# **Oriental motor**

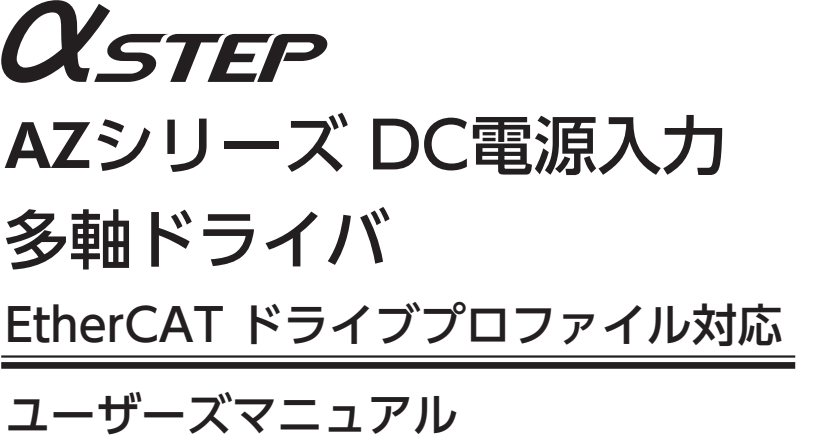

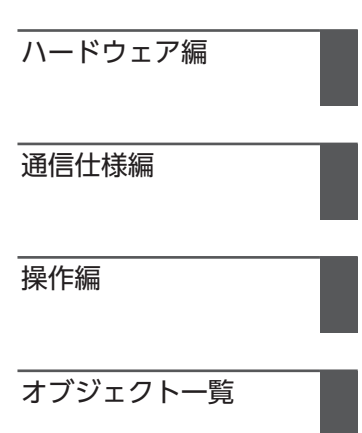

お買い上げいただきありがとうございます。 このマニュアルには、製品の取り扱いかたや安全上の注意事項を示しています。

• マニュアルをよくお読みになり、製品を安全にお使いください。

• お読みになった後は、いつでも見られるところに必ず保管してください。

## 1 ハードウェア編

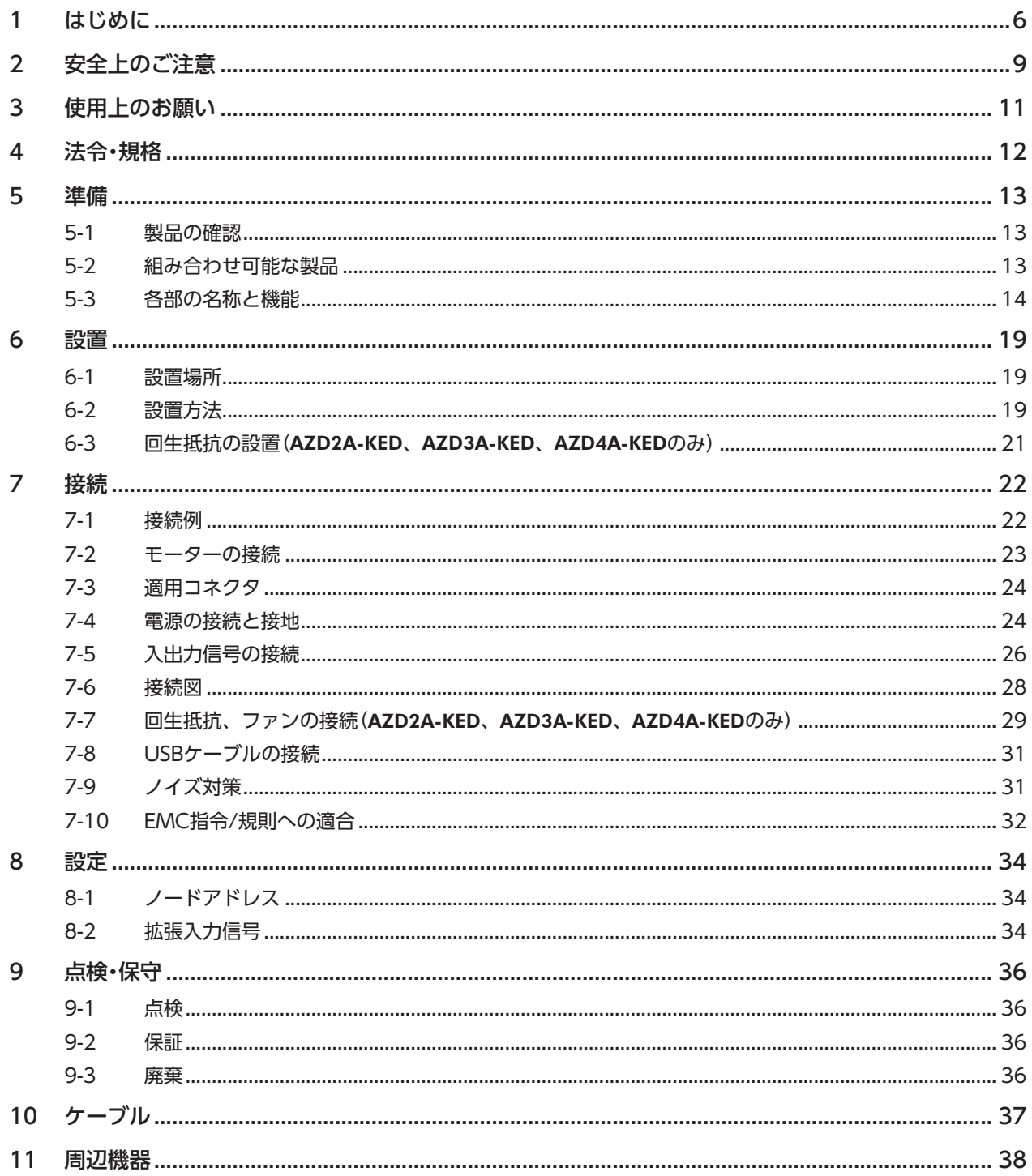

## 2 通信仕様編

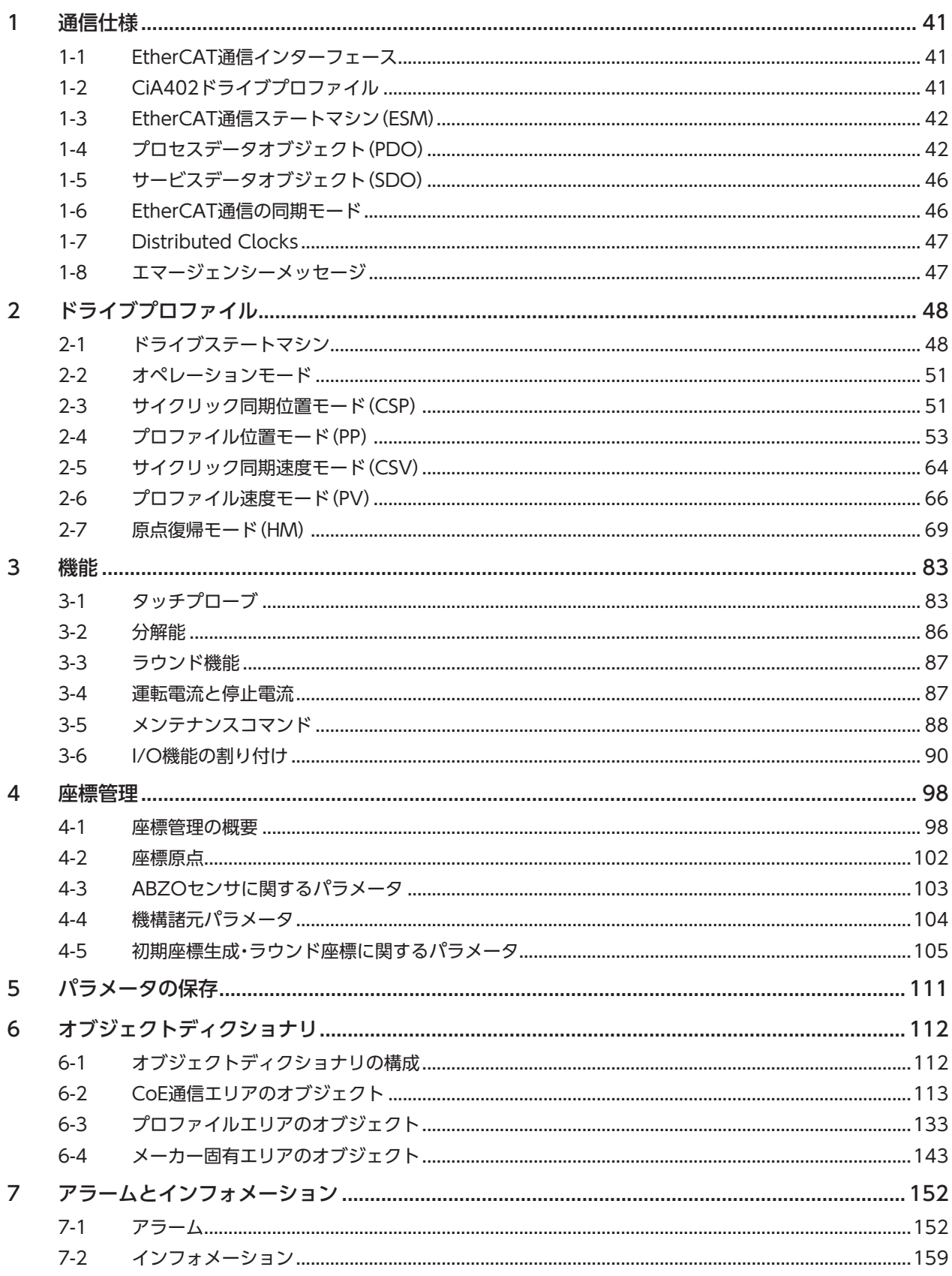

## 3 操作編

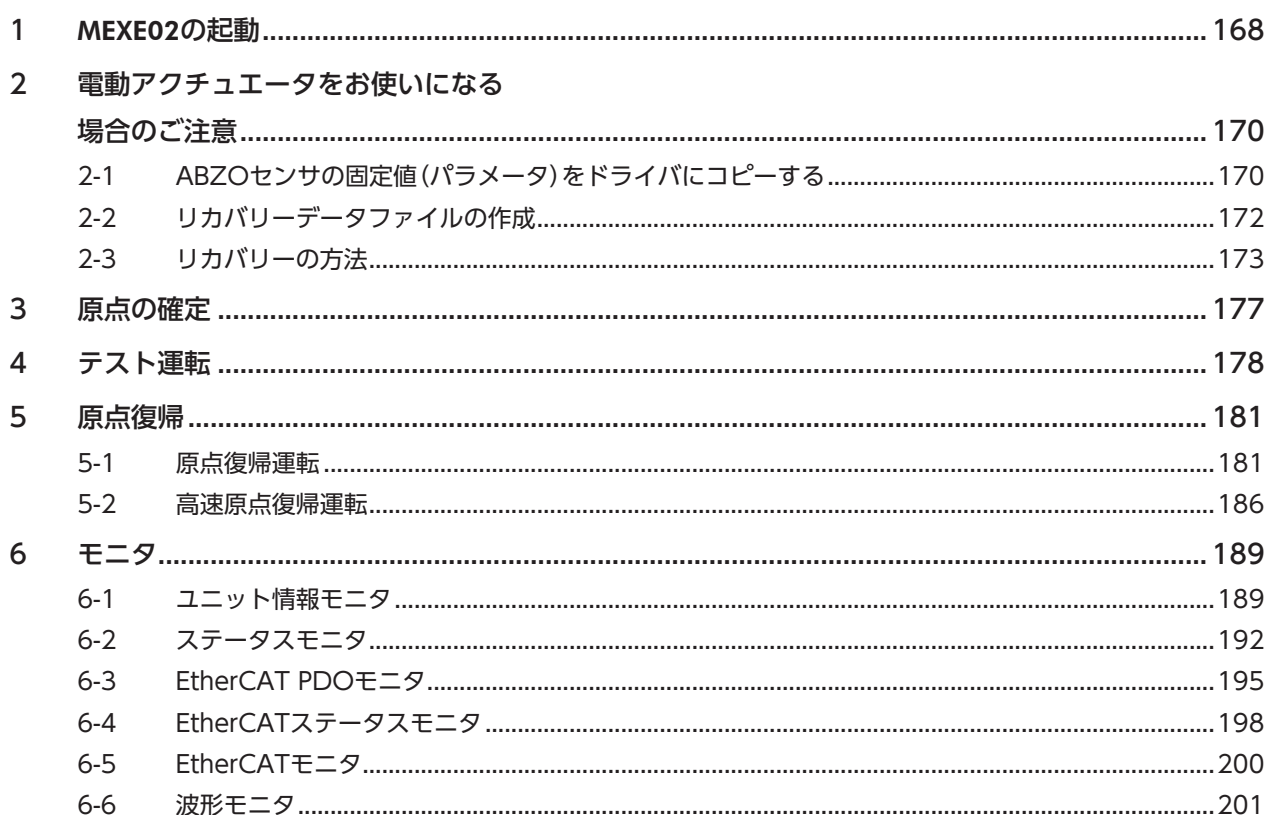

## 4 オブジェクト一覧

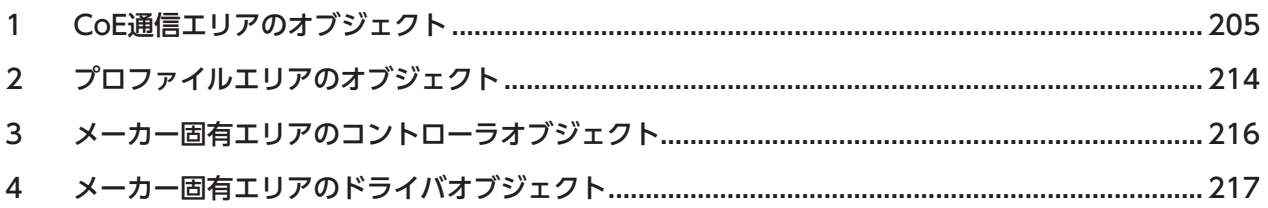

## ハードウェア編 1

安全上のご注意、製品の概要、各部の名称と機能、設置・接続方法などについて説明しています。

#### ◆もくじ

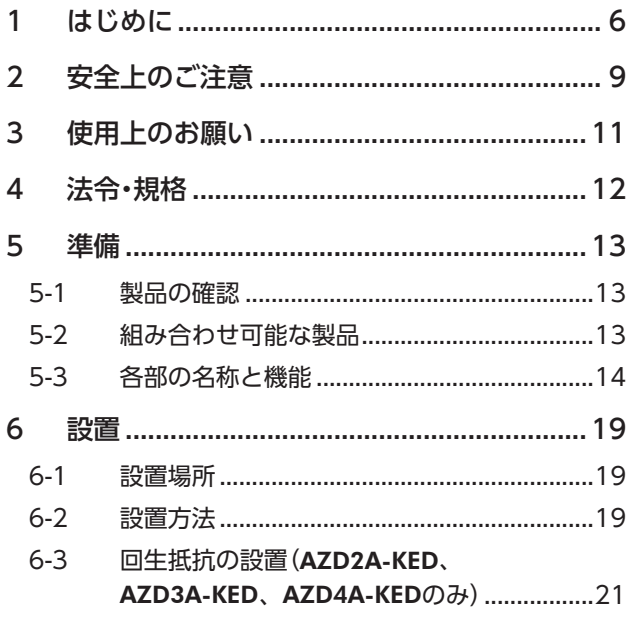

<span id="page-4-0"></span>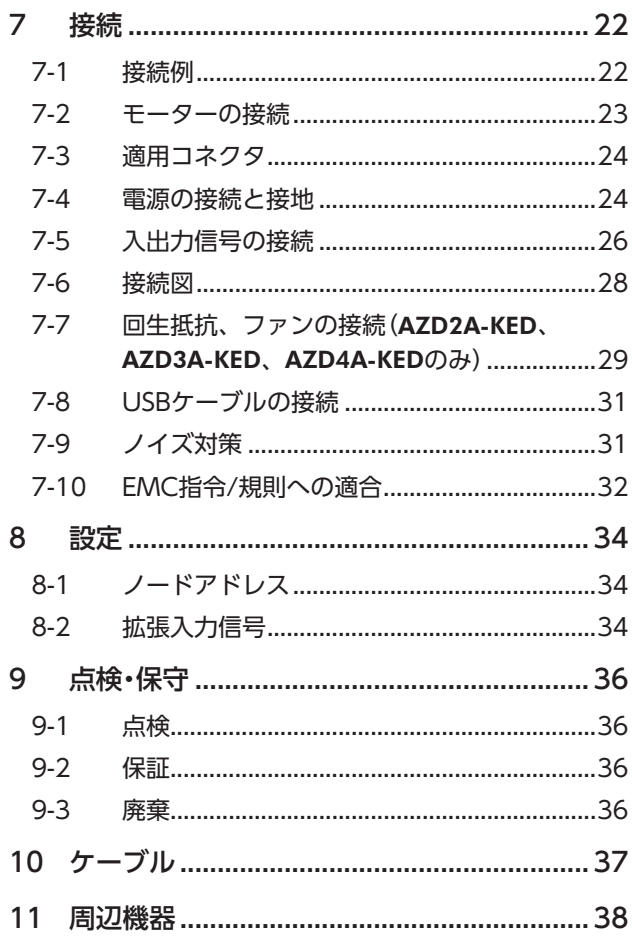

# <span id="page-5-0"></span>1 はじめに

#### ■ お使いになる前に

製品の取り扱いは、電気・機械工学の専門知識を持つ有資格者が行なってください。 お使いになる前に、9 ページ「2 [安全上のご注意」](#page-8-1)をよくお読みのうえ、正しくお使いください。また、本文中の警告・注意・ 重要に記載されている内容は、必ずお守りください。 この製品は、一般的な産業機器への組み込み用として設計・製造されています。その他の用途には使用しないでください。

この警告を無視した結果生じた損害の補償については、当社は一切その責任を負いませんので、あらかじめご了承ください。

#### **▉** 関連する取扱説明書

取扱説明書については、当社の WEBサイトからダウンロードしていただくか、支店・営業所にお問い合わせください。 https://www.orientalmotor.co.jp/ja

- AZシリーズ DC電源入力 多軸ドライバ EtherCATドライブプロファイル対応 ユーザーズマニュアル(本書)
- AZシリーズ /AZシリーズ搭載電動アクチュエータ 機能編

モーターや電動アクチュエータについては、次の取扱説明書をお読みください。

- 取扱説明書 モーター編
- 取扱説明書 アクチュエータ編
- 電動アクチュエータ 機能設定編
	- 本書は、ドライバ Ver.2.00以降の内容を記載しています。Ver.2.00 よりも古いドライバでは、お 使いいただけない機能がありますので、ご注意ください。ドライバのバージョンは、サポートソフト **MEXE02 のユニット情報モニタで確認できます。(→[189 ページ](#page-188-1))** 
		- 本書は多軸ドライバ特有の内容について、AZシリーズ 機能編の内容を一部変更して記載している箇所 があります。参照する取扱説明書にご注意ください。次の内容は AZシリーズ 機能編をご覧ください。 • ドライバ軸の LED
			- 本書に記載されていないドライバオブジェクト
		- メーカー固有エリアのドライバオブジェクトの詳細

#### **▉** 本書での表記について

本書では、本製品を「ドライバ」と記述しています。 また、製品の各ドライバ軸を「ドライバ軸」、EtherCAT通信軸を「コントローラ軸」として 記述しています。あらかじめご了承ください。

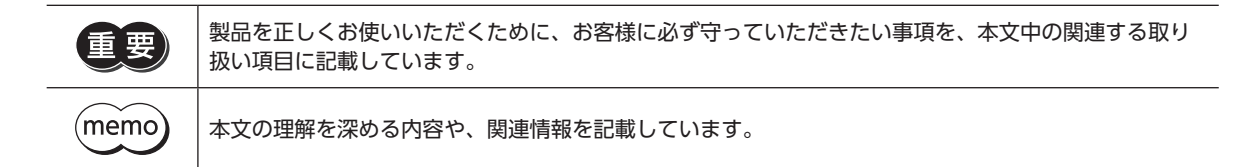

#### **● オブジェクトの表記について**

本書では、オブジェクト名の後ろに( )でインデックス番号を記載しています。 例:コントロールワード(6040h)

#### **▉** 製品の概要

AZシリーズ DC電源入力 多軸ドライバは、AZシリーズ DC電源入力タイプ専用のドライバです。 EtherCAT ドライブプロファイルに対応しているので、コンバータを介さずにネットワークに直結できます。 ドライバの形状には、次の2種類があります。

#### **● 4軸タイプ(AZD2A-KED、AZD3A-KED、AZD4A-KED)**

ドライバ1台で、モーターや電動アクチュエータを最大4台まで接続できます。軸数ごとに製品名が異なります。

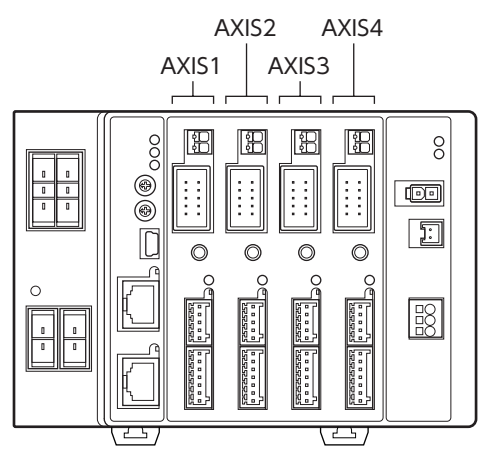

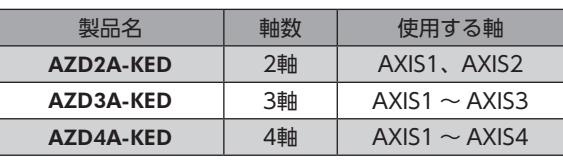

**● 2軸タイプ(AZD2B-KED)** 

モーターや電動アクチュエータを2台接続できるコンパクトなドライバです。

I

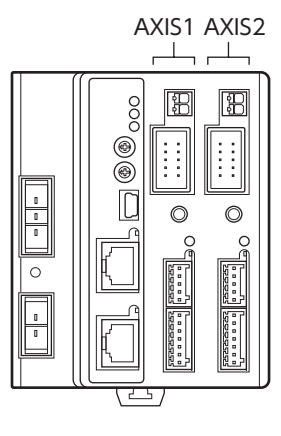

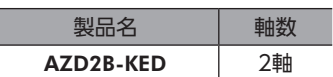

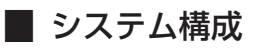

図は AZD3A-KED(3軸)です。

電動アクチュエータを使用するときは、必ず最初にリカバリーデータファイル を作成してください。作成方法[は172 ページ](#page-171-1)をご覧ください。

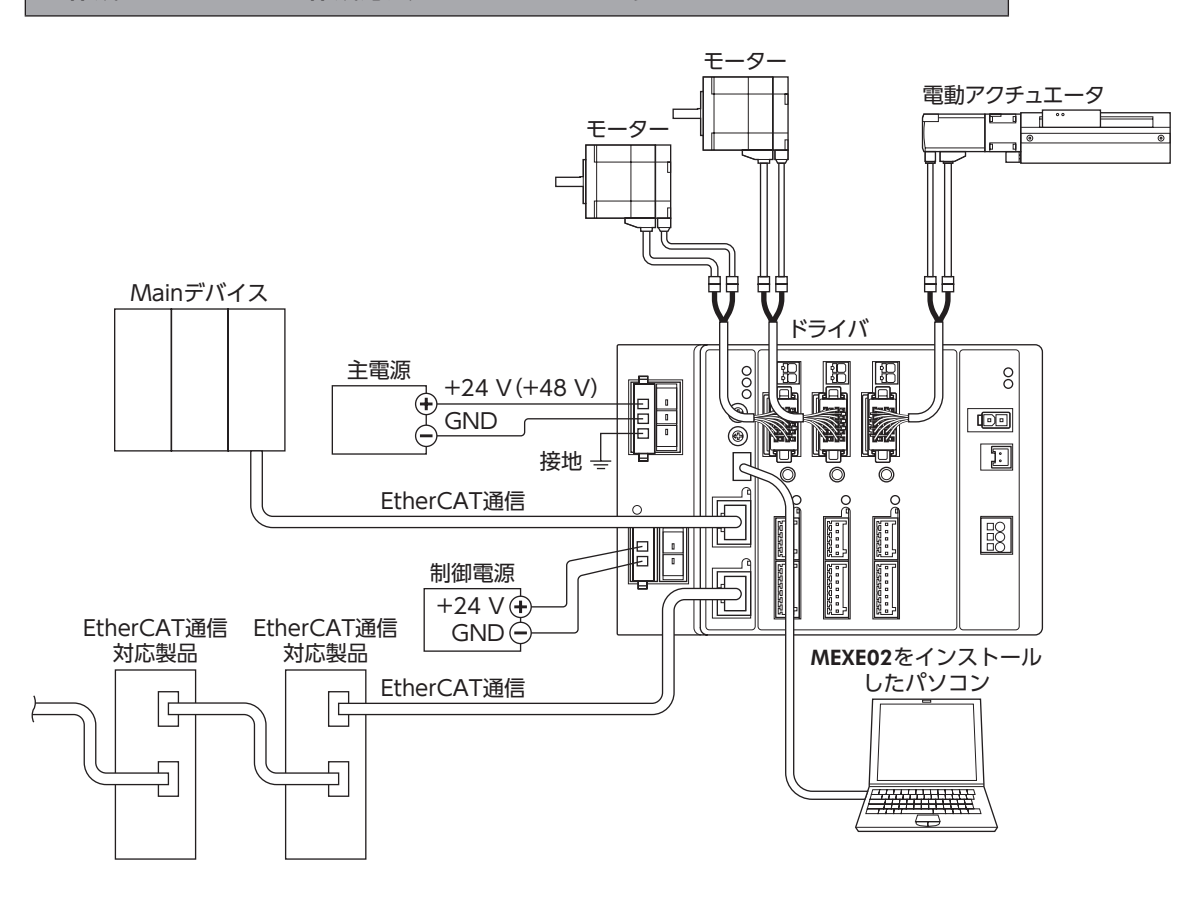

#### **▉** 一般仕様

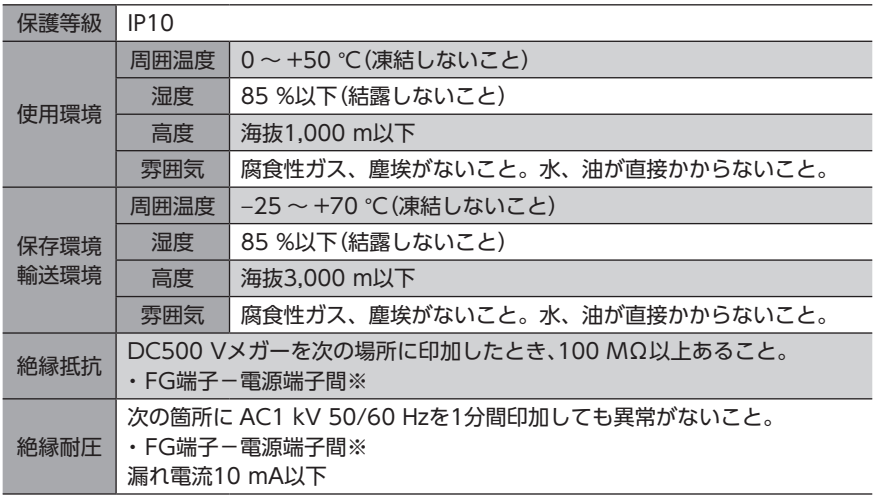

※ 主電源端子と制御電源端子は絶縁されていません。両端子のリード線を1 つに束ねて確認してください。

## **▉** ESIファイルの提供について

ESIファイル(EtherCAT SubDevice Information ファイル)とは、EtherCAT Subデバイス製品の固有情報を XML形式で 記述しているファイルです。ESIファイルを PLC(プログラマブルコントローラ)の EtherCAT Configuration Toolにイン ポートすることで、ドライバがお手元に届く前に EtherCAT通信の設定を行なえます。 ESIファイルは当社の WEBサイトからダウンロードできます。

1 ハードウェア編 ードー

# <span id="page-8-0"></span>2 安全上のご注意

<span id="page-8-1"></span>ここに示した注意事項は、製品を安全に正しくお使いいただき、お客様や他の人々への危害や損傷を未然に防止するため のものです。内容をよく理解してから製品をお使いください。

表示の説明

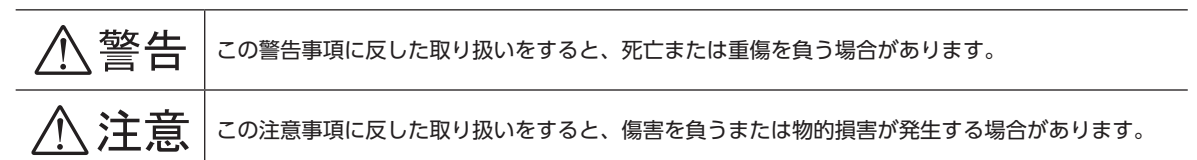

#### 図記号の説明

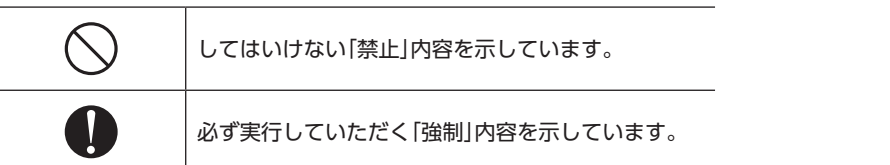

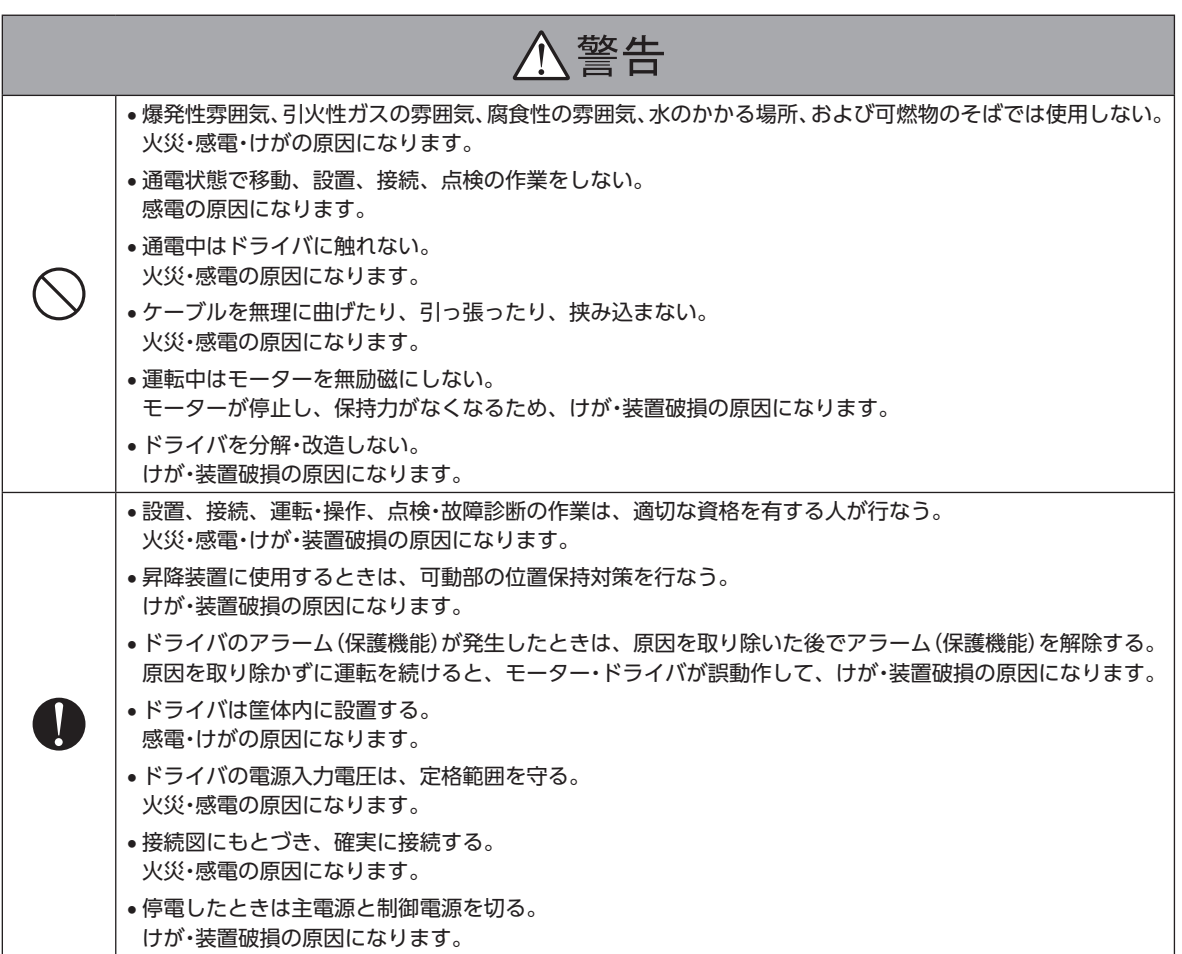

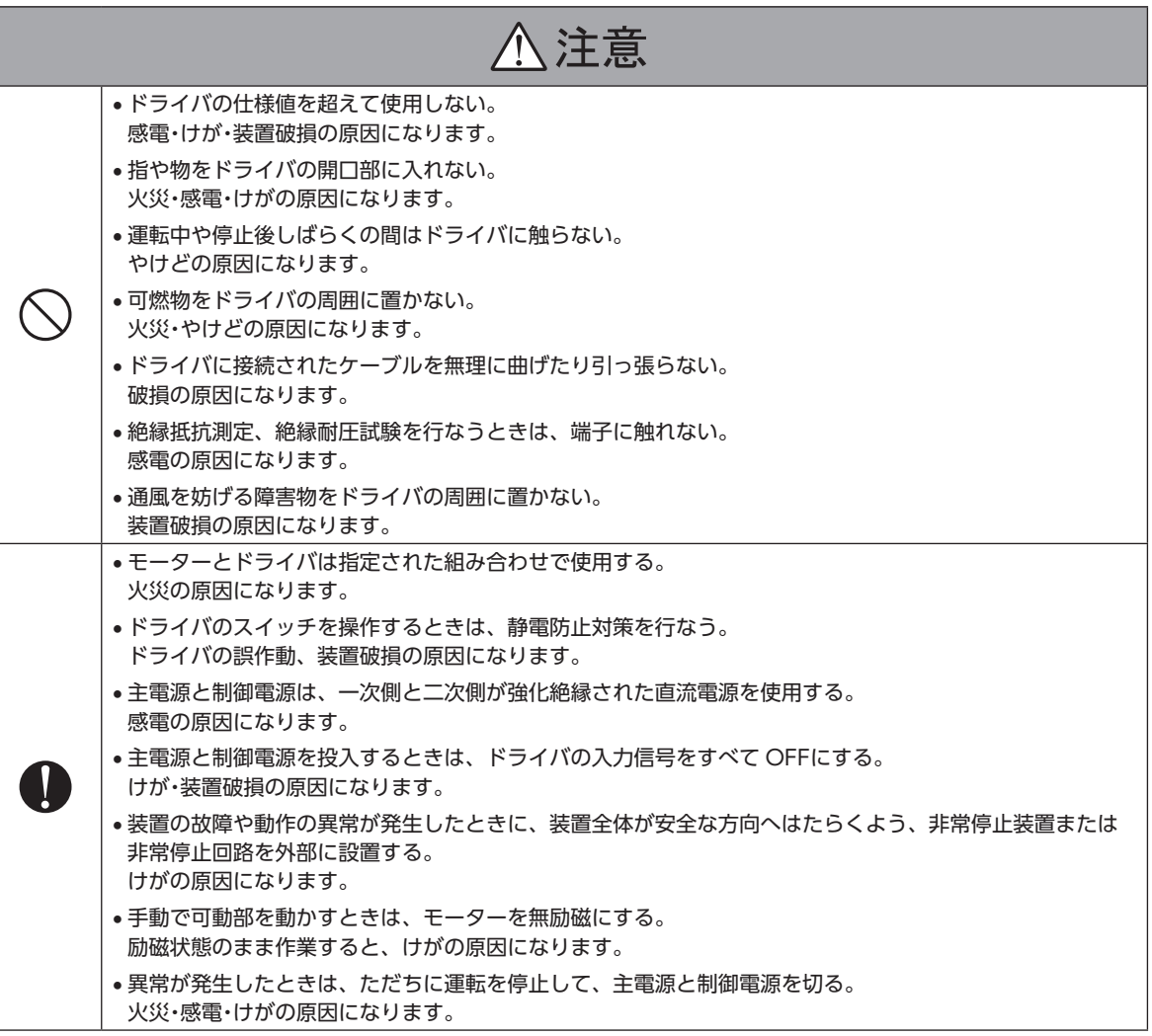

# <span id="page-10-0"></span>3 使用上のお願い

製品をお使いいただくうえでの制限やお願いについて説明しています。

- **㓡** AZシリーズ DC電源入力のモーター(電動アクチュエータ)と組み合わせて使用してください AZシリーズ DC電源入力以外のモーター(電動アクチュエータ)と組み合わせると、モーター組み合わせ異常のアラームが 発生します。組み合わせ可能な製品については[、13 ページを](#page-12-1)ご覧ください。
- **モーターとドライバは、必ず当社のケーブルを使用して接続してください** ケーブルの品名[は37 ページで](#page-36-1)確認してください。
- **㓡** 絶縁抵抗測定、絶縁耐圧試験を行なうときは、モーターとドライバを切り離してください モーターとドライバを接続した状態で、絶縁抵抗測定、絶縁耐圧試験を⾏なうと、製品が破損するおそれがあります。
- **ノイズ対策** ノイズ対策については、31 ページをご覧ください。
- **NVメモリへのデータ保存** データを NVメモリに書き込んでいる間、および書き込み後5秒以内は、制御電源を切らないでください。書き込みが正常 に終了せず、EEPROM異常のアラームが発生する原因になります。NVメモリの書き換え可能回数は、約10万回です。
- **㓡** 巻下げ運転などの上下駆動や、大慣性の急激な起動・停止が頻繁に繰り返されるときは、当社の回 生抵抗を使用してください(AZD2A-KED、AZD3A-KED、AZD4A-KEDのみ) モーターの駆動条件によっては、過電圧のアラームが発生することがあります。過電圧のアラームが発生したときは、駆 動条件を見直すか、当社の回生抵抗を使用してください。品名は38 [ペー](#page-29-0)ジで確認してください。接続方法は30 ペー [ジ](#page-29-0)をご覧ください。

(**memo)**DC48 Vではアラームが発生しやすいため、回生抵抗のご使用をお勧めします。

**● 主回路過熱のアラームが発生する場合は、当社のファンを使用してください** (AZD2A-KED、AZD3A-KED、AZD4A-KEDのみ)

モーターの駆動条件によっては、主回路過熱のアラームが発生することがあります。主回路過熱のアラームが発生したとき は、駆動条件を見直すか、当社のファンを使用してください。品名は38 [ページで](#page-37-1)確認してください。接続方法は30 ペー ジをご覧ください。

**㓡** プラス側を接地した電源を接続するときの注意

ドライバの USB通信コネクタは絶縁されていません。電源のプラス側を接地するときは、マイナス側を接地した機器(パソ コンなど)を接続しないでください。これらの機器とドライバが短絡して、破損するおそれがあります。接続する場合は、 機器を接地しないでください。

# <span id="page-11-0"></span>4 法令・規格

## **▉** UL規格、CSA規格

この製品は、UL規格、CSA規格の認証を取得しています。 ドライバには、UL規格、CSA規格で規定されるモーター過負荷保護とモーター過熱保護は備わっていません。

## **▉** CEマーキング /UKCAマーキング

この製品は、次の指令/規則にもとづいてマーキングを実施しています。

#### **㓡** EU EMC指令/UK EMC規則 適合についての詳細は、32 ページ「7-10 EMC指令/規則への適合」をご確認ください。

#### **㓡** EU RoHS指令/UK RoHS規則 この製品は規制値を超える物質は含有していません。

#### **▉** 韓国電波法

この製品は韓国電波法にもとづいて KCマークを貼付しています。

1 ハードウェア編

<span id="page-12-0"></span>確認していただきたい内容や、各部の名称と機能について説明しています。

## 5-1 製品の確認

次のものがすべて揃っていることを確認してください。不足したり破損している場合は、お買い求めの支店・営業所までご 連絡ください。

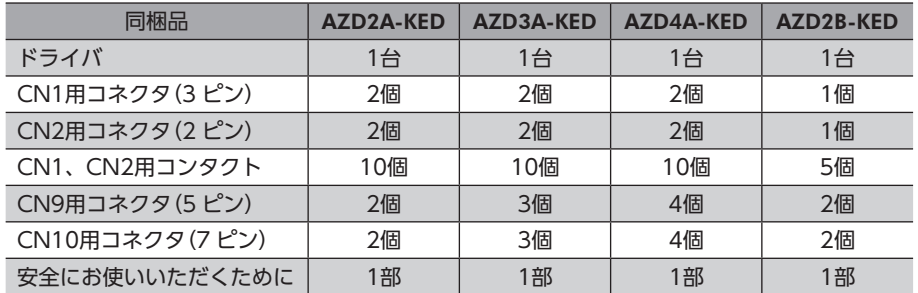

## 5-2 組み合わせ可能な製品

<span id="page-12-1"></span>ドライバと組み合わせが可能な製品は次のとおりです。製品の品名は銘板で確認してください。

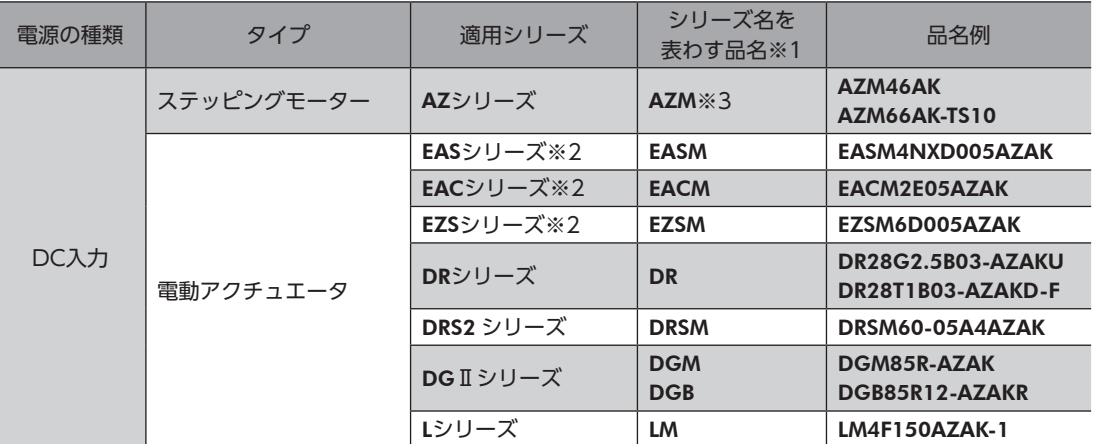

※1 これらの品名で始まる製品と組み合わせることができます。

※2 これらの電動アクチュエータは、搭載モーターで CEマーキングの評価を行なっています。搭載モーターの品名は、モー ターの銘板で確認してください。

※3 コネクタタイプを除く。

## <span id="page-13-0"></span>5-3 各部の名称と機能

#### **▉** AZD2A-KED、AZD3A-KED、AZD4A-KED

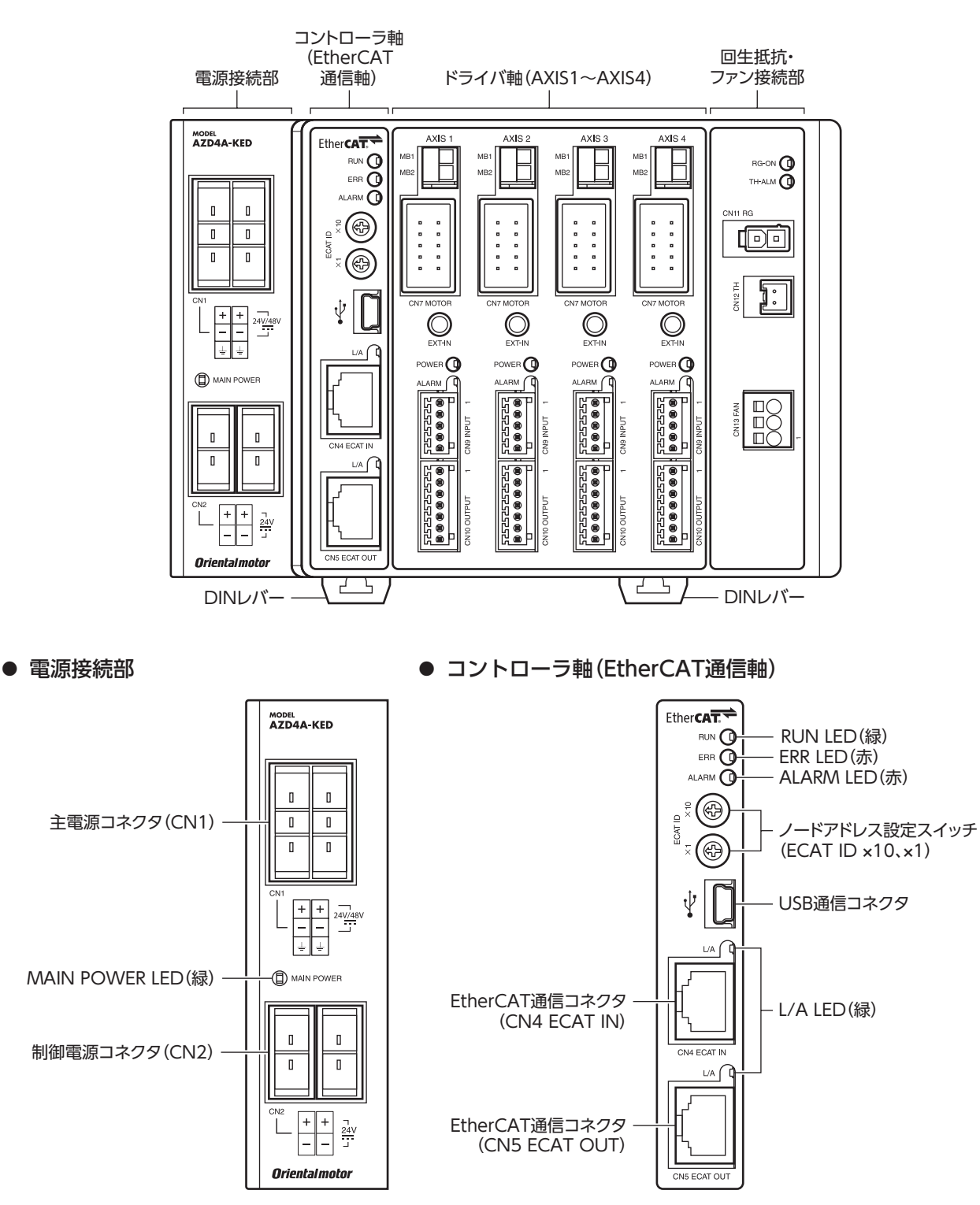

RG-ON LED(緑) TH-ALM LED(赤)

回生抵抗コネクタ (CN11)

回生抵抗サーマル コネクタ (CN12)

ファンコネクタ (CN13)

 $\rightarrow$ ハードウェア編

#### **● ドライバ軸**

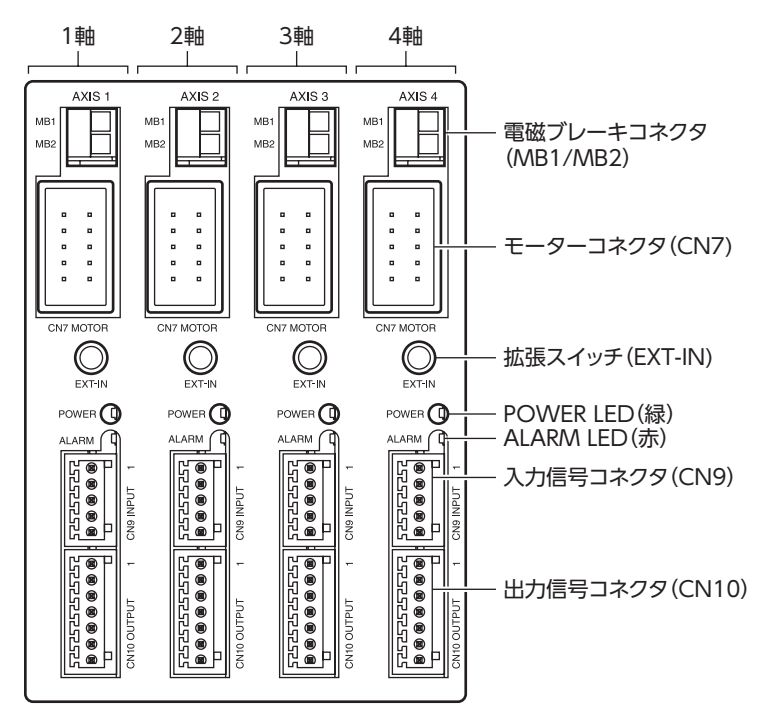

**● 回生抵抗・ファン接続部** 

RG-ON<sup>O</sup>  $\mathbf{I}$ 

TH-ALM O

呵

E **CN12 TH** 

 $\begin{matrix} 1 \\ 0 \\ 0 \\ 0 \end{matrix}$ CN13 FAN

CN11 RG

※ ドライバ各軸の表示は共通です。

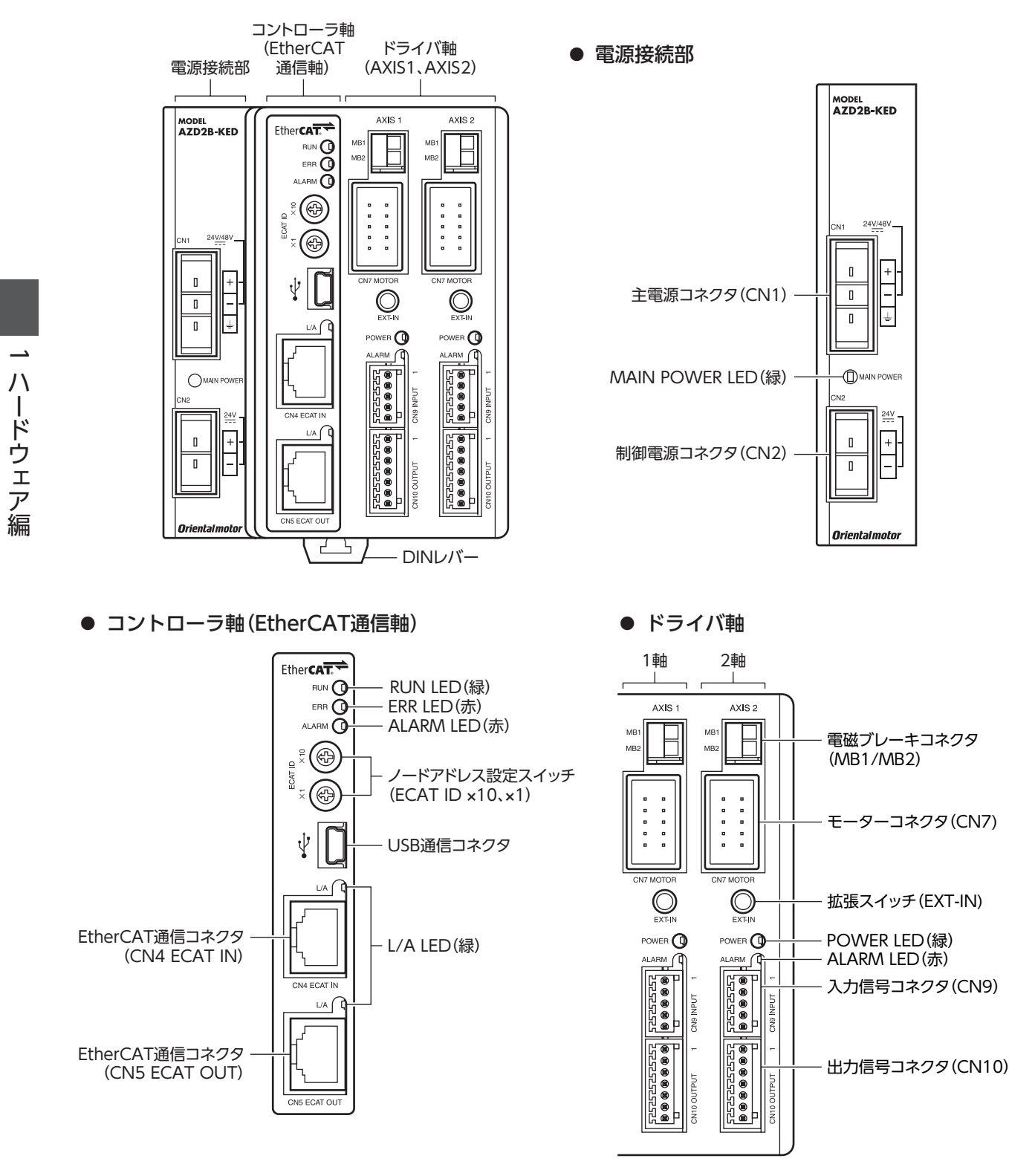

※ ドライバ各軸の表示は共通です。

**▉** AZD2B-KED

ードー

■ 1 ハードウェア編

## ■ 各部の機能

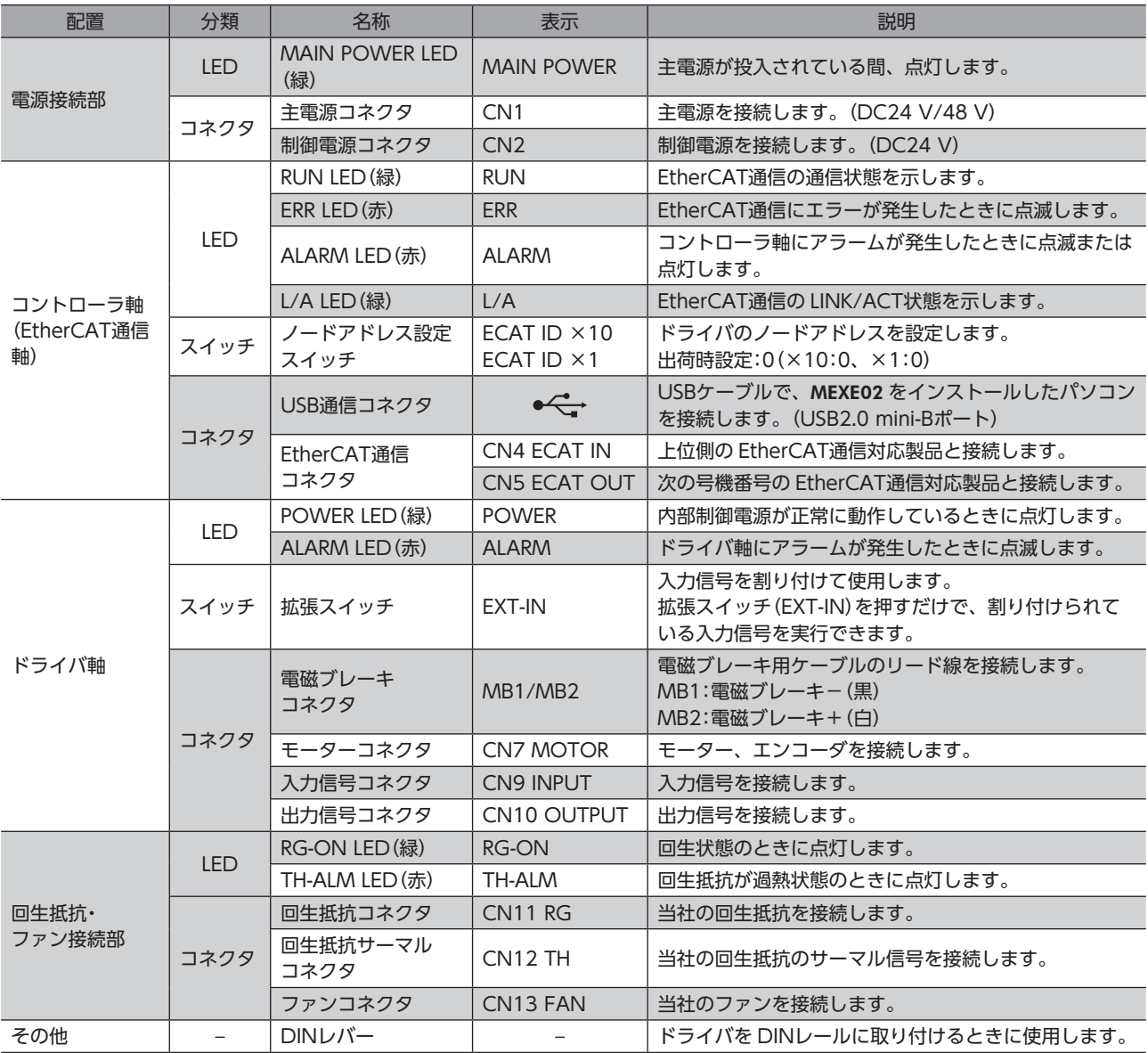

• 電源接続部の CN1 と CN2 の電源GNDは、内部で共通になっています。 • 回生抵抗とファンの品名は、38 ページで確認してください。

| 1 ハードウェア編 ードー

## **■ コントローラ軸 (EtherCAT通信軸)の LED表示**

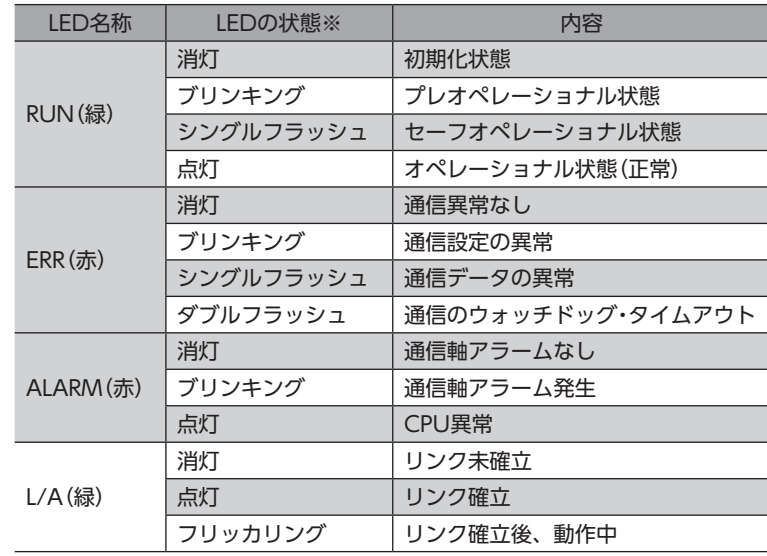

※ LEDの点滅状態は次のとおりです。(単位:ms)

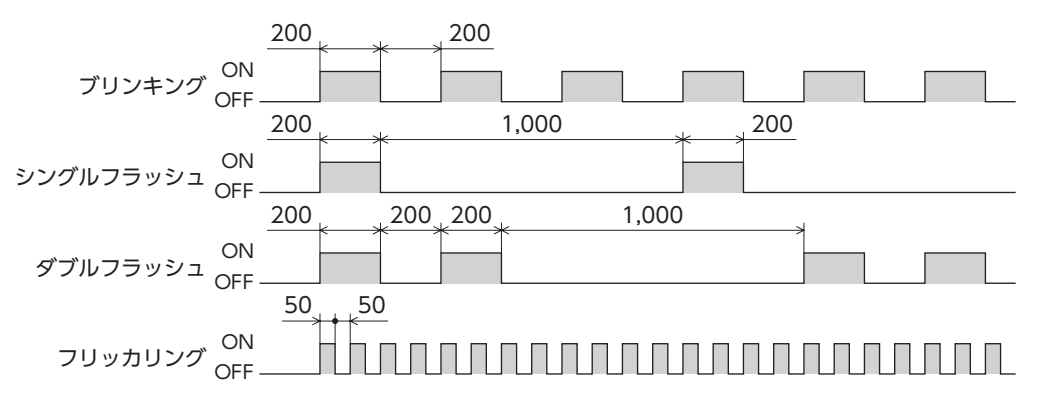

## ■ ドライバ軸の LED表示

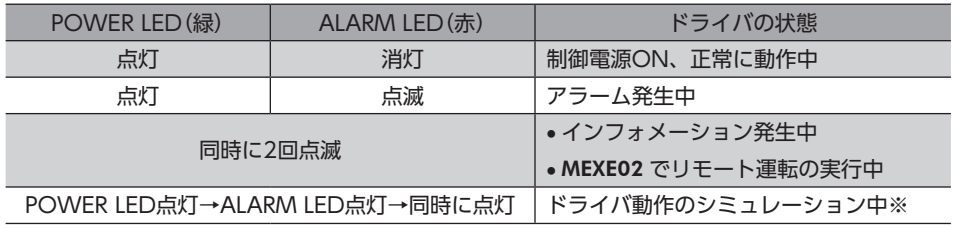

※ 詳細は AZシリーズ 機能編をご覧ください。

## <span id="page-18-0"></span>6 設置

ドライバの設置場所と設置⽅法について説明しています。

## 6-1 設置場所

ドライバは、機器組み込み⽤に設計、製造されています。⾵通しがよく、点検が容易な次のような場所に設置してください。

- 屋内に設置された筐体内(換気口を設けてください)
- 使用周囲温度 0 ~ +50 ℃ (凍結しないこと)
- 使用周囲湿度 85 %以下(結露しないこと)
- 爆発性雰囲気、有害なガス(硫化ガスなど)、および液体のないところ
- 直射日光が当たらないところ
- 塵埃や鉄粉などの少ないところ
- 水(雨や水滴)、油(油滴)、およびその他の液体がかからないところ
- 塩分の少ないところ
- 連続的な振動や過度の衝撃が加わらないところ
- 電磁ノイズ(溶接機、動力機器など)が少ないところ
- 放射性物質や磁場がなく、真空でないところ
- 海抜 1,000 m以下

## 6-2 設置方法

ドライバの設置方法には、DINレールへの取り付けと、ねじを使った取り付けの2種類があります。 ドライバは、筐体や他の機器から、水平・垂直方向へそれぞれ50 mm以上離して設置してください。 当社のドライバと並べて設置する場合、水平方向は密着できます。ただし、相手側ドライバも密着可能であることが前提 です。垂直方向は50 mm以上離してください。

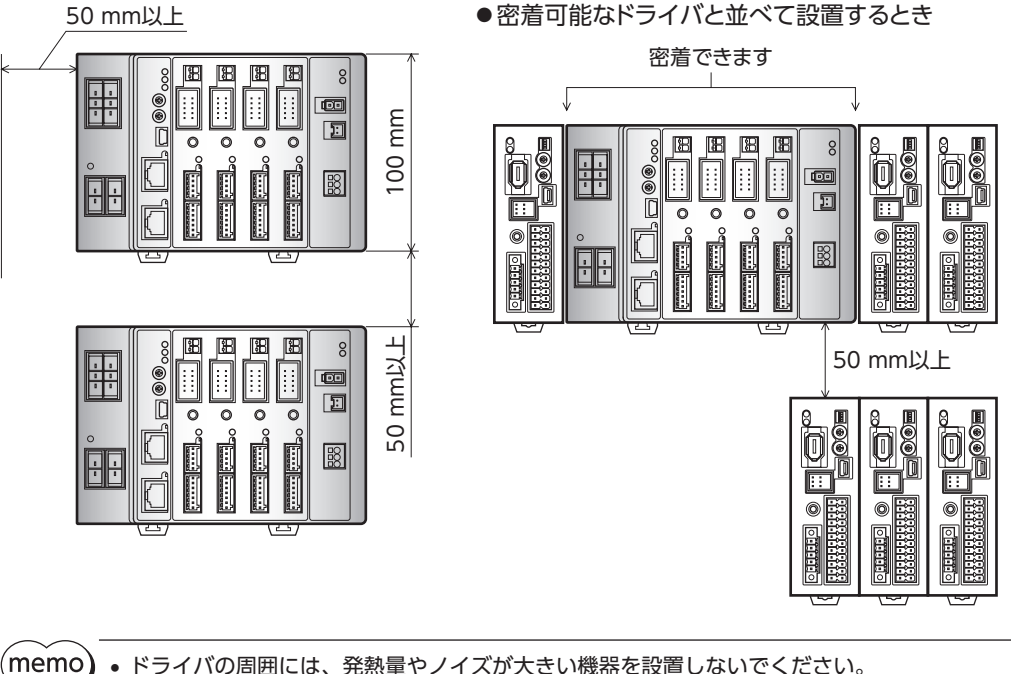

- ドライバは、コントローラや他の熱に弱い機器の下側に設置しないでください。
	- ドライバの周囲温度が50 °Cを超えるときは、ファンで冷却したり、ドライバ間に空間を設けたりして、 換気条件を⾒直してください。
	- ドライバは、モーターコネクタ(CN7)を上側にして、垂直(縦位置)に設置してください。垂直以外の 姿勢で取り付けると、ドライバの放熱効果が低下します。

## ■ DINレールへの取り付け

押し上げて固定します。

ドライバはレール幅35 mmの DINレールに取り付けてください。

1. ドライバの DINレバーを引き下げてロックし、 背面にあるフックを DINレールに掛けます。

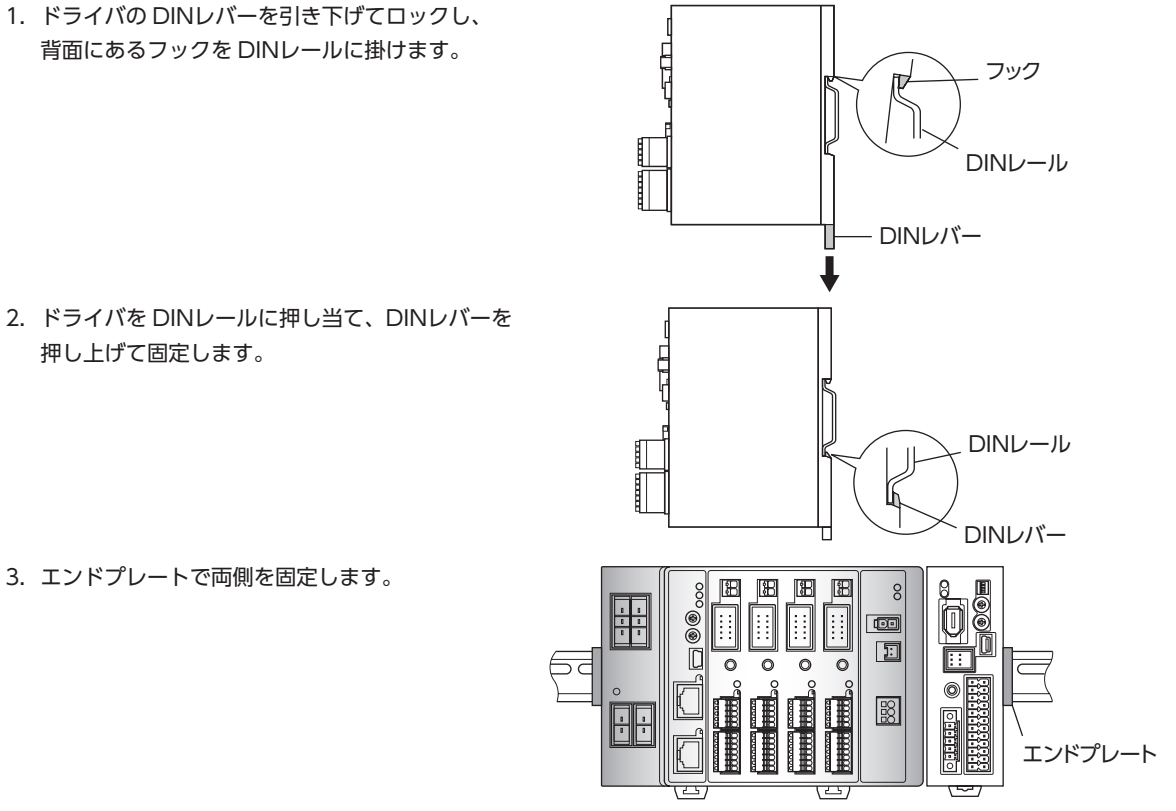

#### DINレールから取り外すとき

3. エンドプレートで両側を固定します。

マイナスドライバなどで DINレバーを引き下げてロックし、ドライバを下から持ち上げて 取り外します。DINレバーを引き下げるときは、10 ~ 20 N程度の力を加えてください。 力を加えすぎると、DINレバーが破損します。

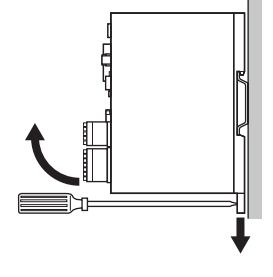

## **▉** ねじを使った取り付け

- 1. ドライバの背面にある上下のレバーを、矢印の方向へカチッと音がするまで引きます。
- 2. ねじで4 か所の取付穴を固定します。 固定用のねじと座金は、ø10 mm以下のものを使用してください。
	- ・ねじ寸法:M4(付属していません。)
	- ・締付トルク:0.7 N·m

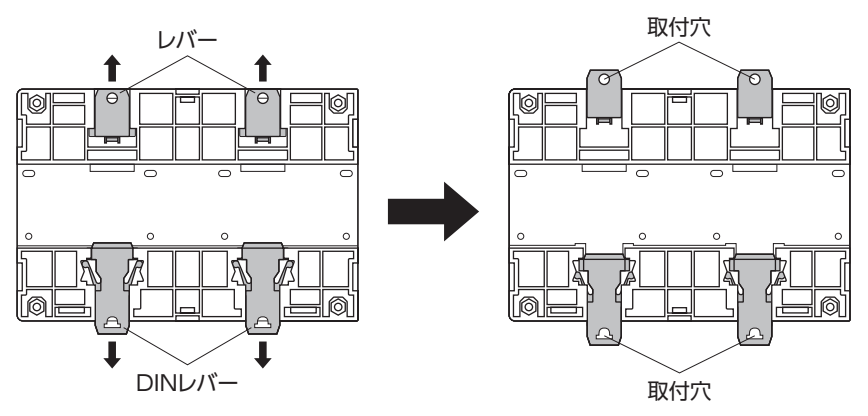

## <span id="page-20-0"></span>6-3 回生抵抗の設置(AZD2A-KED、AZD3A-KED、AZD4A-KEDのみ)

当社の回生抵抗は、ねじで取付板に固定してください。(締付トルク:0.5 N·m) 取付板は、180×150×2 mm(材質:アルミニウム)と同程度の放熱能力としてください。 ねじや座金は付属していません。お客様でご用意ください。

- M3 ねじ...................4本
- M3 ばね座金............4個
- M3 ナット ...............4個(取付板に取付穴加工を施した場合は不要)

#### 取付穴加工寸法(単位:mm)

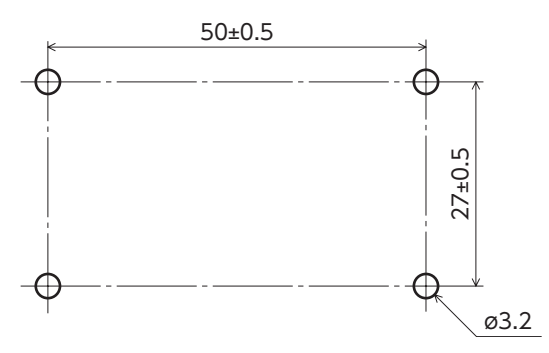

設置

## 7 接続

ドライバとモーター、電源、⼊出⼒信号の接続⽅法、および接地⽅法について説明しています。

## 7-1 接続例

図は AZD4A-KED、電磁ブレーキ付タイプのモーターを接続する場合です。

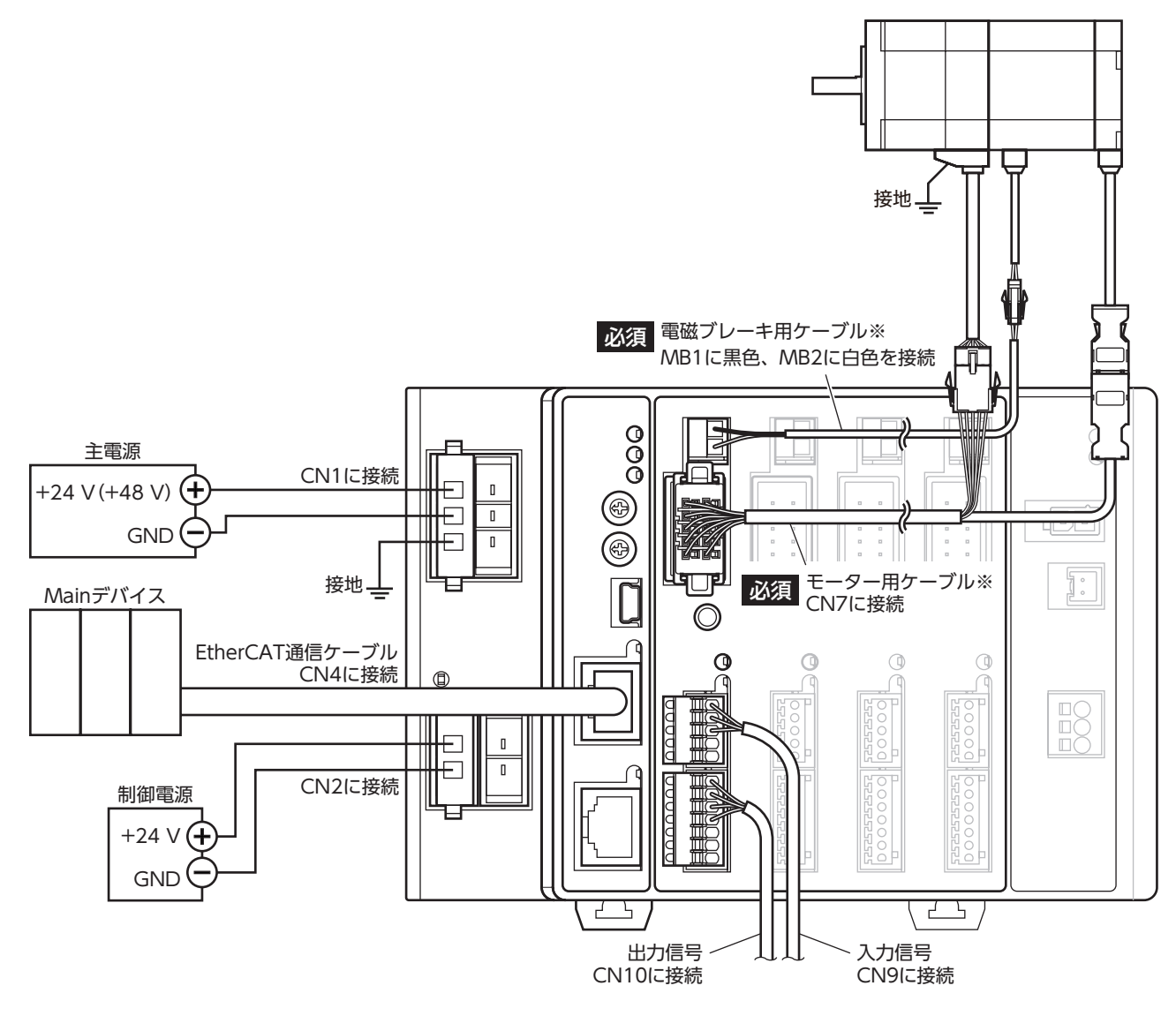

<sup>※</sup> 当社でご用意しています。別途お買い求めください。

<span id="page-21-0"></span>接続

<span id="page-22-0"></span>

- 電磁ブレーキ用ケーブルのリード線には極性がありますので、正しく接続してください。極性を逆にし て接続すると、電磁ブレーキが正常に動作しません。
- ドライバの電源ケーブルは、他の電源ラインやモーターケーブルと同一の配管内に配線しないでくださ い。ノイズによって誤動作するおそれがあります。
- モーターとドライバ間の配線距離は20 m以下にしてください。20 mを超えると、ドライバの発熱や、 ドライバから放射されるノイズが増加する原因になります。
- コネクタの抜き差しは、主電源と制御電源を切り、MAIN POWER LEDが消灯してから行なってくだ さい。残留電圧によって感電するおそれがあります。
- コネクタの接続が不完全だと、動作不良を起こしたり、モーターやドライバが破損する原因になります。 確実に接続してください。
- 電源を再投入するときは、電源を切り、下記の時間が経過してから行なってください。電源を切った後 すぐに再投入すると、ドライバが破損するおそれがあります。 ・主電源:10秒以上 ・制御電源:5秒以上

(memo) ● モーターを可動部分に取り付けるときは、可動ケーブルを使用してください。

> • モーターのケーブルを抜くときは、指でコネクタのラッチ部分を押しながら引き抜いてください。 • 制御電源と主電源は分けることをお勧めします。非常停止などによって主電源が遮断されても、制御電 源が給電されていれば、モーターの位置(移動量)やアラームを確認できます。

7-2 モーターの接続

#### **▉** モーターコネクタ(CN7)

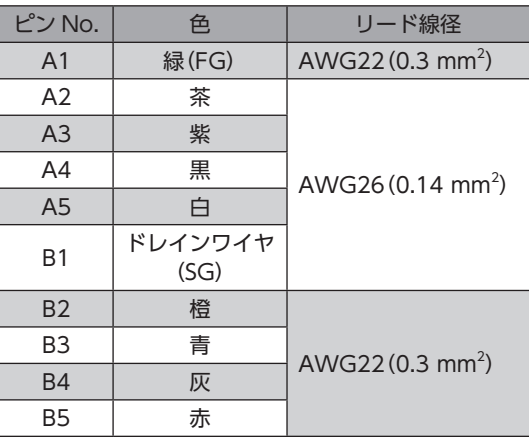

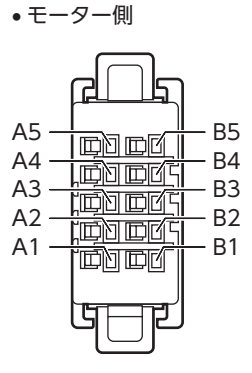

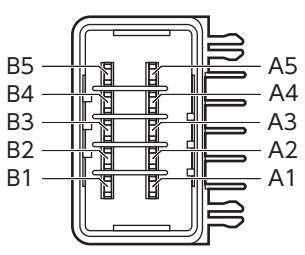

• ドライバ側

#### **■ 電磁ブレーキコネクタ(MB1、MB2)**

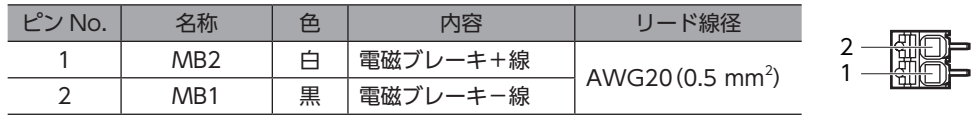

## <span id="page-23-0"></span>7-3 適用コネクタ

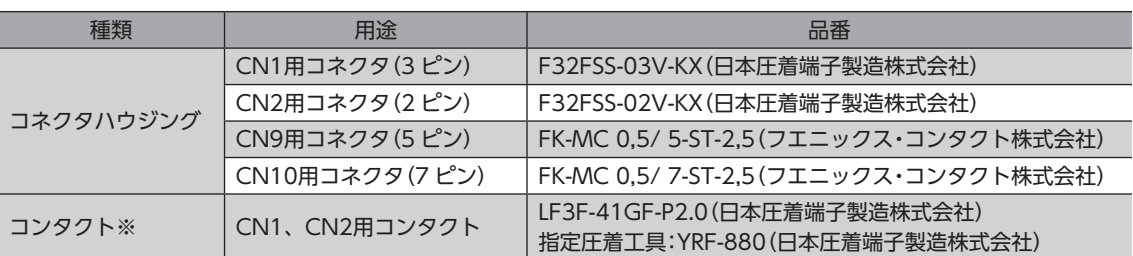

※ 付属のコンタクトは、AWG20 ~ 16(0.5 ~ 1.25 mm2 )用です。

AWG24 〜 20 (0.2 〜 0.5 mm²) のリード線を使用するときは、お客様側で次のコンタクトと指定圧着工具をご用意く ださい。

・コンタクト:BF3F-01GF-P2.0(日本圧着端子製造株式会社)

・指定圧着工具:YRF-881(日本圧着端子製造株式会社)

### 7-4 電源の接続と接地

CN1用コネクタには、電源接続端子とフレームグランド端子があります。電源用のリード線とフレームグランド用のリー ド線は、適⽤線径が異なります。必ず適切なリード線を使⽤してください。

制御電源と主電源は分けることをお勧めします。非常停止などによって主電源が遮断されても、制御電源 が給電されていれば、モーターの位置(移動量)やアラームを確認できます。

#### **▉** 電源回路のコンデンサ容量

ドライバ内部の主電源回路には大容量のコンデンサが内蔵されていますが、突入電流を防止する回路がないため、電源を 投入すると過大な突入電流が流れやすくなります。過大な突入電流が流れると、電源の保護機能がはたらいて電源が遮断 される場合があります。このような状態を防止するため、ドライバのコンデンサ容量に合った電源を選んでください。

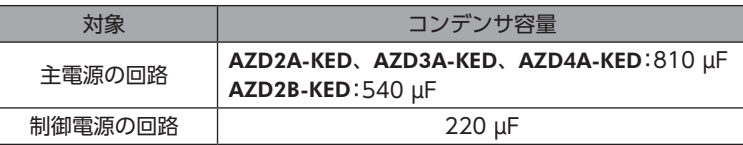

 $(\mathsf{memo})$ ドライバ用電源の ON/OFFを制御する機器は、電磁開閉器または耐突入電流用のリレーを推奨します。

#### **▉** 主電源の電源電流容量

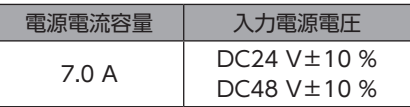

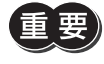

ドライバ軸のどれかに DC24 V仕様の製品を接続したときは、ドライバの主電源は DC24 Vを使用して ください。DC48 Vを使用すると、モーター組み合わせ異常のアラームが発生します。次表で DC24 V 仕様の製品を確認してください。

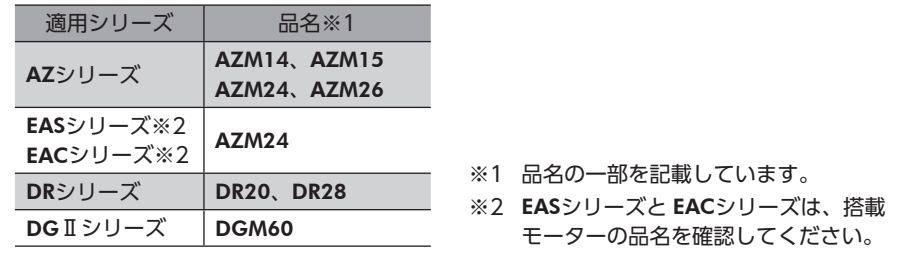

1 ハードウェア編 ードー  $(memo)$ • 入力電流の平均は、4.0 A以下にしてください。

- モーター 1台あたりの入力電流の最大値は、約3.5 Aです。
- モーターを複数台接続して運転するときは、主電源の入力電流が7.0 Aを超えないようにしてください。 7.0 Aを超えて使用すると、ドライバ電源部の過熱によって主電源オフのアラームが発生します。

#### **▉** 制御電源の電源電流容量

接続するモーターによって、電源電流容量が異なります。接続するモーターに合わせて電源を準備してください。

**㓡** 電磁ブレーキなしの場合

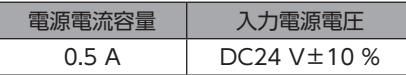

#### **㓡** 電磁ブレーキ付の場合

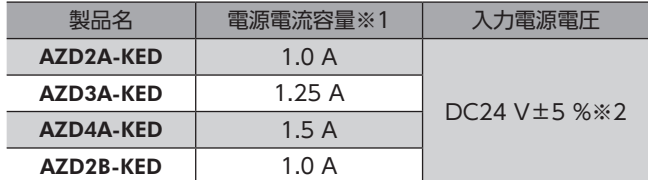

- ※1 接続するモーターによって変わります。表では最大値を記載しています。 電磁ブレーキ部の入力電流の最大値は次のとおりです。 ・AZM46:0.08 A
	- ・AZM66、AZM69:0.25 A
- ※2 電磁ブレーキ付モーターとドライバ間の配線距離が20 mのときは、DC24 V±4 %になります。

#### **▉** CN1、CN2用コネクタの結線方法

- 適用リード線 電源用:AWG24 〜 16(0.2 〜 1.25 mm<sup>2</sup>) 接地用:AWG18  $\sim$  16 (0.75  $\sim$  1.25 mm<sup>2</sup>)
- 被覆剥き⻑さ 7 mm
- 1. リード線の被覆を剥きます。
- 2. 指定圧着工具を使用して、リード線とコンタクトを圧着します。
- 3. コンタクトを圧着したリード線を CN1、CN2用コネクタに挿入します。

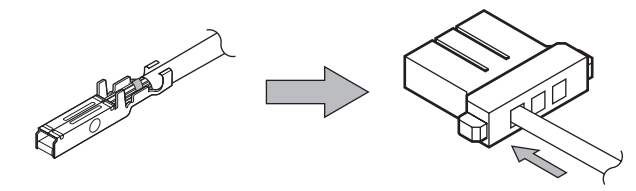

(memo**) AZD2A-KED、AZD3A-KED、AZD4A-KED**の場合、CN1 コネクタには2 つの差し込み口(コネクタ)が用 意されています。空いている方のコネクタに他のドライバの電源を渡り配線(リンク配線)すると、多軸ド ライバの主電源から電源を供給できます。電源の渡り配線(リンク配線)をする場合は、AWG16 (1.25 mm<sup>2</sup>)のリード線を使用し、CN1 コネクタに流れる電流が13 A以下になるようにしてください。

 $\overline{\phantom{0}}$ 

ハードウェア編

<span id="page-25-0"></span>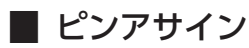

#### **● CN1用コネクタ(主電源)**

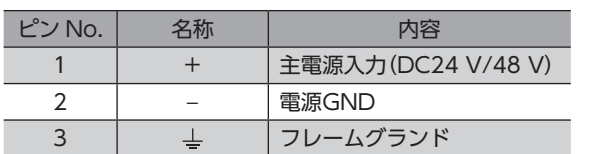

#### **● CN2用コネクタ(制御電源)**

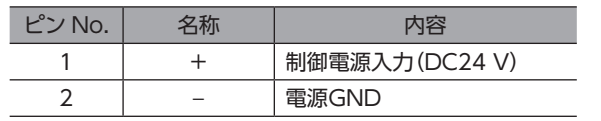

(**memo)**電源接続部の CN1 と CN2 の電源GNDは、内部で共通になっています。

#### **▉** 接地

接地線は、溶接機や動力機器などと共用しないでください。 接地するときは、丸形端子を使用して、ドライバの近くに固定してください。

## 7-5 入出力信号の接続

#### **▉** CN9、CN10用コネクタの結線方法

- 適用リード線 AWG26 ~ 20 (0.14 ~ 0.5 mm<sup>2</sup>)
- 被覆剥き⻑さ 8 mm
- 1. リード線の被覆を剥きます。
- 2. マイナスドライバでコネクタの橙色のボタンを押したまま、リード線を挿入します。
- 3. リード線を挿入したら、ボタンを離してリード線を固定します。

## **▉** ピンアサイン

#### **● 入力信号コネクタ(CN9)**

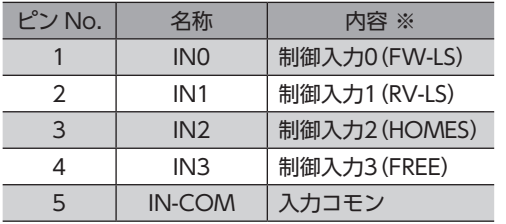

※ ( )内は初期値です。

#### **● 出力信号コネクタ(CN10)**

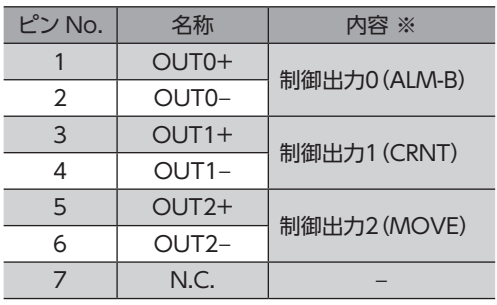

※ ( )内は初期値です。

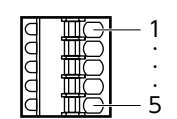

1 2 3

1  $\mathcal{L}$ 

• 入力電圧:DC24 V±10 % • 内部抵抗:4.4 kΩ

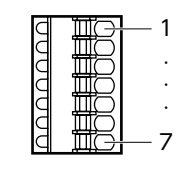

• 出力電圧:DC4.5 ~ 26.4 V • 出力電流:10 mA以下

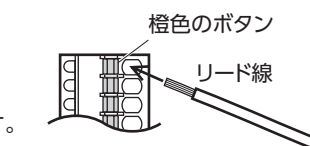

## **▉** 入力信号

- フォトカプラ入力
- 入力抵抗:4.4 KΩ
- 入力電圧:DC24 V±10 %
- 内部回路 INO <sub>o</sub>

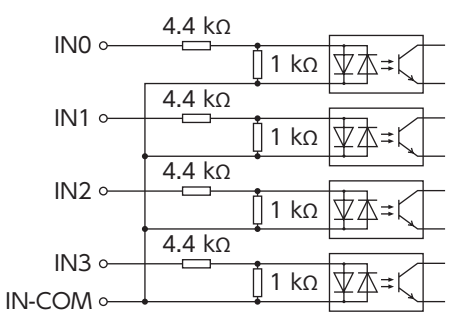

#### **● 電流シンク出力回路タイプのセンサとの接続例**

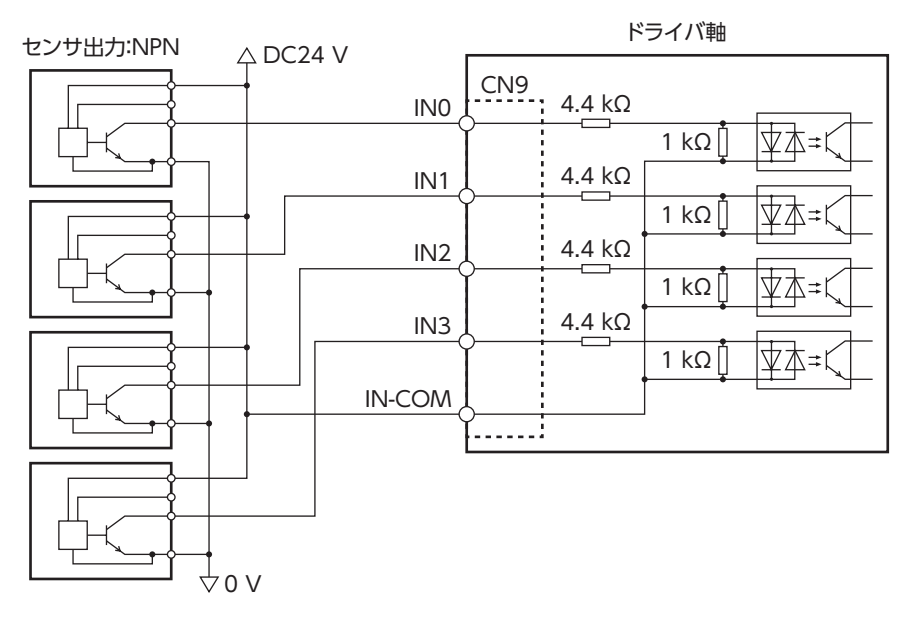

#### **㓡** 電流ソース出力回路タイプのセンサとの接続例

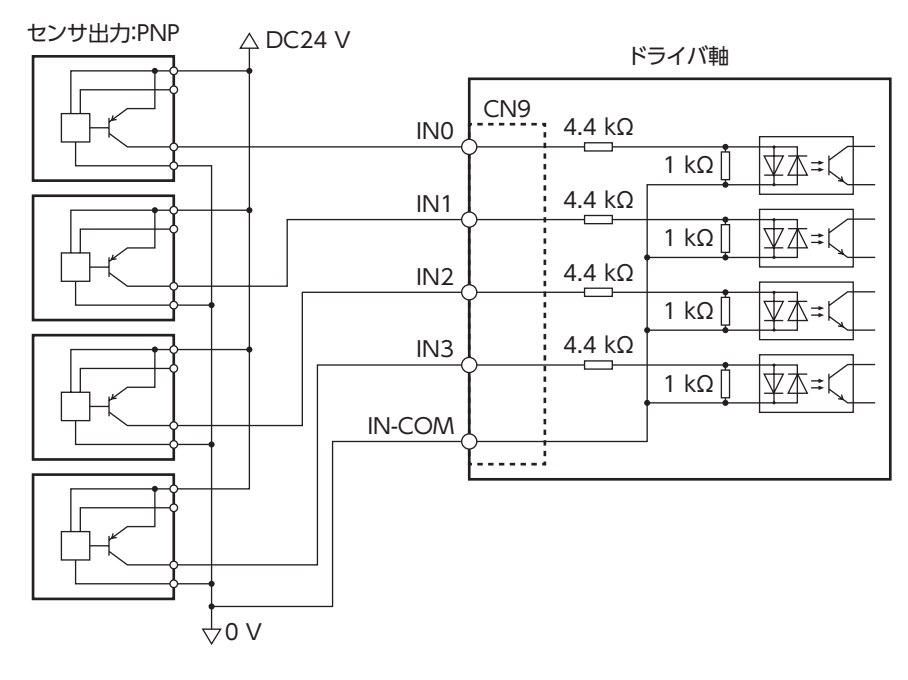

### <span id="page-27-0"></span>**▉** 出力信号

- 出力電流最大値:10 mA
- 対応電圧:DC4.5 ~ 26.4 V

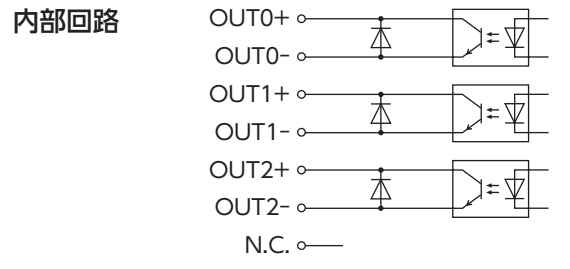

## 7-6 接続図

(memo • 入力信号は DC24 Vでお使いください。

> • 出力信号は DC4.5 ~ 26.4 V、10 mA以下でお使いください。電流値が10 mAを超えるときは、外部 抵抗R0 を接続して、10 mA以下にしてください。

## **▉** 電流シンク出力回路との接続例

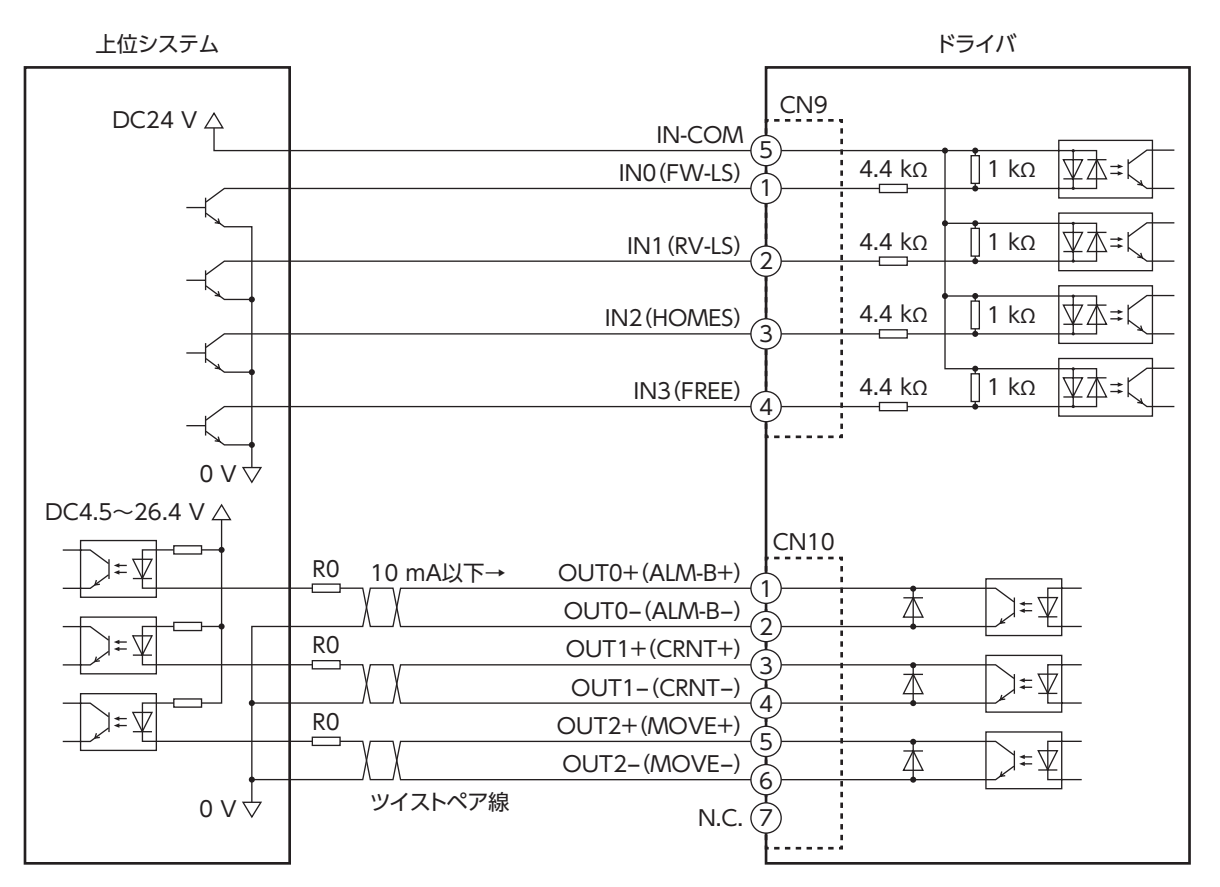

※ ( )内は初期値です。

1 ハードウェア編

<span id="page-28-0"></span>**▉** 電流ソース出力回路との接続例

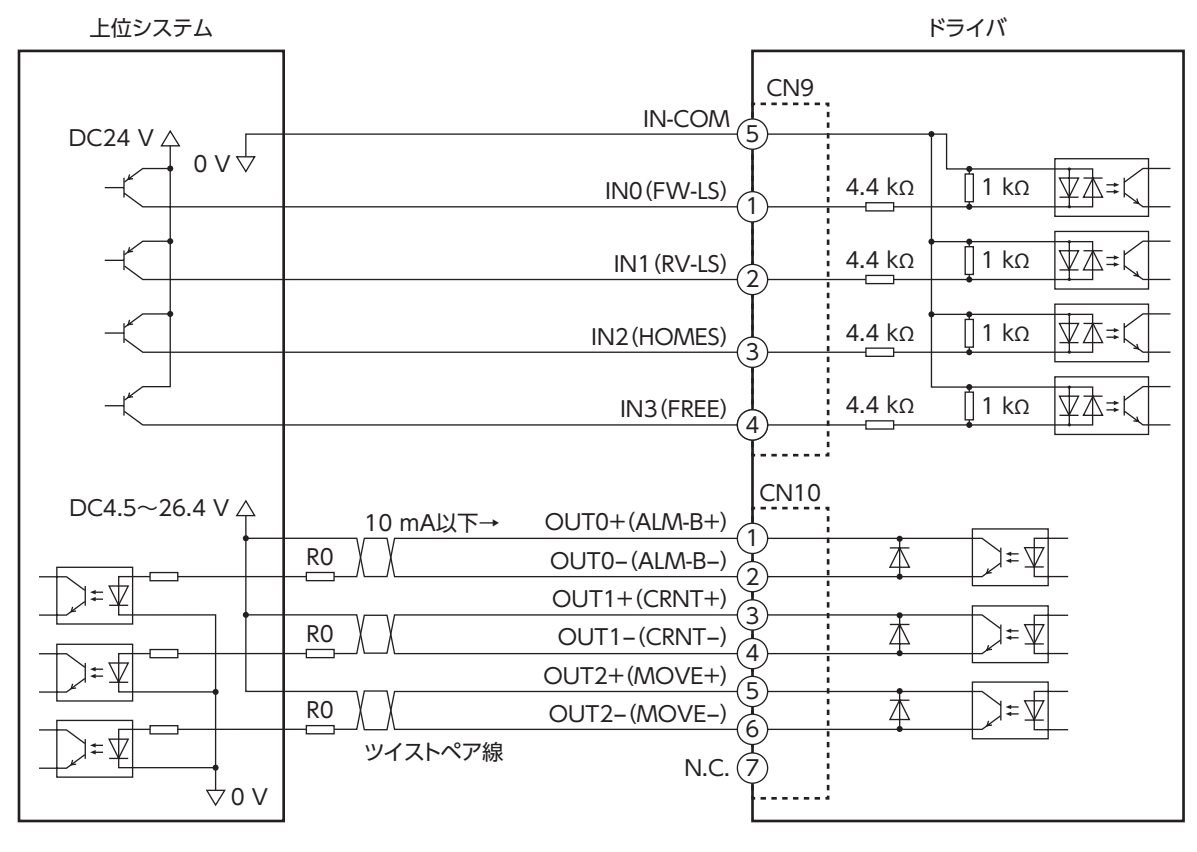

※ ( )内は初期値です。

## 7-7 回生抵抗、ファンの接続 (AZD2A-KED、AZD3A-KED、AZD4A-KEDのみ)

当社の回生抵抗やファンを使用するときは、次のように接続してください。

**▉** 取付例

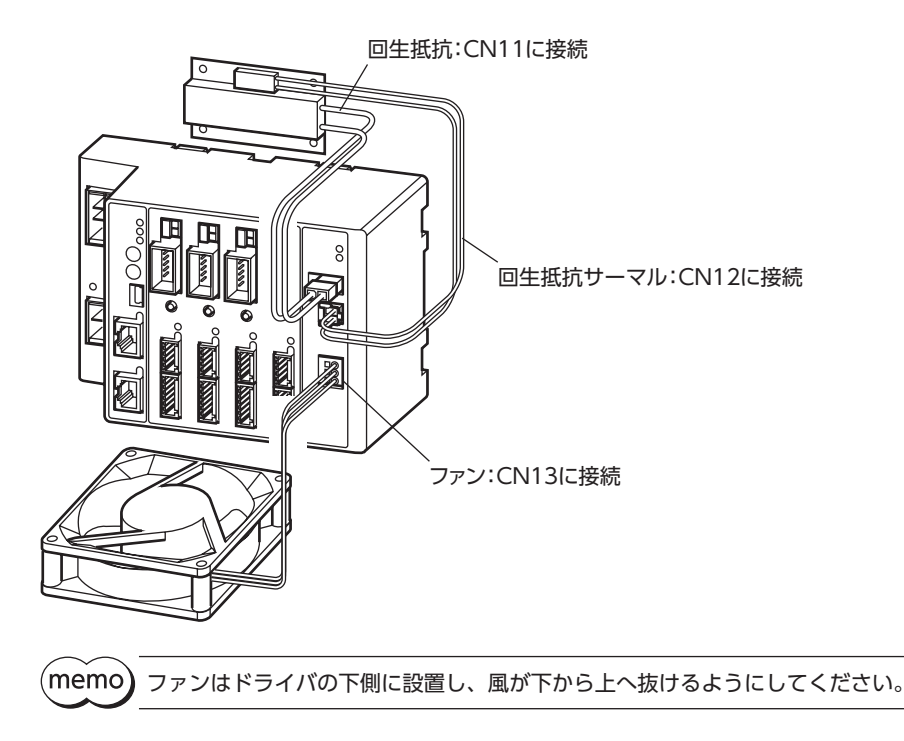

#### **▉** 回生抵抗の接続

<span id="page-29-0"></span>回生抵抗を使用するときは、回生抵抗過熱アラーム(4185h)を有効にしてください。

#### **㓡** 接続方法

- 回生抵抗の太いリード線2本(AWG20:0.5 mm $^2$ )は回生電流が流れます。CN11 に接続してください。
- 回生抵抗の細いリード線2本(AWG24:0.2 mm²)はサーモスタット出力です。CN12 に接続してください。
- **㓡** ピンアサイン

回生抵抗コネクタ(CN11)

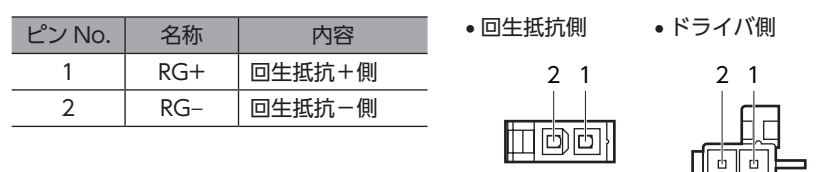

#### 回生抵抗サーマルコネクタ(CN12)

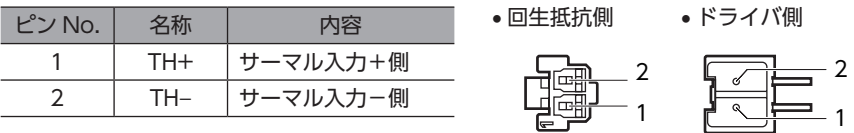

#### **㓡** 回生抵抗の仕様

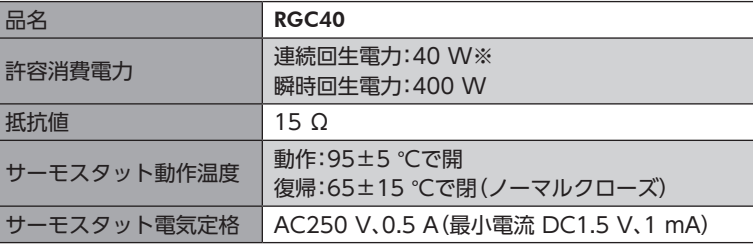

※ 放熱板(材質:アルミニウム、180×150×2 mm)と同程度の放熱能力を持つ場所に設置してください。

回生抵抗の許容消費電力を超えたときは、サーモスタットがはたらいて、回生抵抗器過熱のアラームが発 (memo 生します。回生抵抗器過熱のアラームが発生したときは、主電源と制御電源を切り、異常の内容を確認し てください。

#### **▉** ファンの接続

ファンを接続しているときにドライバ軸のどれかでドライバ温度インフォメーションが発生すると、ファンが自動で運転 を始めます。ドライバ内部の温度がドライバ温度インフォメーション(41A0h)の設定値を約5 °C下回ると、ドライバ温度 インフォメーションが解除されて、ファンが停止します。

#### **㓡** 接続方法

ファンのリード線を CN13 に接続してください。

#### ファンコネクタ(CN13)

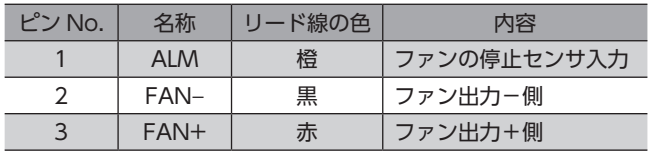

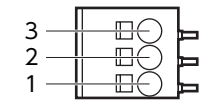

• 出力電圧:DC24 V±5 % • 出力電流:0.2 A以下

ードー

 $\overline{\phantom{0}}$ 

ハードウェア編

## <span id="page-30-0"></span>7-8 USBケーブルの接続

次の仕様の USBケーブルで、MEXE02 をインストールしたパソコンを USB通信コネクタに接続してください。

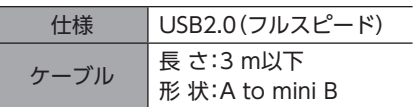

(memo

• ドライバとパソコンは、USBケーブルで直接接続してください。

• ノイズの影響が強いときは、フェライトコア付き USBケーブルを使用するか、フェライトコアを USB ケーブルに装着してください。

## 7-9 ノイズ対策

ノイズには、外部からドライバに侵入してドライバを誤動作させるノイズ、およびドライバから放射されて周辺の機器を 誤動作させるノイズの2種類があります。

外部から侵入するノイズに対しては、ドライバの誤動作を防ぐ対策を実施してください。特に信号ラインはノイズの影響 を受けやすいため、十分な対策が必要です。

ドライバから放射されるノイズに対しては、ノイズを抑制する対策を実施してください。

## **▉** ノイズ対策の方法

ノイズ対策の方法には、主に次の3種類があります。

- **ノイズの抑制** 
	- リレーや電磁スイッチを使用するときは、ノイズフィルタや CR回路でサージを吸収してください。
	- モーターとドライバ間を延長するときは、当社のモーター用接続ケーブルを使用してください。品名は37 [ページ](#page-36-1)で ご確認ください。モーターから放射されるノイズを抑制する効果があります。
	- アルミなどの金属板でドライバを覆ってください。ドライバから放射されるノイズを遮蔽する効果があります。
- **ノイズの伝播の防止** 
	- ノイズフィルタを直流電源の入力側に接続してください。
	- モーターケーブルや電源ケーブルなどの動力系ケーブルと信号系ケーブルは200 mm以上離し、束ねたり、平行に配線 しないでください。動力系ケーブルと信号系ケーブルが交差するときは、直角に交差させてください。
	- 電源ケーブルや信号系のケーブルには、シールドケーブルを使用してください。
	- ケーブルは最短で配線し、長すぎて余った部分を巻いたり、束ねないでください。
	- 多点接地にすると接地部のインピーダンスが下がるため、ノイズを遮断する効果が上がります。ただし、接地した箇所 に電位差が生じないよう、安定した電位に接地してください。
	- ケーブルを接地するときは、シールドの全周と接触できる金属製の シールドケーブル<br>- ケーブリクランプを使用! | できろだけ制旦のドイに接地!アイだ ケーブルクランプを使用し、できるだけ製品の近くに接地してくだ さい。

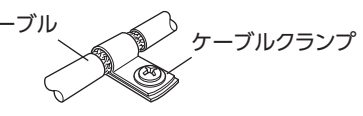

#### **● ノイズの伝播による影響の抑制**

ノイズが伝播しているケーブルをフェライトコアに巻きつけてください。伝播したノイズがドライバに侵入したり、ドラ イバから放出されることを防止します。フェライトコアの効果がみられる周波数帯は、一般的に1 MHz以上です。お使い になるフェライトコアの周波数特性を確認してください。フェライトコアによるノイズ減衰の効果を高める場合は、ケー ブルを多めに巻きつけてください。

- <span id="page-31-0"></span>**㓡** ノイズフィルタ
	- 次のノイズフィルタ(または相当品)を直流電源の入力側に接続してください。電源トランスを使用する場合は、必ずノ イズフィルタを電源トランスの AC入力側に接続してください。電源ラインを通じて伝播するノイズを防ぎます。ノイ ズフィルタは、できるだけ直流電源の入力端子の近くに取り付けてください。

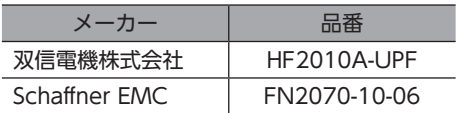

- ノイズフィルタの入出力ケーブルには AWG18 (0.75 mm<sup>2</sup>)以上の線を使用し、ケーブルが浮かないようケーブルクラ ンプなどで確実に固定してください。
- ノイズフィルタの入出力ケーブルは十分に離し、並行に配線しないでください。ケーブル間の距離が近かったり、並行 に配線すると、筐体内のノイズが浮遊容量を介して電源ケーブルに結合してしまい、ノイズ抑制効果が低減します。
- ノイズフィルタを接地する線は、できるだけ太く、最短距離で接地してください。
- 筐体内でノイズフィルタを接続する場合は、ノイズフィルタの入力ケーブルを長く配線しないでください。ノイズ抑制 効果が低減します。

### **▉** 当社のノイズ対策部品

品名は38 ページで確認してください。

#### **㓡** サージキラー

リレー接点部で発生するサージを抑制する効果があります。リレーや電磁スイッチをお使いになる場合に接続してくださ い。サージキラーには、サージ電圧吸収用CR回路と、CR回路モジュールの2種類があります。

## 7-10 EMC指令/規則への適合

モーター、ドライバから周辺の制御システム機器への EMI、およびモーター、ドライバの EMSに対して有効な対策を施さ ないと、機械装置の機能に重大な障害を引き起こすおそれがあります。モーター、ドライバは、次の設置・配線方法を施す ことで、EMC指令/規則への適合が可能になります。

オリエンタルモーターは、次ページ「設置・配線例」に従って、モーター、ドライバの EMC試験を実施しています。 EMCの適合性は、次に説明する内容にもとづいて設置・配線し、お客様の責任で機械の EMCの適合性を確認していただく 必要があります。

、注意

この製品は、住宅に電力を供給する低電圧配電線への接続、および住宅環境での使用を意図して いません。低電圧配電線に接続、または住宅環境で使用すると、周囲の機器の無線受信に影響す る場合があります。

#### **● ノイズフィルタの接続**

ノイズの影響が大きいときは、ノイズフィルタを接続してください。詳細は、上記「ノイズフィルタ」をご覧ください。

#### **● 雷源の接続**

電源は、EMC指令/規則に適合した直流電源を使用してください。 配線にはシールドケーブルを使用し、できるだけ短く配線・接地してください。 シールドケーブルの接地方法は、31 ページ「ノイズの伝播の防止」をご覧ください。

#### **㓡** フェライトコア

次のフェライトコア(または相当品)[を33 ページ「設置・配線例」で](#page-32-0)示した箇所に取り付けてください。 品名:ZCAT3035-1330(TDK株式会社)

#### **㓡** モーターケーブルの接続

モーターとドライバ間を延長するときは、当社のモーター用接続ケーブルを使用してください。品名[は37 ページで](#page-36-1)ご確 認ください。

#### **● 信号ケーブルの接続**

31 ページ「ノイズの伝播の防止」をご覧ください。

 $\overline{\phantom{0}}$ 

ハードウェア編

- **㓡** 接地方法
	- 接地した箇所に電位差が生じないよう、モーター、ドライバ、およびノイズフィルタを接地する線は、できるだけ太く、 最短距離で接地してください。
	- 接地ポイントには、広く、太く、均一な導電面を使用してください。
	- モーターは、保護接地端子を接地してください。
- <span id="page-32-0"></span>**㓡** 設置・配線例

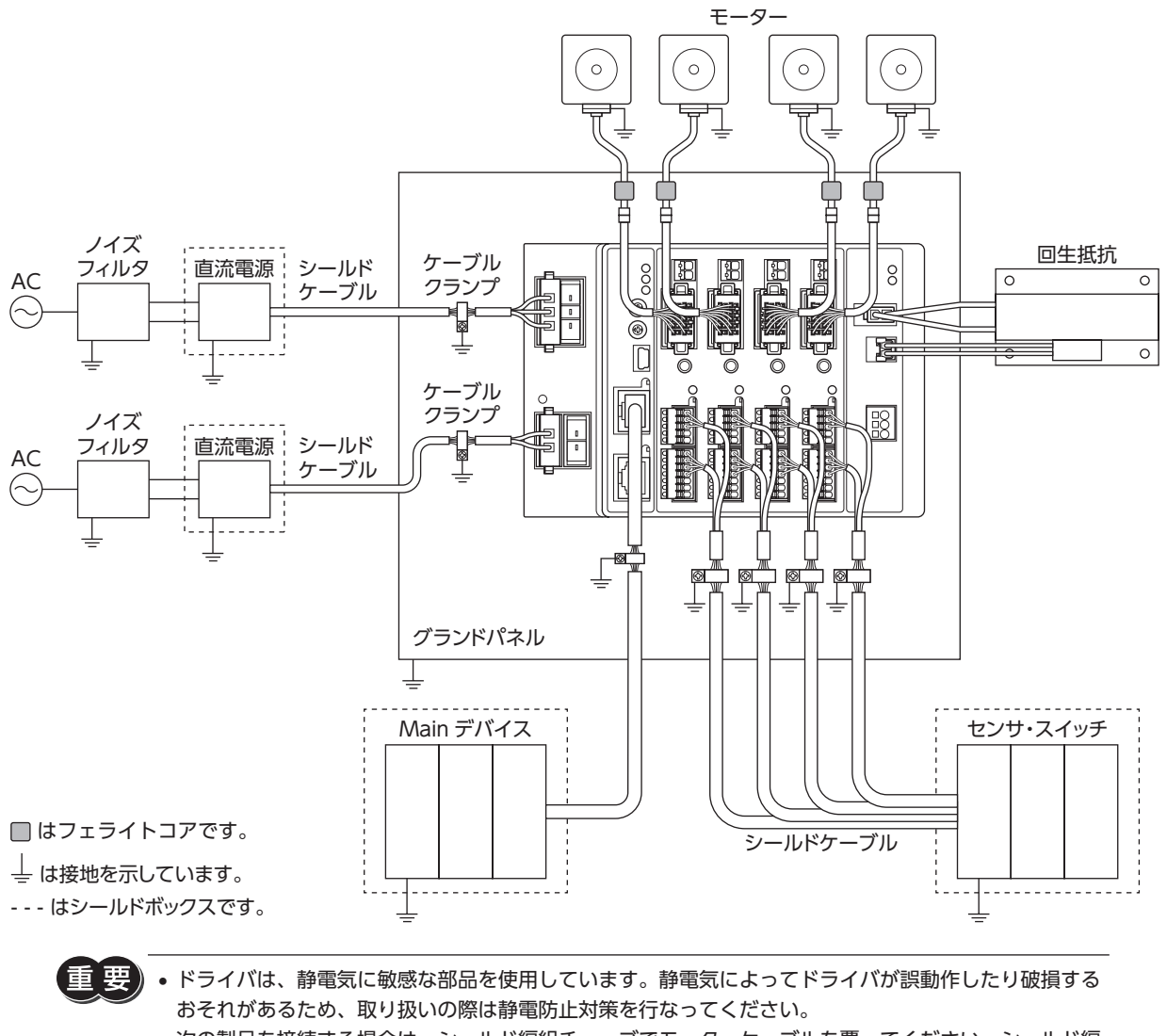

• 次の製品を接続する場合は、シールド編組チューブでモーターケーブルを覆ってください。シールド編 組チューブの両端は、ケーブルクランプを使用して接地してください。 AZシリーズ:AZM14、AZM15 DRシリーズ:DR20

# <span id="page-33-0"></span>8 設定

ドライバの機能を設定する方法について説明しています。

## 8-1 ノードアドレス

2 つのノードアドレス設定スイッチ(ECAT ID ×10、×1)を併用して、ドライバのノードアドレスを設定します。 ノードアドレス設定スイッチは16進数です。10進数のノードアドレスを16進数に変換して設定してください。 EtherCAT通信対応製品を2台以上接続したときは、ノードアドレスが重複しないように設定してください。

#### 出荷時設定 0(×10:0、×1:0)

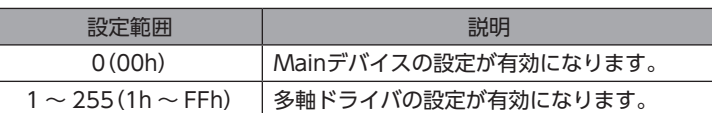

 $(memo)$ スイッチを設定するときは、必ずドライバの制御電源を切ってください。制御電源が投入されている状態 で設定しても、有効になりません。

## 8-2 拡張入力信号

入力信号を拡張スイッチ(EXT-IN)に割り付けることができます。

#### 出荷時設定 P-PRESET

#### 関連するパラメータ

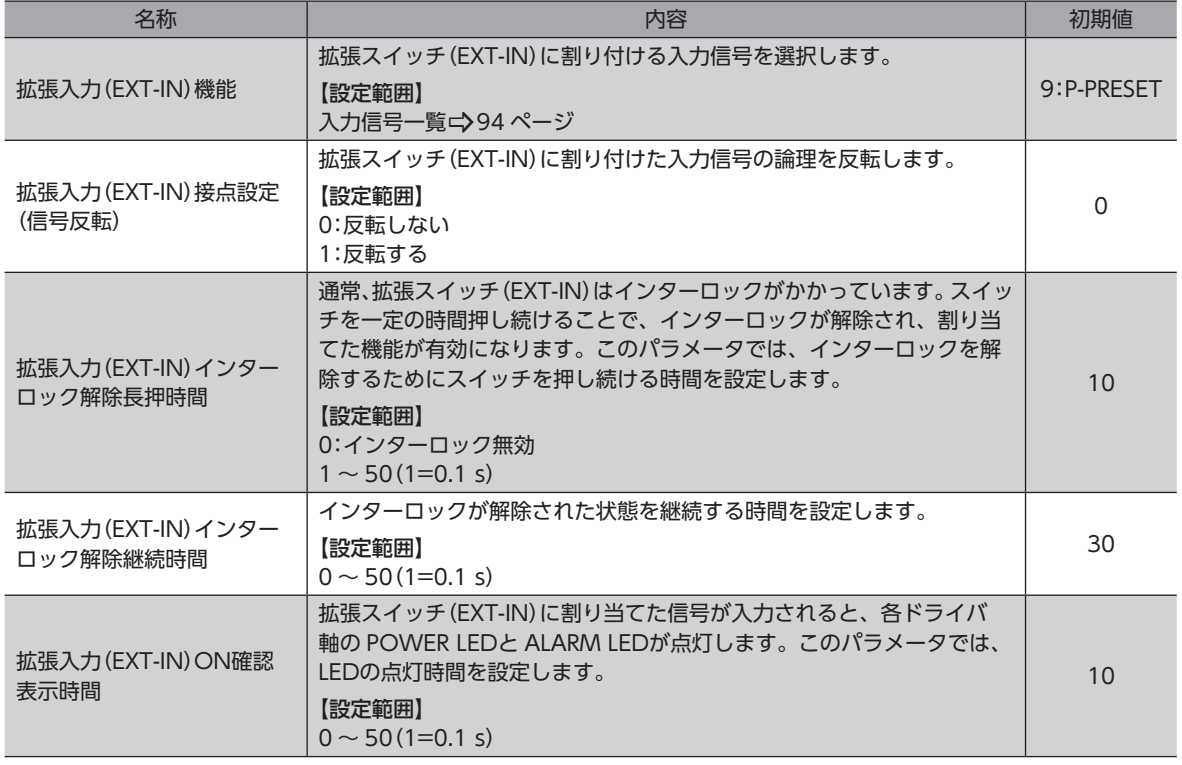

パラメータのインデックス No.は、217 ページ「4 [メーカー固有エリアのドライバオブジェクト」](#page-216-1)で確認してください。

#### **▉** 拡張スイッチ(EXT-IN)の操作方法

通常、拡張スイッチ(EXT-IN)にはインターロックがかかっています。次の操作を行なうと、拡張スイッチ(EXT-IN)のイン ターロックが解除され、割り付けた入力信号が実行されます。

1. POWER LED(緑)と ALARM LED(赤)が点滅するまで、拡張スイッチ(EXT-IN)を押し続けます(※1)。 POWER LED(緑)と ALARM LED(赤)が点滅している間、インターロックが解除された状態(※2)が続きます。

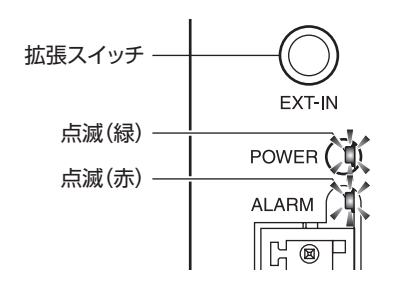

2. POWER LED(緑)と ALARM LED(赤)が点滅している間に、拡張スイッチ(EXT-IN)から手を離して、もう一度押します。 拡張スイッチ(EXT-IN)に割り付けた入力信号が実行されると、POWER LED(緑)と ALARM LED(赤)が両方点灯しま す(※3)。その後、POWER LED(緑)だけが点灯します。

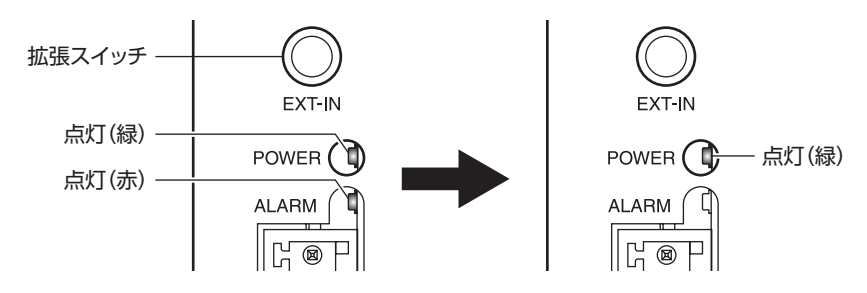

- ※1 拡張スイッチ(EXT-IN)を押し続ける時間は、「拡張入力(EXT-IN)インターロック解除長押時間」パラメータで設定で きます。
- ※2 インターロックを解除している時間は、「拡張入力(EXT-IN)インターロック解除継続時間」パラメータで設定できます。
- ※3 POWER LED(緑)と ALARM LED(赤)を点灯させる時間は、「拡張入力(EXT-IN)ON確認表示時間」パラメータで設定 できます。

 $(memo)$ 手順2 の作業は、必ず POWER LED(緑)と ALARM LED(赤)が点滅している間に行なってください。 POWER LED(緑)と ALARM LED(赤)が点灯に戻ってしまったときは、もう一度手順1 から行なってくだ さい。

## <span id="page-35-0"></span>9-1 点検

モーターの運転後は、定期的に次の項目について点検することをおすすめします。異常があるときは使用を中止し、ネッ トワーク対応製品専用ダイヤル、またはお買い求めの支店・営業所にお問い合わせください。

#### **▉** 点検項目

- ドライバの開口部が目詰まりしていないか確認してください。
- ドライバの取付箇所に緩みがないか確認してください。
- ドライバの接続部に緩みがないか確認してください。
- ドライバに埃などが付着していないか確認してください。
- ドライバに異臭や異常がないか確認してください。

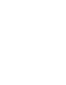

ドライバには半導体素⼦が使われています。静電気などによって半導体素⼦が破損するおそれがあるため、 取り扱いには注意してください。

## 9-2 保証

#### **▉** 製品の保証について

保証期間中、お買い求めいただいた製品に当社の責により故障を生じた場合は、その製品の修理を無償で行ないます。 なお、保証範囲は製品本体(回路製品については製品本体および製品本体に組み込まれたソフトウェアに限ります)の修理 に限るものといたします。納入品の故障により誘発される損害およびお客様側での機会損失につきましては、当社は責任 を負いかねます。

また、製品の寿命による故障、消耗部品の交換は、この保証の対象とはなりません。

#### **▉** 保証期間

お買い求めいただいた製品の保証期間は、ご指定場所に納入後2年間といたします。

#### **▉** 免責事由

次に該当する場合は、この保証の対象範囲から除外するものといたします。

- 1) カタログまたは別途取り交わした仕様書等にて確認された以外の不適切な条件・環境・取り扱いならびに使用による 場合
- 2) 故障の原因が納入品以外の事由による場合
- 3) 当社以外による改造または修理による場合
- 4) 製品本来の使い方以外の使用による場合
- 5) 当社出荷時の科学・技術の水準では予見できなかった事由による場合
- 6) その他天災、災害など当社側の責ではない原因による場合

以上の内容は、日本国内での取引および使用を前提としています。

### 9-3 廃棄

製品は、法令または自治体の指示に従って、正しく処分してください。
# $\overline{\phantom{0}}$ ハードウェア編

# 10 ケーブル

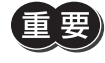

• ケーブルは、AZシリーズ DC電源入力 多軸ドライバ専用です。必ずお買い求めください。 • モーターとドライバ間の配線距離は20 m以下にしてください。20 mを超えると、ドライバの発熱や、 ドライバから放射されるノイズが増加する原因になります。

### **▉** モーター用接続ケーブル

ドライバと AZシリーズのモーターを接続するケーブルです。 モーターを可動部分に取り付けるときは、可動接続ケーブルを使用してください。

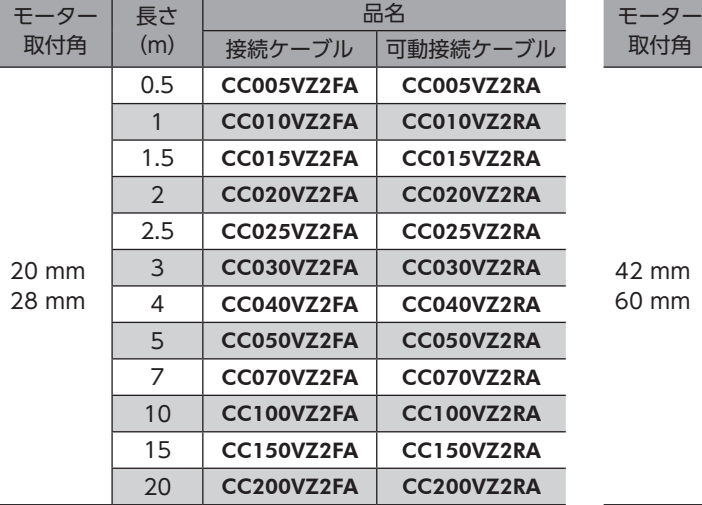

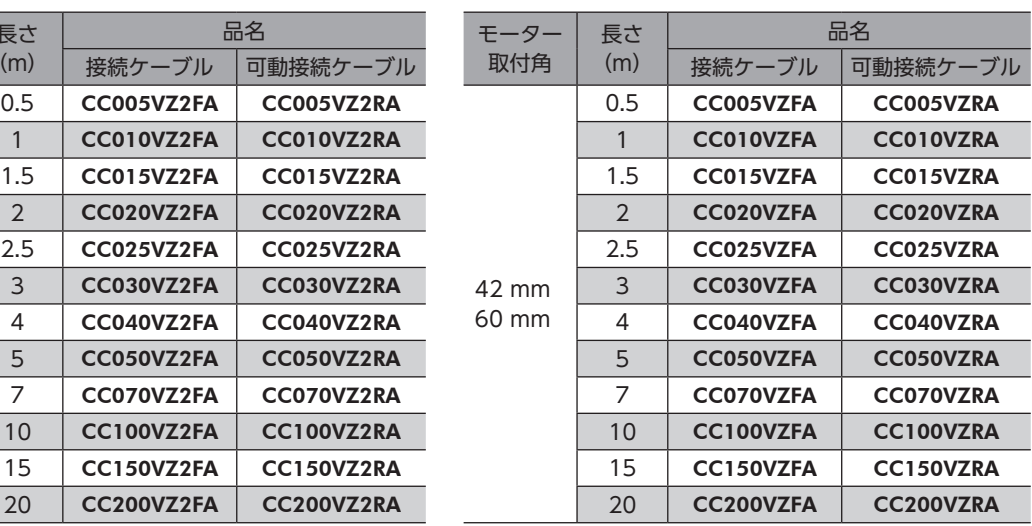

#### **▉** 電磁ブレーキ用接続ケーブル

ドライバと AZシリーズの電磁ブレーキ付モーターを接続するケーブルです。

モーター用接続ケーブルと電磁ブレーキ用接続ケーブルの2本組です。

モーターを可動部分に取り付けるときは、可動接続ケーブルを使用してください。

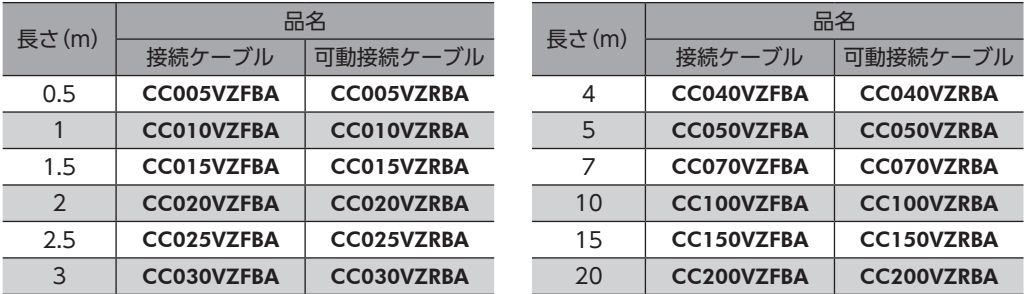

#### **■ 電源ケーブル**

ドライバと電源を接続するコネクタ付のケーブルです。

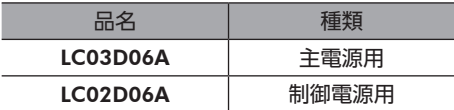

# 11 周辺機器

#### **▉** 回生抵抗

巻下げ運転などの上下駆動や、大慣性の急激な起動・停止が頻繁に繰り返されるときに接続してください。過電圧のアラー ムが発生した場合は、必ず接続してください。(AZD2A-KED、AZD3A-KED、AZD4A-KEDのみ) DC48 Vではアラームが発生しやすいため、回生抵抗のご使用をお勧めします。

品名:RGC40

### **▉** ファン

制御盤内の空気を攪拌したり、局所冷却をする DCプロペラファンです。主回路過熱のアラームが発生した場合は、必ず接 続してください。(AZD2A-KED、AZD3A-KED、AZD4A-KEDのみ)

品名:V-MD825B24L(DINレール取付金具付き)

MD825B-24L(ファン単体)

#### **■ サージ電圧吸収用CR回路**

リレー接点部で発生するサージを抑制する効果があります。リレーやスイッチの接点保護にお使いください。

品名:EPCR1201-2

#### ■ CR回路モジュール

リレー接点部で発生するサージを抑制する効果があります。リレーやスイッチの接点保護にお使いください。 コンパクトな基板にサージ電圧吸収用CR回路を4個搭載し、DINレールに取り付け可能です。端子台接続にも対応している ため、簡単で確実に配線できます。

品名:VCS02

# 2 通信仕様編

EtherCAT通信の通信仕様、および対応しているオブジェクトについて説明しています。

#### もくじ

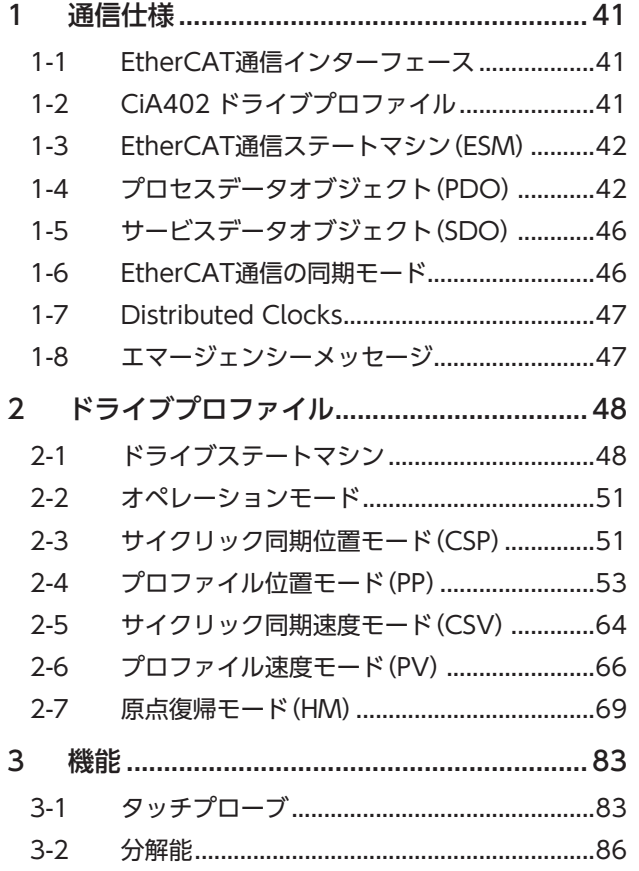

<span id="page-38-0"></span>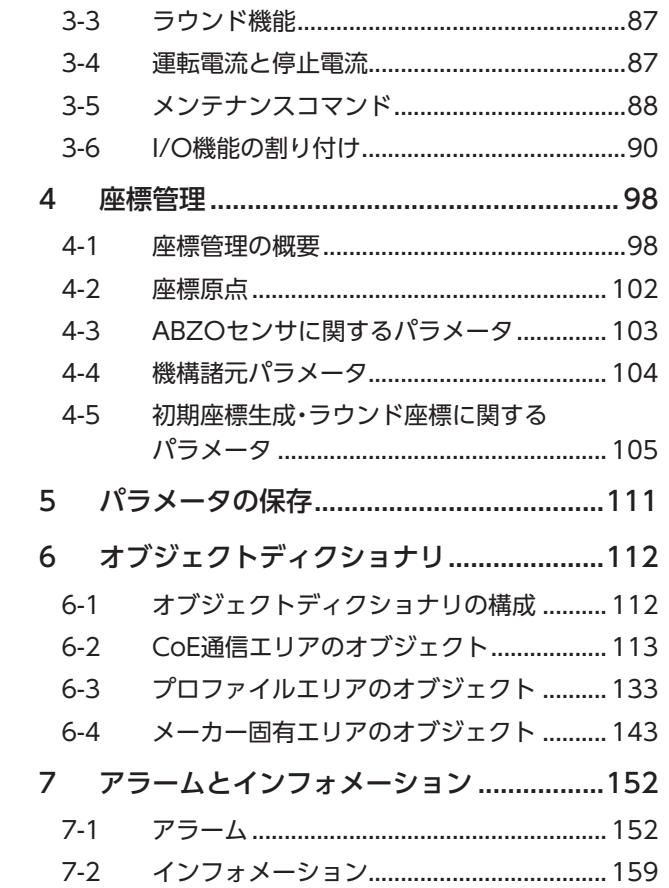

# **▉** データやパラメータの設定について

通信仕様編に記載しているデータやパラメータは、EtherCAT通信だけでなく、MEXE02 でも設定できます。

#### **▉** 表記の規則

#### **● 反映タイミングについて**

本編では、それぞれの反映タイミングをアルファベットで表わしています。

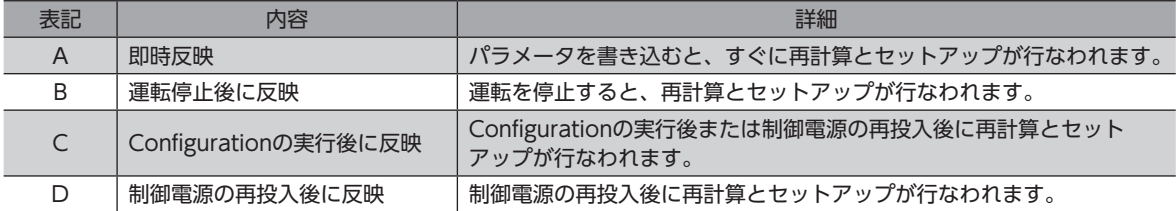

# <span id="page-40-0"></span>1 通信仕様

# 1-1 EtherCAT通信インターフェース

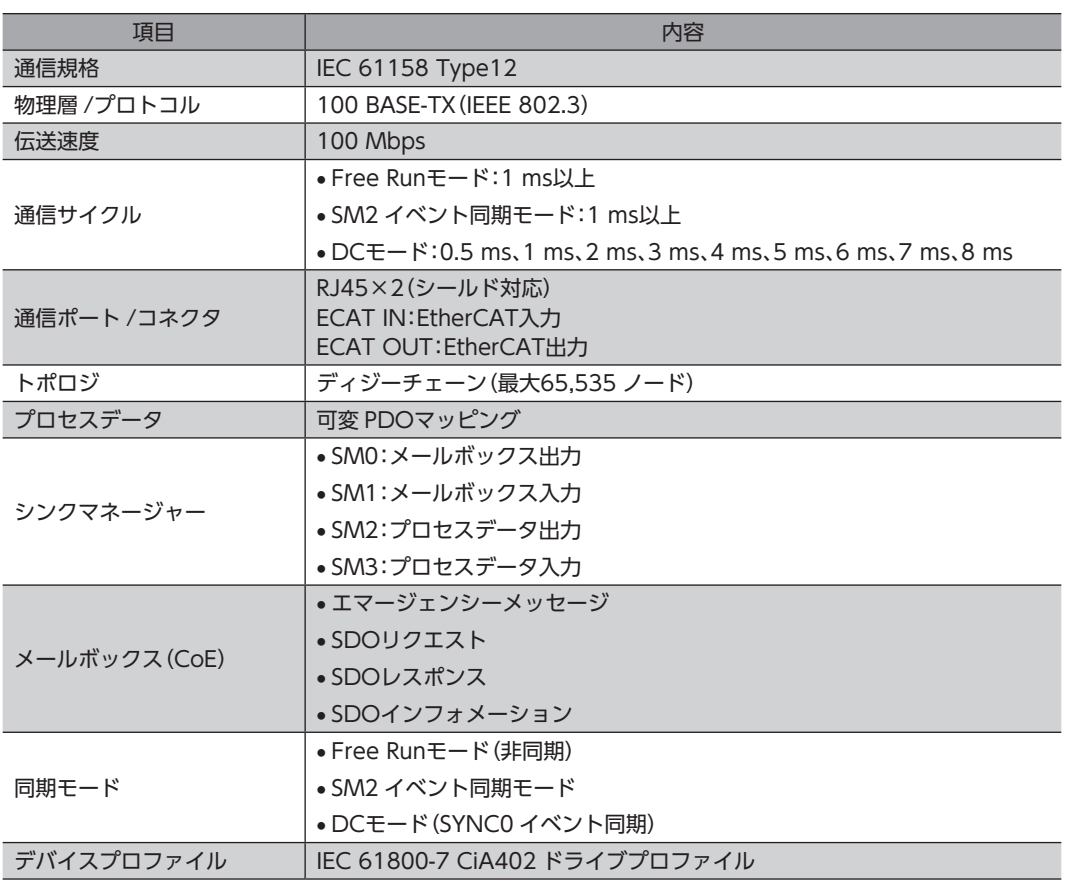

# 1-2 CiA402 ドライブプロファイル

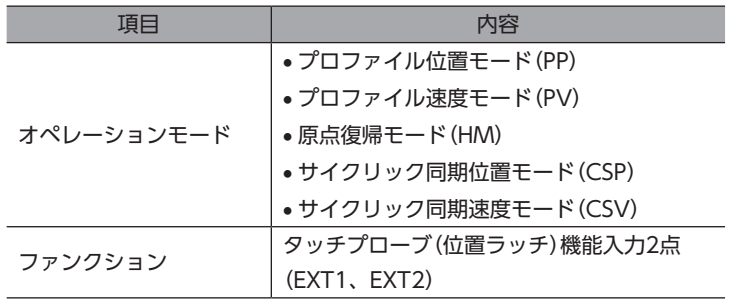

# <span id="page-41-0"></span>1-3 EtherCAT通信ステートマシン (ESM)

EtherCAT通信ステートマシン(EtherCAT State Machine:ESM)は、Mainデバイスによって制御されます。

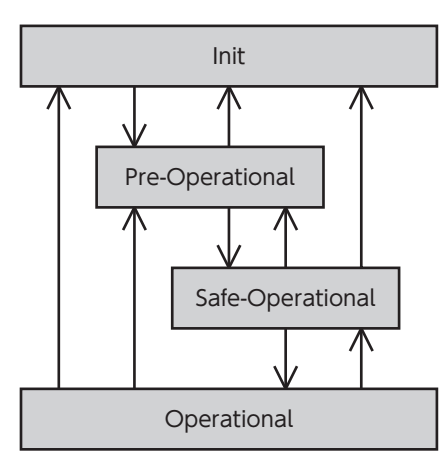

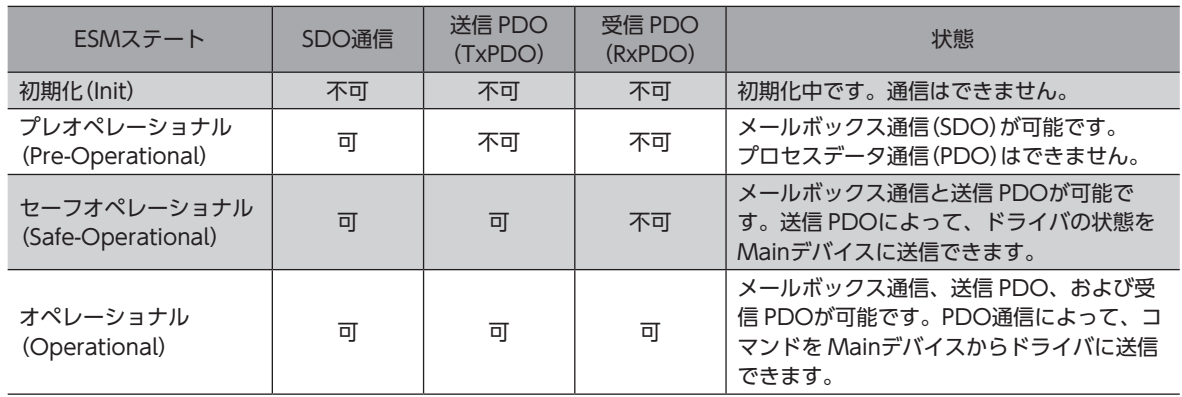

# 1-4 プロセスデータオブジェクト(PDO)

EtherCAT通信のリアルタイムデータ通信は、プロセスデータオブジェクト(Process Data Object:PDO)を使用します。 PDOには、送信 PDO(TxPDO)と受信 PDO(RxPDO)の2種類があります。送信 PDO(TxPDO)は、ドライバから Mainデバイスへのデータ送信です。受信 PDO(RxPDO)は、Mainデバイスからドライバへのデータ受信です。

PDOで送受信する内容は、PDOマッピングオブジェクトと SM2/SM3 PDO割当オブジェクトで設定します。 PDOマッピングとは、各ドライバ軸やコントローラ軸で PDOマッピングオブジェクトを設定することです。 SM2/SM3 PDO割当とは、実際に通信を行なう PDOマッピングオブジェクトを設定することです。

PDOマッピングオブジェクトは、割り付けるオブジェクトのインデックス(Index)、サブインデックス(Sub-index)、およ びデータ長(Length)の4 byteで構成されています。データ長には、08h(1 byte)、10h(2 byte)、および20h(4 byte)のデー タしか設定できません。

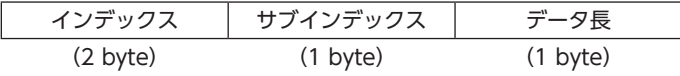

# **▉** ドライバ軸の PDOマッピングオブジェクト

ドライバ軸には、軸ごとに異なる PDOマッピングオブジェクトがあります。次表で確認してください。 1 つの PDOに、最大8個のオブジェクトをマッピングできます。

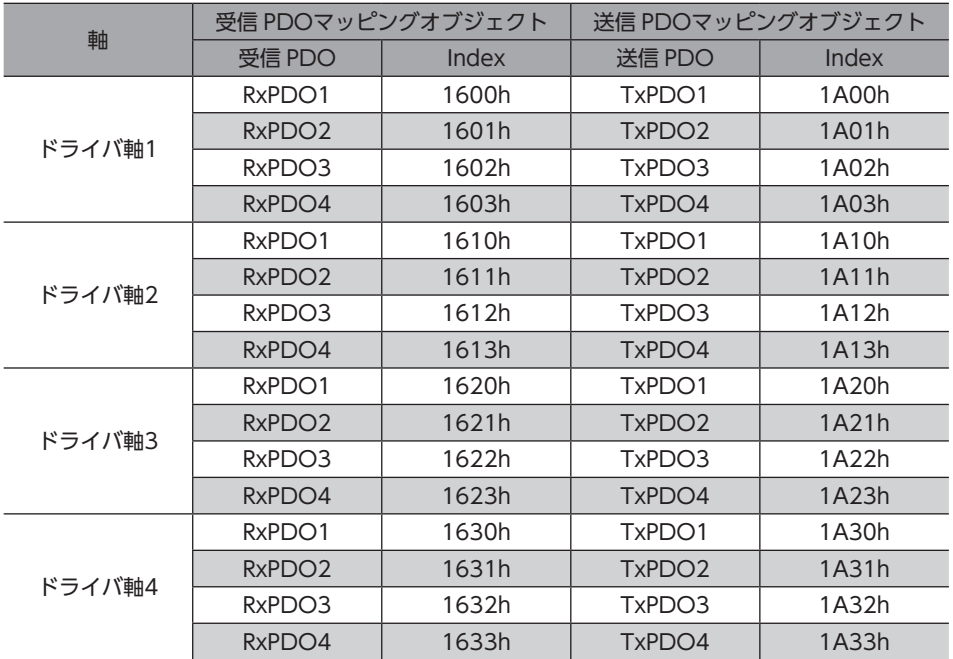

各ドライバ軸の PDOにマッピングするオブジェクトは、次表で確認してください。

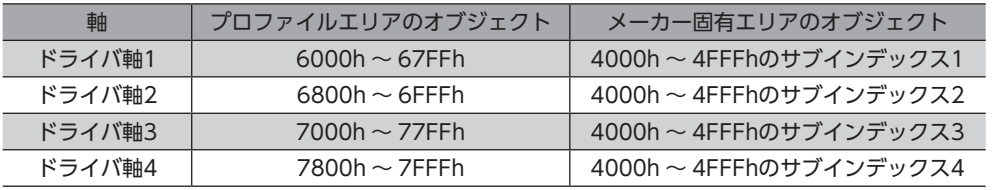

(memo) 本書では、プロファイルエリア (※)のオブジェクトについては、ドライバ軸1 のインデックスを記載して います。ドライバ軸2 ~4のオブジェクトは、1 つ前の軸のオブジェクトから800hずつオフセットしたイ ンデックスになります。

※オブジェクトの構成は次のとおりです。

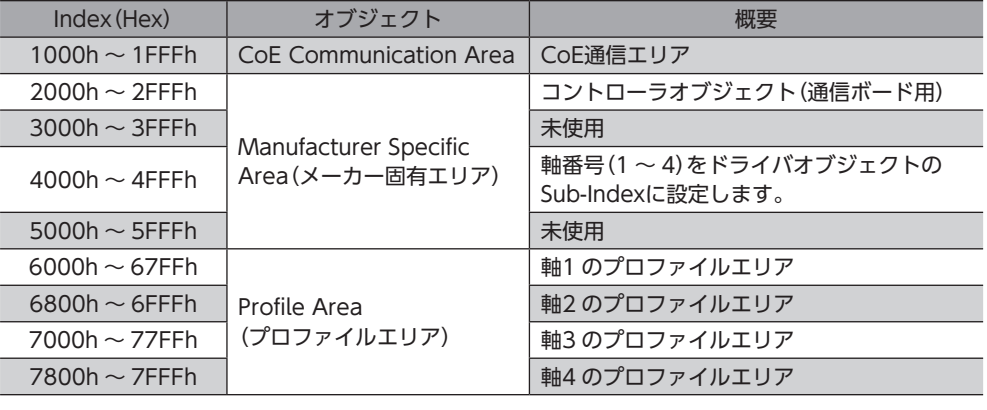

# **▉** コントローラ軸の PDOマッピングオブジェクト

コントローラ軸には、1 つの PDOマッピングオブジェクトがあります。

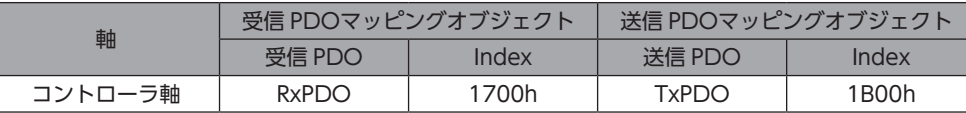

コントローラ軸の PDOには、EtherCAT通信専用のオブジェクトをマッピングしてください。

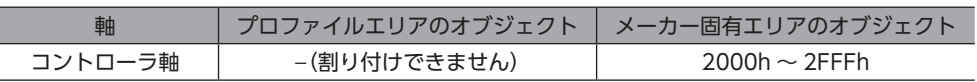

## ■ SM2/SM3 PDO割当オブジェクト

SM(Sync Manager Channel)PDO割当オブジェクトは、PDOと Sync Managerの関係を設定しています。 SM2 PDO割当(1C12h)は、受信 PDO専用の割当オブジェクトです。SM3 PDO割当(1C13h)は、送信 PDO専用の割当 オブジェクトです。

ドライバ軸ごとに、最大32 byteのオブジェクトを割り当てることができます。

# **▉** PDOマッピングオブジェクトの設定

PDOマッピングは、ESMが Pre-Operationalのときに変更できます。次の手順で、PDOマッピングを変更してください。

- 1. SM2/SM3 PDO割当オブジェクトのエントリー数を0 にします。
- 2. PDOマッピングオブジェクトのエントリー数を0 にします。
- 3. PDOマッピングオブジェクトを変更します。
- 4. PDOマッピングオブジェクトのエントリー数を、手順3 でマッピングしたオブジェクトの数に変更します。
- 5. SM2/SM3 PDO割当オブジェクトを変更します。
- 6. SM2/SM3 PDO割当オブジェクトのエントリー数を、手順5 で割り当てた数に変更します。

#### **▉** PDOマッピングの例

RxPDOマッピングの例を紹介します。2 byteと4 byteのデータはリトルエンディアンです。 Mainデバイスとの EtherCAT通信では、全軸分のデータが一度に送受信されます。

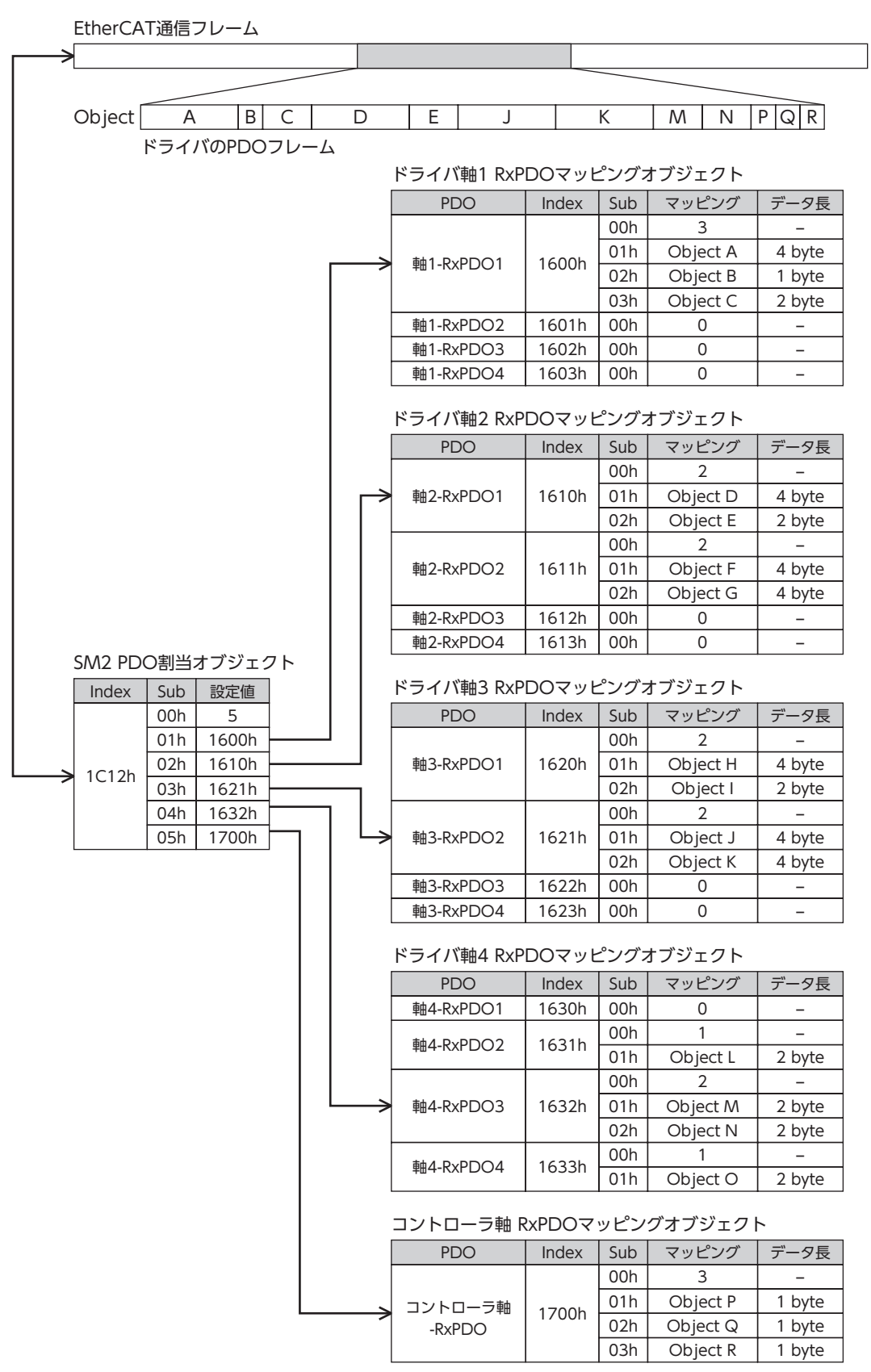

# <span id="page-45-0"></span>1-5 サービスデータオブジェクト(SDO)

EtherCAT通信でパラメータオブジェクトの読み込み・書き出しを行なったり、モニタを実行するときは、サービスデータ オブジェクト(Service Data Object:SDO)を使用します。SDOは EtherCAT通信サイクルには同期せず、任意のタイミ ングで送受信します。PDOマッピングの設定も SDOで行ないます。

## **▉** SDOアボートコード

SDOの送受信中にエラーが発生すると、アボートコードが返信されます。表にアボートコードの一覧を示します。

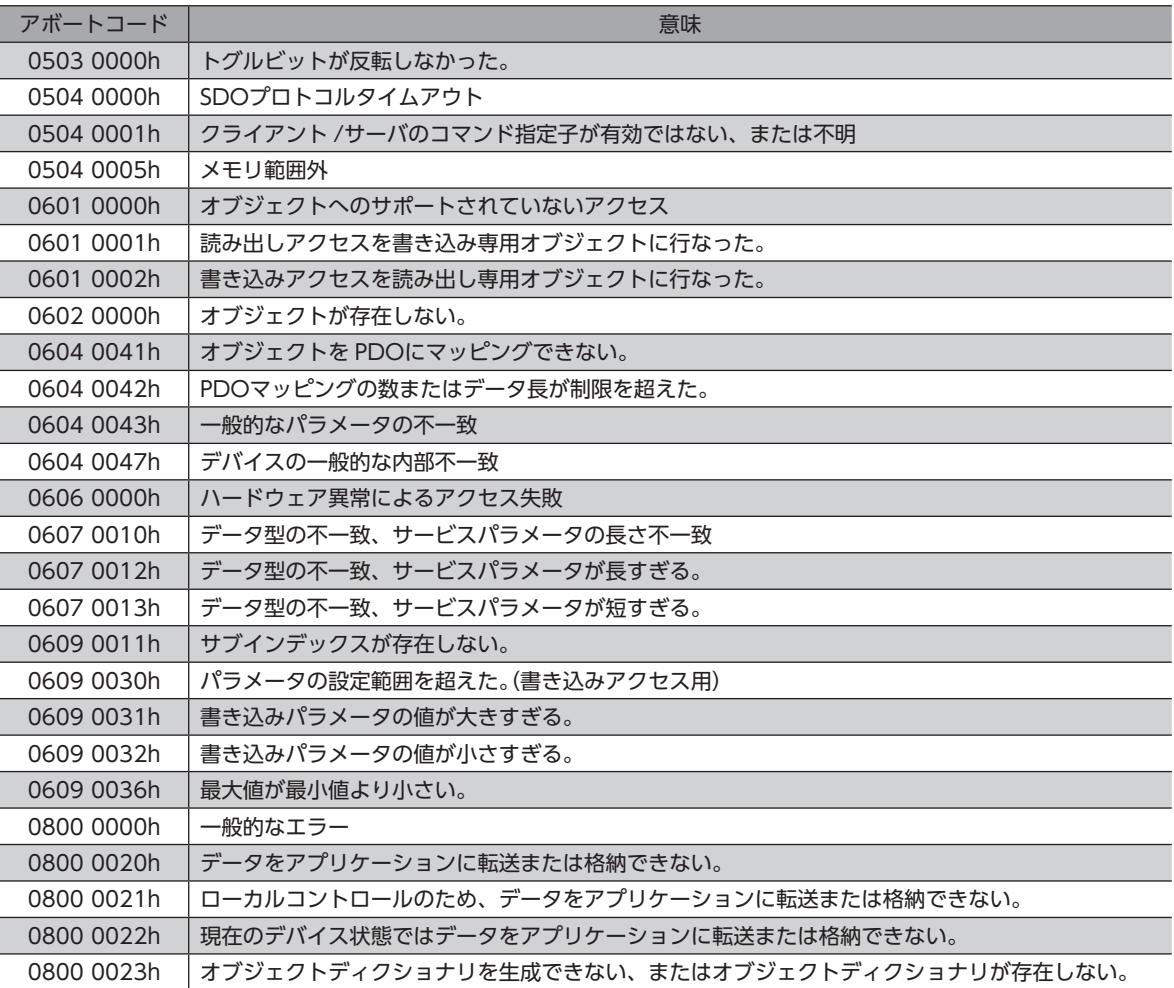

# 1-6 EtherCAT通信の同期モード

本製品は、EtherCAT通信の3 つのモードに対応しています。

**㓡** Free Runモード

ドライバは、EtherCAT通信と非同期で動作します。 Free Runモードの通信サイクルは、1 ms以上になります。

#### **● SM2 イベント同期モード**

ドライバは、EtherCAT通信と同期して動作します。アプリケーションは SM2 イベントに同期します。 ドライバがプロセスデータ出力(RxPDO)を受信するたびに、SM2 イベントが発生します。 SM2 イベント同期モードの通信サイクルは、1 ms以上になります。

#### **● DCモード(SYNC0 イベント同期)**

ドライバは、EtherCAT通信と同期して動作します。アプリケーションは SYNC0 イベントに同期します。 DCモードの通信サイクルは、0.5 msまたは1 ~ 8 ms(1 ms単位)になります。

# <span id="page-46-0"></span>1-7 Distributed Clocks

Distributed Clocks(DC)とは、Mainデバイスとドライバが同じ時計を共有することで動作を同期させる仕組みのことで す。

DCに合わせて、割り込み信号(SYNC0)が正確な周期で出力されます。DCモードでは、SYNC0 に同期してアプリケーショ ンを実行します。

# 1-8 エマージェンシーメッセージ

ドライバでエラーが発生すると、メールボックス通信によってエマージェンシーメッセージが Mainデバイスに送信されま す。

エマージェンシーメッセージは、1回のエラーにつき一度だけ送信されます。

エマージェンシーメッセージは次の8 byteで構成されています。

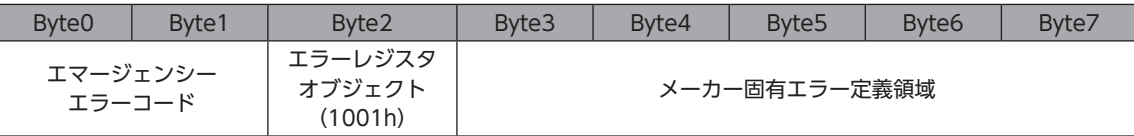

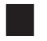

#### **▉** アラーム発生時のエマージェンシーメッセージ

ドライバでアラームが発生すると、メールボックス通信によってエマージェンシーメッセージが Mainデバイスに送信され ます。

```
アラーム発生時のエマージェンシーメッセージは、次の8 byteで構成されています。
```
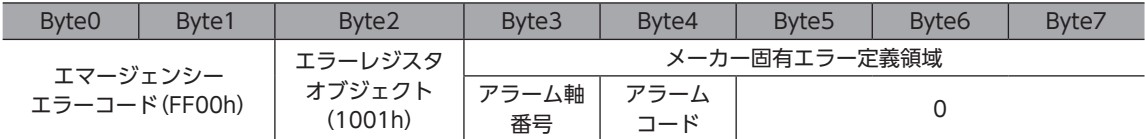

アラームの内容に関係なく、エマージェンシーエラーコードは FF00hになります。

Byte2 はエラーレジスタオブジェクトと同じ値です。

Byte3 はアラームが発生したドライバ軸の番号です。

Byte4 はアラームコードです。アラームコードについて[は153 ページを](#page-152-0)ご覧ください。

#### **▉** ESM遷移エラー時のエマージェンシーコード

ESMにおいて、Pre-Operationalから Safe-Operationalへの遷移が成功しなかったときは、次のエマージェンシーコード が送信されます。

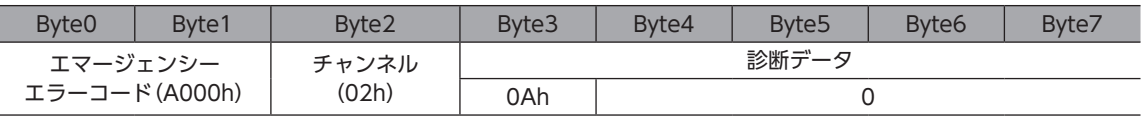

このエマージェンシーコードは、次の状態のときに Pre-Operationalから Safe-Operationalへの遷移要求があった場合に 発生します。内容を確認し、設定などを見直してください。

• DCモードで、対応していない通信サイクルが設定されている。

• マッピング不可のオブジェクトが PDOマッピングにマッピングされている。

- TxPDO用のオブジェクトが RxPDOにマッピングされている。または、RxPDO用のオブジェクトが TxPDOにマッピン グされている。
- 異なるドライバ軸のオブジェクトがマッピングされている。

# <span id="page-47-0"></span>2 ドライブプロファイル

 $(memo)$ 本書では、プロファイルエリアのオブジェクトについては、ドライバ軸1 のインデックスを記載していま す。ドライバ軸2 ~4のオブジェクトは、1 つ前の軸のオブジェクトから800hずつオフセットしたイン デックスになります。次表の例を参考にしてください。

#### ドライバ軸1 ~ 4 の先頭 Indexの例

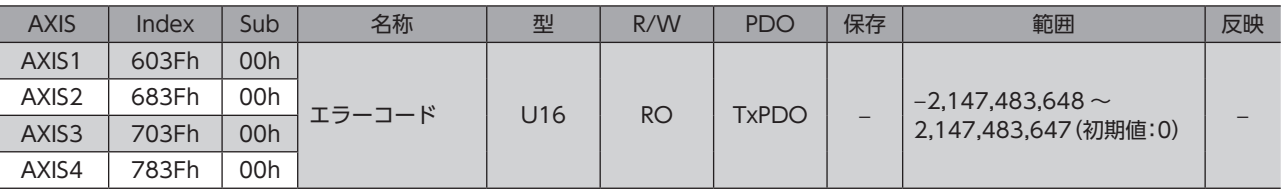

# 2-1 ドライブステートマシン

ドライブステートマシンは、コントロールワードオブジェクト(6040h)によって制御されています。各ステートの状態は、 ステータスワードオブジェクト(6041h)で確認できます。

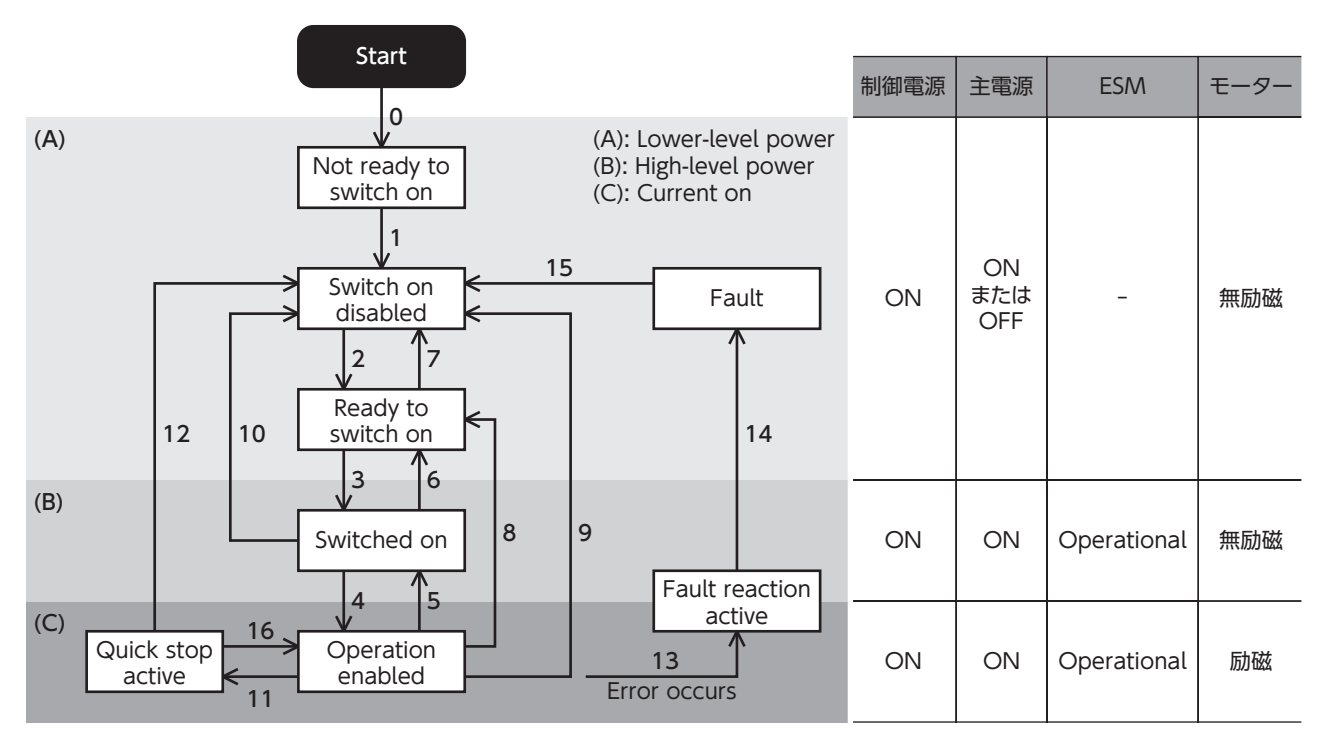

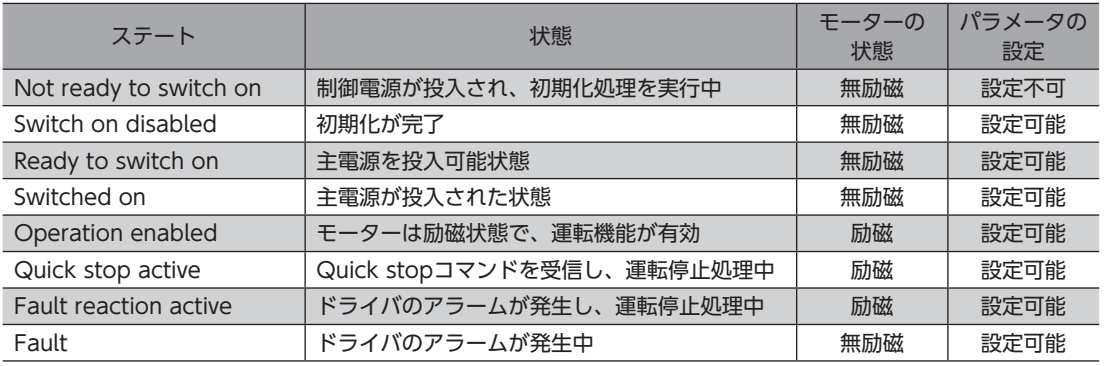

**▉** ドライブステートマシンの状態遷移

<span id="page-48-0"></span>ドライブステートマシンは、コントロールワードオブジェクト(6040h)によって制御されています。

#### **㓡** コントロールワードオブジェクト(6040h)

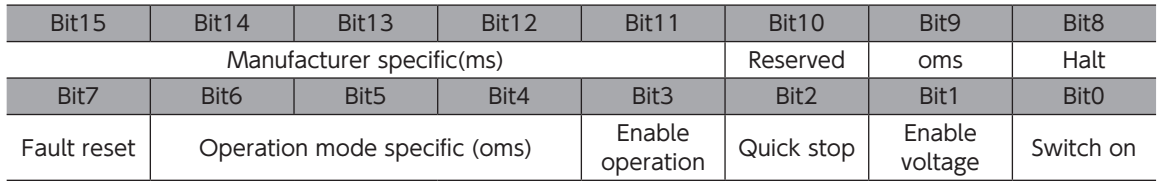

#### **● コントロールワードによる状態遷移コマンド**

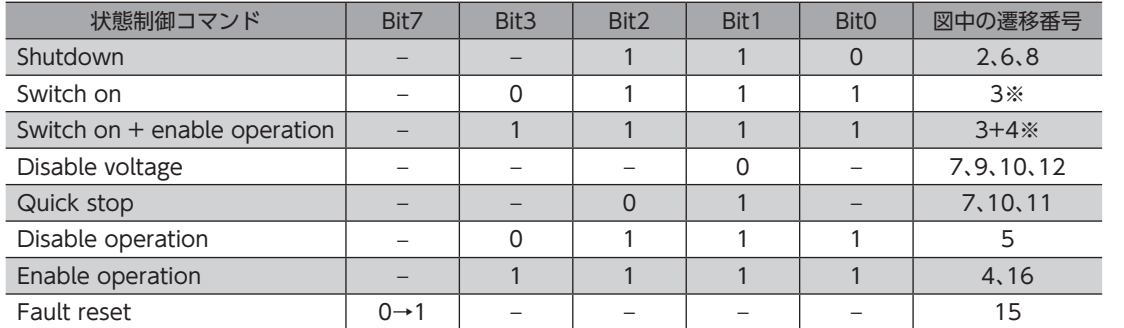

※ 次の条件を満たさないときは、コマンドを受信しても、Ready to switch onから Switched onに状態遷移しません。 ・ESMの状態が Operationalであること。

- ・主電源が投入されていること。
- ・FREE入力が OFFになっていること。
- ・MEXE02 でテスト運転(リモート運転)を実行していないこと。

Operation enabledに遷移後、モーターが励磁して運転準備が完了するまでに250 msかかります。運 転準備が完了する前に運転指令を入力しても、モーターは起動しません。Operation enabledに遷移後 250 ms以上経過してから、または DCMD-RDY出力が ONになってから、運転指令を入力してください。

#### **上記以外の状態遷移**

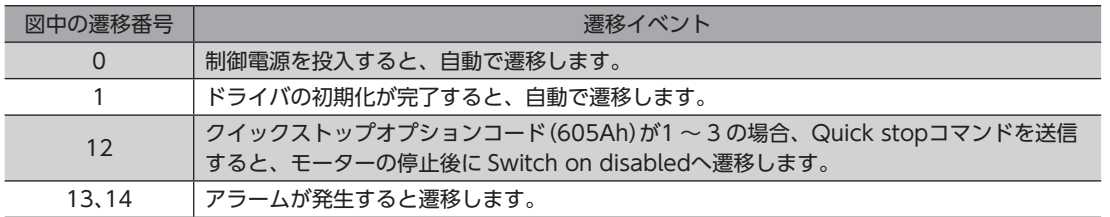

ドライブステートマシンが Switched on、Operation enabled、Quick stop activeのどれかの状態のときに、次表のイ ベントが発生すると、状態遷移します。

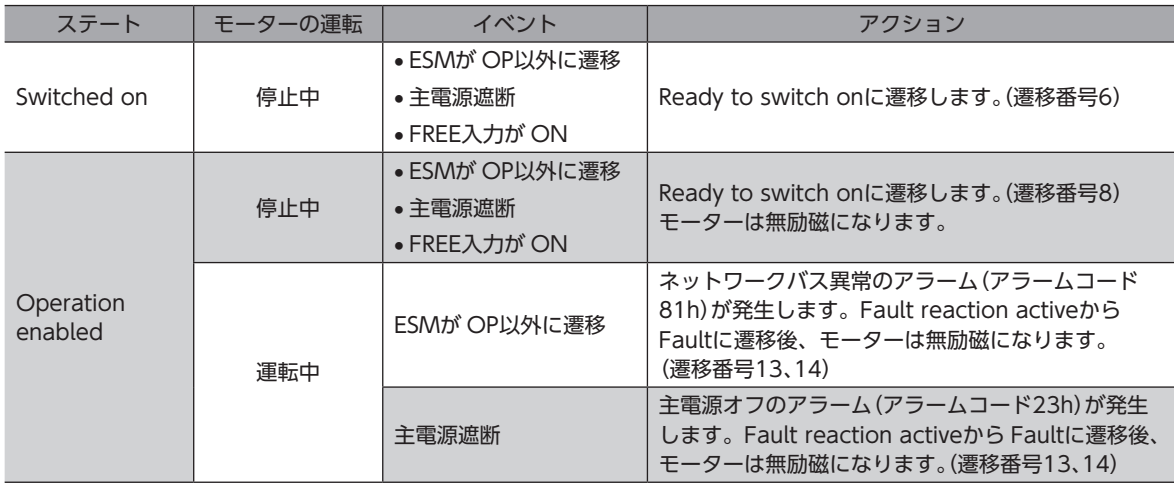

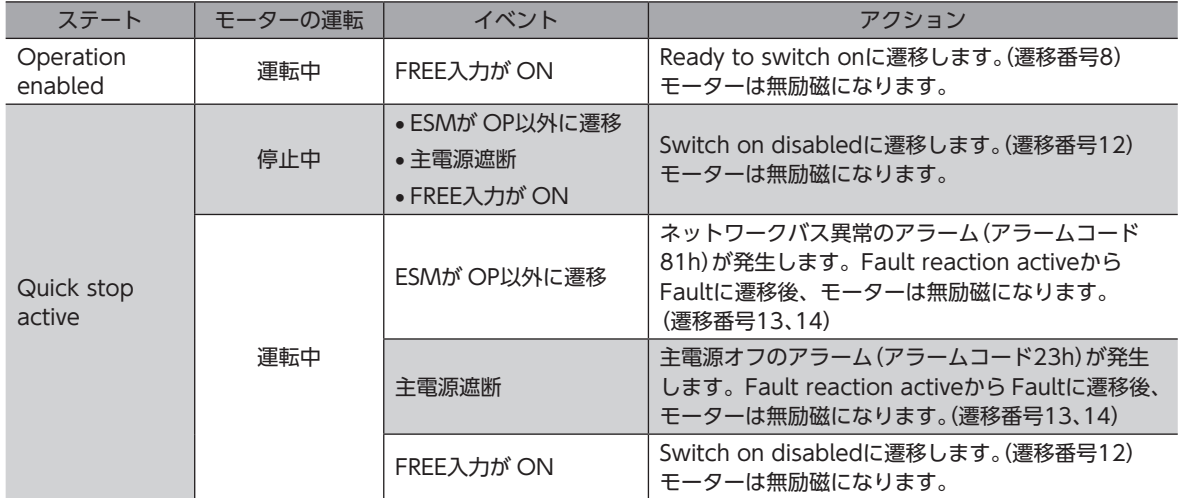

# **▉** ドライブステートマシンの状態出力

<span id="page-49-0"></span>ドライブステートマシンの状態は、ステータスワードオブジェクト(6041h)で出力されます。

#### **㓡** ステータスワードオブジェクト(6041h)

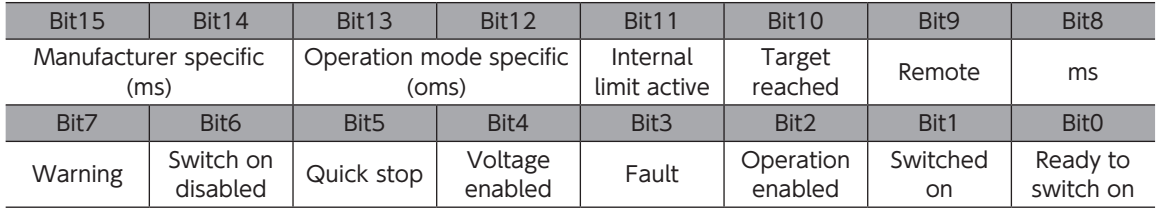

#### **● ステータスワードによる状態出力**

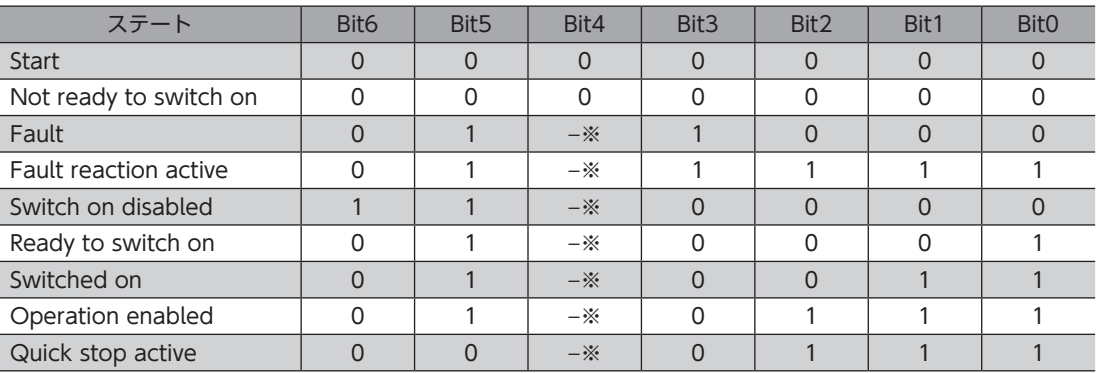

※ Voltage enabledは、主電源が投入されているときに1 になります。

# <span id="page-50-0"></span>2-2 オペレーションモード

<span id="page-50-2"></span>ドライバは、次のオペレーションモードをサポートしています。

- サイクリック同期位置モード(CSP)
- プロファイル位置モード(PP)
- サイクリック同期速度モード(CSV)
- プロファイル速度モード(PV)
- <span id="page-50-1"></span>• 原点復帰モード(HM)

#### **▉** オペレーションモードの切り替え

オペレーションモードは、オペレーションモード(6060h)で切り替えます。

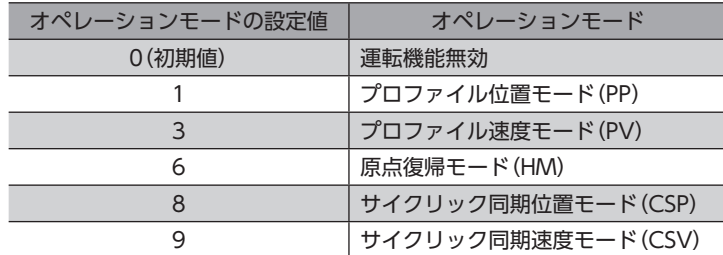

オペレーションモードは、運転が停止しているときに切り替えてください。運転中に切り替えたときは、運転が停止して から新しいオペレーションモードが有効になります。

オペレーションモードの表示(6061h)で、有効になっているオペレーションモードを確認できます。

# 2-3 サイクリック同期位置モード(CSP)

サイクリック同期位置モードでは、Mainデバイスで軌道の生成(プロファイル生成)を行ないます。サイクリック同期通信 によって、Mainデバイスから目標位置(607Ah)がドライバに送信されると、ドライバは位置制御を行ないます。 サイクリック同期位置モードは、EtherCAT通信が DCモードのときに使用してください。Free Runモードや SM2 イベン ト同期モードでサイクリック同期モードを使用すると、速度の変動や振動が大きくなることがあります。

• サイクリック同期位置モードは Mainデバイスで位置を管理しているため、Mainデバイスを介さずに I/O信号で運転を停止すると、位置偏差が発生する原因になります。STOP入力や FREE入力などの停止 信号を入力したときは、必ず次の処理を行なって、位置偏差を解除してください。位置偏差が残ったま ま停止信号を OFFにすると、モーターが突然起動するおそれがあります。 ・Mainデバイスから運転停止を実行する。

- ・Mainデバイスとドライバの位置偏差をクリアする。
- サイクリック同期位置モードは Mainデバイスで位置を管理しているため、モーターが励磁していると きにドライバの位置プリセット(P-PRESET)を実行すると、モーターが突然起動したり、指令パルス異 常のアラームが発生する原因になります。ドライバで位置プリセット(P-PRESET)を実行するときは、 モーターを無励磁にしてから行なってください。

#### 関連するオブジェクト

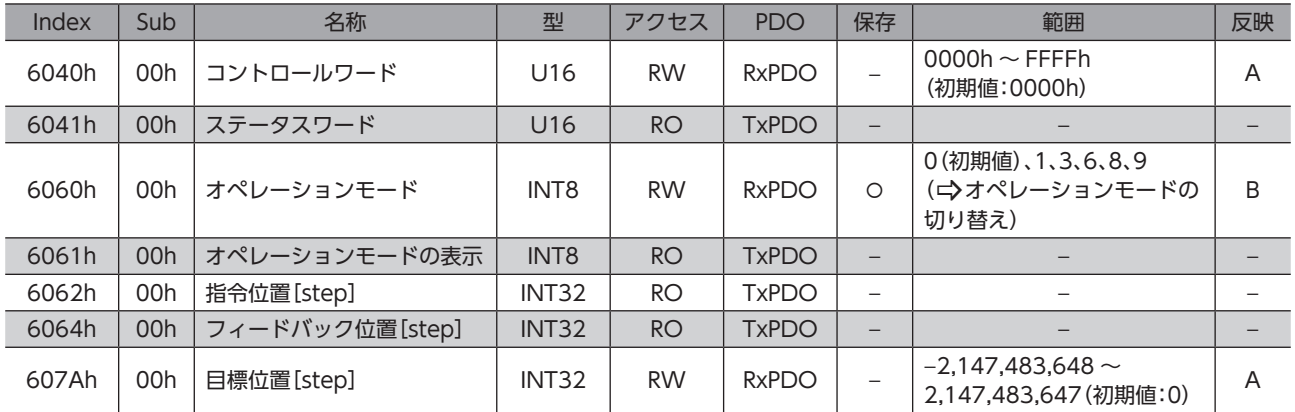

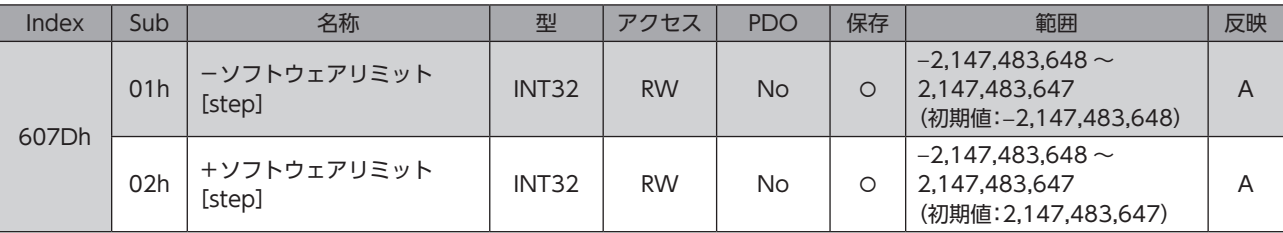

# **▉** サイクリック同期位置モードのコントロールワード

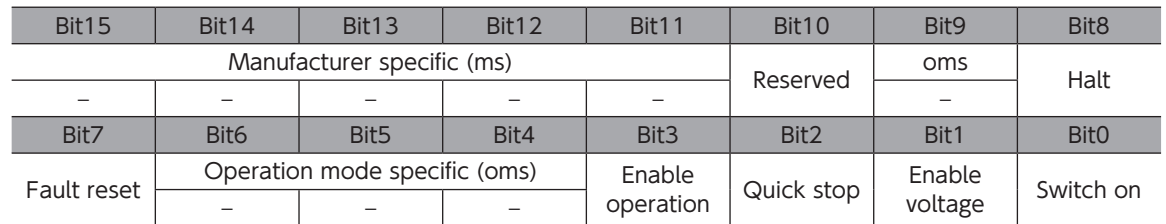

#### コントロールワードの詳細

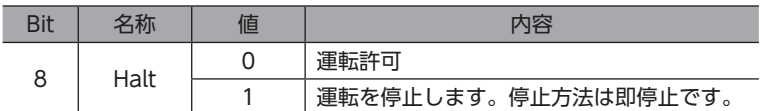

Bit7、および Bit3 ~ Bit0 については[、49 ページ「ドライブステートマシンの状態遷移」を](#page-48-0)ご覧ください。

# **▉** サイクリック同期位置モードのステータスワード

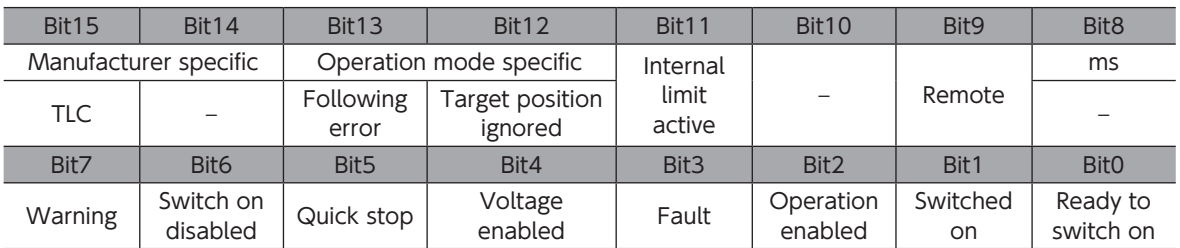

#### ステータスワードの詳細

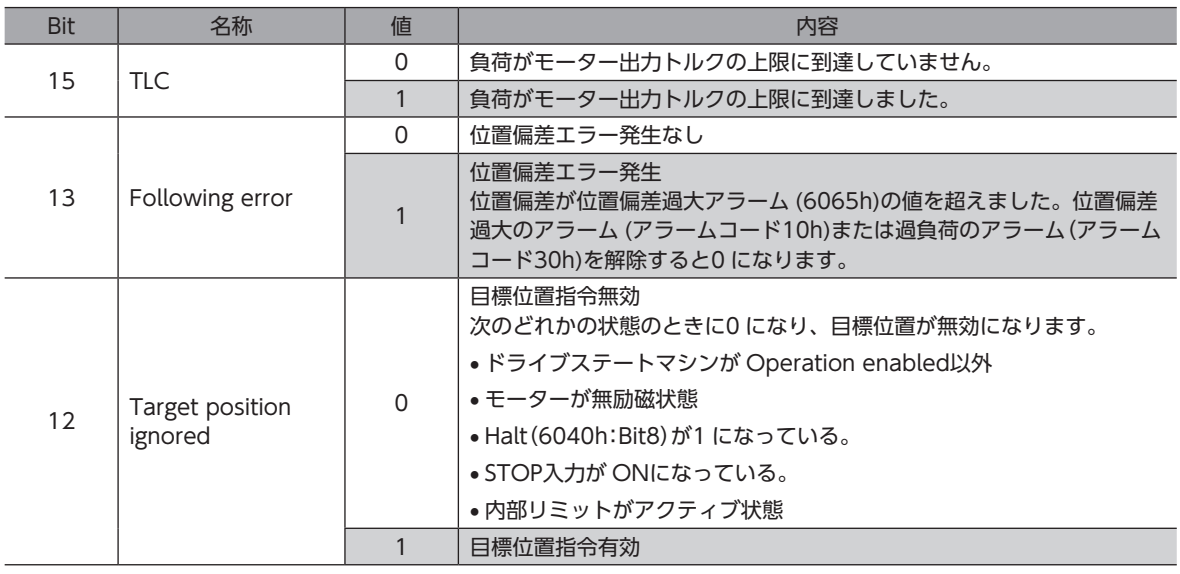

<span id="page-52-0"></span>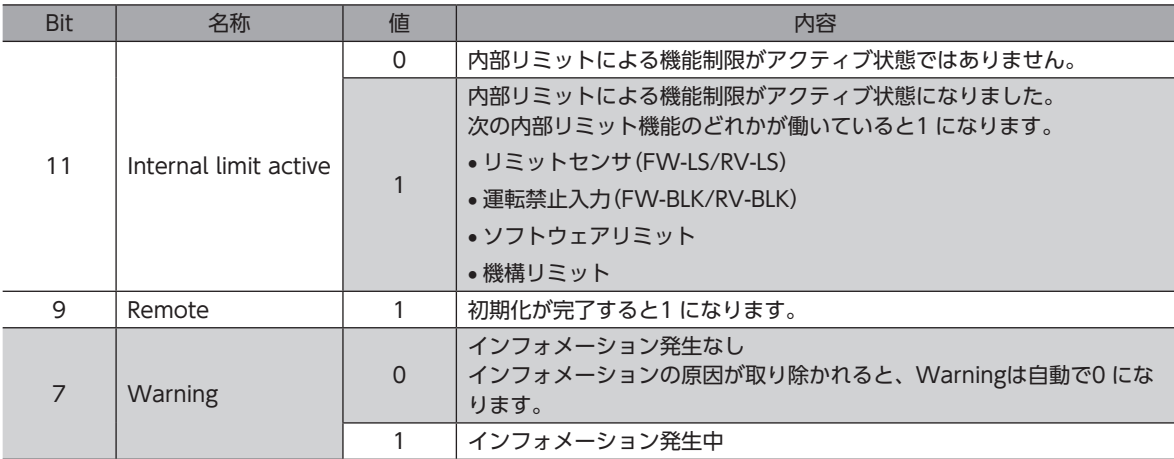

Bit6 ~ Bit0 については[、50 ページ「ドライブステートマシンの状態出力」](#page-49-0)をご覧ください。

# 2-4 プロファイル位置モード(PP)

プロファイル位置モードは、ドライバの内部プロファイルで運転します。軌道の生成(プロファイル生成)はドライバで行 ないます。Mainデバイスでは、目標位置、速度、加速度などを設定します。

#### 関連するオブジェクト

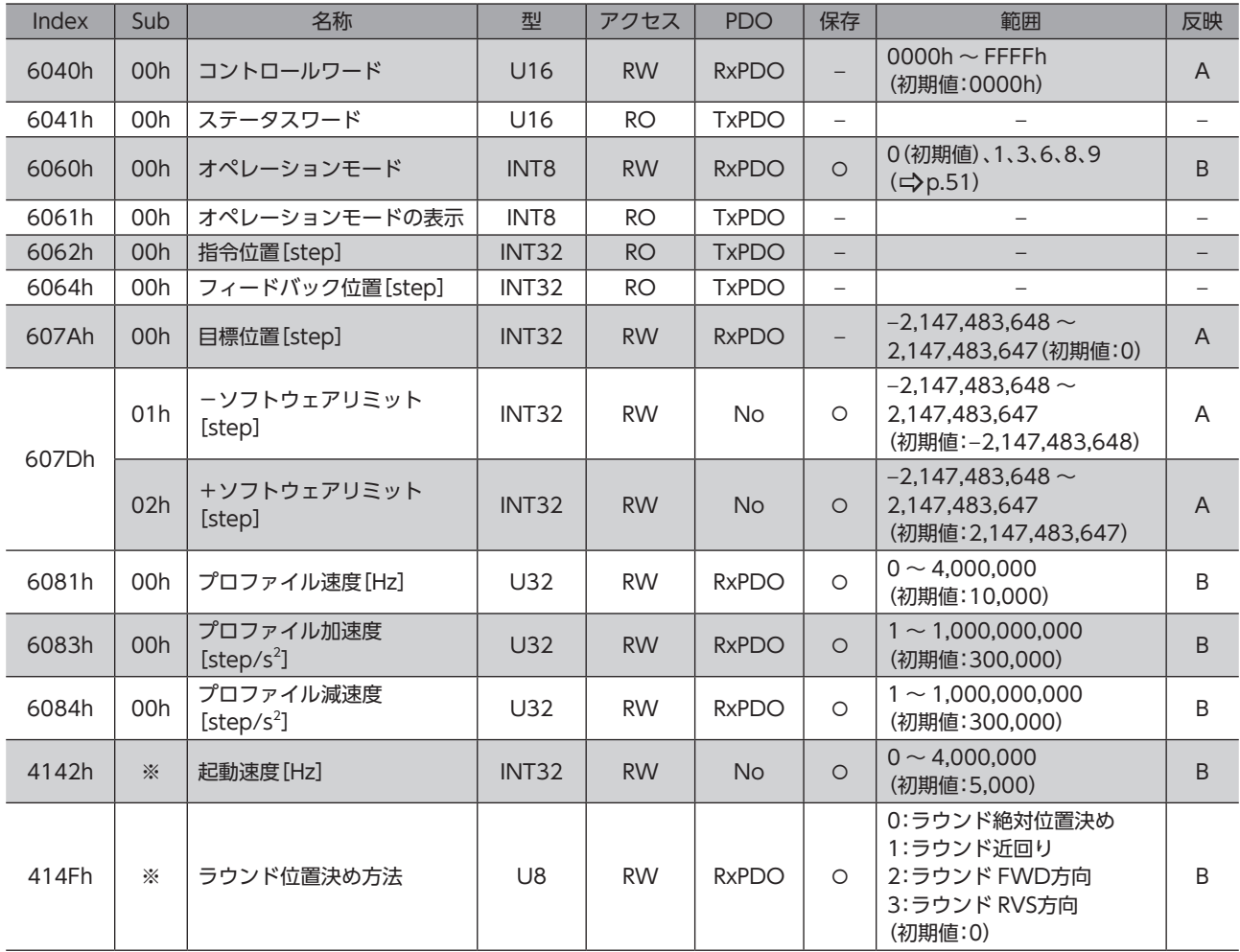

※ メーカー固有エリアのドライバオブジェクトのため、Sub-indexには軸番号(1~4)を設定してください。

# **▉** プロファイル位置モードのコントロールワード

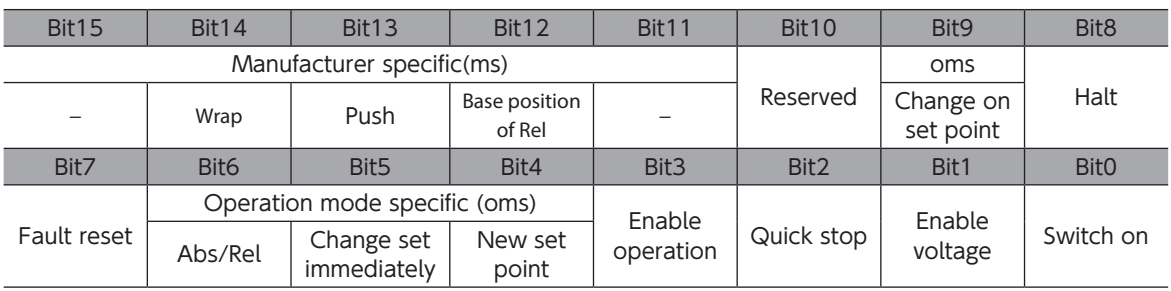

#### コントロールワードの詳細

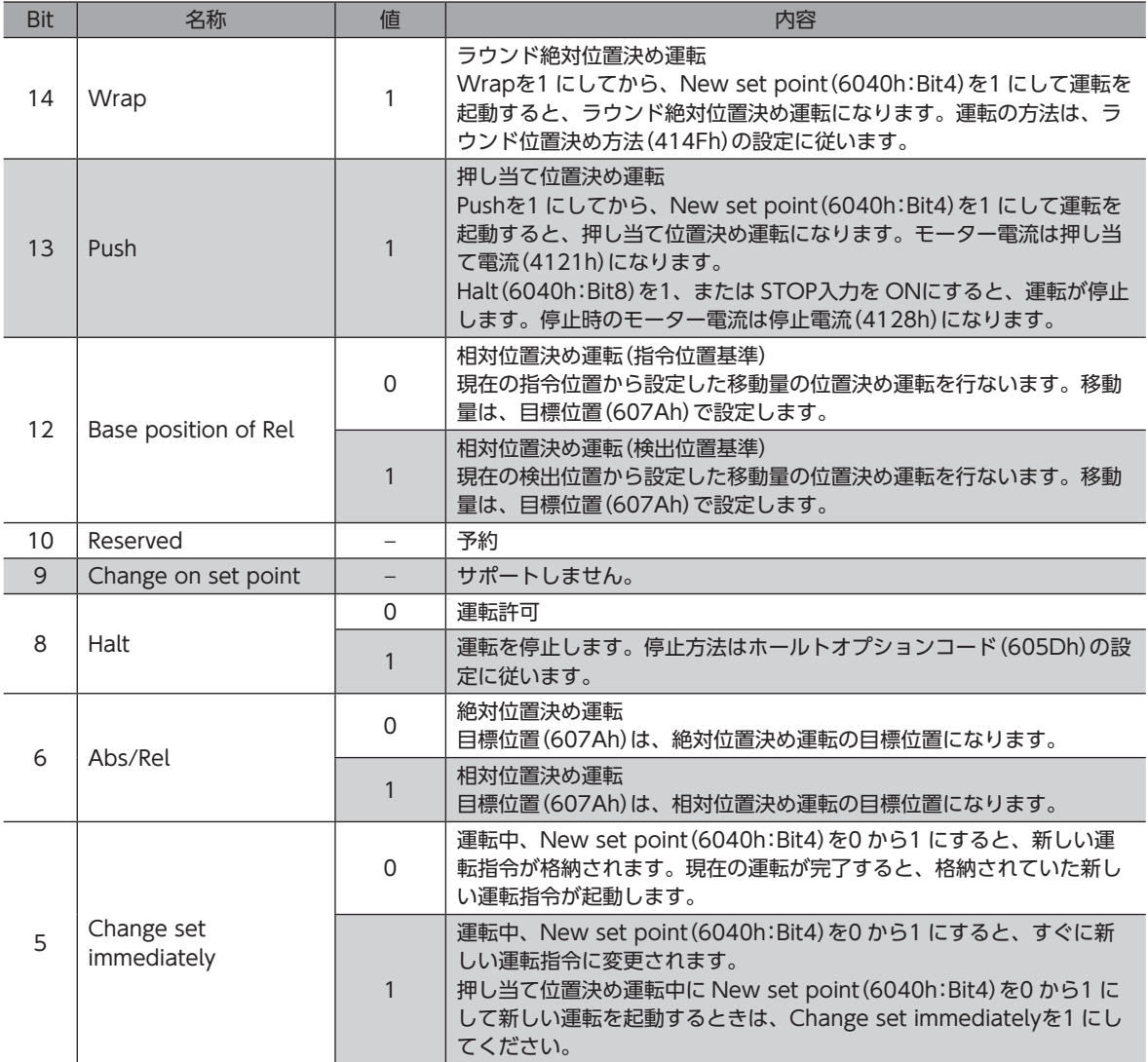

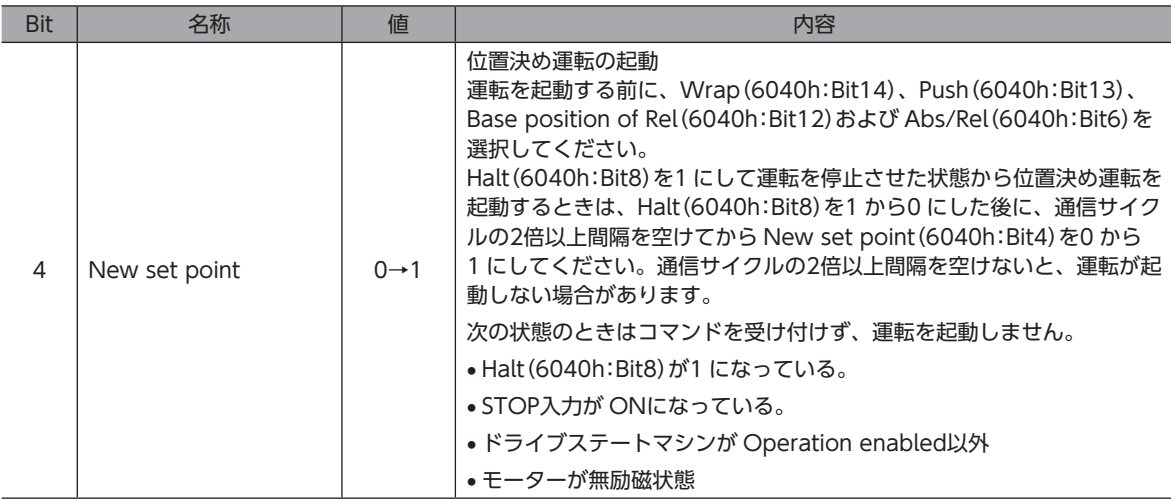

Bit7、および Bit3 ~ Bit0 については[、49 ページ「ドライブステートマシンの状態遷移」を](#page-48-0)ご覧ください。

## **▉** プロファイル位置モードのステータスワード

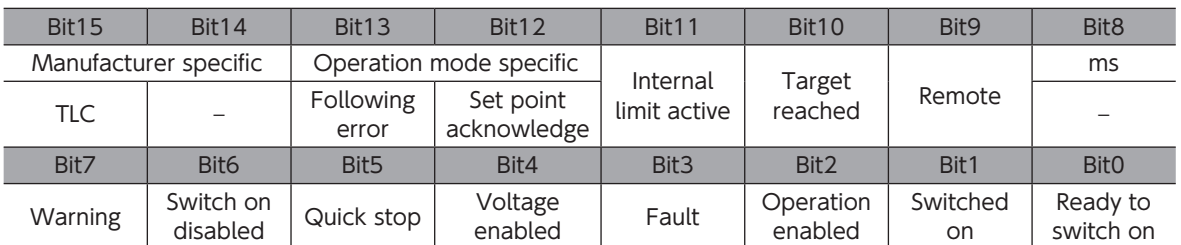

#### ステータスワードの詳細

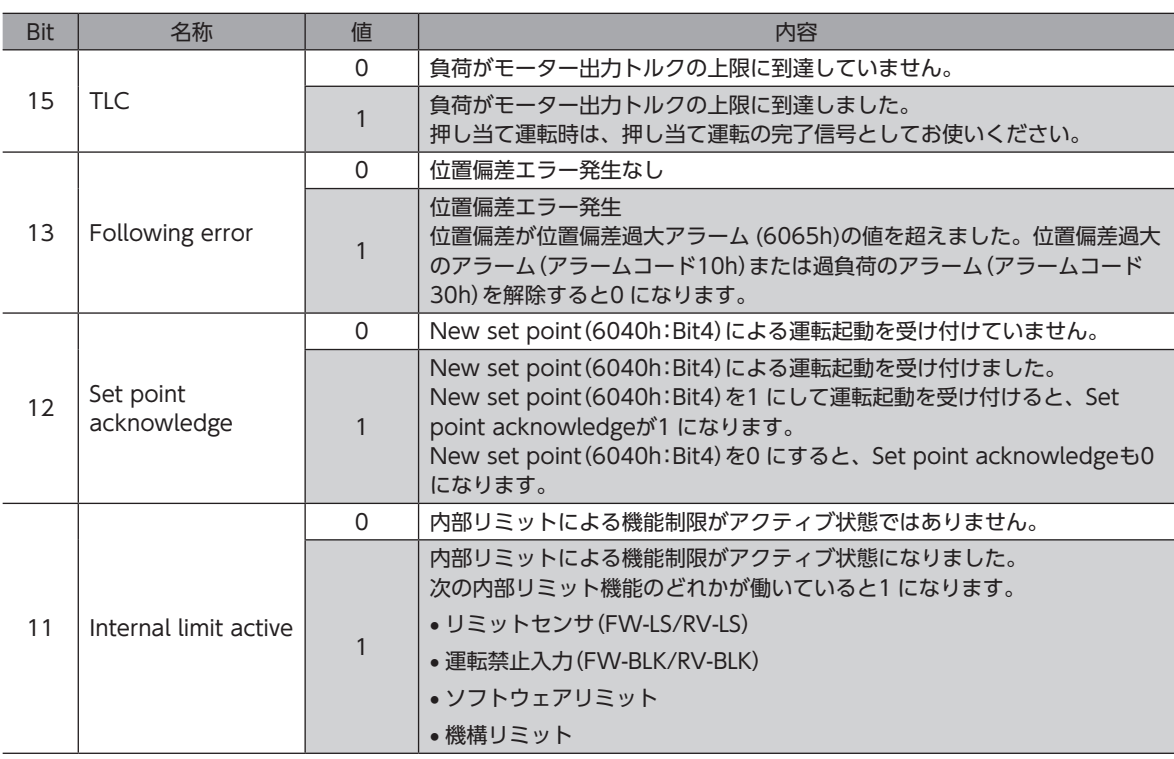

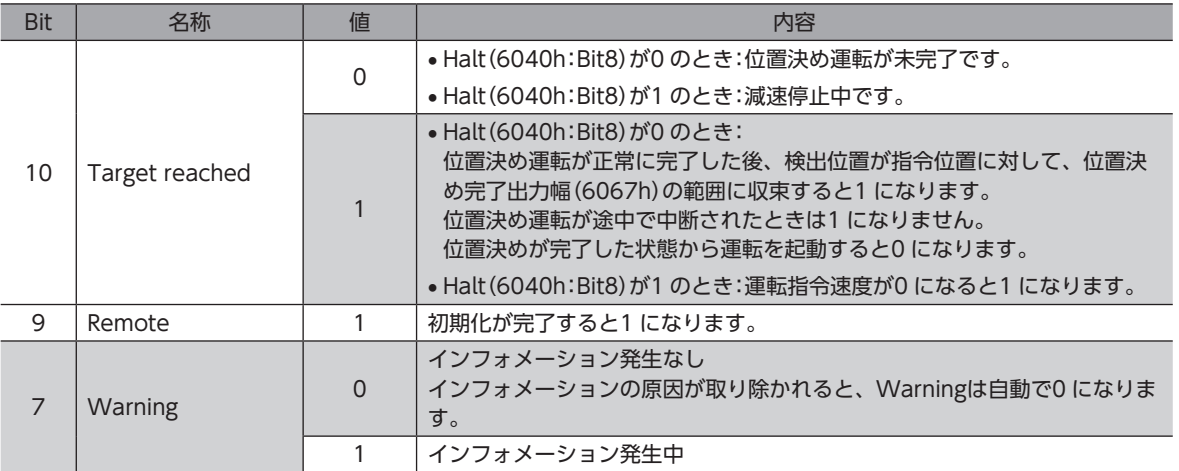

Bit6 ~ Bit0 については[、50 ページ「ドライブステートマシンの状態出力」](#page-49-0)をご覧ください。

# **▉** プロファイル位置モードの運転

#### **㓡** 位置決め運転

目標位置(607Ah)を設定し、New set point(6040h:Bit4)を1 にすると、位置決め運転が起動します。

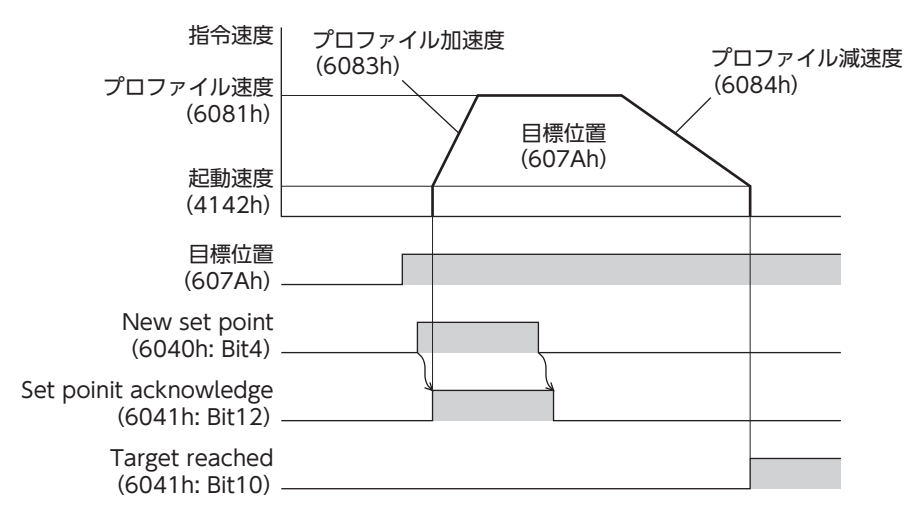

#### Single set-point[Change set immediately(6040h:Bit5)が1 のとき]

運転中に新しい New set point(6040h:Bit4)が設定されると、すぐに新しい運転指令に変更します。

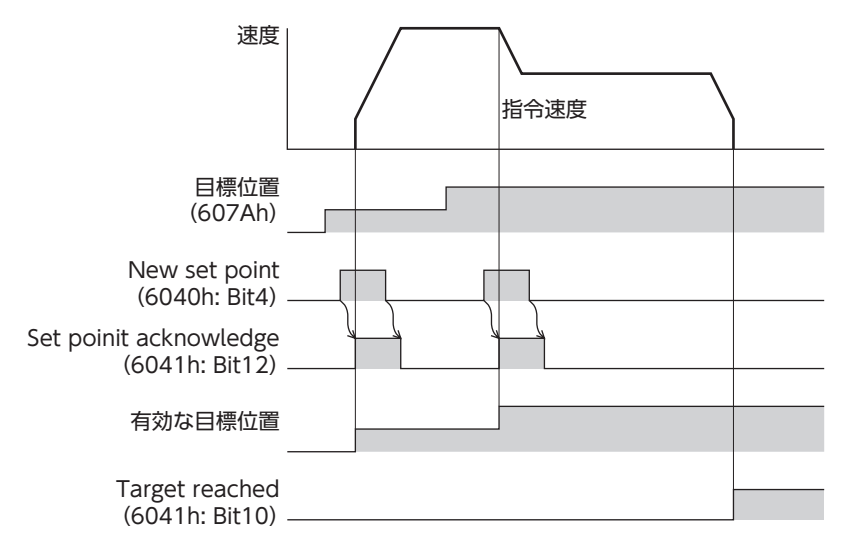

#### Set of set-points[Change set immediately(6040h:Bit5)が0 のとき]

運転中に新しい New set point(6040h:Bit4)が設定されると、新しい運転指令が格納されます。現在の運転が完了すると、 格納されていた新しい運転指令が起動します。

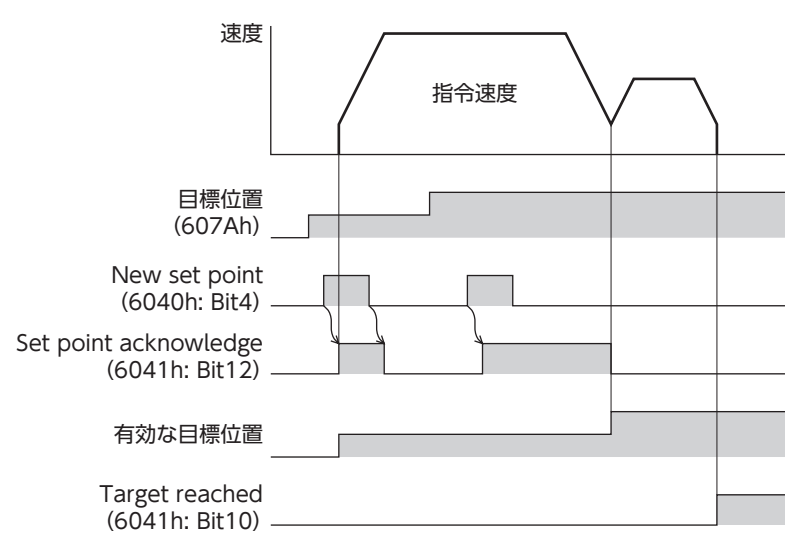

#### **㓡** 押し当て位置決め運転

Push(6040h:Bit13)を1 にした後、New set point(6040h:Bit4)を1 にすると、押し当て位置決め運転が起動します。 押し当て位置決め運転が起動すると、プロファイル速度(6081h)に設定した運転速度で、自起動運転を行ないます。 押し当て位置決め運転中に New set point(6040h:Bit4)を0 から1 にして新しい運転を起動するときは、Change set immediately(6040h:Bit5)を1 にしてください。

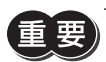

• 負荷に押し当たると、2.7°の位置偏差が発生しながら押し当てを行ないます。この状態で運転を停止す ると過負荷のアラームが発生するおそれがあるため、押し当て運転を停止するときは、余裕をみて検出 位置を3.6°戻す運転を行なってください。

- ギヤードモーター、および DGⅡシリーズでは、押し当て運転を行なわないでください。モーターやギ ヤ部が破損するおそれがあります。
- 負荷に押し当たった状態で押し当て運転を停止するときは、次に実行する運転の運転電流(4120h)を 押し当て電流(4121h)以下に設定してください。押し当て電流(4121h)よりも高い電流値を設定する と、運転が遷移するときに押し当て電流が高くなってしまい、予想外の押し当て力が加わるおそれがあ ります。

#### 負荷に押し当たったとき

負荷に押し当たると、ステータスワードの TLC(6041h:Bit15)が1 になります。 コントロールワードの Halt(6040h:Bit8)を1 にする、または STOP入力を ONにすると、運転が停止して押し当て状態が 解除されます。

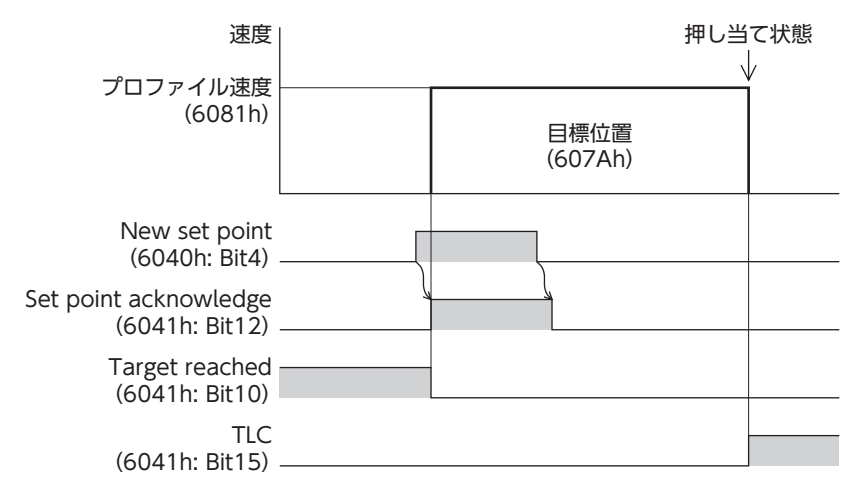

#### 負荷に押し当たらなかったとき

負荷に押し当たらずにモーターが目標位置へ到達すると、運転が完了します。TLC(6041h:Bit15)は1 になりません。

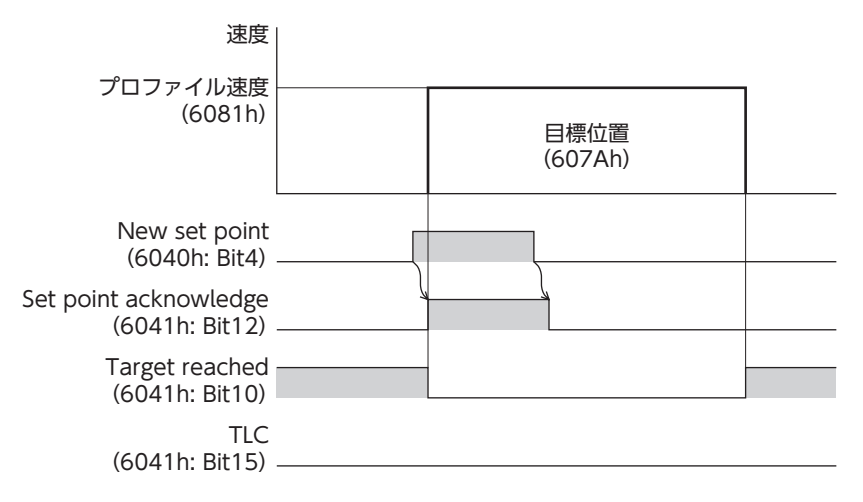

#### **● ラウンド絶対位置決め運転**

目標位置(607Ah)を設定し、Wrap(6040h:Bit14)を1 にした後、New set point(6040h:Bit4)を1 にすると、ラウン ド絶対位置決め運転が起動します。ラウンド絶対位置決め運転では、Abs/Rel(6040h:Bit6)の値に関わらず、絶対位置決 め運転を行ないます。

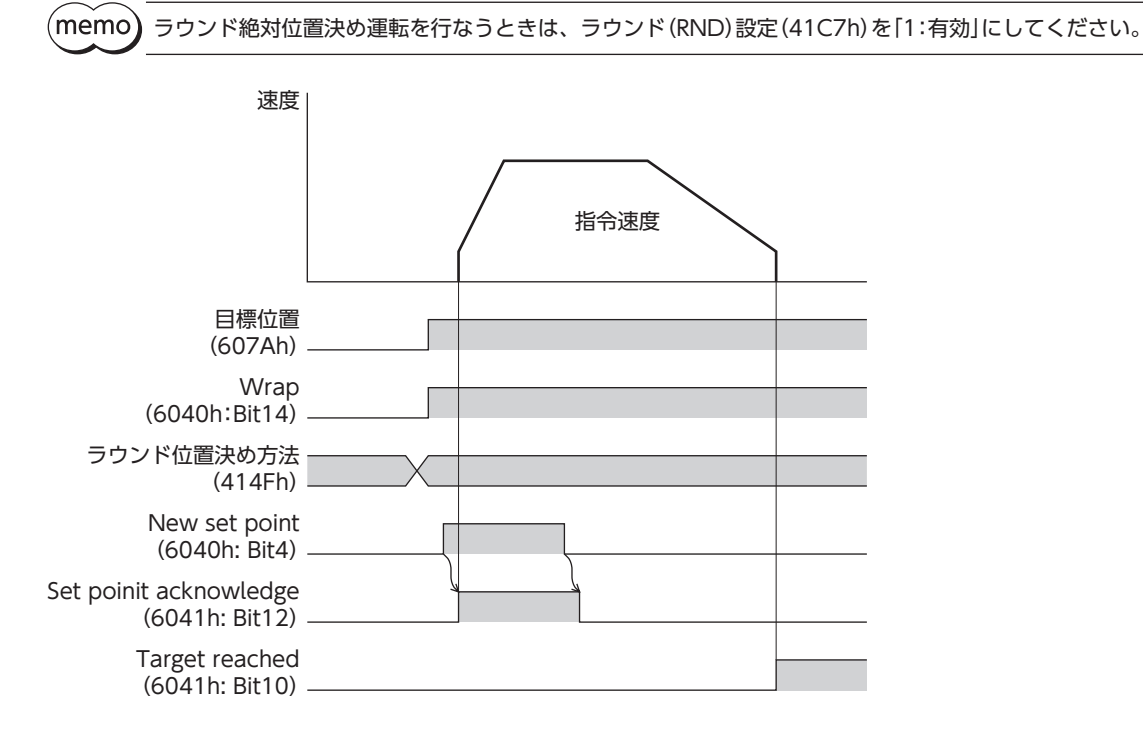

# ■ プロファイル位置モードの運転方式

プロファイル位置モードの運転方式は、コントロールワード(6040h)とラウンド位置決め方法(414Fh)で設定します。運 転方式は表のとおりです。

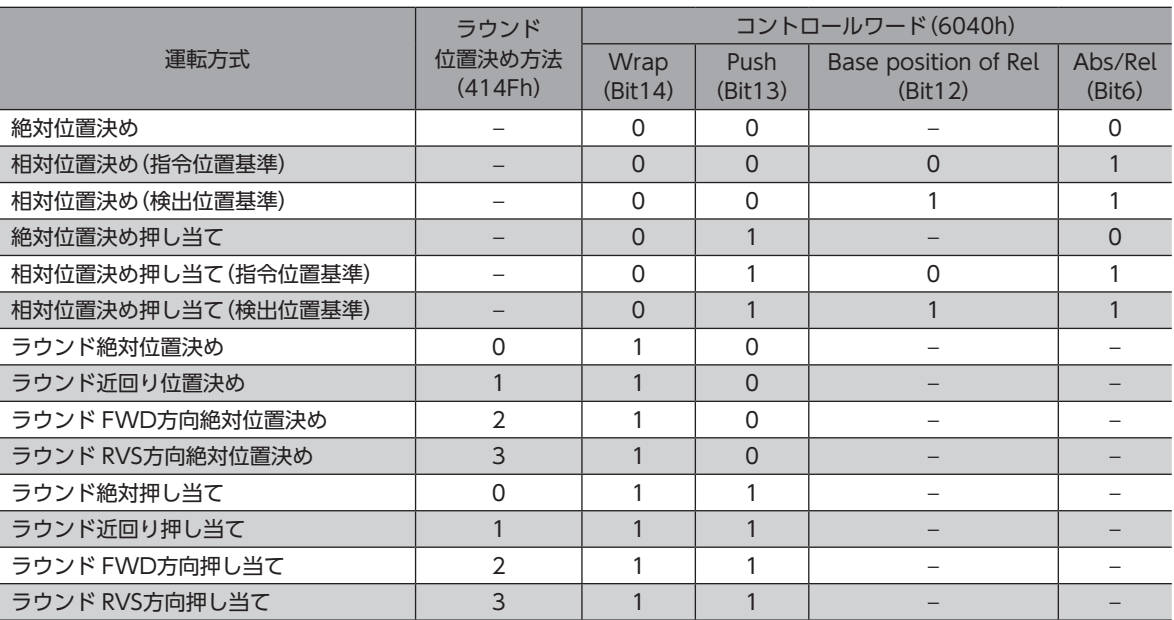

#### **㓡** 絶対位置決め

現在位置から設定した目標位置へ位置決め運転を行ないます。目標位置(607Ah)には、原点を基準とした座標上の目標位 置を設定してください。

#### 例:指令位置「1,000」から目標位置「4,000」へ移動する場合

目標位置(607Ah)に4,000 stepを設定し、絶対位置決め運転を起動します。

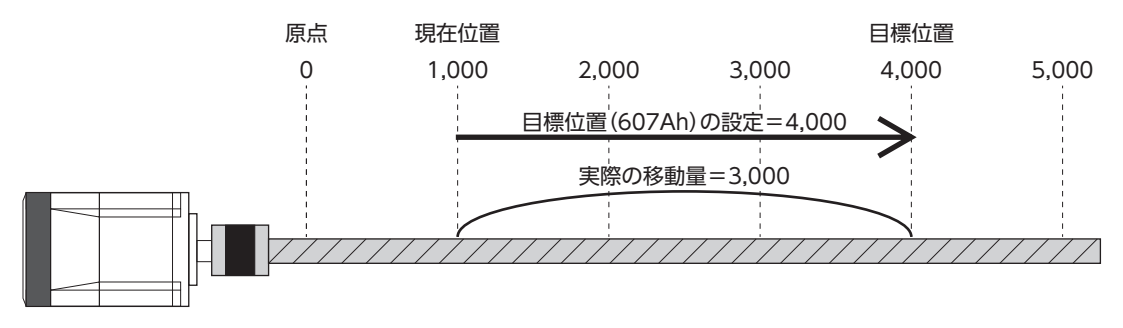

#### **㓡** 相対位置決め(指令位置基準)

現在の指令位置から設定した移動量の位置決め運転を行ないます。目標位置(607Ah)には、現在の指令位置から目標位置 までの移動量を設定してください。

#### 例:指令位置「1,000」から目標位置「4,000」へ移動する場合

目標位置(607Ah)に3,000 stepを設定し、相対位置決め(指令位置基準)運転を起動します。

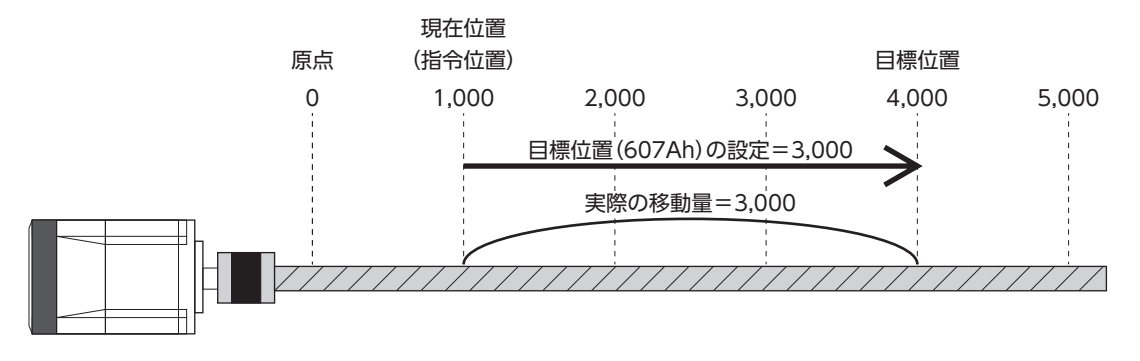

#### **● 相対位置決め(検出位置基準)**

現在の検出位置から設定した移動量の位置決め運転を行ないます。目標位置(607Ah)には、現在の検出位置からの移動量 を設定してください。

#### 例:指令位置「1,000」、検出位置「900」から3,000 step移動する場合

目標位置(607Ah)に3,000 stepを設定し、相対位置決め(検出位置基準)運転を起動します。運転後の指令位置と検出位置 は「3,900」になります。

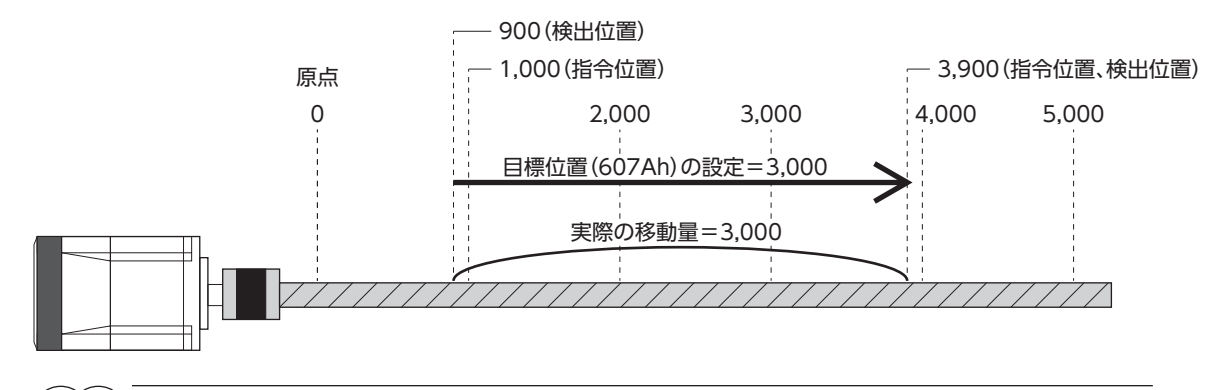

(memo` • 検出位置基準の運転は、負荷によって基準位置が変化します。 • 押し当て運転など指令位置と検出位置が異なる場合、押し当て位置などの検出位置を基準にして次の運 転を開始することができます。

#### **㓡** ラウンド絶対位置決め

ラウンド範囲内の目標位置へ位置決め運転を行ないます。目標位置(607Ah)には、ラウンド範囲内の目標位置を設定して ください。ラウンド機能については[、87 ページを](#page-86-1)ご覧ください。

#### 例:指令位置「1,000」から目標位置「4,000」へ移動する場合

(ラウンド設定範囲 =1.0 rev、ラウンドオフセット比率 =50.00 %)

表の内容を設定し、ラウンド絶対位置決め運転を起動します。

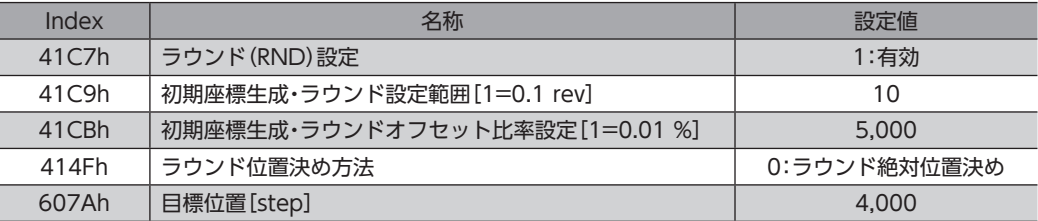

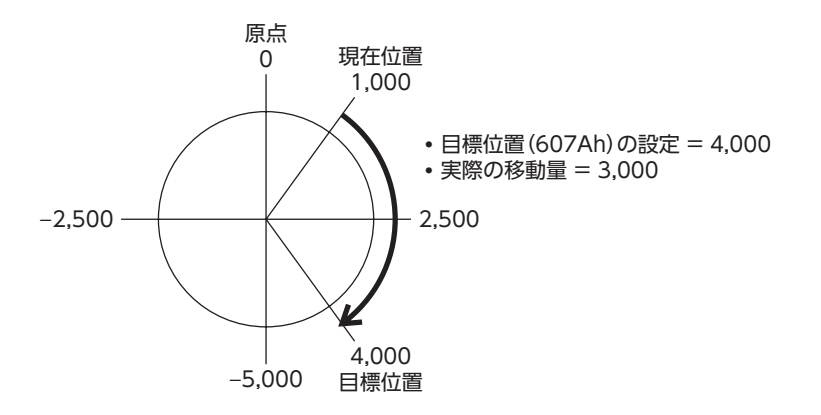

 $\overline{\mathsf{C}}$ 

通信仕様編

#### **● ラウンド近回り位置決め**

最短距離でラウンド範囲内の目標位置へ位置決め運転を行ないます。目標位置(607Ah)には、ラウンド範囲内の目標位置 を設定してください。ラウンド機能については[、87 ページを](#page-86-1)ご覧ください。

例:指令位置「−4,000」から目標位置「4,000」へ移動する場合 (ラウンド設定範囲 =1.0 rev、ラウンドオフセット比率 =50.00 %)

表の内容を設定し、ラウンド近回り位置決め運転を起動します。

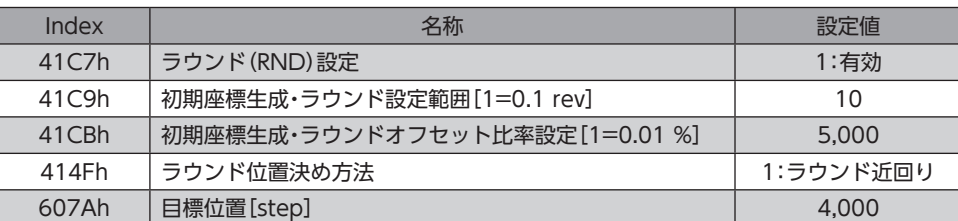

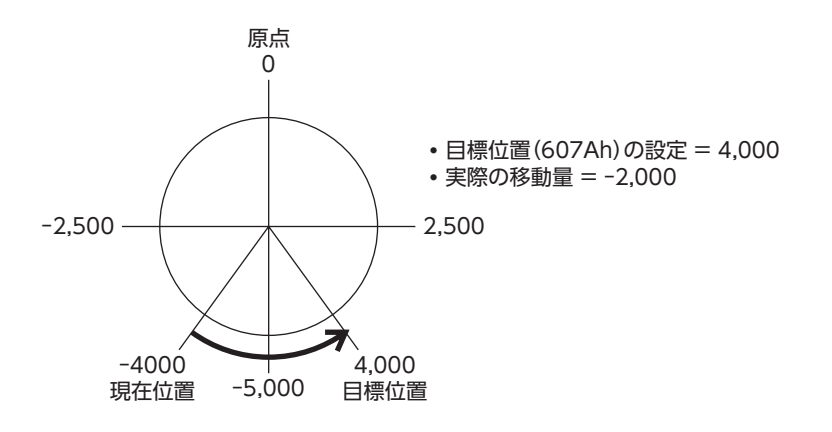

#### **● ラウンド FWD方向絶対位置決め**

ラウンド範囲内の目標位置へ FWD方向の位置決め運転を行ないます。目標位置(607Ah)には、ラウンド範囲内の目標位 置を設定してください。ラウンド機能については[、87 ページを](#page-86-1)ご覧ください。

#### 例:指令位置「1,000」から目標位置「**−**4,000」へ運転する場合

(ラウンド設定範囲 =1.0 rev、ラウンドオフセット比率 =50.00 %)

表の内容を設定し、ラウンド FWD方向絶対位置決め運転を起動します。

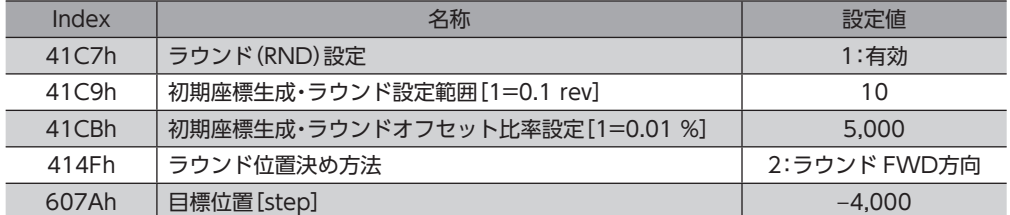

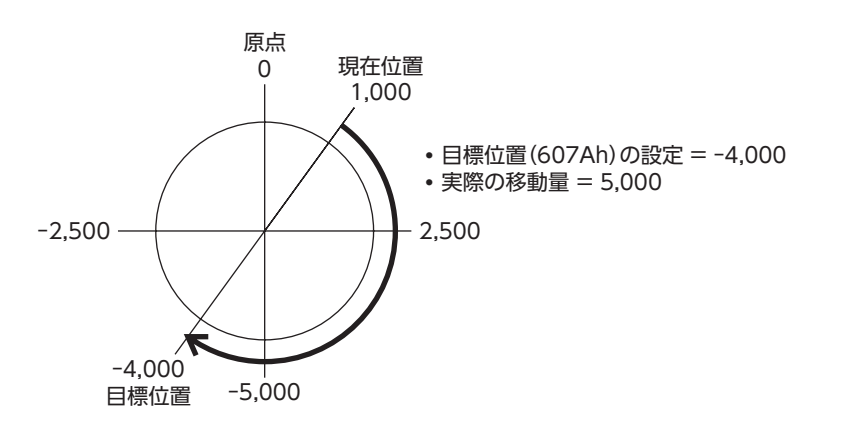

#### **● ラウンド RVS方向絶対位置決め**

ラウンド範囲内の目標位置へ RVS方向の位置決め運転を行ないます。目標位置(607Ah)には、ラウンド範囲内の目標位置 を設定してください。ラウンド機能については[、87 ページを](#page-86-1)ご覧ください。

例:指令位置「1,000」から目標位置「4,000」へ移動する場合

(ラウンド設定範囲 =1.0 rev、ラウンドオフセット比率 =50.00 %)

表の内容を設定し、ラウンド RVS方向絶対位置決め運転を起動します。

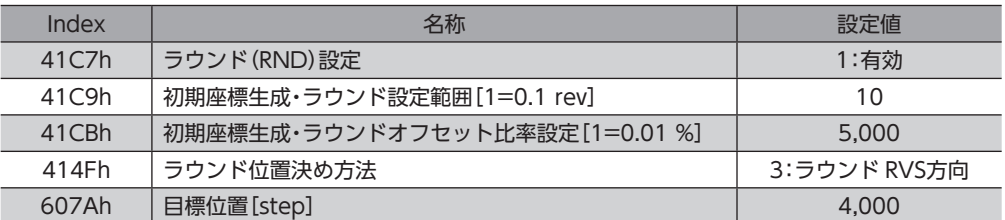

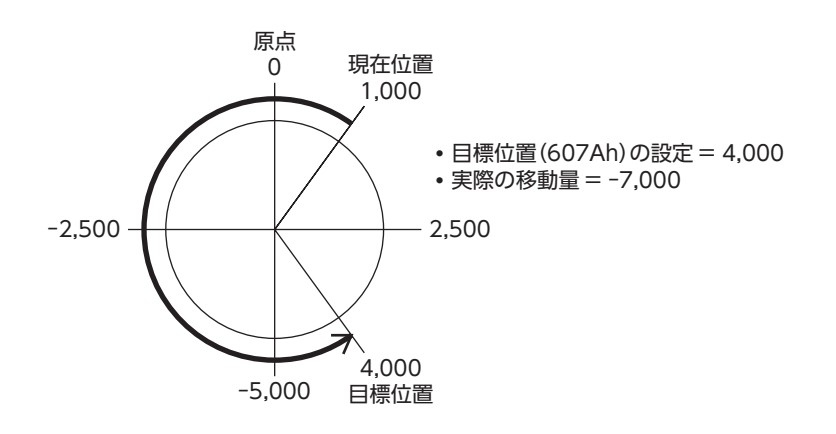

### **▉** 位置決め運転の軌道の比較

ラウンド設定範囲1 rev、ラウンドオフセット比率50 %とした場合の例です。

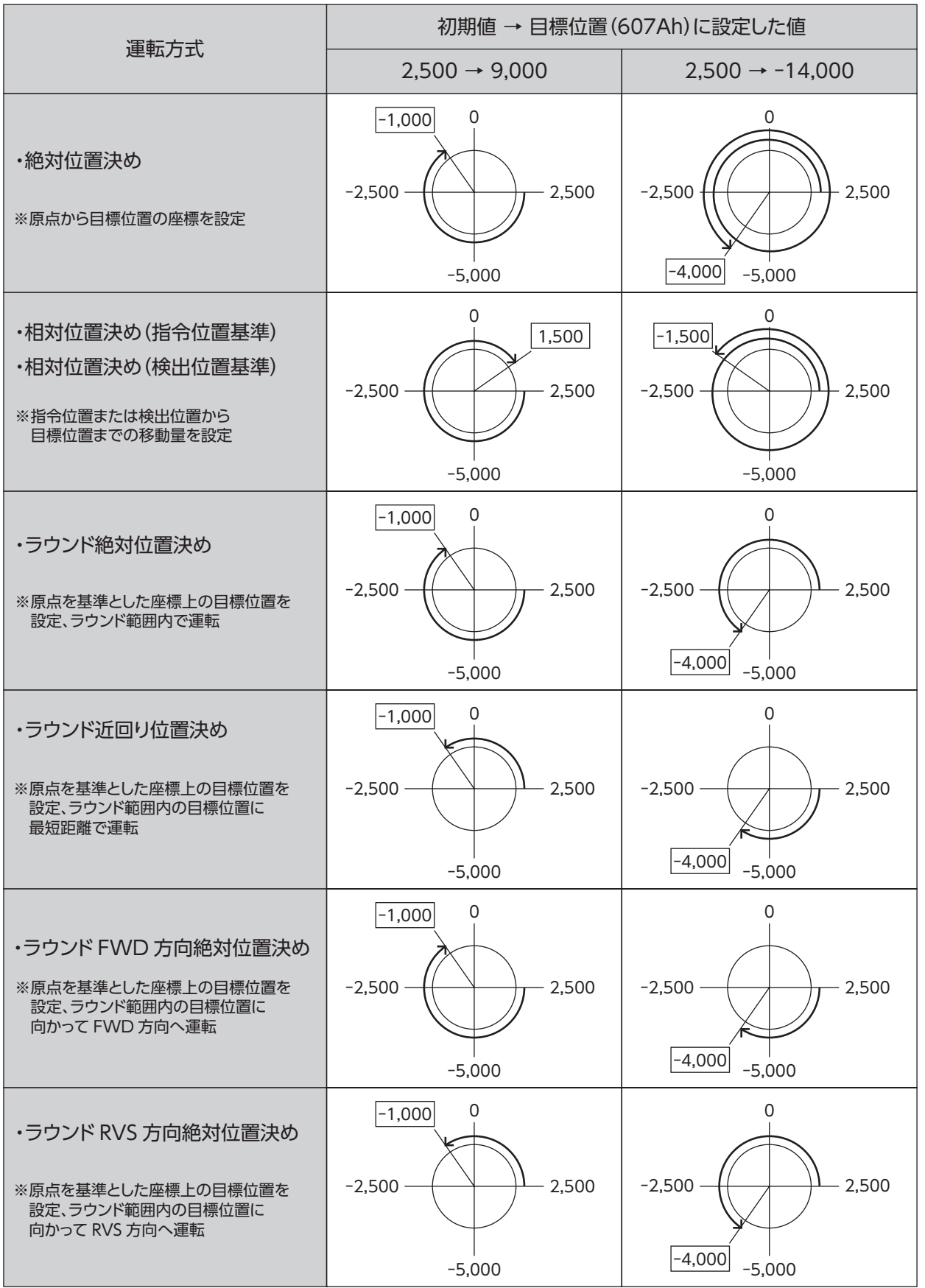

※ の値は、モーターが停止した位置の座標を表わしています。

# <span id="page-63-0"></span>2-5 サイクリック同期速度モード(CSV)

サイクリック同期速度モードでは、Mainデバイスで軌道の生成(プロファイル生成)を行ないます。サイクリック同期通信 によって、Mainデバイスから目標速度(60FFh)がドライバに送信されると、ドライバは速度制御を行ないます。

#### 関連するオブジェクト

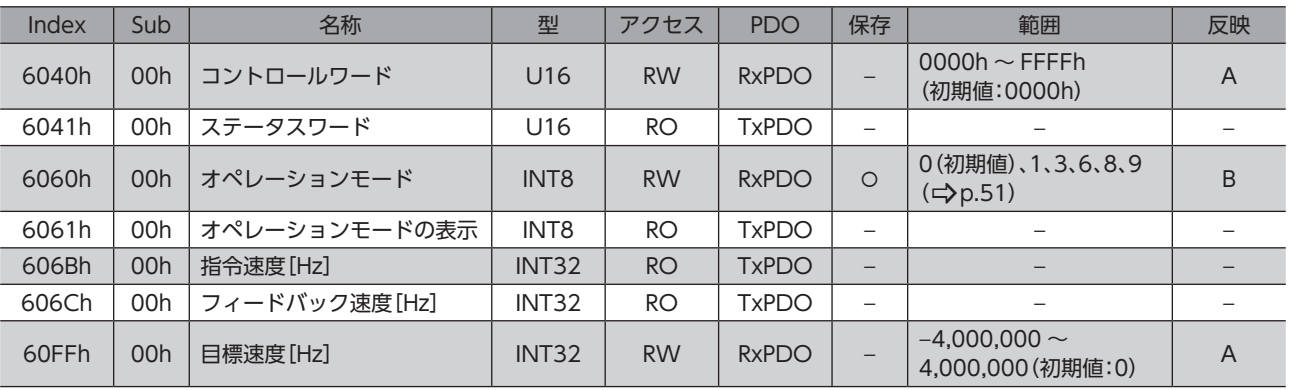

### **▉** サイクリック同期速度モードのコントロールワード

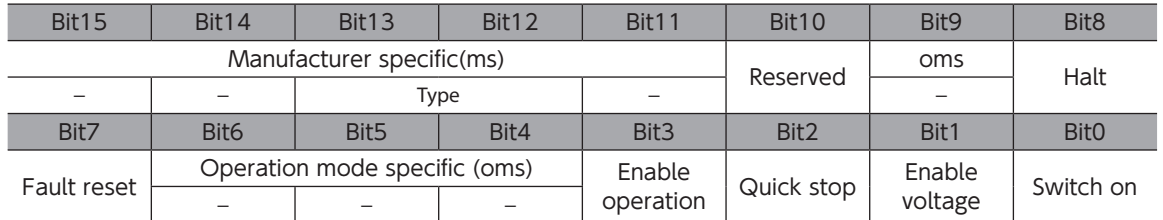

#### コントロールワードの詳細

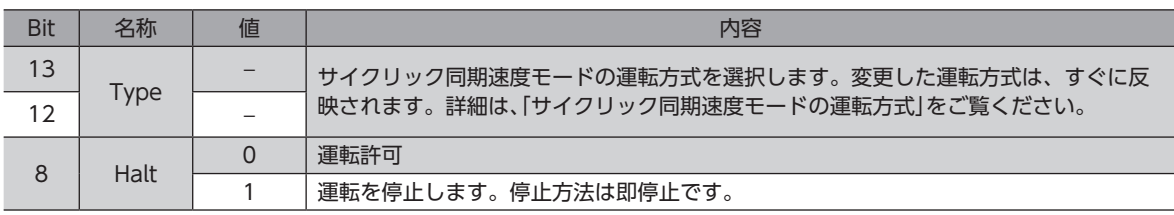

Bit7、および Bit3 ~ Bit0 については[、49 ページ「ドライブステートマシンの状態遷移」を](#page-48-0)ご覧ください。

# **▉** サイクリック同期速度モードの運転方式

サイクリック同期速度モードの運転方式は、Type(6040h:Bit13、Bit12)で設定します。運転方式は表のとおりです。

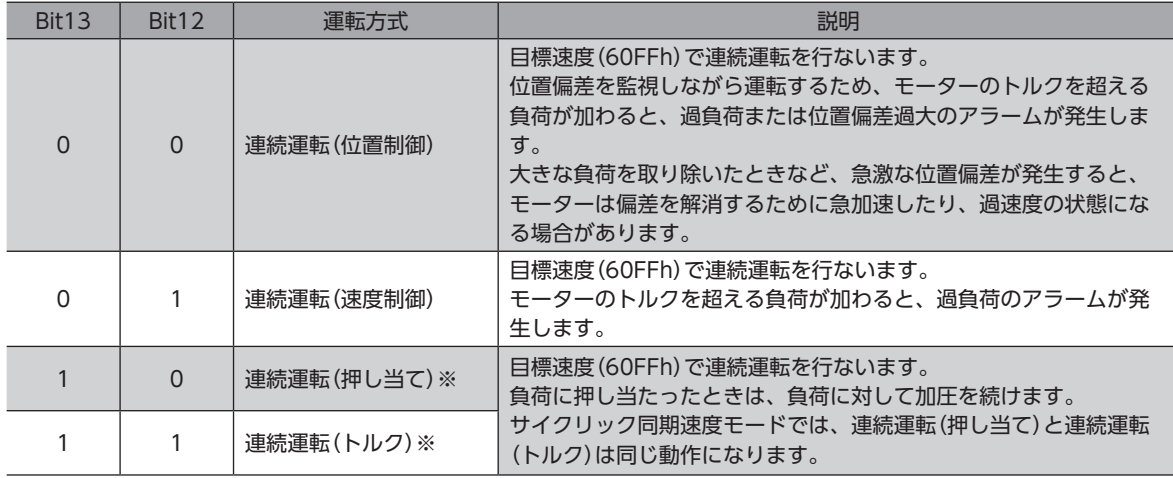

※連続運転(押し当て)および連続運転(トルク)のときは、次の点にご注意ください。

• 負荷に押し当たると、2.7°の位置偏差が発生しながら押し当てを行ないます。この状態で運転を停止す ると過負荷のアラームが発生するおそれがあるため、押し当て運転を停止するときは、余裕をみて検出 位置を3.6°戻す運転を行なってください。

- ギヤードモーター、および DG II シリーズでは、押し当て運転を行なわないでください。モーターやギ ヤ部が破損するおそれがあります。
- 負荷に押し当たった状態で押し当て運転を停止するときは、次に実行する運転の運転電流(4120h)を 押し当て電流(4121h)以下に設定してください。押し当て電流(4121h)よりも高い電流値を設定する と、運転が遷移するときに押し当て電流が高くなってしまい、予想外の押し当て力が加わるおそれがあ ります。

# **▉** サイクリック同期速度モードのステータスワード

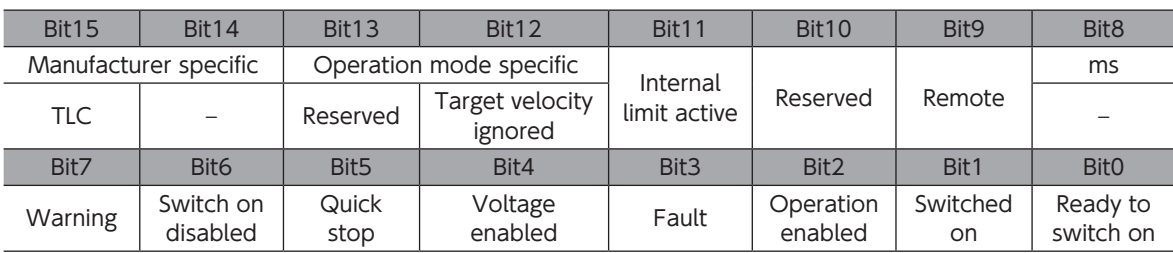

#### ステータスワードの詳細

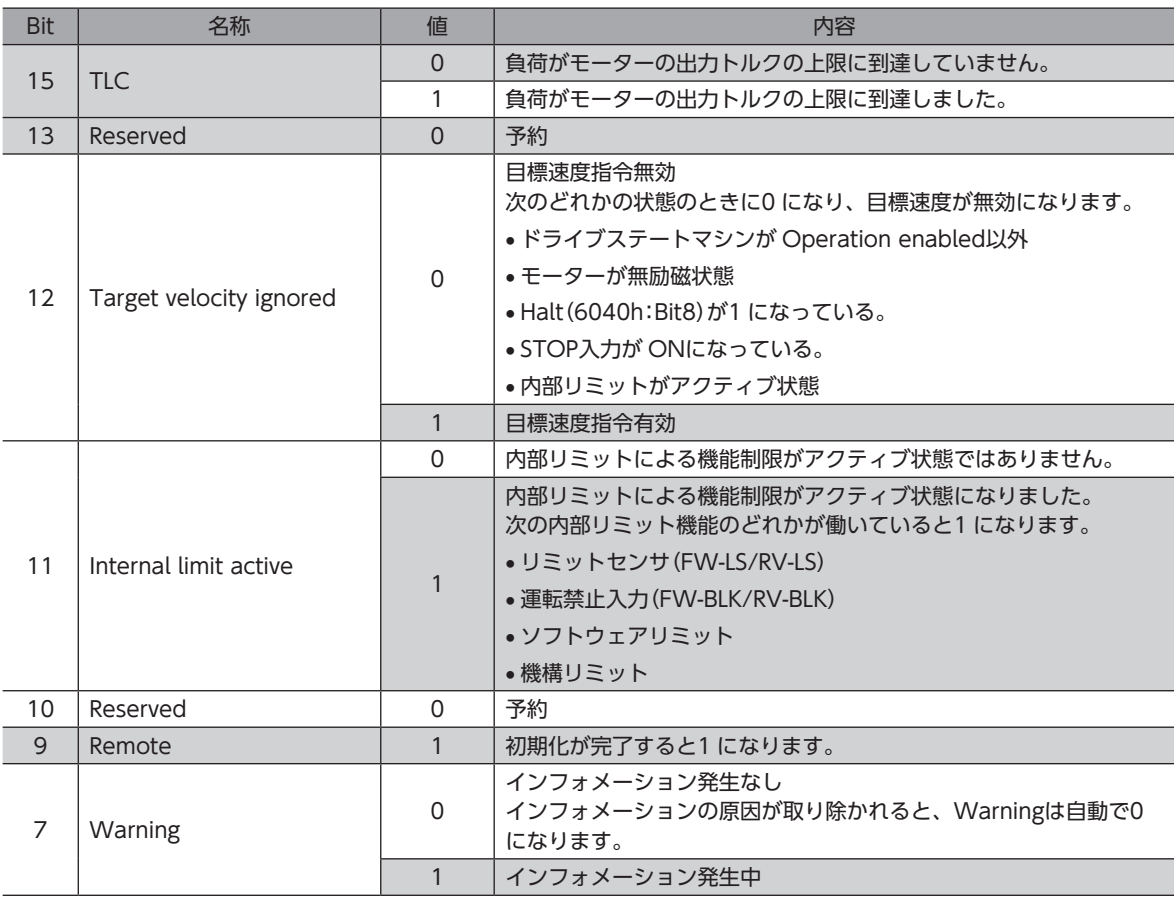

Bit6 ~ Bit0 については[、50 ページ「ドライブステートマシンの状態出力」](#page-49-0)をご覧ください。

<span id="page-65-0"></span>**▉** サイクリック同期速度モードの運転

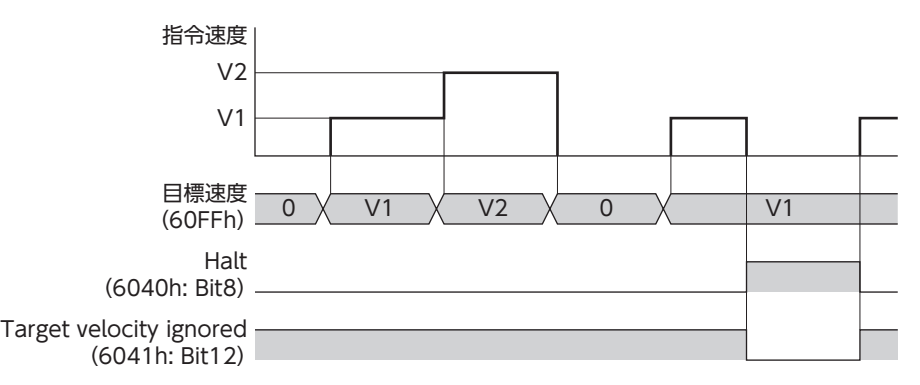

# 2-6 プロファイル速度モード(PV)

プロファイル速度モードは、ドライバの内部プロファイルで運転します。軌道の生成(プロファイル生成)はドライバで行 ないます。Mainデバイスでは、速度や加速度などを設定します。

関連するオブジェクト

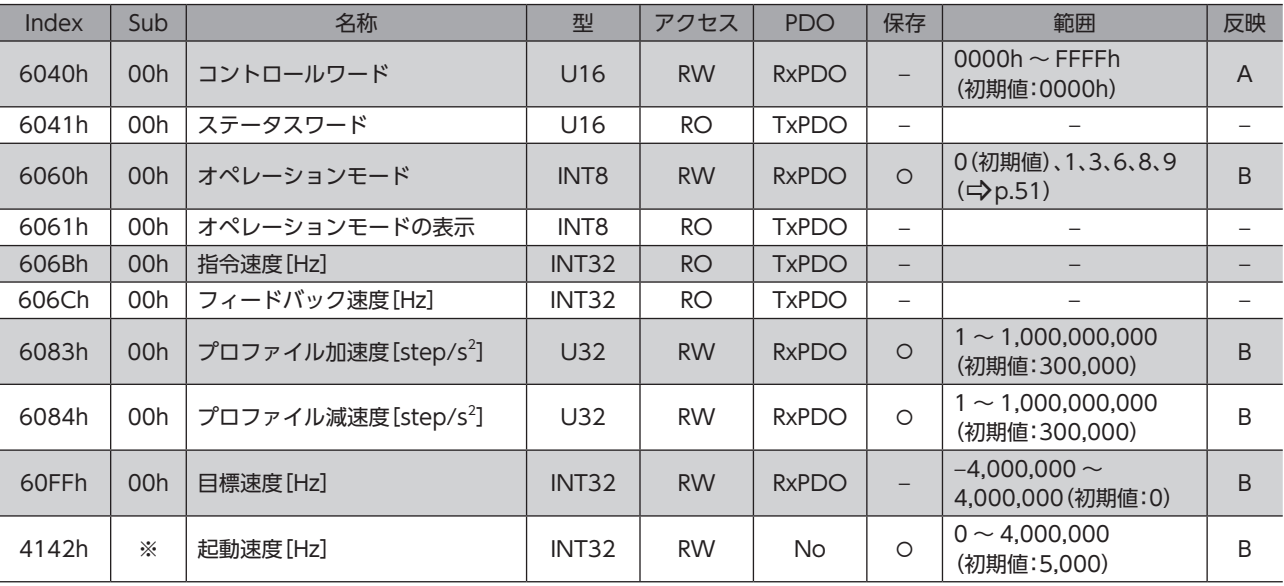

※ メーカー固有エリアのドライバオブジェクトのため、Sub-indexには軸番号(1 ~ 4)を設定してください。

# **▉** プロファイル速度モードのコントロールワード

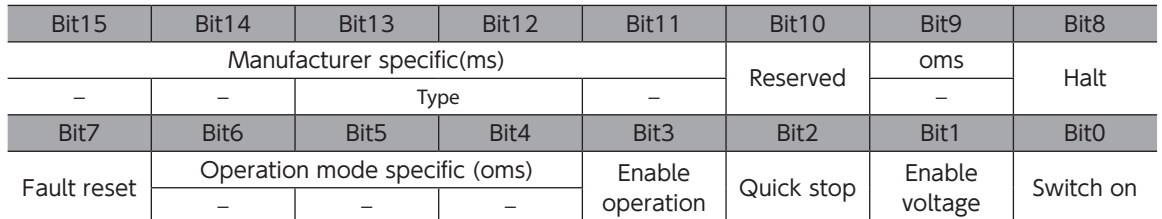

#### コントロールワードの詳細

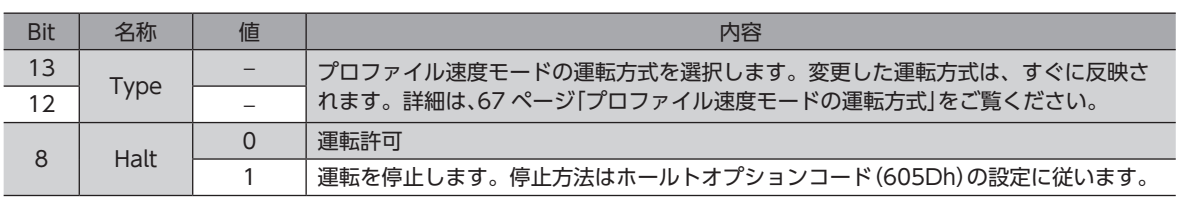

Bit7、および Bit3 ~ Bit0 については[、49 ページ「ドライブステートマシンの状態遷移」を](#page-48-0)ご覧ください。

#### **▉** プロファイル速度モードの運転方式

<span id="page-66-0"></span>プロファイル速度モードの運転方式は、Type(6040h:Bit13、Bit12)で設定します。運転方式は表のとおりです。

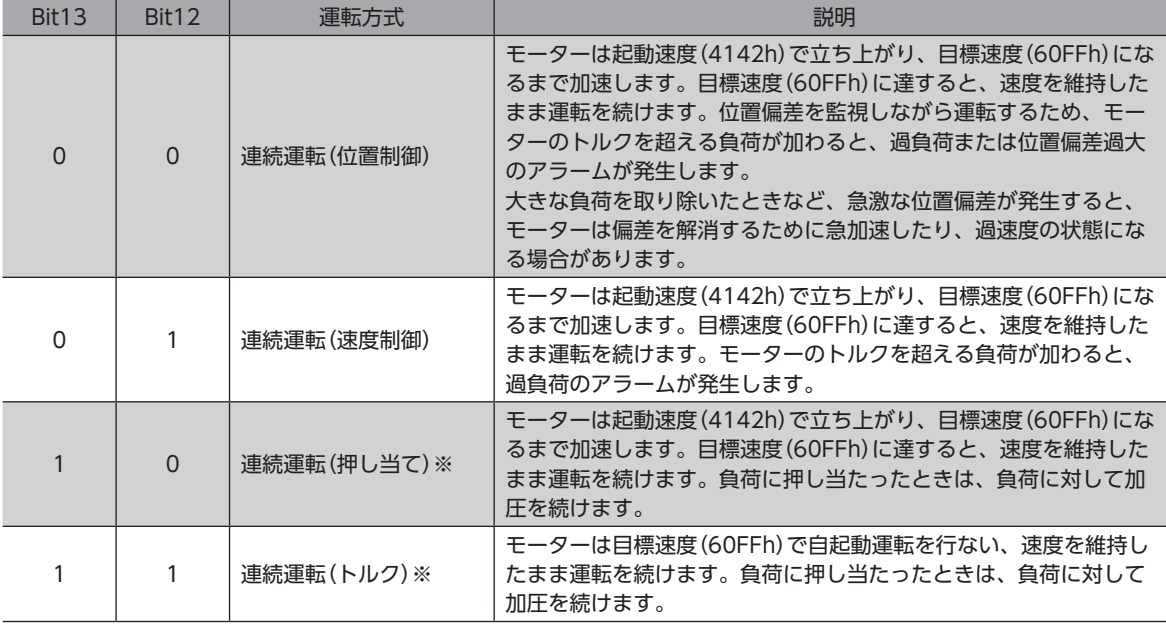

※連続運転(押し当て)および連続運転(トルク)のときは、次の点にご注意ください。

- 負荷に押し当たると、2.7°の位置偏差が発生しながら押し当てを行ないます。この状態で運転を停止す ると過負荷のアラームが発生するおそれがあるため、押し当て運転を停止するときは、余裕をみて検出 位置を3.6°戻す運転を行なってください。
- ギヤードモーター、および DGⅡシリーズでは、押し当て運転を行なわないでください。モーターやギ ヤ部が破損するおそれがあります。
- 負荷に押し当たった状態で押し当て運転を停止するときは、次に実行する運転の運転電流(4120h)を 押し当て電流(4121h)以下に設定してください。押し当て電流(4121h)よりも高い電流値を設定する と、運転が遷移するときに押し当て電流が高くなってしまい、予想外の押し当て力が加わるおそれがあ ります。

#### **▉** プロファイル速度モードのステータスワード

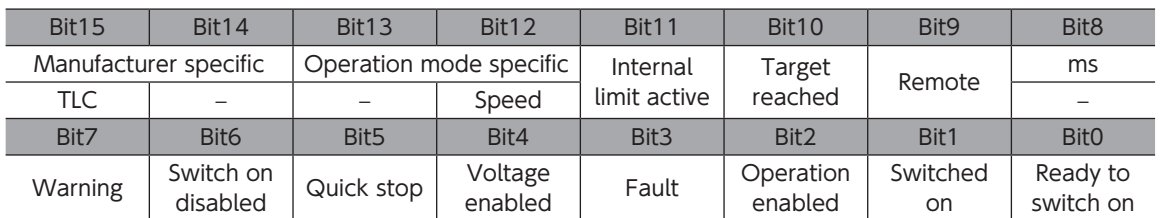

#### ステータスワードの詳細

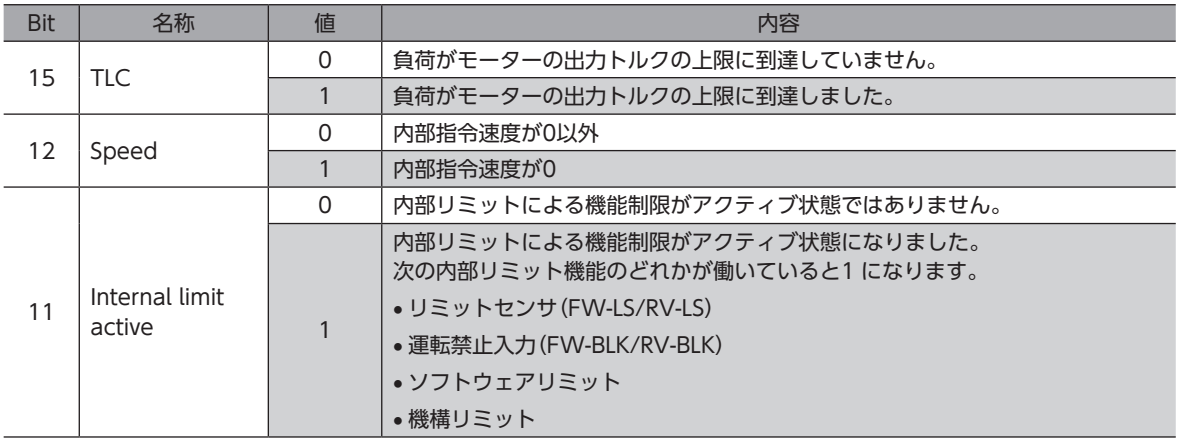

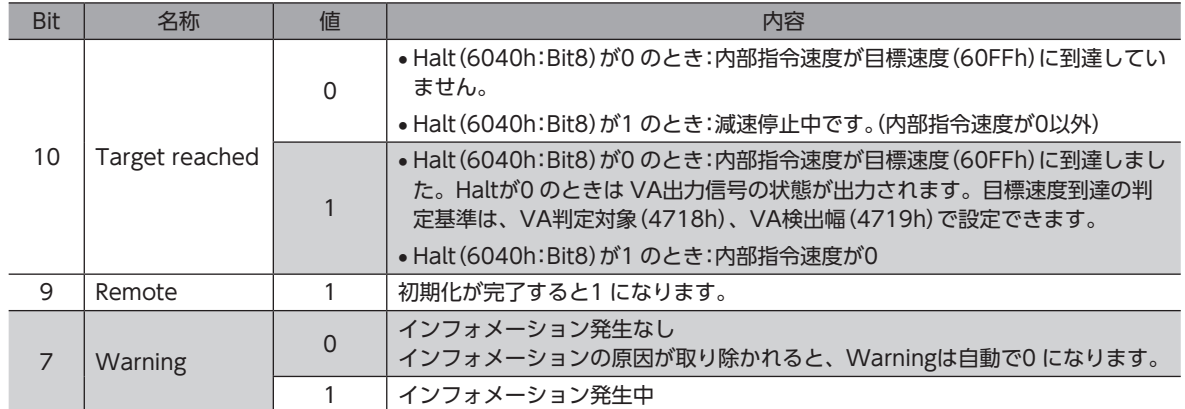

Bit6 ~ Bit0 については[、50 ページ「ドライブステートマシンの状態出力」](#page-49-0)をご覧ください。

# **▉** プロファイル速度モードの運転

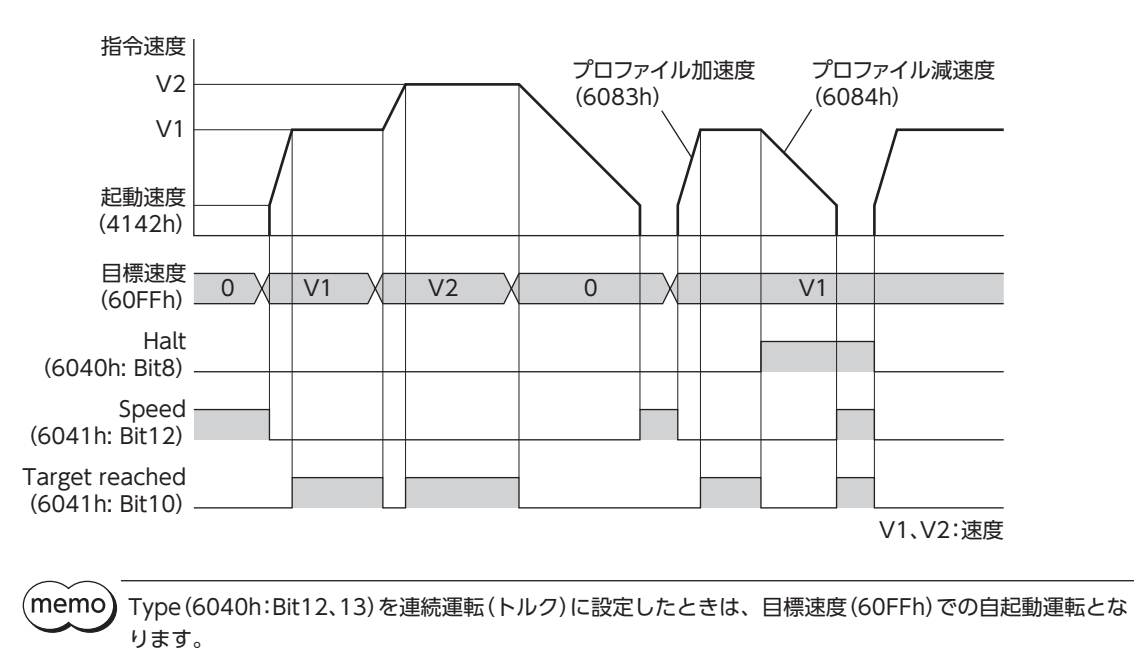

# <span id="page-68-0"></span>2-7 原点復帰モード(HM)

原点復帰モードは、原点位置を設定します。軌道の生成(プロファイル生成)はドライバで行ないます。 原点復帰運転を行なうと、運転の完了時に位置プリセット(P-PRESET)が実行されて、原点が原点オフセット(607Ch)で設 定した値になります。

#### **● 関連するオブジェクト**

[71 ページ「原点復帰方法の選択」を](#page-70-0)ご覧ください。

**▉** はじめに行なう作業;電動アクチュエータをお使いになる場合

AZシリーズのパラメータは、ABZOセンサとドライバでそれぞれ異なる値が保存されています。ABZOセンサには、製品 仕様にもとづいた値が保存されており、変更できません。一方、ドライバパラメータには、標準タイプ(モーター単体)の 値が保存されています。

出荷時の状態では、ABZOセンサに保存されているパラメータが優先的に使用されています。原点復帰モードではドライ バに保存されているパラメータを優先させるため、次の手順で設定を変更してください。

- 1. ABZOセンサの固定値(パラメータ)をドライバにコピーします。(C)[170 ページ](#page-169-0))
- 2. JOG/HOME/ZHOME運転 運転情報設定(47F5h)を「1:マニュアル設定」に変更します。
- 3. 原点復帰方法(6098h)を「−1:当社仕様の原点復帰」に変更します。
- 4. NVメモリ一括書き込み(40C9h)を実行します。
- 5. ドライバの制御電源を再投入します。 以上で、ドライバのパラメータが優先されるようになります。

#### **▉** 原点復帰モードのコントロールワード

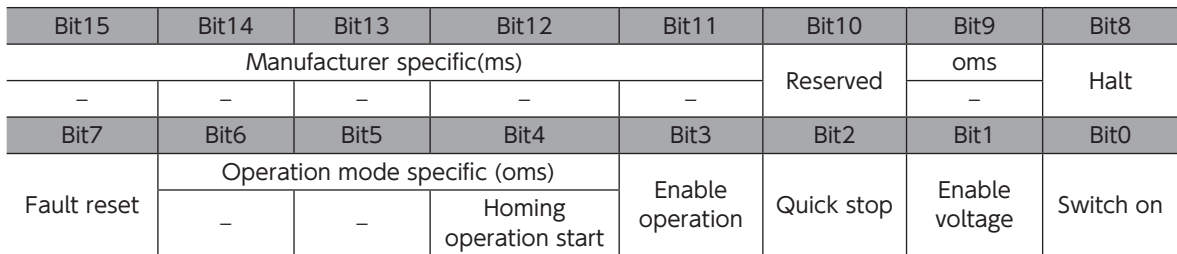

#### コントロールワードの詳細

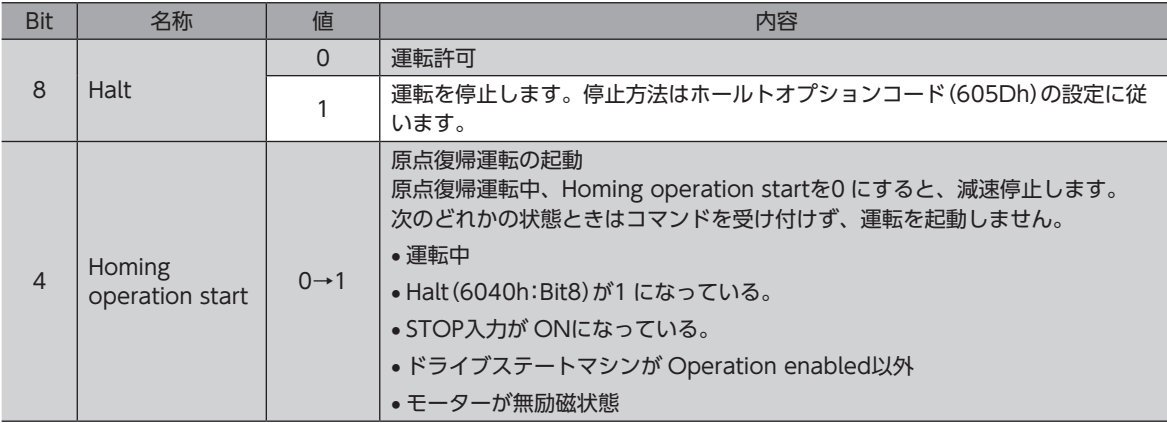

Bit7、および Bit3 ~ Bit0 については[、49 ページ「ドライブステートマシンの状態遷移」を](#page-48-0)ご覧ください。

# **▉** 原点復帰モードのステータスワード

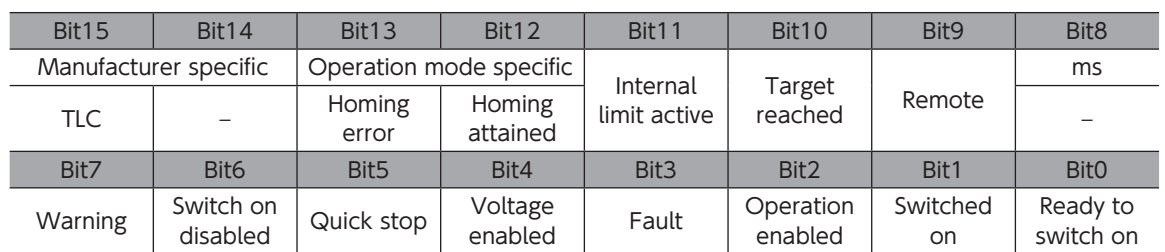

#### **● ステータスワードの詳細**

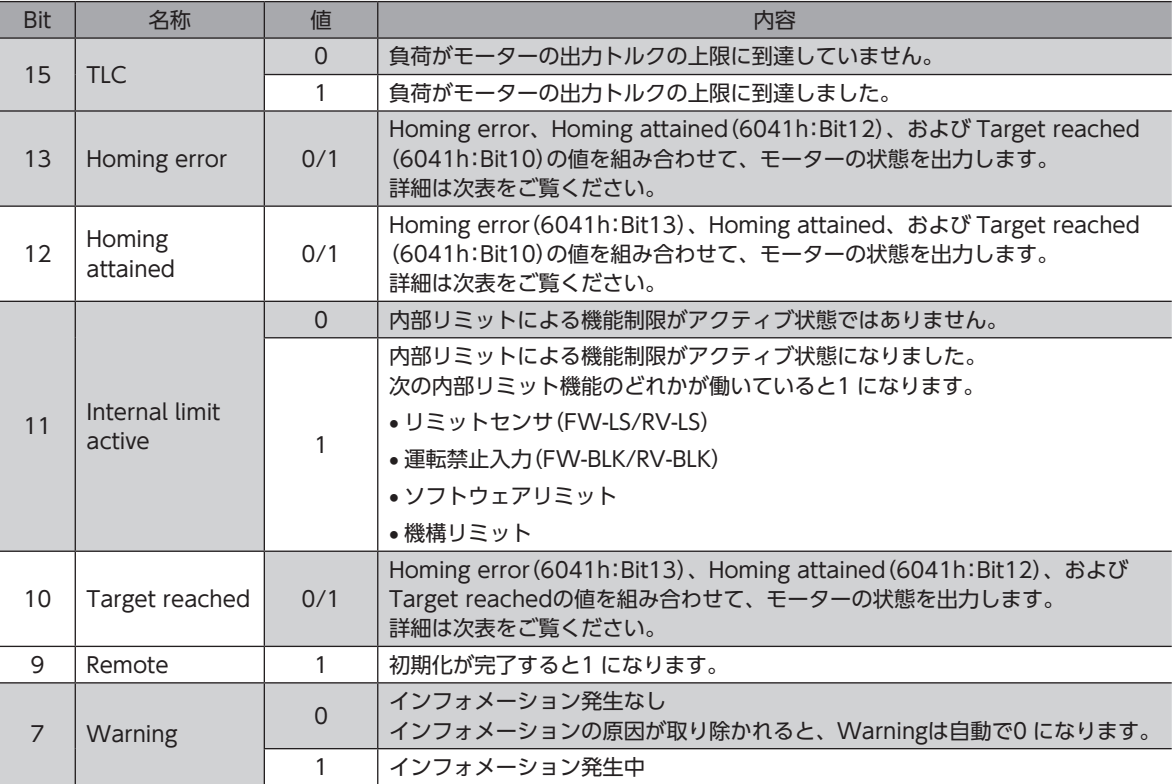

Bit6 ~ Bit0 については[、50 ページ「ドライブステートマシンの状態出力」](#page-49-0)をご覧ください。

#### ● モーターの状態出力

Homing error(Bit13)、Homing attained(Bit12)、および Target reached(Bit10)の値を組み合わせて、モーターの状 態を出力します。

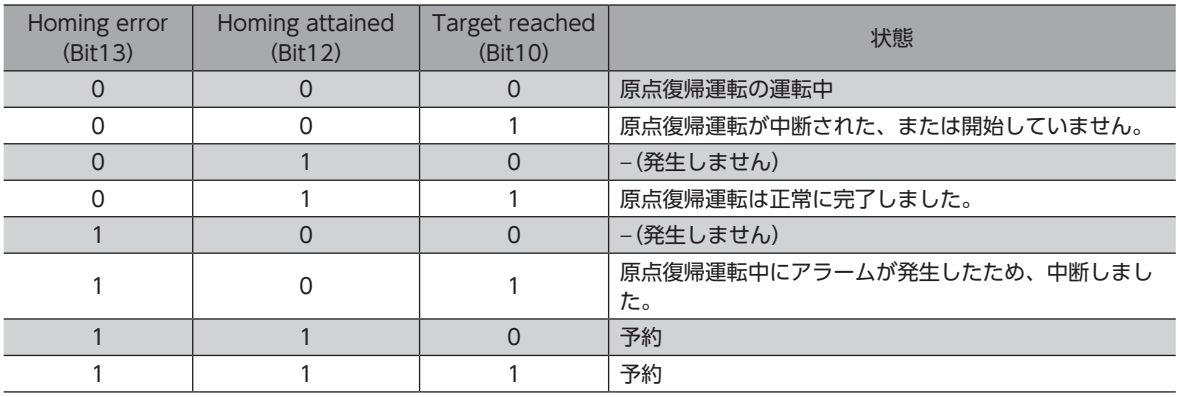

# **▉** 原点復帰方法の選択

<span id="page-70-0"></span>原点復帰方法は、原点復帰方法(6098h)で選択します。ドライバは、次の原点復帰方法をサポートしています。

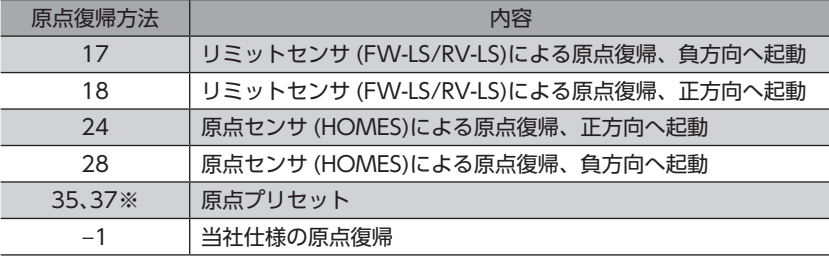

※ 35 と37 は同じ動作をします。

#### **● 関連するオブジェクト**

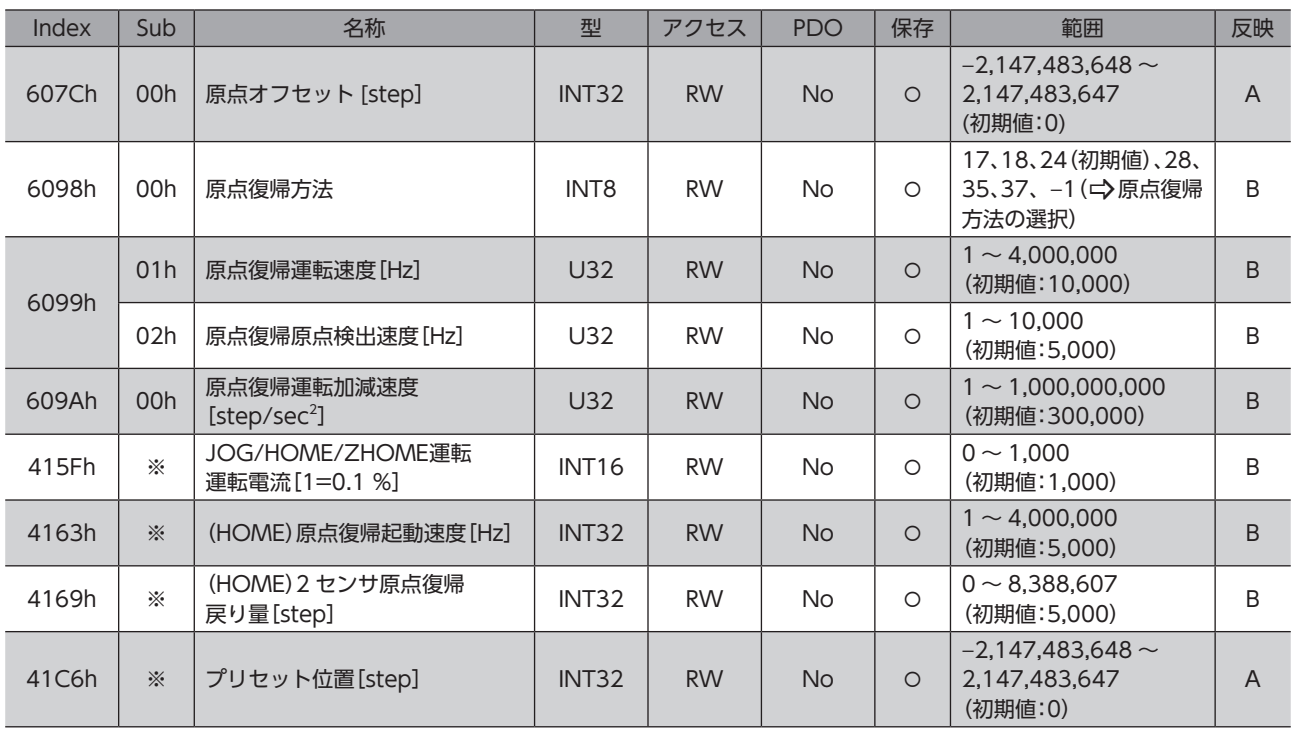

※ メーカー固有エリアのドライバオブジェクトのため、Sub-indexには軸番号(1 ~ 4)を設定してください。

#### **● 当社仕様の原点復帰運転**

原点復帰方法(6098h)で −1 を設定すると、当社仕様の原点復帰モードになります。

#### 関連するオブジェクト(当社仕様)

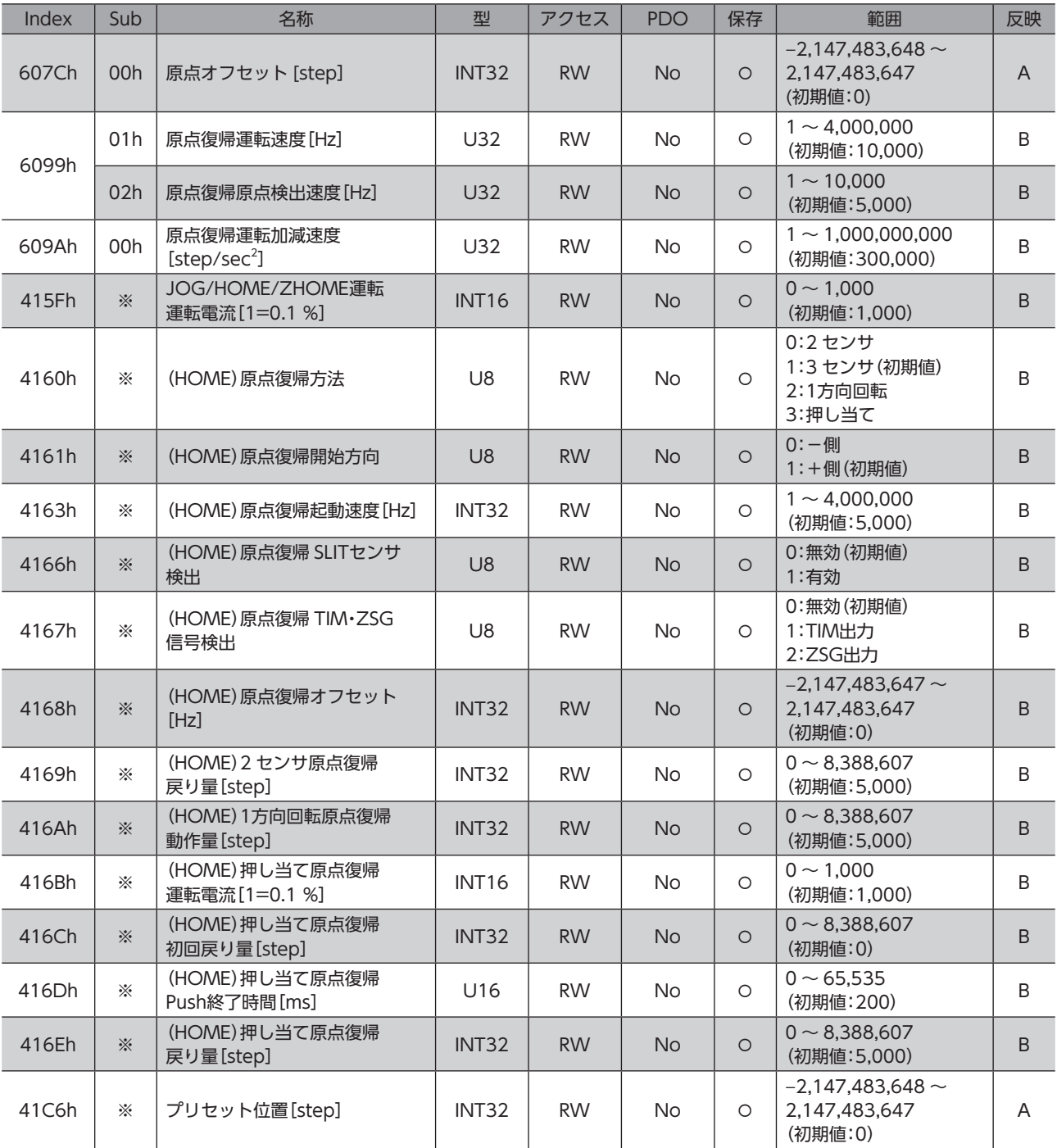

※ メーカー固有エリアのドライバオブジェクトのため、Sub-indexには軸番号(1 ~ 4)を設定してください。
■ CiA402 ドライブプロファイルの原点復帰モードの運転

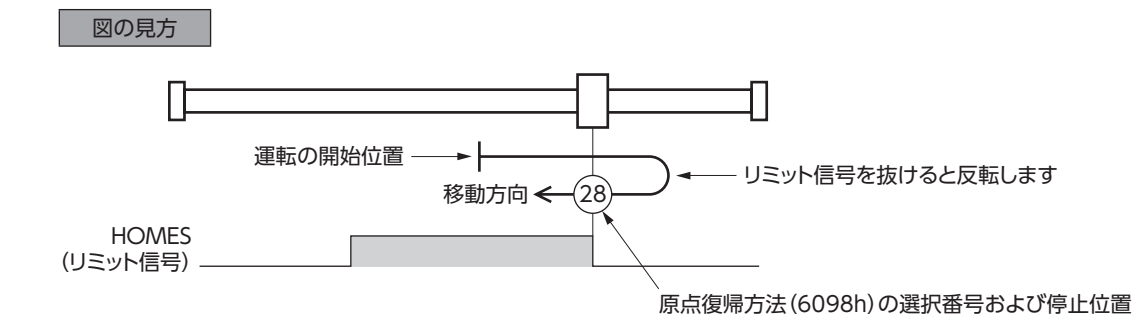

### **㓡** 原点復帰方法:24[原点センサ(HOMES)による原点復帰、正方向へ起動]

HOMEセンサを検出するとモーターが反転し、原点復帰起動速度(4163h)で HOMEセンサから脱出します。脱出後、モー ターは再度反転し、原点復帰原点検出速度(6099h-02h)で運転を続けます。HOMEセンサの ONエッジを検出すると停止 し、停止位置を原点とします。

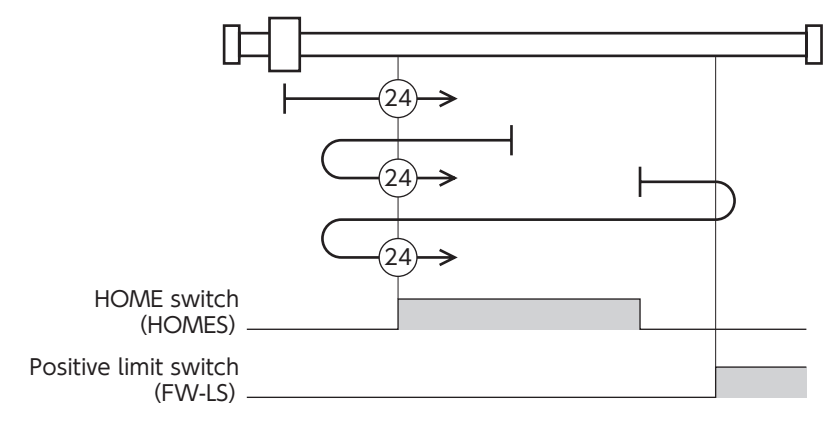

当社仕様の原点復帰運転の場合は、次のように設定すると同じ動きになります。

- 原点復帰方法(4160h):1[3 センサ方式]
- 原点復帰開始方向(4161h):1[+側]
- 原点復帰 SLITセンサ検出(4166h):0[無効]
- 原点復帰 TIM・ZSG信号検出(4167h):0[無効]

#### **㓡** 原点復帰方法:28[原点センサ(HOMES)による原点復帰、負方向へ起動]

HOMEセンサを検出するとモーターが反転し、原点復帰起動速度(4163h)で HOMEセンサから脱出します。脱出後、モー ターは再度反転し、原点復帰原点検出速度(6099h-02h)で運転を続けます。HOMEセンサの ONエッジを検出すると停止 し、停止位置を原点とします。

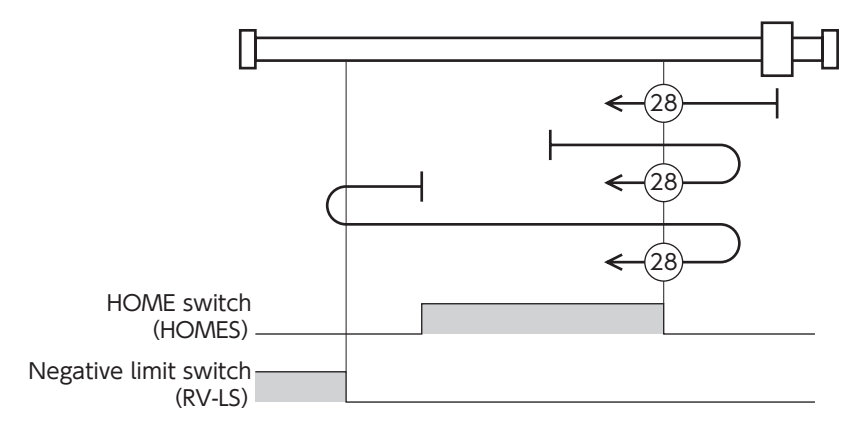

当社仕様の原点復帰運転の場合は、次のように設定すると同じ動きになります。

- 原点復帰方法(4160h):1[3 センサ方式]
- 原点復帰開始方向(4161h):0[-側]
- 原点復帰 SLITセンサ検出(4166h):0[無効]
- 原点復帰 TIM・ZSG信号検出(4167h):0[無効]

### **㓡** 原点復帰方法:17[リミットセンサ(FW-LS/RV-LS)による原点復帰、負方向へ起動]

リミットセンサから脱出すると、2 センサ原点復帰戻り量(4169h)だけ移動して停止します。停止位置を原点とします。

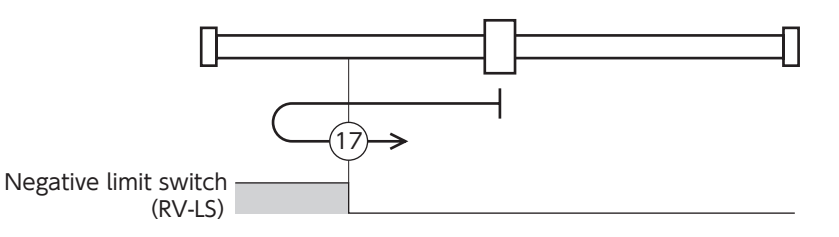

当社仕様の原点復帰運転の場合は、次のように設定すると同じ動きになります。

- 原点復帰方法(4160h):0[2 センサ方式]
- 原点復帰開始方向(4161h):0[-側]
- 原点復帰 SLITセンサ検出(4166h):0[無効]
- 原点復帰 TIM・ZSG信号検出(4167h):0[無効]

### **㓡** 原点復帰方法:18[リミットセンサ(FW-LS/RV-LS)による原点復帰、正方向へ起動]

リミットセンサから脱出すると、2 センサ原点復帰戻り量(4169h)だけ移動して停止します。停止位置を原点とします。

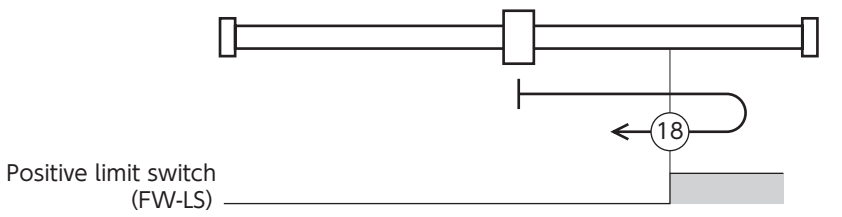

当社仕様の原点復帰運転の場合は、次のように設定すると同じ動きになります。

- 原点復帰方法(4160h):0[2 センサ方式]
- 原点復帰開始方向(4161h):1[+側]
- 原点復帰 SLITセンサ検出(4166h):0[無効]
- 原点復帰 TIM・ZSG信号検出(4167h):0[無効]

#### **㓡** 原点復帰方法:35、原点復帰方法:37(原点プリセット)

現在の位置を原点とします。原点プリセットは、ドライブステートマシンが Operation enabled以外のとき、またはモー ターが無励磁のときも実行できます。

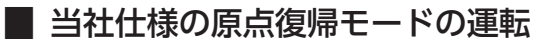

記号の説明

### ● 3 センサ方式の原点復帰動作シーケンス

原点復帰運転速度(6099h-01h)で運転します。運転中にリミットセンサを検出するとモーターが反転し、リミットセンサ から脱出します。HOMEセンサの ONエッジを検出すると停止し、停止位置を原点とします。

- VR:原点復帰運転速度(6099h-01h)
	- VS:原点復帰起動速度(4163h)
	- VL:原点復帰原点検出速度(6099h-02h)

• - - -:原点オフセットを設定した場合の軌跡

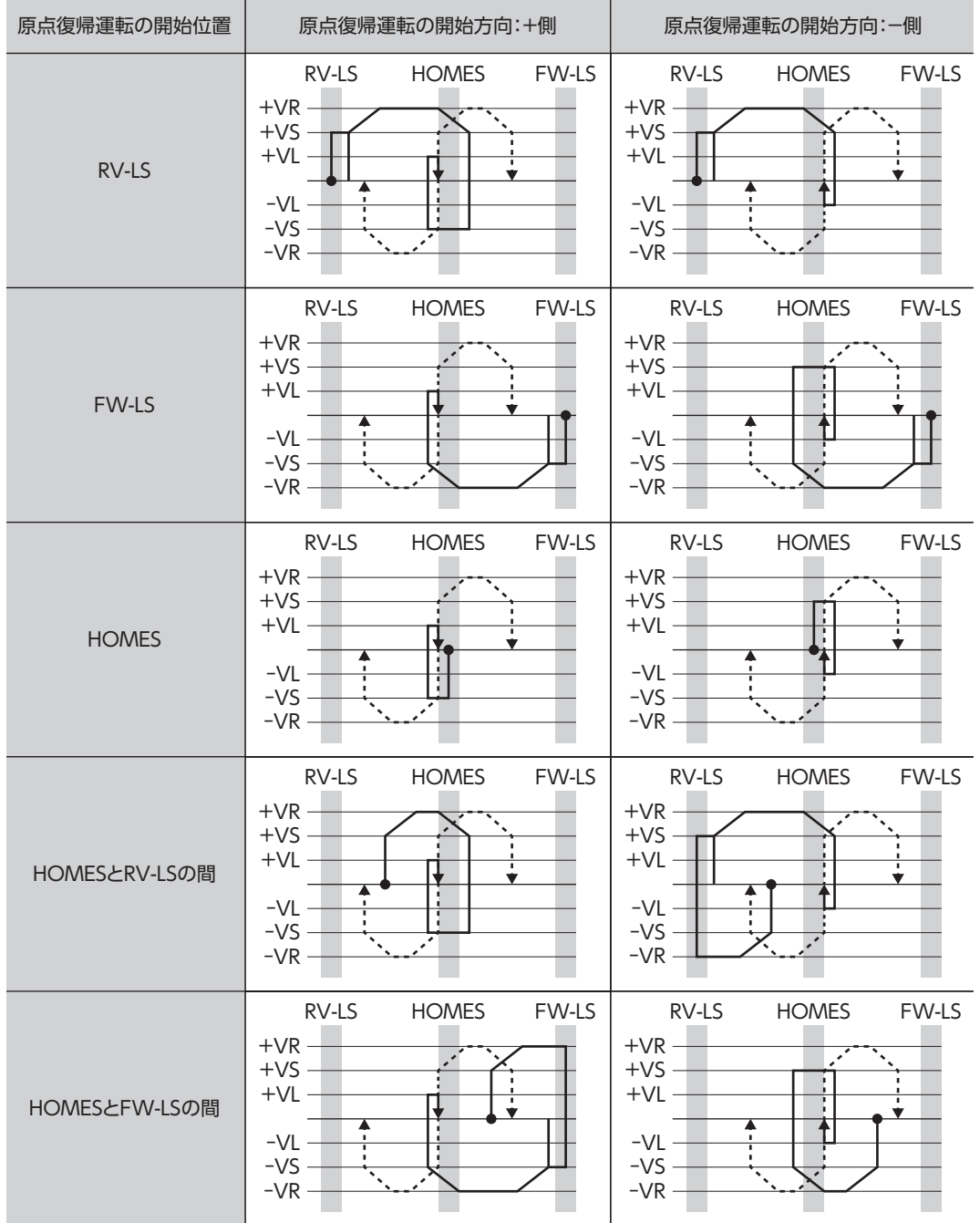

### SLIT入力、TIM信号、ZSG信号を併用する場合

原点復帰運転の終了後も、外部信号が検出されるまで運転を続けます。HOMEセンサが ONの間に外部信号が検出されると、 原点復帰運転が完了します。

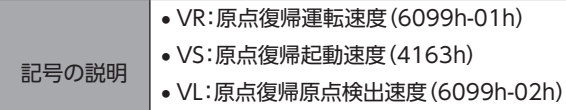

● - - -:原点オフセットを設定した場合の軌跡

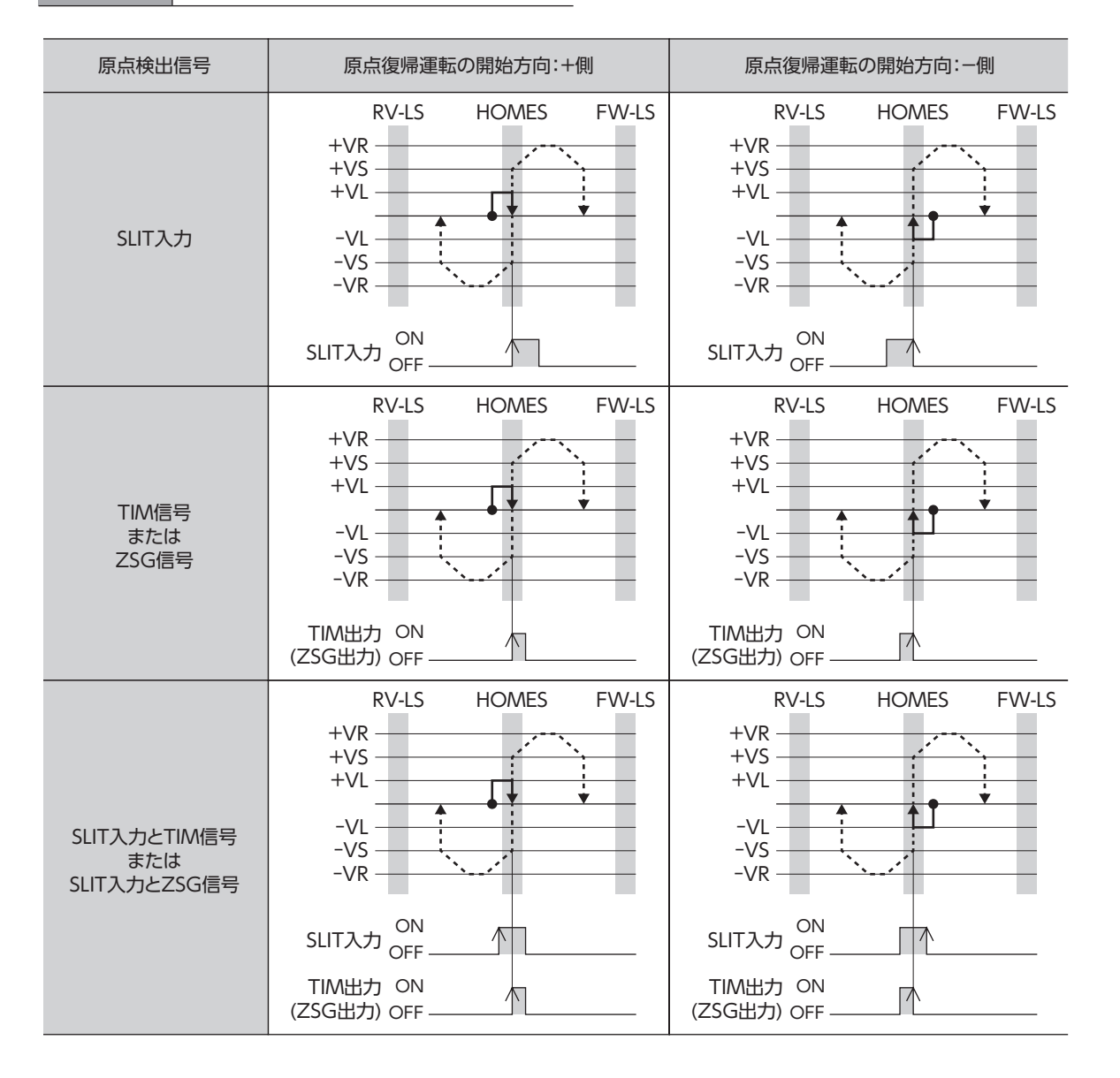

### ● 2 センサ方式の原点復帰動作シーケンス

原点復帰起動速度(4163h)で運転します。リミットセンサを検出するとモーターが反転し、リミットセンサから脱出します。 脱出すると、2 センサ原点復帰戻り量(4169h)だけ移動して停止します。停止位置を原点とします。

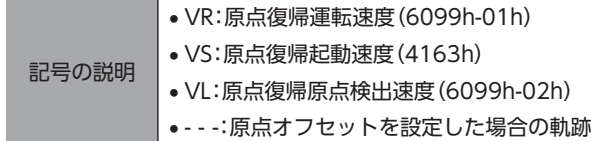

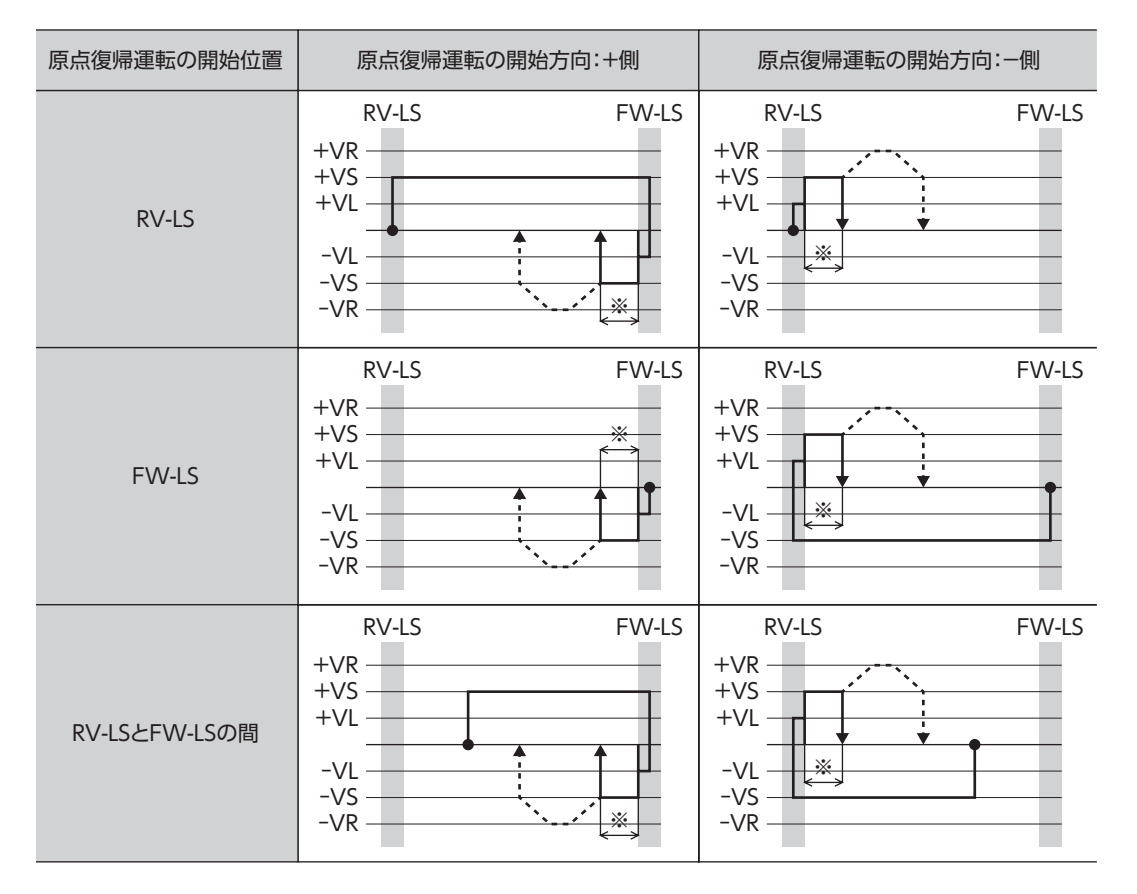

※ リミットセンサから脱出後、2 センサ原点復帰戻り量(4169h)だけ移動して停止します。

### SLIT入力、TIM信号、ZSG信号を併用する場合

原点復帰運転の終了後も、外部信号が検出されるまで運転を続けます。外部信号が検出されると、原点復帰運転が完了し ます。

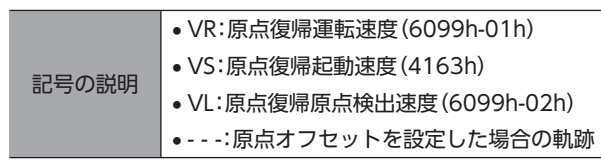

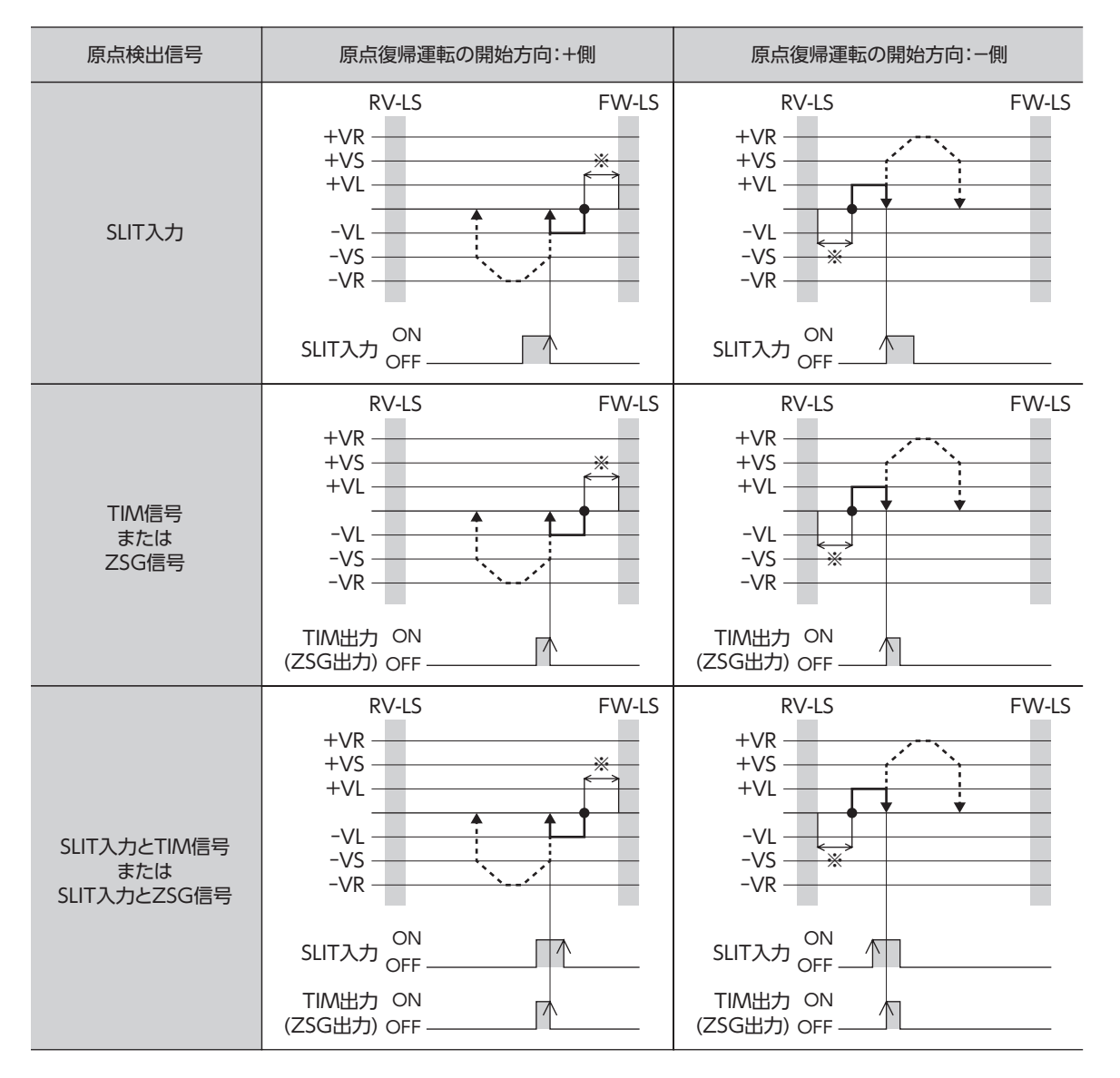

※ リミットセンサから脱出後、2 センサ原点復帰戻り量(4169h)だけ移動して停止します。

#### **● 1方向回転方式**

原点復帰運転速度(6099h-01h)で運転します。HOMEセンサを検出すると減速停止し、原点復帰原点検出速度 (6099h-02h)で HOMEセンサから脱出します。

脱出すると、1方向回転原点復帰動作量(416Ah)だけ移動して停止します。停止した位置を原点とします。

記号の説明 • VR:原点復帰運転速度(6099h-01h) • VS:原点復帰起動速度(4163h) • VL:原点復帰原点検出速度(6099h-02h)

• - - -:原点オフセットを設定した場合の軌跡

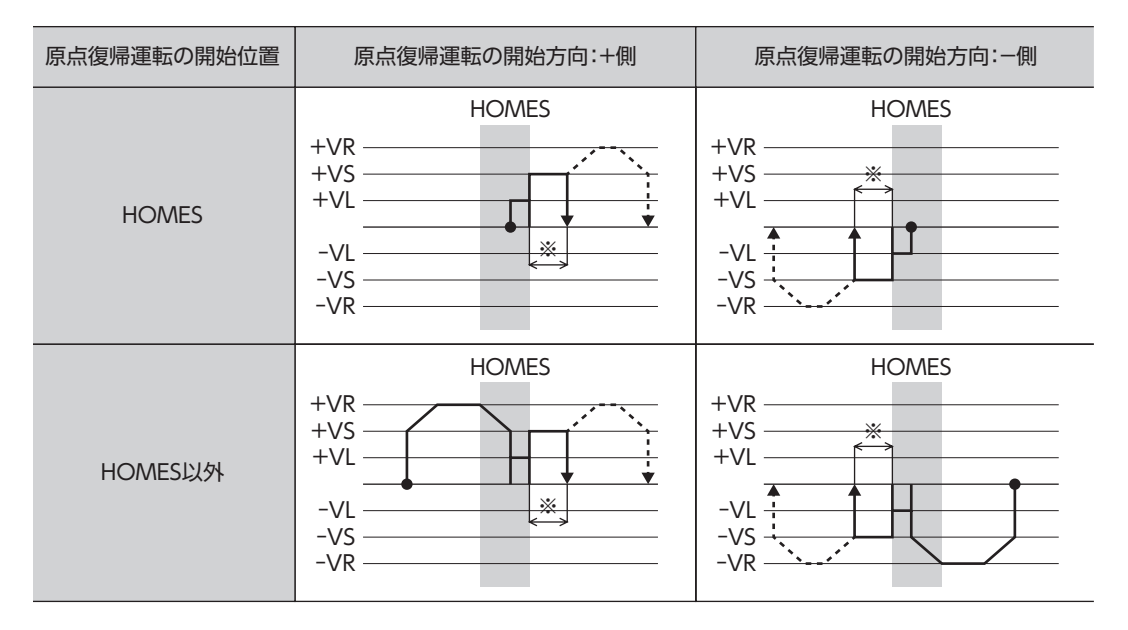

※ HOMEセンサから脱出後、1方向回転原点復帰動作量(416Ah)だけ移動して停止します。

(memo) HOMEセンサを検出して減速停止する間に、HOMEセンサから脱出してしまうと、原点復帰運転異常の アラーム(アラームコード62h)が発生します。HOMEセンサ内で停止できるよう、原点復帰運転加減速度 (609Ah)を設定してください。

### SLIT入力、TIM信号、ZSG信号を併用する場合

原点復帰運転の終了後も、外部信号が検出されるまで運転を続けます。外部信号が検出されると、原点復帰運転が完了し ます。

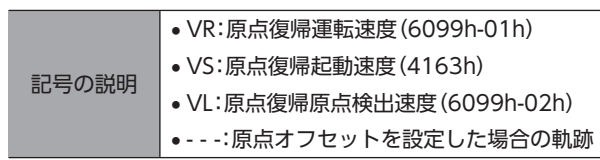

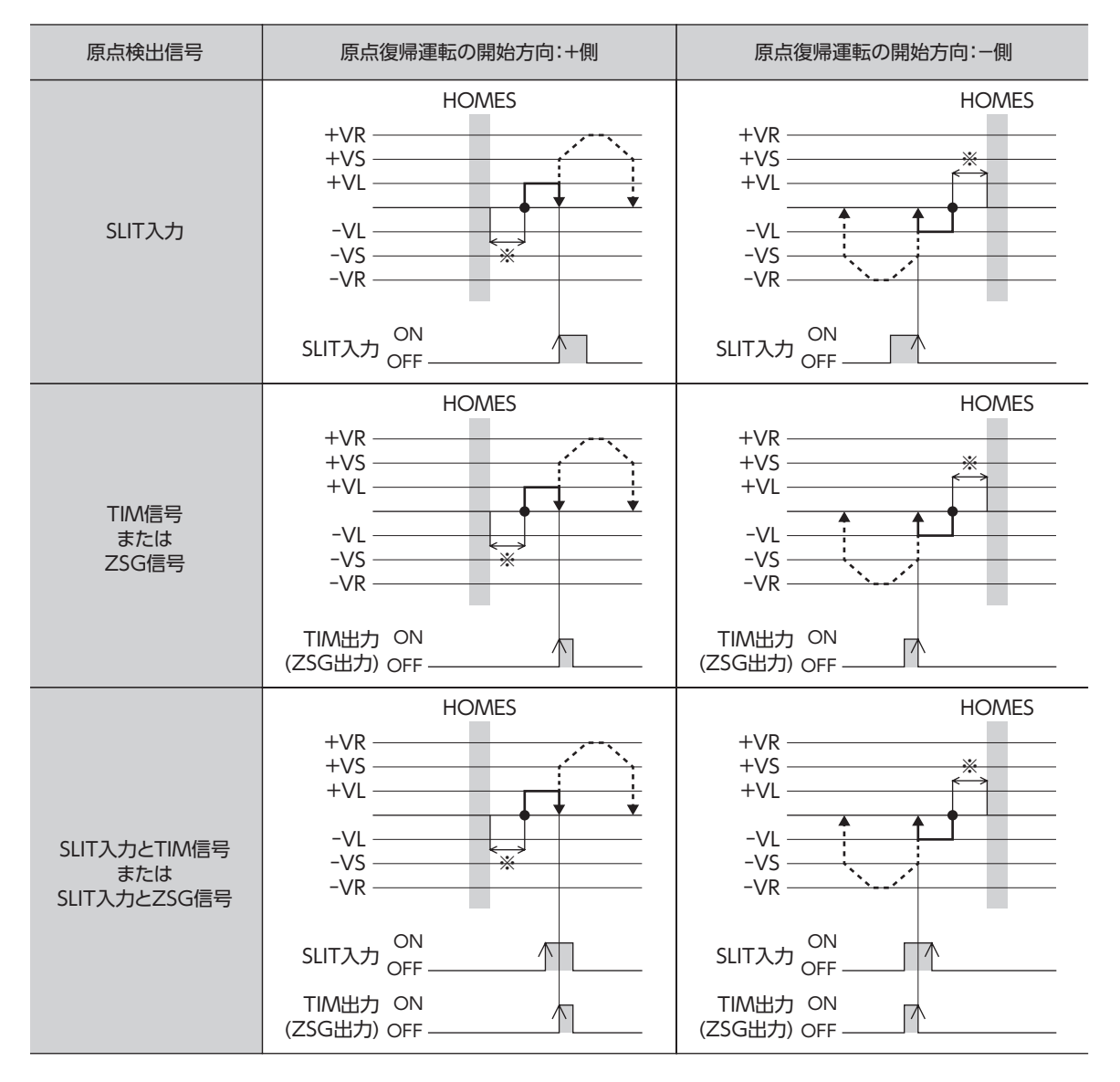

※ HOMEセンサから脱出後、1方向回転原点復帰動作量(416Ah)だけ移動して停止します。

### ● 押し当て方式

原点復帰運転速度(6099h-01h)で運転します。メカ端に設置したストッパなどに押し当たるとモーターが反転し、押し当 て原点復帰初回戻り量(416Ch)だけ移動して停止します。再びストッパに向かって運転を始め、ストッパに押し当たると 反転し、押し当て原点復帰戻り量(416Eh)だけ移動して停止します。

**重要)** ギヤードモーター、および DGⅡシリーズでは押し当て運転を行なわないでください。モーターやギヤ部 が破損するおそれがあります。

記号の説明 • VR:原点復帰運転速度(6099h-01h) • VS:原点復帰起動速度(4163h) • VL:原点復帰原点検出速度(6099h-02h) • - - -:原点オフセットを設定した場合の軌跡

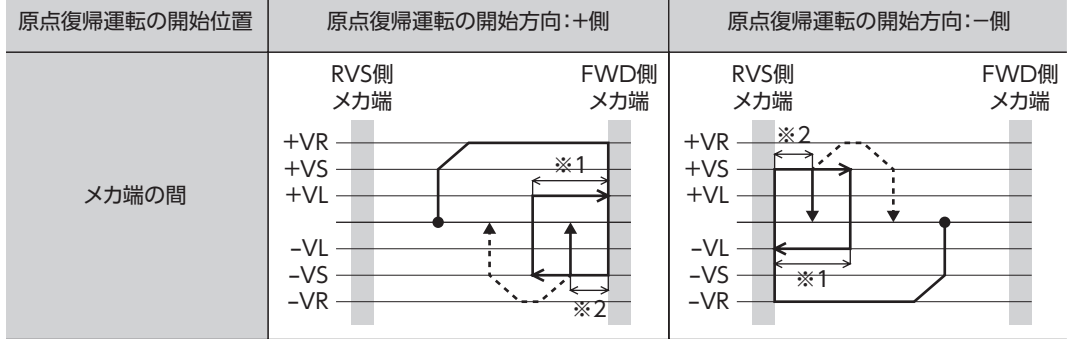

※1 メカ端から押し当て原点復帰初回戻り量(416Ch)だけ移動して停止します。

※2 メカ端から押し当て原点復帰戻り量(416Eh)だけ移動して停止します。

### SLIT入力、TIM信号、ZSG信号を併用する場合

原点復帰運転の終了後も、外部信号が検出されるまで運転を続けます。外部信号が検出されると、原点復帰運転が完了し ます。

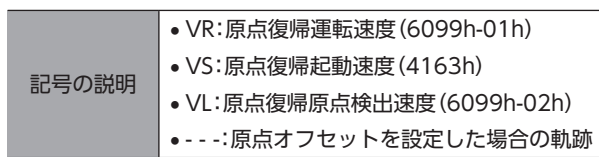

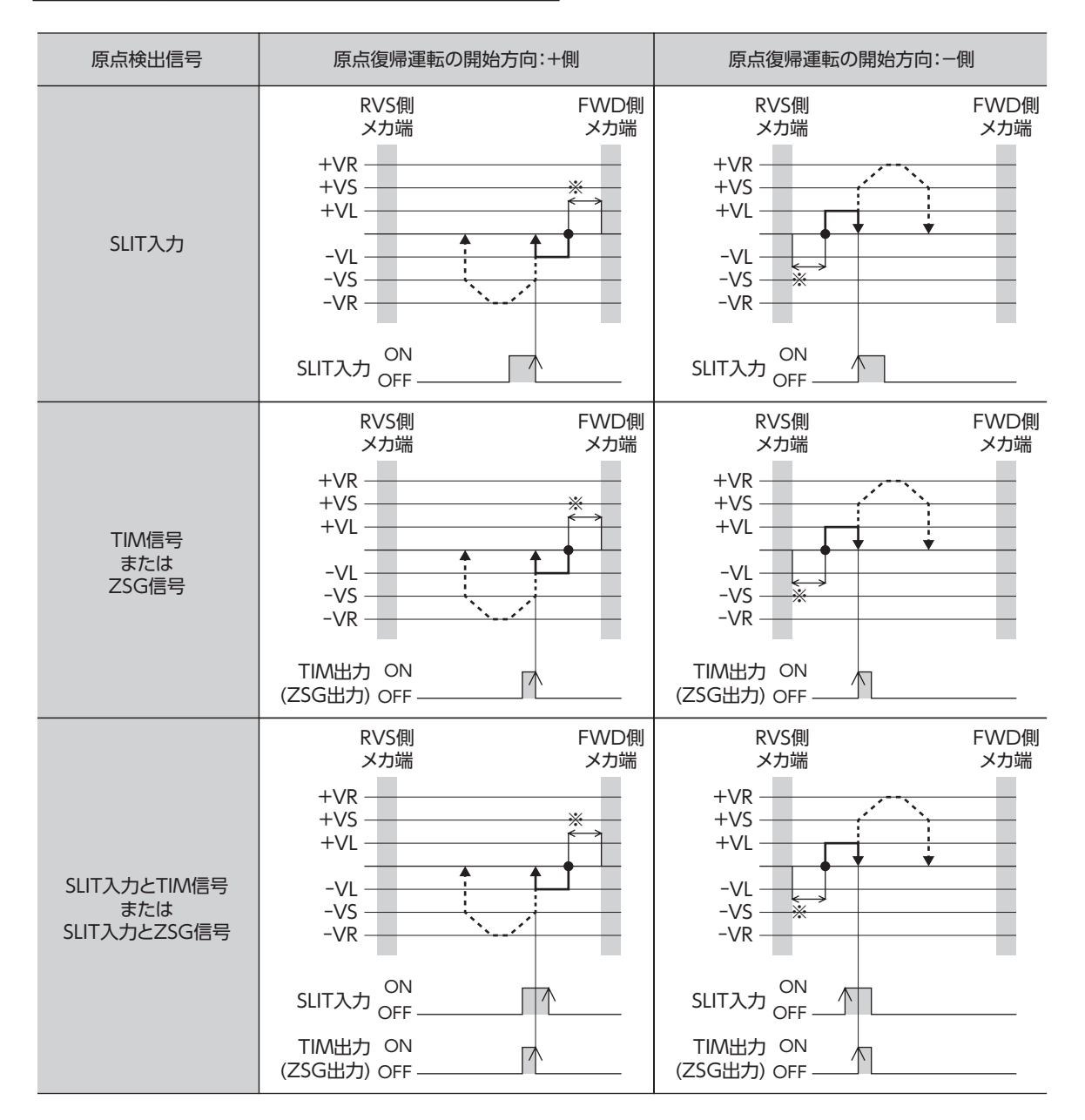

※ メカ端から押し当て原点復帰戻り量(416Eh)だけ移動して停止します。

# 3-1 タッチプローブ

タッチプローブとは、外部ラッチ入力信号(EXT1入力、EXT2入力)、または出力信号(ZSG出力、TIM出力)をトリガとし、 トリガが入力されたときの位置をラッチする機能です。ラッチする位置は、内部指令位置またはフィードバック位置のど ちらかを選択できます。

タッチプローブには、タッチプローブ1 とタッチプローブ2 があります。

#### **● 関連するオブジェクト**

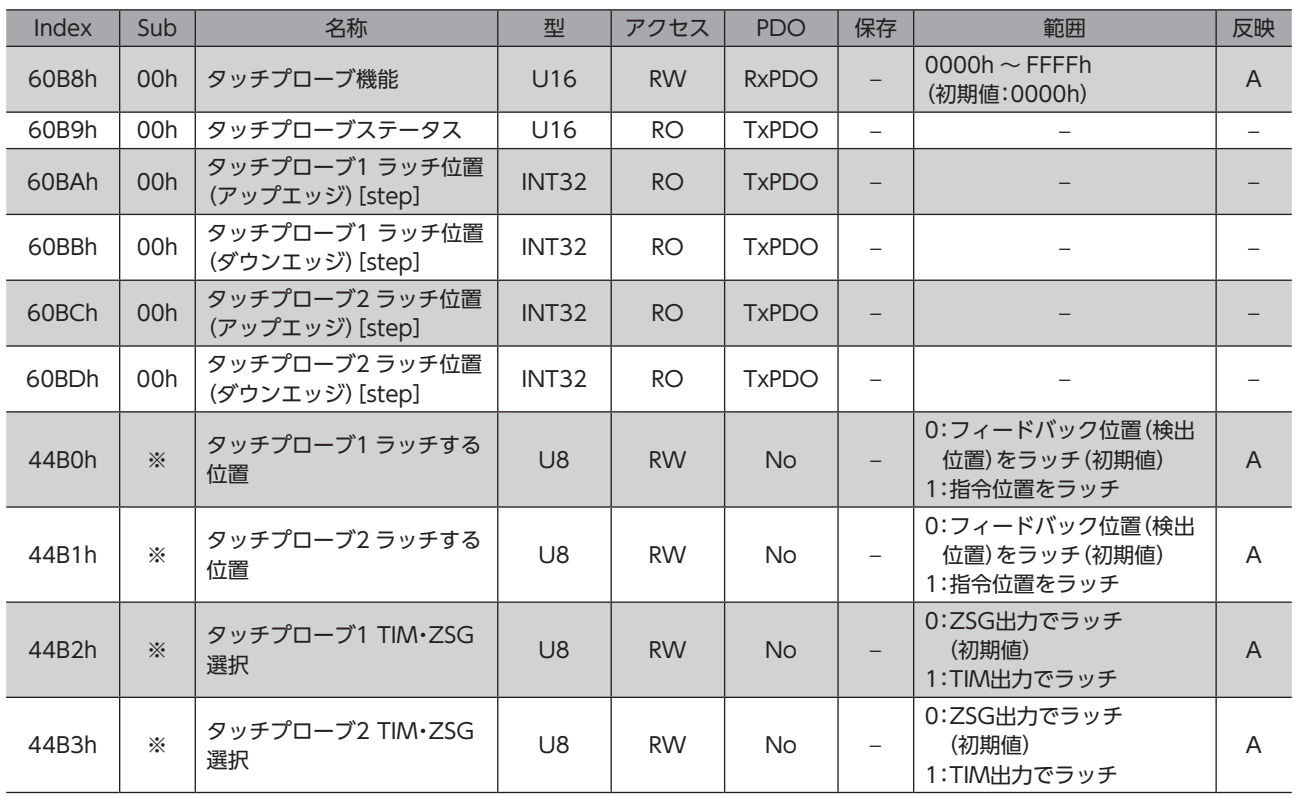

※ メーカー固有エリアのドライバオブジェクトのため、Sub-indexには軸番号(1 ~ 4)を設定してください。

### ● 関連する信号

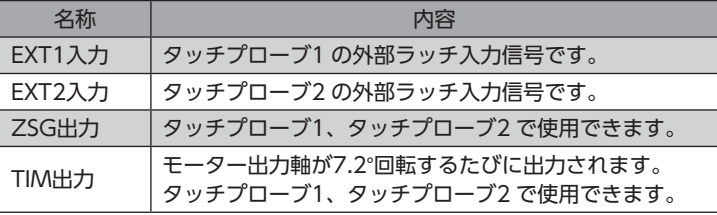

[2](#page-38-0) 通信仕様編

## **■ タッチプローブ機能の詳細**

タッチプローブ機能(60B8h)で、タッチプローブの動作を設定します。 下位8 bitでタッチプローブ1、上位8 bitでタッチプローブ2 の動作を設定してください。

タッチプローブ トリガ動作(Bit1/Bit9)とタッチプローブ トリガ選択(Bit2/Bit10)で、トリガ条件を設定します。その後 タッチプローブ 許可(Bit0/Bit8)を0 から1 にすると、設定したトリガ条件でラッチします。

トリガ条件を変更するときは、必ずタッチプローブ 許可(Bit0/Bit8)を0 に戻してから行なってください。タッチプローブ 許可(Bit0/Bit8)が1 のまま変更しても、有効になりません。

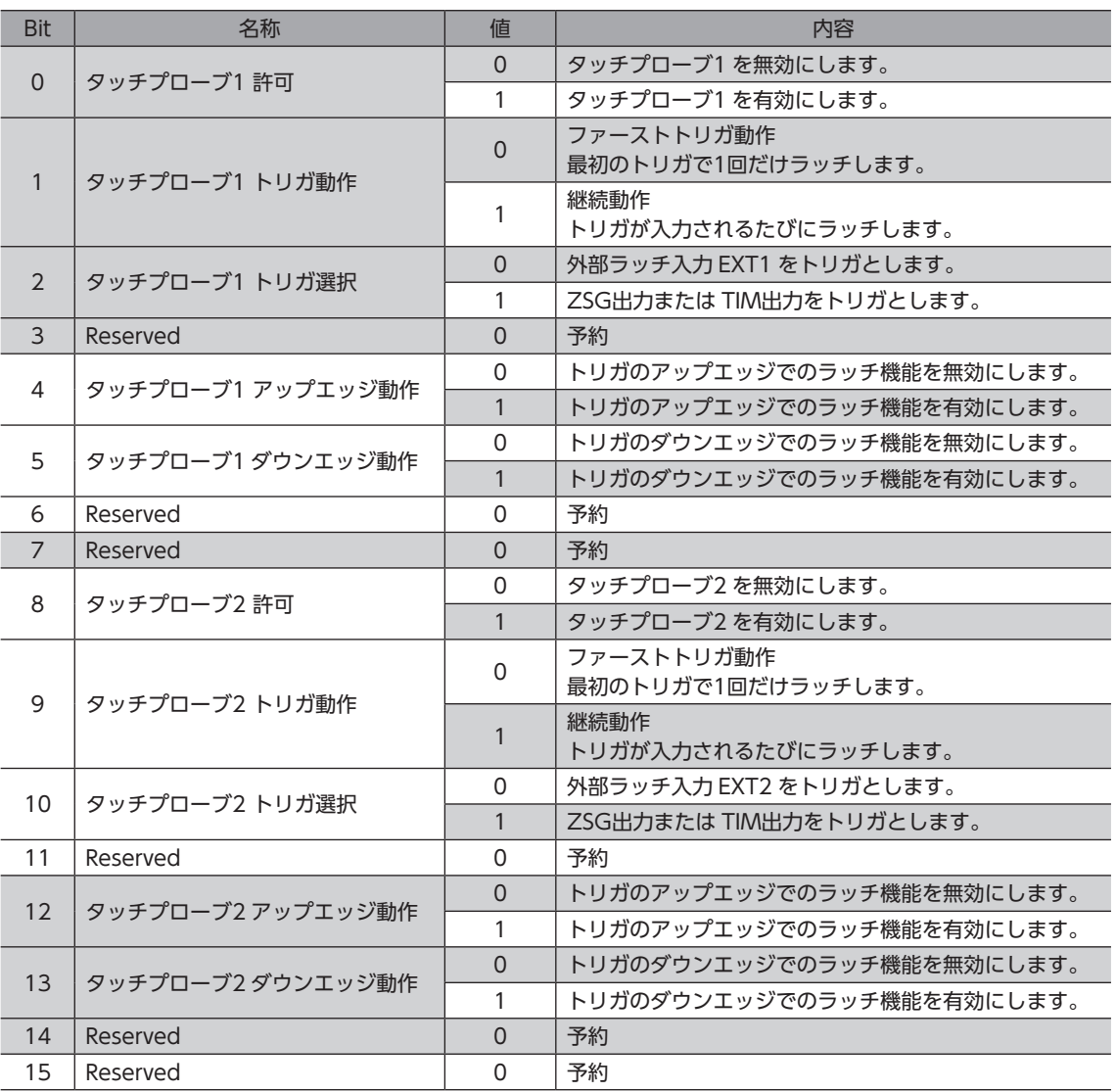

機能

## **▉** タッチプローブステータスの詳細

タッチプローブステータス(60B9h)で、タッチプローブの状態を出力します。 下位8 bitでタッチプローブ1、上位8 bitでタッチプローブ2 の状態が出力されます。

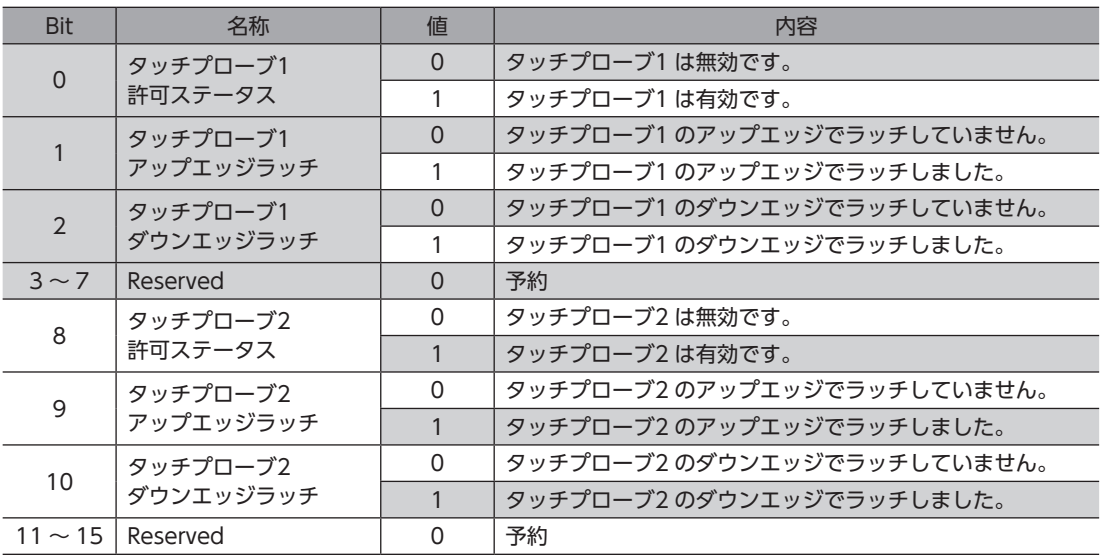

# ■ トリガとラッチ位置

タッチプローブ機能(60B8h)のトリガ選択(Bit2/Bit10)で、トリガとする信号を選択します。 ZSG出力と TIM出力は、タッチプローブ TIM・ZSG選択(44B2h/44B3h)で選択できます。 ラッチ位置は、トリガにした信号によって異なります。外部ラッチ入力(EXT1入力、EXT2入力)をトリガにしたときは、ラッ チ位置をフィードバック位置(検出位置)または内部指令位置のどちらかに設定できます。

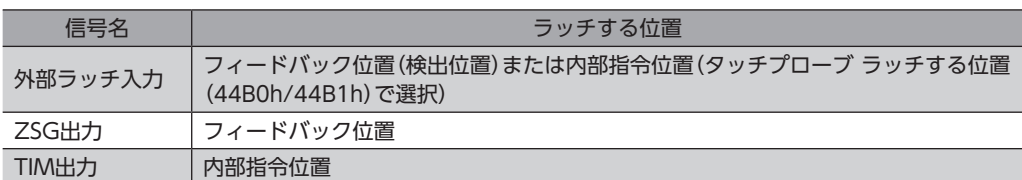

#### 関連するオブジェクト

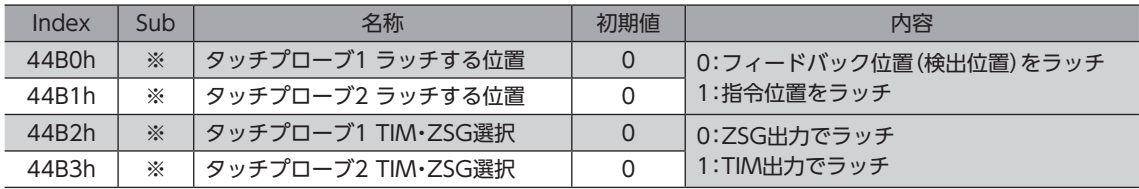

※ メーカー固有エリアのドライバオブジェクトのため、Sub-indexには軸番号(1 ~ 4)を設定してください。

# **▉** タッチプローブの動作シーケンス

タッチプローブ1 の動作例を示します。

**㓡** トリガ動作が「ファーストトリガ動作」の場合(60B8h:Bit1 が0)

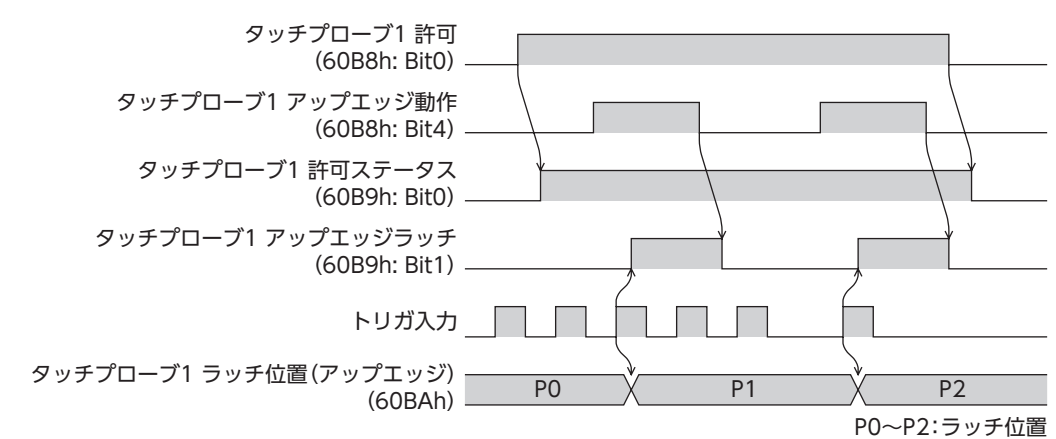

### **㓡** トリガ動作が「継続動作」の場合(60B8h:Bit1 が1)

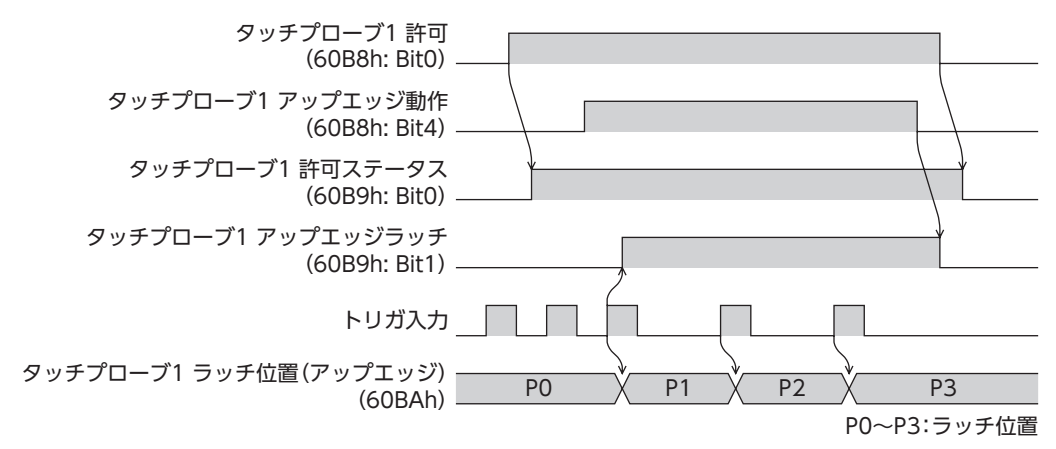

# 3-2 分解能

電子ギヤ(6091h)で、モーター出力軸1回転あたりの分解能を設定できます。

- モーター出力軸の分解能 = 10,000 × 電子ギヤ B(6091h-02h)/電子ギヤ A(6091h-01h)
- 出荷時設定:10,000 P/R
- 設定範囲:100 ~ 10,000 P/R

### 関連するオブジェクト

| Index | Sub | 名称     | 型   | アクセス      | <b>PDO</b> | 保存 | 範囲             | 反映 |
|-------|-----|--------|-----|-----------|------------|----|----------------|----|
| 6091h | 00h | エントリー数 | U8  | <b>RO</b> | No         | –  |                |    |
|       | 01h | 電子ギヤ A | U32 | <b>RW</b> | <b>No</b>  | ◡  | ~65,535(初期値:1) | ∽  |
|       | 02h | 電子ギヤB  | U32 | <b>RW</b> | No         | О  | ~65,535(初期値:1) | ◡  |

(memo

• 設定範囲外の値を設定すると、電子ギヤ設定異常のインフォメーション(インフォメーションコード 2000h)が発生します。電子ギヤ設定異常のインフォメーションが発生している状態で、制御電源を再 投入または Configurationを実行すると、電子ギヤ設定異常のアラーム(アラームコード71h)が発生し ます。

- 原点オフセット(607Ch)が0以外の状態で位置プリセット(P-PRESET)を行なった後に分解能を変更し たときは、もう一度位置プリセット(P-PRESET)を実行してください。原点オフセット(607Ch)が0 の ときは、分解能を変更しても、再度位置プリセット(P-PRESET)を行なう必要はありません。(現在位置 が自動で計算されます。)
- 原点復帰運転などで TIM出力を使用するときは、分解能を50 の整数倍に設定してください。

 $\overline{\mathsf{C}}$ 

通信仕様編

# 3-3 ラウンド機能

ラウンド機能とは、モーター出力軸の回転数が設定した範囲を超えると、現在位置の位置情報が自動的にプリセットされ る機能です。ラウンドオフセットを設定すると、装置の動作領域を制限したり、インデックテーブルをプラス側とマイナ ス側の座標で制御したりすることも可能です。

#### 関連するオブジェクト

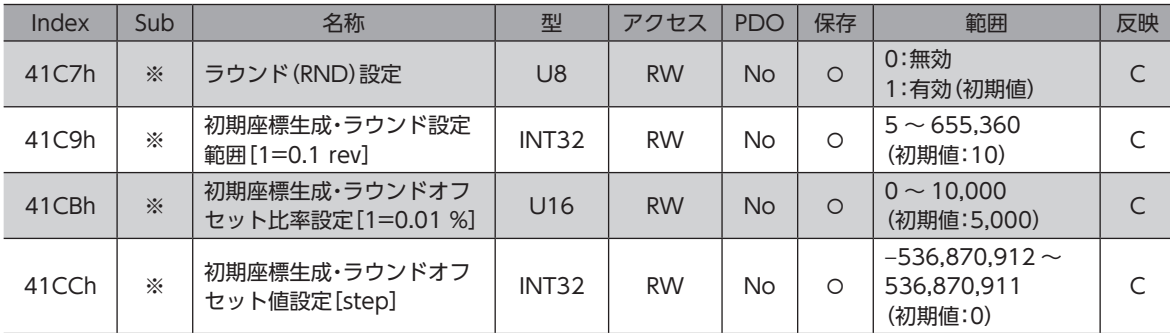

※ メーカー固有エリアのドライバオブジェクトのため、Sub-indexには軸番号(1 ~ 4)を設定してください。

# 3-4 運転電流と停止電流

基本電流(4126h)で、運転電流と停止電流のもとになる基本電流率(%)を設定します。

- 運転電流 = 最大出力電流 × 基本電流(4126h)× 運転電流(4120h)
- 停止電流 = 最大出力電流 × 基本電流(4126h)× 停止電流(4128h)
- 押し当て電流 = 最大出力電流 × 基本電流(4126h)× 押し当て電流(4121h)

基本電流を設定すると、ドライバの最大出力電流を変更できます。負荷が軽く、トルクに余裕があるとき は、基本電流を小さくすると、モーターの温度上昇を抑えることができます。ただし、基本電流が低すぎ ると、モーターの起動や位置の保持に支障が出ることがあります。必要以上に低くしないでください。

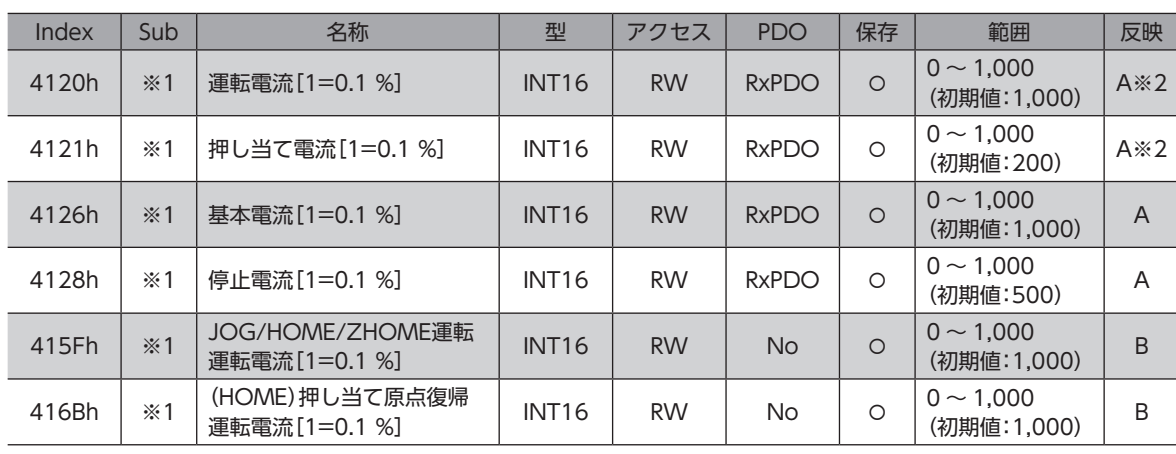

#### 関連するオブジェクト

※1 メーカー固有エリアのドライバオブジェクトのため、Sub-indexには軸番号(1 ~ 4)を設定してください。

※2 プロファイル位置モードのときは、運転起動時に反映されます。

# 3-5 メンテナンスコマンド

アラームの解除、位置プリセット(P-PRESET)、NVメモリの一括処理などを行ないます。

メンテナンスコマンドには、NVメモリ一括処理や P-PRESETなど、メモリが操作される処理があります。 不必要に連続して実行しないようご注意ください。

### 関連するオブジェクト

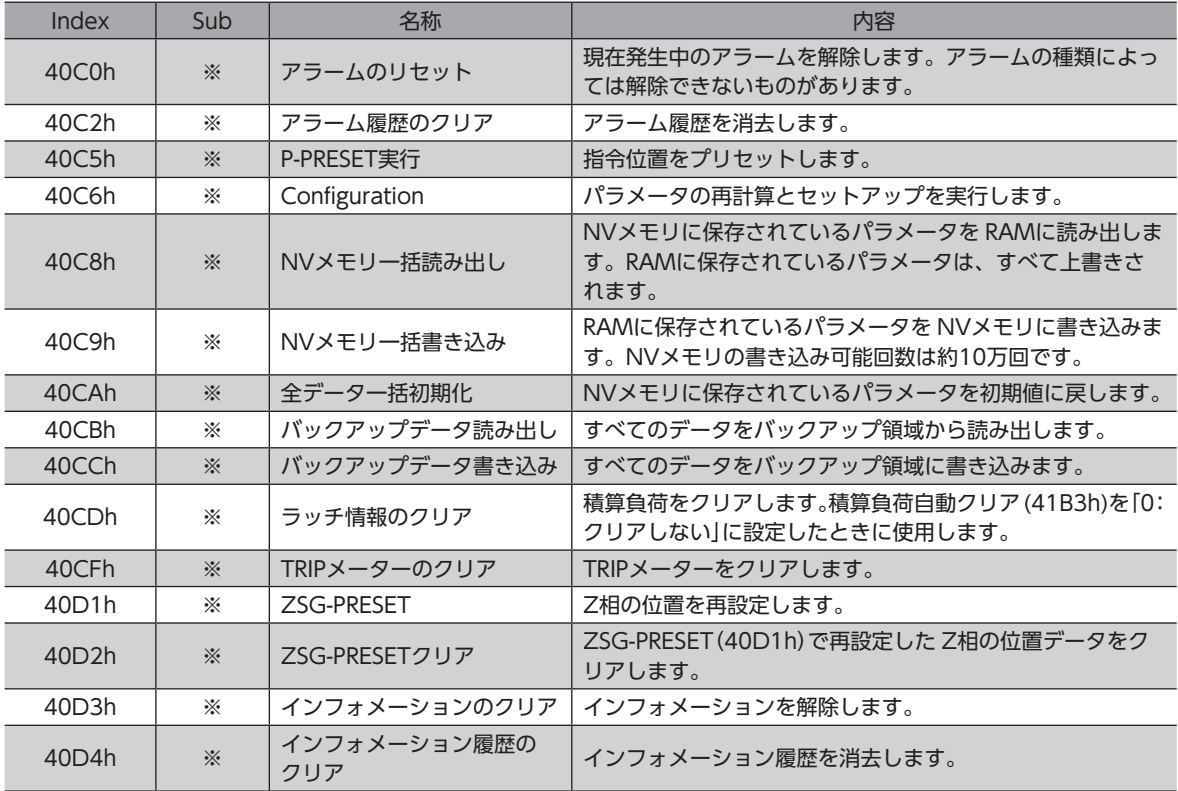

※ メーカー固有エリアのドライバオブジェクトのため、Sub-indexには軸番号(1 ~ 4)を設定してください。

# **▉** メンテナンスコマンドの実行方法

メンテナンスコマンドの実行方法には、次の2種類があります。用途に応じて使い分けてください。

### **● データに1 を書き込む(推奨)**

データに1 を書き込み、データが0 から1 に変化したときにコマンドが実行されます。 再度同じコマンドを実行するときは、いったん0 に戻してから、1 を書き込んでください。Mainデバイスから1 を書き込み 続けても連続で実行されないため、安全です。

### **● データに2を書き込む**

データに2 を書き込むと、コマンドが実行されます。実行後は、自動で1 に戻ります。1 に戻す必要がなく、連続で書き込 みできます。

NVメモリ一括書き込み(40C9h)など、NVメモリへの書き込みに時間がかかるコマンドを連続で実行するときは、コマ ンドの間隔を空けてください。

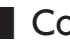

# ■ Configuration

Configurationは、次のすべての条件が満たされると実行できます。

- アラームが発生していない
- モーターが動作していない
- MEXE02 で I/Oテスト、リモート運転、およびダウンロードを行なっていない

Configuration実行前後のドライバの状態を示します。

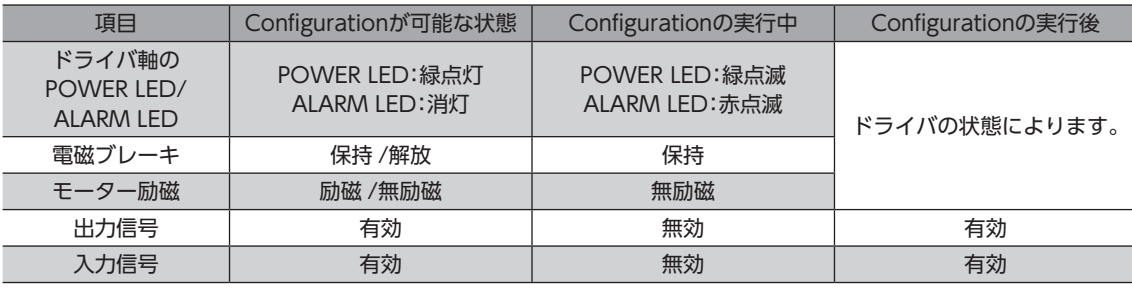

 $(memo)$ Configurationの実行中にモニタを行なっても、正常なモニタ値が返らない場合があります。 I/O機能の割り付けや、内部 I/Oステータスについて説明しています。

## **▉** 入力端子への割り付け

入力信号をドライバ軸の入力端子 IN0 ~ IN3 に割り付けることができます。割付可能な信号については[、94 ページ](#page-93-0)をご 覧ください。

### 関連するオブジェクト

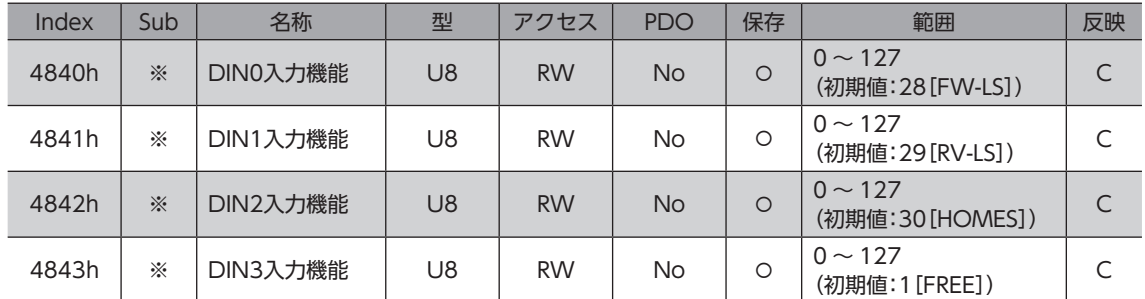

※ メーカー固有エリアのドライバオブジェクトのため、Sub-indexには軸番号(1 ~ 4)を設定してください。

## **▉** 出力端子への割り付け

出力信号をドライバ軸の出力端子 OUT0 ~ OUT2 に割り付けることができます。割付可能な信号については[、95 ペー](#page-94-0) [ジ](#page-94-0)をご覧ください。

### 関連するオブジェクト

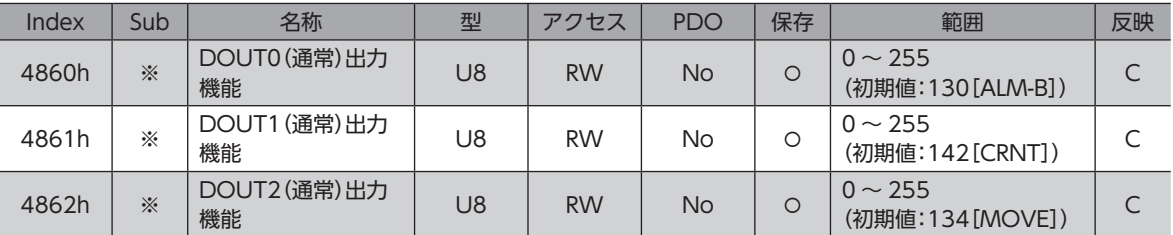

※ メーカー固有エリアのドライバオブジェクトのため、Sub-indexには軸番号(1~4)を設定してください。

# **▉** ダイレクト I/O

ダイレクト I/O(406Ah)で、ダイレクト I/Oの状態を確認できます。Bit配置は次のとおりです。

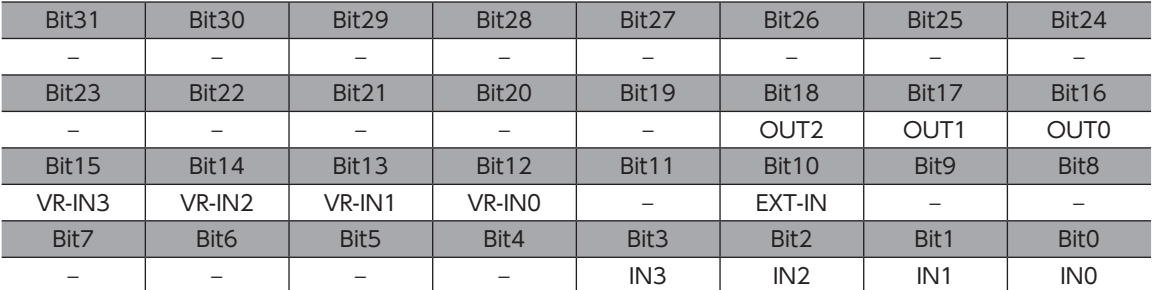

### 関連するオブジェクト

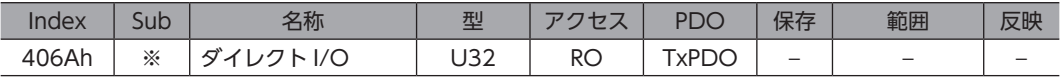

※ メーカー固有エリアのドライバオブジェクトのため、Sub-indexには軸番号(1 ~ 4)を設定してください。

# **▉** I/Oステータス

I/Oステータスで、ドライバ内部の I/O状態をモニタします。内部 I/Oの Bit配置は次のとおりです。

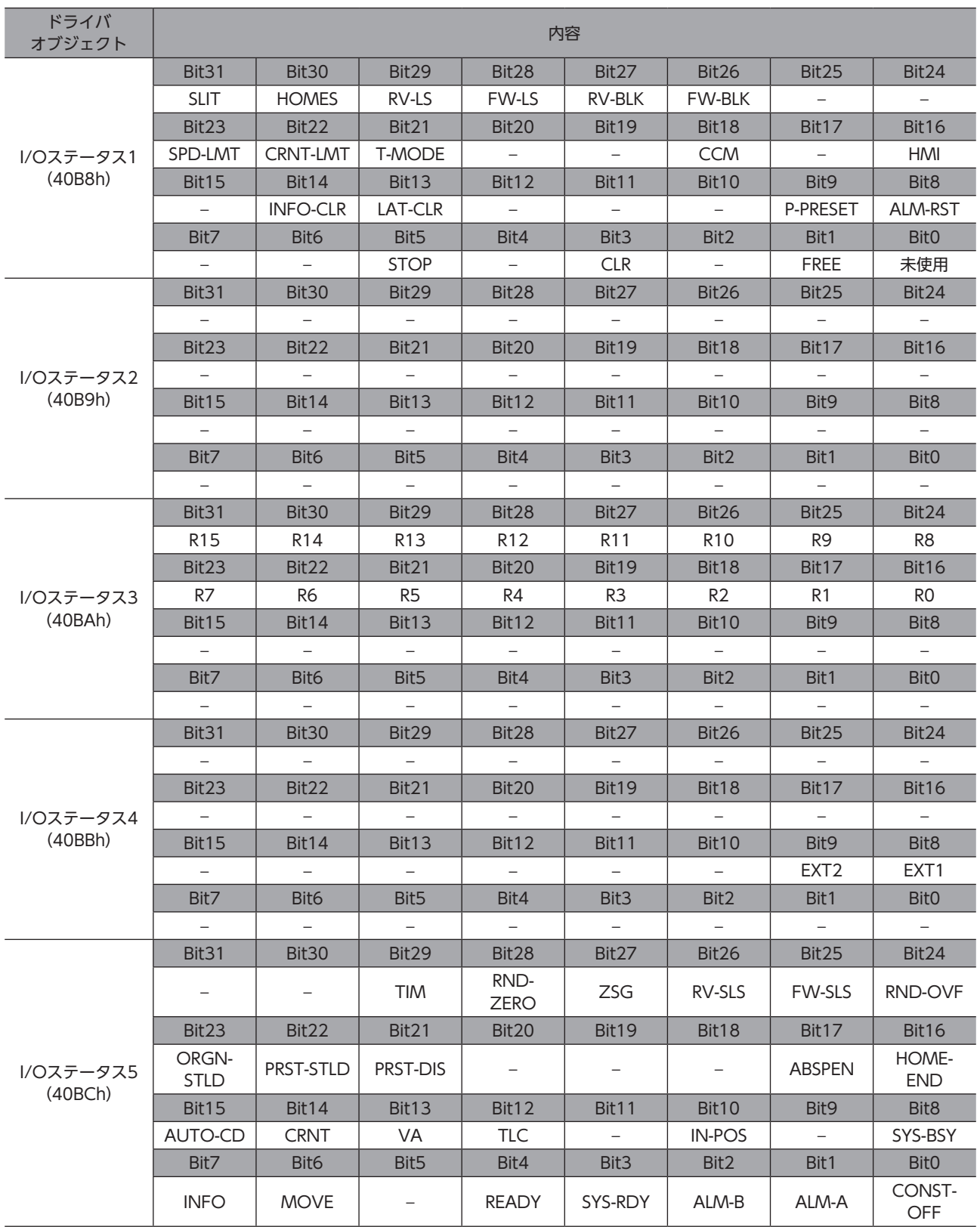

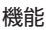

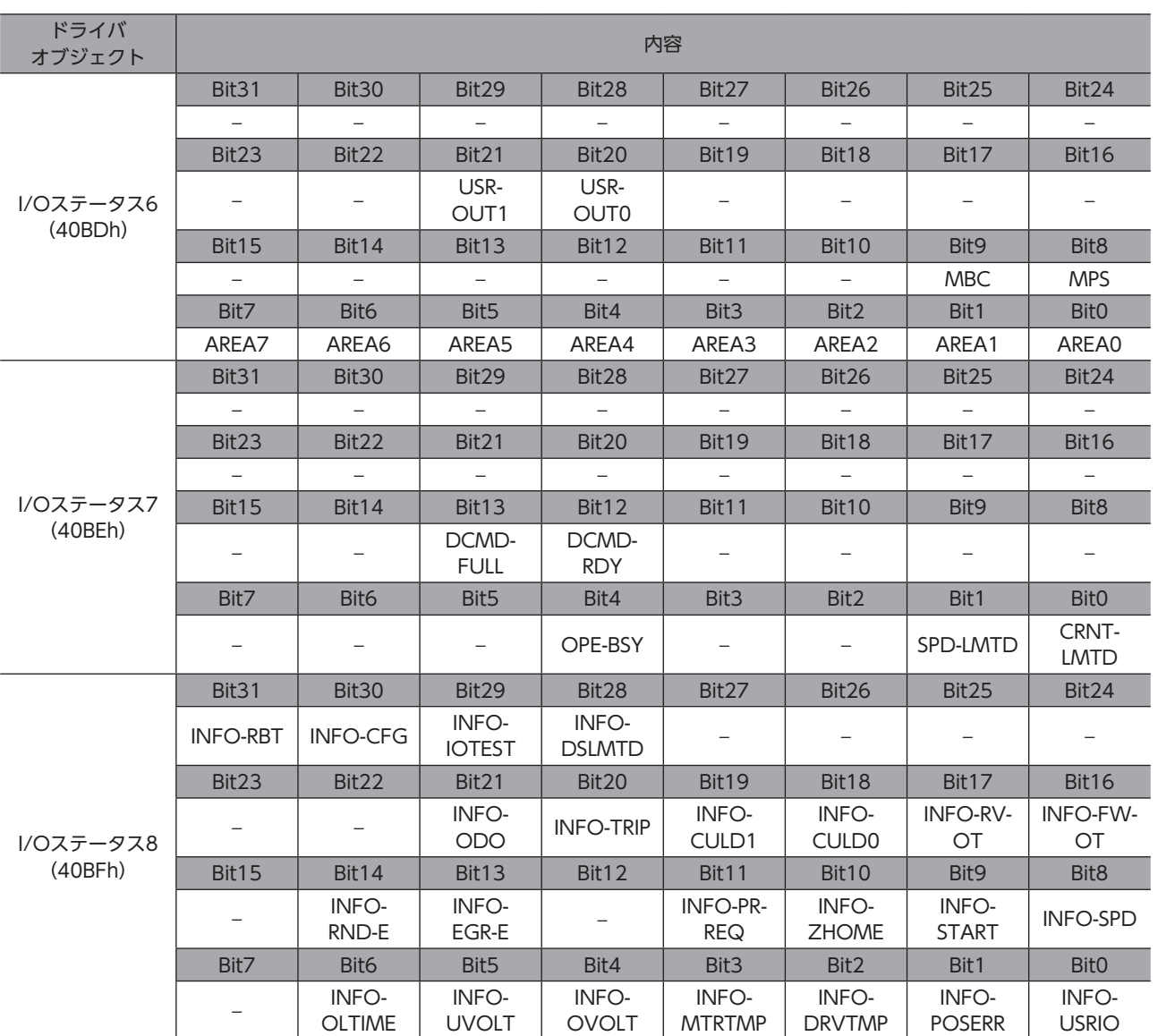

## 関連するオブジェクト

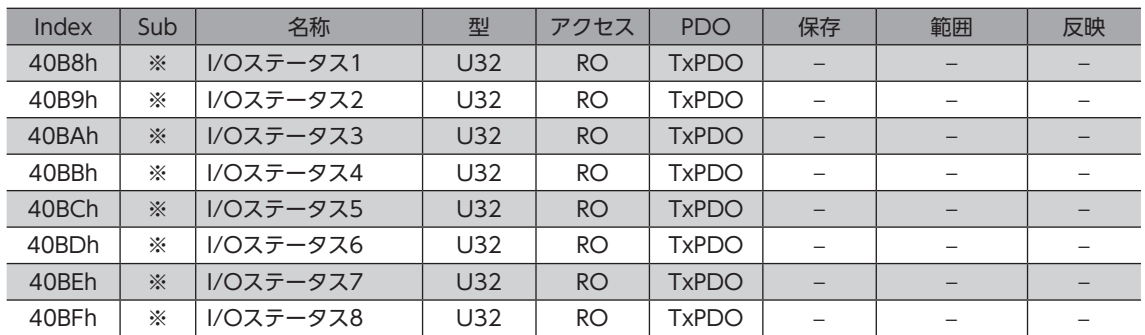

※ メーカー固有エリアのドライバオブジェクトのため、Sub-indexには軸番号(1~4)を設定してください。

ドライバ入力指令(403Eh)は、Mainデバイスからドライバへの入力指令です。Bit配置は次のとおりです。 Bit0 ~ Bit7 は、R-IN0 ~ R-IN7 に割り付けられています。Bit8 ~ Bit15 は使用しません。 ( )内は初期値です。

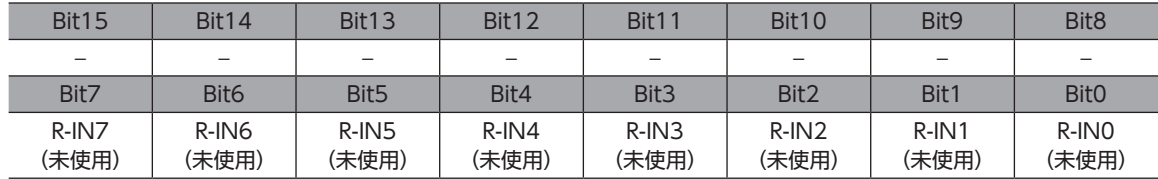

### 関連するオブジェクト

割付可能な信号については[、94 ページを](#page-93-0)ご覧ください。

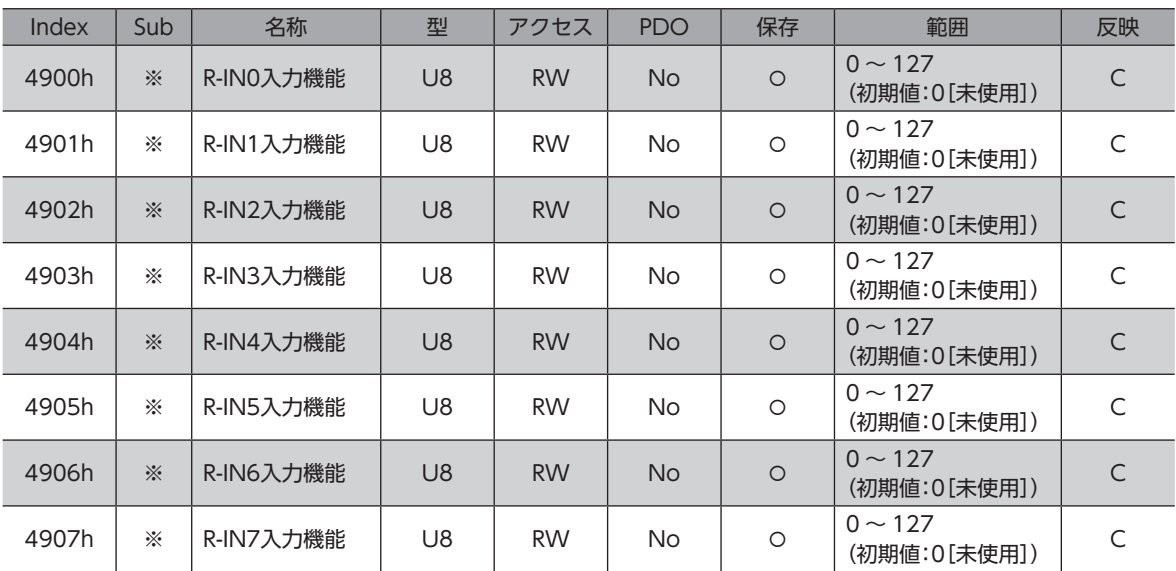

※ メーカー固有エリアのドライバオブジェクトのため、Sub-indexには軸番号(1 ~ 4)を設定してください。

# **▉** ドライバステータス

ドライバステータス(403Fh)で、R-OUT0 ~ R-OUT15 の状態を確認できます。Bit配置は次のとおりです。 ( )内は初期値です。

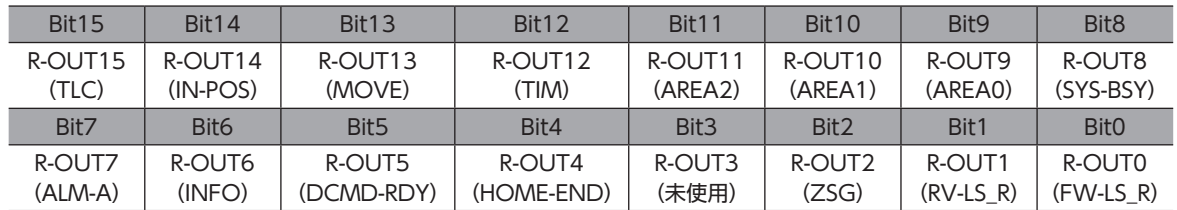

### 関連するオブジェクト

割付可能な信号については[、95 ページを](#page-94-0)ご覧ください。

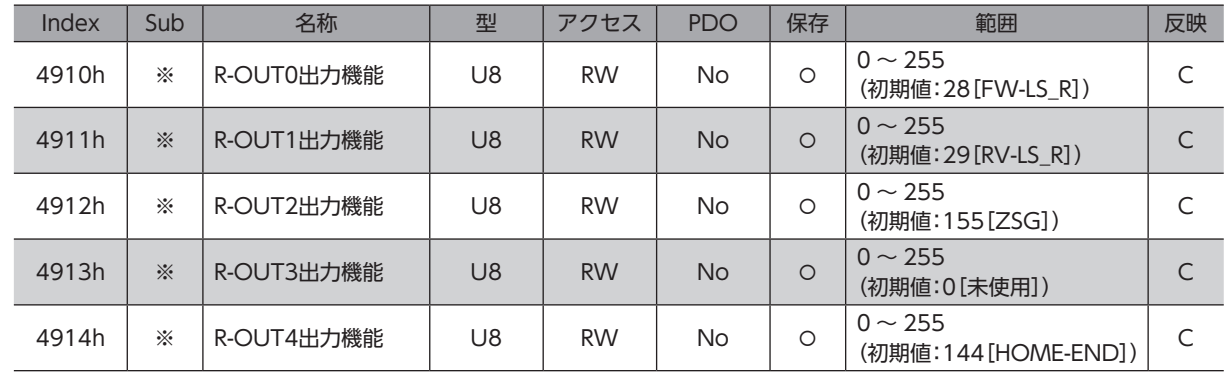

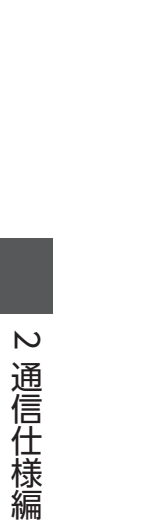

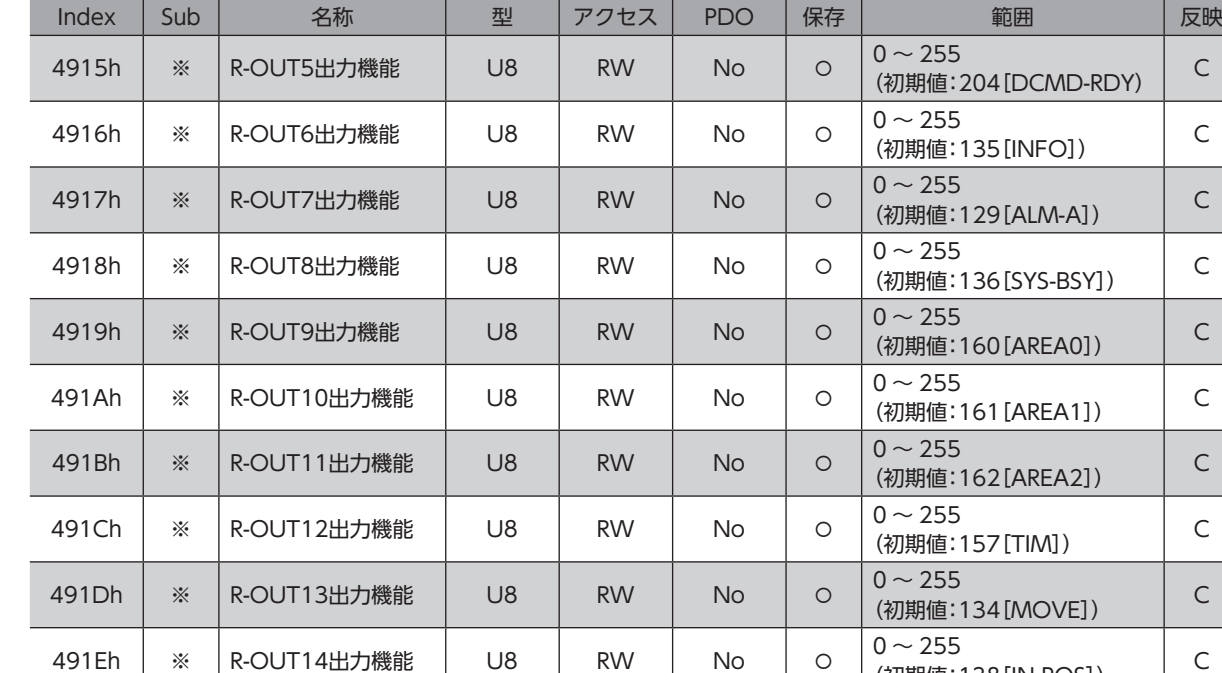

<span id="page-93-0"></span>※ メーカー固有エリアのドライバオブジェクトのため、Sub-indexには軸番号(1 ~ 4)を設定してください。

(初期値:138[IN-POS]) <sup>C</sup>

U ~ Z55<br>(初期値:140[TLC]) C

## **▉** 入力信号一覧

EtherCAT通信で信号を割り付けるときは、信号名ではなく表の「割付 No.」を使用してください。

491Fh | ※ R-OUT15出力機能 | U8 | RW | No | 0 | 0~255

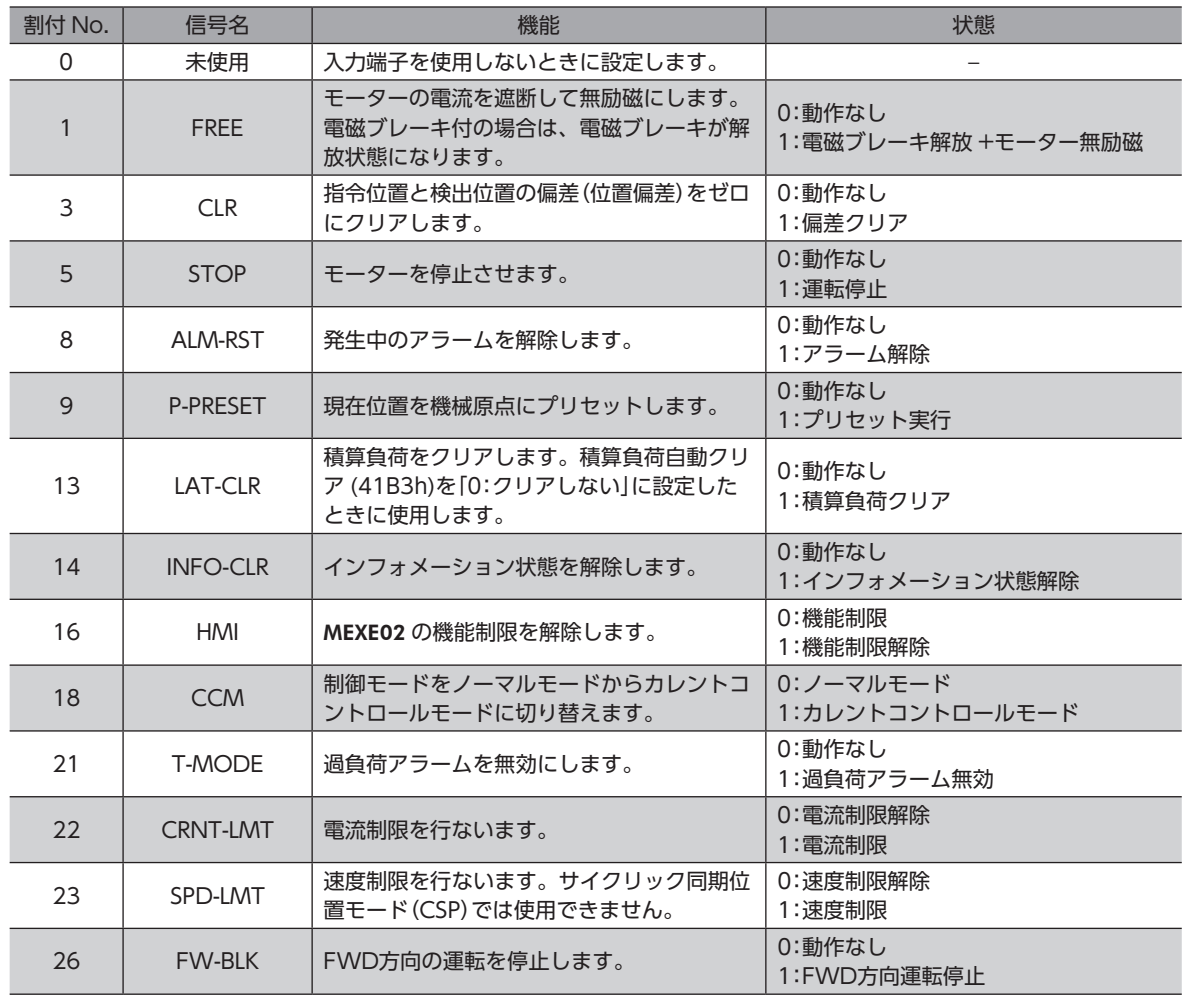

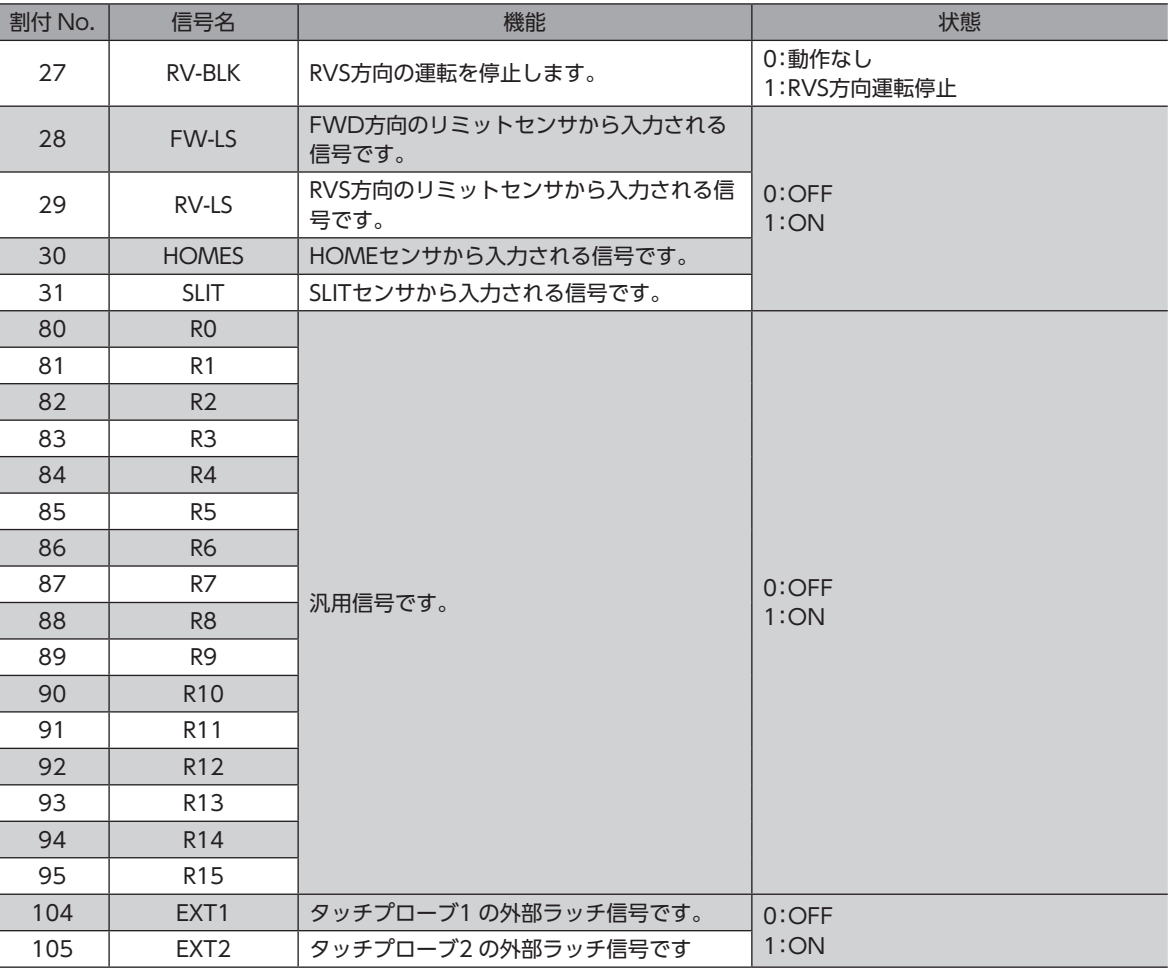

[2](#page-38-0) 通信仕様編

重 要 • 同じ入力信号を複数の入力端子に割り付けたときは、どこかの端子に入力があれば、機能が実行されま す。

• HMI入力は、入力端子に割り付けなかったときは常時1 になります。また、ダイレクト I/O(DIN0 ~ DIN3)とリモート I/O(R-IN0 ~ R-IN7)の両方に割り付けたときは、両方とも1 にならないと機能しま せん。

# **▉** 出力信号一覧

<span id="page-94-0"></span>EtherCAT通信で信号を割り付けるときは、信号名ではなく表の「割付 No.」を使用してください。

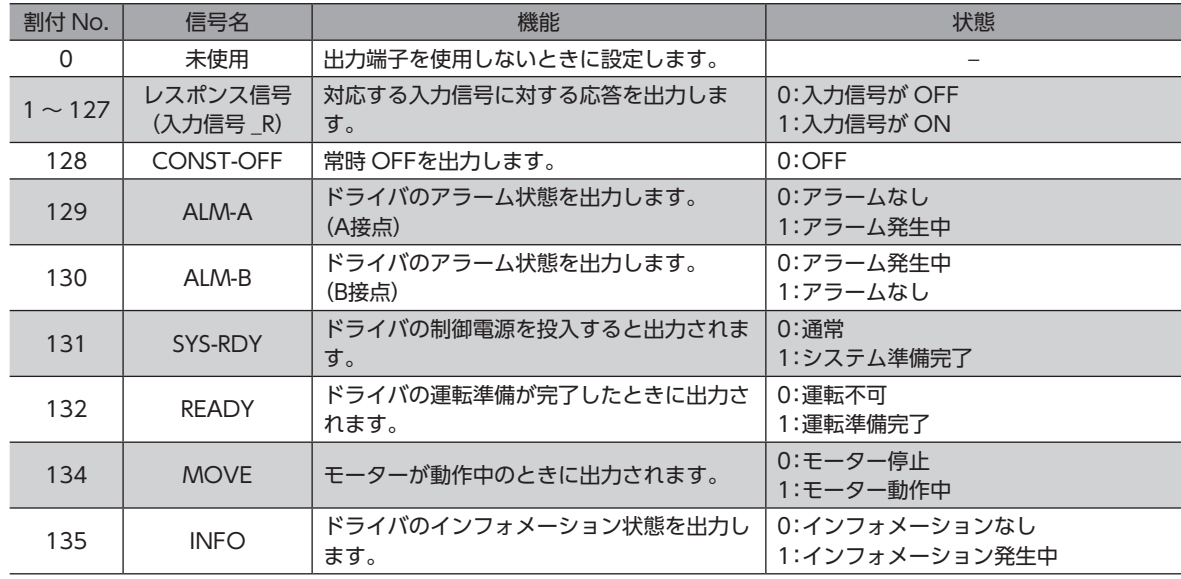

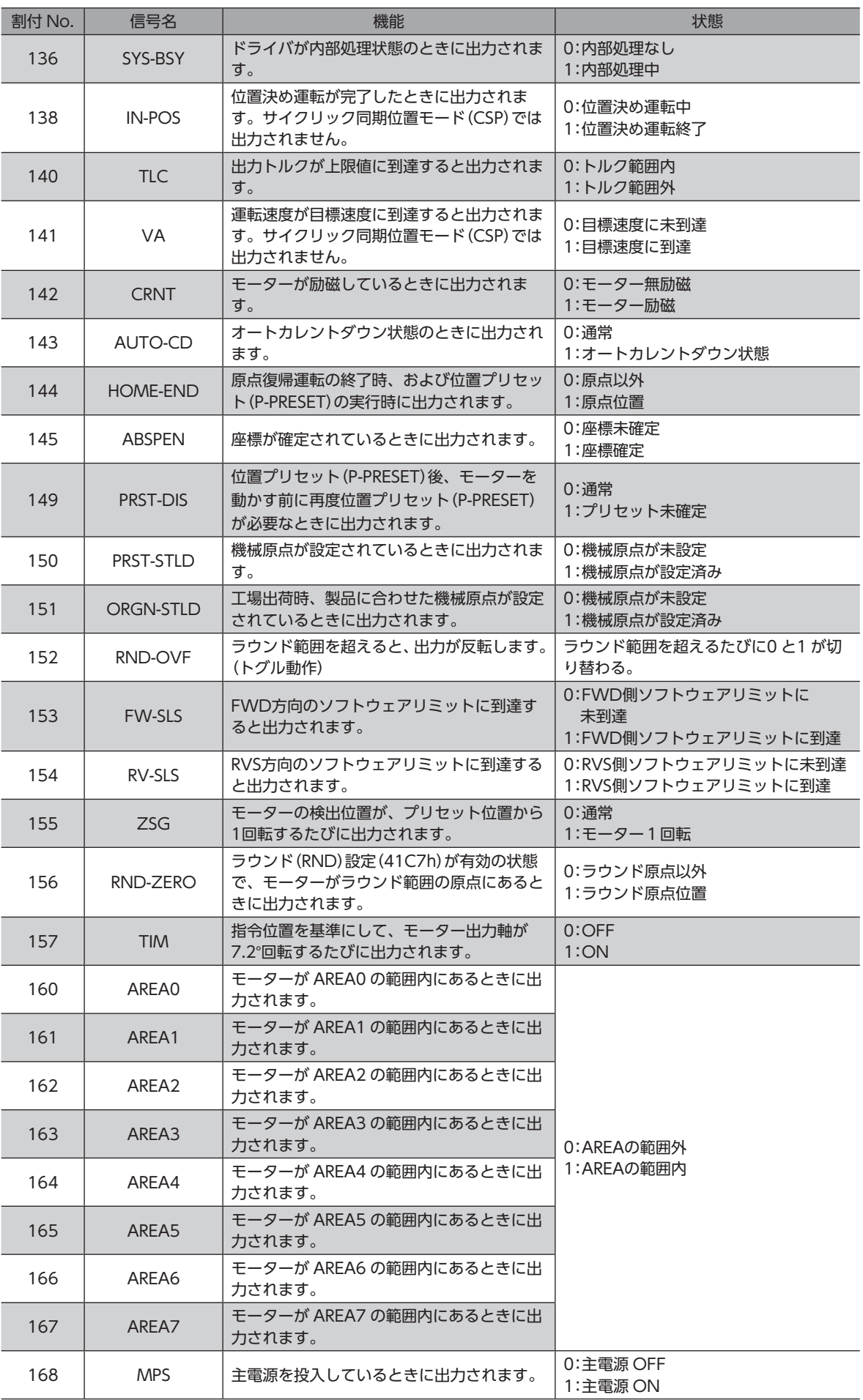

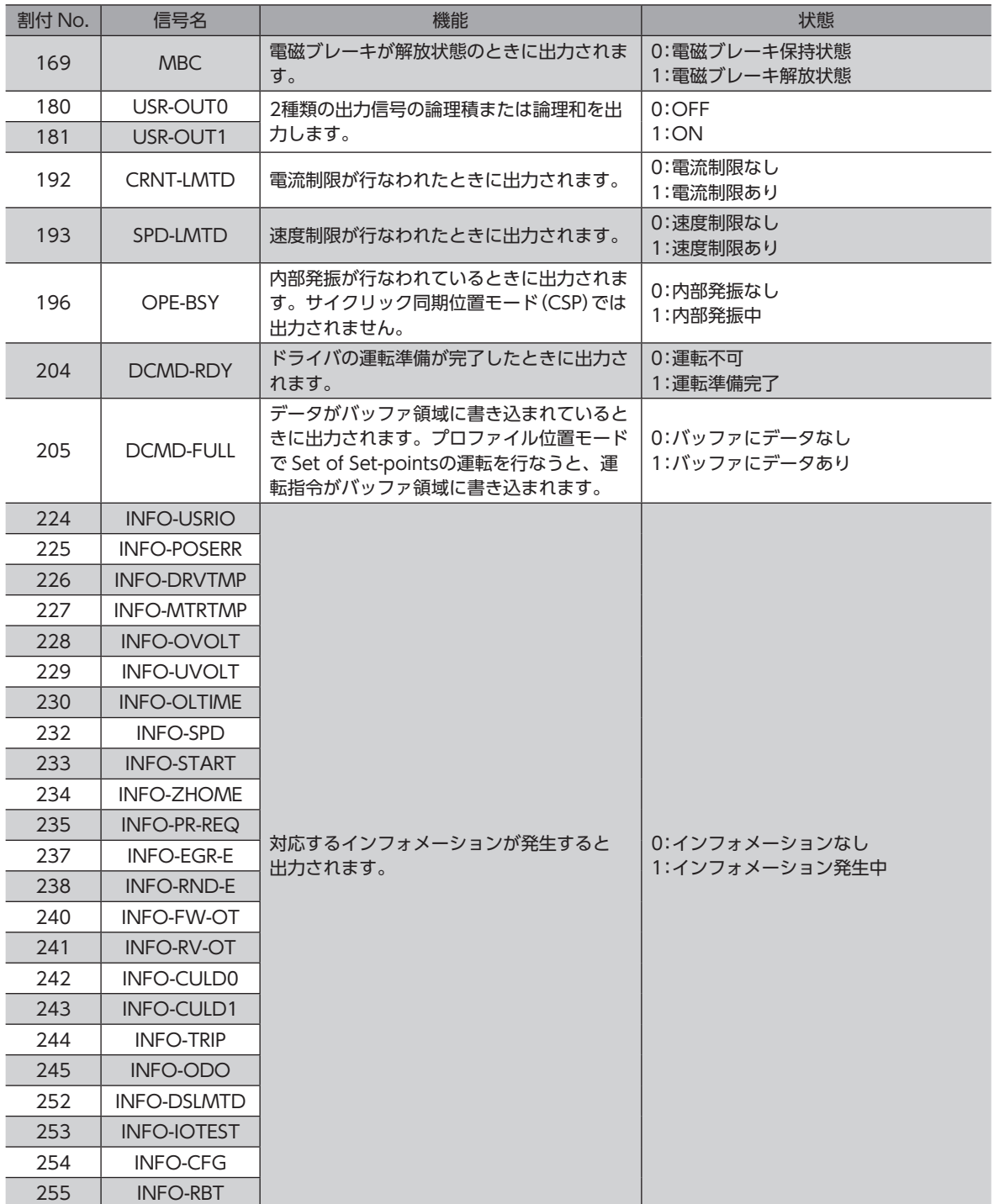

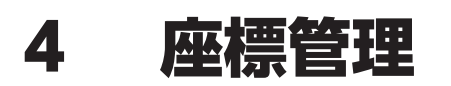

ここでは、MEXE02 を使って設定する方法を説明しています。

# 4-1 座標管理の概要

AZシリーズは、モーターの位置座標を ABZOセンサ(機械式多回転アブソリュートセンサ)で管理しています。ABZOセン サ内部では現在座標を機械的に記録しています。そのため、制御電源が OFFのときに外力でモーター出力軸が回転してし まった場合でも、原点に対する絶対座標を保持し続けることができます。 座標設定は、次のながれで行ないます。

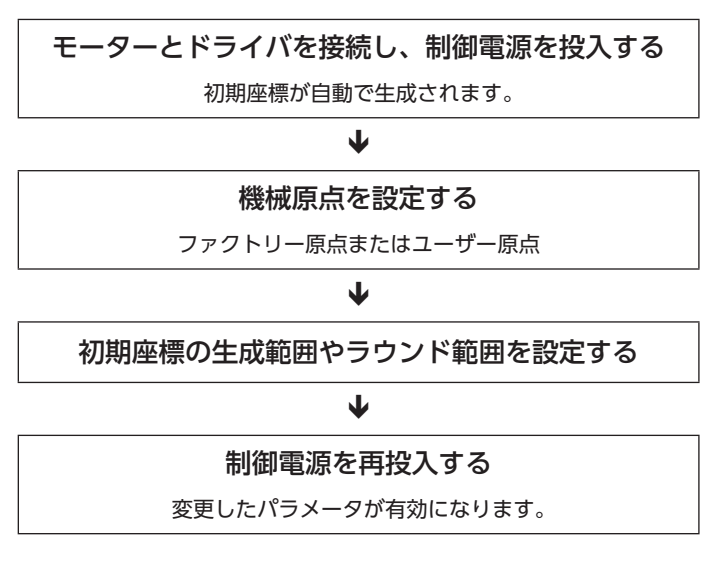

### **▉** ABZOセンサとは

ABZOセンサは、バッテリが不要な機械式多回転アブソリュートセンサです。

モーター出力軸の回転数が1,800回転(※)を超えるまでは、現在位置を絶対位置として記憶しています。制御電源を切って も現在位置は保持されています。

1,800回転(※)を超えると、カウント数は0 にリセットされ、新たに1回転、2回転、3回転…と数え始めます。

※ モーター取付角寸法によって、多回転量は異なります。表でご確認ください。

#### ABZOセンサの多回転量

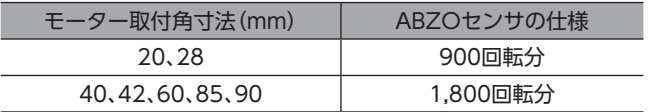

### **▉** 初期座標生成とは

ABZOセンサが管理できる1,800回転(または900回転)までの回転範囲を、どのように使用するか決めることを「初期座標 生成」といいます。初期座標生成に必要なパラメータは、次の4 つです。これらのパラメータは、制御電源の投入時に読み 込まれます。

- 初期座標生成・ラウンド座標設定
- 初期座標生成・ラウンド設定範囲
- 初期座標生成・ラウンドオフセット比率設定
- 初期座標生成・ラウンドオフセット値設定

ラウンド機能の有効 /無効に関わらず、制御電源を投入すると必ず初期座標が生成されます。

### **● モーターの出荷時設定例**

取付角寸法が60 mmのモーターの例を示します。 FWD方向 /RVS方向のどちらの座標も使用できるように、1,800回転分を+と-に50 %ずつ振り分けています。

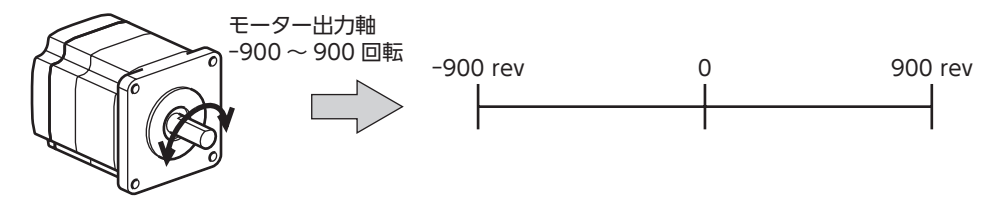

### **● 直動アクチュエータの設定例**

直動アクチュエータの原点位置を、モーター側から30 mmの位置に設定する例を紹介します。

- 電動アクチュエータの型番:4
- 直動アクチュエータのストローク:600 mm
- 直動アクチュエータのピッチ:6 mm/rev

### 初期座標の考え方

初期座〔生成範囲 = 
$$
\frac{2hD-7}{L^2y} = \frac{600}{6} = 100
$$
 rev  
\nラウンドオフセット比率 =  $\frac{\n\boxed{R,\text{点位置}}{2hD-7} \times 100 = \frac{30}{600} \times 100 = 5\%$ 

以上から、実際の座標は −5 ~ 95回転の範囲となります。

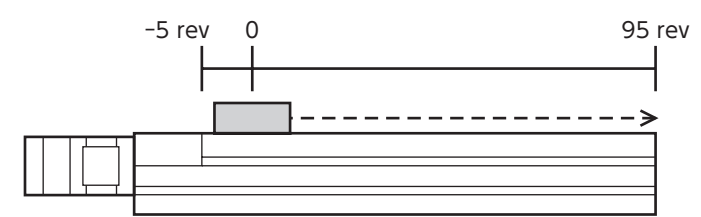

パラメータの設定例

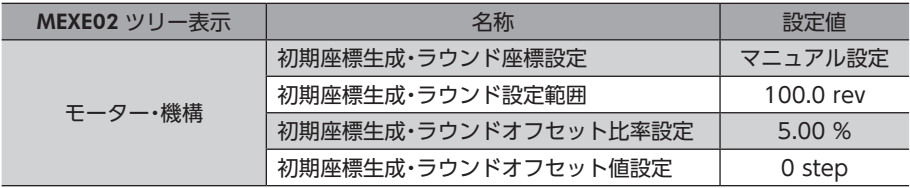

# **■ ラウンド機能**

<span id="page-99-0"></span>ラウンド機能とは、モーター出力軸の回転数が設定した範囲を超えると、現在位置の位置情報が自動的にプリセットされ る機能です。ラウンドオフセットを設定すると、装置の動作領域を制限したり、インデックステーブルをプラス側とマイ ナス側の座標で制御することも可能です。

具体的な設定方法については[、105 ページ](#page-104-0)をご覧ください。(→[105 ページ](#page-104-0))

MEXE02 でラウンド機能を設定するときは、「初期座標生成・ラウンド座標設定」パラメータを「マニュアル 設定」に変更してください。(初期値:ABZO設定を優先) このパラメータを変更したときは、ドライバの制御電源を再投入してください。

### **● ラウンド設定の考え方**

取付角寸法が60 mmのモーターの例で説明します。

ラウンド設定では、ABZOセンサが管理する1,800回転を等分割し、等分割した回転数内で座標を生成しています。 したがって、1,800 の除数(割り切れる値)しか設定できません。

### 例:モーターが同一の方向へ180回転したらラウンド機能がはたらく場合

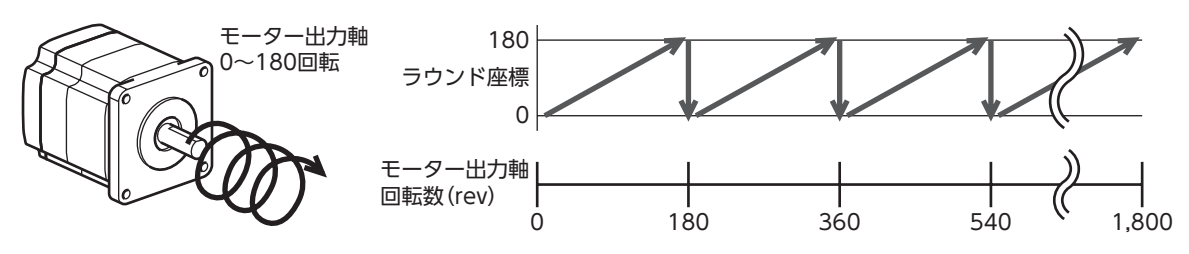

モーターの現在位置は180回転ごとにプリセットされますが、ドライバ内部の32 bitカウンタはプリセットされません。

例:モーターの使用範囲を **−**90回転~ 90回転にオフセットした場合

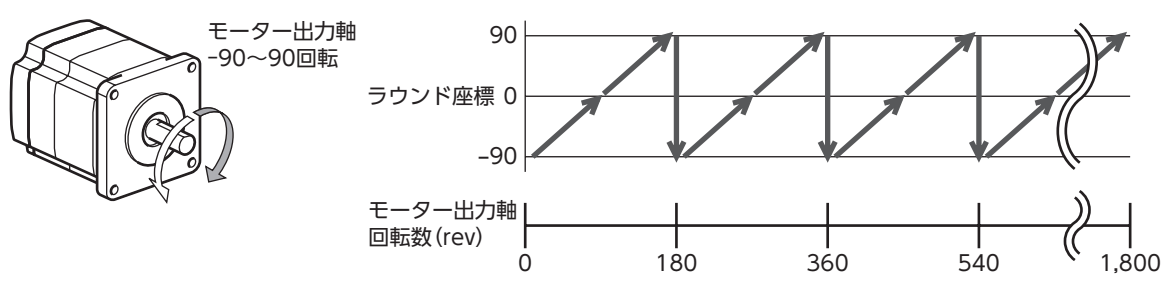

ラウンドの範囲を超えると、符号が逆になります。

### **● インデックステーブルの設定例**

モーター出力軸が18回転したときに、インデックステーブルを 1回転させる例を紹介します。

• モーターのギヤ比:18

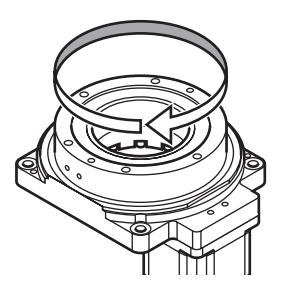

#### 初期座標の考え方

インデックステーブルがどちらの方向にも回転できるよう、18回転分を+と-に50 %ずつ振り分けます。

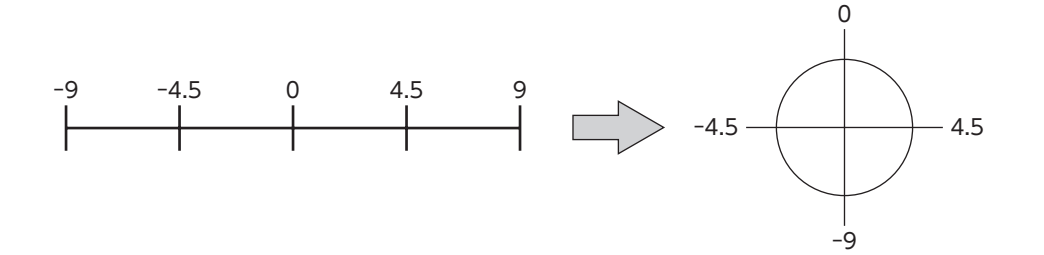

#### パラメータの設定例

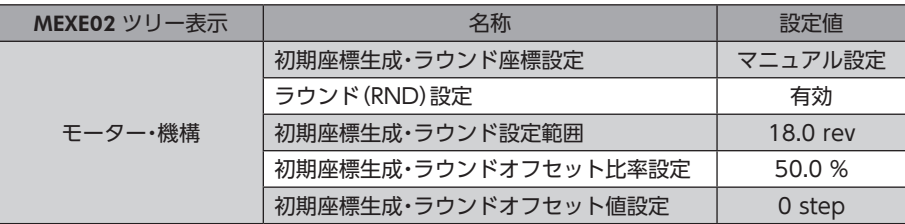

### **● ラウンド機能とドライバ内部の32 bitカウンタの関係**

ドライバ内部の32 bitカウンタは、ラウンド機能の有無に関わらず、モーターの位置情報を STEP数で出力しています。 ラウンド機能が有効のとき、ラウンド座標と32 bitカウンタの関係は次のようになります。

#### 例:モーターが同一の方向へ180回転したらラウンド機能がはたらく場合

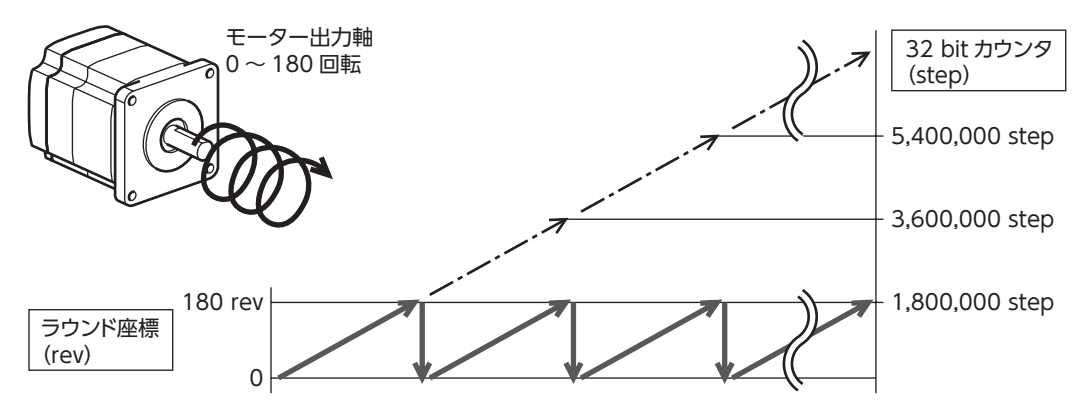

モーターの現在位置は180回転ごとにプリセットされますが、32 bitカウンタはプリセットされません。

32 bitカウンタの値は、MEXE02 のステータスモニタ (Axis1 ~ Axis4)画面で確認できます。

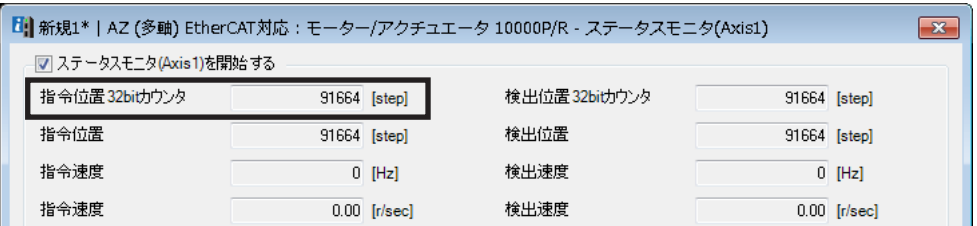

32 bitカウンタは、−2,147,483,648 ~ 2,147,483,647 の間で周回します。

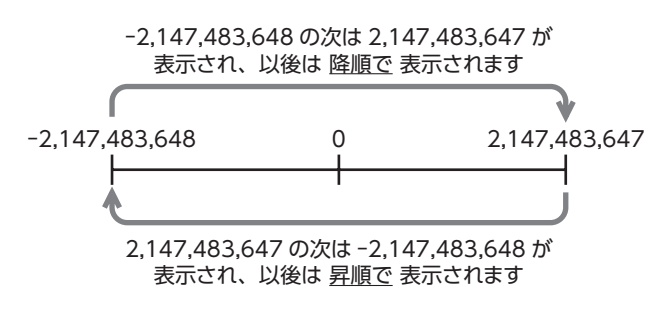

# 4-2 座標原点

座標を確定すると、ABSPEN出力が ONになります。

座標を確定しないと、次の運転は実行できません。

- 高速原点復帰運転
- 絶対位置決め運転(「座標未確定時絶対位置決め運転許可」パラメータが「不許可」のとき)

#### 関連するパラメータ

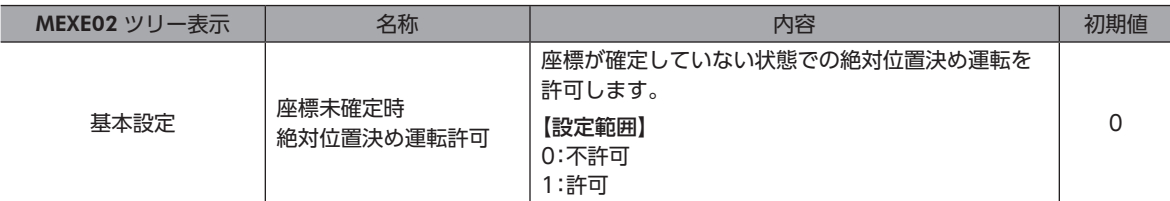

### **▉** 機械原点

機械原点とは、ABZOセンサが記憶している原点位置です。機械原点には、工場出荷時に ABZOセンサに書き込まれてい る「ファクトリー原点」と、原点復帰運転または位置プリセット(P-PRESET)によって設定する「ユーザー原点」があります。

#### **● ファクトリー原点**

直動アクチュエータなど、機構がモーターに組み付けられている製品で設定されています。変更はできません。 ファクトリー原点が設定されている場合は、ORGN-STLD出力が ONになります。

#### **● ユーザー原点**

原点復帰運転または位置プリセット(P-PRESET)によってユーザー原点が設定されると、PRST-STLD出力が ONになります。 ユーザー原点は、MEXE02 の位置プリセットクリアによって解除できます。

ユーザー原点を設定すると、原点情報が NVメモリに書き込まれます。NVメモリの書き換え可能回数は、約10万回です。

### **▉** 機械原点の確定

機械原点座標を確定するには、位置プリセット(P-PRESET)または原点復帰運転を行ないます。機械原点座標を確定すると、 機械原点を中心とした座標上で運転が行なわれます。

#### **● 位置プリセット(P-PRESET)**

位置プリセット(P-PRESET)を実行すると、指令位置と検出位置が「原点オフセット」パラメータで設定した値になり、原点 が確定します。

### 関連するパラメータ

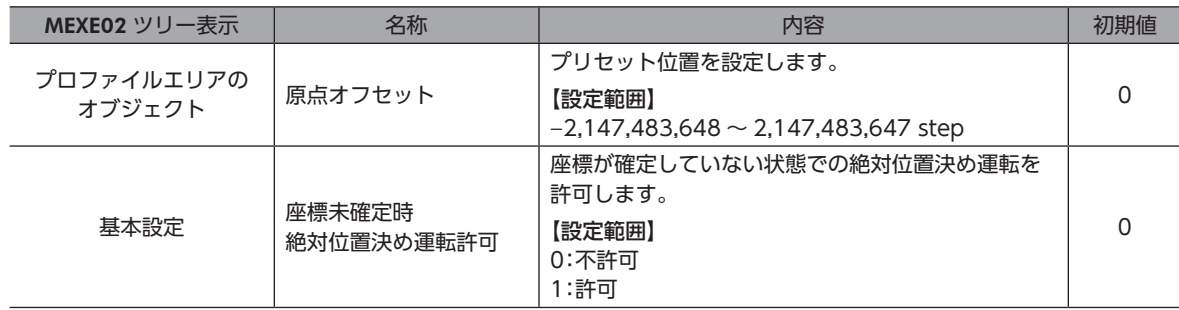

#### **● 原点復帰運転**

原点復帰運転を行なうと、機械原点を確定できます。

### **▉** 座標が未確定の状態

次のときに、座標が未確定になります。ABSPEN出力は OFFになります。

- 工場出荷状態
- •「原点オフセット」パラメータを「0」以外に設定した状態で位置プリセット(P-PRESET)を行ない、その後、分解能を変更 したとき
- MEXE02 の「通信メニュー」の「位置プリセットクリア」を実行したとき
- 原点復帰運転中

# 4-3 ABZOセンサに関するパラメータ

AZシリーズでは、ABZOセンサの性能や、組み付けられている機構に依存するパラメータが、あらかじめ ABZOセンサに 書き込まれています。通常は、MEXE02 で設定したパラメータよりも ABZOセンサの設定が優先されます。

#### 関連するパラメータ

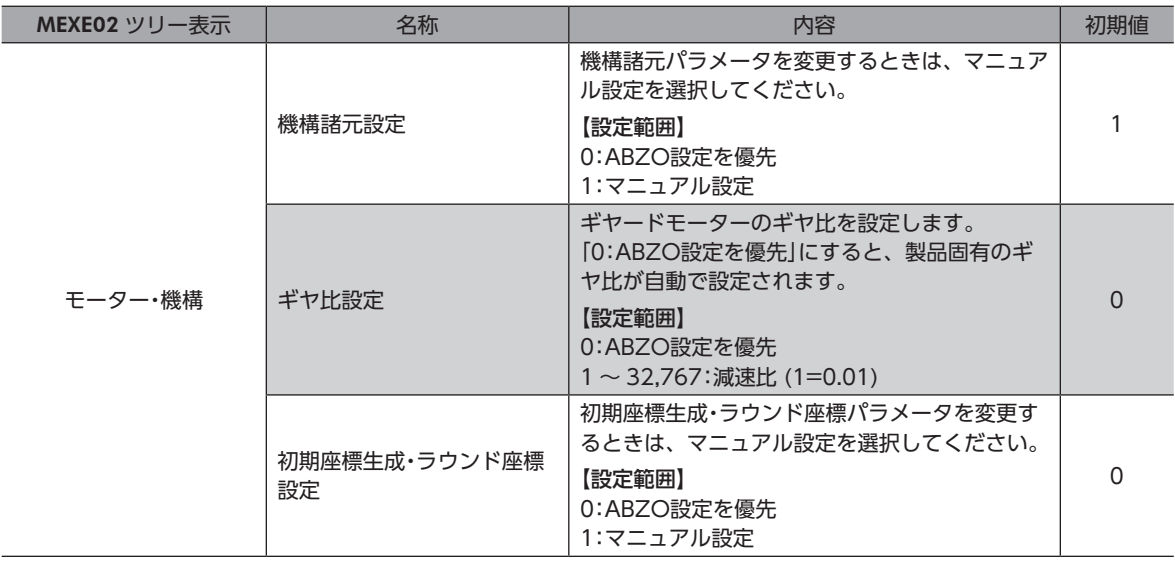

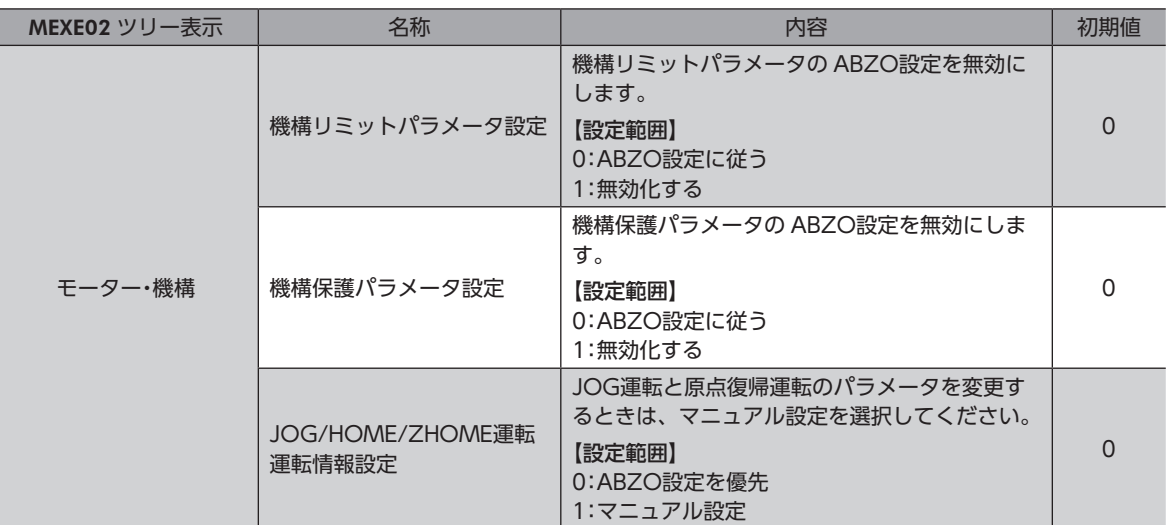

# **▉** ラウンド機能のパラメータを設定する場合

### **㓡** 設定例:ラウンド範囲を **−**50 ~ 50回転に設定する場合

1. 「初期座標生成・ラウンド座標設定」パラメータを「マニュアル設定」に変更します。

「マニュアル設定」に変更すると、次のドライバパラメータがマニュアル設定できるようになります。

- ・ラウンド設定
- ・RND-ZERO出力用 RND分割数
- ・初期座標生成・ラウンド設定範囲
- ・初期座標生成・ラウンドオフセット比率設定
- ・初期座標生成・ラウンドオフセット値設定
- 2. 各パラメータを次のように設定します。

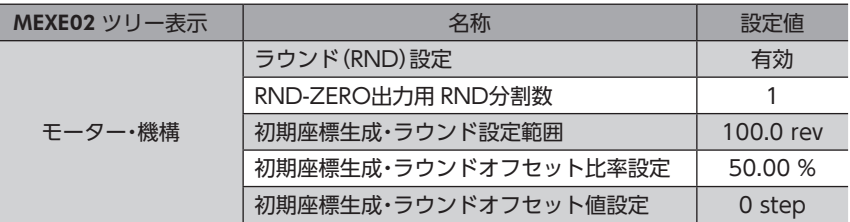

# 4-4 機構諸元パラメータ

ギヤードモーターや直動アクチュエータなど、機構と組み合わせて使用するときに必要なパラメータです。

機構諸元パラメータを変更するときは、「機構諸元設定」パラメータを「マニュアル設定」に変更してくださ い。(初期値:マニュアル設定) このパラメータを変更したときは、ドライバの制御電源を再投入してください。

### **▉** モーター回転方向

モーターの座標系と実際の回転方向の関係を設定します。

関連するパラメータ

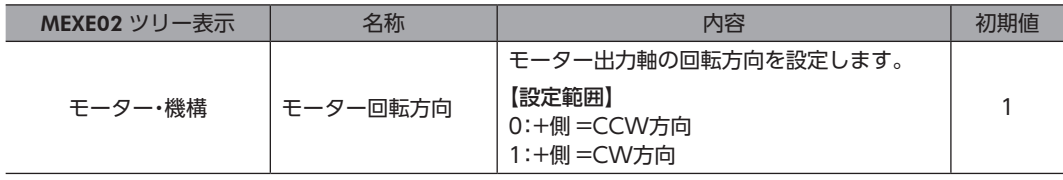

# 4-5 初期座標生成・ラウンド座標に関するパラメータ

座標系を生成する際に使用するパラメータです。

### **▉** ラウンド機能

<span id="page-104-0"></span>ラウンド機能については[、100 ページ](#page-99-0)をご覧ください。(□) [100 ページ](#page-99-0))

#### ● 関連する運転方式

プロファイル位置モード(PP)で次の運転を行なうときに、ラウンド機能を設定してください。

- ラウンド絶対位置決め運転
- ラウンド近回り位置決め運転
- ラウンド FWD方向絶対位置決め運転
- ラウンド RVS方向絶対位置決め運転
- ラウンド絶対押し当て運転
- ラウンド近回り押し当て運転
- ラウンド FWD方向押し当て運転
- ラウンド RVS方向押し当て運転

#### 関連するパラメータ

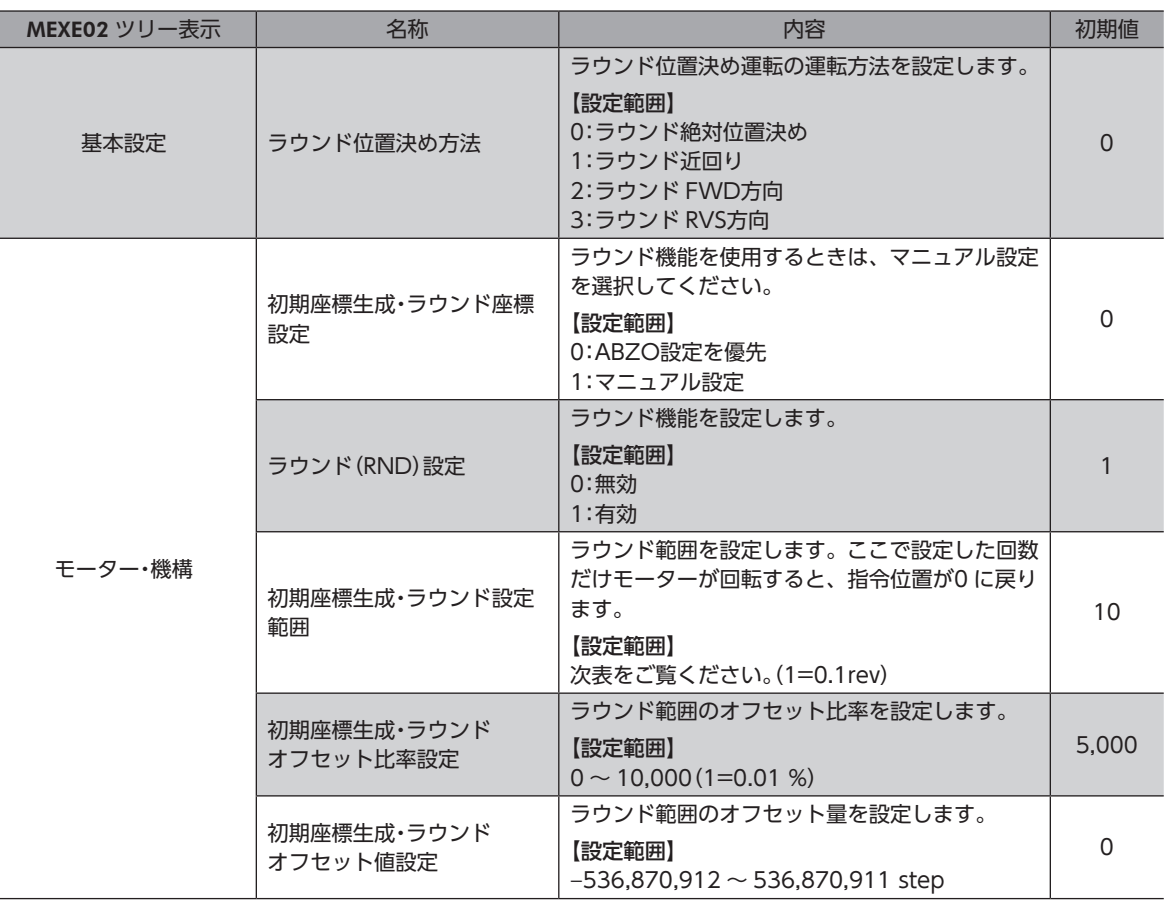

### 「初期座標生成・ラウンド設定範囲」パラメータに設定できる値

ABZOセンサの内部座標は1,800 rev(または900 rev)のため、「初期座標生成・ラウンド設定範囲」パラメータには、表か ら値を選択して設定してください。

表のうち、太枠で囲った数値は、900 revでは設定できません。

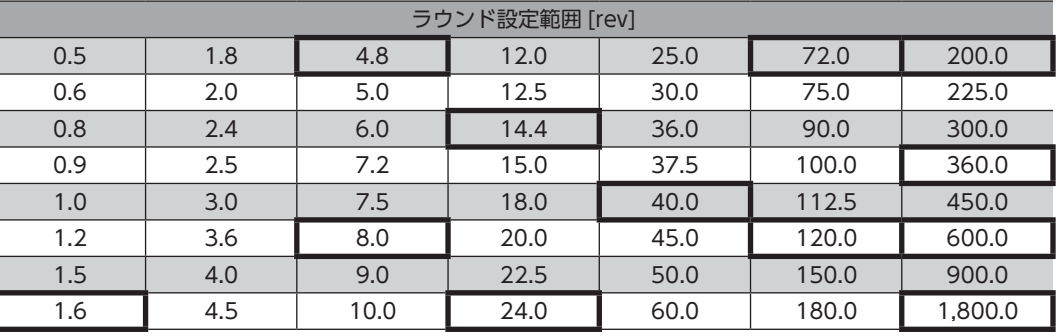

表は、MEXE02 で設定するときの数値です。EtherCATで設定するときは、表の値を10倍してください。

### **㓡** 設定例

「初期座標生成・ラウンドオフセット比率設定」を「50 %」、「初期座標生成・ラウンドオフセット値設 定」を「0」にした場合

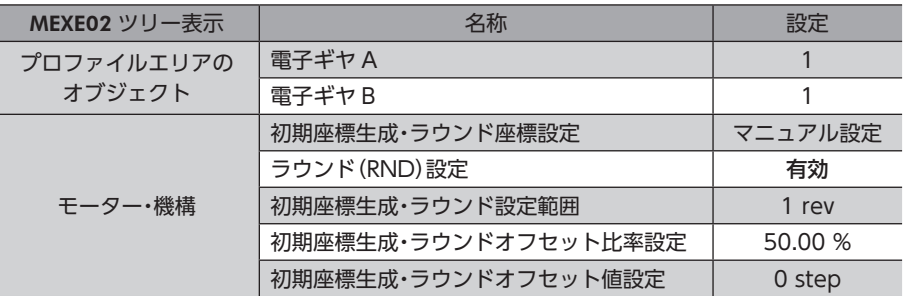

例1:ラウンド設定範囲が1 rev、分解能が10,000 P/Rの場合の座標

#### 座標イメージ

表のようにパラメータを設定すると、図の座標でモーターを動かせるようになります。

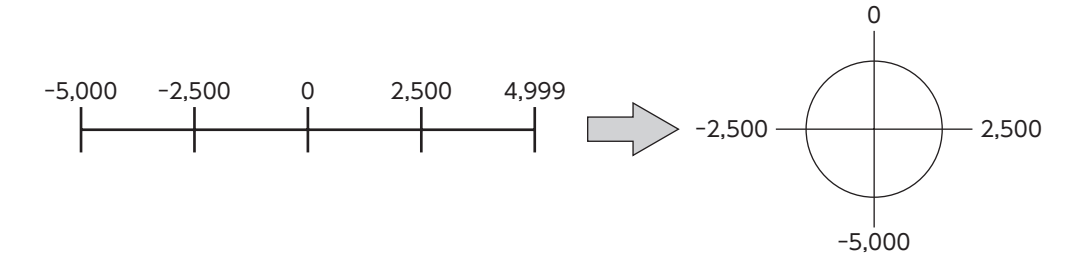

 $\overline{\mathsf{C}}$ 

通信仕様編

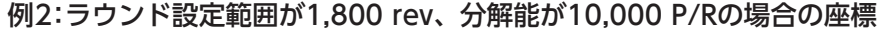

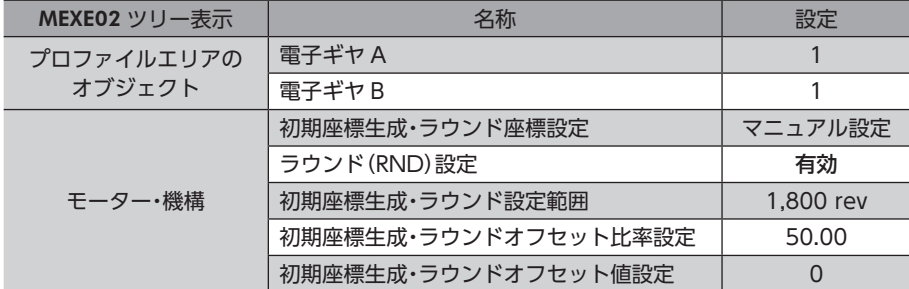

座標イメージ

表のようにパラメータを設定すると、図の座標でモーターを動かせるようになります。

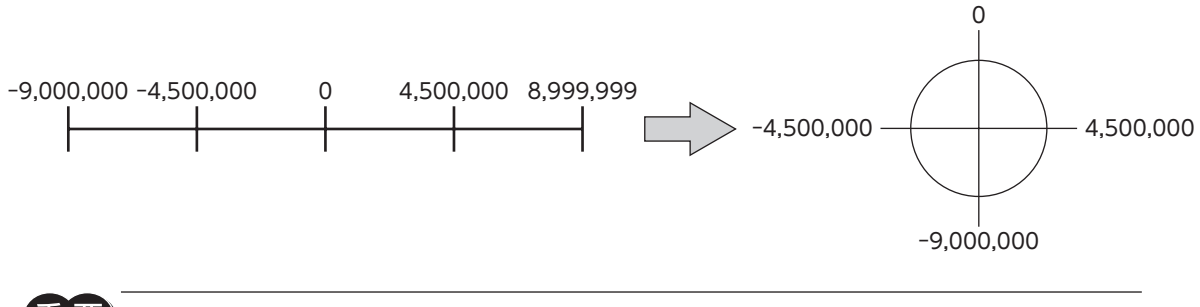

「ラウンド(RND)設定」パラメータや「初期座標生成・ラウンド設定範囲」パラメータを変更すると、絶対位 置がずれる場合があります。パラメータを変更したときは、位置プリセット(P-PRESET)または原点復帰 運転を行なってください。

**㓡** 「初期座標生成・ラウンド設定範囲」パラメータの設定条件

ラウンドの範囲が次の条件を満たすと、原点位置を保持したまま同一方向への連続回転が可能になります。

- 条件①  $\quad \frac{1,800 \times 1}{5}$  = 整数であること ※ 取付角寸法が 20 mm と 28 mm のモーターは 900 です。
- 条件② 電子ギヤ <sup>B</sup> 電子ギヤ A ラウンド設定範囲 × 分解能 = ラウンド設定範囲 × × 10,000 = 整数であること
- $\overline{\bf 1} \overline{\bf E}$   $\overline{\bf E}$  ) 「ラウンド(RND)設定」パラメータが「有効」に設定されていても、「初期座標生成・ラウンド設定範囲」パラ メータの設定条件を満たさない場合は、ラウンド設定異常のインフォメーションが発生します。ラウンド 設定異常のインフォメーションが発生している状態で、制御電源を再投入または Configurationを実行す ると、ラウンド設定異常のアラームが発生します。

設定例1

- ラウンド設定範囲:100 rev
- 分解能:10,000 P/R(電子ギヤ A=1、電子ギヤ B=1)
- モーター:標準モーター(減速比1)

条件① 1,800 ラウンド設定範囲 = = 18 1,800 100

条作② ラウンド設定節囲 × 
$$
\frac 電子ギヤB
$$
 × 10,000 = 100 ×  $\frac{1}{1}$  × 10,000 = 1,000,000

条件①、②が両方とも整数なので、設定条件を満たしています。ラウンドが可能です。

#### 座標管理

#### 設定例2

- ラウンド設定範囲:14.4 rev
- 分解能:3,333.333・・・P/R(電子ギヤ A=3、電子ギヤ B=1)
- モーター:TSギヤードモーター(減速比3.6)

条件① 1,800 ラウンド設定範囲 = = 125 1,800 14.4 条件② 電子ギヤB 電子ギヤA × 10,000 = 14.4 × <sup>1</sup> <sup>3</sup> ラウンド設定範囲 × × 10,000 = 48,000

条件①、②が両方とも整数なので、設定条件を満たしています。ラウンドが可能です。

#### 設定例3

- ラウンド設定範囲:4.5 rev
- 分解能:10,000 P/R(電子ギヤ A=1、電子ギヤ B=1)
- 電動アクチュエータ:DGⅡシリーズ(減速比18)

条件① 1,800 ラウンド設定範囲 = = 400 1,800 4.5 条件② 電子ギヤB 電子ギヤA 1 <sup>1</sup> ラウンド設定範囲 × × 10,000 = 4.5 × × 10,000 = 45,000

条件①、②が両方とも整数なので、設定条件を満たしています。この設定の場合、DGⅡシリーズの出力軸上では、90°回転 するごとにラウンドします。

#### 設定例4

• ラウンド設定範囲:1,000 rev

- 分解能:10,000 P/R(電子ギヤ A=1、電子ギヤ B=1)
- モーター:PSギヤードモーター(減速比20)

条件① 
$$
\frac{1,800}{\frac{1}{2}7.000} = \frac{1,800}{1,000} = 1.8
$$

条件② ラウンド設定範囲 × 分解能 = 1,000 × 10,000 = 10,000,000

条件①が整数ではないため、設定条件を満たしません。ラウンド設定異常のインフォメーションが発生し、ラウンドでき ません。

### ■ ラウンドオフセット機能

機械原点を基準にして、ラウンド範囲の境界点の位置をオフセットすることができます。ラウンドオフセットは、「初期座 標生成・ラウンドオフセット比率設定」パラメータと「初期座標生成・ラウンドオフセット値設定」パラメータで設定します。

#### **● ラウンドオフセット比率設定**

「初期座標生成・ラウンドオフセット比率設定」パラメータを設定すると、ラウンド範囲を負方向へオフセットできます。

#### 設定例:

ラウンド範囲:1,800 rev、分解能10,000 P/Rの場合

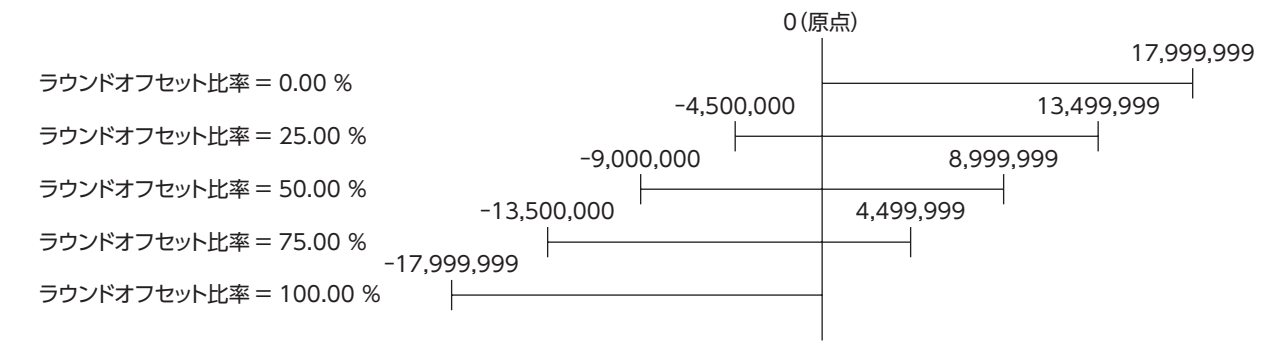
#### **㓡** ラウンドオフセット値設定

「初期座標生成・ラウンドオフセット比率設定」パラメータでオフセットした座標系に対して、step単位で座標をシフトでき ます。

「初期座標生成・ラウンドオフセット値設定」パラメータで座標を設定した場合、座標内に原点が含まれて いないとラウンド設定異常のインフォメーションが発生します。ラウンド設定異常のインフォメーション が発生している状態で、制御電源を再投入または Configurationを実行すると、ラウンド設定異常のアラー ムが発生します。

#### 設定例1:

重

ラウンド範囲1,800 rev、分解能10,000 P/R、ラウンドオフセット比率設定:50 %の場合

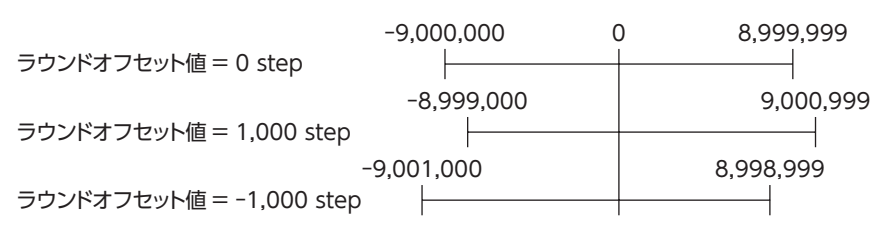

設定例2:

ラウンド範囲1,800 rev、分解能10,000 P/R、ラウンドオフセット比率設定:0 %の場合

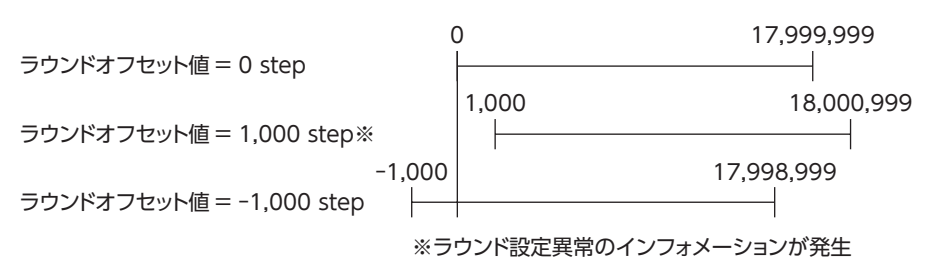

# **▉** RND-ZERO出力

RND-ZERO出力とは、原点を基準にしてラウンド範囲を等分割したときに、分割の境界点ごとに出力される信号です。 分割数は、「RND-ZERO出力用 RND分割数」パラメータで設定できます。RND-ZERO出力は、「ラウンド (RND)設定」パラ メータが「有効」のときに出力されます。

#### ● 使用例1

出力軸1回転ごとに RND-ZERO信号を出力する場合 (ラウンド範囲1,800 rev、減速比7.2 のギヤードモーターのとき)

ラウンド範囲 減速比 1,800 7.2 RND-ZERO出力用RND分割数 = = = 250

この使用例では、モーターが原点位置にいることを確認できます。ギヤードモーターでは、1回転ごとに1 パルス出力する Z相信号としてお使いいただけます。

**● 使用例2** 

可動範囲を90°に等分割して、一定の移動量ごとに RND-ZERO信号を出力する場合

可動範囲の分割数 =  $\frac{360^{\circ}}{90^{\circ}}$  = 4

RND-ZERO出力用RND分割数 = <del>- ラウンド範囲</del> - × 可動範囲の分割数 =  $\frac{1,800}{18}$  × 4 = 400

この使用例では、直動アクチュエータや中空ロータリーアクチュエータの運転中、定期的に信号を出力できます。多軸間 を同期させたり、RND-ZERO信号を他のシステムに入力して操作するときにお使いいただけます。

# 関連するパラメータ

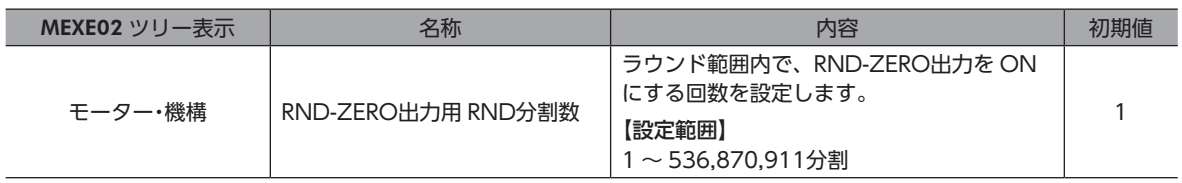

# 5 パラメータの保存

パラメータは、ドライバの RAMまたは NVメモリに保存されます。RAMのパラメータは制御電源を遮断すると消去されま すが、NVメモリのパラメータは制御電源を遮断しても保存されています。ドライバに制御電源を投入すると、NVメモリ のパラメータが RAMに転送され、RAM上でパラメータの再計算やセットアップが行なわれます。

EtherCAT通信でパラメータを設定したときは、RAMに保存されます。RAMに保存されたパラメータを NVメモリに保存 するには、ドライバ軸ごとにメンテナンスコマンドの NVメモリ一括書き込み(40C9h)を行なってください。

• NVメモリへの書き込み可能回数は、約10万回です。

• NVメモリに書き込んでいる間、および書き込み後5秒間は、制御電源を遮断しないでください。書き 込みが正常に終了せず、EEPROM異常のアラーム(アラームコード41h)が発生する原因になります。

# **▉** メンテナンスコマンドの実行方法

メンテナンスコマンドの実行方法には、次の2種類があります。用途に応じて使い分けてください。

#### **● データに1を書き込む(推奨)**

データに1 を書き込み、データが0 から1 に変化したときにコマンドが実行されます。 再度同じコマンドを実行するときは、いったん0 に戻してから、1 を書き込んでください。Mainデバイスから1 を書き込み 続けても連続で実行されないため、安全です。

#### **● データに2を書き込む**

データに2 を書き込むと、コマンドが実行されます。実行後は、自動で1 に戻ります。1 に戻す必要がなく、連続で書き込 みできます。

NVメモリ一括書き込み(40C9h)など、NVメモリへの書き込みに時間がかかるコマンドを連続で実行するときは、コマ ンドの間隔を空けてください。

# 6 オブジェクトディクショナリ

オブジェクトの詳細を説明しています。

# 6-1 オブジェクトディクショナリの構成

オブジェクトは、次のように構成されています。

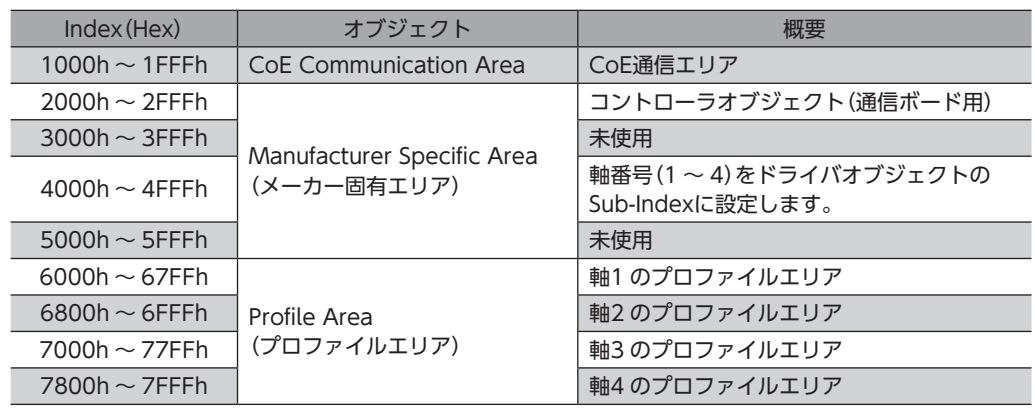

(memo) • 本書では、プロファイルエリアのオブジェクトについては、ドライバ軸1 のインデックスを記載してい ます。ドライバ軸2 ~4のオブジェクトは、1 つ前の軸のオブジェクトから800hずつオフセットしたイ ンデックスになります。

• メーカー固有エリアには、コントローラオブジェクトのほかに、各ドライバ軸用のドライバオブジェク トがあります。ドライバオブジェクトを設定するときは、軸番号(1 ~ 4)を Sub-Indexに設定してくだ さい。

# **▉** オブジェクトディクショナリの項目

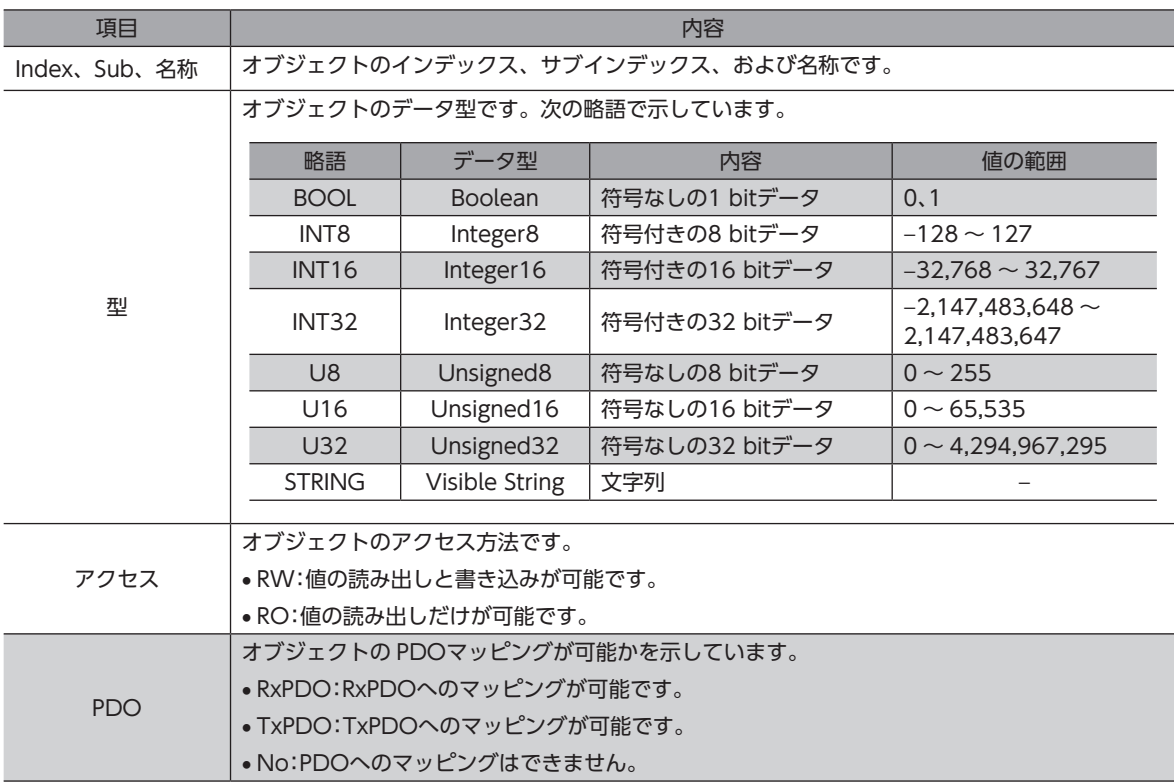

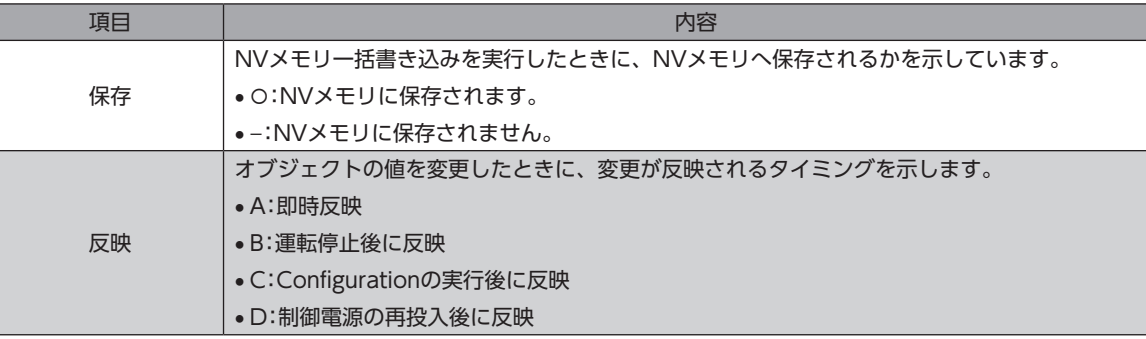

# 6-2 CoE通信エリアのオブジェクト

EtherCAT通信に関する設定を行なったり、状態を表示するオブジェクトです。

#### **㓡** デバイスタイプ(1000h)

デバイスプロファイルを示します。

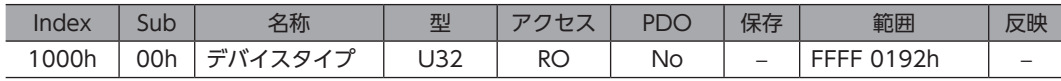

#### 範囲の詳細

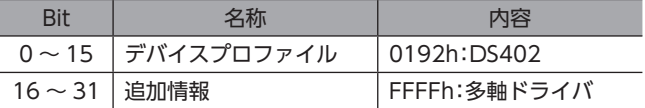

#### **㓡** エラーレジスタ(1001h)

ドライバのエラー状態を示します。ドライバのどこかの軸でエラーが発生すると、一般エラー(Bit0)が1 になります。すべ てのエラーが解除されると0 になります。

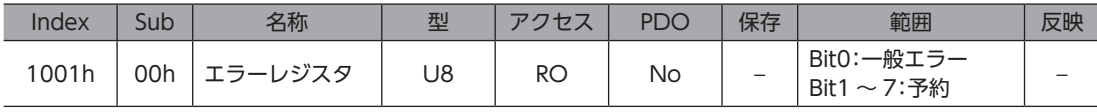

#### **● デバイス名(1008h)**

製品名を示します。

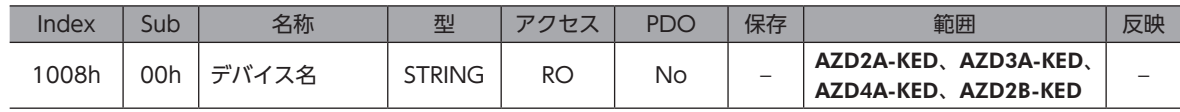

# **㓡** ハードウェアバージョン(1009h)

ドライバのハードウェアバージョンを示します。バージョンが1.00 のときは、「V.1.00」と表示されます。

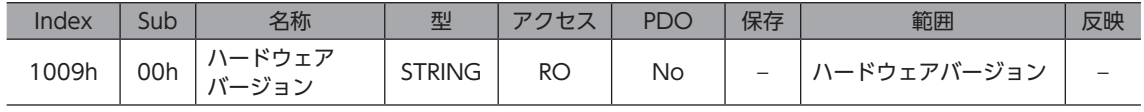

# **㓡** ソフトウェアバージョン(100Ah)

ドライバのソフトウェアバージョンを示します。バージョンが1.00 のときは、「V.1.00」と表示されます。

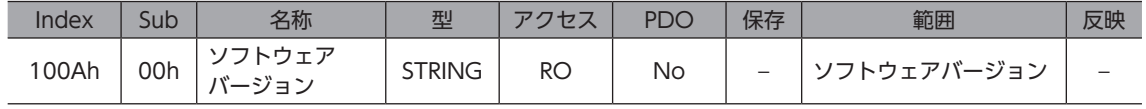

# **㓡** アイデンティティオブジェクト(1018h)

ドライバの製品情報を示します。シリアル番号は常に0 です。

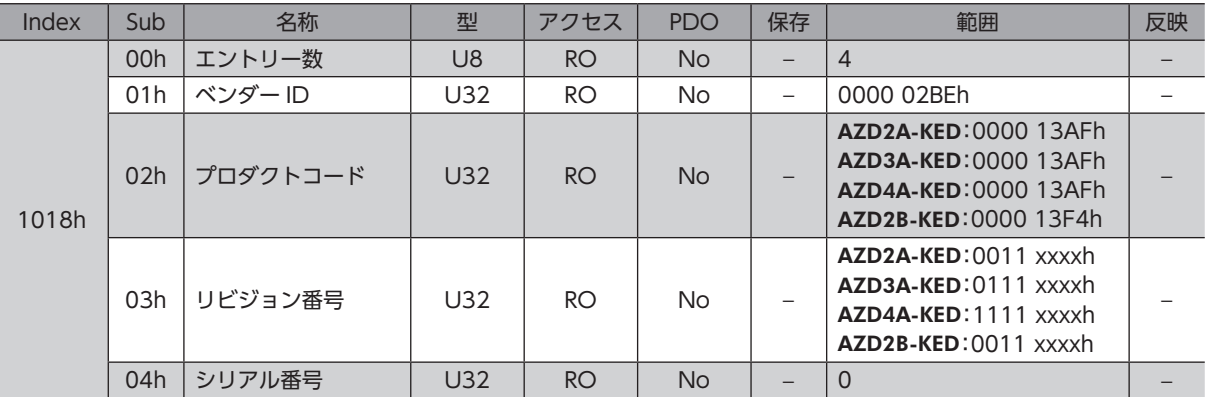

# **● ドライバ軸1 受信 PDOマッピング1 (1600h)**

ドライバ軸1 の受信 PDO1 のマッピングを設定します。

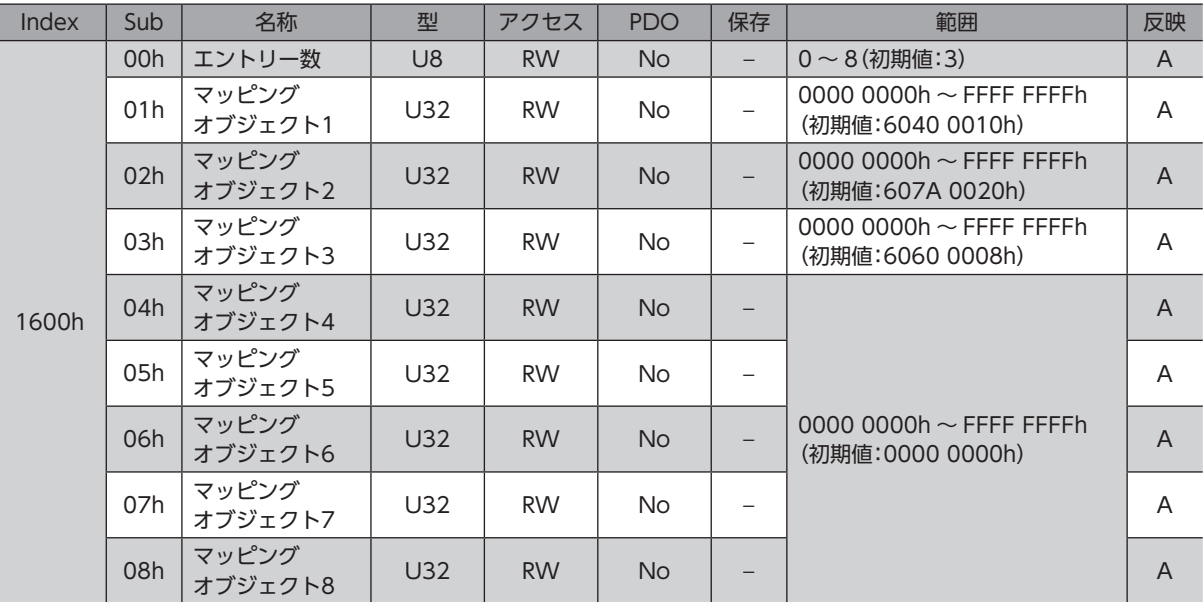

# **● ドライバ軸1 受信 PDOマッピング2(1601h)**

ドライバ軸1 の受信 PDO2 のマッピングを設定します。

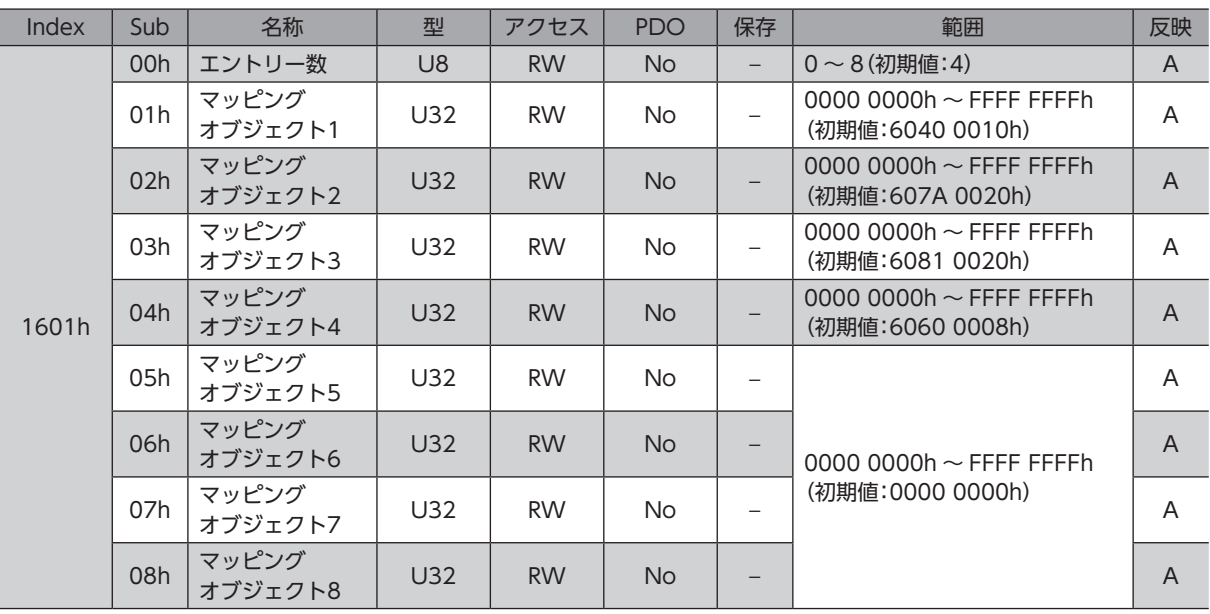

# **● ドライバ軸1 受信 PDOマッピング3(1602h)**

ドライバ軸1 の受信 PDO3 のマッピングを設定します。

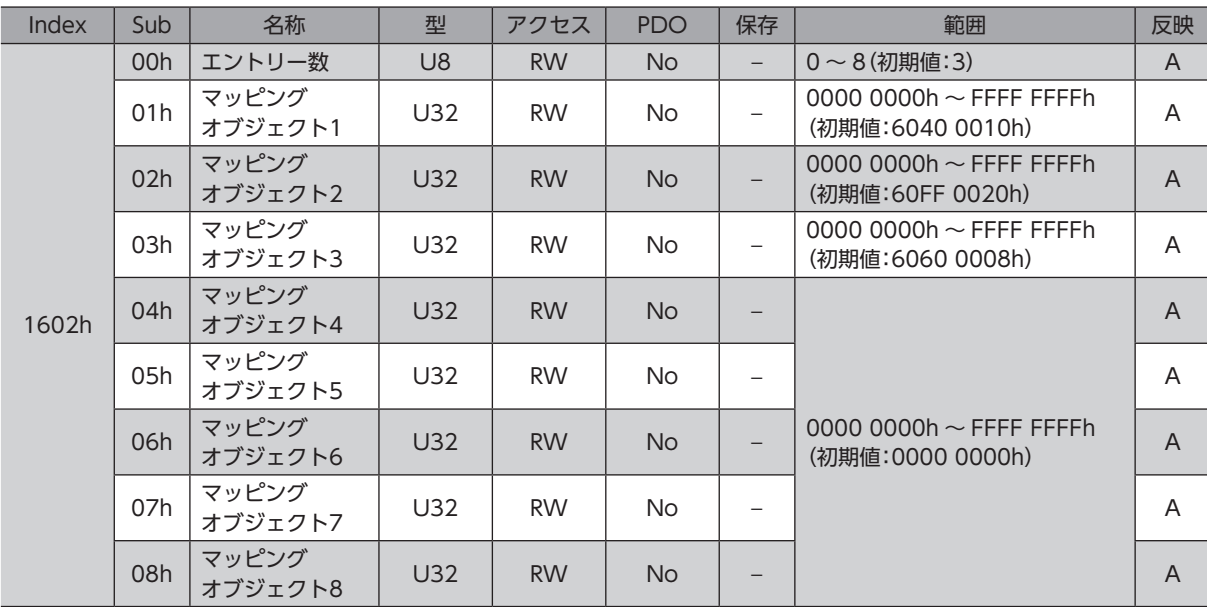

# **● ドライバ軸1 受信 PDOマッピング4(1603h)**

ドライバ軸1 の受信 PDO4 のマッピングを設定します。

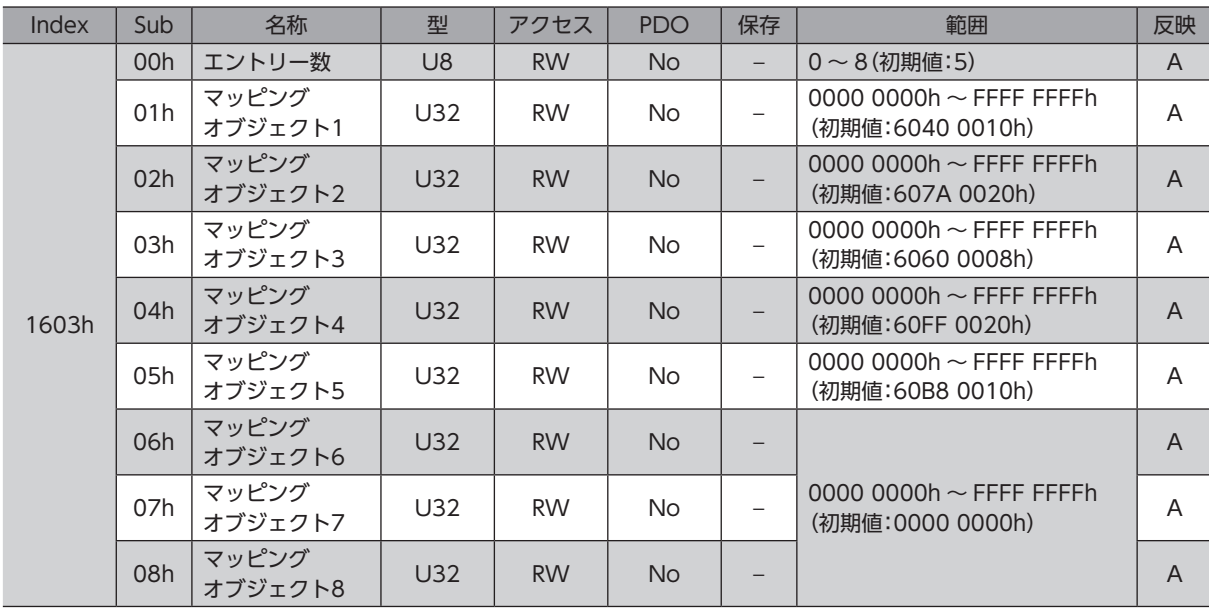

# **● ドライバ軸2 受信 PDOマッピング1 (1610h)**

ドライバ軸2 の受信 PDO1 のマッピングを設定します。

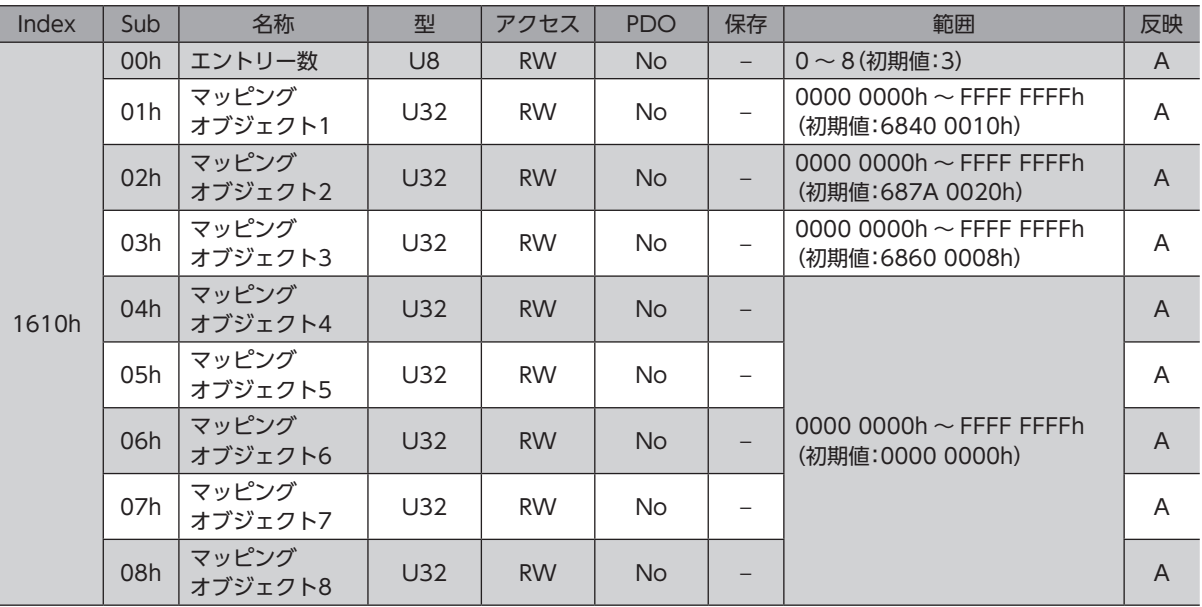

# **㓡** ドライバ軸2 受信 PDOマッピング2(1611h)

ドライバ軸2 の受信 PDO2 のマッピングを設定します。

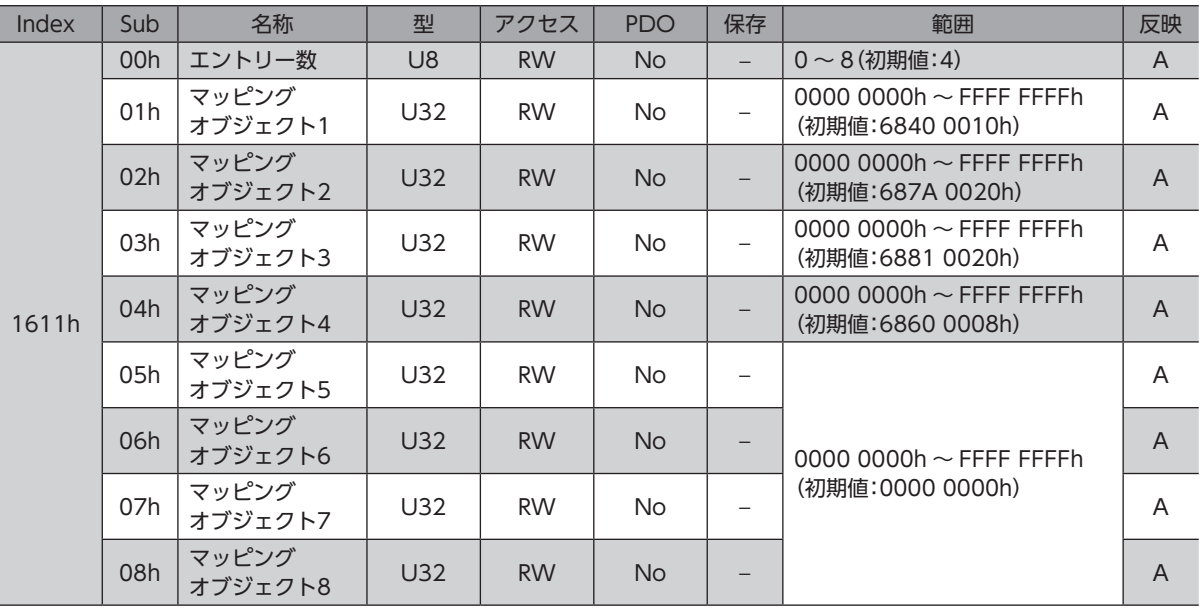

# **● ドライバ軸2 受信 PDOマッピング3(1612h)**

ドライバ軸2 の受信 PDO3 のマッピングを設定します。

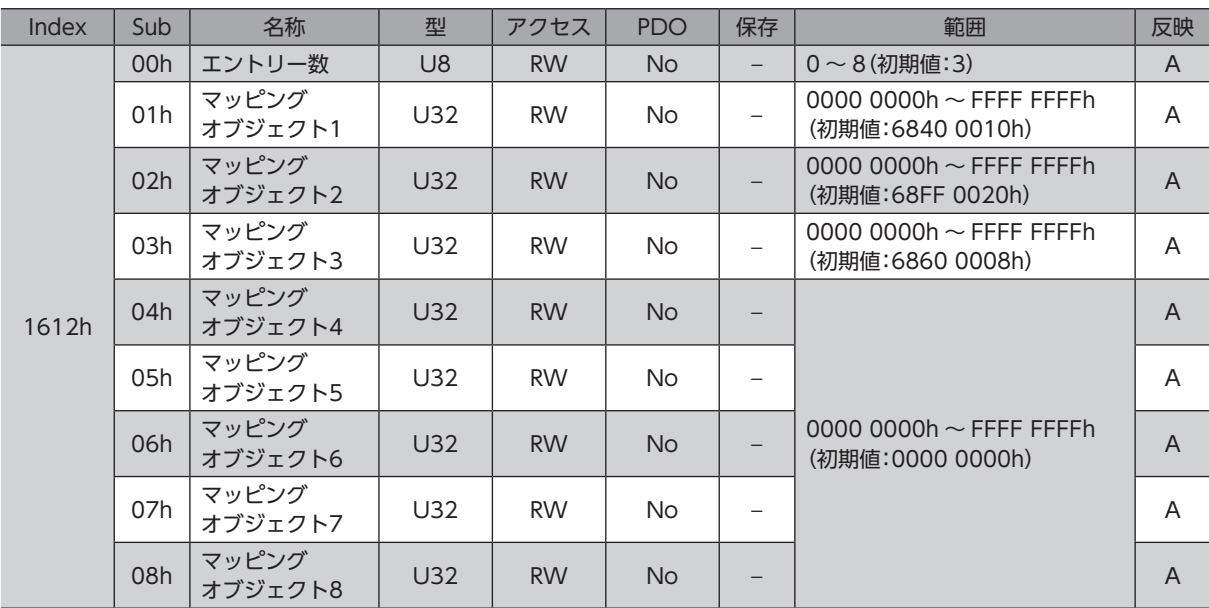

# **● ドライバ軸2 受信 PDOマッピング4(1613h)**

ドライバ軸2 の受信 PDO4 のマッピングを設定します。

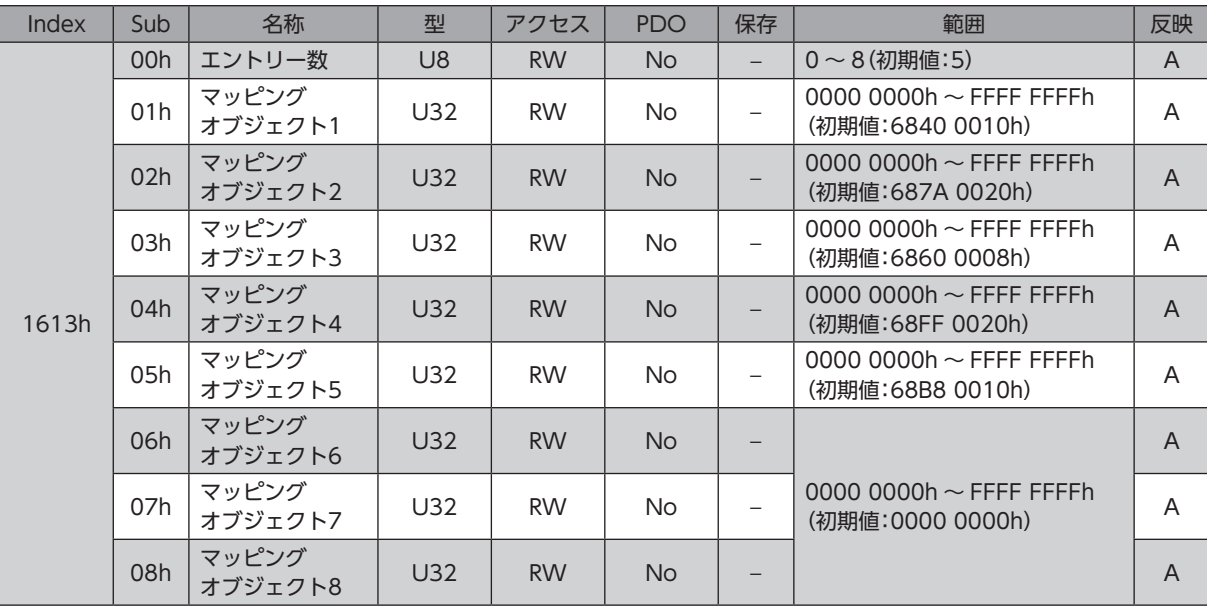

# **● ドライバ軸3 受信 PDOマッピング1 (1620h)**

ドライバ軸3 の受信 PDO1 のマッピングを設定します。

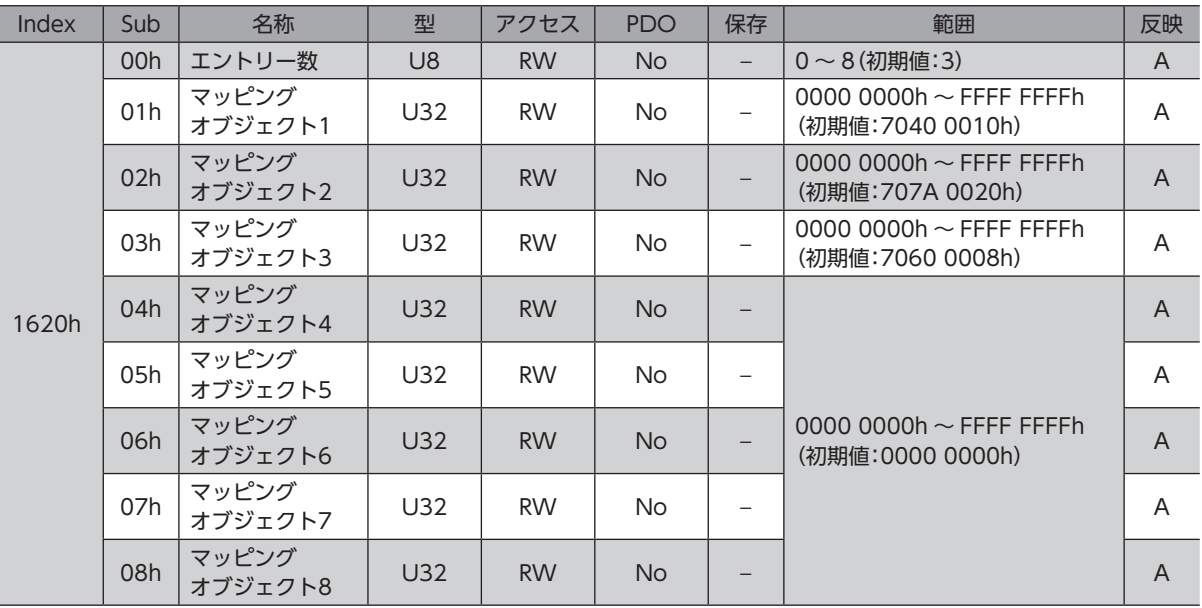

# **㓡** ドライバ軸3 受信 PDOマッピング2(1621h)

ドライバ軸3 の受信 PDO2 のマッピングを設定します。

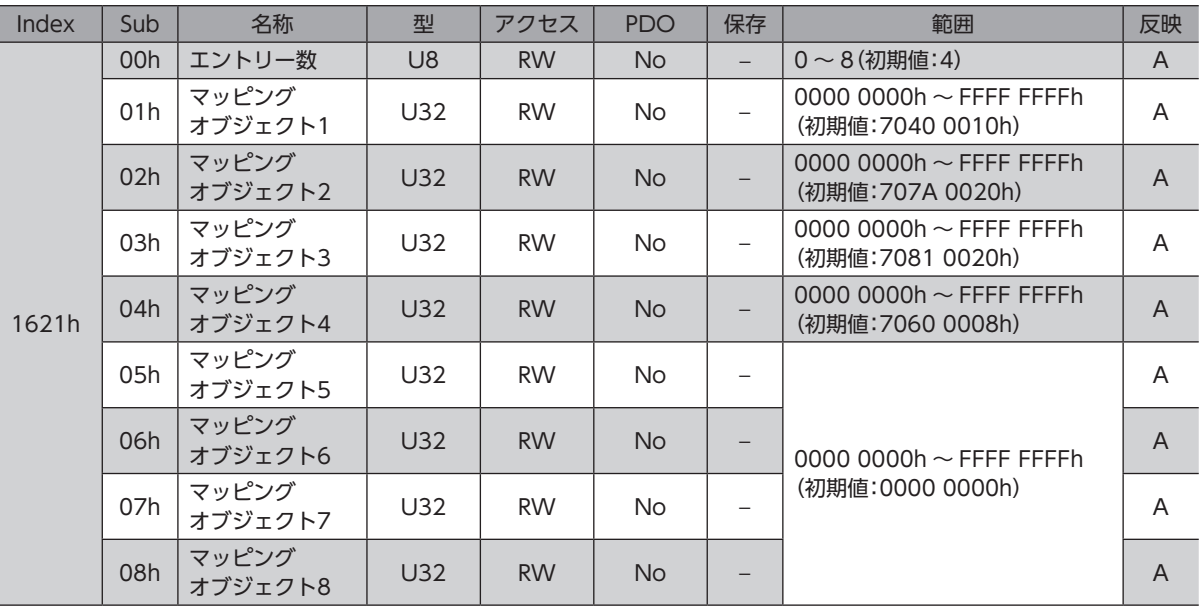

# **● ドライバ軸3 受信 PDOマッピング3(1622h)**

ドライバ軸3 の受信 PDO3 のマッピングを設定します。

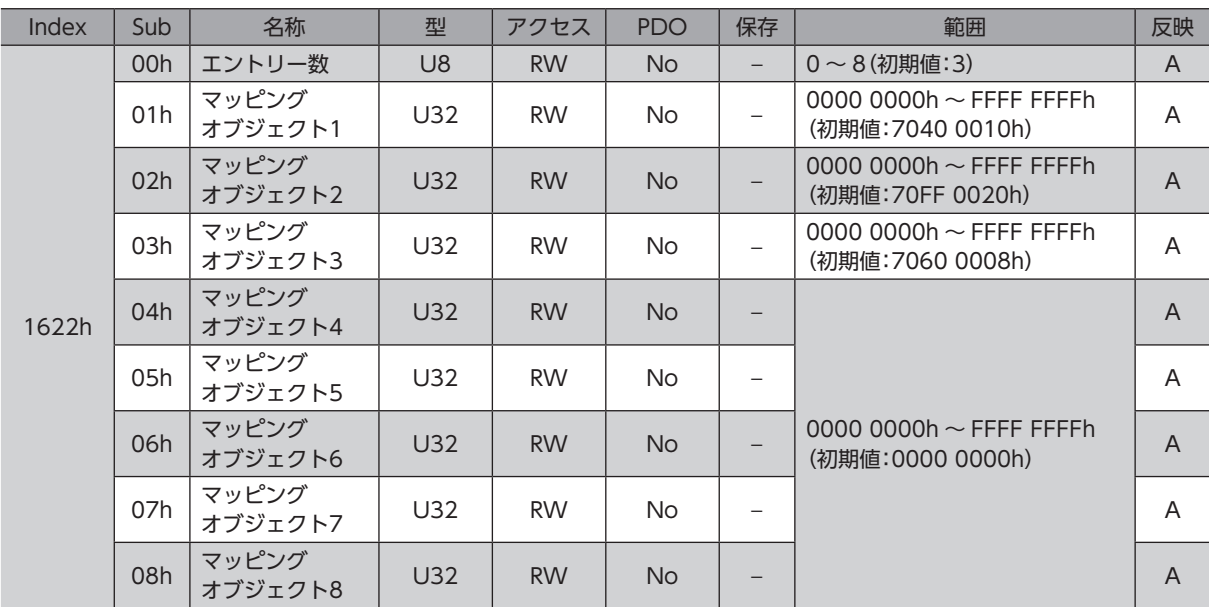

# **● ドライバ軸3 受信 PDOマッピング4(1623h)**

ドライバ軸3 の受信 PDO4 のマッピングを設定します。

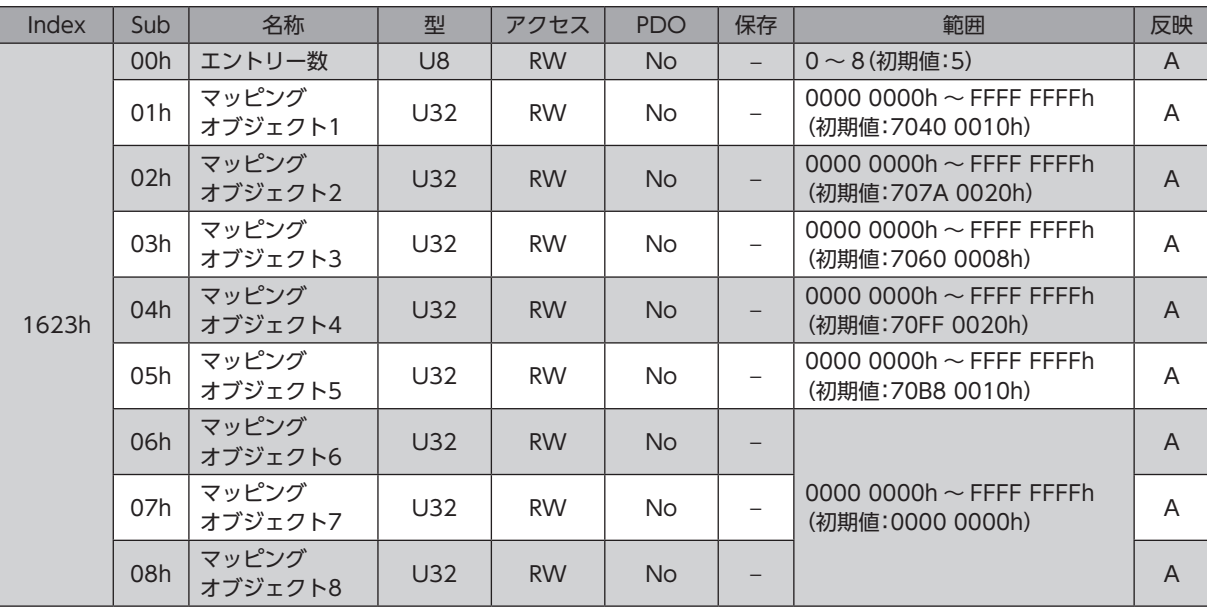

# **● ドライバ軸4 受信 PDOマッピング1 (1630h)**

ドライバ軸4 の受信 PDO1 のマッピングを設定します。

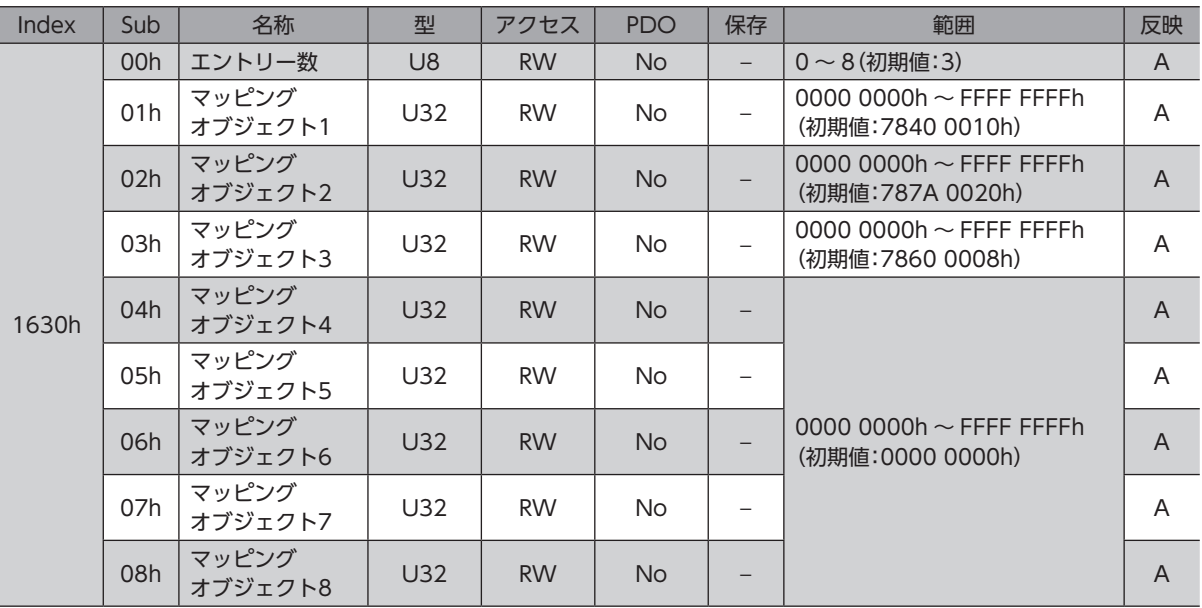

# **㓡** ドライバ軸4 受信 PDOマッピング2(1631h)

ドライバ軸4 の受信 PDO2 のマッピングを設定します。

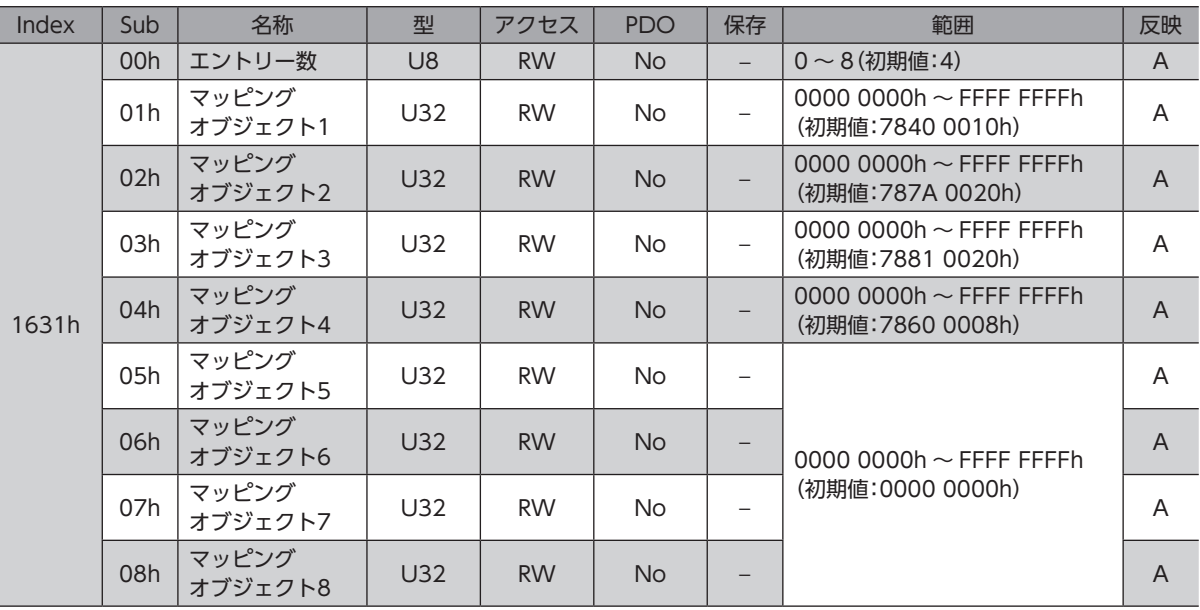

# **● ドライバ軸4 受信 PDOマッピング3(1632h)**

ドライバ軸4 の受信 PDO3 のマッピングを設定します。

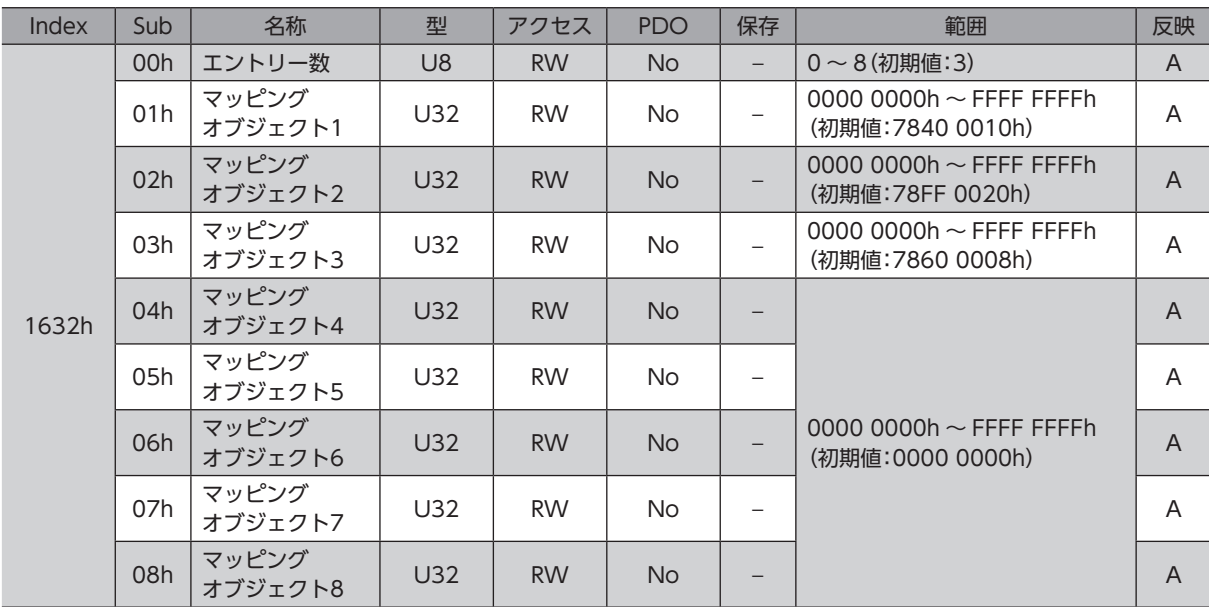

# **● ドライバ軸4 受信 PDOマッピング4(1633h)**

ドライバ軸4 の受信 PDO4 のマッピングを設定します。

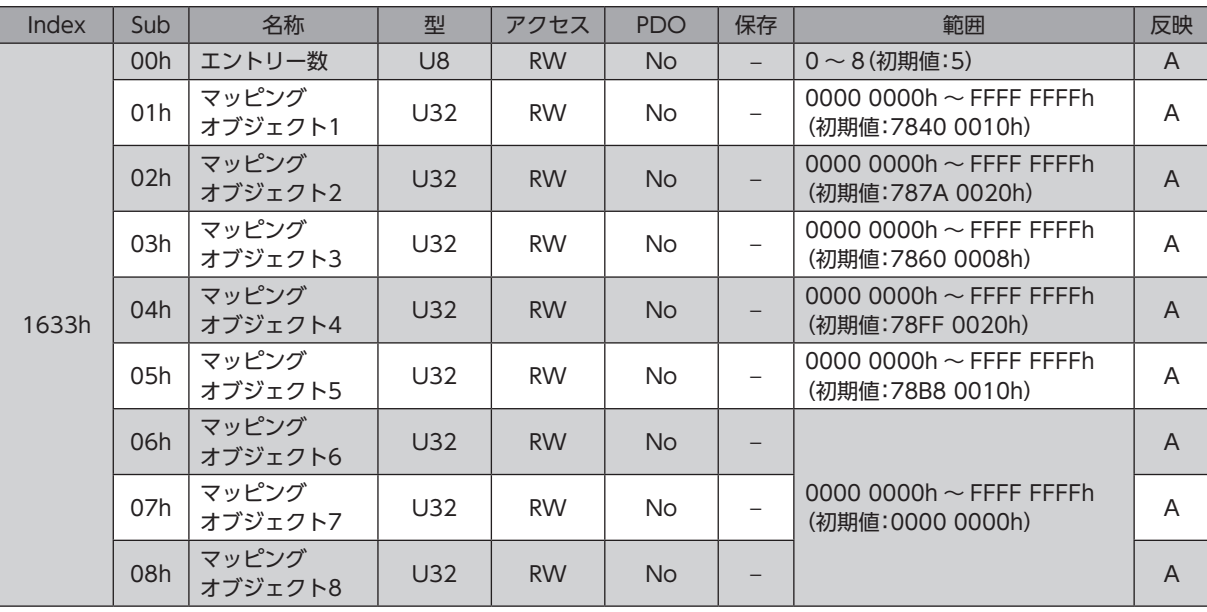

# **● コントローラエリア受信 PDOマッピング(1700h)**

コントローラエリアの受信 PDOのマッピングを設定します。

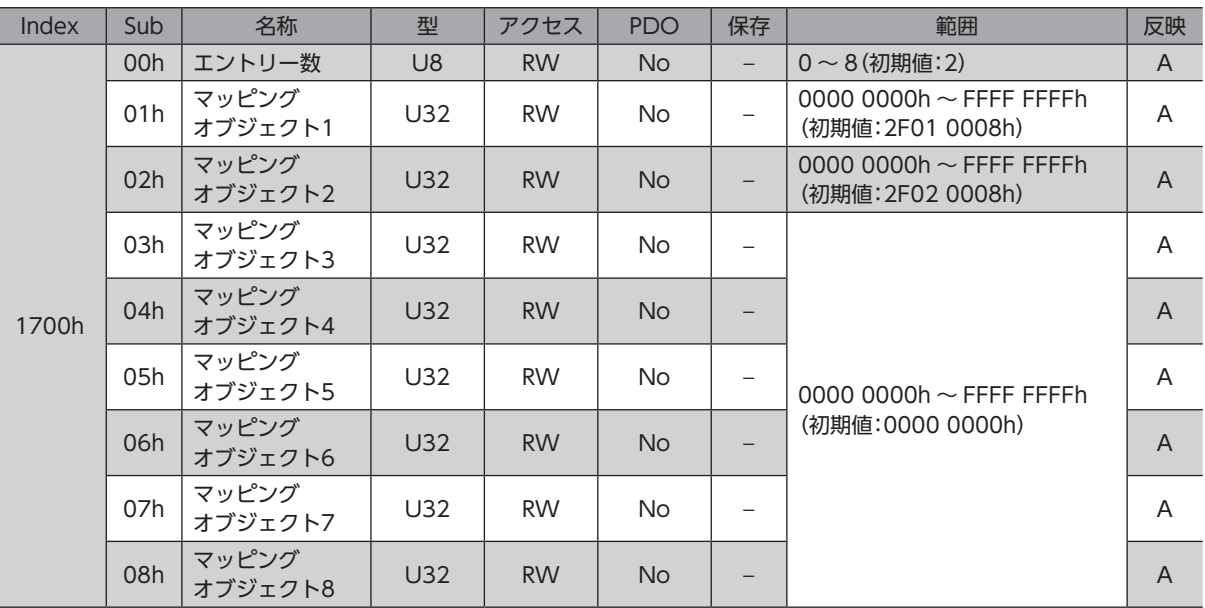

# **● ドライバ軸1 送信 PDOマッピング1(1A00h)**

ドライバ軸1 の送信 PDO1 のマッピングを設定します。

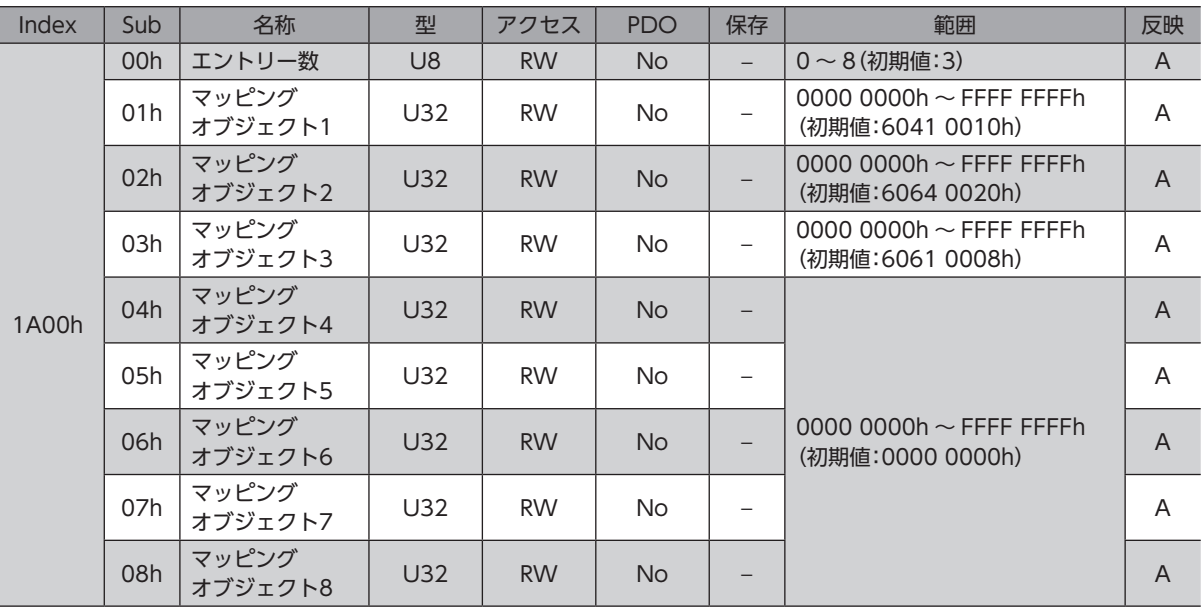

# **● ドライバ軸1 送信 PDOマッピング2(1A01h)**

ドライバ軸1 の送信 PDO2 のマッピングを設定します。

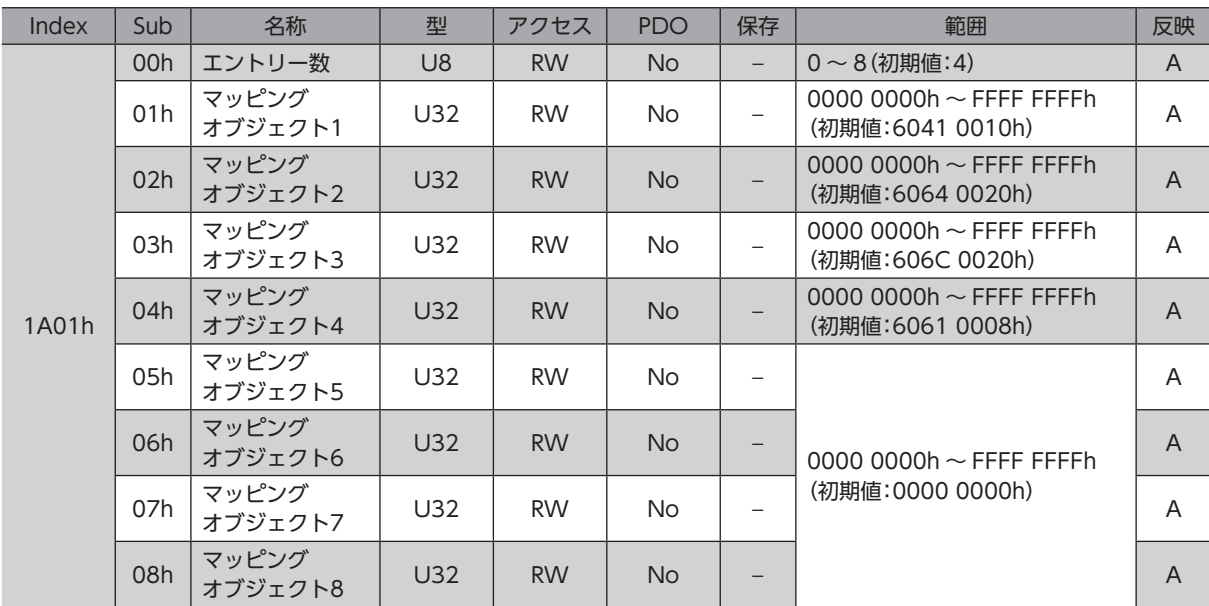

# **● ドライバ軸1 送信 PDOマッピング3(1A02h)**

ドライバ軸1 の送信 PDO3 のマッピングを設定します。

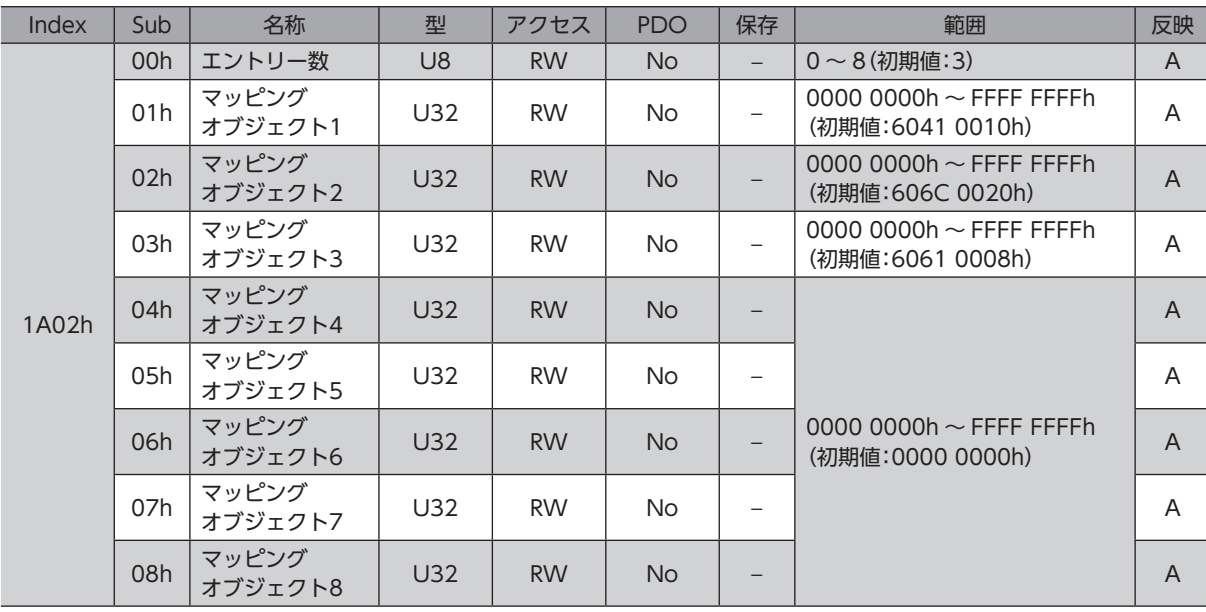

# **● ドライバ軸1 送信 PDOマッピング4(1A03h)**

ドライバ軸1 の送信 PDO4 のマッピングを設定します。

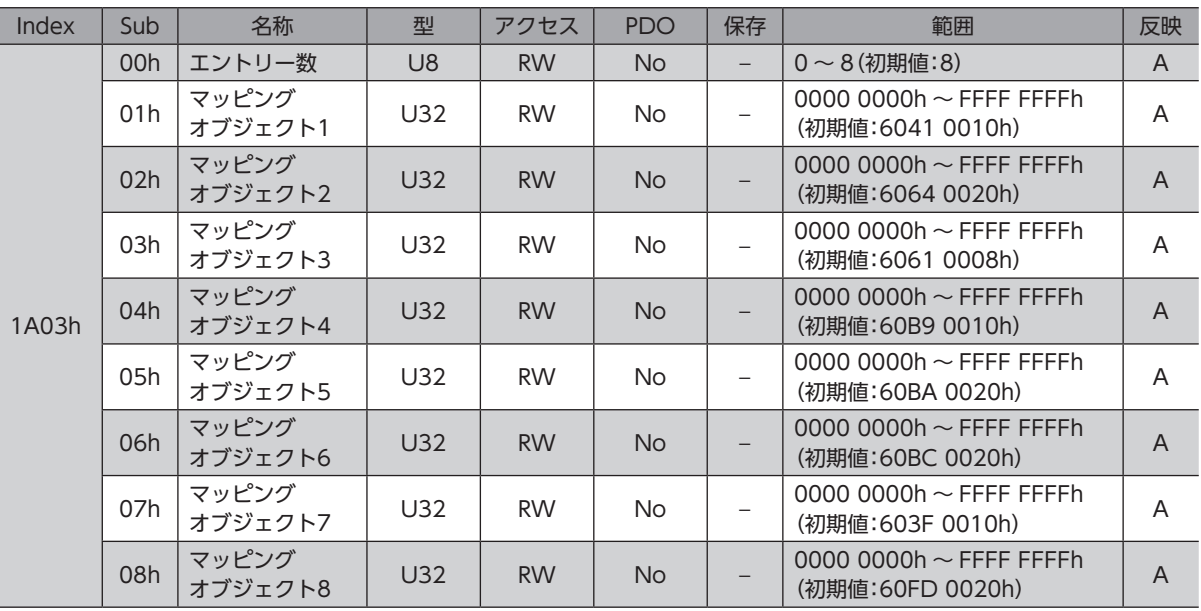

# **㓡** ドライバ軸2 送信 PDOマッピング1(1A10h)

ドライバ軸2 の送信 PDO1 のマッピングを設定します。

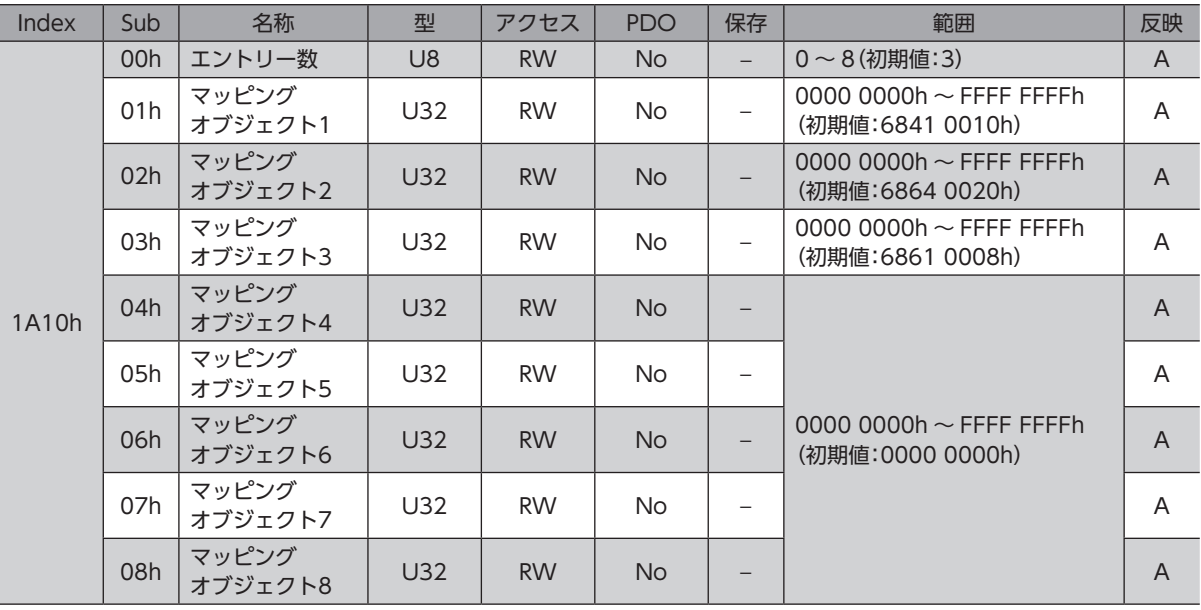

# **● ドライバ軸2 送信 PDOマッピング2(1A11h)**

ドライバ軸2 の送信 PDO2 のマッピングを設定します。

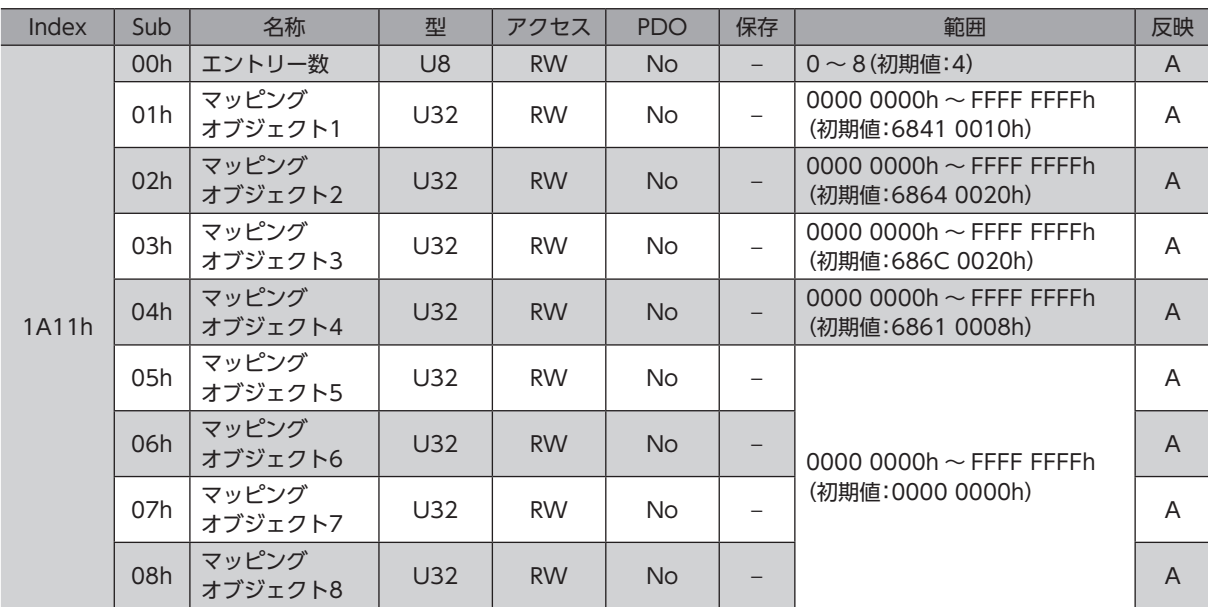

# **● ドライバ軸2 送信 PDOマッピング3(1A12h)**

ドライバ軸2 の送信 PDO3 のマッピングを設定します。

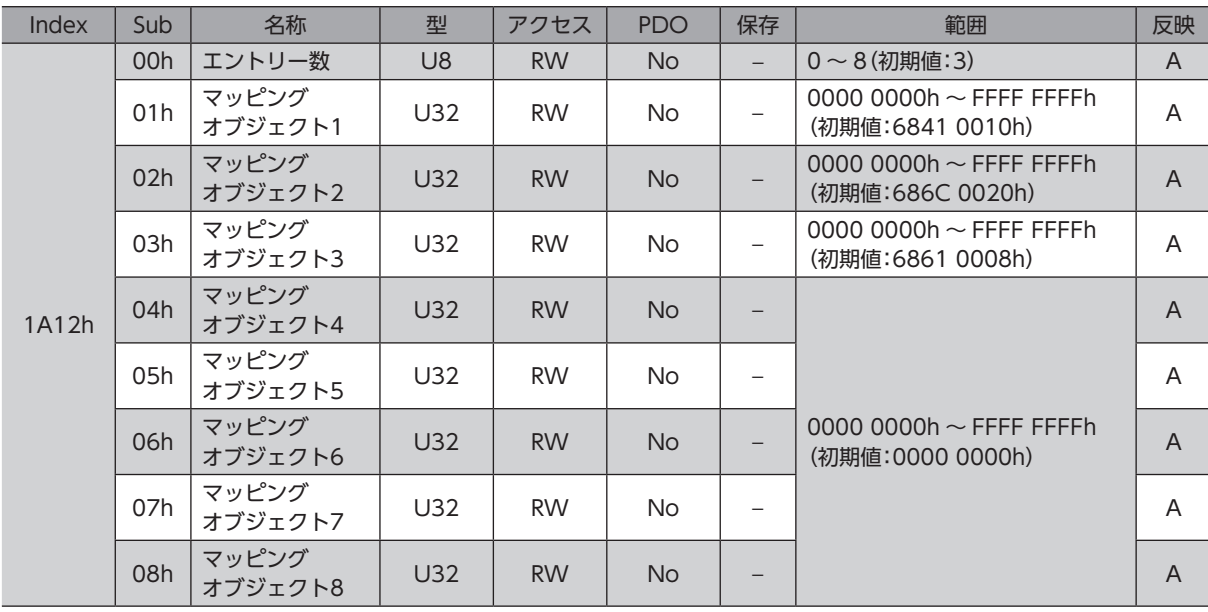

# **● ドライバ軸2 送信 PDOマッピング4(1A13h)**

ドライバ軸2 の送信 PDO4 のマッピングを設定します。

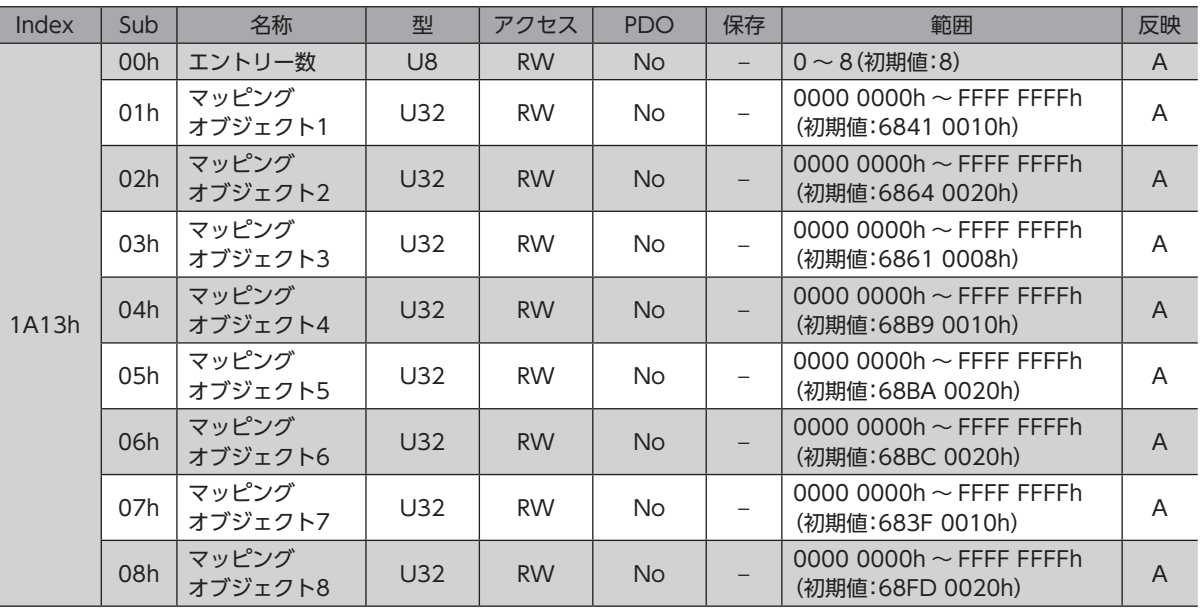

# **㓡** ドライバ軸3 送信 PDOマッピング1(1A20h)

ドライバ軸3 の送信 PDO1 のマッピングを設定します。

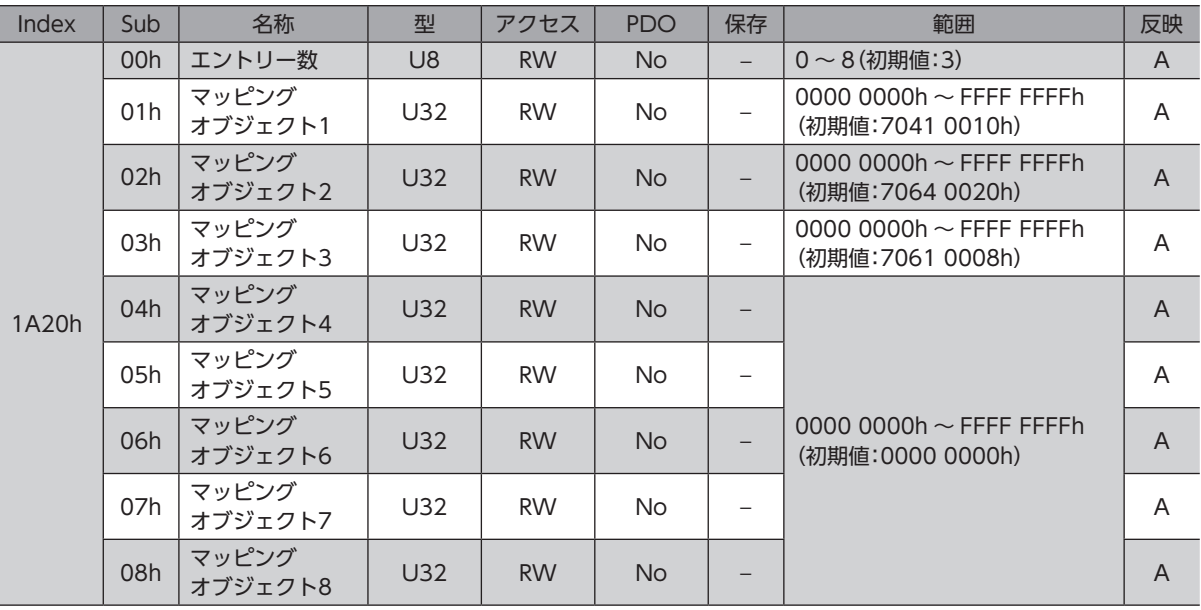

# **● ドライバ軸3 送信 PDOマッピング2(1A21h)**

ドライバ軸3 の送信 PDO2 のマッピングを設定します。

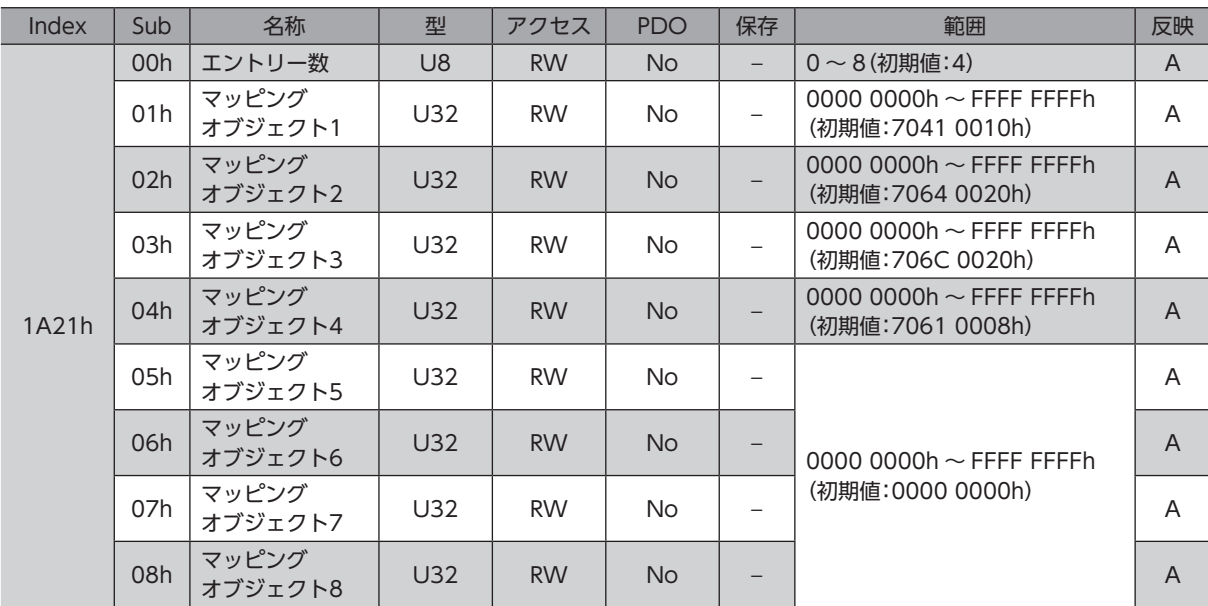

# **● ドライバ軸3 送信 PDOマッピング3(1A22h)**

ドライバ軸3 の送信 PDO3 のマッピングを設定します。

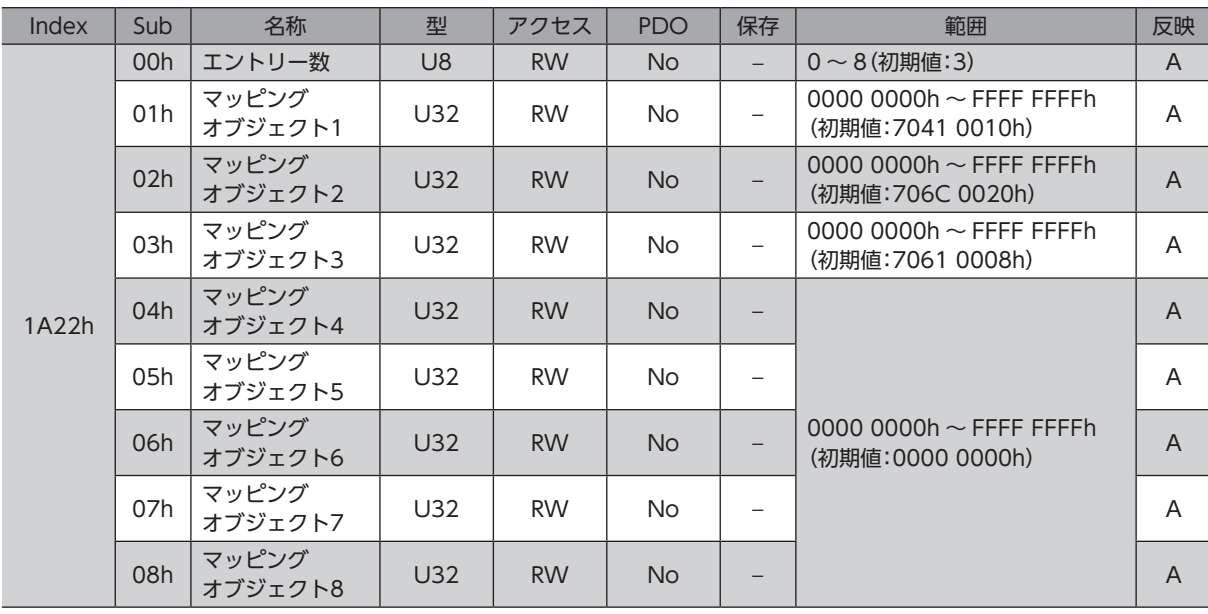

# **● ドライバ軸3 送信 PDOマッピング4(1A23h)**

ドライバ軸3 の送信 PDO4 のマッピングを設定します。

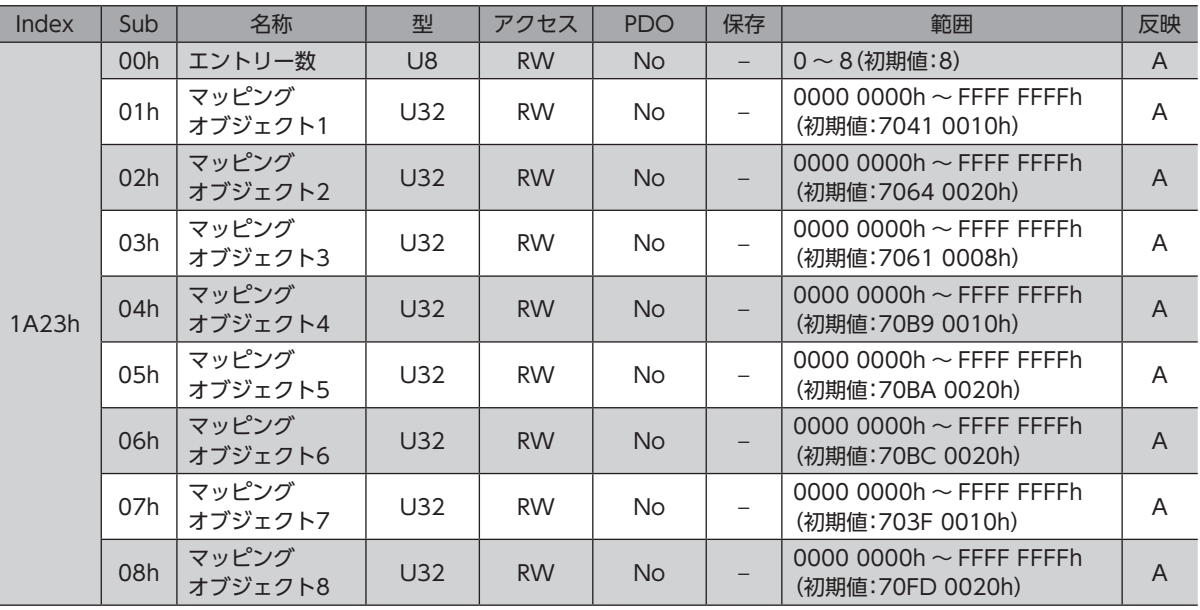

# **㓡** ドライバ軸4 送信 PDOマッピング1(1A30h)

ドライバ軸4 の送信 PDO1 のマッピングを設定します。

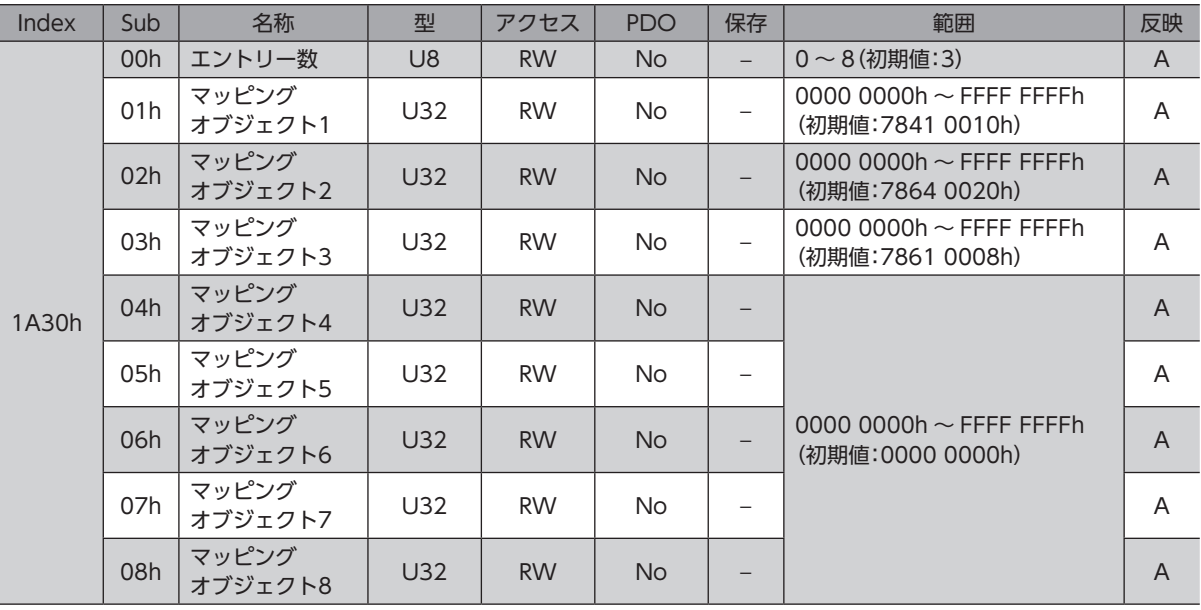

# **● ドライバ軸4 送信 PDOマッピング2(1A31h)**

ドライバ軸4 の送信 PDO2 のマッピングを設定します。

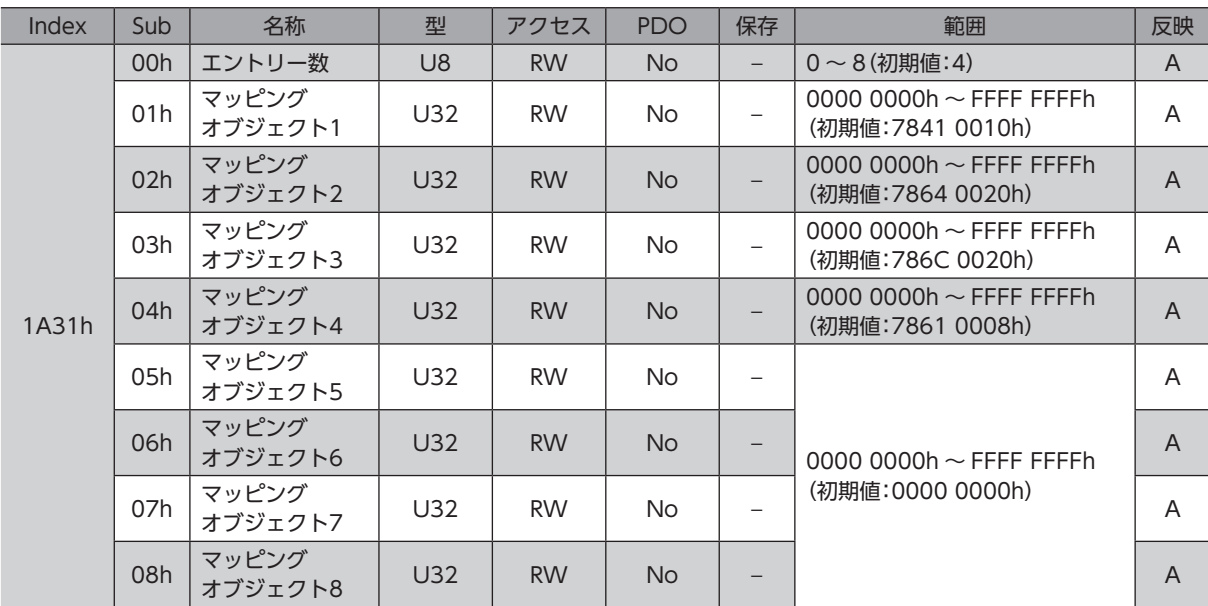

# **● ドライバ軸4 送信 PDOマッピング3(1A32h)**

ドライバ軸4 の送信 PDO3 のマッピングを設定します。

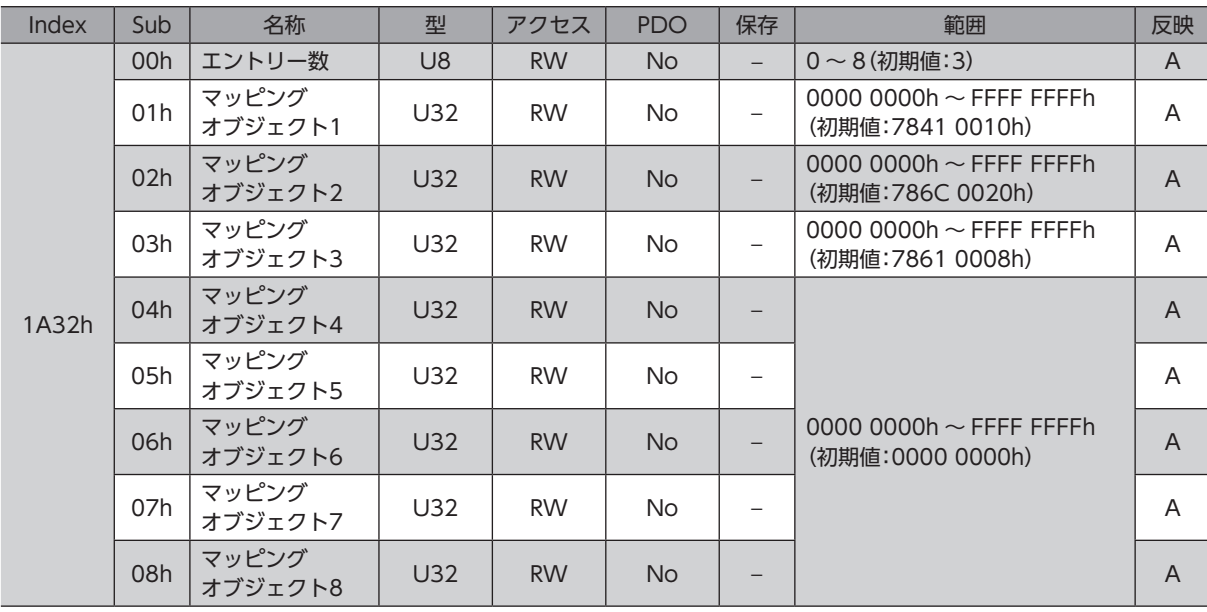

# **● ドライバ軸4 送信 PDOマッピング4(1A33h)**

ドライバ軸4 の送信 PDO4 のマッピングを設定します。

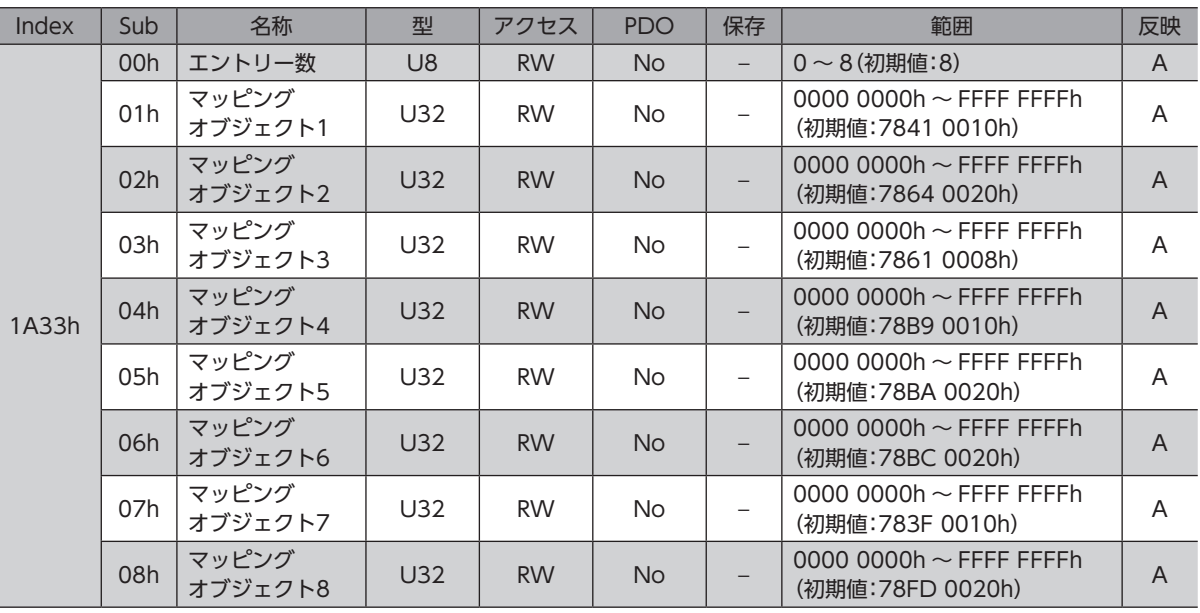

# **㓡** コントローラエリア送信 PDOマッピング(1B00h)

コントローラエリアの送信 PDOのマッピングを設定します。

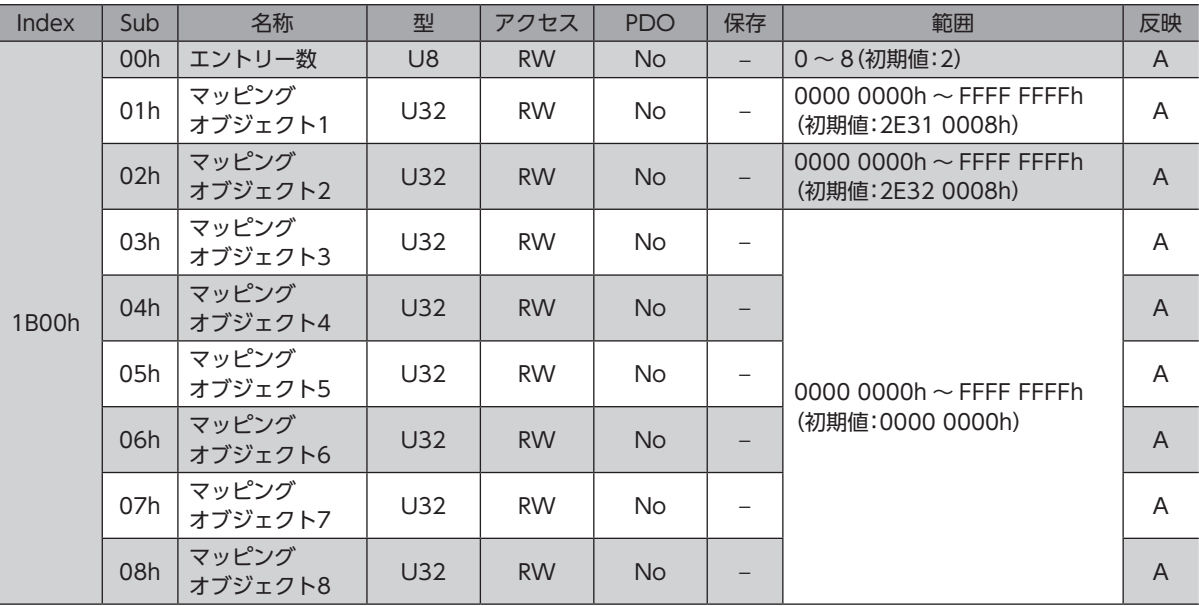

# **㓡** Sync Manager通信(1C00h)

Sync Manager(SM)の通信タイプを設定します。

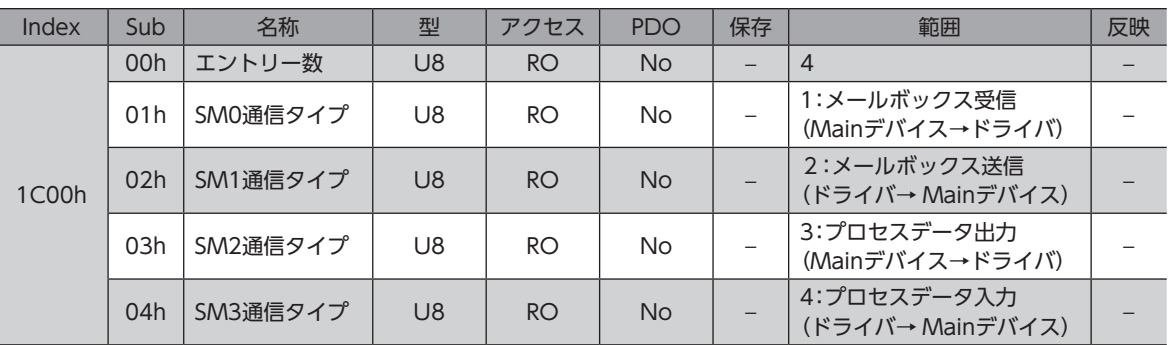

# ● SM2 PDO割当(1C12h)

Sync Manager2(SM2)のプロセスデータ出力(受信 PDO:RxPDO)に割り当てるオブジェクトを設定します。 EtherCAT通信ステートマシンが Pre-operationalのときに変更できます。

PDOマッピングの設定方法については、42 ページ「1-4 [プロセスデータオブジェクト\(PDO\)」を](#page-41-0)ご覧ください。

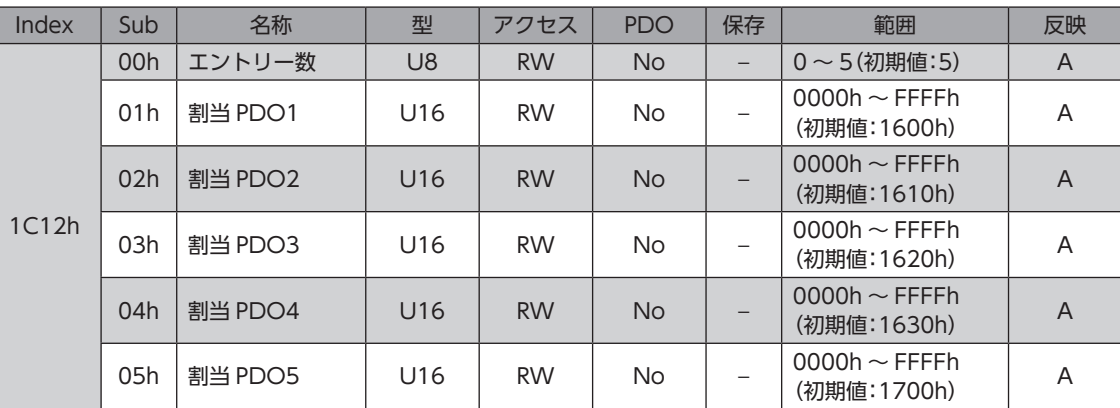

#### ● SM3 PDO割当(1C13h)

Sync Manager3(SM3)のプロセスデータ入力(送信 PDO:TxPDO)に割り当てるオブジェクトを設定します。 EtherCAT通信ステートマシンが Pre-operationalのときに変更できます。

PDOマッピングの設定方法については、42 ページ「1-4 [プロセスデータオブジェクト\(PDO\)」を](#page-41-0)ご覧ください。

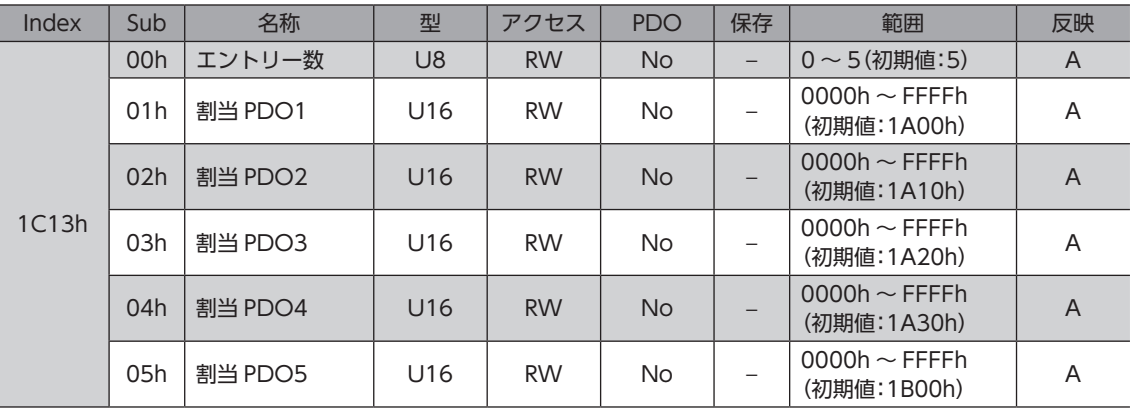

#### **㓡** SM2同期(1C32h)

Sync Manager2(SM2)の同期タイプを設定したり、状態を示します。

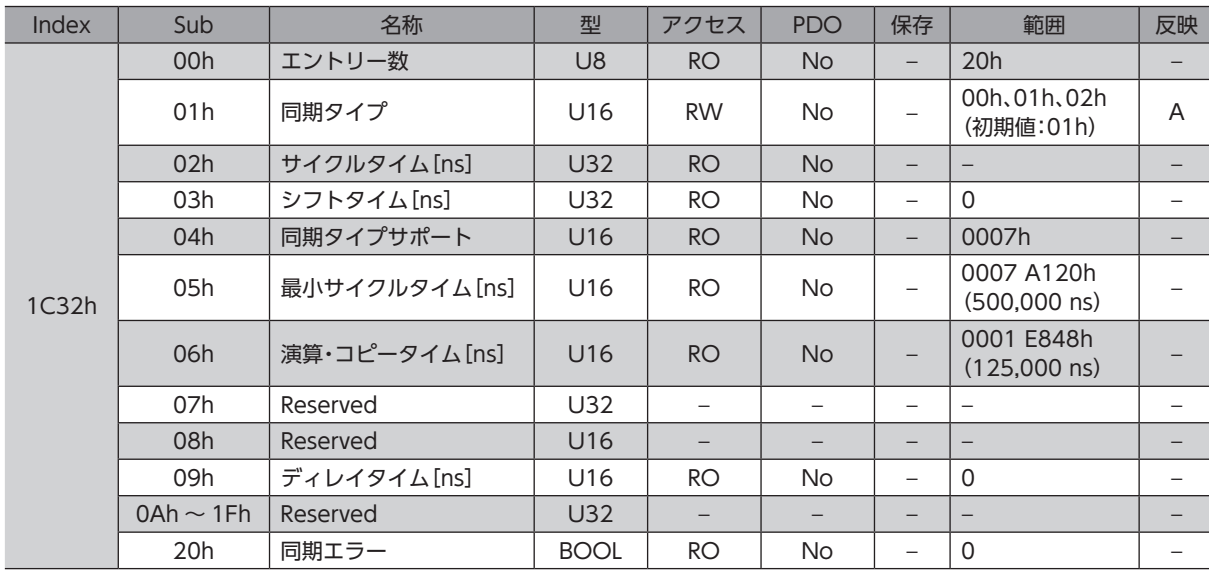

#### SM2同期オブジェクトの詳細

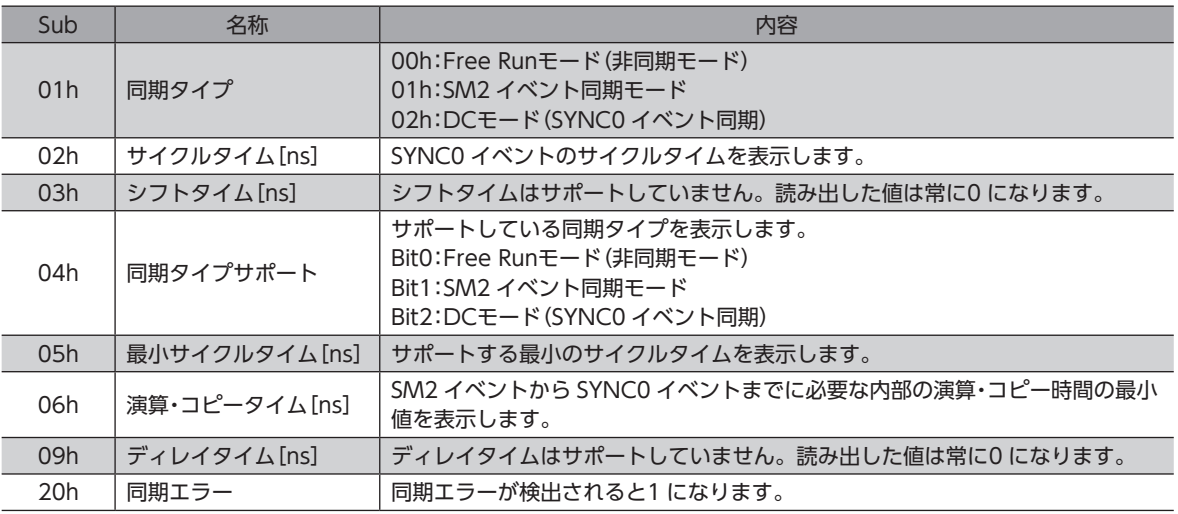

## ● SM3同期(1C33h)

Sync Manager3(SM3)の同期タイプを設定したり、状態を示します。

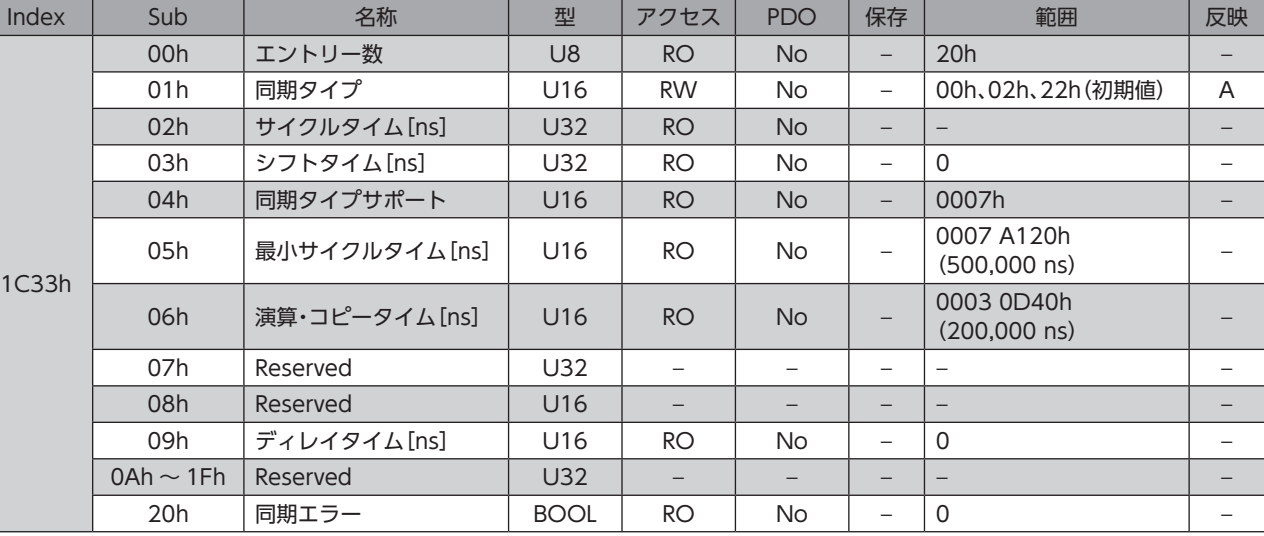

# SM3同期オブジェクトの詳細

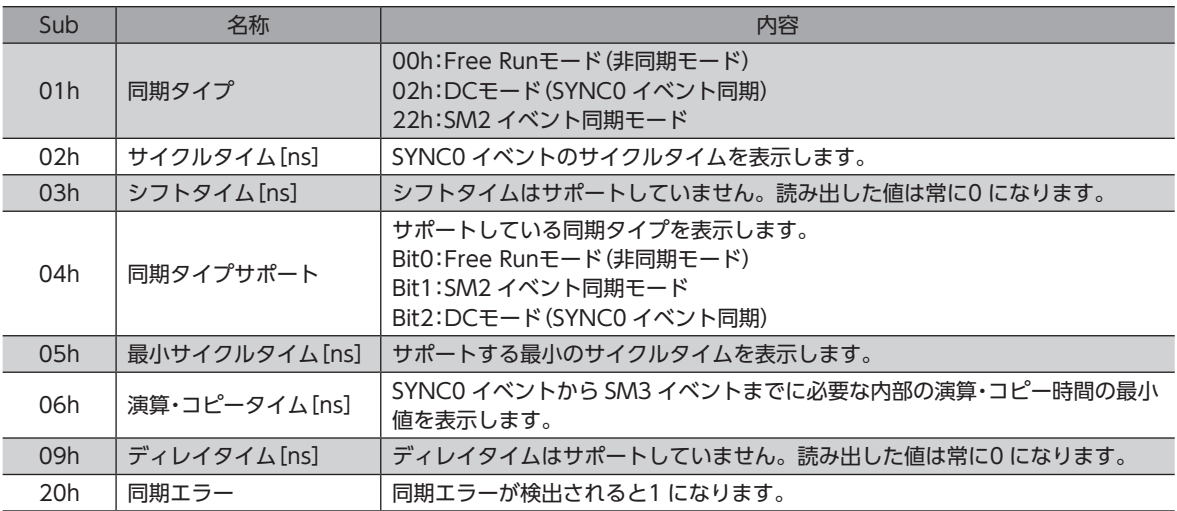

# 6-3 プロファイルエリアのオブジェクト

プロファイルエリアのオブジェクトは、CiA402 ドライブプロファイルで定義されているオブジェクトです。ドライバの 運転を設定したり、状態を表示します。

#### **㓡** エラーコード(603Fh)

I

ドライバで発生しているエラーコードを示します。

| Index | Sub | 名称          | 型                        |           | <b>PDC</b>  | ハマ<br>I不15 | 範囲                              | 反映 |
|-------|-----|-------------|--------------------------|-----------|-------------|------------|---------------------------------|----|
| 603Fh | 00h | –<br>-<br>- | 14 <sup>2</sup><br>U I O | <b>RO</b> | <b>XPDO</b> |            | $\hspace{0.1mm}-\hspace{0.1mm}$ |    |

ドライバでアラームが発生すると、エラーコードが表示されます。エラーコードの下位8 bitがアラーム コード、上位8 bitが FFhになります。アラームが発生していないときは「0000h」が表示されます。 アラームコードについては[153 ページを](#page-152-0)ご覧ください。

#### **㓡** コントロールワード(6040h)

ドライブステートマシンの遷移や、運転の起動・停止などを制御します。

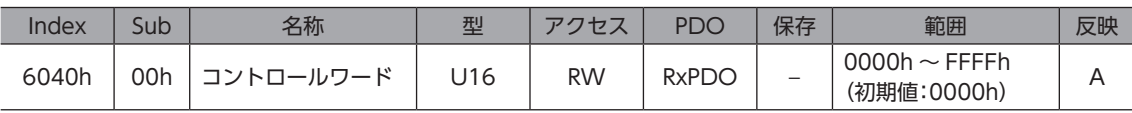

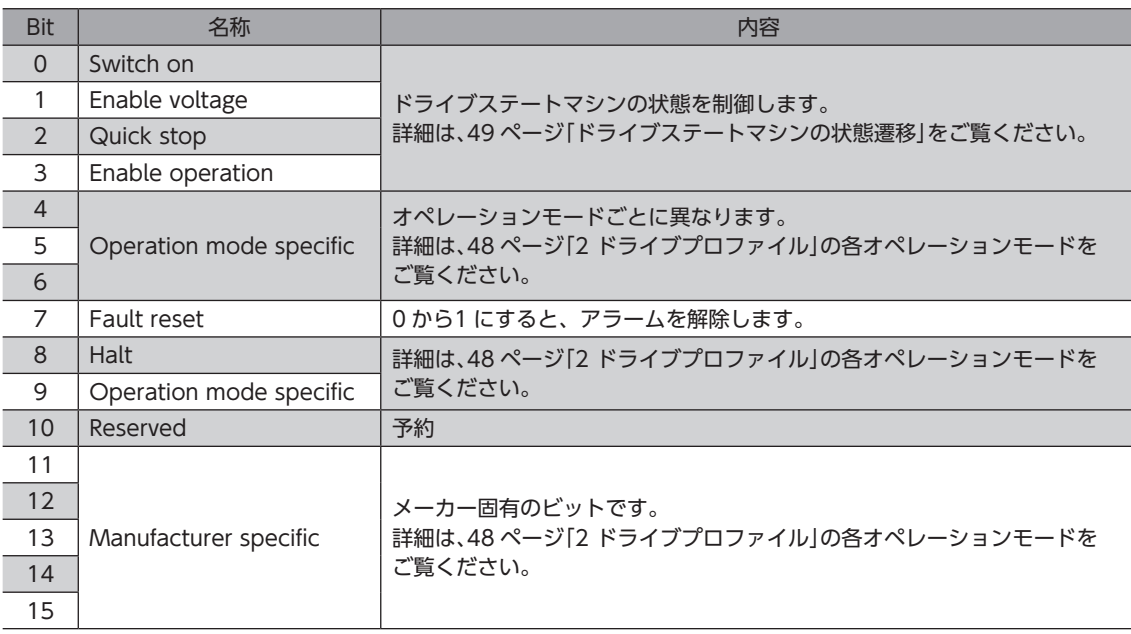

## **㓡** ステータスワード(6041h)

ドライブステートマシンの状態や、ドライバの運転状態を示します。

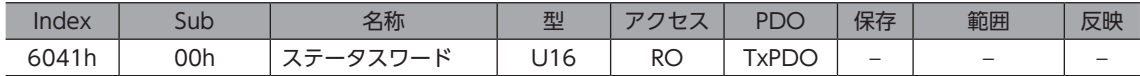

#### 範囲の詳細

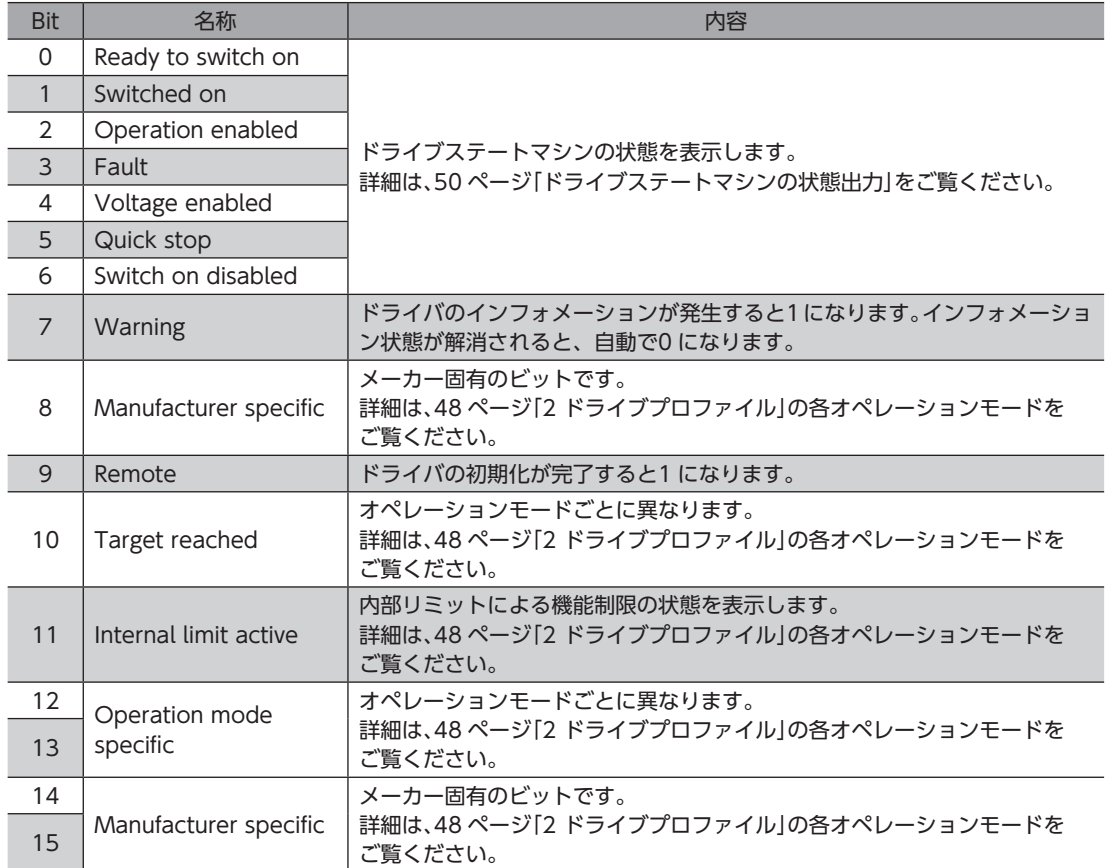

#### **㓡** クイックストップオプションコード(605Ah)

Quick stopコマンドの動作を設定します。クイックストップの動作中に設定を変更したときは、停止後に反映されます。

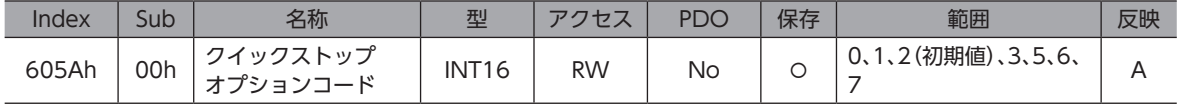

#### 範囲の詳細

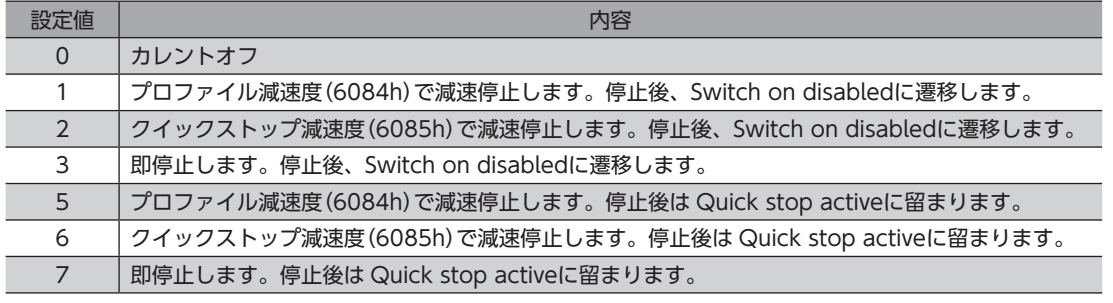

減速停止中に Quick stopコマンドを実行すると、クイックストップ減速度に切り替わります。ただ し、STOP入力信号やコントローラコマンド2(2F02h)の STOP-DRV(Bit1)で減速停止しているときは、 Quick stopコマンドを実行しても減速度は切り替わりません。

# **㓡** シャットダウンオプションコード(605Bh)

Operation enabledから Ready to switch onに遷移するときの動作を設定します。

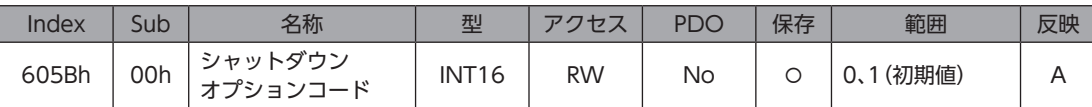

#### 範囲の詳細

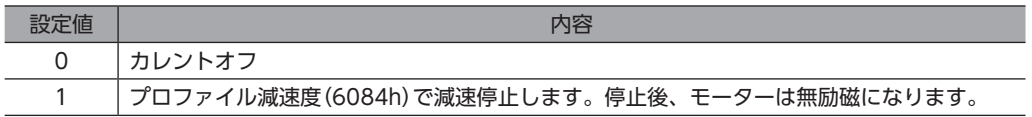

#### **㓡** ディセーブルオペレーションオプションコード(605Ch)

Operation enabledから Switched onに遷移するときの動作を設定します。

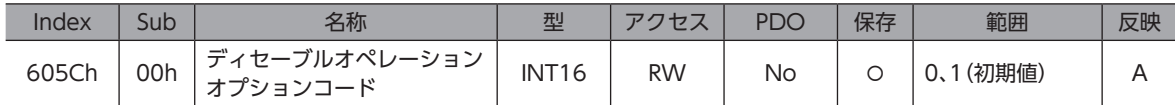

#### 範囲の詳細

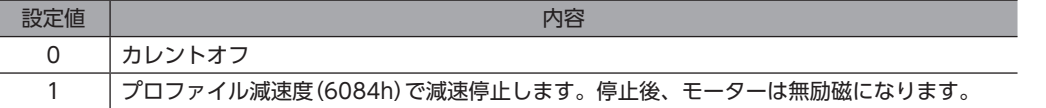

#### **㓡** ホールトオプションコード(605Dh)

コントロールワード(6040h)の Halt(Bit8)がセットされたときの動作を設定します。

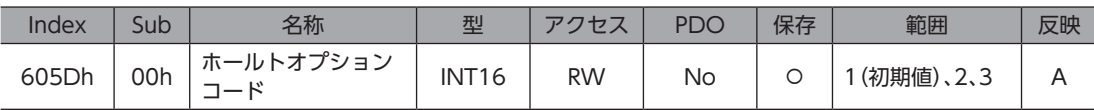

#### 範囲の詳細

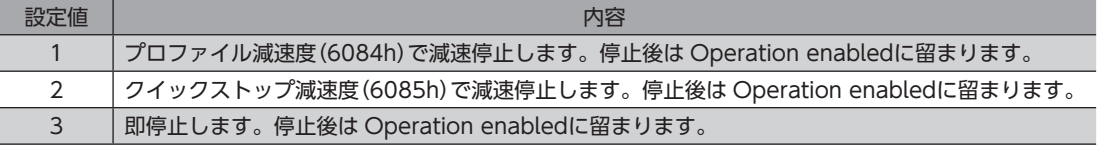

#### **㓡** オペレーションモード(6060h)

ドライバのオペレーションモードを設定します。オペレーションモードは、モーターの停止中に変更してください。運転 中に設定を変更したときは、停止後に反映されます。

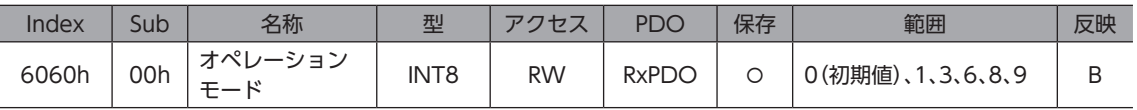

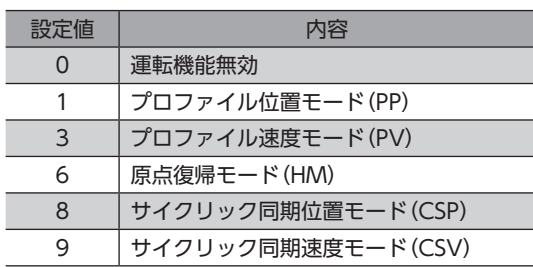

#### **● オペレーションモードの表示(6061h)**

実際に有効になっているオペレーションモードを示します。範囲は、オペレーションモード(6060h)と同じです。

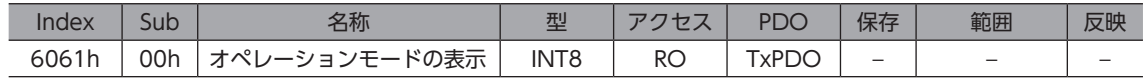

#### ● 指令位置(6062h)

指令位置を示します。ラウンド(RND)設定(41C7h)が1 に設定されているときは、ラウンド範囲内の値が示されます。

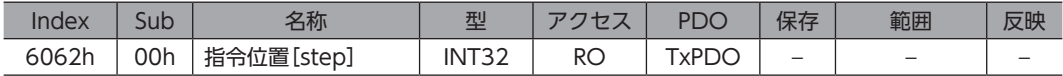

#### **● フィードバック位置(6064h)**

ABZOセンサで検出された現在位置を示します。ラウンド(RND)設定(41C7h)が1 に設定されているときは、ラウンド範 囲内の値が示されます。

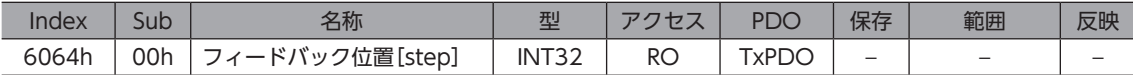

#### ● 位置偏差過大アラーム(6065h)

位置偏差過大アラームの発生条件を設定します。

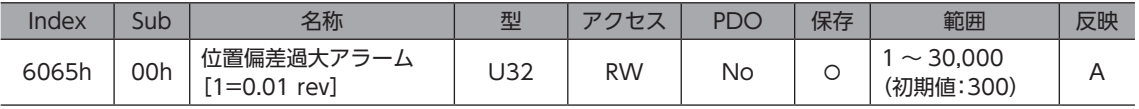

#### **㓡** 位置決め完了出力幅(6067h)

位置決め完了出力(IN-POS)の出力範囲を設定します。AZシリーズの「IN-POS出力判定距離」パラメータと同じです。 プロファイル位置モードでは、位置決め運転が正常に完了した後、検出位置が指令位置に対して位置決め完了出力幅 (6067h)の範囲に収束すると、ステータスワードの Target Reached(6041h:Bit10)が1 になります。 IN-POS出力オフセット(4704h)で、IN-POS出力範囲をオフセットできます。

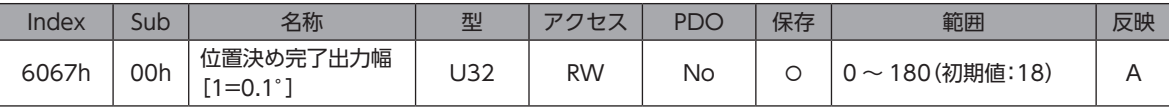

#### **● 指令速度(606Bh)**

現在の指令速度(Hz)を示します。

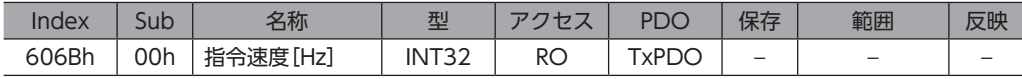

#### **● フィードバック速度(606Ch)**

現在のフィードバック速度(Hz)を示します。

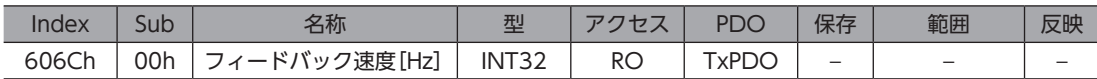

#### **● 目標位置(607Ah)**

サイクリック同期位置モードとプロファイル位置モードでの目標位置を設定します。

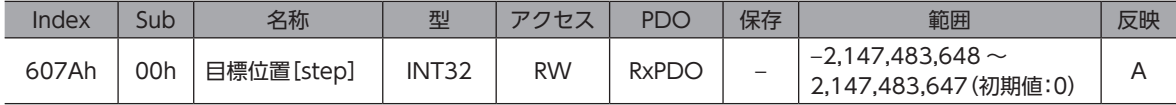

#### **● 原点オフセット(607Ch)**

原点復帰モードで、原点復帰運転完了後の原点位置をオフセットします。原点復帰完了後の指令位置と検出位置は、原点 オフセットに設定した値となります。オフセット量はプリセット位置(41C6h)と同じレジスタに書き込まれるため、原点 オフセット(607Ch)を変更すると、プリセット位置(41C6h)も同じ値になります。

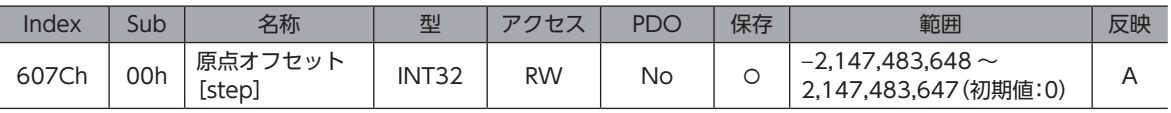

# **㓡** ソフトウェアリミット(607Dh)

ソフトウェアリミットを設定します。-ソフトウェアリミットは RVS方向、+ソフトウェアリミットは FWD方向のリミッ トです。

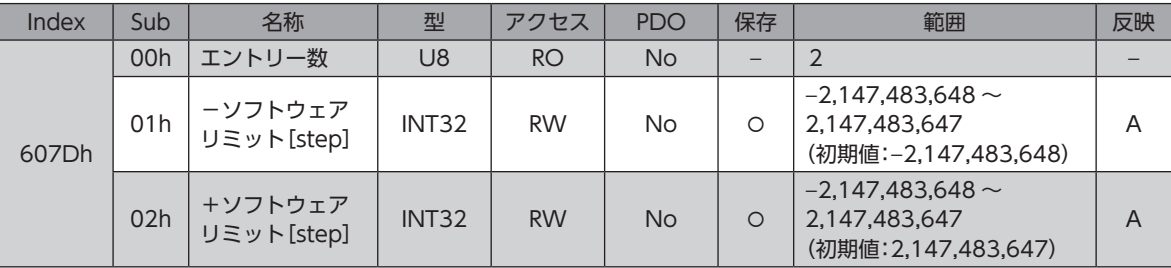

## **● プロファイル速度(6081h)**

プロファイル位置モードでの運転速度を設定します。

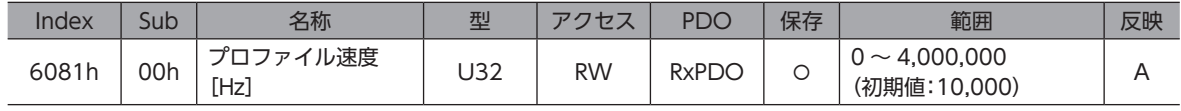

#### **● プロファイル加速度(6083h)**

プロファイル位置モードとプロファイル速度モードでの加速度を設定します。

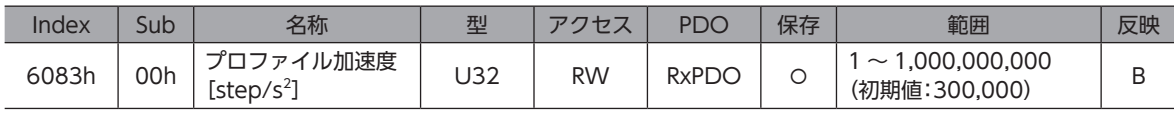

# **● プロファイル減速度(6084h)**

プロファイル位置モードとプロファイル速度モードでの減速度を設定します。

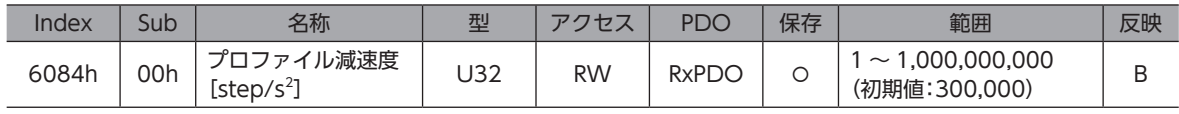

## **● クイックストップ減速度(6085h)**

クイックストップ時の減速度を設定します。クイックストップオプションコード(605Ah)が2 または6 に設定されている ときに、ドライブステートマシンの Quick stopコマンドが有効になった場合の減速度です。

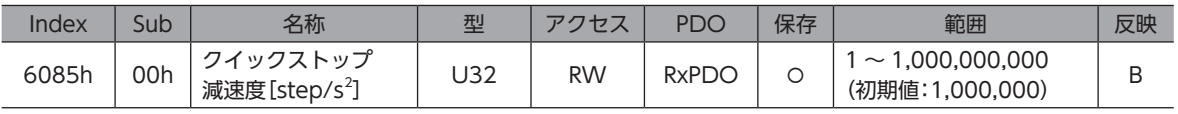

#### **● 電子ギヤ(6091h)**

電子ギヤを設定します。電子ギヤ Aは電子ギヤの分母、電子ギヤ Bは電子ギヤの分子になります。 電子ギヤを設定すると、モーター出力軸1回転あたりの分解能を変更できます。詳細は86 [ページ「3-2](#page-85-0) 分解能」をご覧く ださい。

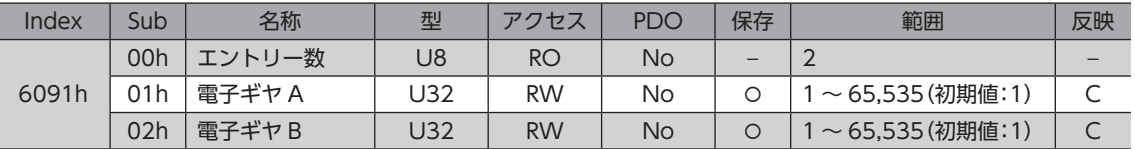

#### ● 原点復帰方法(6098h)

原点復帰運転の復帰方法を設定します。詳細[は71 ページを](#page-70-0)ご覧ください。

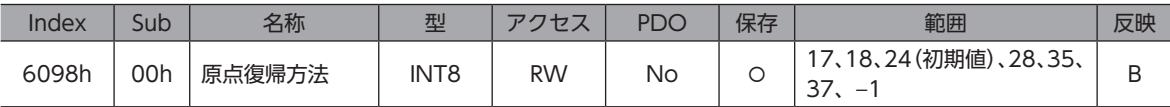

#### 範囲の詳細

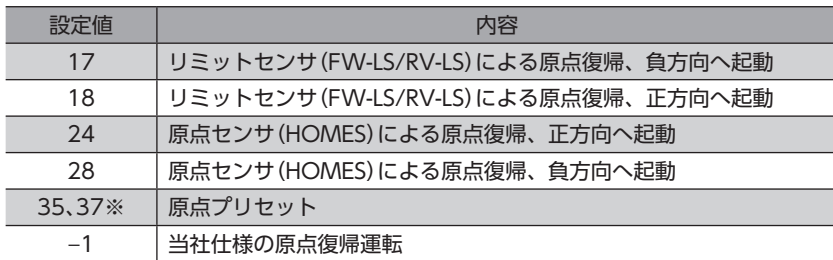

※ 35 と37 は同じ動作をします。

#### **● 原点復帰運転速度(6099h)**

原点復帰運転の運転速度と検出速度を設定します。検出速度は、最終的に原点と位置合わせをするときの運転速度です。

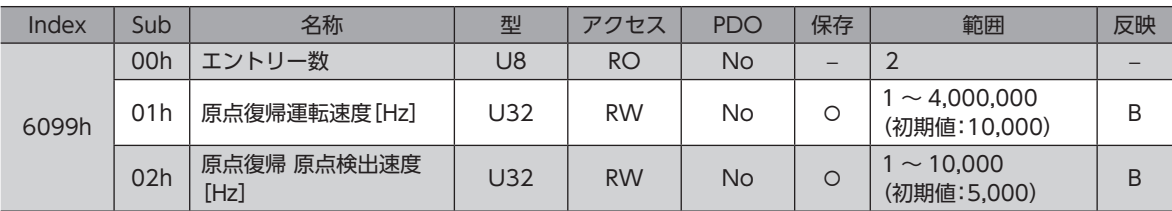

#### ● 原点復帰加減速度(609Ah)

原点復帰運転の加減速度を設定します。

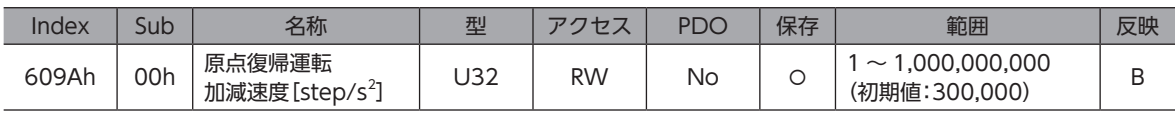

# **● タッチプローブ機能(60B8h)**

タッチプローブの動作を設定します。詳細[は83 ページを](#page-82-0)ご覧ください。

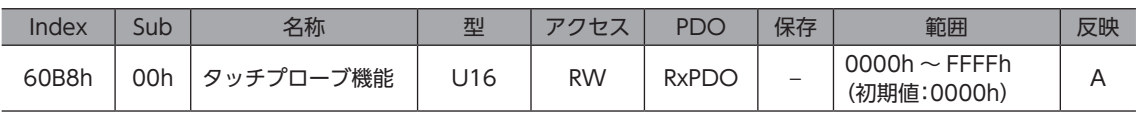

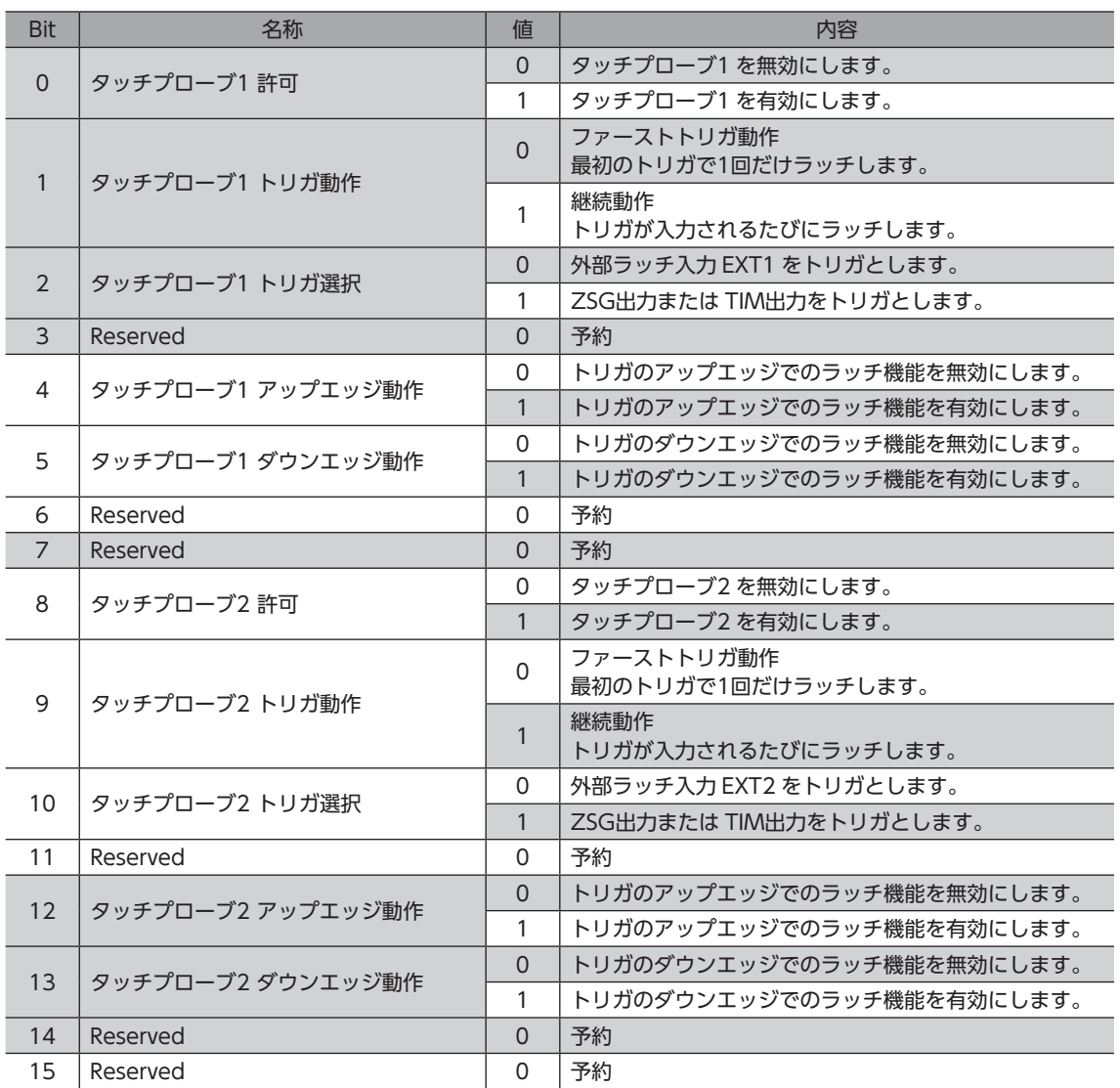

# **㓡** タッチプローブステータス(60B9h)

タッチプローブの状態を示します。詳細[は83 ページを](#page-82-0)ご覧ください。

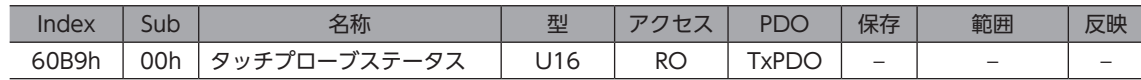

#### 範囲の詳細

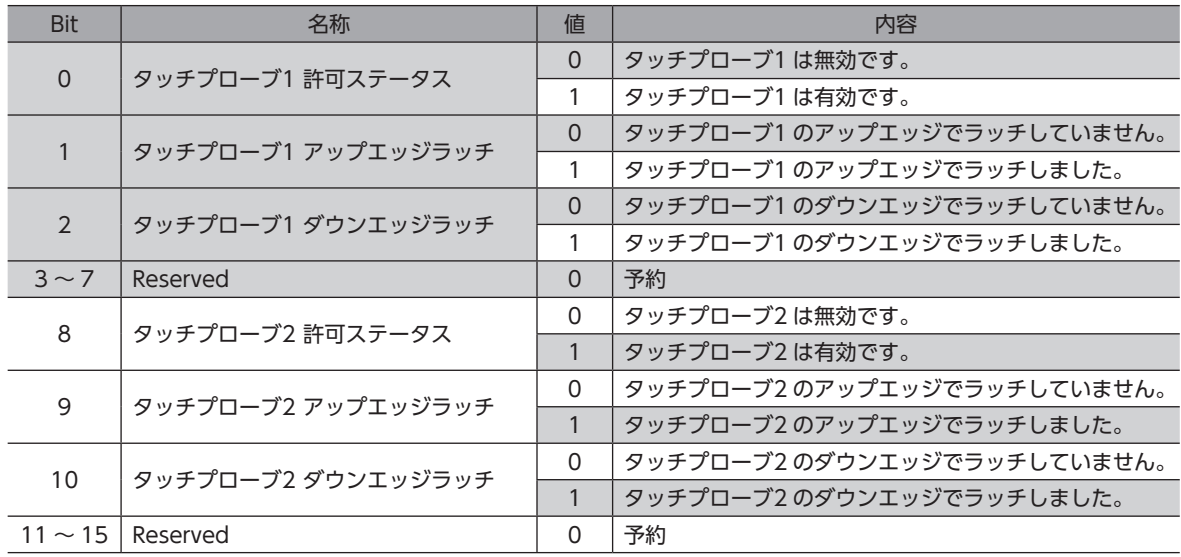

# **㓡** タッチプローブ1 ラッチ位置(アップエッジ)(60BAh)

タッチプローブ1 のアップエッジでラッチした位置を示します。

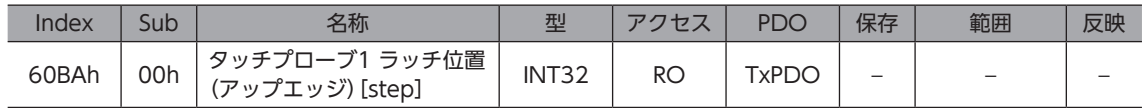

# **㓡** タッチプローブ1 ラッチ位置(ダウンエッジ)(60BBh)

タッチプローブ1 のダウンエッジでラッチした位置を示します。

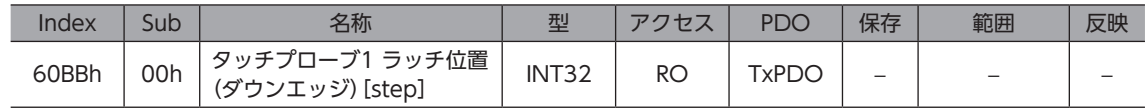

# **㓡** タッチプローブ2 ラッチ位置(アップエッジ)(60BCh)

タッチプローブ2 のアップエッジでラッチした位置を示します。

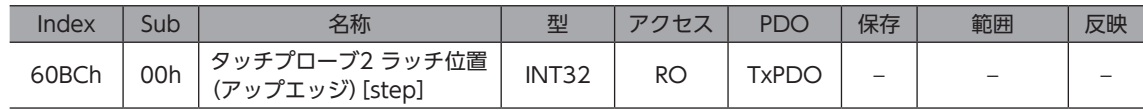

# **● タッチプローブ2 ラッチ位置(ダウンエッジ) (60BDh)**

タッチプローブ2 のダウンエッジでラッチした位置を示します。

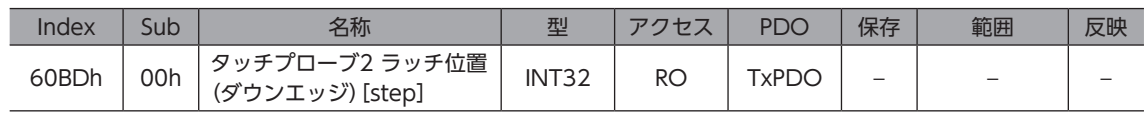

## **● サポート原点復帰方法(60E3h)**

ドライバがサポートしている原点復帰方法を示します。

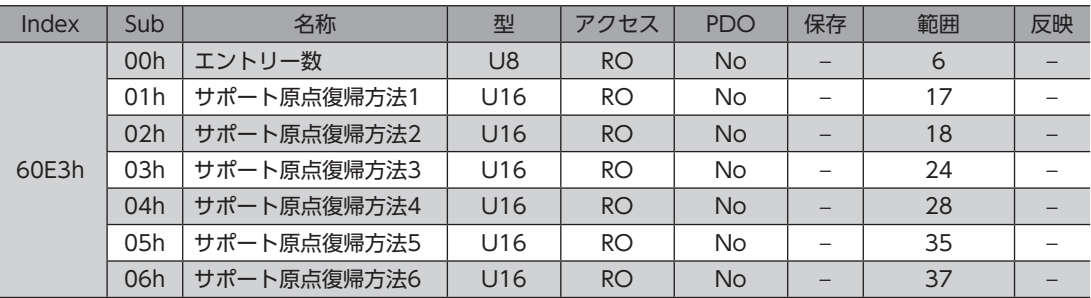

#### 範囲の詳細

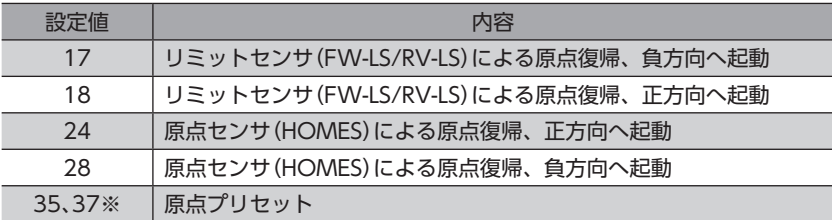

※ 35 と37 は同じ動作をします。

#### **㓡** 位置偏差(60F4h)

指令位置とフィードバック位置(検出位置)の偏差を示します。

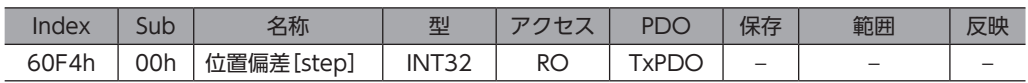

#### **● デジタル入力(60FDh)**

ダイレクト I/Oの状態を示します。

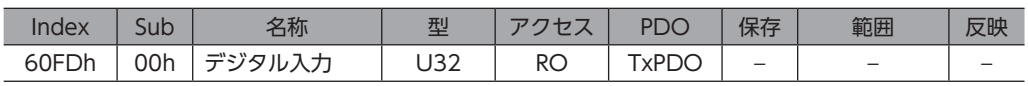

#### 範囲の詳細

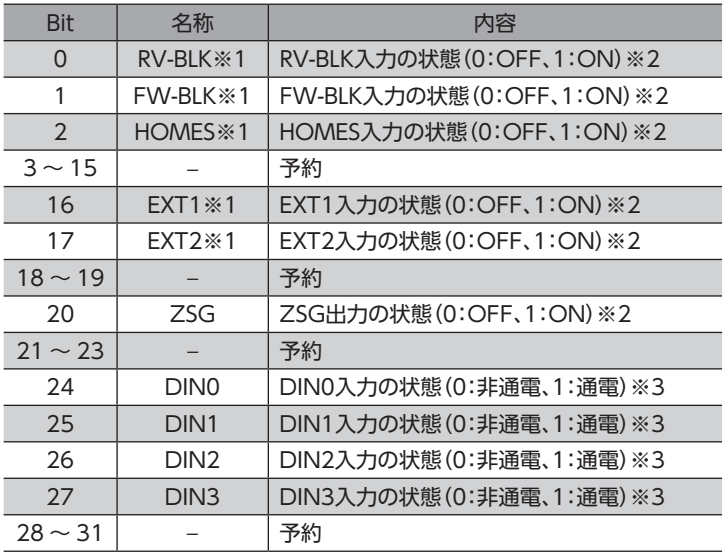

※1 状態を取得するには、入力信号を入力信号コネクタ(CN9)の入力端子 IN0 ~ IN3 に割り付ける必要があります。 DIN0入力機能(4840h)~ DIN3入力機能(4843h)で割り付けてください。

※2 A接点の場合 ON:通電、OFF:非通電 B接点の場合 ON:非通電、OFF:通電

※3 内部フォトカプラの非通電 /通電を表わしています。

● デジタル出力(60FEh)

電磁ブレーキを制御します。

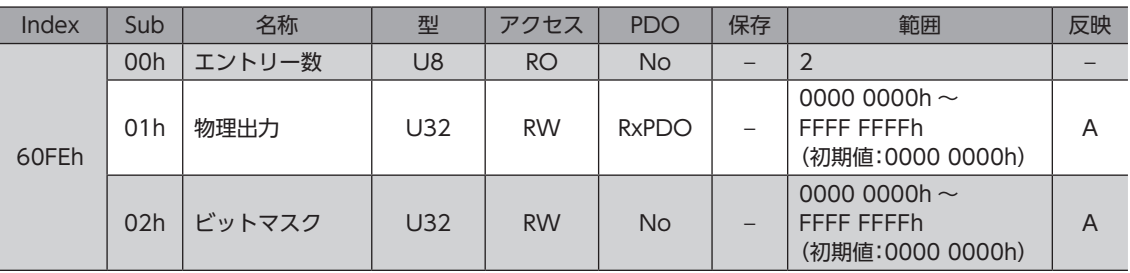

#### 物理出力の詳細

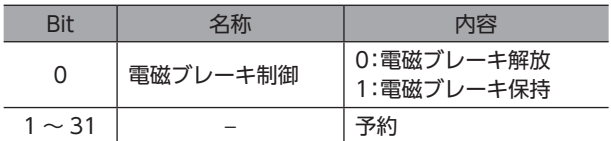

#### ビットマスクの詳細

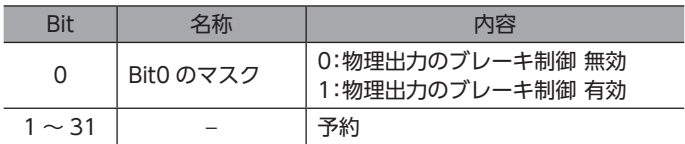

#### **㓡** 目標速度(60FFh)

サイクリック同期速度モードとプロファイル速度モードでの運転速度を設定します。

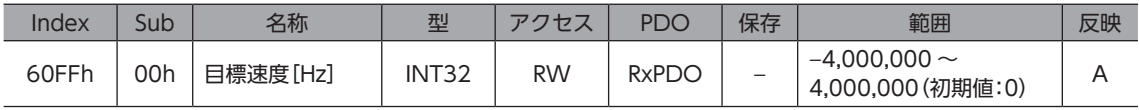

#### **㓡** サポートドライブモード(6502h)

製品がサポートする運転モードを示します。

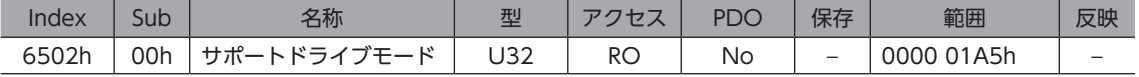

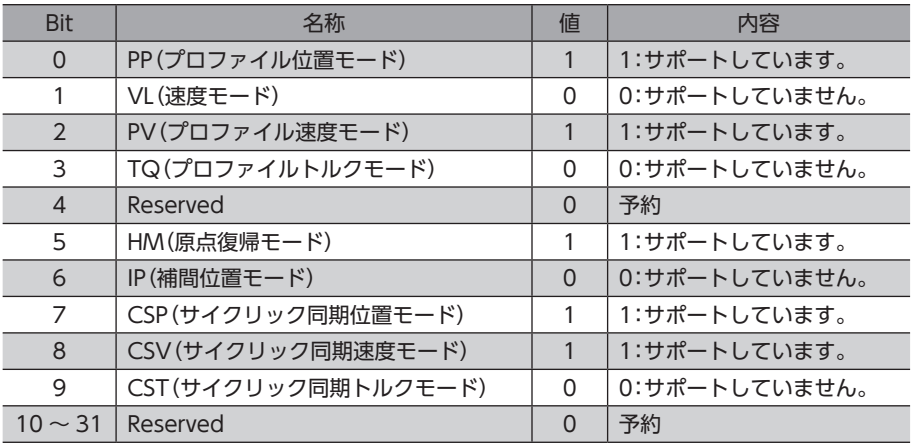

# **㓡** デバイスプロファイルナンバー(67FFh)

デバイスタイプとプロファイルナンバーを示します。

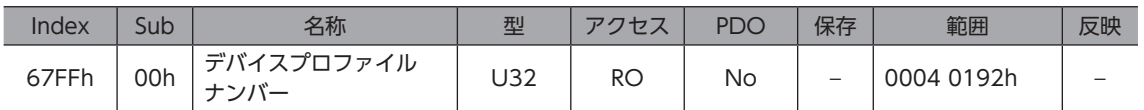

#### 範囲の詳細

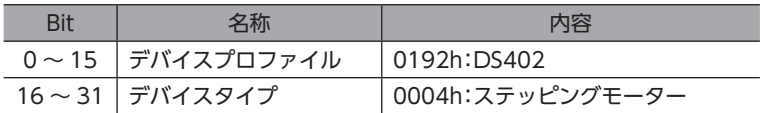

# 6-4 メーカー固有エリアのオブジェクト

当社固有のオブジェクトです。

# **▉** コントローラオブジェクト

ドライバ全体の状態を表示したり、制御を行ないます。

#### **㓡** コントローラステータス1(2E31h)

コントローラ軸の状態を示します。

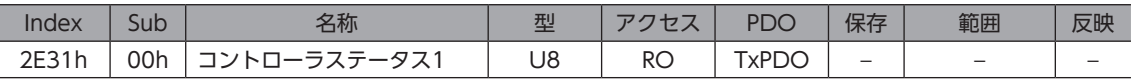

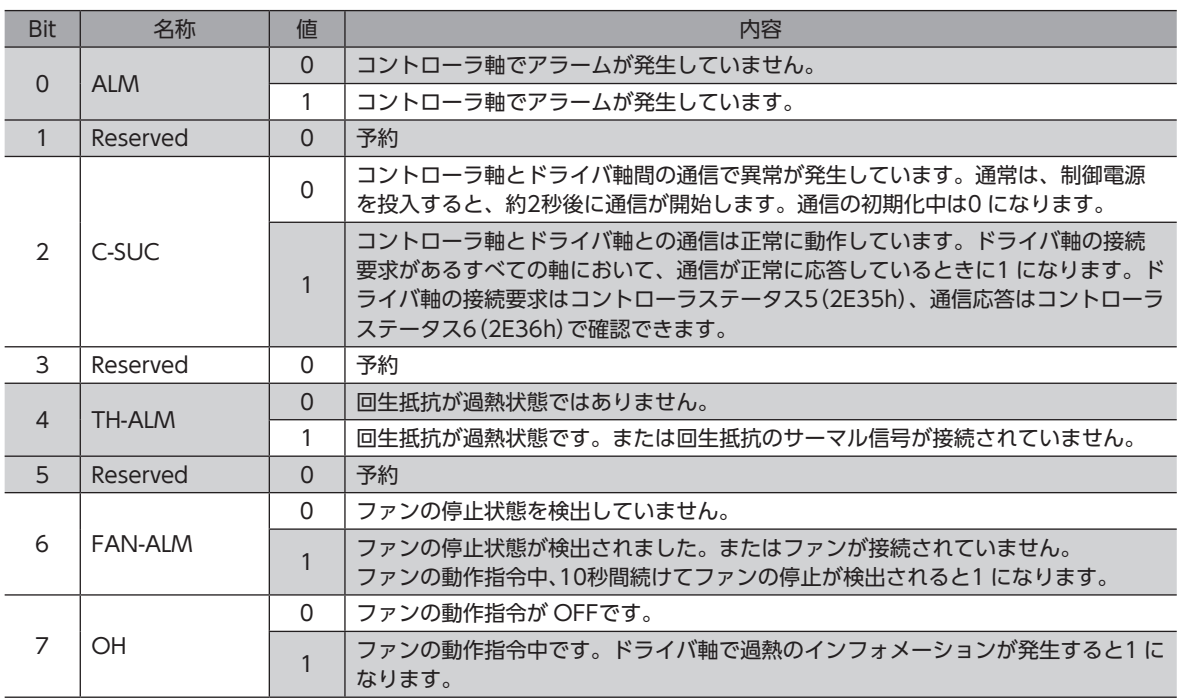

#### **㓡** コントローラステータス2(2E32h)

ドライバ軸のアラームの発生状態を示します。

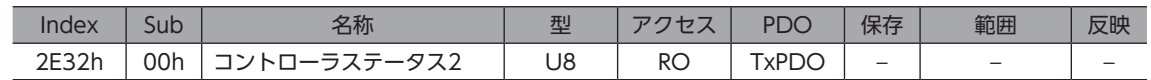

#### 範囲の詳細

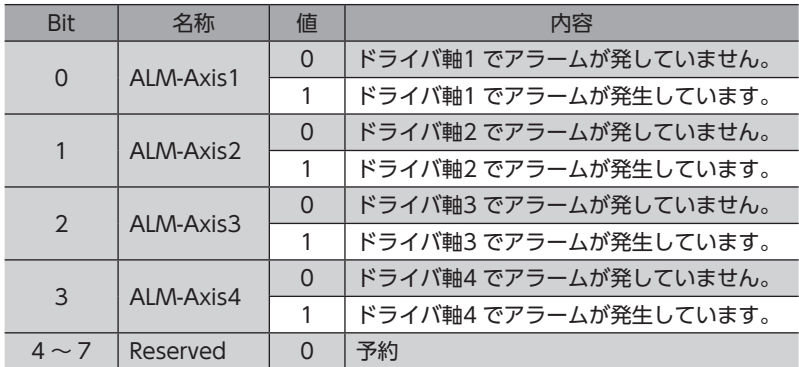

#### **㓡** コントローラステータス3(2E33h)

コントローラステータス3 は予約です。

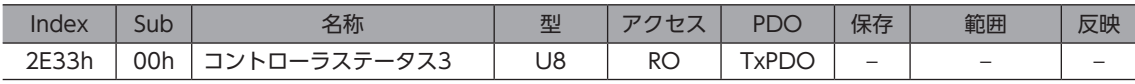

#### **㓡** コントローラステータス4(2E34h)

コントローラステータス4 は予約です。

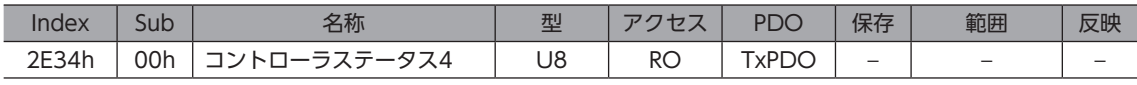

#### **㓡** コントローラステータス5(2E35h)

内部通信の接続要求を示します。

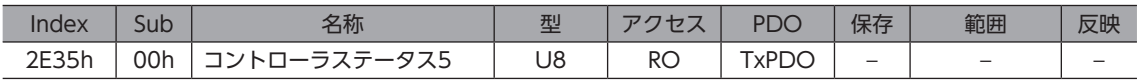

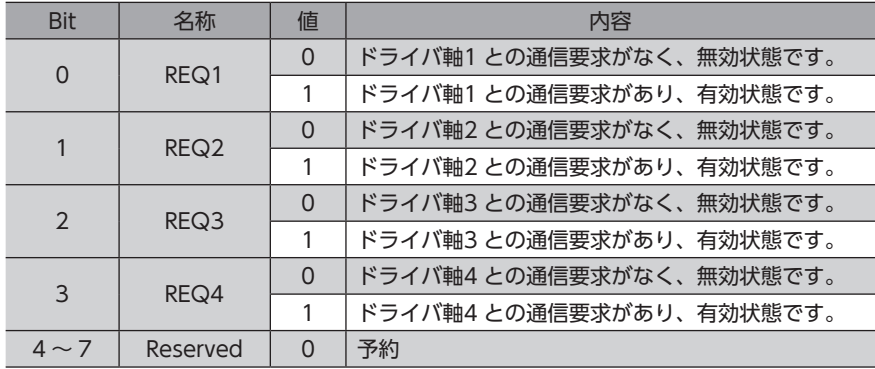
## **㓡** コントローラステータス6(2E36h)

内部通信の接続応答を示します。

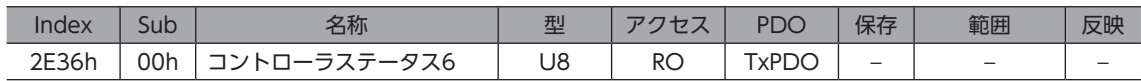

#### 範囲の詳細

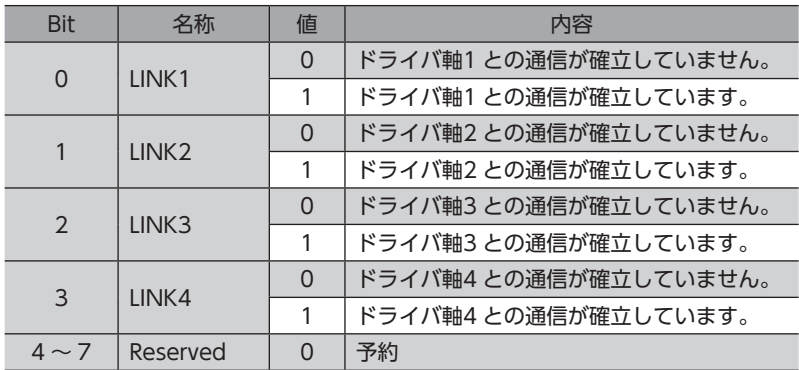

## **㓡** コントローラコマンド1(2F01h)

コントローラ軸の状態を制御します。

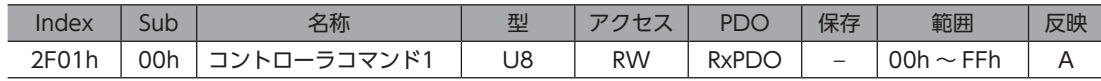

## 範囲の詳細

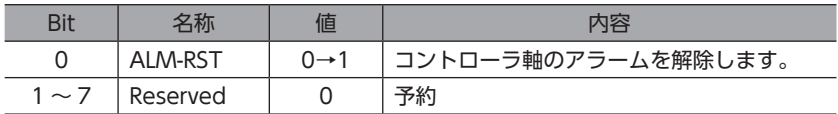

## **㓡** コントローラコマンド2(2F02h)

ドライバ軸の状態を制御します。

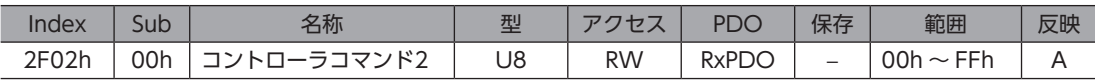

### 範囲の詳細

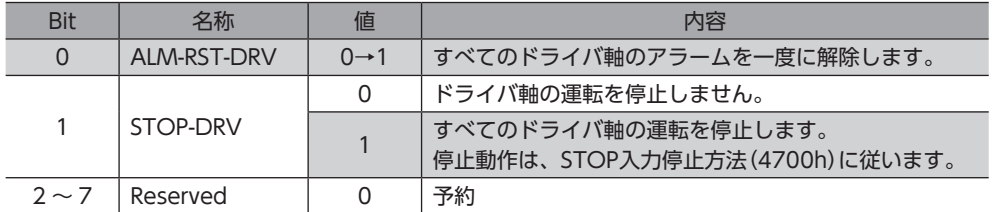

## **㓡** コントローラコマンド3(2F03h)

ドライバ軸の位置プリセット(P-PRESET)を実行します。位置プリセット(P-PRESET)を行なうと、指令位置と検出位置が 原点オフセット(607Ch)で設定した値になり、原点が確定します。原点オフセット(607Ch)は軸ごとに設定してください。

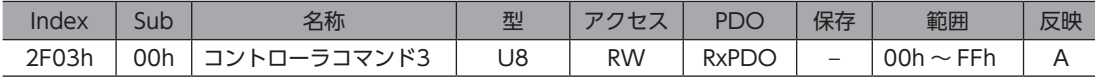

## 範囲の詳細

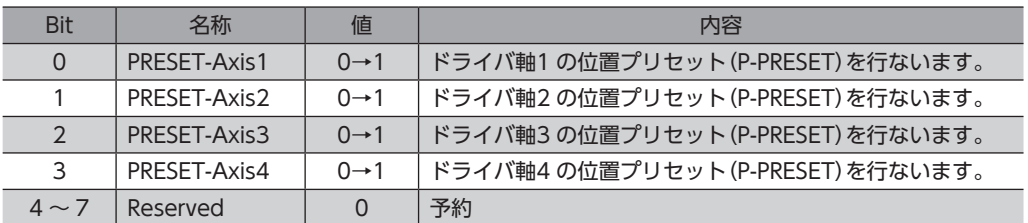

# **▉** ドライバオブジェクト

ドライバ軸1 ~ 4 のオブジェクトです。

本書では、Sub-indexを「※」と記載しています。軸番号(1 ~ 4)を各オブジェクトの Sub-indexに設定してアクセスしてく ださい。本書に記載のないドライバオブジェクトについては、AZシリーズ 機能編をご覧ください。

## **● 動作電圧モード(40B7h)**

実際の主電源の電圧モードを示します。主電源の電圧モードは電源電圧モード(41FAh)で設定します。

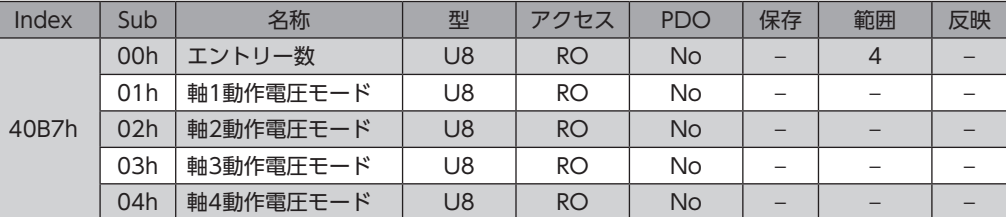

#### 範囲の詳細

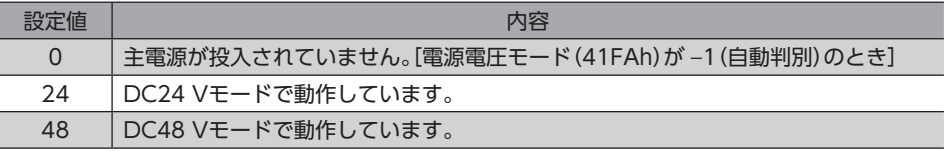

## **㓡** 押し当て運転時の電流設定(413Ch)

押し当て運転の電流の設定方法を選択します。

「0:押し当て電流」を選択したときは、押し当て電流(4121h)で設定します。押し当て運転以外の電流値は、運転電流 (4120h)で設定します。

「1:運転電流」を選択したときは、すべての運転の電流値を運転電流(4120h)で設定します。

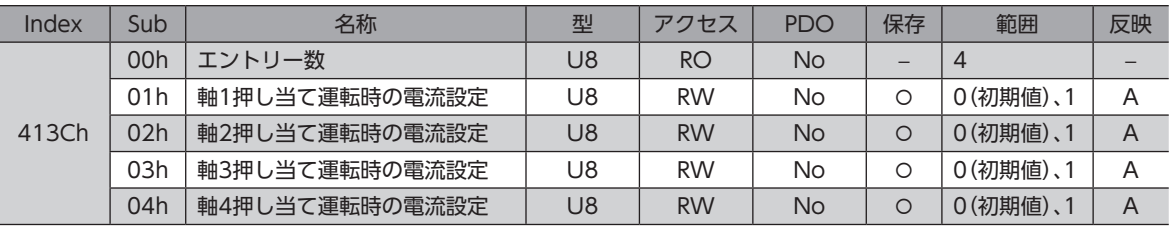

## 範囲の詳細

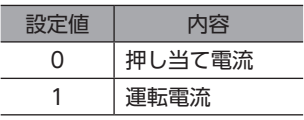

## ● 無励磁時の状態選択(413Dh)

モーターが無励磁のときに、ダイナミックブレーキ状態とフリーラン状態のどちらを有効にするか選択します。ダイナミッ クブレーキ状態では、ドライバ内部でモーター巻線が短絡された状態になり、制動トルクが発生します。フリーラン状態 では、ダイナミックブレーキが無効になり、制動トルクが発生しません。

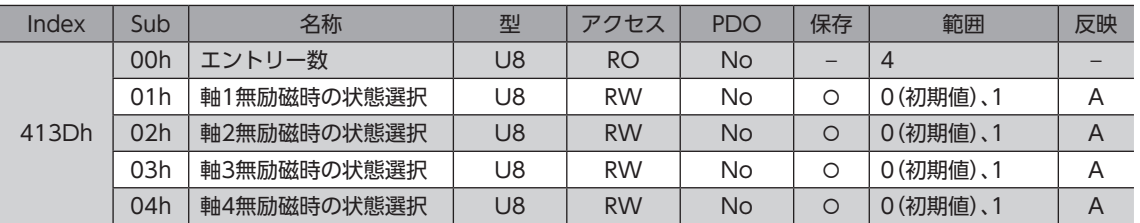

## 範囲の詳細

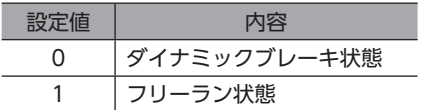

## **● ラウンド位置決め方法(414Fh)**

ラウンド位置決め運転の運転方法を設定します。

運転方式の詳細は[、59 ページ「プロファイル位置モードの運転方式」を](#page-58-0)ご確認ください。

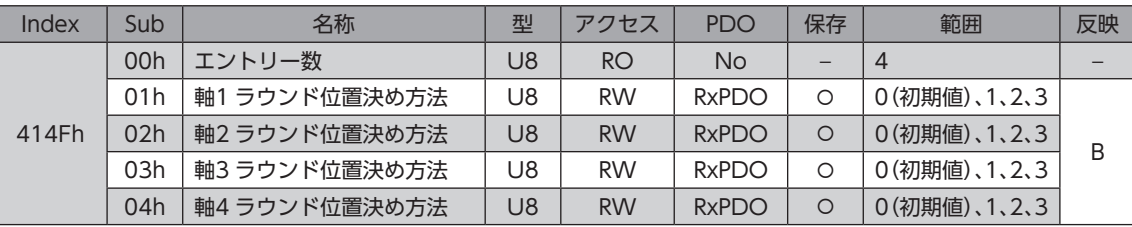

## 範囲の詳細

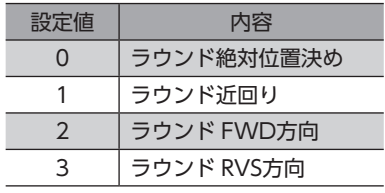

## **● 回生抵抗過熱アラーム(4185h)**

回生抵抗の過熱状態が検出されたときの動作を設定します。ドライバ軸のどれかを有効に設定すると、すべてのドライバ 軸で有効になります。

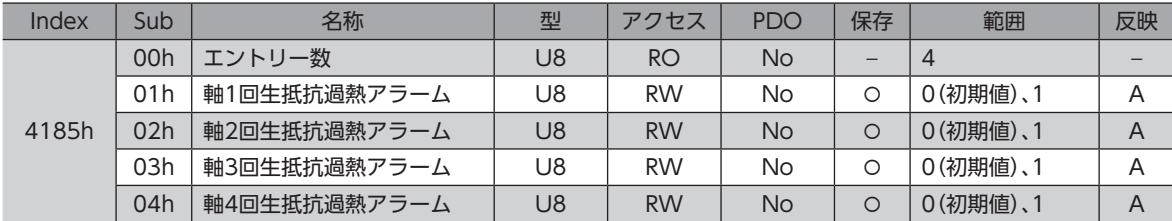

#### 範囲の詳細

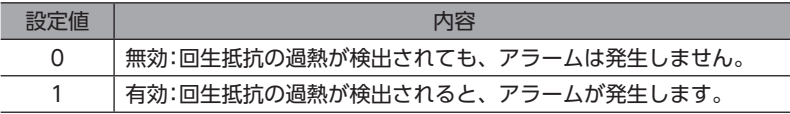

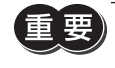

AZD2B-KEDは回生抵抗を接続できないため、このオブジェクトを「1:有効」に設定しないでください。 「1:有効」にすると、回生抵抗器過熱のアラームが発生します。

## **●** ファン回転低下アラーム(4186h)

ファンの停止状態が検出されたときの動作を設定します。ドライバ軸のどれかを有効に設定すると、すべてのドライバ軸 で有効になります。

ドライバ軸でドライバ温度インフォメーションが発生すると、ドライバからファンに動作指令が送信されます。動作指令 中にファンが停止した状態が10秒間続くと、ファン回転低下のアラームが発生します。

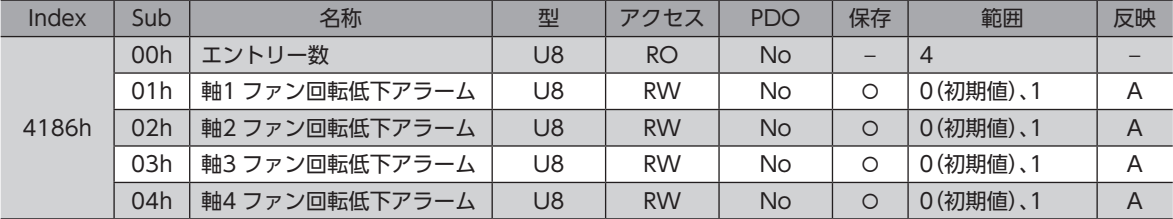

#### 範囲の詳細

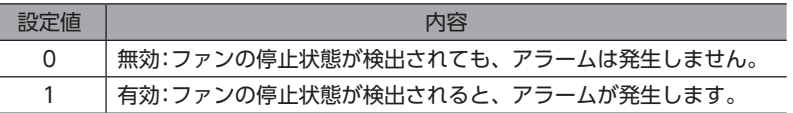

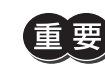

AZD2B-KEDはファンを接続できないため、このオブジェクトを「1:有効」に設定しないでください。 「1:有効」にすると、ファン回転低下のアラームが発生します。

## **● 他軸アラーム(4187h)**

ドライバ軸のどれかでアラームが発生したときに、他のすべてのドライバ軸でアラームを発生させます。ドライバ軸のど れかを有効に設定すると、すべてのドライバ軸で有効になります。

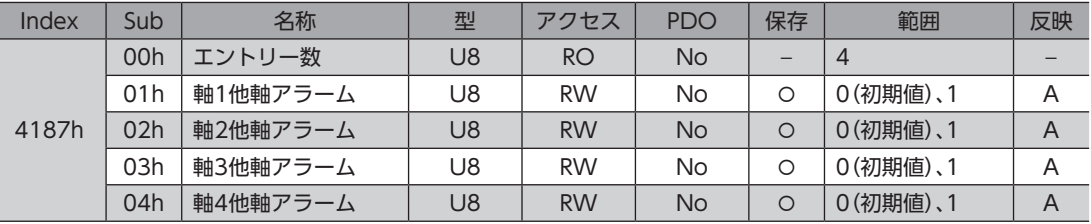

### 範囲の詳細

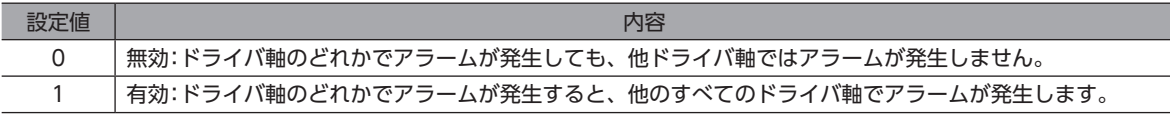

## **● 電源電圧モード(41FAh)**

主電源電圧の電圧モードを設定します。すべてのドライバ軸を同じ設定にしてください。

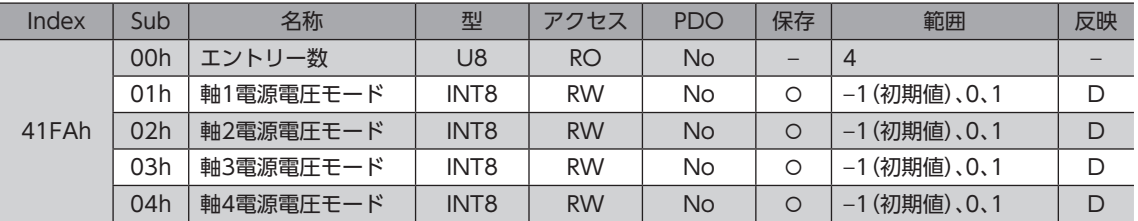

#### 範囲の詳細

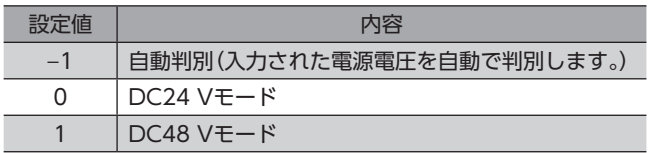

- ドライバは、電圧モードに合わせてモーター制御パラメータを最適な値に設定しています。電圧モード を正しく設定しないと、トルクが低下したり、振動が大きくなる場合があります。
	- −1 を設定した場合は、制御電源の投入後、初めて主電源を投入したときに、電圧値が自動で判別され ます。主電源の電圧を変更するときは、必ず制御電源を遮断してください。
	- DC48 Vを使用する場合、ドライバの入力電圧10 ~ 32 Vまでの立ち上がり時間が50 ms以上かかる ときは、−1(自動判別)ではなく1 を設定してください。立ち上がり時間が遅いと、誤って DC24 Vに 認識される場合があり、トルク低下や振動の原因になります。
	- 実際に動作している電圧モードは、動作電圧モード(40B7h)で確認できます。

## **● タッチプローブ1 ラッチする位置(44B0h)**

外部ラッチ入力(EXT1)でラッチする位置を設定します。変更した値は、タッチプローブ1許可(60B8h:Bit0)を0 から1 に すると反映されます。

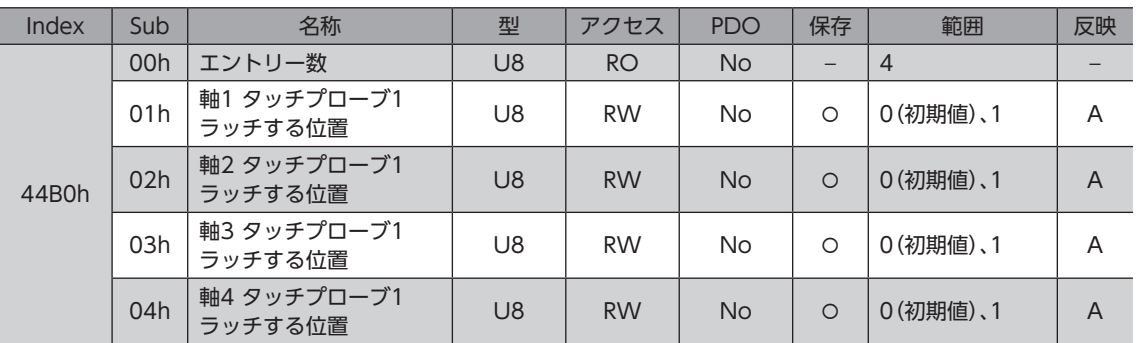

#### 範囲の詳細

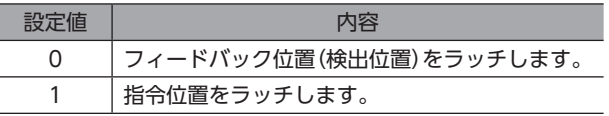

## **● タッチプローブ2 ラッチする位置(44B1h)**

外部ラッチ入力(EXT2)でラッチする位置を設定します。変更した値は、タッチプローブ2許可(60B8h:Bit8)を0 から1 に すると反映されます。

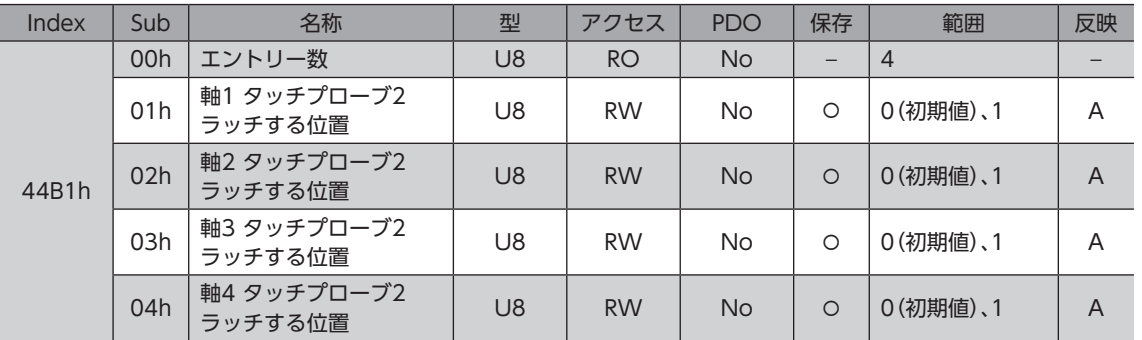

### 範囲の詳細

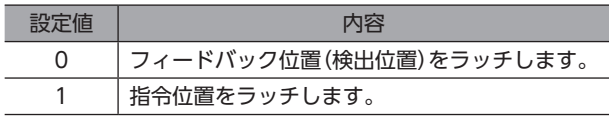

## **● タッチプローブ1 TIM・ZSG選択(44B2h)**

ZSG出力または TIM出力をトリガとして設定します。変更した値は、タッチプローブ1許可(60B8h:Bit0)を0 から1 にす ると反映されます。

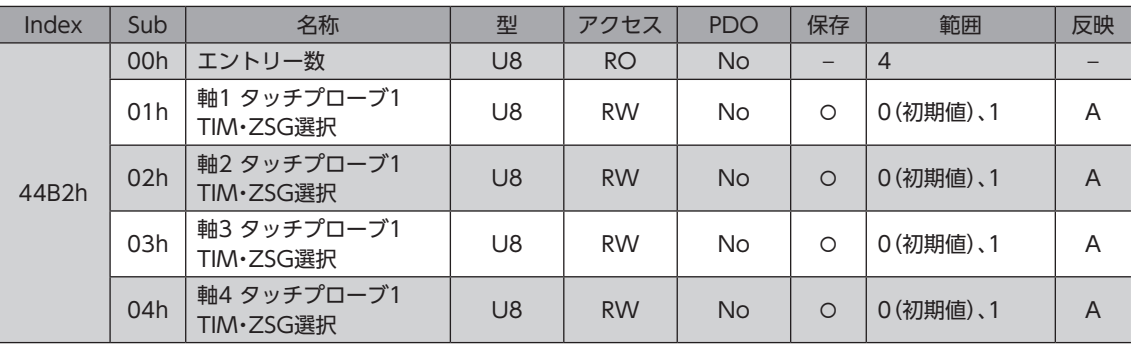

### 範囲の詳細

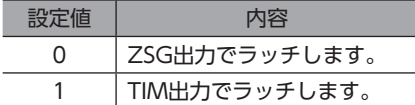

## **● タッチプローブ2 TIM・ZSG選択(44B3h)**

ZSG出力または TIM出力をトリガとして設定します。変更した値は、タッチプローブ2許可(60B8h:Bit8)を0 から1 にす ると反映されます。

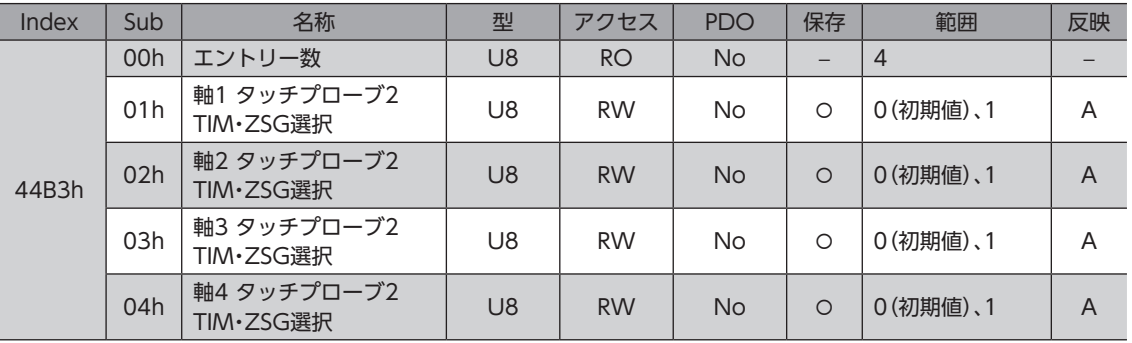

## 範囲の詳細

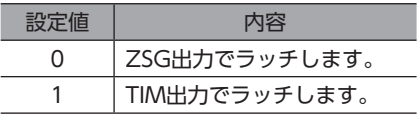

## **● ドライバ軸 CPU品番(4642h)**

ドライバ軸のソフトウェアの CPU品番を示します。

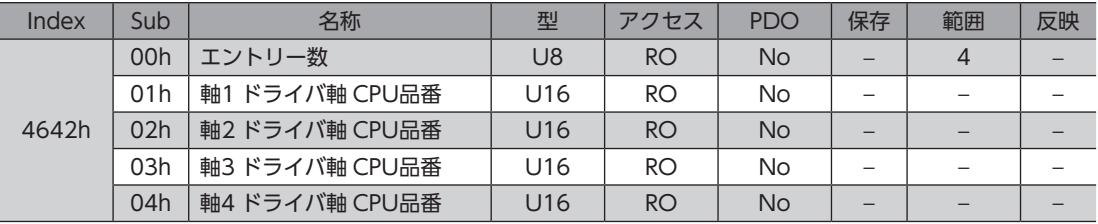

# **㓡** ドライバ軸ソフトウェアバージョン(4643h)

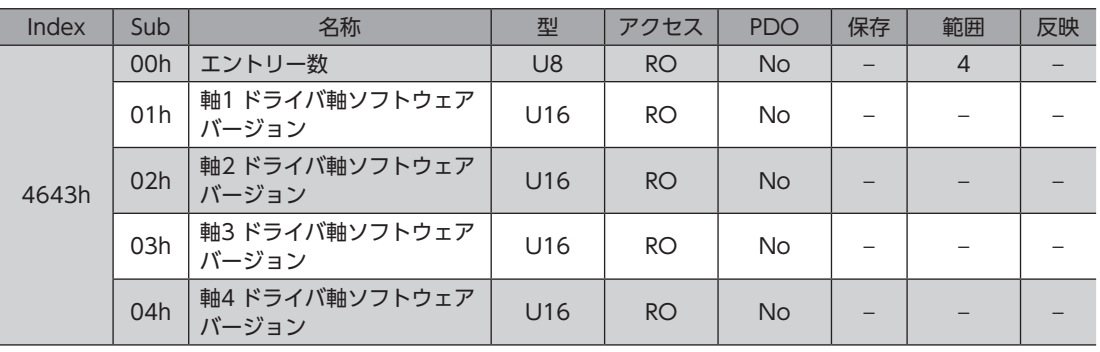

ドライバ軸のソフトウェアバージョンを示します。Ver.1.00 のときは「0100h」と表示されます。

# 7 アラームとインフォメーション

アラーム機能とインフォメーション機能について説明しています。

# 7-1 アラーム

ドライバには、温度上昇、接続不良、運転操作の誤りなどからドライバを保護するアラーム機能が備わっています。アラー ムが発生すると ALM-A出力が ON、ALM-B出力が OFFになり、モーターが停止します。同時に ALARM LEDが赤色に点 滅します。ALARM LEDの点滅回数を数えると、発生したアラームを確認できます。

#### ALARM LEDの点滅例(点滅回数7回の場合)

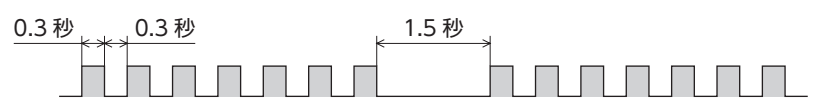

## **▉** アラームの解除

<span id="page-151-0"></span>必ずアラームが発生した原因を取り除き、安全を確保してから、次のどれかの方法でアラームを解除してください。

- コントロールワードの Fault reset(6040h:Bit7)を1 にする。(0→1 で有効です。)
- コントローラコマンド2(2F02h)の ALM-RST-DRV(Bit0)を1 にする。(0→1 で有効です。)
- EtherCAT通信のアラームのリセット(40C0h)を1 にする。(0→1 で有効です。)
- ALM-RST入力を ONにする。(ONエッジで有効です。)
- MEXE02 でアラームリセットを実行する。
- 制御電源を再投入する。

制御電源を再投入するときは、制御電源を切り、5秒以上経過してから行なってください。制御電源を切っ た後すぐに再投入すると、ドライバが破損するおそれがあります。

(memo)

• アラームの種類によっては、制御電源の再投入でしか解除できないものがあります。153 [ページ「ア](#page-152-0) [ラーム一覧」](#page-152-0)で確認してください。

• 絶対位置異常のアラームは、位置プリセット(P-PRESET)を実行してから制御電源を再投入すると解除 できます。この方法で解除できないときは、ABZOセンサが故障しているおそれがあります。

## ■ アラームの履歴

発生したアラームは、最新のものから順に10個まで NVメモリに保存されます。次のどれかを行なうと、保存されている アラーム履歴を取得・消去できます。

- EtherCAT通信のアラーム履歴(4041h ~ 404Ah)で履歴を取得する。
- EtherCAT通信のアラーム履歴のクリア(40C2h)を1 にして、履歴を消去する。(0→1 で有効です。)
- MEXE02 でアラーム履歴を取得・消去する。

# <span id="page-152-0"></span>■ アラーム一覧

# **● コントローラ軸のアラーム**

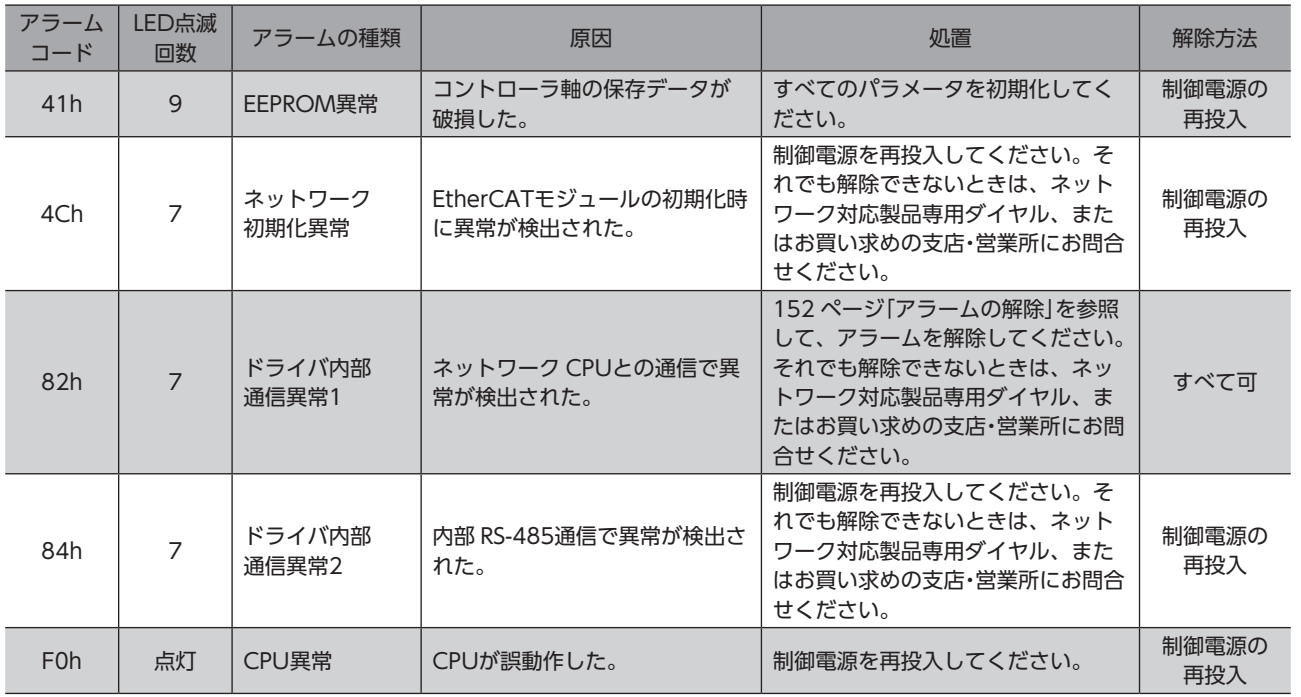

## **● ドライバ軸のアラーム**

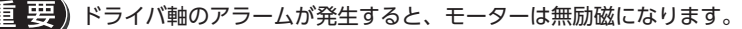

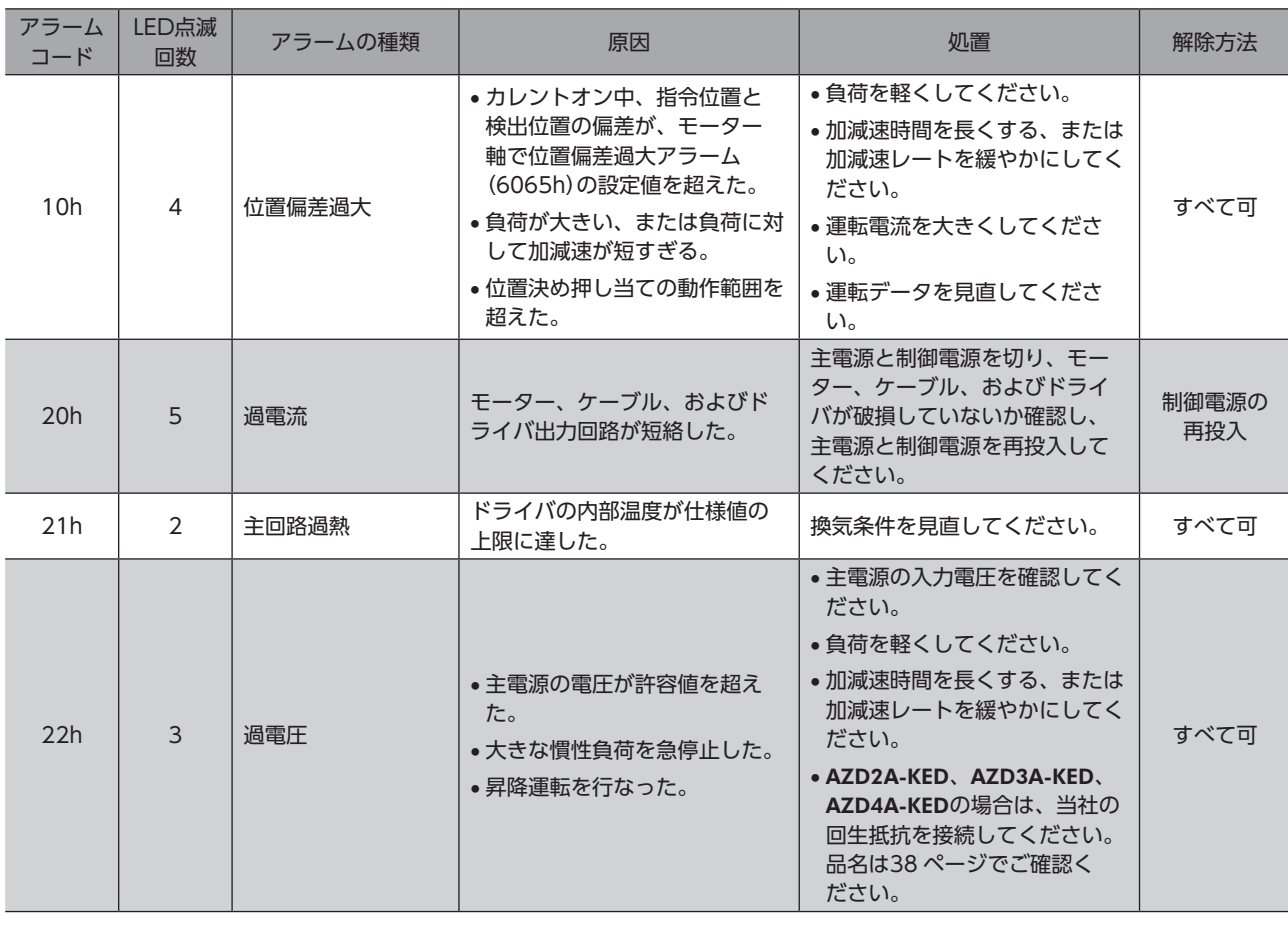

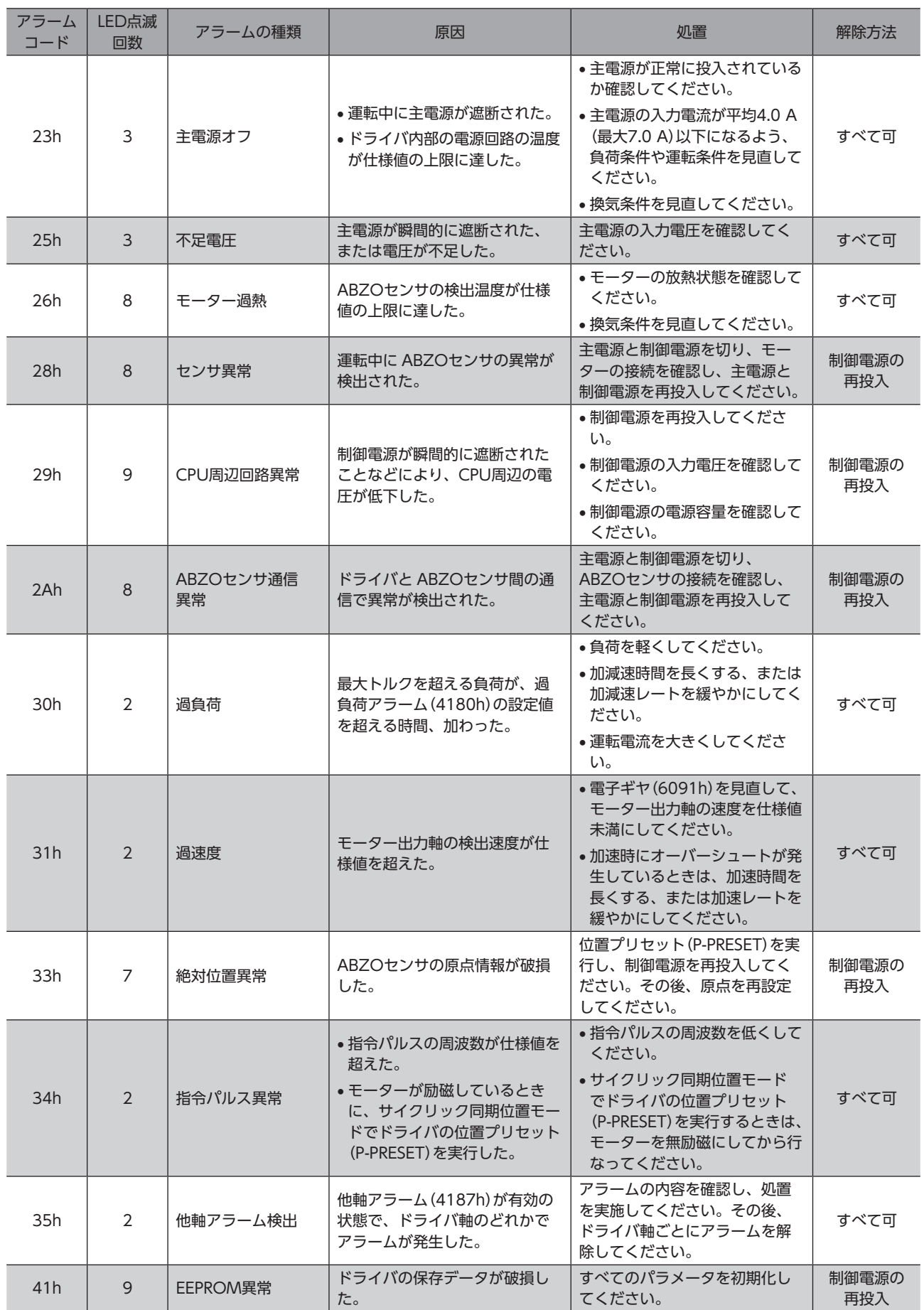

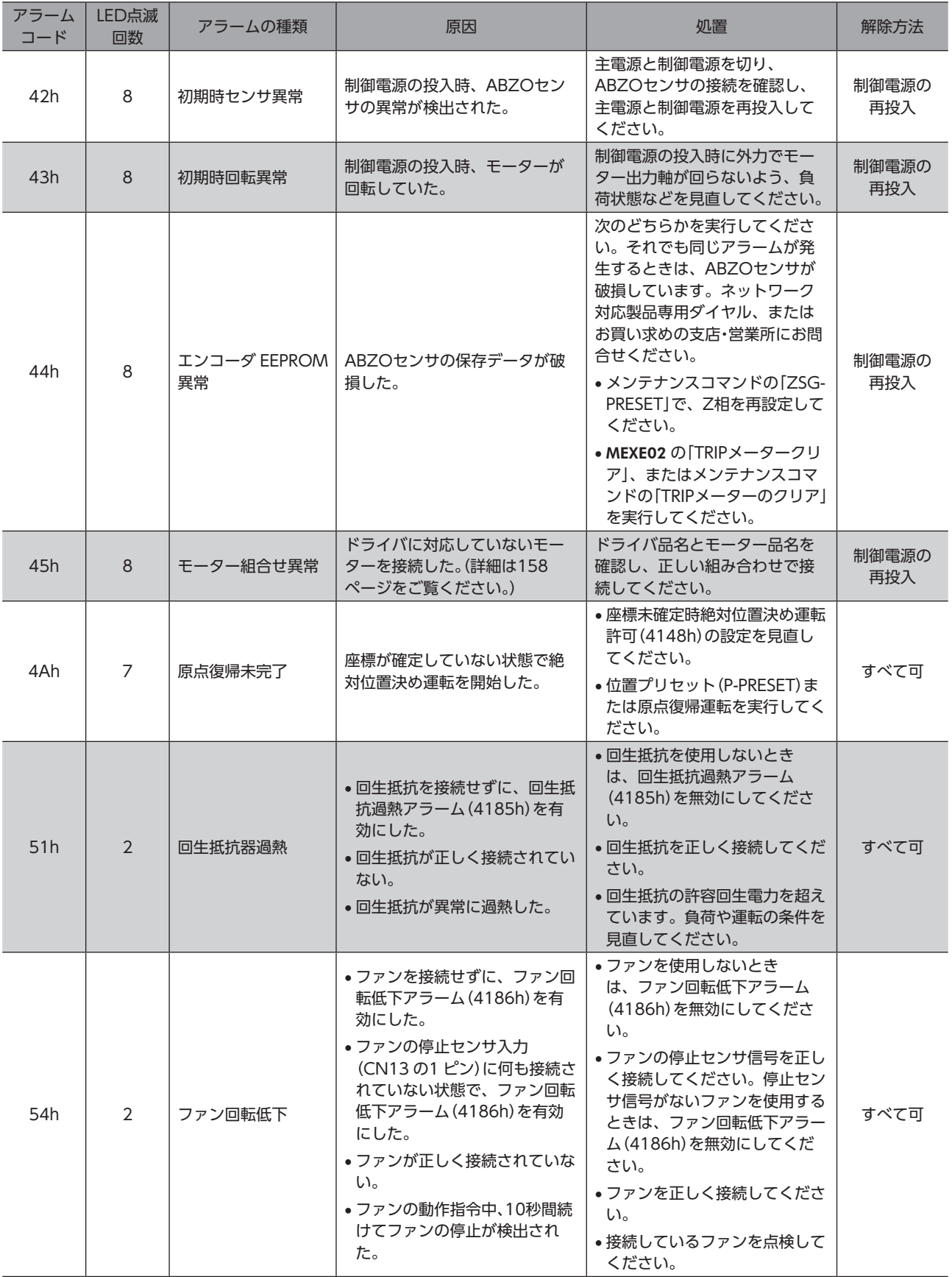

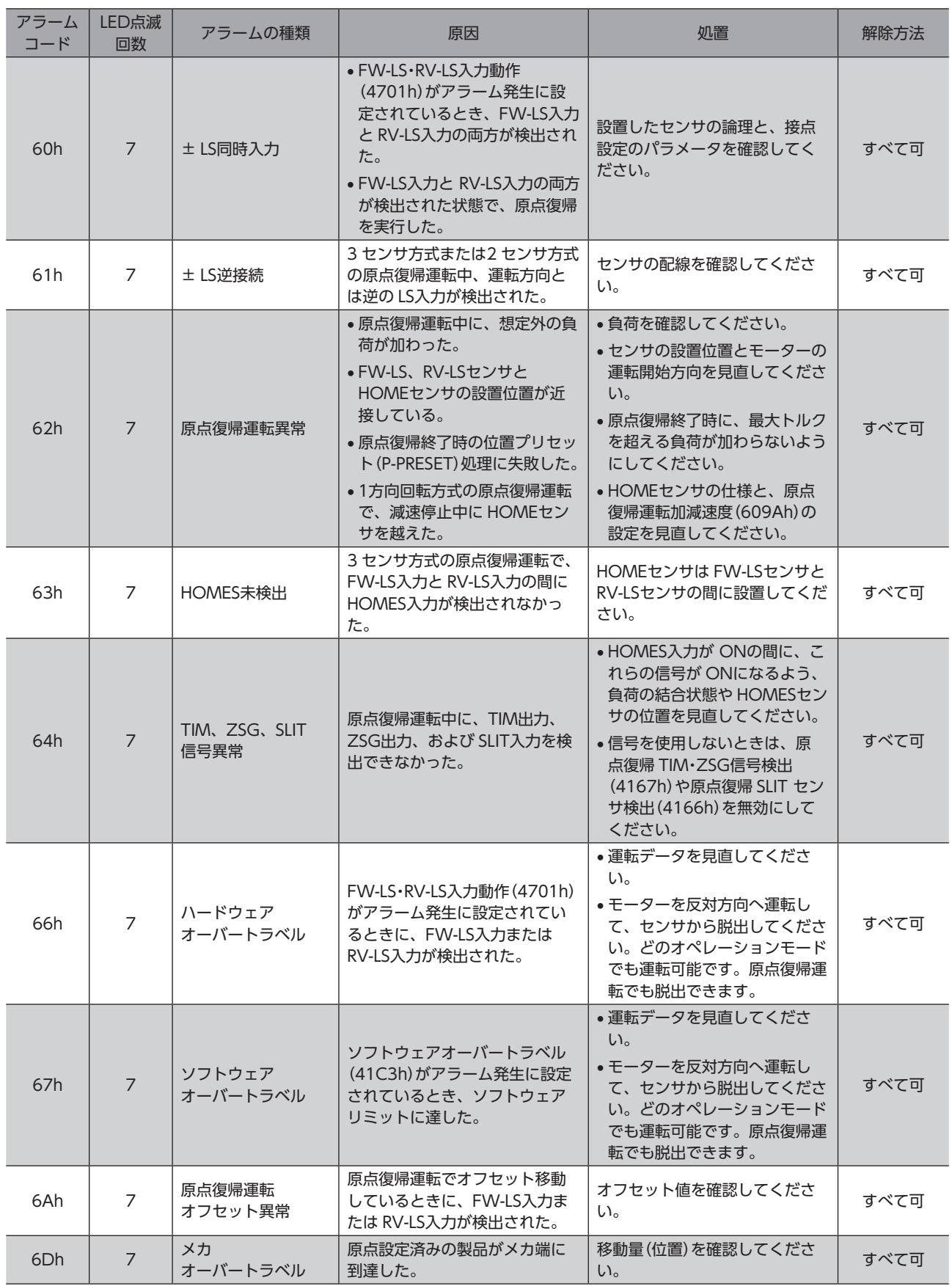

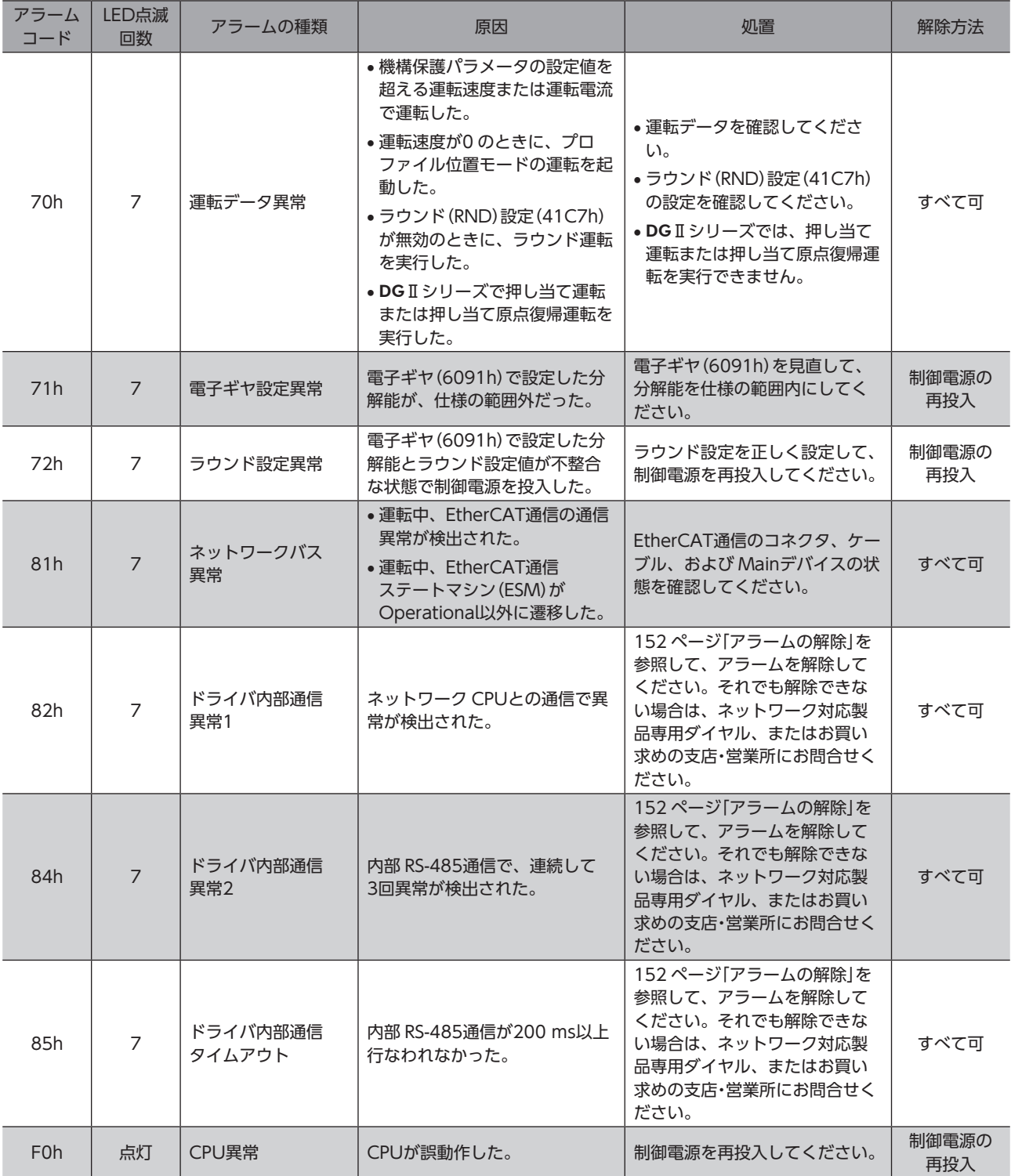

# **▉** アラームの発生条件

次表に示したアラームは、発生条件を超えるとアラームが発生します。

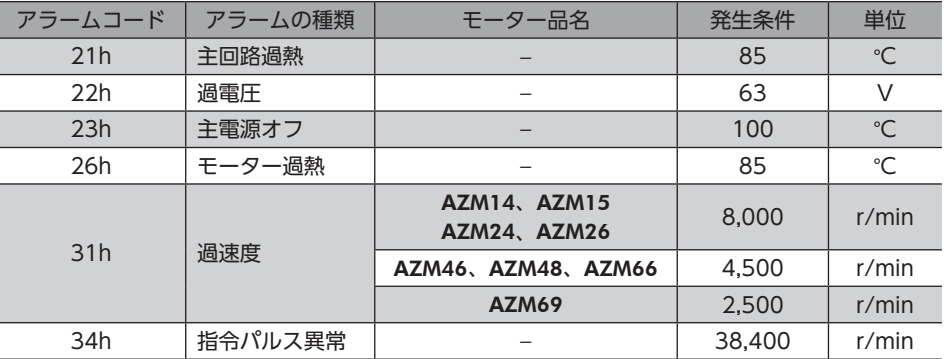

## **▉** 関連するオブジェクト

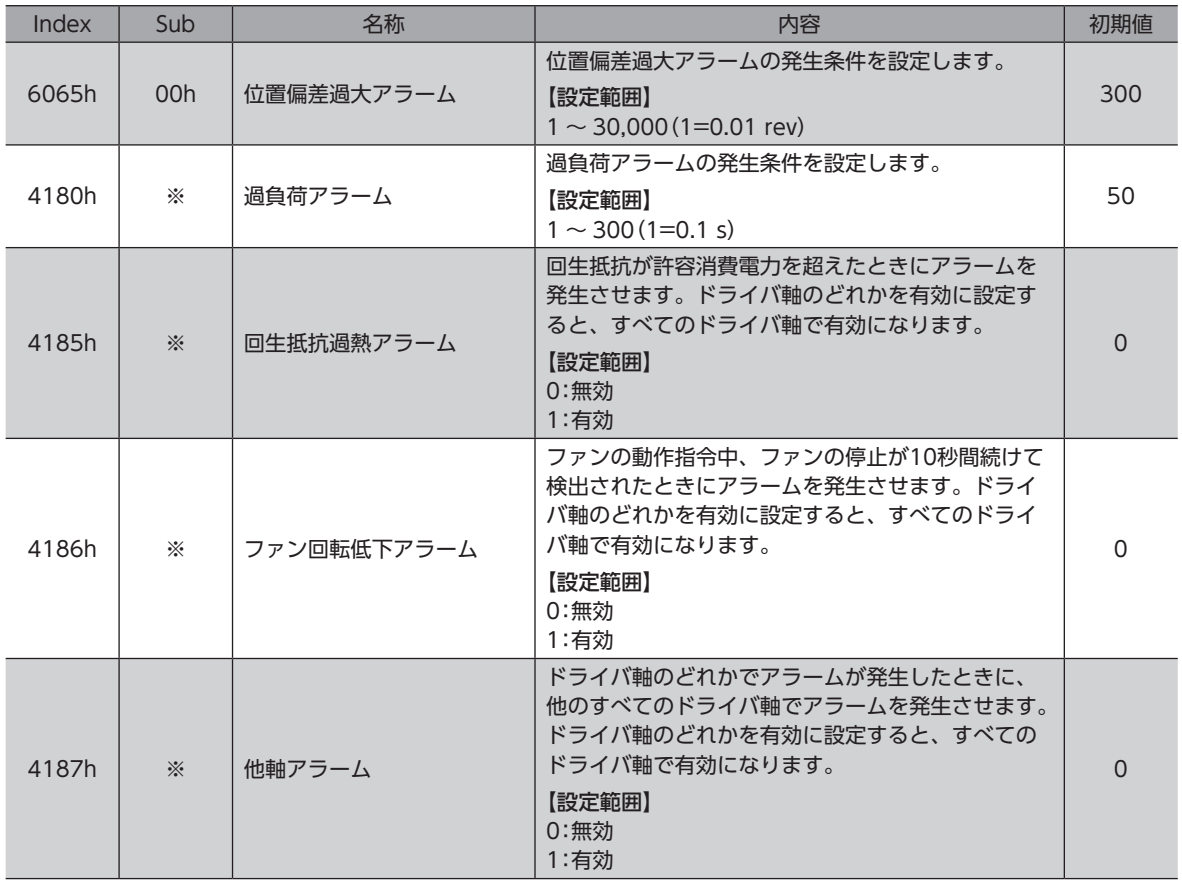

<span id="page-157-0"></span>※ メーカー固有エリアのドライバオブジェクトのため、Sub-indexには軸番号(1 ~ 4)を設定してください。

# **▉** モーター組み合わせ異常(アラームコード45h)の原因について

モーター組み合わせ異常のアラームは、次のような状況で発生します。

- AC電源用のモーター(電動アクチュエータ)を接続したとき。
- モーター取付角寸法が20 mmと28 mmのモーター(電動アクチュエータ)を接続し、DC48 Vを投入したとき。
- 電源電圧モード(41FAh)を「1:DC48 V」に設定した状態で、モーター取付角寸法が20 mmと28 mmのモーター(電動 アクチュエータ)を接続したとき。
- ドライバ軸のバージョンに対応していないモーター(電動アクチュエータ)を接続したとき。

# 7-2 インフォメーション

ドライバには、アラームが発生する前に出力されるインフォメーション機能が備わっています。 インフォメーションのパラメータに適切な値を設定することで、装置の定期メンテナンスに役立てることができます。 たとえば、「モーター温度インフォメーション」(41A8h)を利用して、モーター過熱による装置の故障や生産停止を予防でき ます。また、「TRIPメーターインフォメーション」(41AFh)を利用すると、一定の走行距離ごとにメンテナンスを行なう目安 となります。

## **▉** インフォメーション発生時の状態

## **● インフォメーションのビット出力**

インフォメーションが発生すると、対応するインフォメーションのビット出力(INFO-\*\*出力)が ONになります。(ビット出 力の詳細 \_[162 ページ](#page-161-0))

ビット出力のうち、INFO-USRIO出力は、任意の出力信号を割り付けて使うことができます。割り付けた出力信号が ON になると、INFO-USRIO出力も ONになります。

## ● INFO出力

インフォメーションが発生すると、INFO出力が ONになります。

## ● LED表示

インフォメーションが発生すると、ドライバ軸の POWER LED(緑)と ALARM LED(赤)が同時に2回点滅します。

## **● モーターの運転**

インフォメーションはアラームと異なり、モーターの運転は継続します。

## **㓡** パラメータ

各インフォメーションには、対応する「INFO反映」パラメータがあります。パラメータを「反映なし」に設定すると、インフォ メーションのビット出力だけが ONになり、INFO出力や LEDは変化しません。

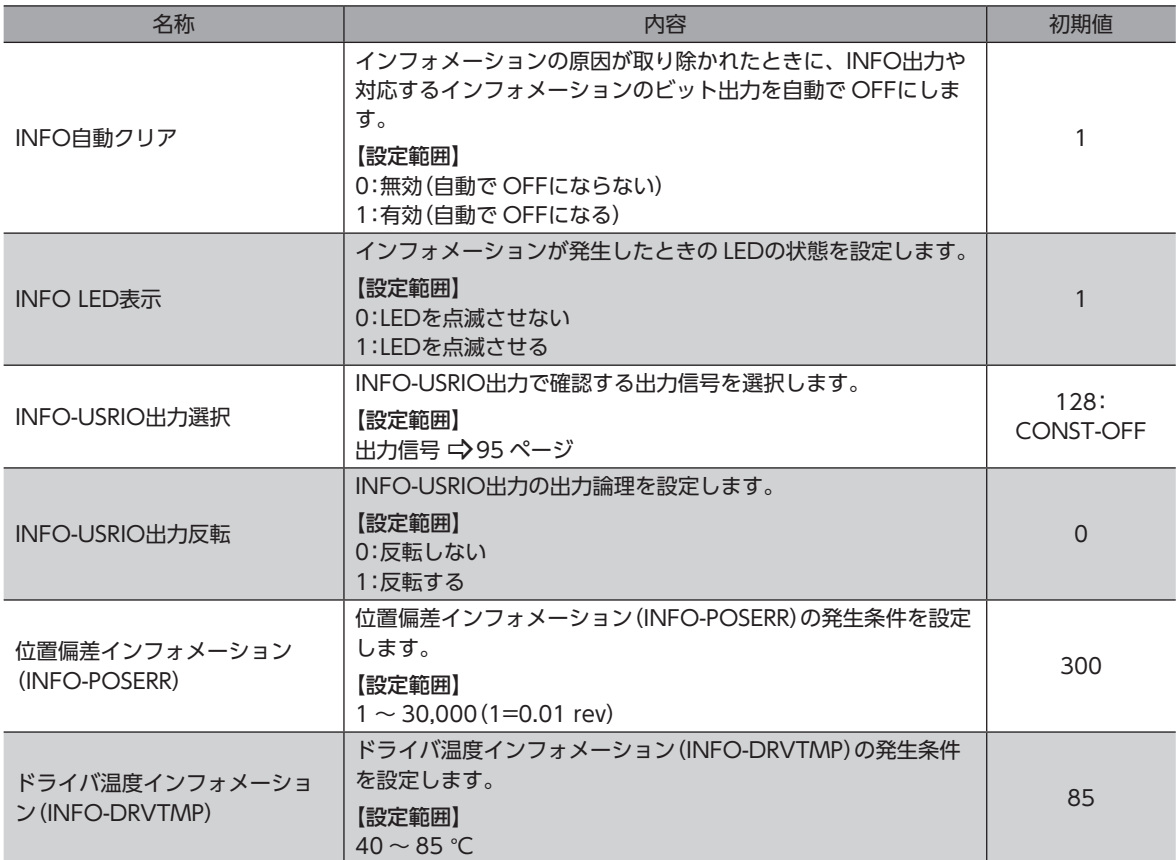

## 関連するパラメータ

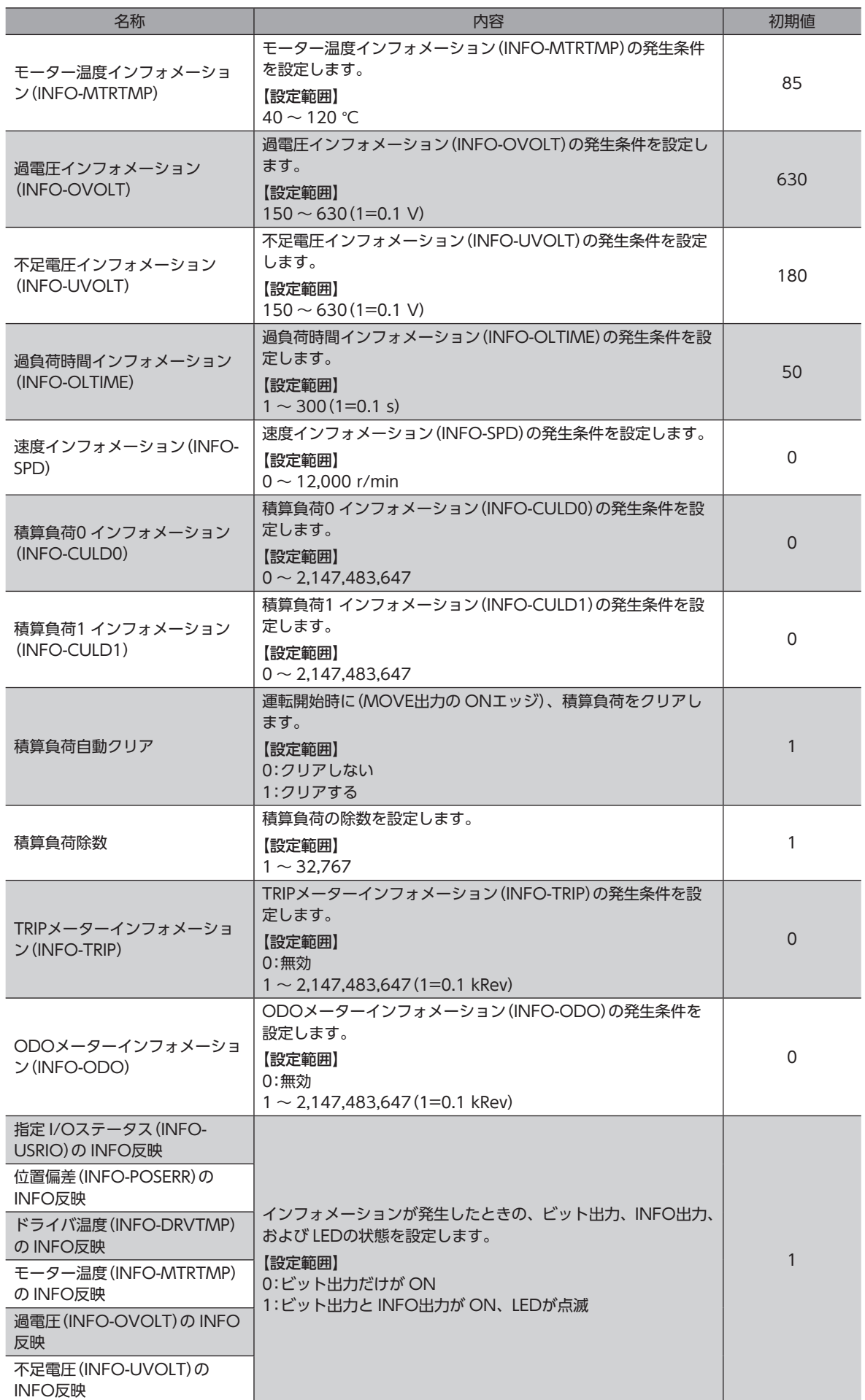

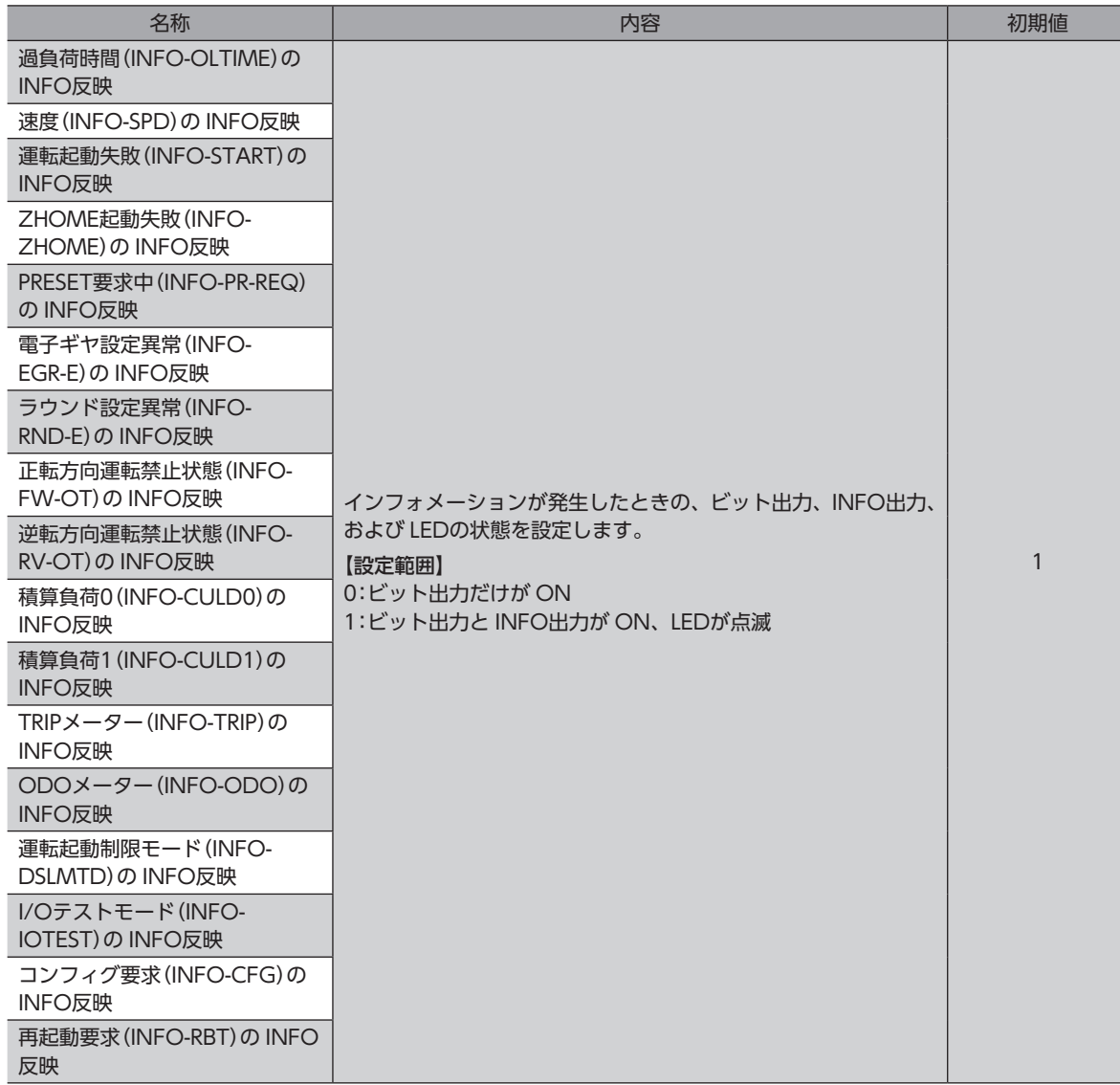

パラメータのインデックス No.は、217 ページ「4 [メーカー固有エリアのドライバオブジェクト」](#page-216-0)で確認してください。

# **▉** インフォメーションの履歴

発生したインフォメーションは、最新のものから順に16個まで RAMに保存されます。インフォメーション履歴として残る 情報は、インフォメーションコード、発生時間、およびインフォメーション内容です。

次のどれかを行なうと、保存されているインフォメーション履歴を取得・消去できます。

- EtherCAT通信のインフォメーション履歴(4510h ~ 451Fh)で履歴を取得する。
- EtherCAT通信のインフォメーション履歴のクリア(40D4h)を1 にして、履歴を消去する。(0→1 で有効です。)
- MEXE02 で、インフォメーション履歴を取得・消去する。

インフォメーション履歴は RAMに保存されるため、ドライバの制御電源を切ると消去されます。

# <span id="page-161-0"></span>■ インフォメーション一覧

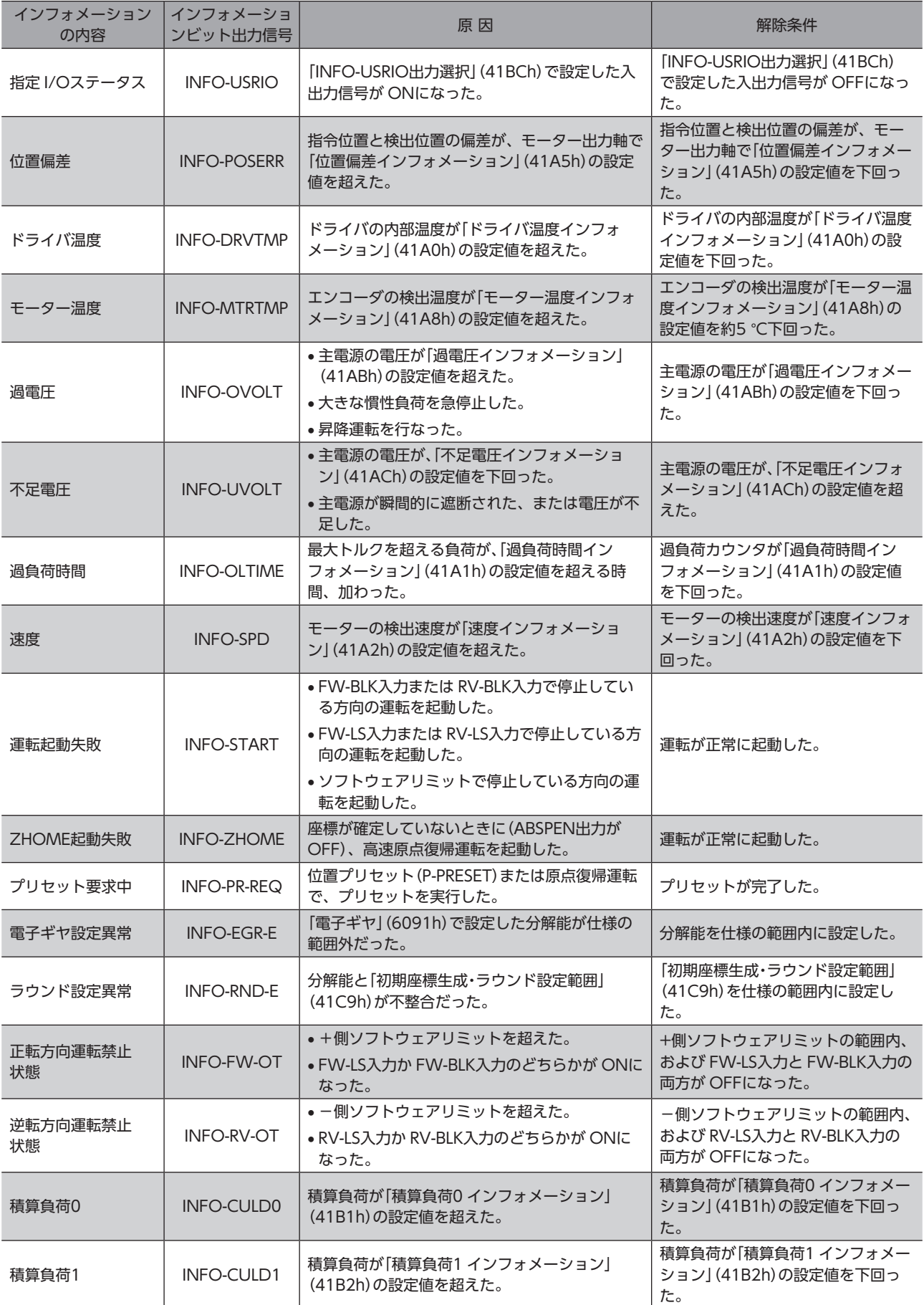

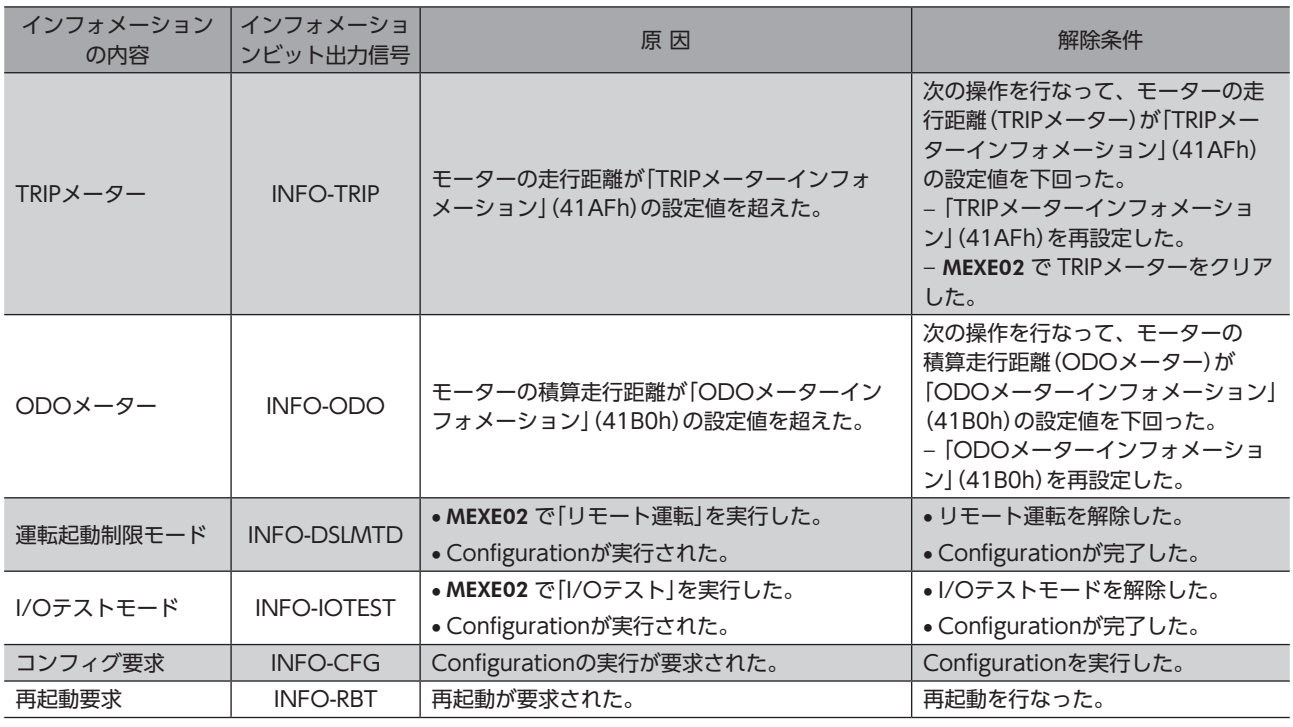

「INFO自動クリア」(41BFh)を無効に設定している状態で、「プリセット要求中」インフォメーションが 100 ms以上発生したときは、プリセットに失敗している場合があります。

# **▉** インフォメーションのモニタ

インフォメーションの内容は、ドライバオブジェクトの「インフォメーション」(407Bh)で確認できます。 読み出したインフォメーションコードは、8桁の16進数で表示されます。32 bitでも読み出すことができます。 複数のインフォメーションが発生しているときは、インフォメーションコードの論理和(OR)が表示されます。

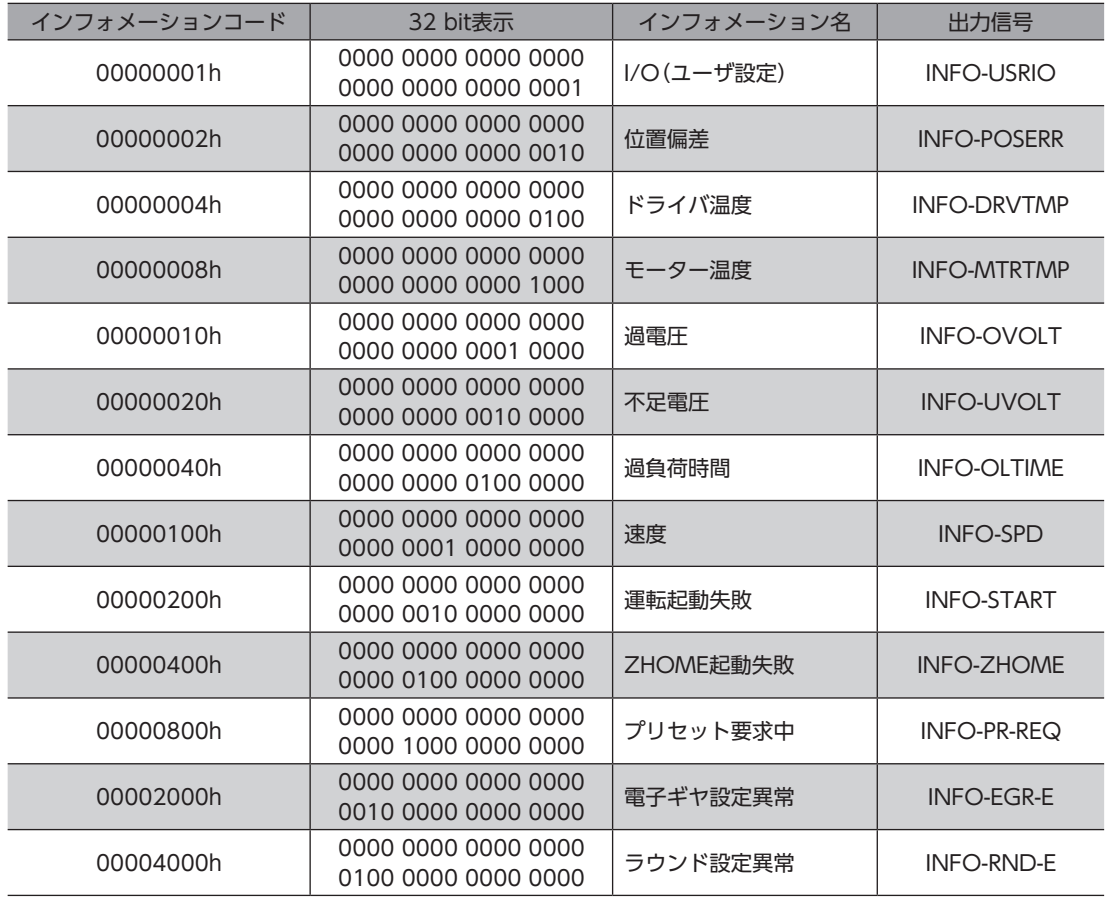

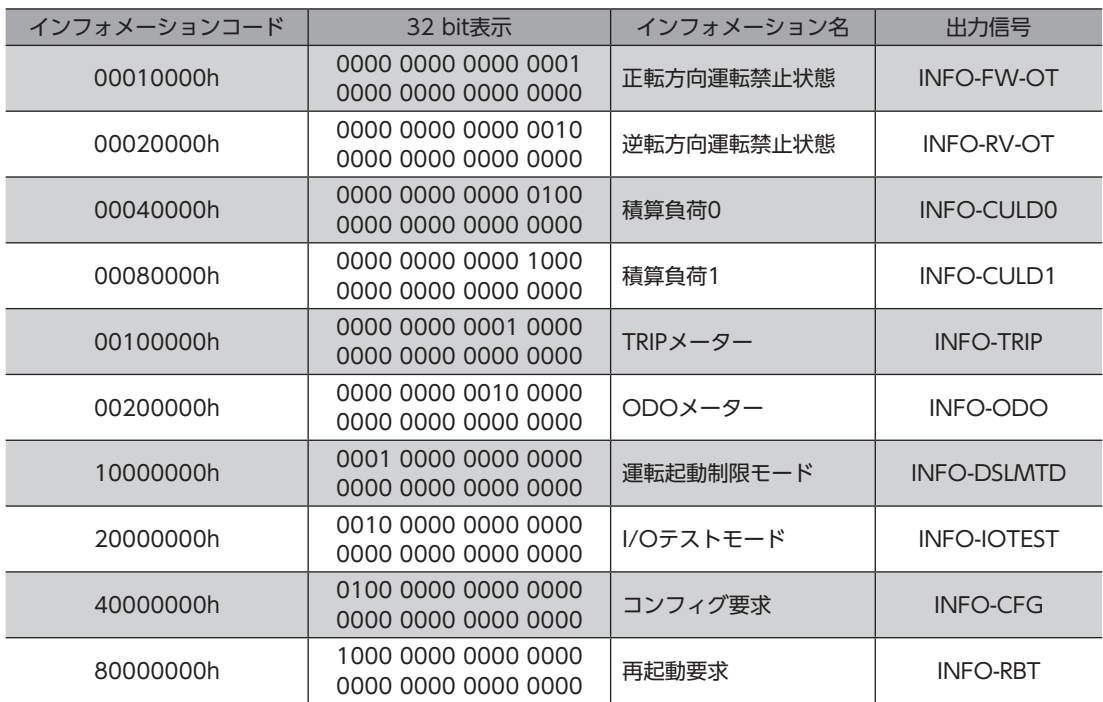

# ■ 関連するオブジェクト

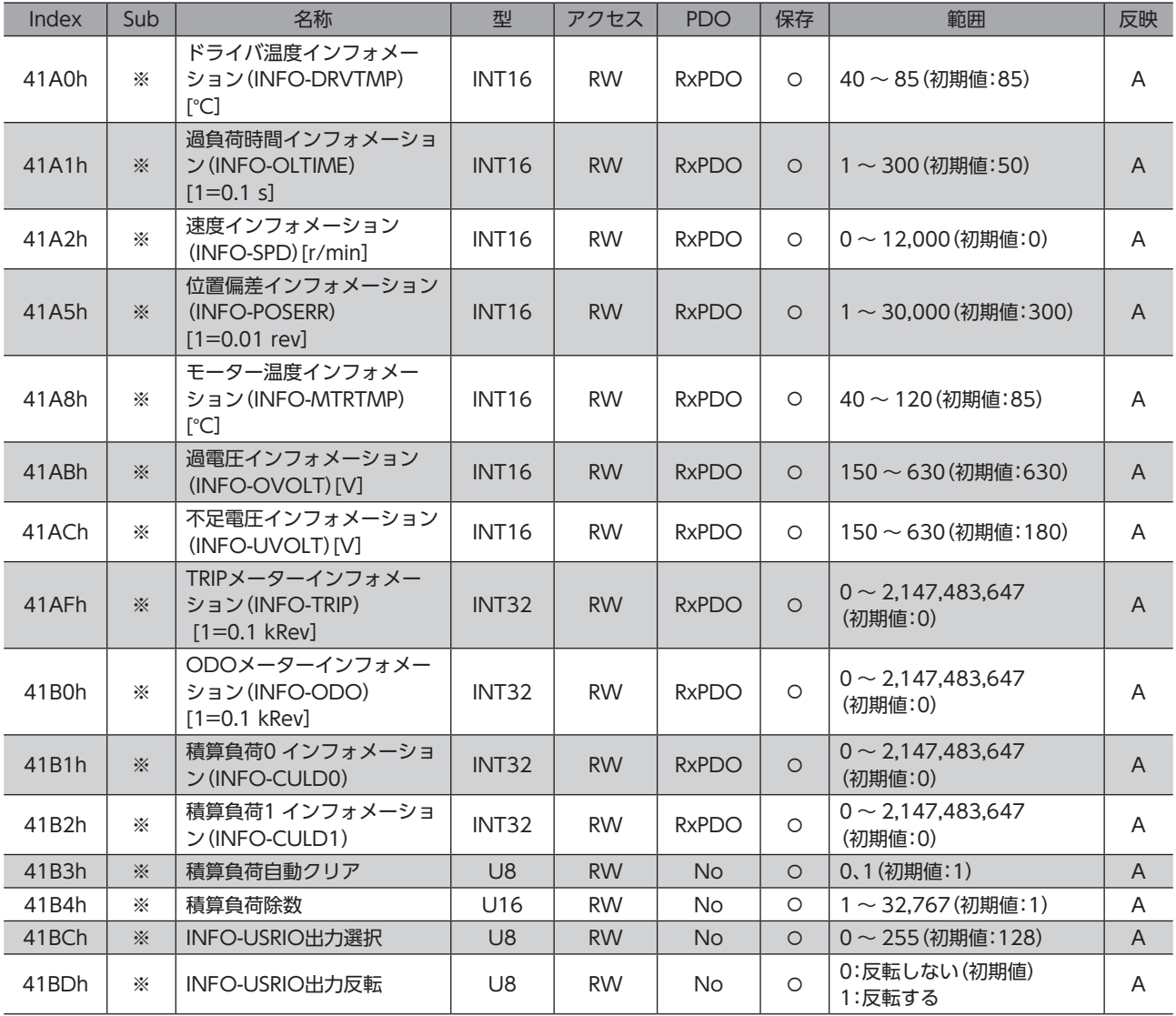

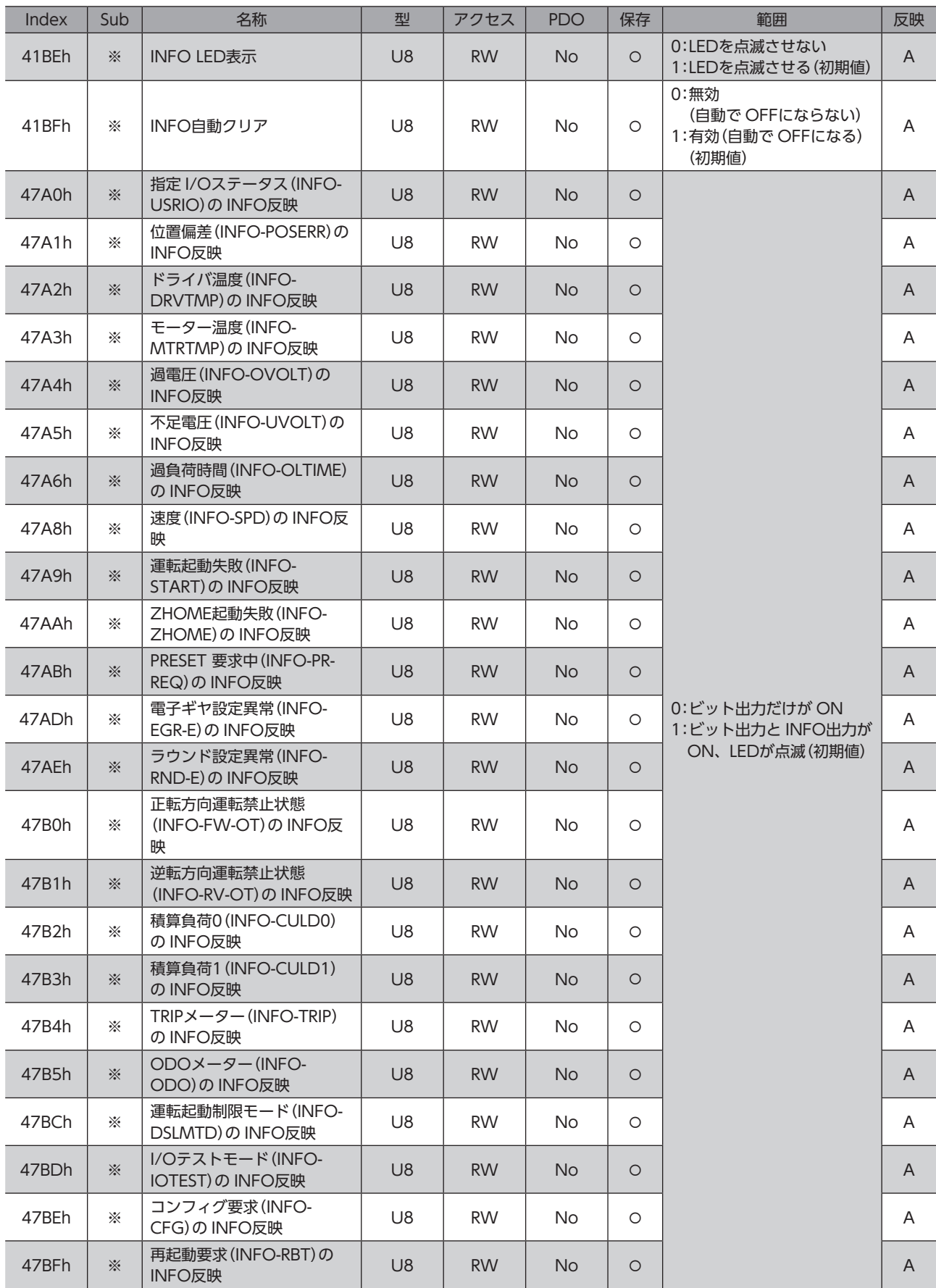

※ メーカー固有エリアのドライバオブジェクトのため、Sub-indexには軸番号(1 ~ 4)を設定してください。

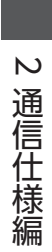

操作編  $\overline{\mathbf{3}}$ 

MEXE02 を使った操作例について説明しています。

# ◆もくじ

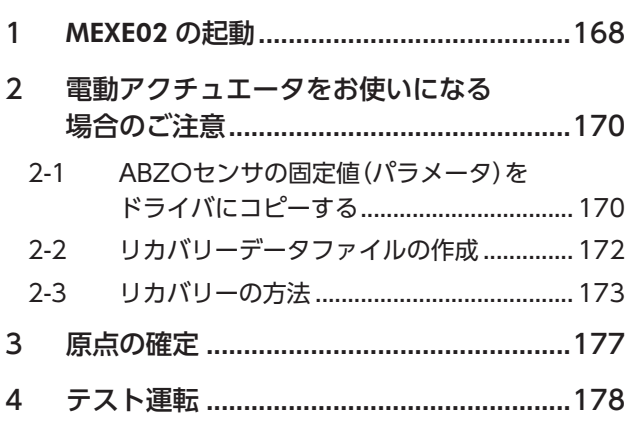

<span id="page-166-0"></span>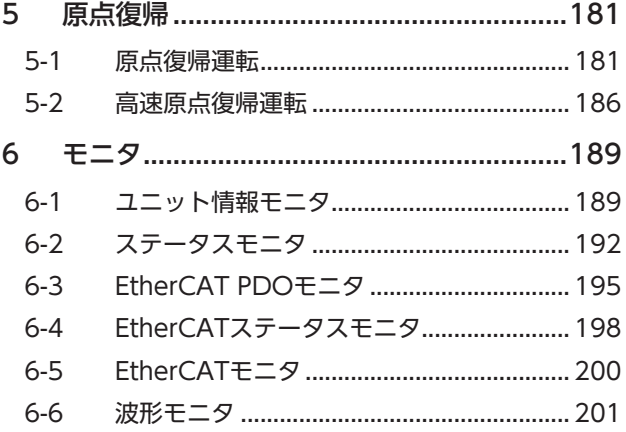

■ 168

[3](#page-166-0) 操作編 操作編

# <span id="page-167-0"></span>MEXE02 の起動

1. モーター、主電源、制御電源、および MEXE02 をインストールしたパソコンをドライバに接続します。 図は AZD4A-KEDの接続例です。

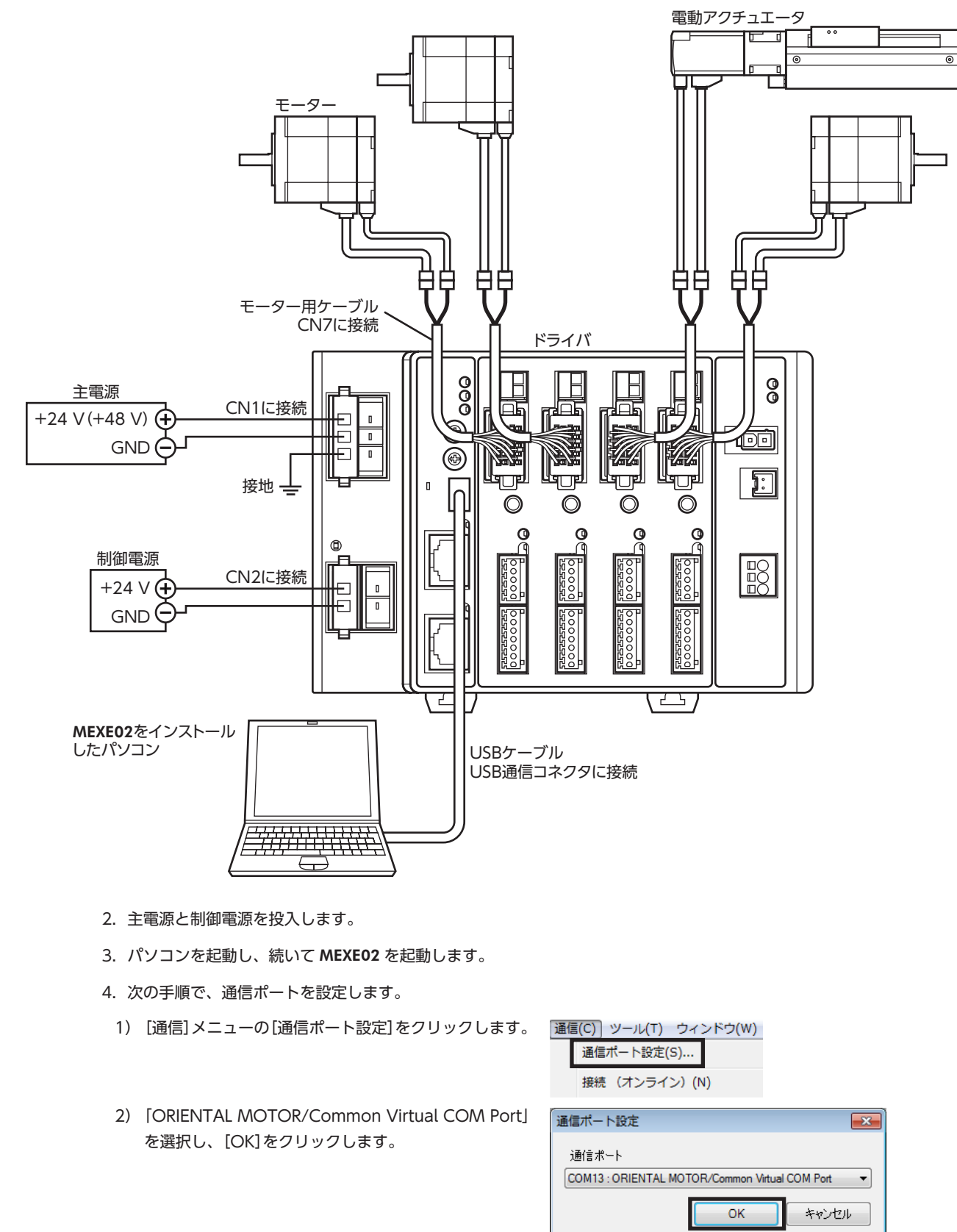

- 5. 次の手順で、製品を選択します。
	- 1) ツールバーの[新規作成]アイコンをクリックし ます。
	- 2) 製品選択画面の[機種検索]をクリックします。

3) 接続している製品が選択されていることを確認 し、[OK]をクリックします。

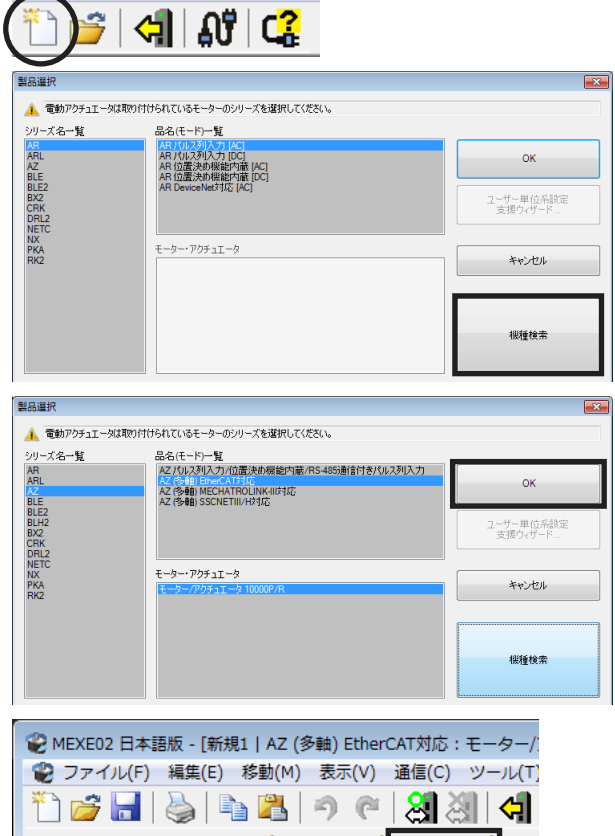

6. 軸タイプを選択します。 ここでは、4軸タイプを選択してください。

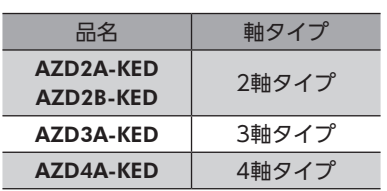

表示/印刷軸数選択 ◎ 2軸タイプ ◎ 3軸タイプ ◎ 4軸タイプ □ RZ (多軸) EtherCAT対応 /モーター/アクチュエータ 10000P/R プロファイ ■ パラメータ 高ドライバ軸 | ⇒ 17 1≇⊞<br>|-- プロファイルエリアのオブジェクト|  $\mathbf 1$ ■ メーカー固有エリアのオブジェクト  $\overline{\mathbf{2}}$ 一基本設定  $\mathbf 3$ -モーター・機構(座標/JOG/原点復帰)設定  $\overline{4}$ … Alarm · Info≣分定

# <span id="page-169-0"></span>2 電動アクチュエータをお使いになる 場合のご注意

電動アクチュエータをお使いになるときは、必ず最初にリカバリーデータファイルを作成してください。 リカバリーデータファイルとは、製品の出荷時設定を保存したファイルです。ABZOセンサの固定値(パラメータ)をドラ イバにコピーしてから、リカバリーデータファイルを作成します。

メンテナンスで製品を交換するときや製品が破損したときに備え、最初にリカバリーデータファイルを作成してください。 リカバリーデータファイルは、データファイルとしてパソコンに保存してください。

# 2-1 ABZOセンサの固定値(パラメータ)をドライバにコピーする

AZシリーズのパラメータは、ABZOセンサとドライバでそれぞれ異なる値が保存されています。 ABZOセンサには、推奨される運転条件や座標情報など、製品仕様にもとづいた値が保存されています。ABZOセンサに 保存されている値は固定値のため、変更はできません。

一方、ドライバパラメータには、標準タイプ(モーター単体)の値が保存されています。

出荷時の状態では、ABZOセンサに保存されているパラメータ(固定値)が優先的に使用されています。しかし MEXE02 な どでパラメータを変更すると、変更したパラメータだけでなく、すべてのパラメータがドライバパラメータに設定されて いる値に変わってしまいます。そのため、運転を実行したときに予想外の動きをするおそれがあります。このようなトラ ブルを防ぐため、あらかじめ ABZOセンサの固定値をドライバにコピーして、ドライバのパラメータを ABZOセンサの固 定値と一致させてください。

## **▉** 手順

- 1. MEXE02 の[通信]メニューをクリックし、「ABZO(固 通信(C) ツール(T) ウィンドウ(W) ヘルプ(H) 定値)情報をドライバへ一括コピー」を選択します。 通信ポート設定(S)...
	- 接続 (オンライン) (N) 切断 (オフライン) (F) データの読み出し (製品 -> PC) (R)... データの書き込み (PC->製品) (W)... データの照合 (PC <-> 製品) (V)... **THE TE THE TE THAT** 電子ダンパカスタム設定(D) ... ABZO(固定値)情報をドライバへ一括コピー(0) ..

リストア (バックアップ領域 -> ユーザメモリ領域) (T)... バックアップ (ユーザメモリ領域 -> バックアップ領域) (B)...

2. 電動アクチュエータを接続している軸を選択し、「OKI LARZO情報を をクリックします。

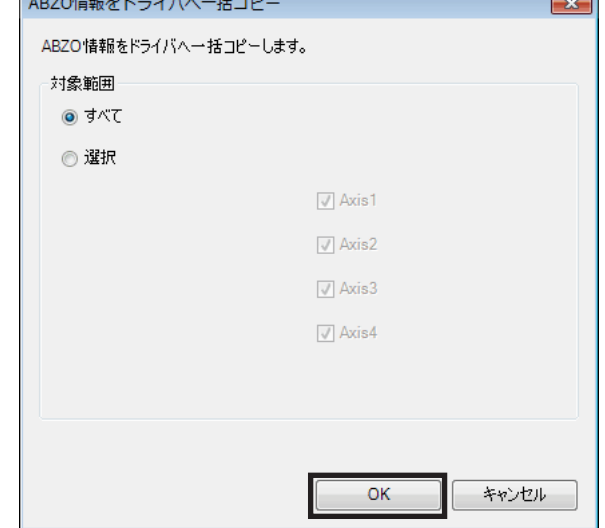

3. 終了後、[OK]をクリックします。

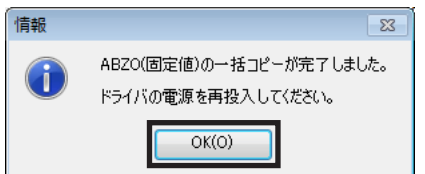

- 4. ドライバの制御電源を再投入します。
- 5. ユニット情報モニタ画面(Axis1~Axis4)で、コピーした値が反映されているか確認します。

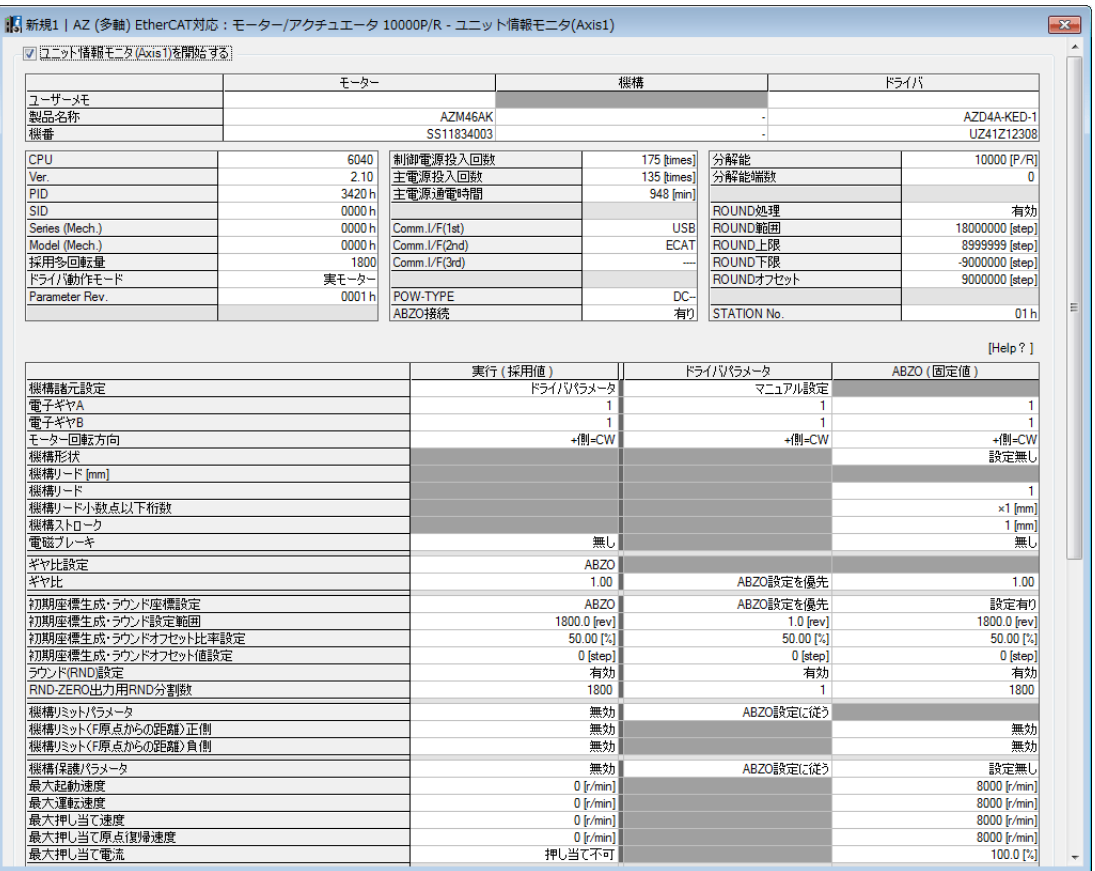

## 各項目の内容

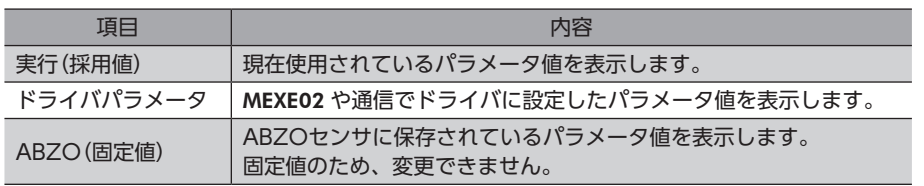

<span id="page-171-1"></span><span id="page-171-0"></span>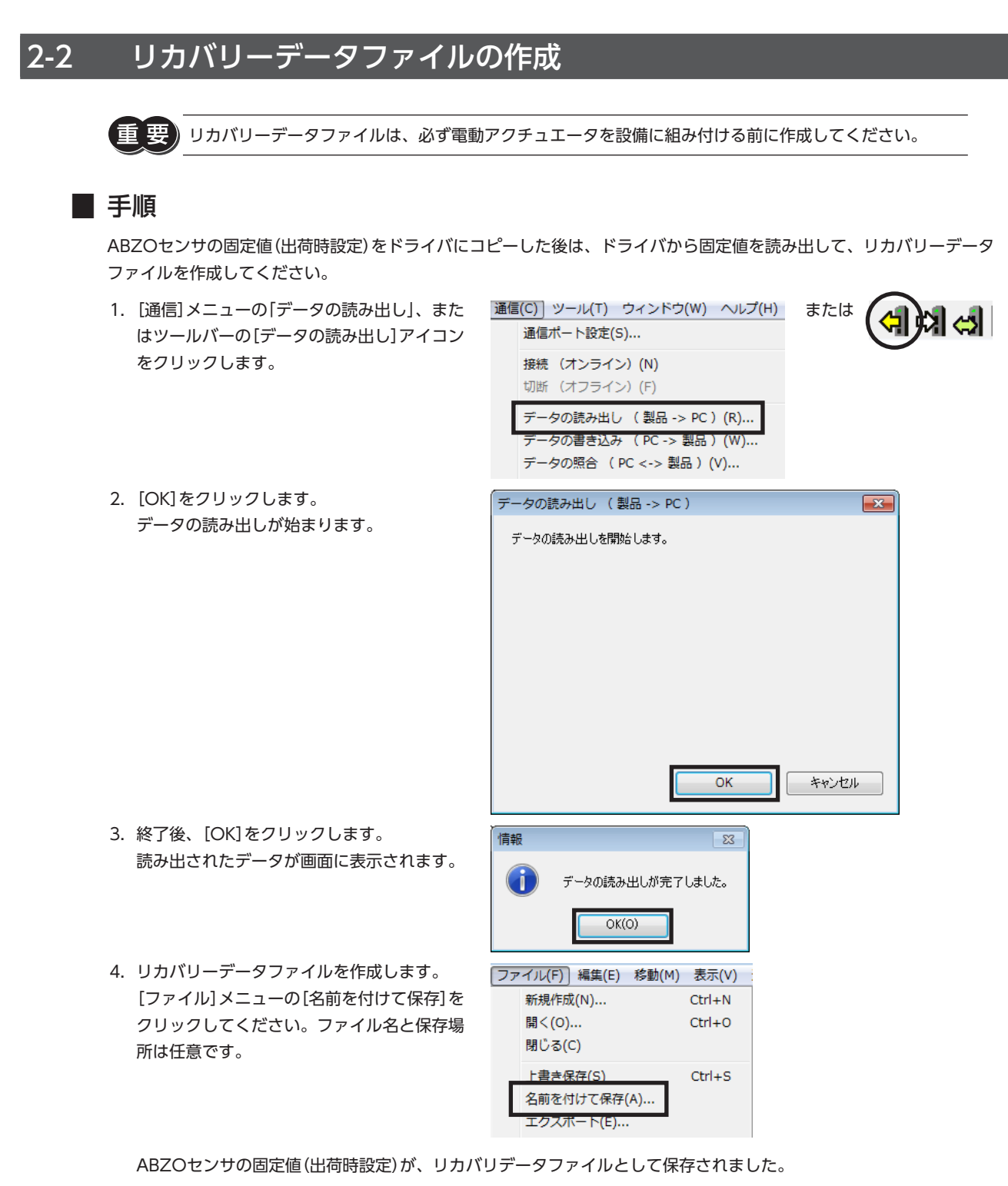

リカバリー用に、出荷時設定を保存したリカバリーデータファイルと、運転データなどを反映した最終的 なバックアップファイルの2 つを作成するようにしてください。リカバリーデータファイルとバックアッ プファイルを作成しておくと、装置をスムーズに復旧させることができます。バックアップファイルにつ いては、AZシリーズ 機能編をご覧ください。

[3](#page-166-0) 操作編 操作編

# <span id="page-172-0"></span>2-3 リカバリーの方法

リカバリーは、172 ページ「2-2 [リカバリーデータファイルの作成」に](#page-171-1)従ってリカバリーデータファイルを作成しているこ とが前提になります。

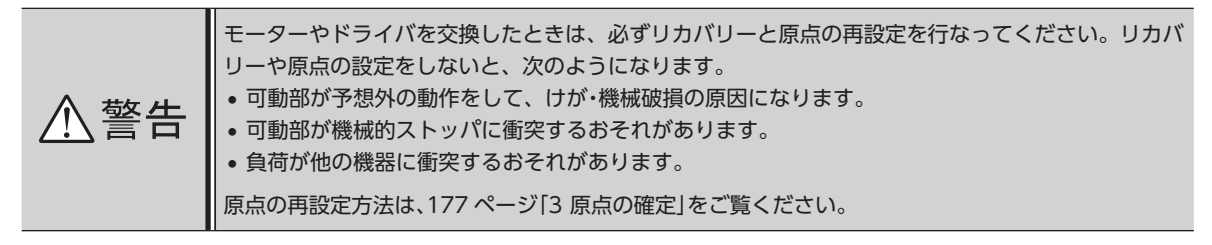

(memo モーターの交換方法については、取扱説明書 アクチュエータ編をご覧ください。

## **▉** モーターとドライバが故障した場合

- 1. モーターとドライバを交換し、主電源と制御電源を投入します。
- 2. 次の手順で、リカバリーデータファイルを開きます。
- 1)[ファイル]メニューの[開く]、またはツー ルバーの[ファイルを開く]アイコンをク リックします。
- 2) リカバリーデータファイルを選択し、[開く] をクリックします。
- ファイル(F) 表示(V) 通信(C) ツ または 新規作成(N)...  $Ctrl + N$ 開<(0) ...  $Ctrl + 0$ 終了(X)

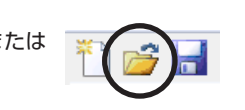

- 3. データの内容に問題がないことを確認し、次の手順でドライバに書き込みます。
	- 通信(C) ツール(T) ウィンドウ(W) ヘルプ(H) 1)[通信]メニューの[データの書き込み]、ま または たはツールバーの[データの書き込み]アイ 通信ポート設定(S)... コンをクリックします。 接続 (オンライン) (N) 切断 (オフライン) (F) データの読み出し ( 製品 -> PC )(R). データの書き込み (PC-> 製品) (W)... -<br>データの照合 ( PC <-> 製品 )(V)... 2) 電動アクチュエータを接続している軸を選 データの書き込み (PC->製品)  $\overline{\mathscr{R}}$ 択し、[OK]をクリックします。 データの書き込みを開始します。 対象範囲 ◎すべて ◎ 選択 ■コントローラ軸  $\sqrt{ }$  Axis1  $\sqrt{ }$  Axis2  $\sqrt{ }$  Axis3  $\sqrt{ }$  Axis4 □ 書き込んだデータを確認する(照合) OK キャンセル 3) [はい]をクリックします。 警告  $\overline{\mathbb{Z}}$ データの書き込みが始まります。すべてのデータの書き込みを開始します。  $\triangle$ よろしいですか? (t(x(Y)  $UV\lambda Z(N)$

[3](#page-166-0).操作痘

4) 終了後、[OK]をクリックします。

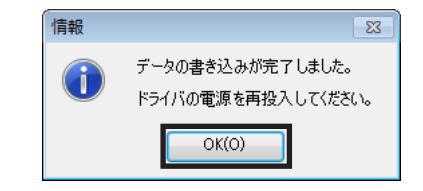

- 5) ドライバの制御電源を再投入します。
- 4. 次の手順で、ドライバに書き込んだ出荷時設定の情報を読み出します。 モーターを交換したときは、ドライバ情報を読み出してから原点を再設定してください。 ドライバ情報を読み出さないと、MEXE02 の通信機能がご利用になれません。
- 1) [通信]メニューの[データの読み出し]、ま 通信(C) ツール(T) ウィンドウ(W) ヘルプ(H) または  $\mathbf{M} \in \mathbb{R}$ たはツールバーの[データの読み出し]アイ 通信ポート設定(S)... コンをクリックします。 接続 (オンライン) (N) 切断 (オフライン) (F) データの読み出し (製品 -> PC) (R). -タの書き込み ( PC -> 製品 )(W)... データの照合 (PC <-> 製品) (V)... 2) [OK]をクリックします。 データの読み出し (製品 -> PC)  $\overline{\mathbf{z}}$ データの読み出しが始まります。 データの読み出しを開始します。  $\overline{\mathsf{OK}}$ キャンセル 3) 終了後、[OK]をクリックします。 情報  $\overline{\mathbb{Z}}$ 読み出されたデータが画面に表示されます。  $\left( 1\right)$ データの読み出しが完了しました。  $OK(O)$ ABZO情報を含む、ドライバ内のすべてのデータとパラメータが MEXE02 に読み出されました。

5. [177 ページ「3](#page-176-1) 原点の確定」を参照して、原点を再設定します。

6. [172 ページ](#page-171-1)を参照して、製品交換後のリカバリーデータファイルを作成します。

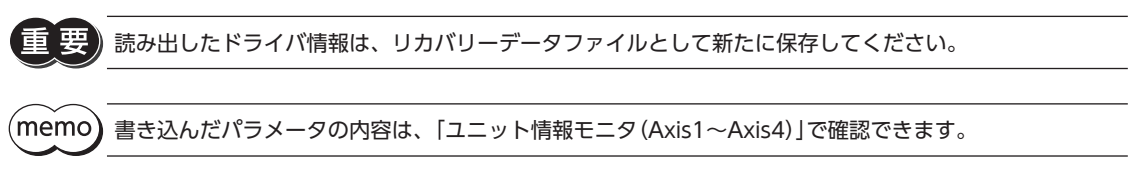

または

または

ファイル(F) 表示(V) 通信(C) ツ

 $Ctrl + N$  $Ctrl + 0$ 

通信(C) ツール(T) ウィンドウ(W) ヘルプ(H)

新規作成(N)...

通信ポート設定(S)... 接続 (オンライン) (N) 切断 (オフライン) (F)

開<(0)... 終了(X)

# ■ ドライバが故障した場合

- 1. ドライバを交換し、主電源と制御電源を投入します。
- 2. 次の手順で、リカバリーデータファイルを開きます。
	- 1)[ファイル]メニューの[開く]、またはツー ルバーの[ファイルを開く]アイコンをク リックします。
	- 2) リカバリーデータファイルを選択し、[開く] をクリックします。
- 3. データの内容に問題がないことを確認し、次の手順でドライバに書き込みます。
	- 1)[通信]メニューの[データの書き込み]、ま たはツールバーの[データの書き込み]アイ コンをクリックします。
	- 2) 電動アクチュエータを接続している軸を選 択し、[OK]をクリックします。

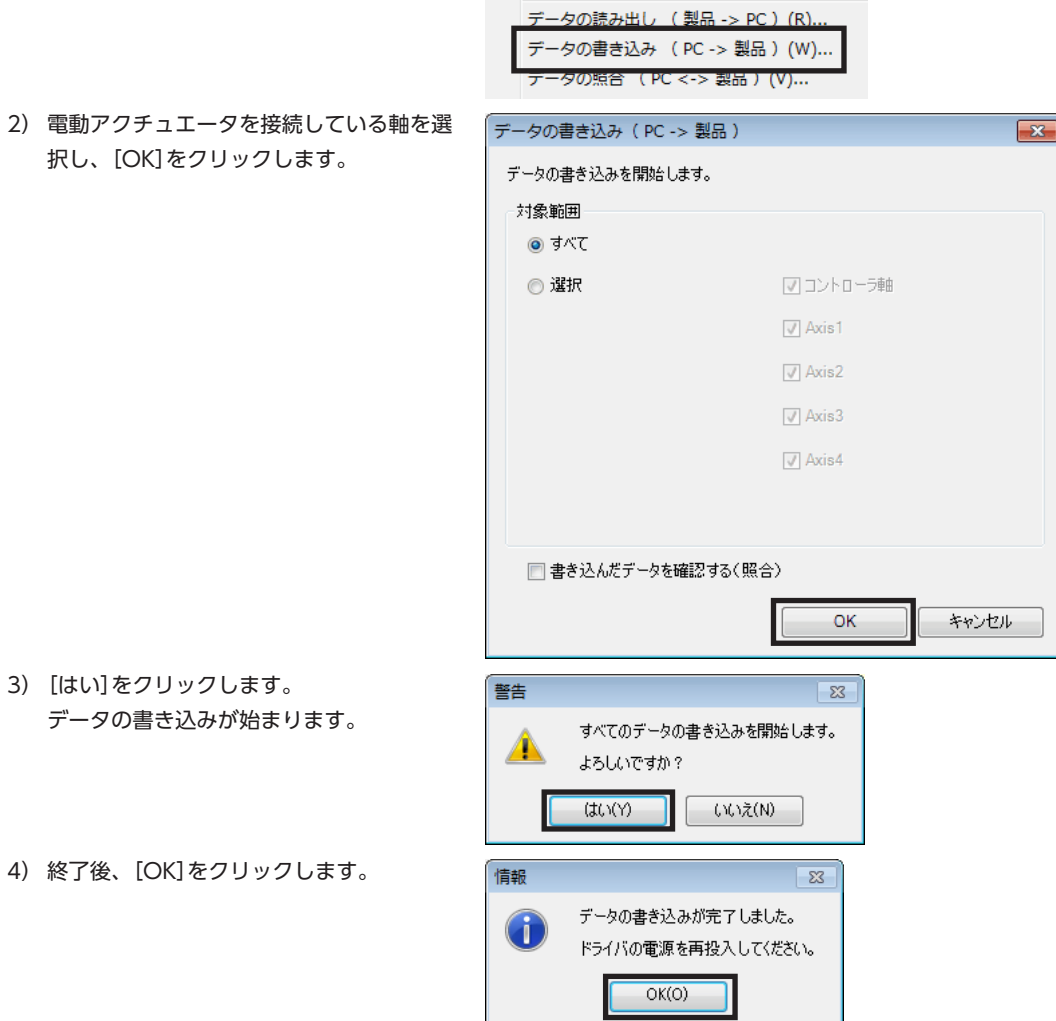

5) ドライバの制御電源を再投入します。

書き込んだパラメータの内容は、「ユニット情報モニタ(Axis1~Axis4)」で確認できます。

[3](#page-166-0) 操作

■ モーターが故障した場合

- 1. モーターを交換し、主電源と制御電源を投入します。
- 2. 次の手順で、ドライバ情報を読み出します。 モーターを交換したときは、ドライバ情報を読み出してから原点を再設定してください。 ドライバ情報を読み出さないと、MEXE02 の通信機能がご利用になれません。

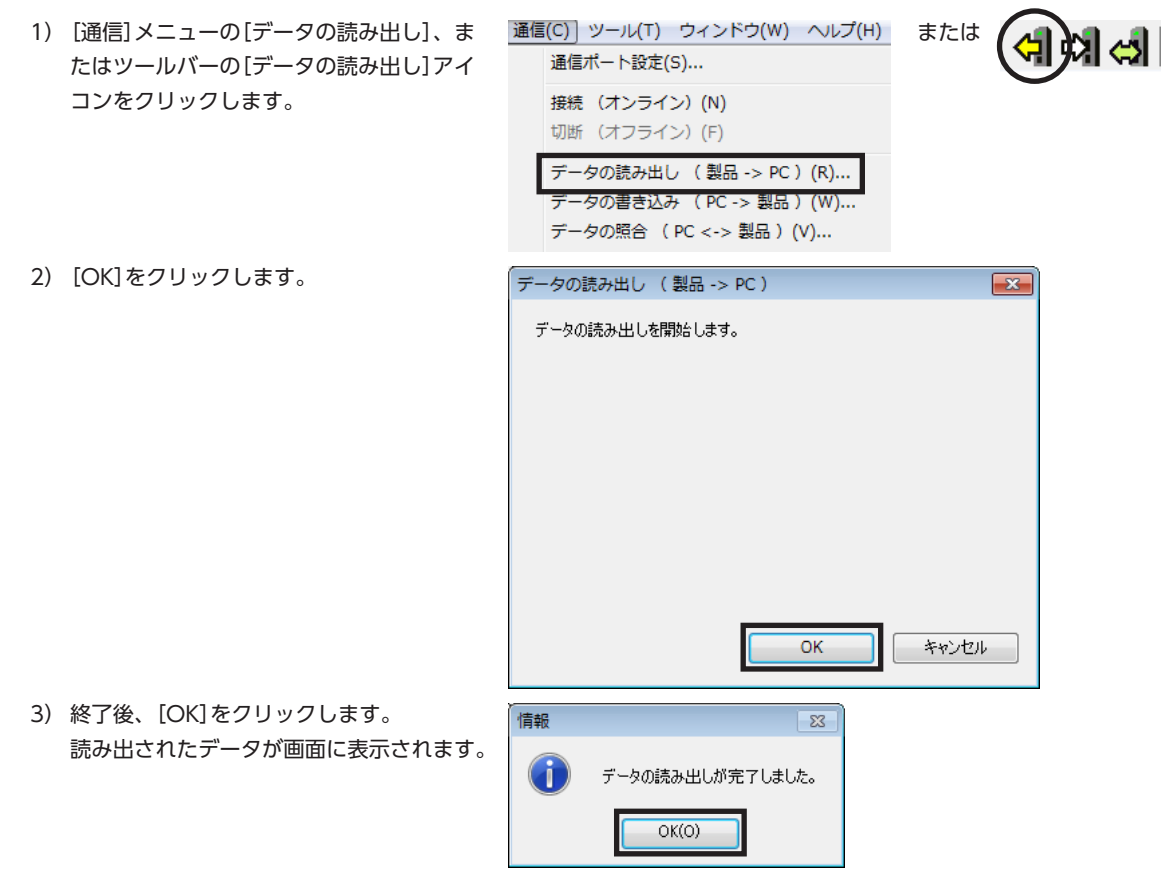

ABZO情報を含む、ドライバ内のすべてのデータとパラメータが MEXE02 に読み出されました。

3. [177 ページ「3](#page-176-1) 原点の確定」を参照して、原点を再設定します。

4. [172 ページ](#page-171-1)を参照して、製品交換後のリカバリーデータファイルを作成します。

読み出したドライバ情報は、リカバリーデータファイルとして新たに保存してください。垔

[3](#page-166-0) 操作編 操作編

# <span id="page-176-0"></span>3 原点の確定

<span id="page-176-1"></span>工場出荷時は、原点が設定されていません。運転を行なう前に、必ず原点を確定してください。 原点の確定は、最初に1回だけ行なってください。いったん原点を確定すれば、その後は主電源と制御電源を遮断しても原 点情報が保持されています。

ここでは、ドライバ軸の拡張スイッチ(EXT-IN)で原点を確定する方法について説明します。図は AZD4A-KEDです。

(memo)• 原点は NVメモリに書き込まれます。NVメモリの書き込み可能回数は、約10万回です。

• 電動アクチュエータは、出荷時に原点が確定されています。変更したいときだけ、原点の確定を行なっ てください。

## **▉** 手順

- 1. 主電源が投入されているときは、主電源を OFFにします。
- 2. 手動で、モーター出力軸を原点にしたい位置まで動かします。
- 3. 主電源を投入し、拡張スイッチを1秒間押し続けます。 POWER LED(緑)と ALARM LED(赤)が点滅します。

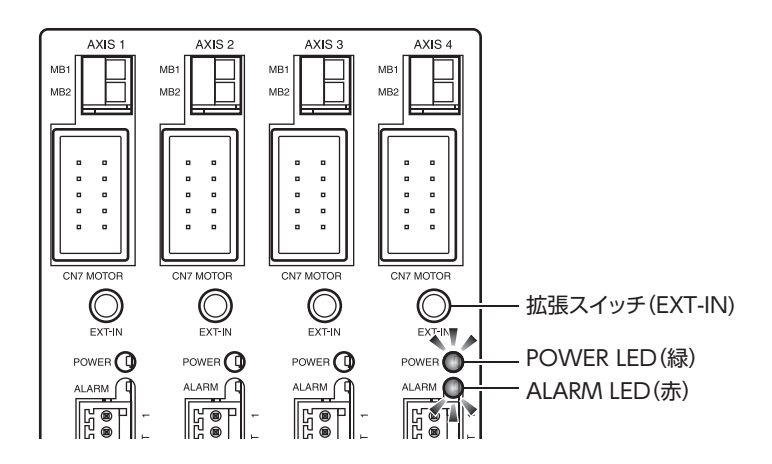

4. POWER LEDと ALARM LEDが点滅を始めてから3秒以内に手を離し、手を離してから3秒以内にもう一度拡張スイッ チを押します。

POWER LEDと ALARM LEDが点灯した後、POWER LEDだけが点灯します。

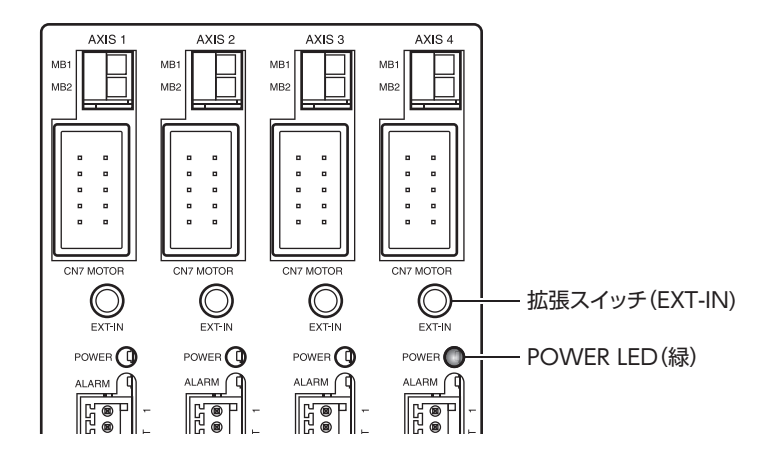

5. 原点が確定されました。

手順4 の作業は、必ず POWER LEDと ALARM LEDが点滅を始めてから手を離し、3秒以内に行なってく ださい。3秒を過ぎると、POWER LEDが緑色の点灯に戻ってしまいます。その場合は、もう一度手順3 から行なってください。

# <span id="page-177-0"></span>4 テスト運転

ここでは、MEXE02 を使って、テスト運転を実行する方法について説明しています。

テスト運転は、Mainデバイスを接続しなくてもモーターを運転できます。振動、騒音、および動作を確認するときに行なっ てください。

MEXE02 の基本操作やデータの保存については、MEXE02 の取扱説明書をご覧ください。

 $\tt\t\t(memo)$  • EtherCAT通信でモーターを励磁させている間は、テスト運転(リモート運転)を開始できません。 • テスト運転(リモート運転)を行なっている間は、EtherCAT通信でモーターの励磁状態を制御したり、 運転を実行することはできません。

# **▉** 手順

ここでは、ドライバ軸の AXIS1 に接続したモーターをテスト運転します。

- 1. モーター、主電源、制御電源、および MEXE02 をインストールしたパソコンをドライバに接続します。
- 2. 主電源と制御電源を投入します。
- 3. パソコンを起動し、続いて MEXE02 を起動します。
- 4. [リモート運転]アイコンをクリックし、[リ モート運転(Axis1)]を選択します。 リモート運転(Axis1)のウィンドウが表示され ます。
- 5. [リモート運転(Axis1)を開始する]をクリック します。

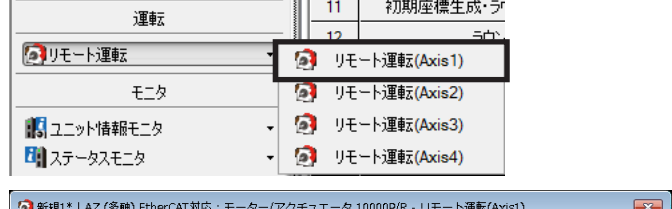

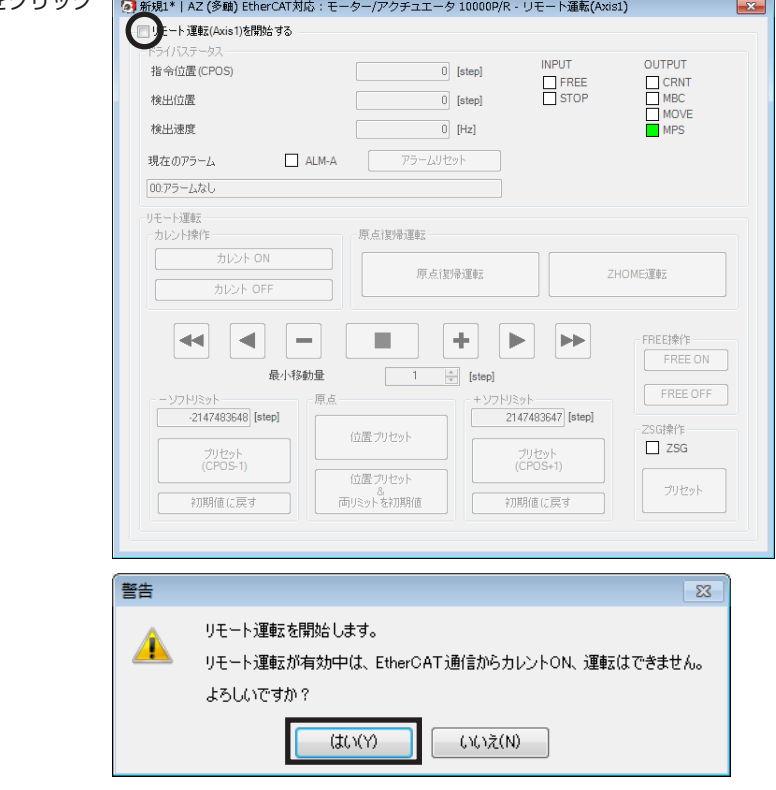

6. 「はい」をクリックします。

7. MEXE02 のデータとドライバのデータを同期 させるウィンドウが表示されるので、同期方 法を選択して[OK]をクリックします。

・ドライバのデータを使ってテスト運転を 行なうとき → [全データの読み出し(製品 −> PC)]を選択

- ・MEXE02 のデータを使ってテスト運転を 行なうとき
- → [全データの書き込み(PC −> 製品)]を選択
- 8. [カレント ON]をク 励磁させます。

同期方法選択  $\mathbf{x}$ 同期方法を選択してください。 同期方法 ◎ 全データの読み出し(製品 -> PC) ◎ 全データの書き込み(PC ->製品) ◎ 差分データの書き込み(PC -> 製品)  $OK$ キャンセル

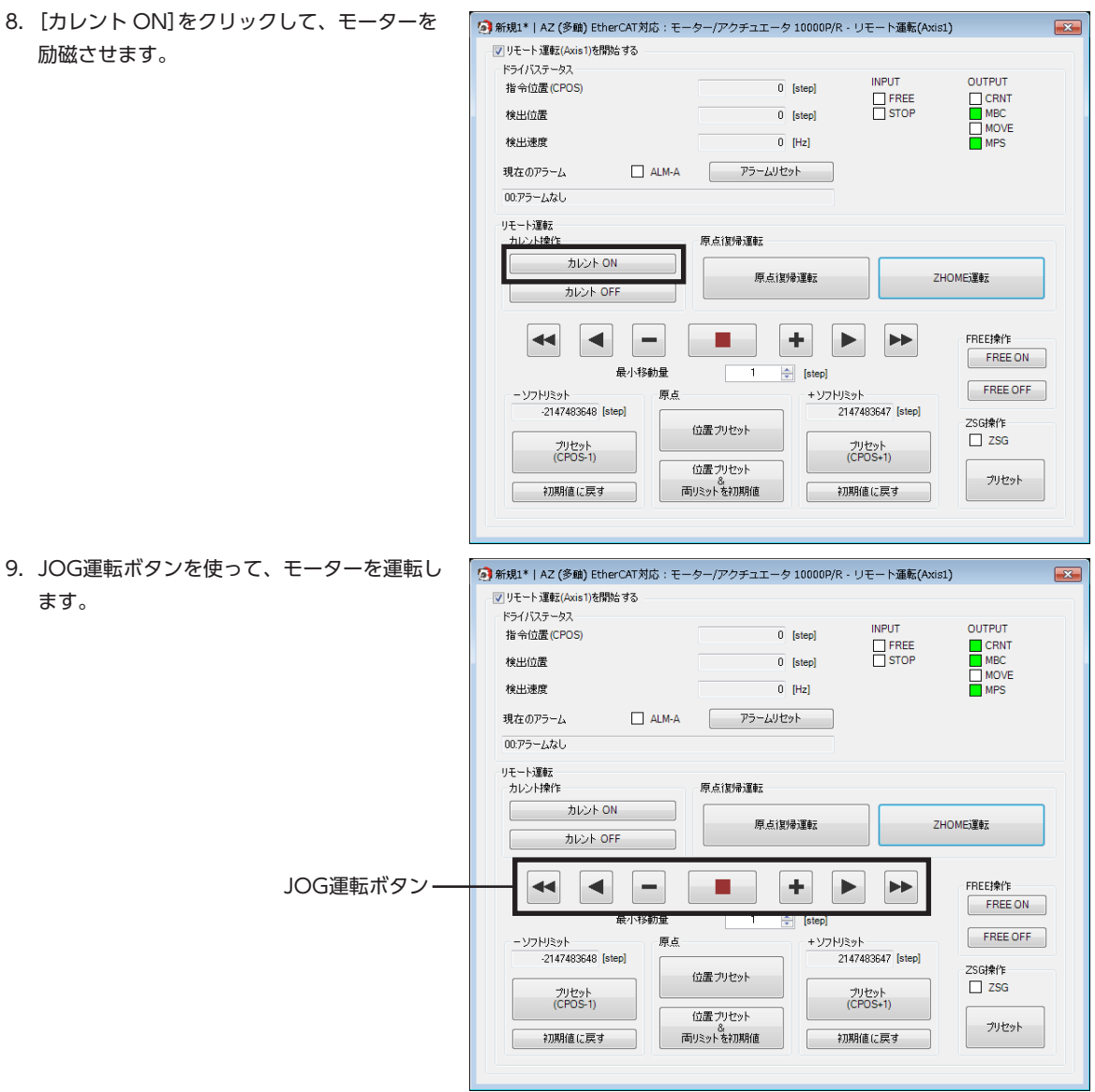

## JOG運転ボタンの説明

ます。

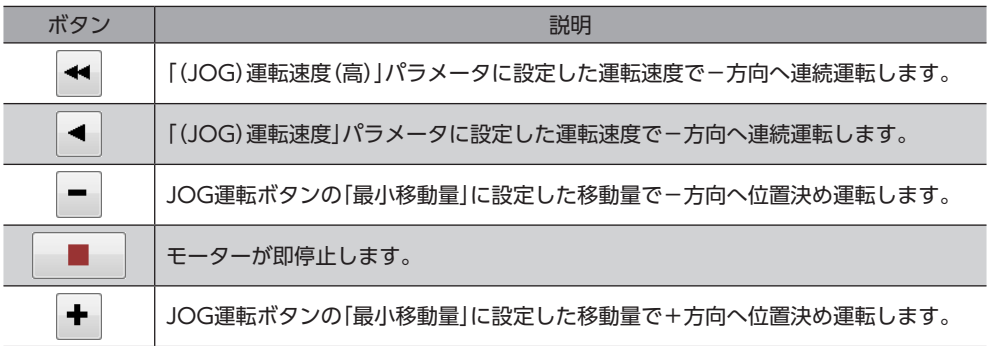

[3](#page-166-0) 操作編

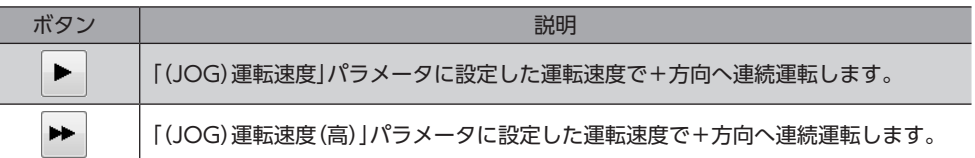

JOG運転ボタンをクリックしてもモーターが動作しないときは、次の点を確認してください。

- ・モーター、主電源、制御電源、および MEXE02 が正しく接続されているか。
- ・アラームが発生していないか。
- 10. テスト運転(リモート運転)を終了するときは、[リモート運転(Axis1)を開始する]のチェックを外します。

## **㓡** JOG運転の運転条件を変更したいとき

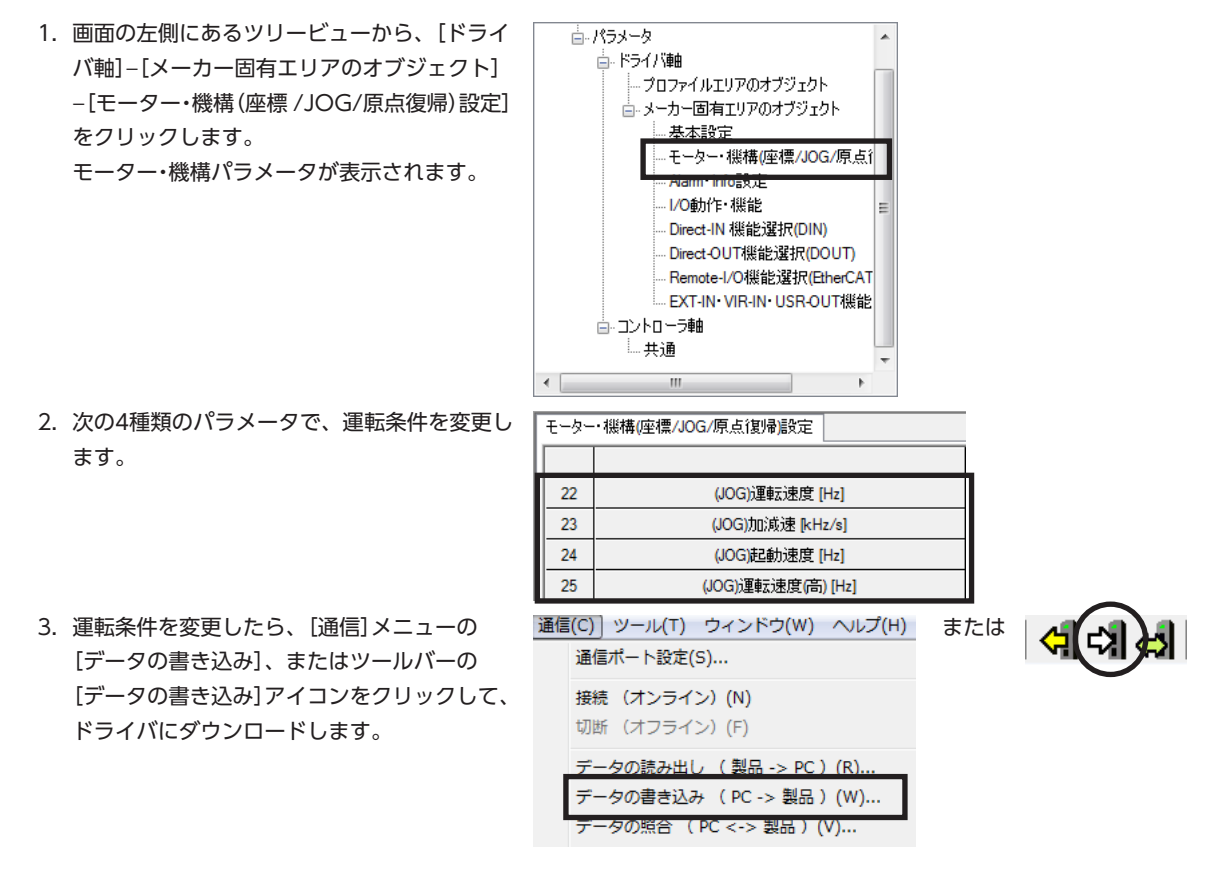

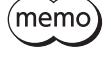

分解能は、プロファイルエリアのオブジェクトの「電子ギヤ」で設定してください。 モーター・機構(座標 /JOG/原点復帰)設定のパラメータでは設定できません。

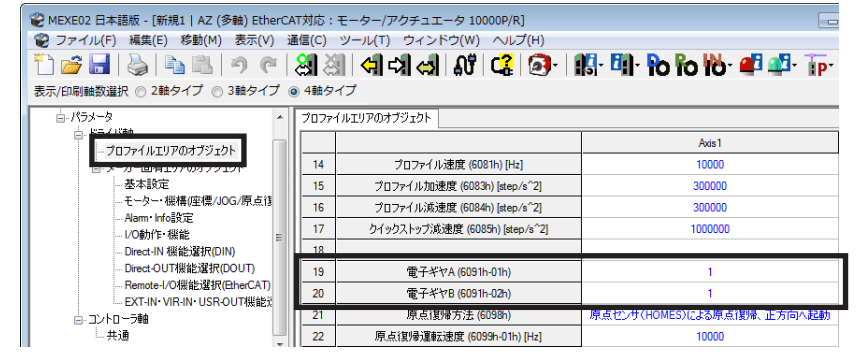
# 5 原点復帰

MEXE02 では、原点復帰運転と高速原点復帰運転の2種類の原点復帰を行なえます。

- 原点復帰運転 ...........原点復帰モード (HM) による原点復帰です。原点復帰モード (HM) の詳細は[、69 ページ](#page-68-0)をご覧く ださい。
- 高速原点復帰運転 … あらかじめ確定した絶対座標上の機械原点に戻る運転です。 原点は ABZOセンサで認識しているた め、外部センサを使わずに、通常の位置決め運転と同じ速度で原点復帰します。

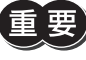

MEXE02 で実行できる2種類の原点復帰は、どちらもドライバ個別の復帰操作であり、Mainデバイスが 管理している原点とは異なる位置に復帰する場合があります。運転を実行したときに、予想外の動きをす るおそれがあるため、ご注意ください。

# 5-1 原点復帰運転

ここでは、ドライバ軸の AXIS1 に接続したモーターを原点復帰運転する方法について説明します。

- 1. [リモート運転]アイコンをクリックし、[リ モート運転(Axis1)]を選択します。 リモート運転(Axis1)のウィンドウが表示され ます。
- 2. [リモート運転(Axis1)を開始する]をクリック します。

3. [はい]をクリックします。

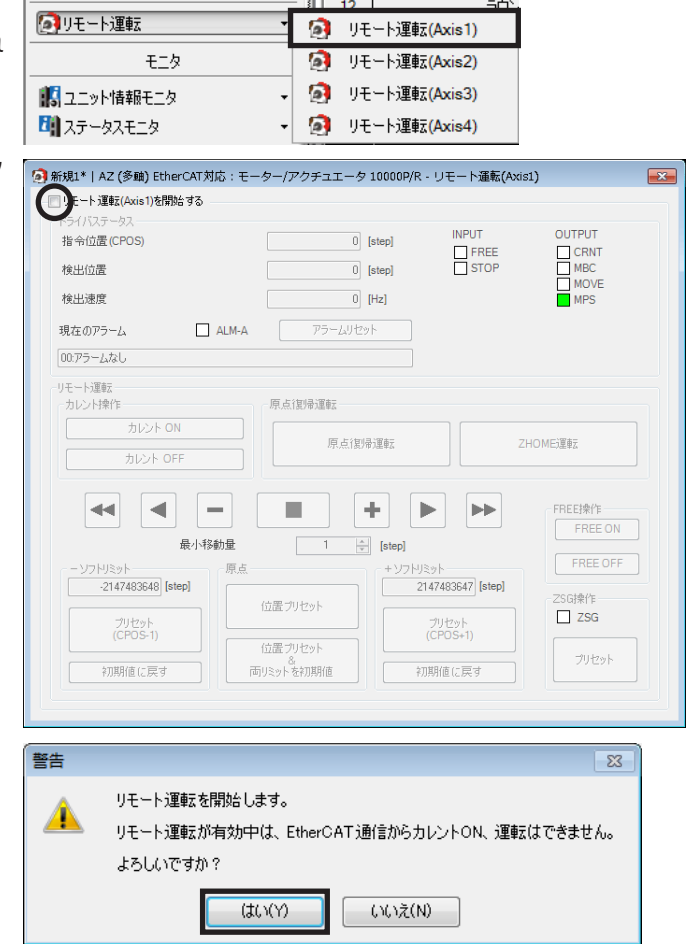

||11 初期座標生成·ラ

 $12<sup>-12</sup>$ 

[3](#page-166-0) 操作編

4. [カレント ON]をクリックし、モーターを励 磁させます。

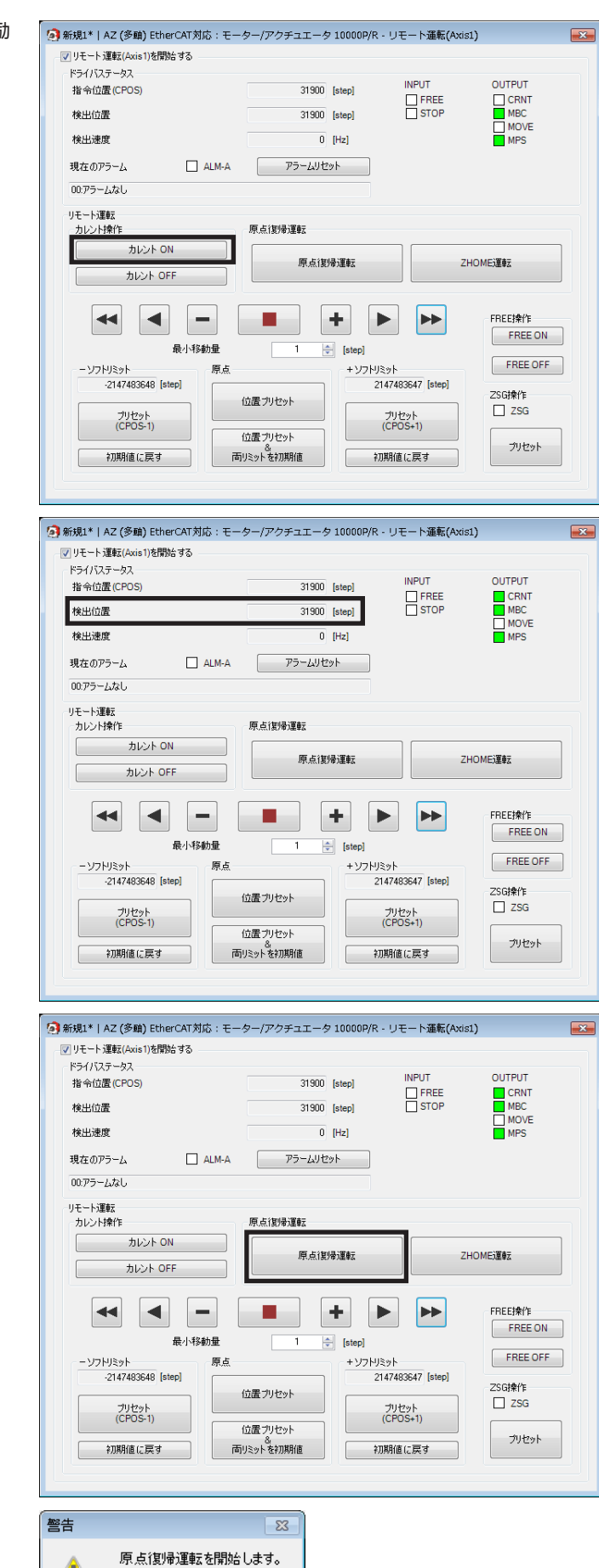

よろしいですか?

いいえ(N)

 $tU(Y)$ 

5. 「検出位置」の値を確認します。

6. [原点復帰運転]をクリックします。

7. [はい]をクリックします。 モーターが原点復帰運転を行ないます。 8. 原点復帰後、「検出位置」が0 になっていること「 を確認します。

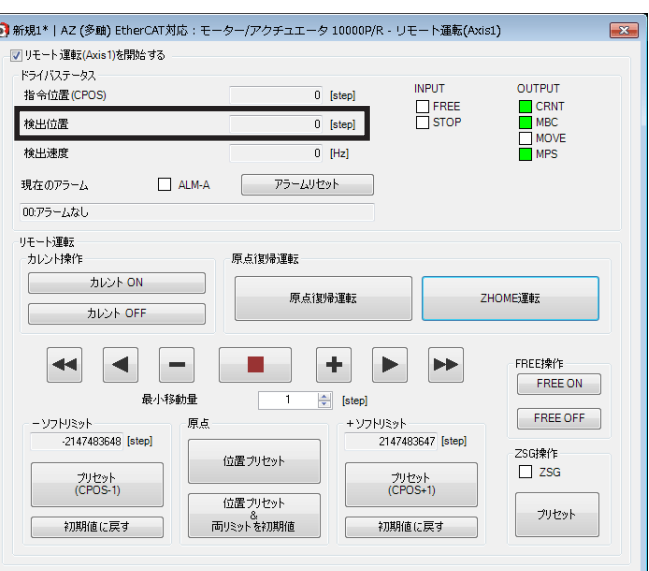

9. リモート運転を終了するときは、[リモート運 転(Axis1)を開始する]のチェックを外します。

**▉** 原点復帰運転の運転条件を変更したいとき

- **㓡** 原点復帰方法(6098h)が「−1」(当社仕様の原点復帰)以外の場合
	- 1. 画面の左側にあるツリービューから、[ドライ バ軸]−[プロファイルエリアのオブジェクト] をクリックします。 プロファイルエリアのオブジェクトが表示さ れます。

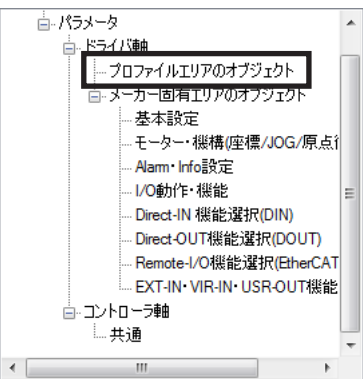

2. 次の5種類のパラメータで、運転条件を変更し ます。

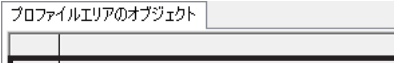

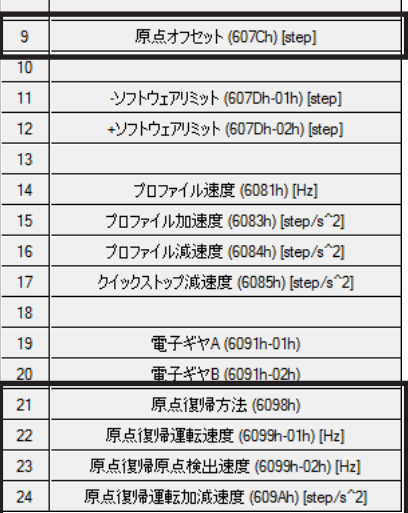

 $\omega$ 

操作編

操作編

- 3. 運転条件を変更したら、[通信]メニューの [データの書き込み]、またはツールバーの [データの書き込み]アイコンをクリックして、 ドライバにダウンロードします。
- 通信(C) ツール(T) ウィンドウ(W) ヘルプ(H) 通信ポート設定(S) ...

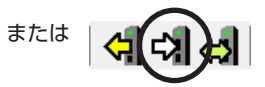

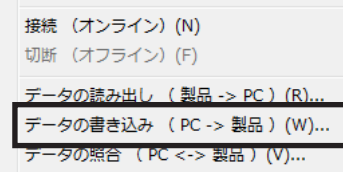

#### **㓡** 原点復帰方法(6098h)が「−1」(当社仕様の原点復帰)の場合

1. 画面の左側にあるツリービューから、[ドライ バ軸]−[メーカー固有エリアのオブジェクト] −[モーター・機構(座標 /JOG/原点復帰)設定] をクリックします。 モーター・機構パラメータが表示されます。

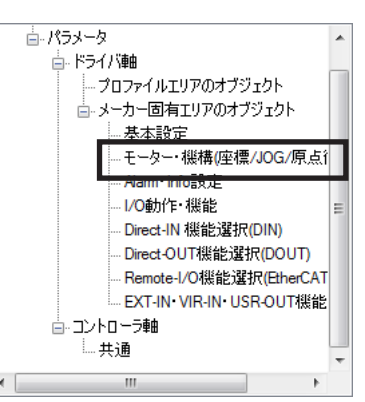

モーター·機構(座標/JOG/原点復帰)設定

 $19$ 

44

- 2. 「JOG/HOME/ZHOME運転 運転情報設定」パ ラメータを「マニュアル設定」に変更します。
- 3. 次の15種類のパラメータで、運転条件を変更 します。

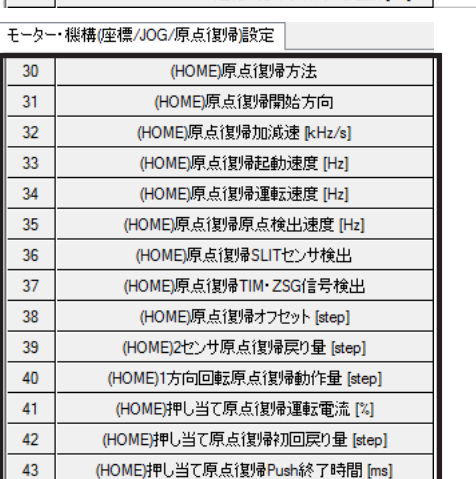

(HOME)押し当て原点復帰戻り量 [step]

JOG/HOME/ZHOME運転 運転情報設定

- 20 JOG/HOME/ZHOME運転 指令フィルタ時定数 [ms]

4. 運転条件を変更したら、[通信]メニューの [データの書き込み]、またはツールバーの [データの書き込み]アイコンをクリックして、 ドライバにダウンロードします。

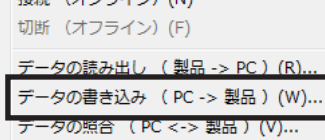

通信(C) ツール(T) ウィンドウ(W) ヘルプ(H)

通信ポート設定(S)...  $\# 4 \# 2 \# 3 \# 4 \# 5 \# 6 \# 7 \# 3 \# 7 \# 1$ 

Axis 1

マニュアル設定

または

■184

## **▉** 原点復帰方法(6098h)で「原点プリセット(35 または37)」を選択したとき

原点復帰方法(6098h)で「原点プリセット(35 ま たは37)」を選択したときは、[位置プリセット]を 使用してください。

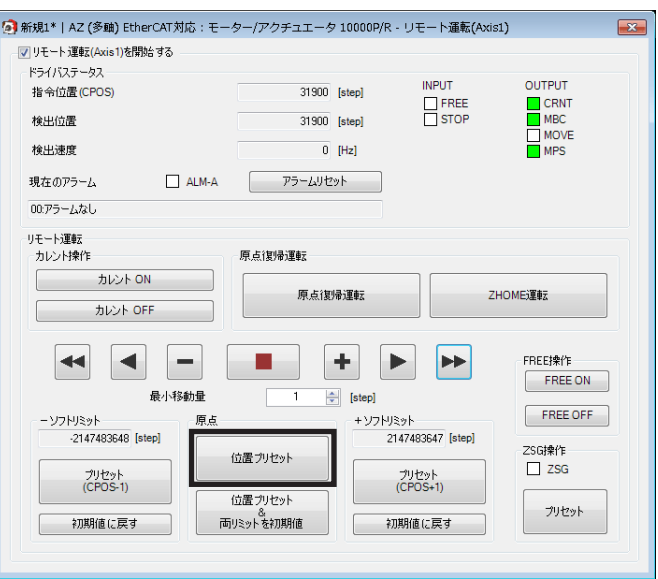

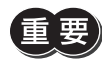

位置プリセット(P-PRESET)を行なうときは、必ず[位置プリセット]をクリックしてください。[原点復帰 運転]や[ZHOME運転]を使用すると、位置プリセット(P-PRESET)ではなく原点復帰が行なわれてしまう ため、モーターが突然動き出してしまいます。

[3](#page-166-0) 操作編

#### 原点復帰 5-2 高速原点復帰運転 ここでは、ドライバ軸の AXIS1 に接続したモーターを高速原点復帰運転する方法について説明します。 要 電動アクチュエータは出荷時に、原点が確定されています。(DRシリーズのロッドタイプ、DRS2 シリー ズのガイドなしタイプ、および Lシリーズを除く。)しかしモーター単体は出荷時に原点が確定していませ ん。また、分解能を変更したときも、原点は未確定になります。このような状態で高速原点復帰運転を開 始すると、ZHOME起動失敗のインフォメーションが発生して、運転が行なわれません。必ず原点を確定 してから、高速原点復帰運転を行なってください。原点の確定方法は[、177 ページを](#page-176-0)ご覧ください。 1. [リモート運転]アイコンをクリックし、[リ 初期座標生成・ラ  $\parallel$  11 運転  $12$ モート運転(Axis1)]を選択します。 クリモート運転 2 リモート運転(Axis1) リモート運転(Axis1)のウィンドウが表示され モニタ G) リモート運転(Axis2) ます。 **图** リモート運転(Axis3) よっこット情報モニタ **3 リモート運転(Axis4)** 日 ステータスモニタ  $\ddot{\phantom{0}}$ 2. [リモート運転(Axis1)を開始する]をクリック  $\mathbf{z}$ ● --ト運転(Axis1)を開始する します。 OUTPUT 指令位置(CPOS)  $\boxed{0}$  [step] CRNT<br>
MBC<br>
MOVE<br>
MPS FREE<br>STOP 検出位置  $\boxed{0}$  [step] 检电速度  $\overline{0}$  [Hz]  $ALM-A$ アラームリセット 現在のアラーム 00:アラームなし リモート運転<br>- カレント操作 原点復帰運転 カレント ON 原点復帰運転 ZHOME運転 カレント OFF M  $\blacksquare$ 44  $\sim$ ÷  $\blacktriangleright$  $\blacktriangleright$ FREE操作 FREE ON 最小移動量  $\boxed{\div}$  [step] FREE OFF .<br>原 2 -2147483648 [step] 2147483647 [step] .<br>Chilezh 位置プリセット  $\Box$  ZSG プリセット<br>(CPOS-1) ブリセット<br>(CPOS+1) 位置プリセット プリセット 初期値に戻す 両リミットを初期値 初期値に戻す 3. [はい]をクリックします。 警告  $\overline{\mathbb{Z}}$ リモート運転を開始します。 ⚠ リモート運転が有効中は、EtherCAT通信がらカレントON、運転はできません。 よろしいですか?  $(t)$ いいえ(N) 4. [カレント ON]をクリックし、モーターを励 5 新規1\* | AZ (多軸) EtherCAT対応: モーター/アクチュエータ 10000P/R - リモート通転(Axis1)  $\overline{\mathbf{r}}$ - マ リモート 運転(Axis1)を開始 する 磁させます。ドライバステータス **INPUT** OUTPUT 指令位置(CPOS) 31900 [step] CRNT<br>MBC<br>MOVE<br>MPS FREE 検出位置 31900 Isten 検出速度  $0$  [Hz] 現在のアラーム ALM-A アラームリセット 00:アラームなし リモート運転 原点锡帰運転 カレント操作

カレント ON

カレント OFF  $\blacktriangleleft$ 

-2147483648 [step]

プリセット<br>(CPOS-1)

初期値に戻す

E

原点

最小移動量

 $\blacktriangleleft$ 

ーソフトリミット

原点復帰運転

п

位置プリセット

位置プリセット

両リミットを初期値

÷

 $\left| \frac{1}{x} \right|$  [step]

+ソフトリミット

ZHOME運転

ÞÞ  $\blacktriangleright$ 

2147483647 [step]

プリセット<br>(CPOS+1)

初期値に戻す

FREE排作

ZSG操作

 $\Box$  ZSG

 $\begin{array}{|c|c|} \hline & \text{FREE ON} \\ \hline \end{array}$ 

FREE OFF

プリセット

5. 「検出位置」の値を確認します。

7. [はい]をクリックします。

を確認します。

- <mark>!</mark> 新規1\* | AZ (多軸) EtherCAT対応:モーター/アクチュエータ 10000P/R リモート運転(Axis1)  $\overline{\mathbf{R}^2}$ - 17 リモート 運転 (Axis 1)を閉始 する ドライバステータス OUTPUT **INPUT** 指令位置(CPOS 31900 [step] CRIVE<br>
MBC<br>
MOVE<br>
MPS FREE 検出位置 31900 [step] 検出速度  $\overline{0}$  (Hz) 現在のアラーム  $ALM-A$ アラームリセット 00:アラームなし リモート運転 カレント操作 原点復帰運転 原点復帰運転 ZHOME運転 カレント OFF  $\blacktriangleleft$  $\blacktriangleleft$ ÷  $\pm$ FREE操作 g,  $\blacktriangleright$  $\blacktriangleright$  $[$  FREE ON 最小移動量  $\overline{1}$  $\frac{\Delta}{2}$ [step] FREE OFF ーソフトリミット 原点 +ソフトリミット -2147483648 [step] 2147483647 [step] ZSG操作 位置プリセット  $\Box$  ZSG プリセット<br>(CPOS-1) プリセット<br>(CPOS+1) 位置プリセット プリセット 両リミットを初期値 初期値に戻す 初期値に戻す 6. [ZHOME運転]をクリックします。 5 新規1\* | AZ (多軸) EtherCAT対応: モーター/アクチュエータ 10000P/R - リモート運転(Axis1)  $\overline{X}$ ■v リモート運転(Axis1)を開始する ドライバステータス **INPUT** OUTPUT 指令位置(CPOS) 31900 [step] CRIVE<br>
MBC<br>
MOVE<br>
MPS FREE 検出位置 31900 [step] 検出速度  $\overline{0}$  [Hz] 現在のアラーム  $\begin{array}{|c|c|c|c|c|}\hline & {\rm ALM-A}&\qquad\hline& &{\cal P}{\bar{\cal P}}{\cal -} {\cal L}{\cal Y}{\cal U}{\cal Y} \\\hline \end{array}$ 00:アラームなし 日中一ト運転 カレント操作 原点復帰運転 原点復帰運転 ZHOME運転 カレント OFF  $\blacktriangleleft$ E  $\pm$ FREE排作  $\blacktriangleleft$ ÷,  $\blacktriangleright$  $\blacktriangleright$  $[$  FREE ON 最小移動量  $\overline{1}$  $\frac{\Delta}{\Psi}$ [step] FREE OFF ーソフトリミット 原点 +ソフトリミット -2147483648 [step] 2147483647 [step] ZSG操作 位置プリセット  $\Box$  ZSG プリセット<br>(CPOS-1) ブリセット<br>(CPOS+1) 位置プリセット プリセット 両リミットを初期値 初期値に戻す 初期値に戻す 警告  $\overline{\Sigma}$ モーターが高速原点復帰運転を行ないます。 ZHOME運転を開始します。 ⊿ よろしいですか?  $(t)$  $(1)(1)(1)$ 8. 原点復帰後、「検出位置」が0 になっていること 5 新規1\* | AZ (多軸) EtherCAT対応: モーター/アクチュエータ 10000P/R - リモート運転(Axis1)  $\overline{\mathbf{R}^2}$ - ▽ リモート運転(Axis1)を開始する -<br>ドライバステータス OUTPUT **INPUT** 指令位置(CPOS)  $\overline{0}$  [step] FREE<br>STOP 検出位置  $\boxed{0}$  [step] 検出速度  $\overline{0}$  [Hz] 現在のアラーム  $\Box$  ALM-A アラームリセット 00:アラームなし リモート運転 カレント操作 原点復帰運転 原点復帰運転 ZHOME運転 ー<br>カレント OFF  $\blacktriangleleft$  $\blacktriangleleft$ ÷ Ð ÷  $\blacktriangleright$ ÞÞ FREE##YE 最小移動量  $\overline{1}$  $\left|\frac{\mathbf{A}}{\mathbf{B}}\right|$  [step] FREE OFF ーソフトリミット 原点 +ソフトリミット 2147483647 [step] -2147483648 [step] ZSG操作 位置プリセット  $\Box$  ZSG プリセット<br>(CPOS-1) プリセット<br>(CPOS+1) 位置プリセット プリセット 初期値に戻す 。。。<br>両リミットを初期値 初期値に戻す
- [3](#page-166-0) 操作編

9. リモート運転を終了するときは、[リモート運 転(Axis1)を開始する]のチェックを外します。

#### **▉** 高速原点復帰運転の運転条件を変更したいとき

- 1. 画面の左側にあるツリービューから、[ドライ バ軸]−[メーカー固有エリアのオブジェクト] −[モーター・機構(座標 /JOG/原点復帰)設定] をクリックします。 モーター・機構パラメータが表示されます。
- 高インタータ コウロファイルエリアのオブジェクト ■ メーカー固有エリアのオブジェクト 基本設定 ---<br>モーター・機構(座標/JOG/原点) am Infosx元 I/O動作·機能 - Direct-IN 機能選択(DIN) Direct-OUT機能選択(DOUT) ...<br>Remote-I/O機能選択(EtherCAT ... EXT-IN VIR-IN USR-OUT機能 白…コントローラ軸 └─共通  $\begin{picture}(20,10) \put(0,0){\line(1,0){10}} \put(15,0){\line(1,0){10}} \put(15,0){\line(1,0){10}} \put(15,0){\line(1,0){10}} \put(15,0){\line(1,0){10}} \put(15,0){\line(1,0){10}} \put(15,0){\line(1,0){10}} \put(15,0){\line(1,0){10}} \put(15,0){\line(1,0){10}} \put(15,0){\line(1,0){10}} \put(15,0){\line(1,0){10}} \put(15,0){\line(1$

19

- 2. 「JOG/HOME/ZHOME運転 運転情報設定」パ 「モーター・機構座標/JOG/原点復帰設定 ラメータを「マニュアル設定」に変更します。
- 3. 次の5種類のパラメータで、運転条件を変更し 「モーター・機構座標/JOG/原点復帰設定 ます。

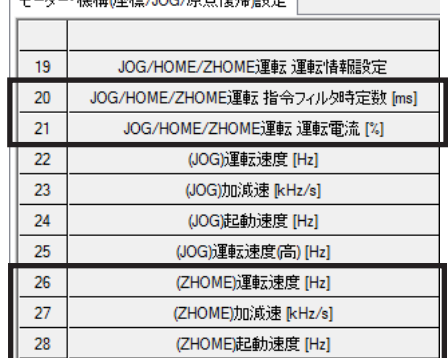

JOG/HOME/ZHOME通転 運転情報開発完

20 JOG/HOME/ZHOME運転 指令フィルタ時定数 [ms]

4. 運転条件を変更したら、[通信]メニューの [データの書き込み]、またはツールバーの [データの書き込み]アイコンをクリックして、 ドライバにダウンロードします。

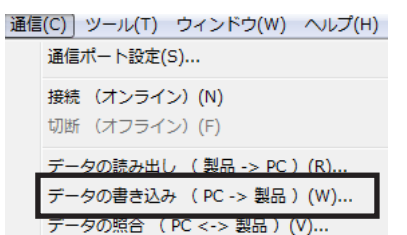

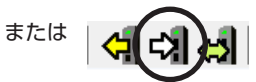

Avis 1

マニュアル設定

■188

[3](#page-166-0) 操作編

# 6 モニタ

ここでは、多軸ドライバに特有な項目をモニタする方法について紹介します。

### 6-1 ユニット情報モニタ

ユニット情報モニタには、次の2種類があります。

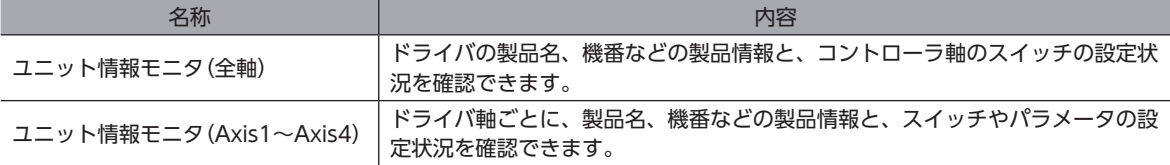

#### **▉** ユニット情報モニタ(全軸)

1. [ユニット情報モニタ]アイコンをクリックし、[ユニット情報モニタ(全軸)]を選択します。

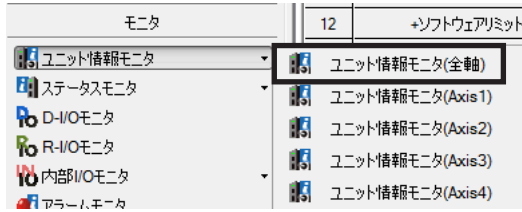

ユニット情報モニタ(全軸)のウィンドウが表示されます。

2. [ユニット情報モニタ(全軸)を開始する]をクリックします。 ユニット情報モニタ(全軸)が始まります。

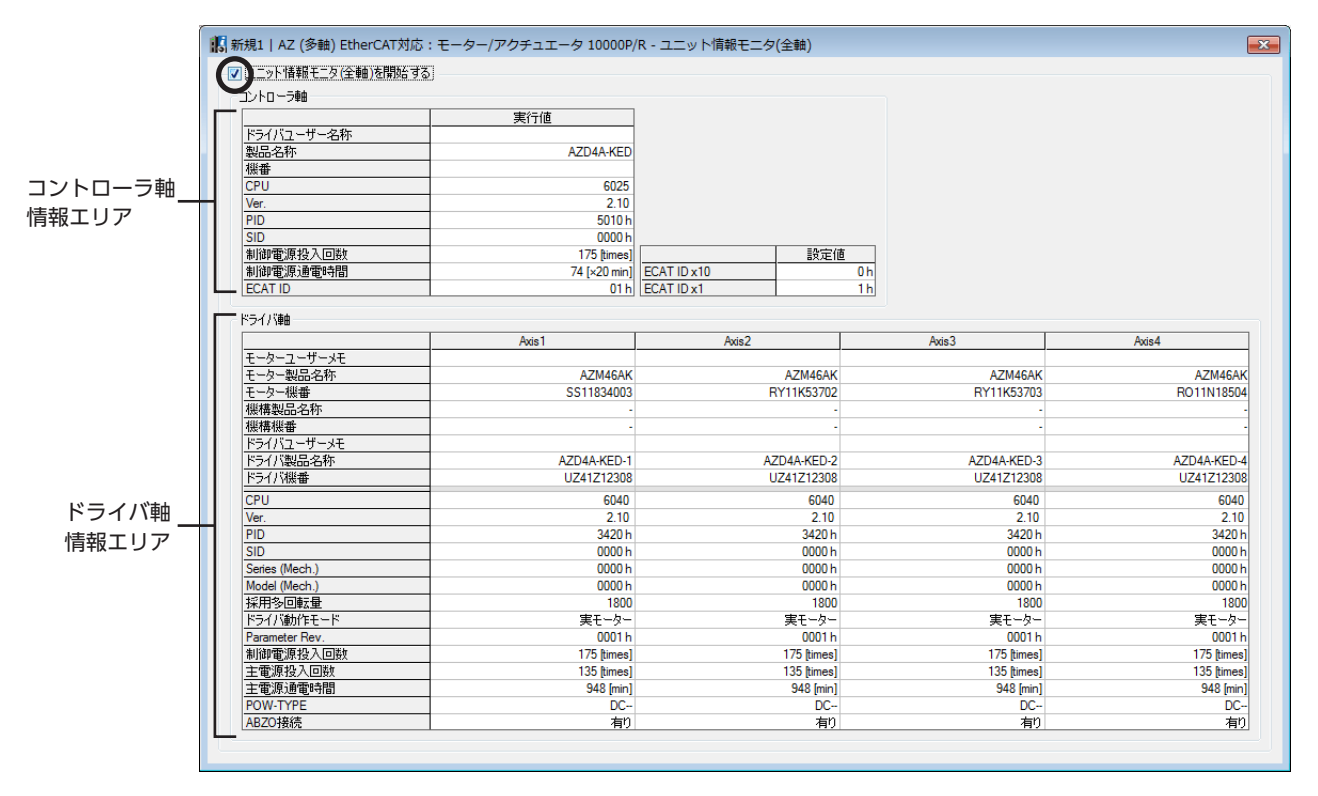

#### ユニット情報モニタ(全軸)画面の見方

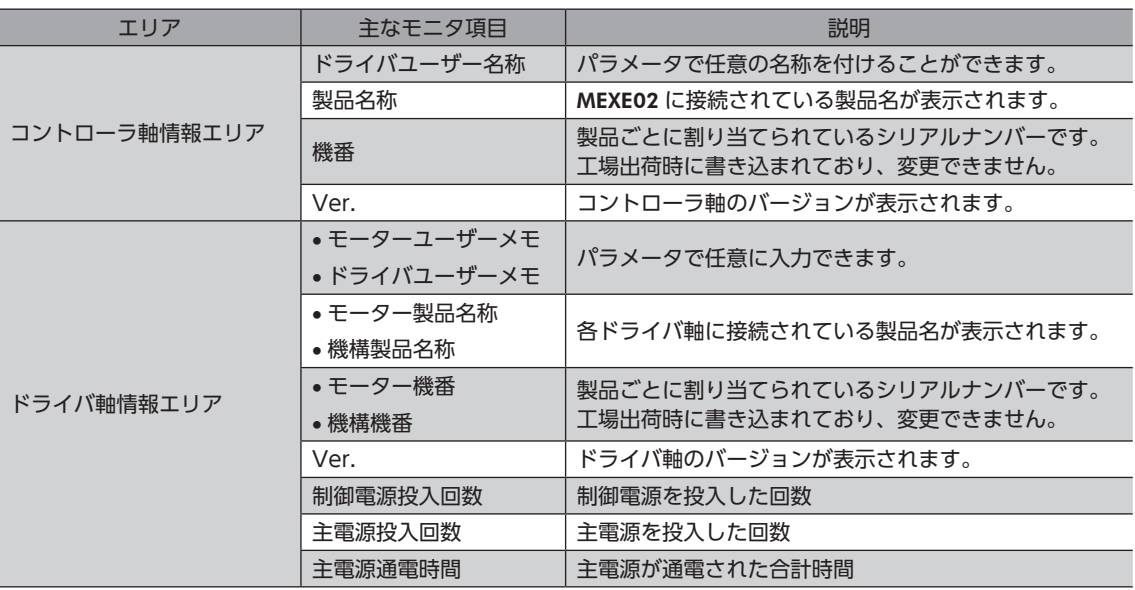

3. モニタを終了するときは、[ユニット情報モニタ(全軸)を開始する]のチェックを外します。

### **■ ユニット情報モニタ(Axis1~Axis4)**

ここでは、ドライバ軸の Axis1 を例にして、使い方を説明します。

1. [ユニット情報モニタ]アイコンをクリックし、[ユニット情報モニタ(Axis1)]を選択します。

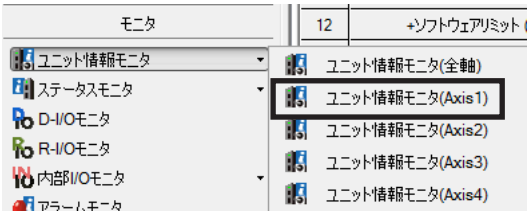

ユニット情報モニタ(Axis1)のウィンドウが表示されます。

2. [ユニット情報モニタ(Axis1)を開始する]をクリックします。 ユニット情報モニタ(Axis1)が始まります。 灰色のセルは、値が設定されていないことを示しています。

#### ユニット情報モニタ(Axis1)画面の見方

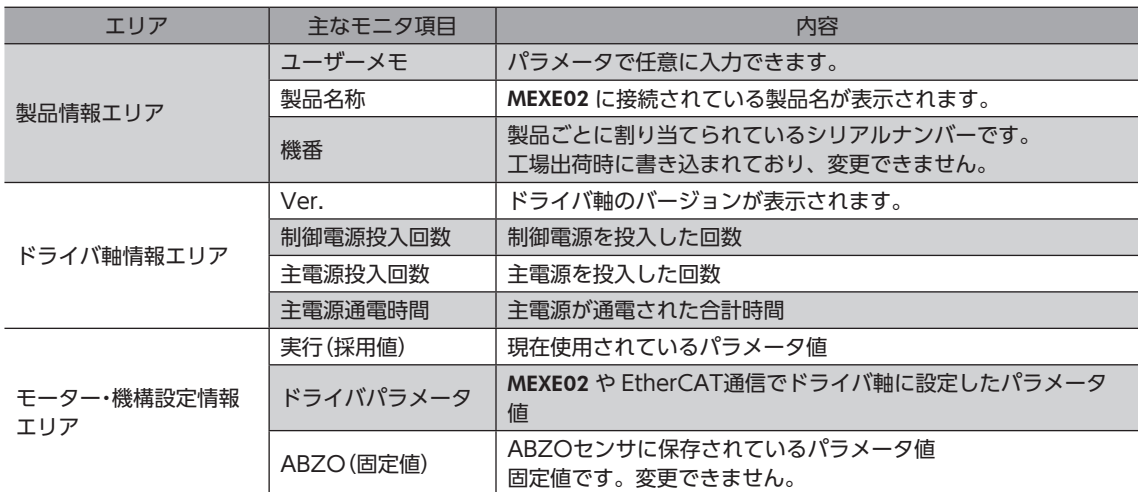

3. モニタを終了するときは、[ユニット情報モニタ(Axis1)を開始する]のチェックを外します。

[3](#page-166-0) 操作編

# 6-2 ステータスモニタ

ステータスモニタには、次の3種類があります。

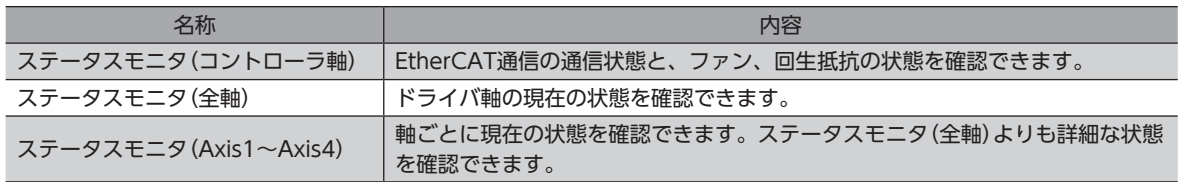

# ■ ステータスモニタ(コントローラ軸)

1. [ステータスモニタ]アイコンをクリックし、[ステータスモニタ(コントローラ軸)]を選択します。

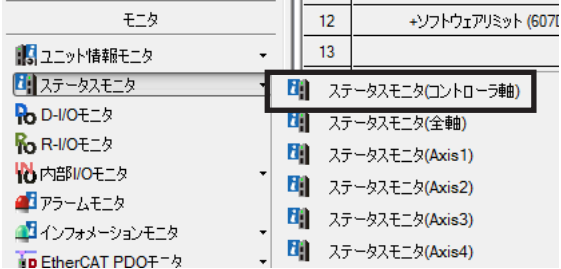

ステータスモニタ(コントローラ軸)のウィンドウが表示されます。

- 2. [ステータスモニタ(コントローラ軸)を開始する]をクリックします。
	- ステータスモニタ(コントローラ軸)が始まります。

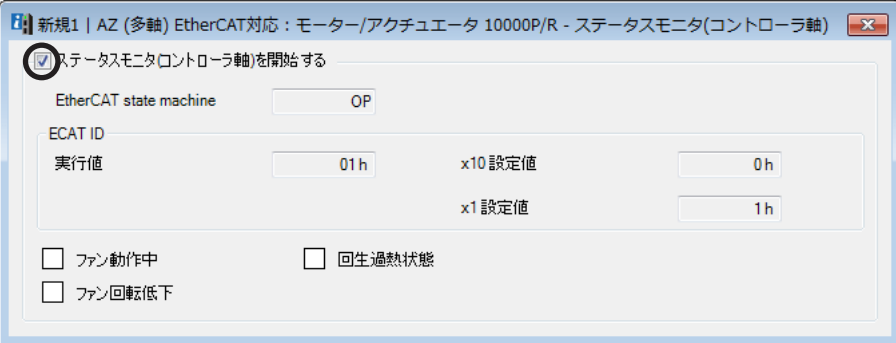

#### ステータスモニタ(コントローラ軸)画面の見方

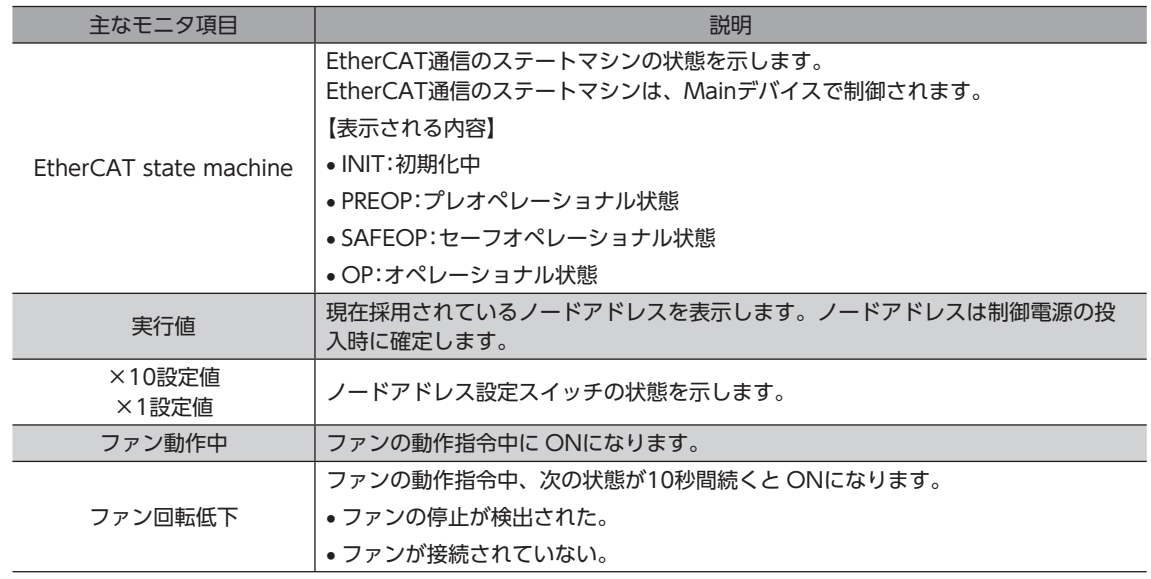

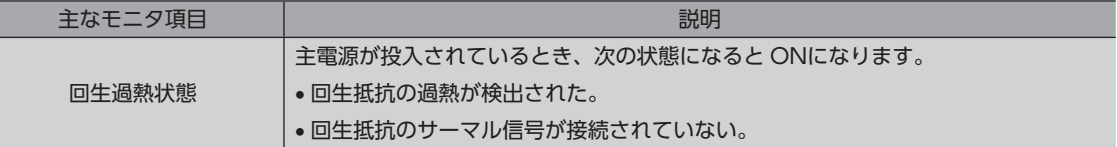

3. モニタを終了するときは、[ステータスモニタ(コントローラ軸)を開始する]のチェックを外します。

### **▉** ステータスモニタ(全軸)

1. [ステータスモニタ]アイコンをクリックし、[ステータスモニタ(全軸)]を選択します。

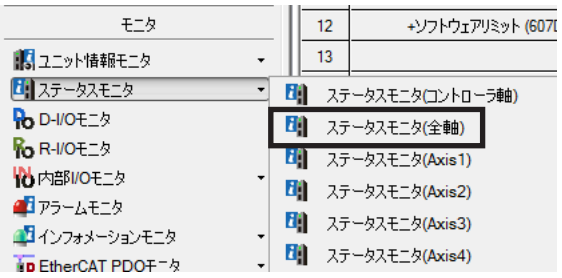

ステータスモニタ(全軸)のウィンドウが表示されます。

2. [ステータスモニタ(全軸)を開始する]をクリックします。 ステータスモニタ(全軸)が始まります。

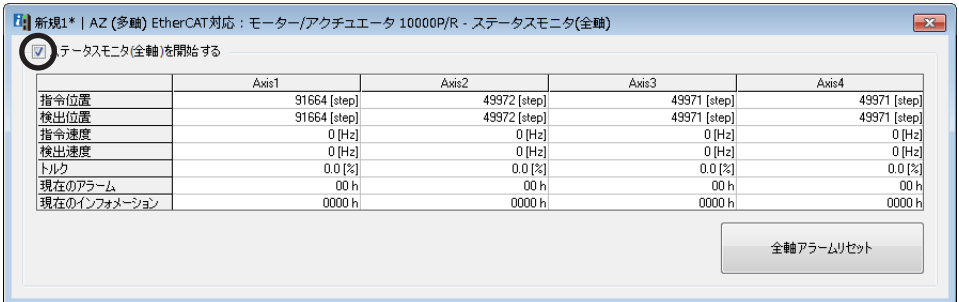

3. モニタを終了するときは、[ステータスモニタ(全軸)を開始する]のチェックを外します。

#### **▉** ステータスモニタ(Axis1~Axis4)

ここでは、ステータスモニタ(Axis1)を例にして、使い方を説明します。

1. [ステータスモニタ]アイコンをクリックし、[ステータスモニタ(Axis1)]を選択します。

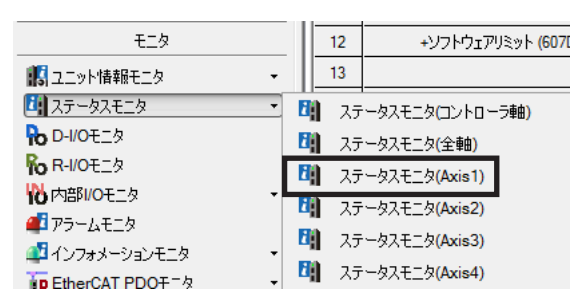

ステータスモニタ(Axis1)のウィンドウが表示されます。

2. [ステータスモニタ(Axis1)を開始する]をクリックします。 ステータスモニタ(Axis1)が始まります。

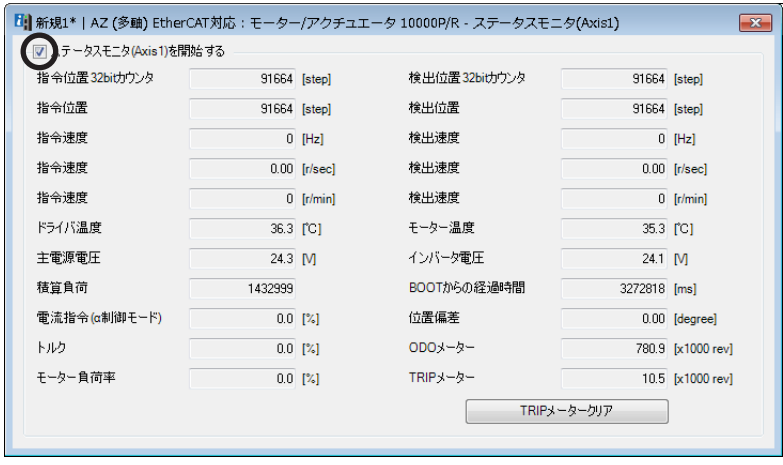

3. モニタを終了するときは、[ステータスモニタ(Axis1)を開始する]のチェックを外します。

# 6-3 EtherCAT PDOモニタ

EtherCAT PDOモニタには、次の3種類があります。

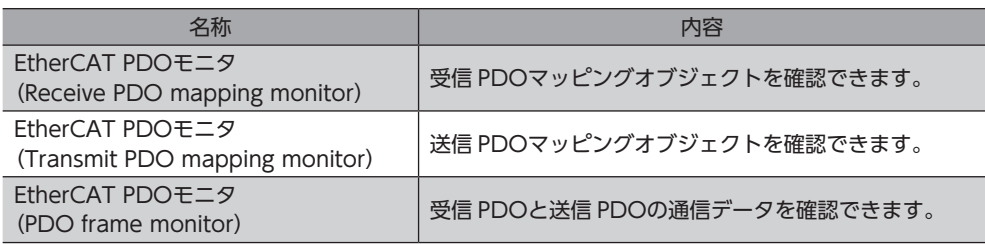

### **▉** EtherCAT PDOモニタ(Receive PDO mapping monitor)

1. [EtherCAT PDOモニタ]アイコンをクリックし、[EtherCAT PDOモニタ(Receive PDO mapping monitor)]を選 択します。

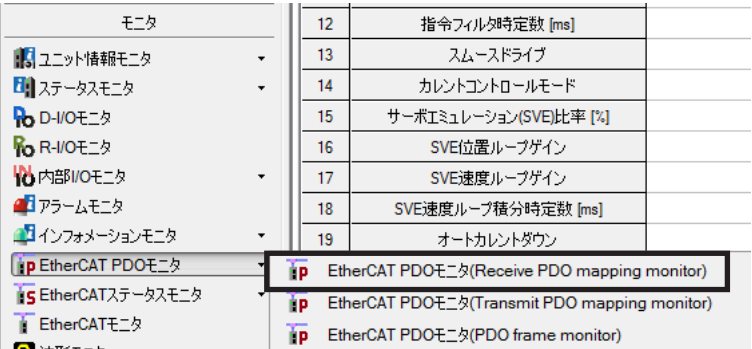

EtherCAT PDOモニタ(Receive PDO mapping monitor)のウィンドウが表示されます。

2. [EtherCAT PDO(Receive PDO mapping monitor)モニタを開始する]をクリックします。 EtherCAT PDO(Receive PDO mapping monitor)モニタが始まります。

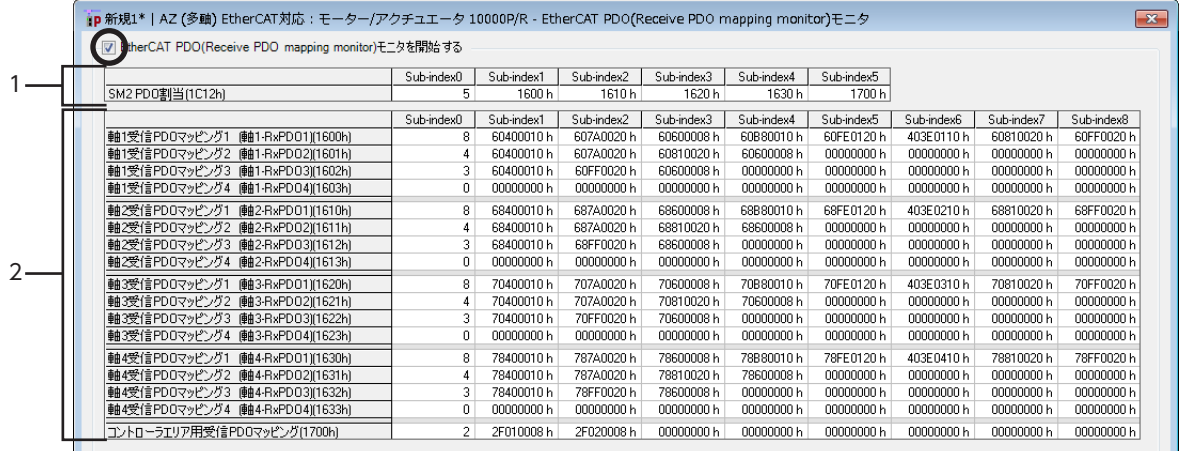

EtherCAT PDO(Receive PDO mapping monitor)モニタ画面の見方

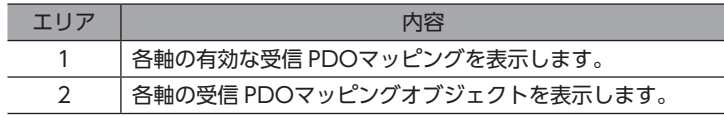

3. モニタを終了するときは、[EtherCAT PDO(Receive PDO mapping monitor)モニタを開始する]のチェックを外し ます。

U

# **▉** EtherCAT PDOモニタ(Transmit PDO mapping monitor)

1. [EtherCAT PDOモニタ]アイコンをクリックし、[EtherCAT PDOモニタ(Transmit PDO mapping monitor)]を選 択します。

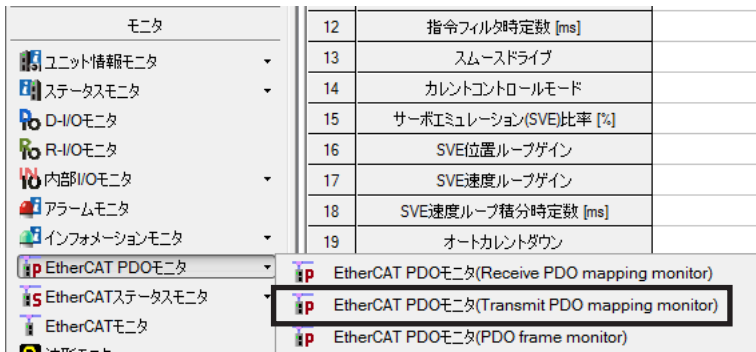

EtherCAT PDOモニタ(Transmit PDO mapping monitor)のウィンドウが表示されます。

2. [EtherCAT PDO(Transmit PDO mapping monitor)モニタを開始する]をクリックします。 EtherCAT PDO(Transmit PDO mapping monitor)モニタが始まります。

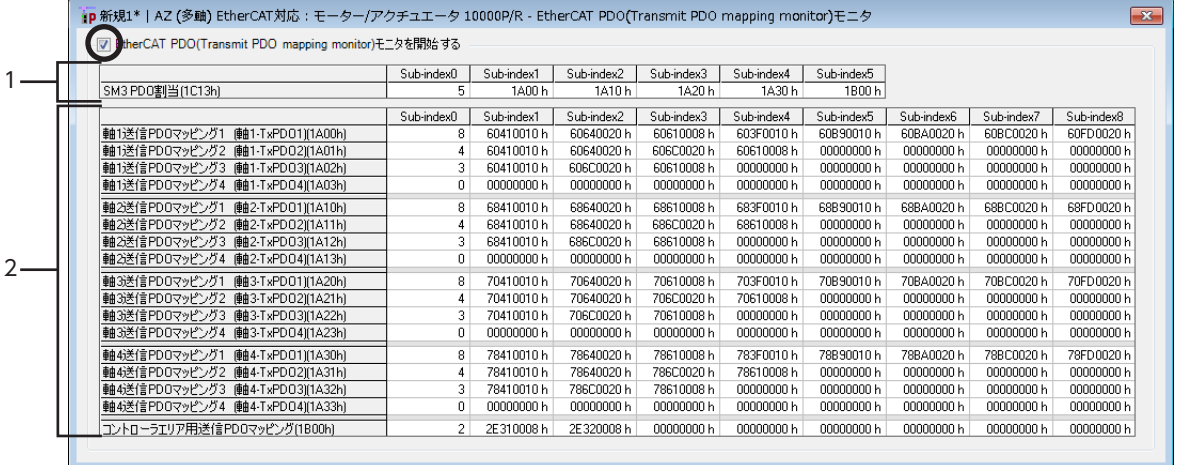

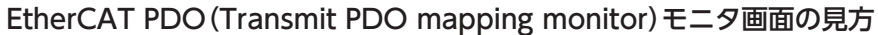

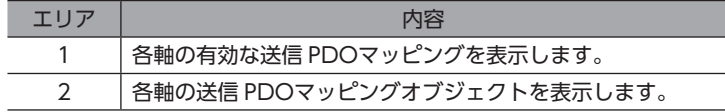

3. モニタを終了するときは、[EtherCAT PDO(Transmit PDO mapping monitor)モニタを開始する]のチェックを外 します。

### **▉** EtherCAT PDOモニタ(PDO frame monitor)

1. [EtherCAT PDOモニタ]アイコンをクリックし、[EtherCAT PDOモニタ(PDO frame monitor)]を選択します。

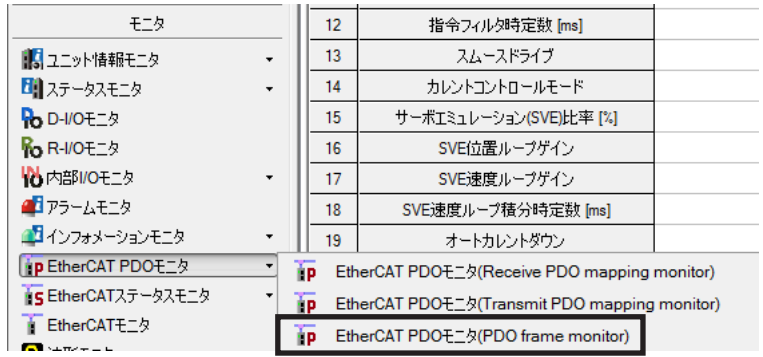

EtherCAT PDOモニタ(PDO frame monitor)のウィンドウが表示されます。

2. [EtherCAT PDOモニタ(PDO frame monitor)を開始する]をクリックします。 EtherCAT PDOモニタ(PDO frame monitor)が始まります。

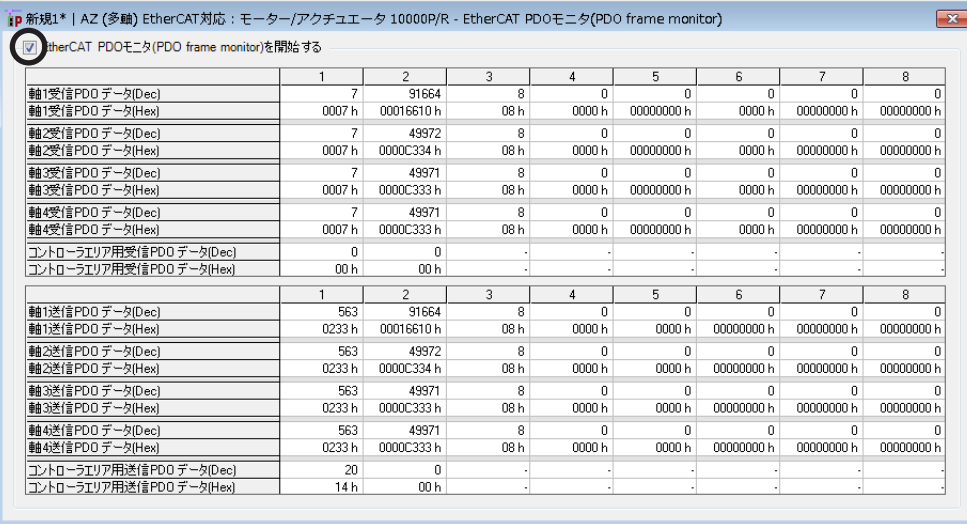

3. モニタを終了するときは、[EtherCAT PDOモニタ(PDO frame monitor)を開始する]のチェックを外します。

# 6-4 EtherCATステータスモニタ

EtherCATステータスモニタには、次の2種類があります。

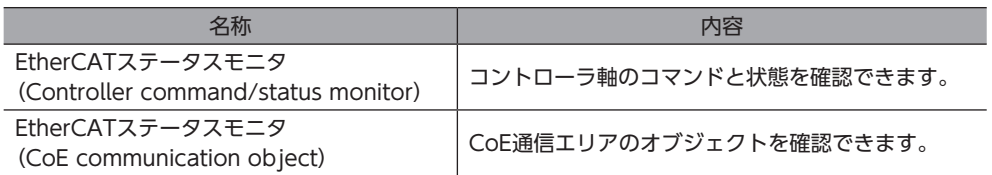

## **▉** EtherCATステータスモニタ(Controller command/status monitor)

1. [EtherCATステータスモニタ]アイコンをクリックし、[EtherCATステータスモニタ(Controller command/status monitor)]を選択します。

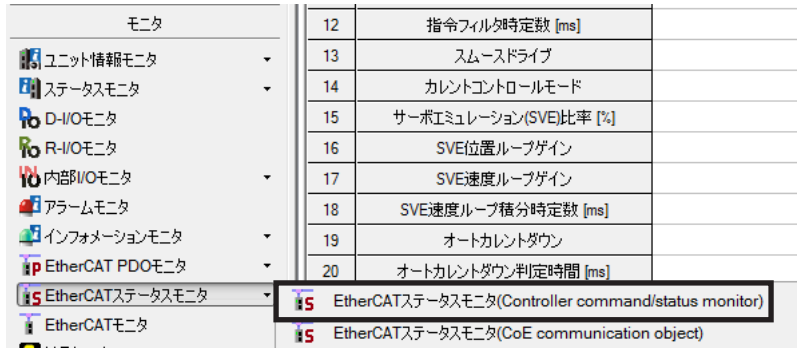

EtherCATステータスモニタ(Controller command/status monitor)のウィンドウが表示されます。

2. [EtherCATステータスモニタ(Controller command/status monitor)を開始する]をクリックします。 EtherCATステータスモニタ(Controller command/status monitor)が始まります。

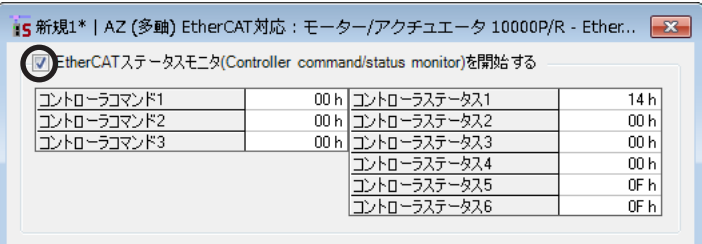

3. モニタを終了するときは、[EtherCATステータスモニタ(Controller command/status monitor)を開始する]の チェックを外します。

# ■ EtherCATステータスモニタ(CoE communication object)

1. [EtherCATステータスモニタ]アイコンをクリックし、[EtherCATステータスモニタ(CoE communication object)] を選択します。

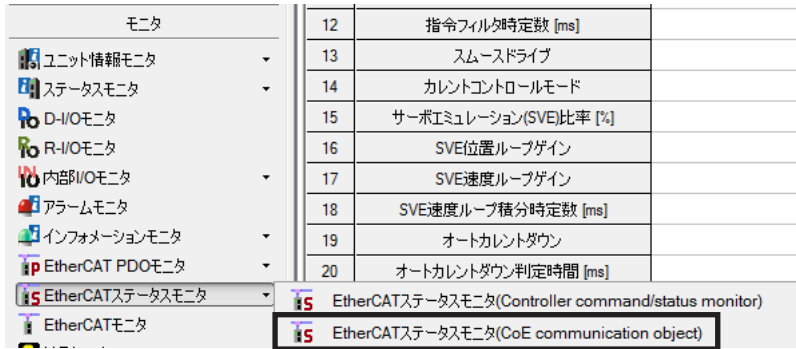

EtherCATステータスモニタ(CoE communication object)のウィンドウが表示されます。

2. [EtherCATステータスモニタ(CoE communication object)を開始する]をクリックします。 EtherCATステータスモニタ(CoE communication object)が始まります。

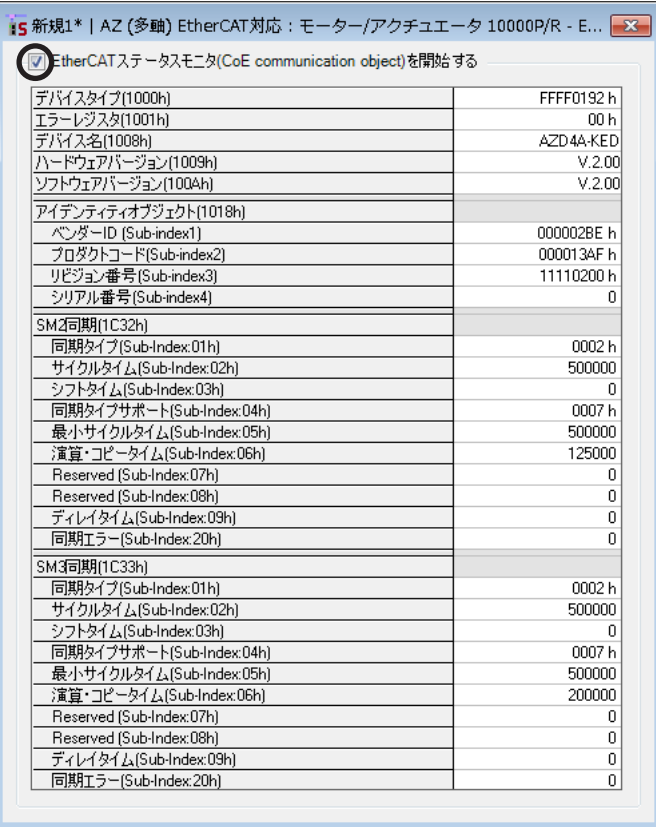

3. モニタを終了するときは、[EtherCATステータスモニタ(CoE communication object)を開始する]のチェックを外 します。

# 6-5 EtherCATモニタ

プロファイルエリアのオブジェクトをモニタできます。

1. [EtherCATモニタ]アイコンをクリックします。

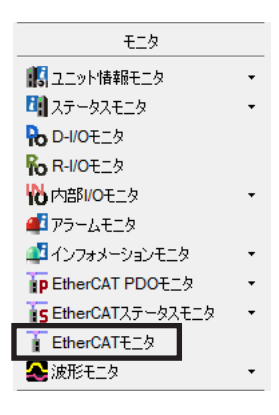

EtherCATモニタのウィンドウが表示されます。

2. [EtherCATモニタを開始する]をクリックします。 EtherCATモニタが始まります。

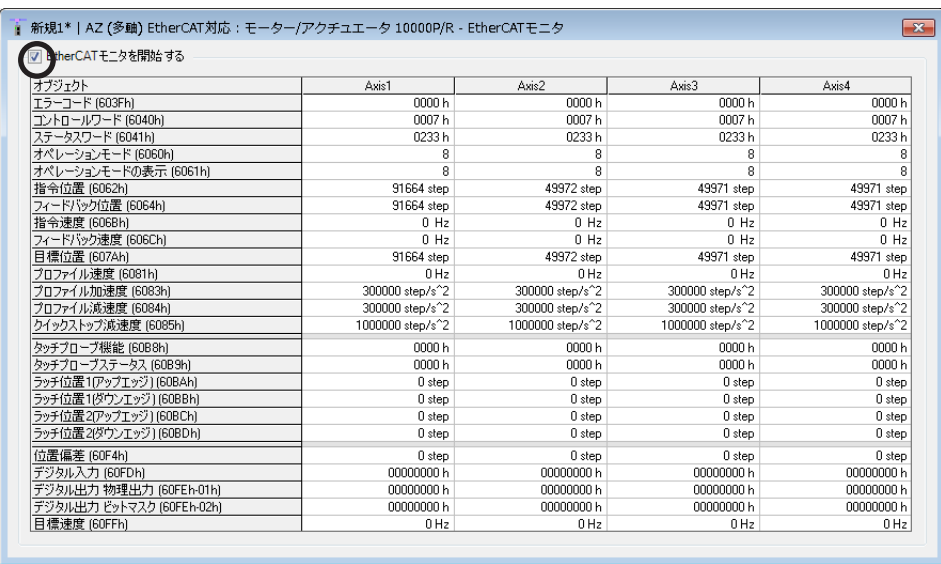

3. モニタを終了するときは、[EtherCATモニタを開始する]のチェックを外します。

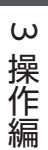

### 6-6 波形モニタ

波形モニタは、モーターの指令速度や検出速度だけでなく、出力信号も波形として出力できる機能です。 モーターの動作状態に合わせて、READY、MOVE、TLCなどの各出力信号を同時にモニタできるため、ラダープログラム の作成やデバックを効果的に行なうことができます。

ここでは、ドライバ軸の Axis1 を例にして、使い方を説明します。

1. [波形モニタ]アイコンをクリックし、[波形モニタ(Axis1)]を選択します。

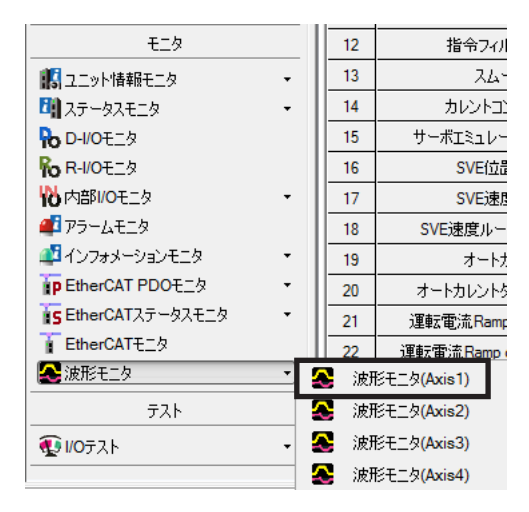

波形モニタ(Axis1)のウィンドウが表示されます。

2. [波形モニタ(Axis1)を開始する]をクリックします。 画面上のボタンが有効になり、波形モニタの測定が行なえるようになります。

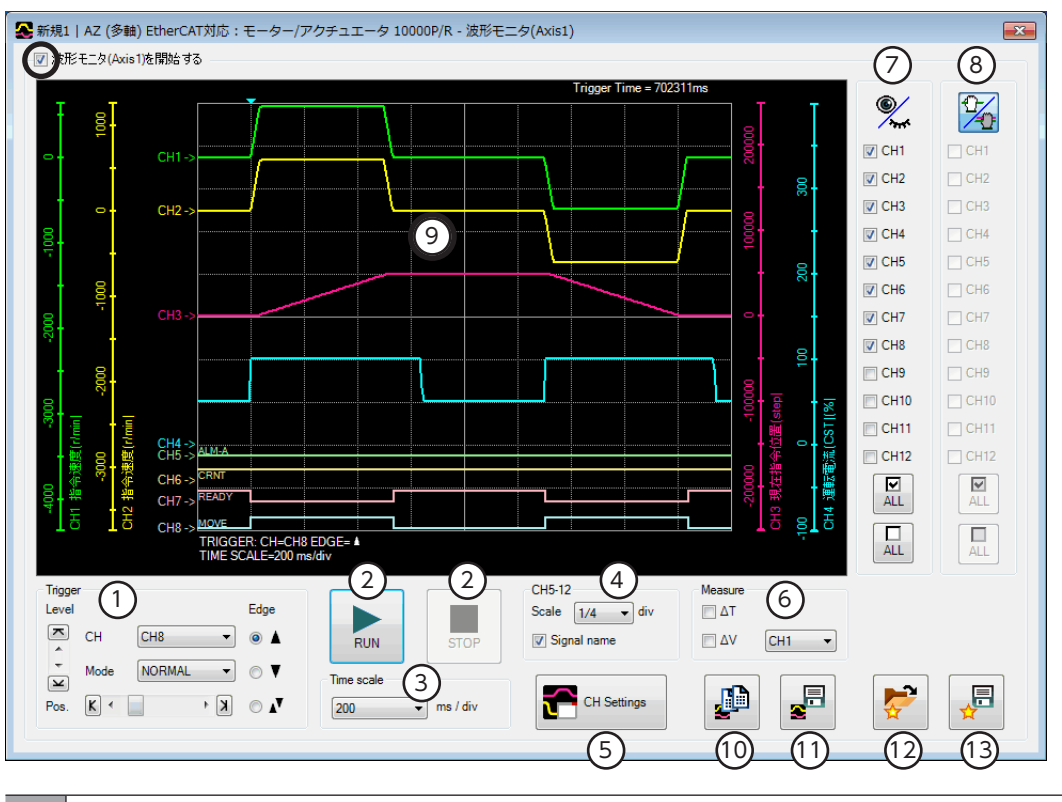

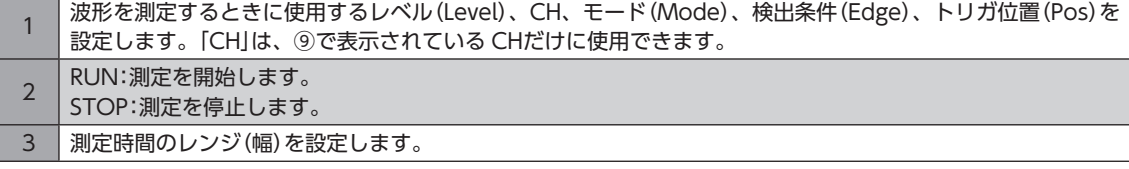

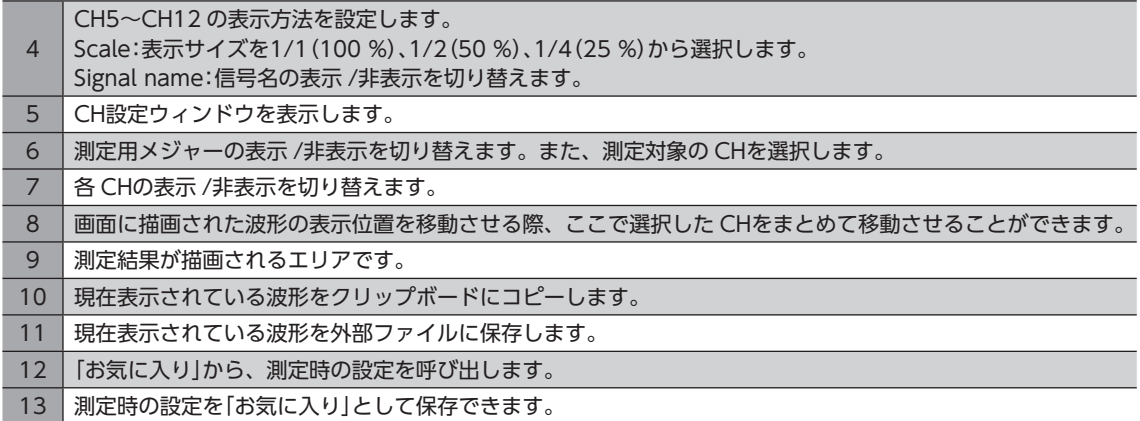

3. [CH Settings]をクリックします。

CH設定ウィンドウが表示されます。CHごとに測定条件を設定します。

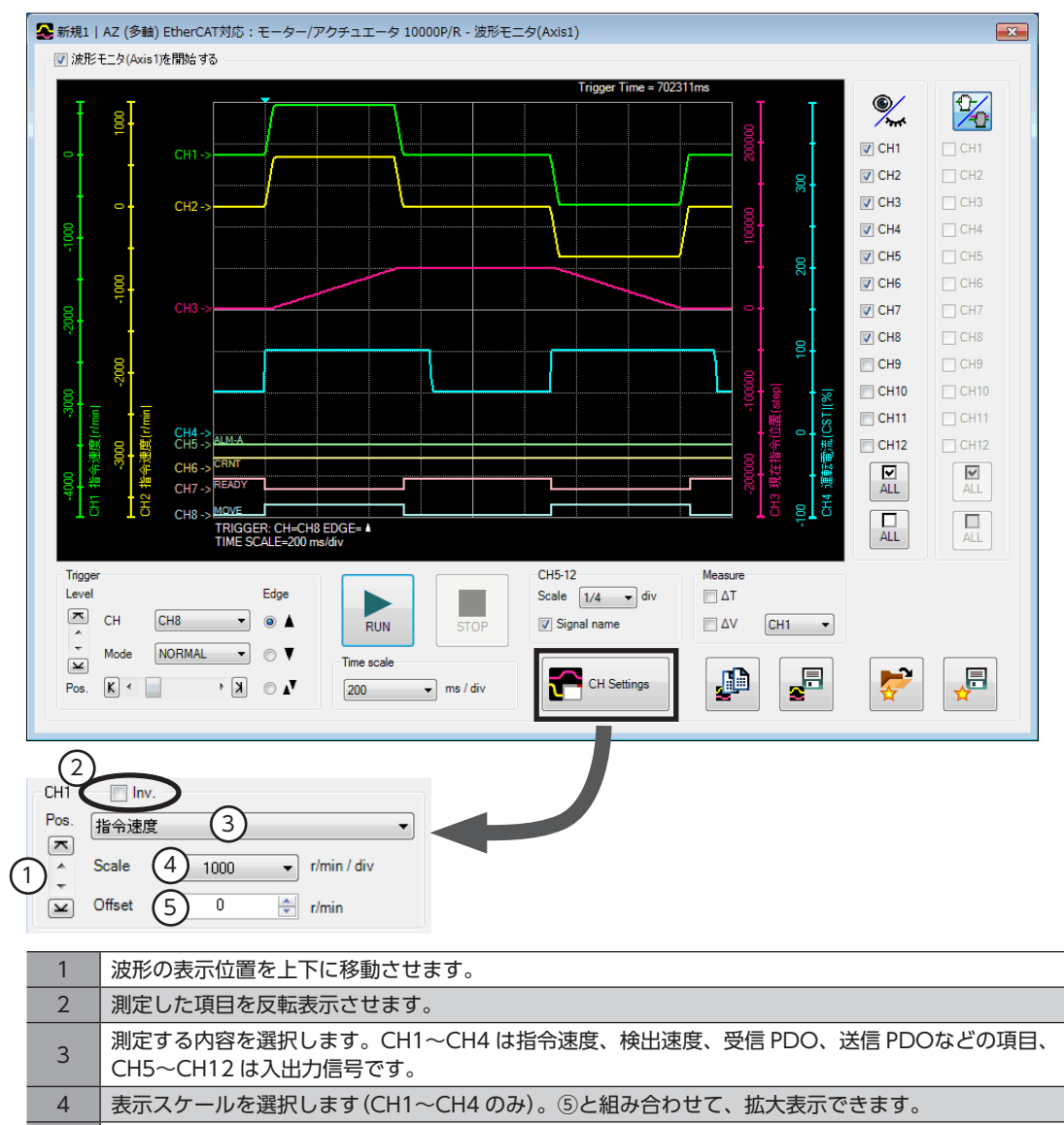

- 5 | 設定したオフセット値を表示に加算します(CH1~CH4 のみ)。4と組み合わせて、拡大表示できます。
- 4. [RUN]をクリックします。 波形の測定が始まります。
- 5. 測定中に[STOP]をクリックすると、波形の測定を終了します。 Triggerの Modeで「SINGLE」を選択したときは、波形の描画が終わると自動で測定も終了します。
- 6. 波形の測定を終了するときは、[波形モニタ(Axis1)を開始する]のチェックを外します。

# <span id="page-202-0"></span>4 オブジェクト一覧

ドライバが対応しているオブジェクトの一覧です。

#### もくじ

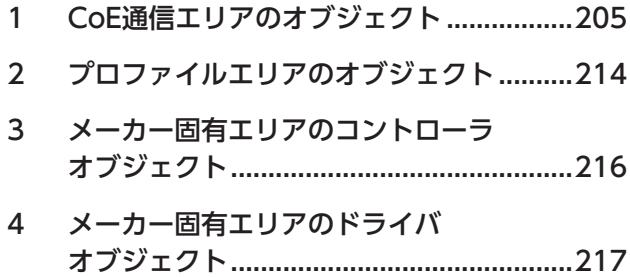

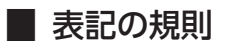

#### **● 反映タイミングについて**

本編では、それぞれの反映タイミングをアルファベットで表わしています。

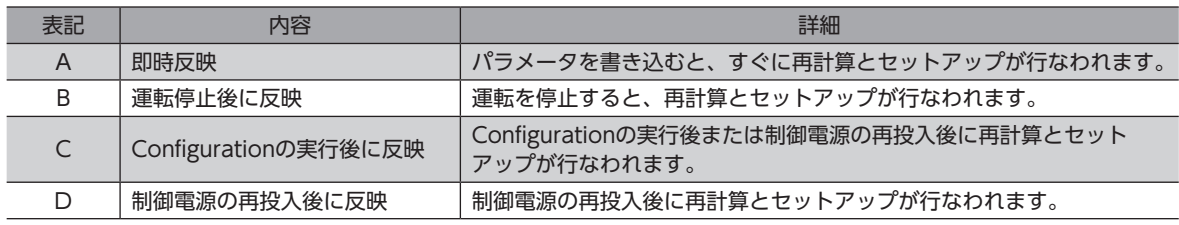

# <span id="page-204-0"></span>1 CoE通信エリアのオブジェクト

#### EtherCAT通信に関する設定を行なったり、状態を表示するオブジェクトです。

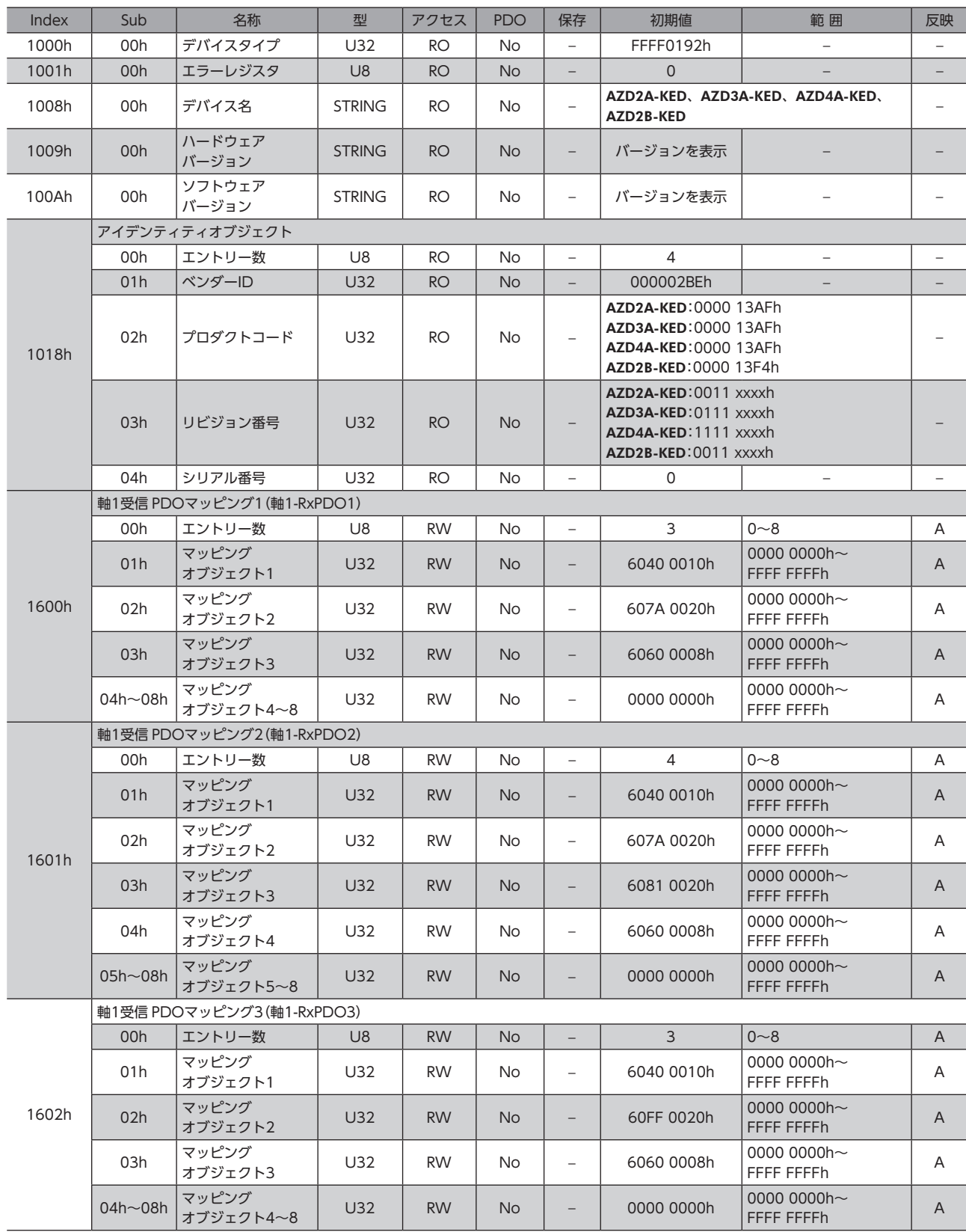

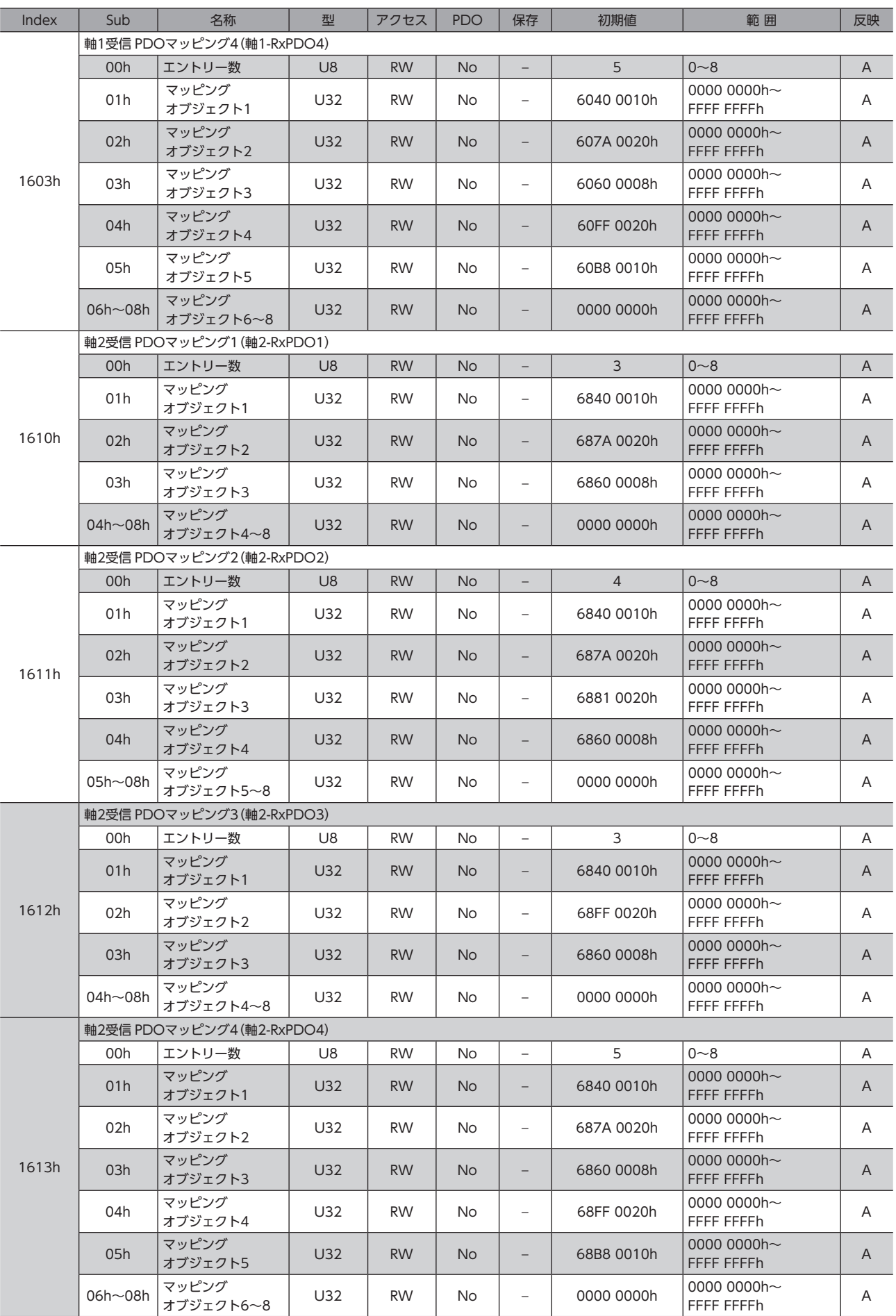

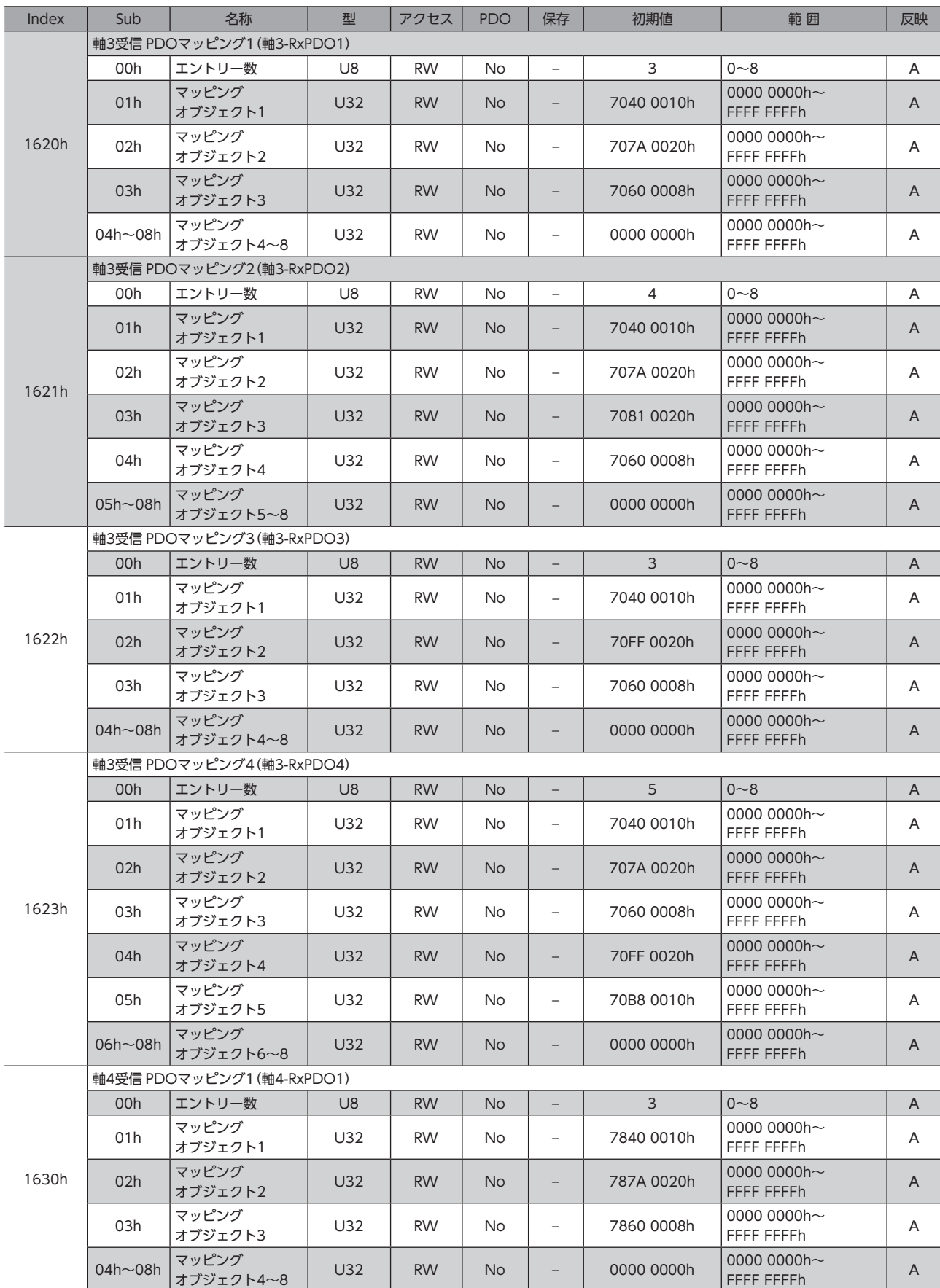

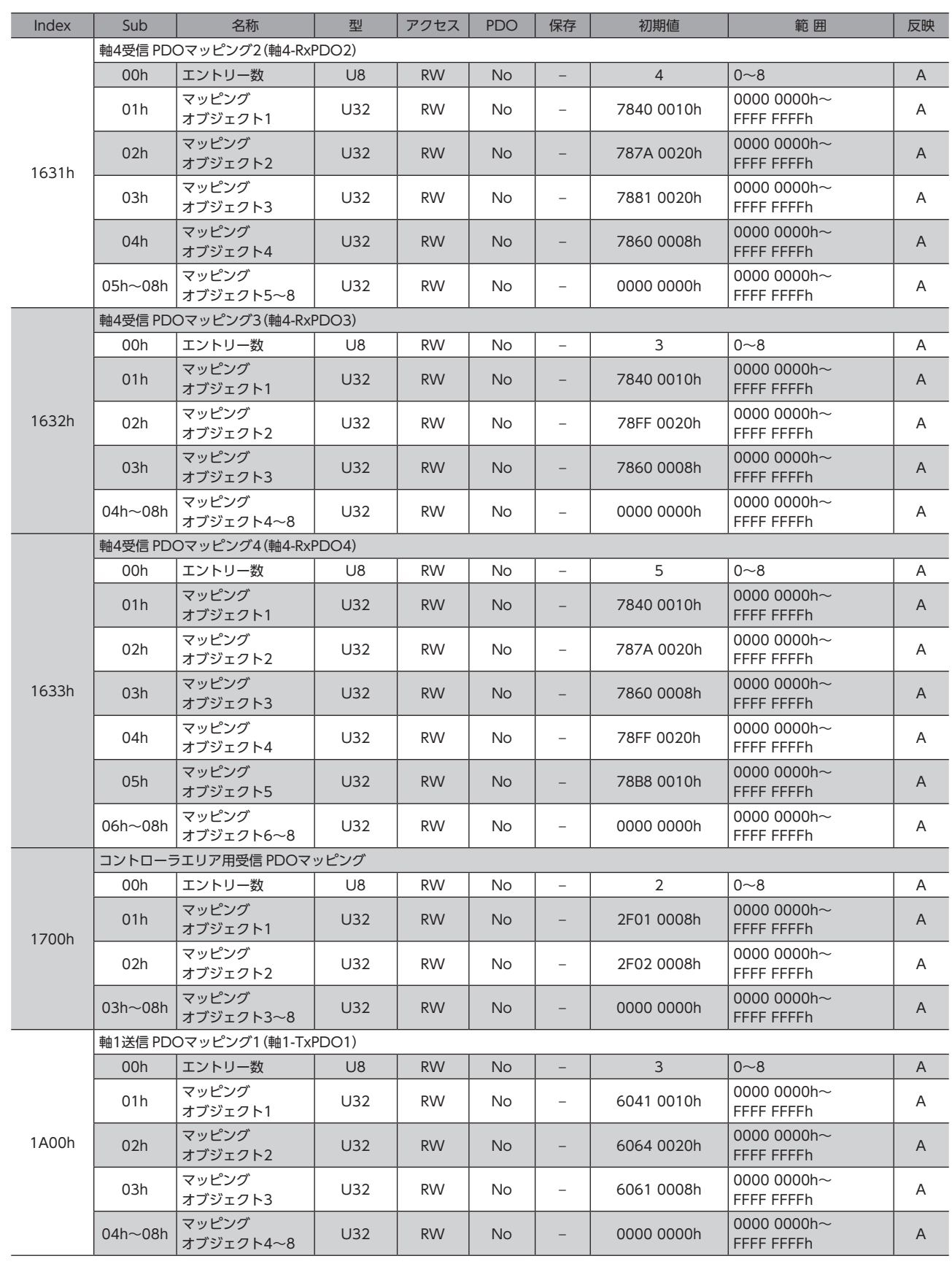

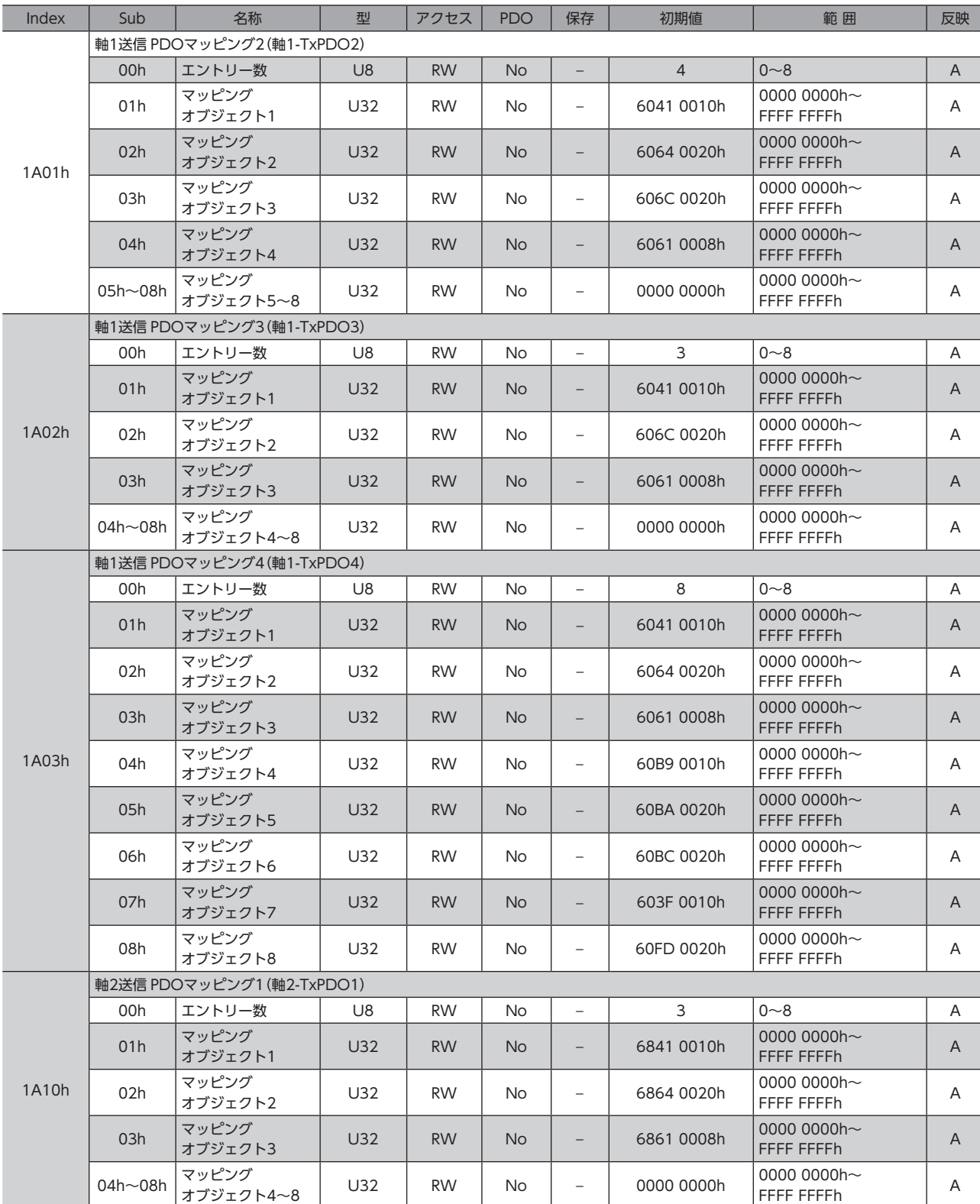

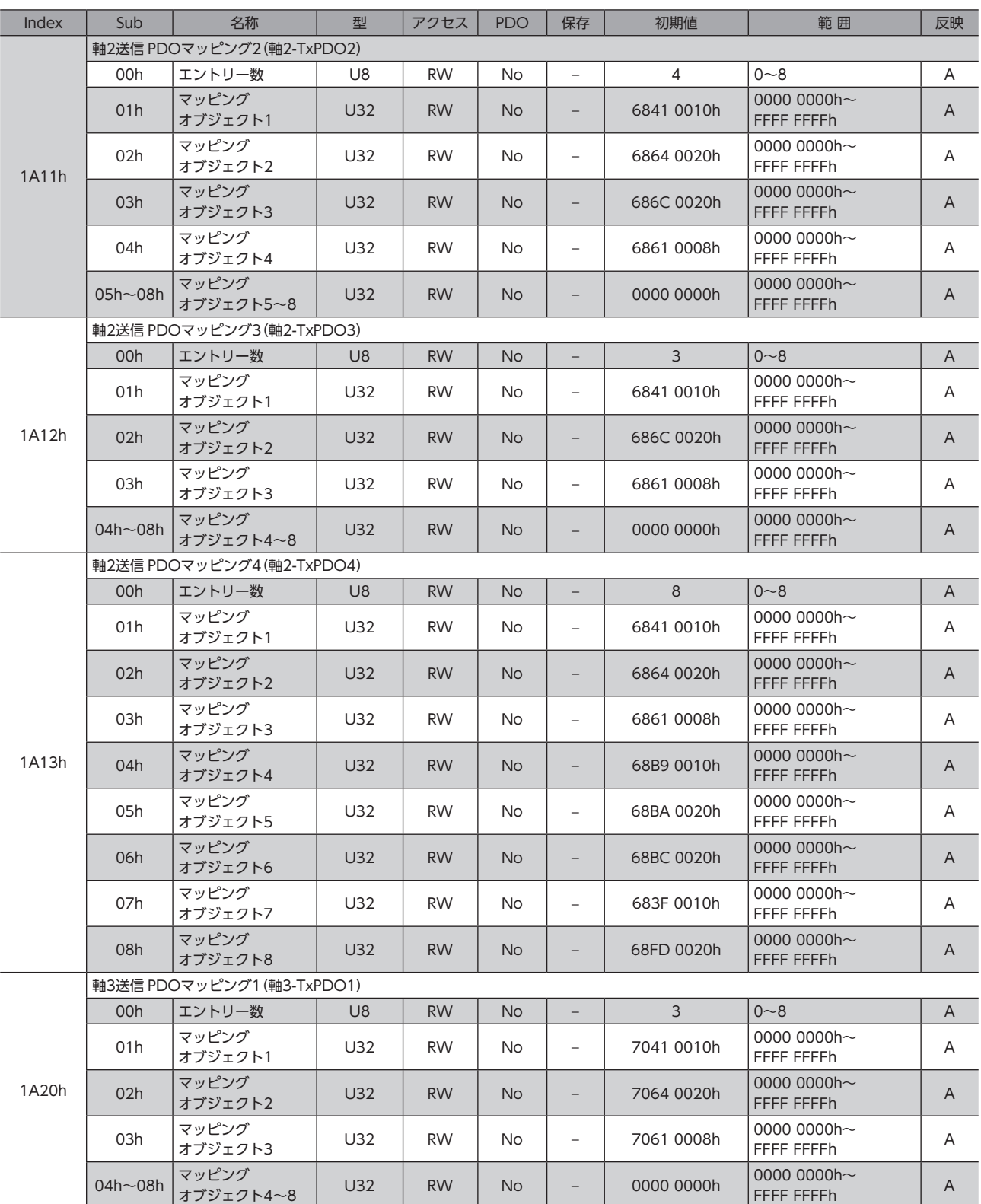

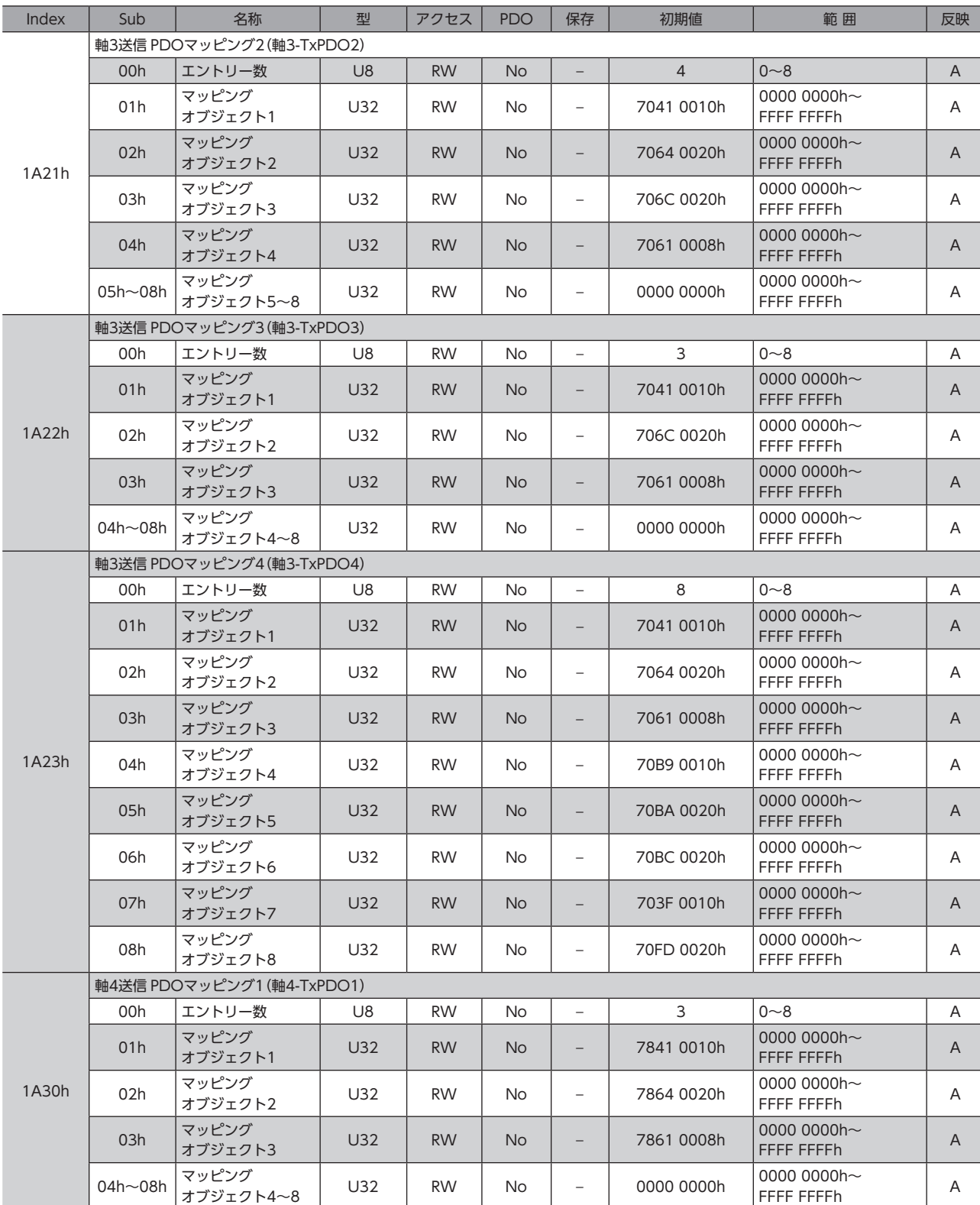

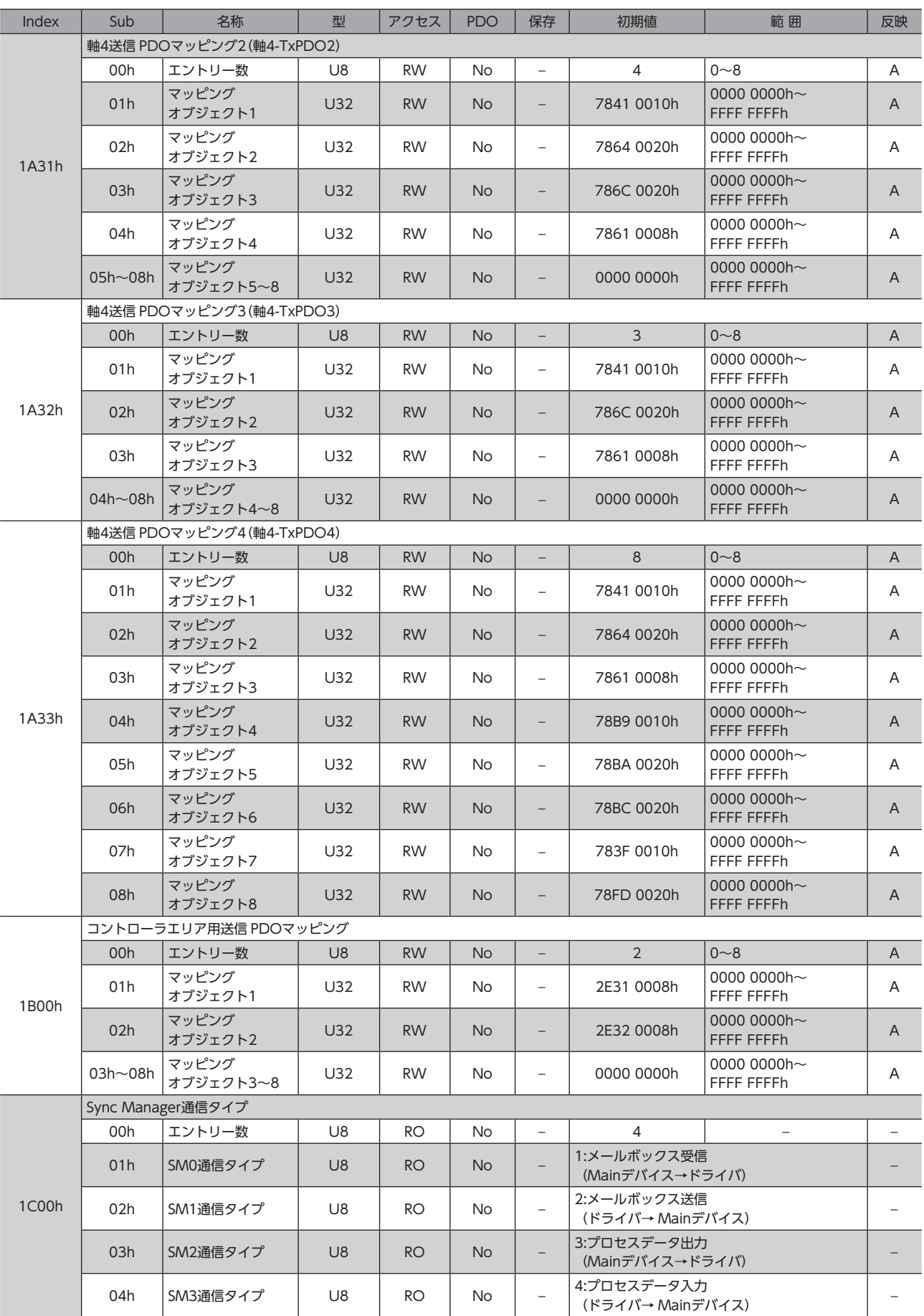

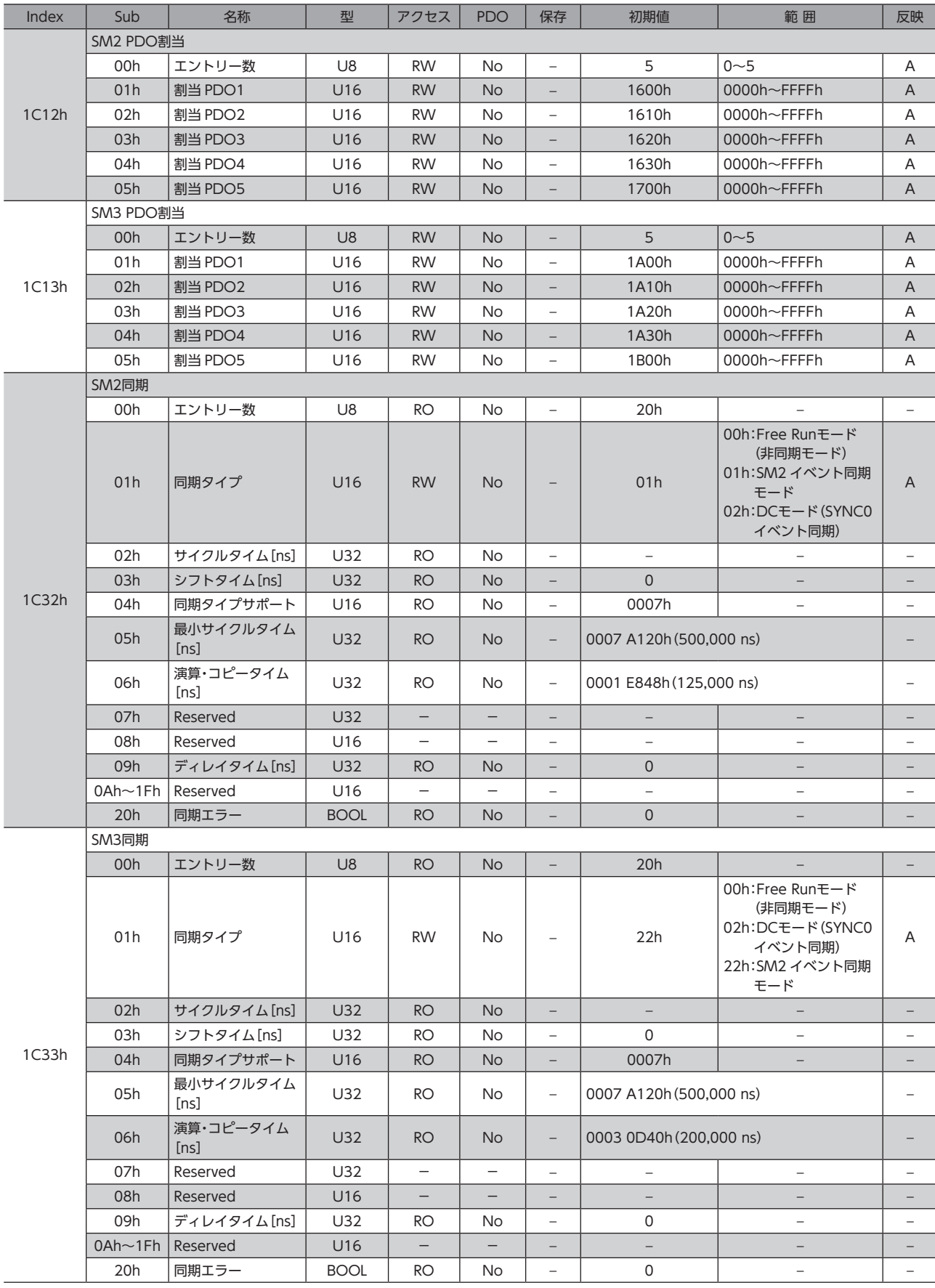

# <span id="page-213-0"></span>2 プロファイルエリアのオブジェクト

プロファイルエリアのオブジェクトは、CiA402 ドライブプロファイルで定義されているオブジェクトです。ドライバの 運転を設定したり、状態を表示します。

(memo) 本書では、プロファイルエリアのオブジェクトについては、ドライバ軸1 のインデックスを記載していま す。ドライバ軸2~4のオブジェクトは、1つ前の軸のオブジェクトから800hずつオフセットしたインデッ クスになります。

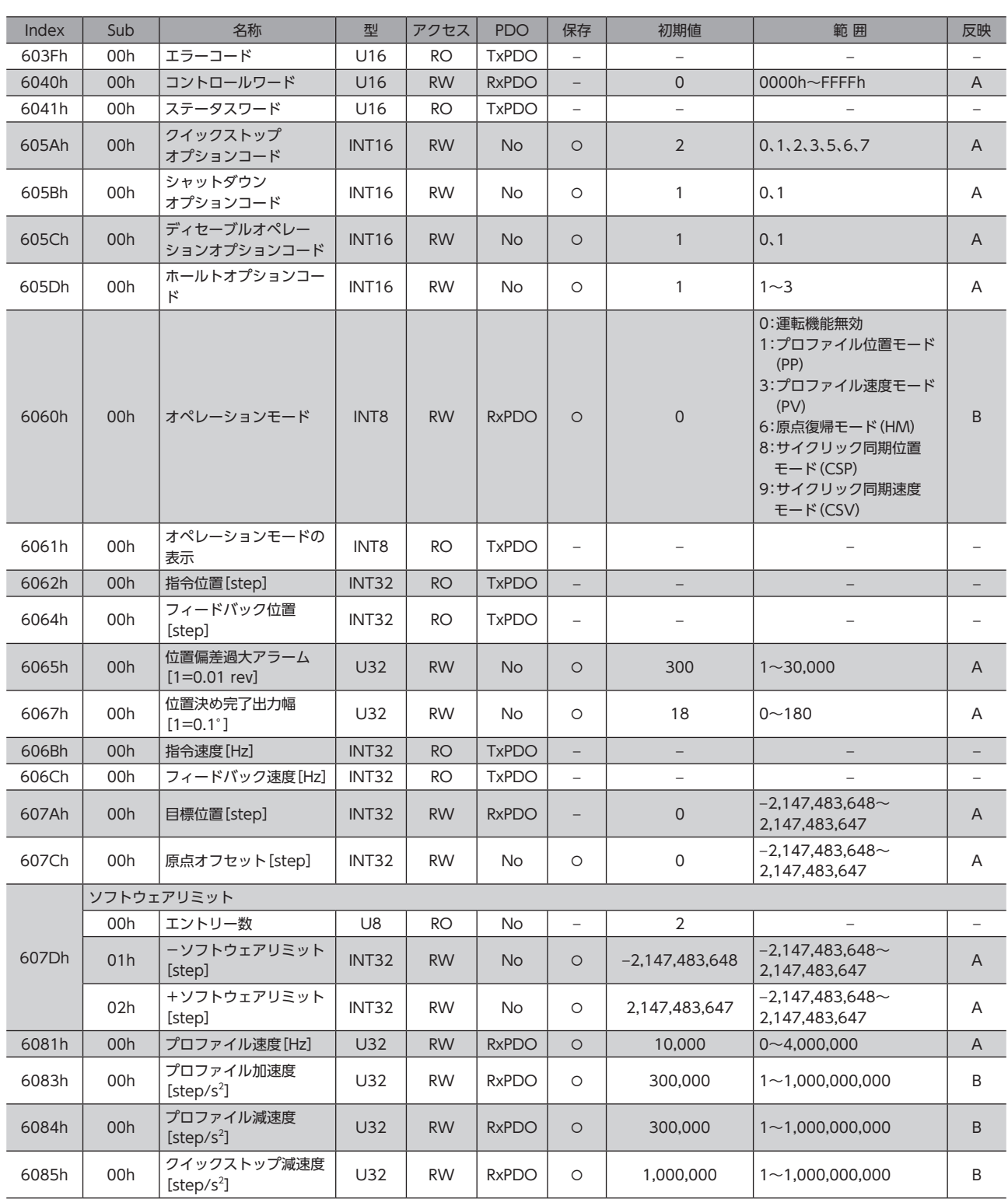

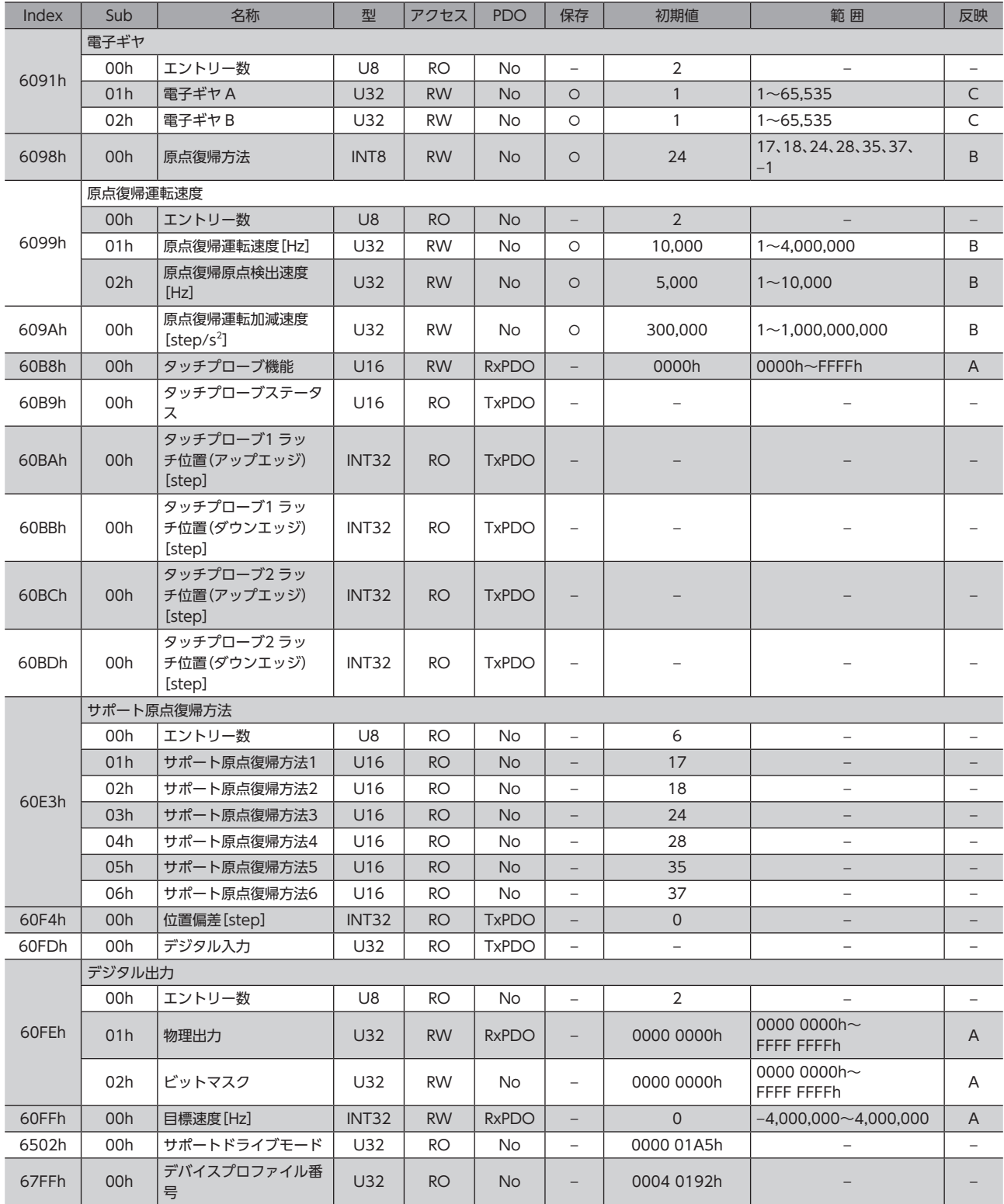

# <span id="page-215-0"></span>3 メーカー固有エリアのコントローラ オブジェクト

#### 当社固有のオブジェクトです。コントローラオブジェクトは、ドライバ全体の状態を表示したり、制御を行ないます。

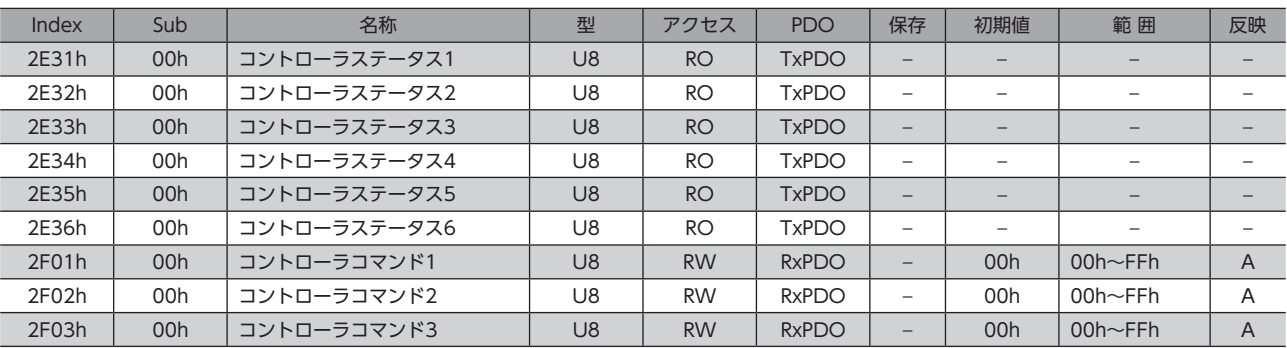
## 4 メーカー固有エリアのドライバ オブジェクト

当社固有のオブジェクトです。ドライバオブジェクトは、ドライバ軸1~4 のオブジェクトです。本書では、Sub-indexを「※」 と記載しています。軸番号(1~4)を各オブジェクトの Sub-indexに設定してアクセスしてください。 各オブジェクトの内容は、AZシリーズ 機能編の「パラメータ」編および「アドレス /コード一覧」編をご覧ください。

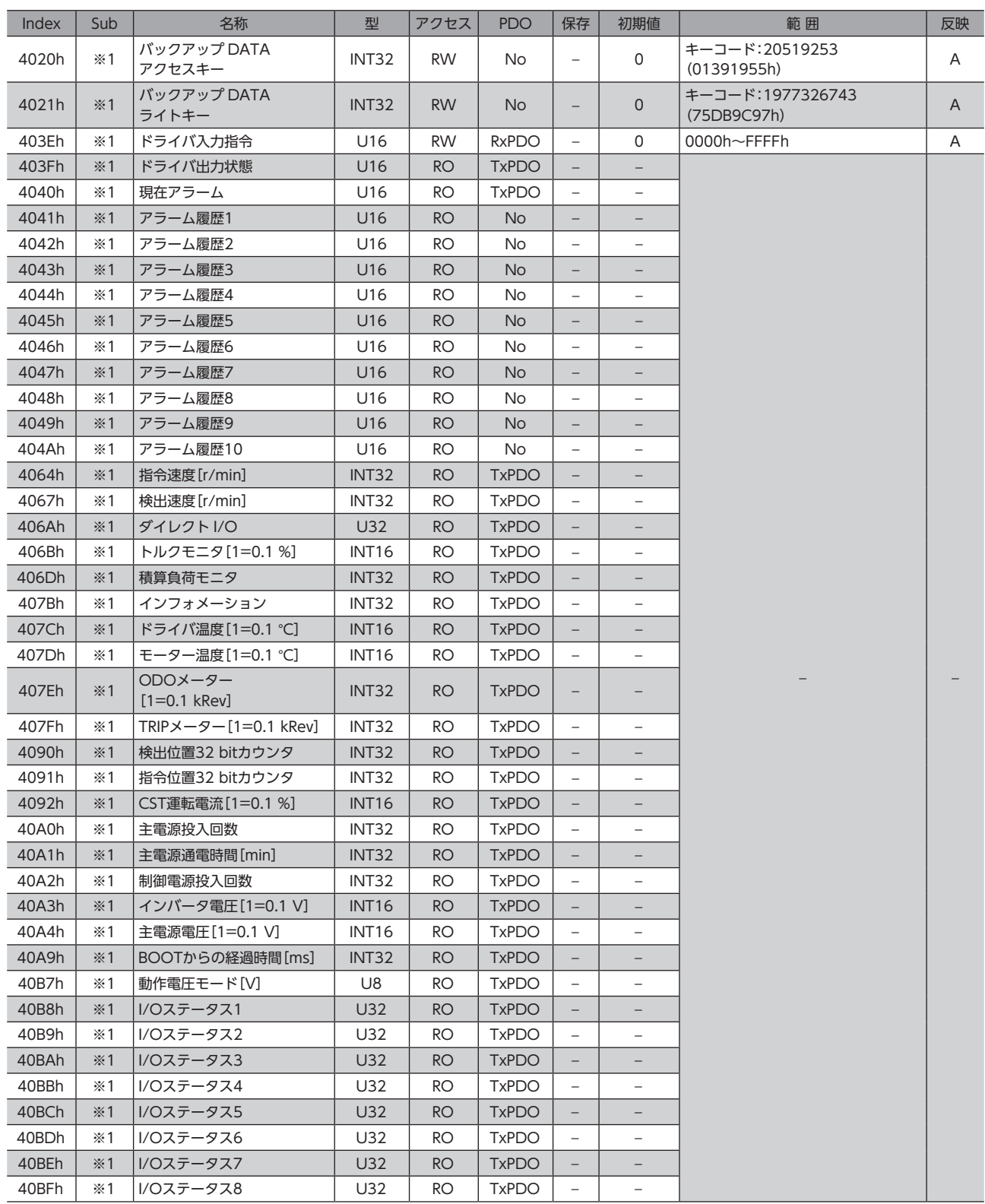

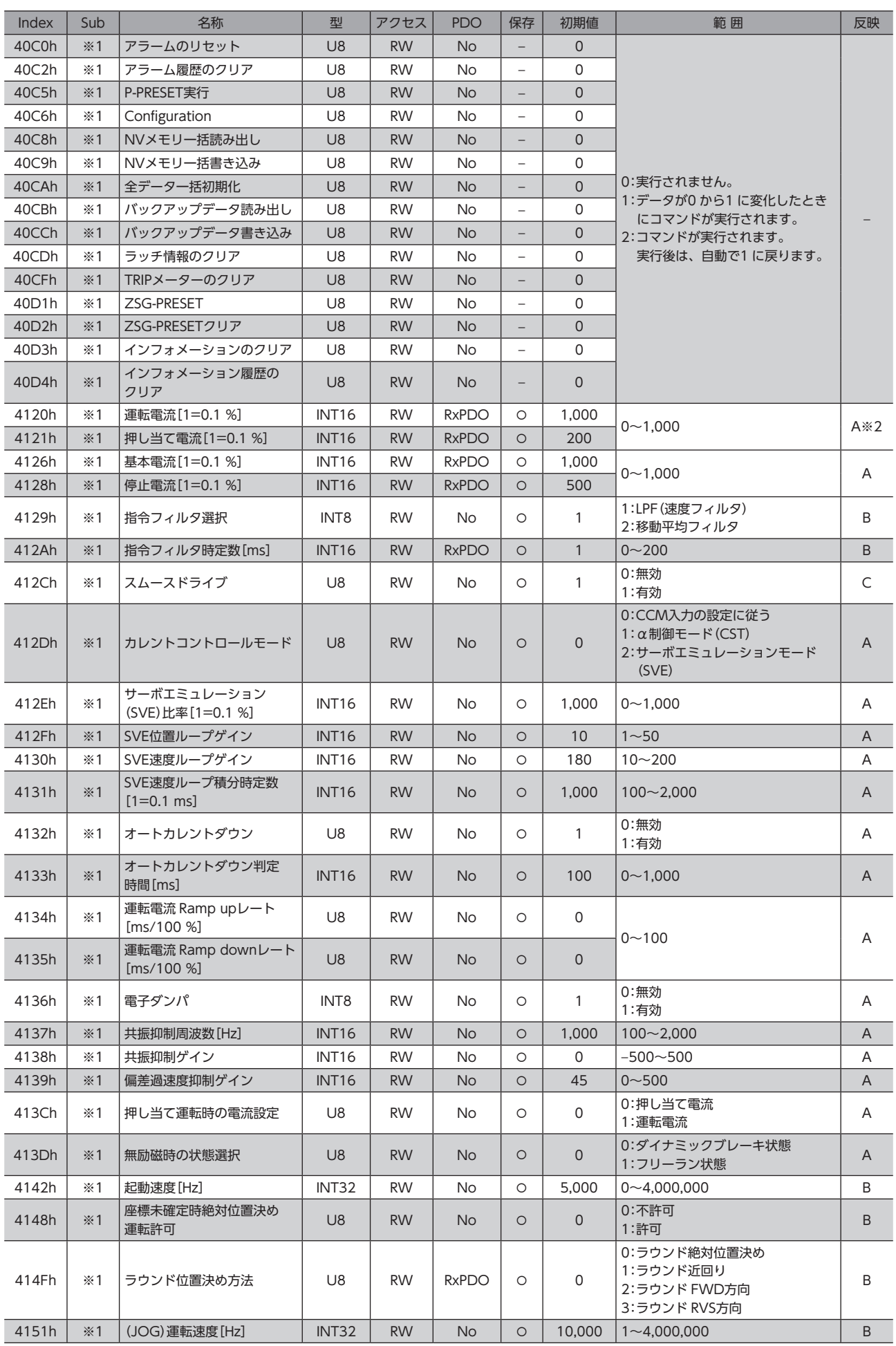

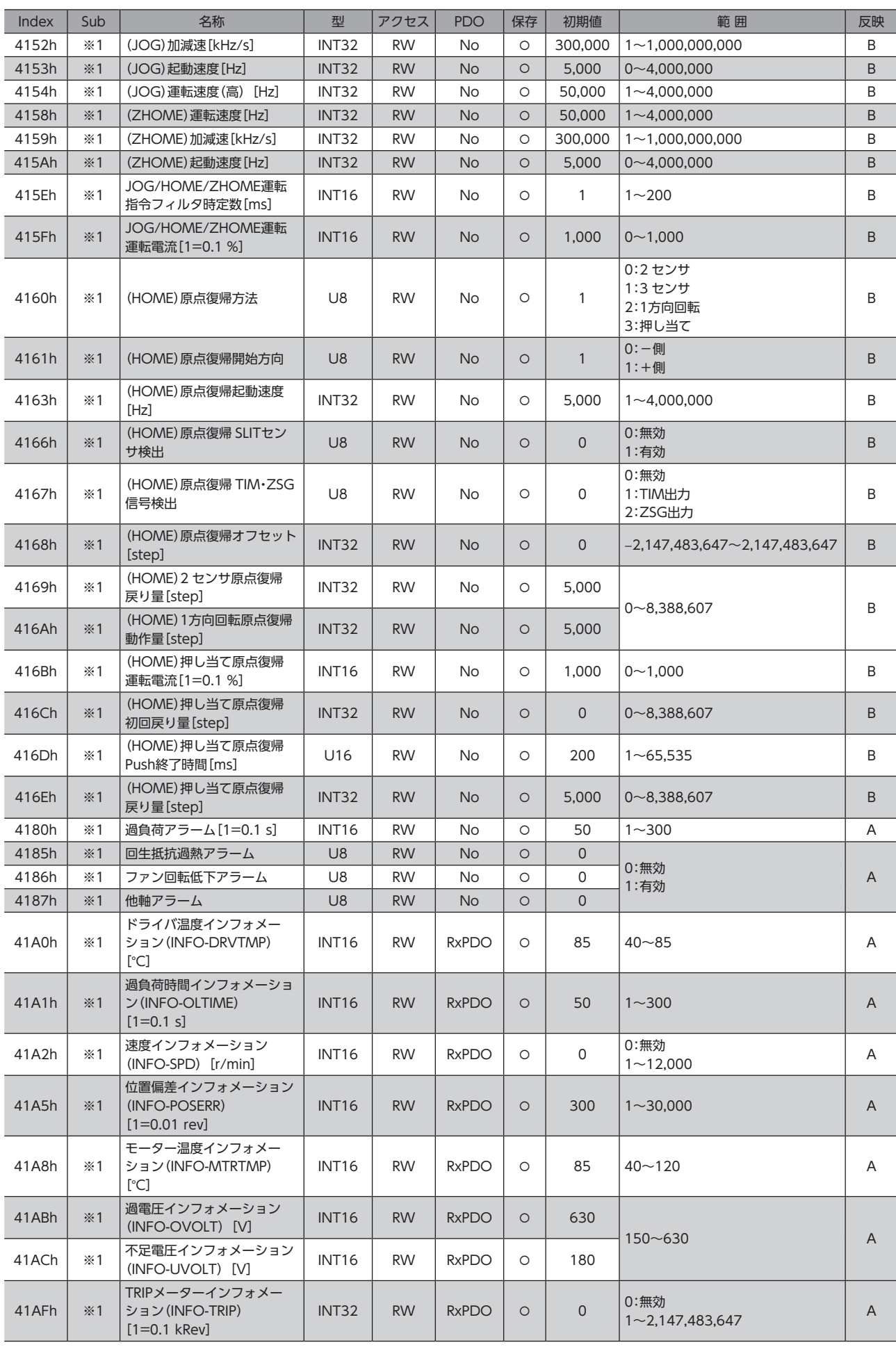

## メーカー固有エリアのドライバオブジェクト

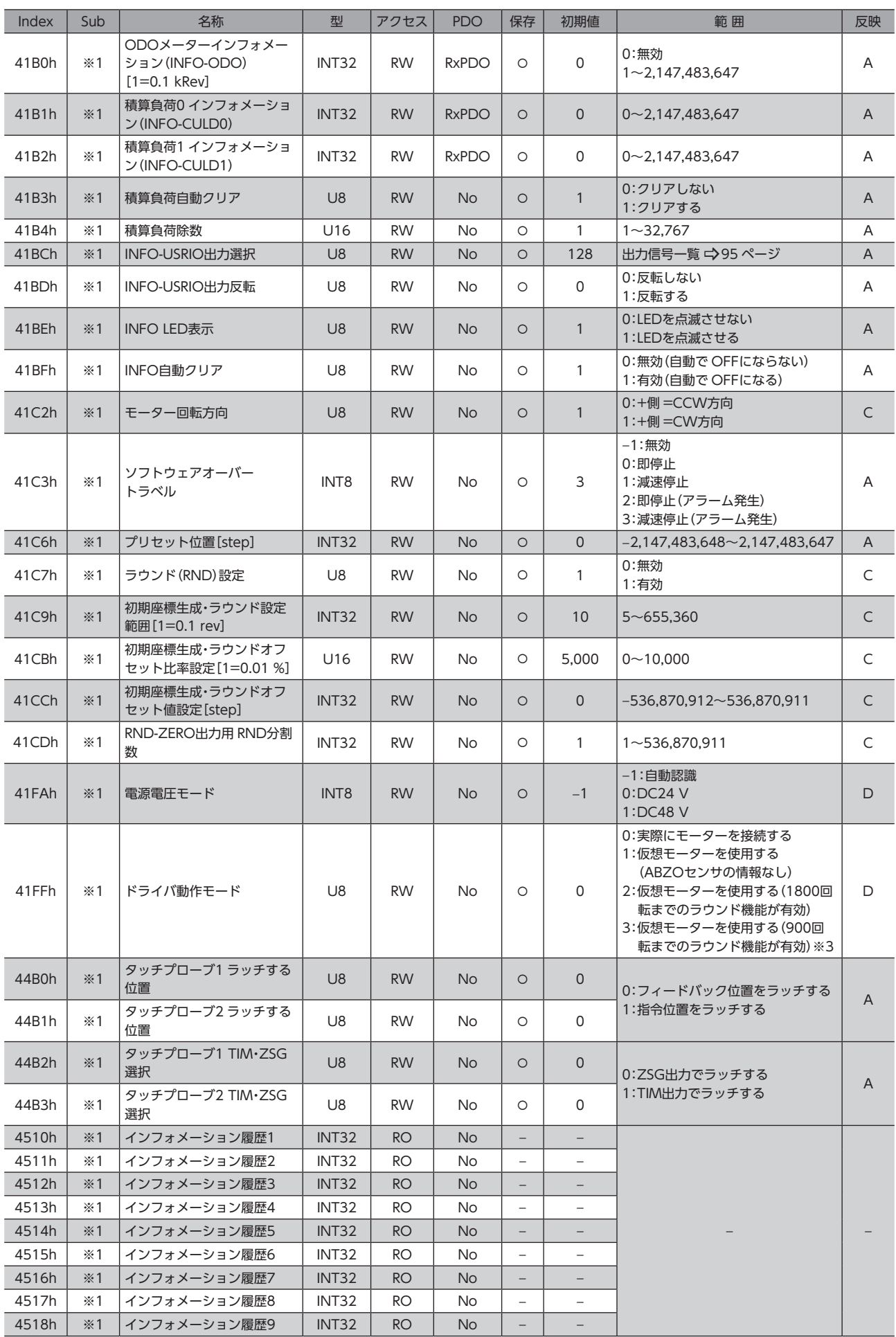

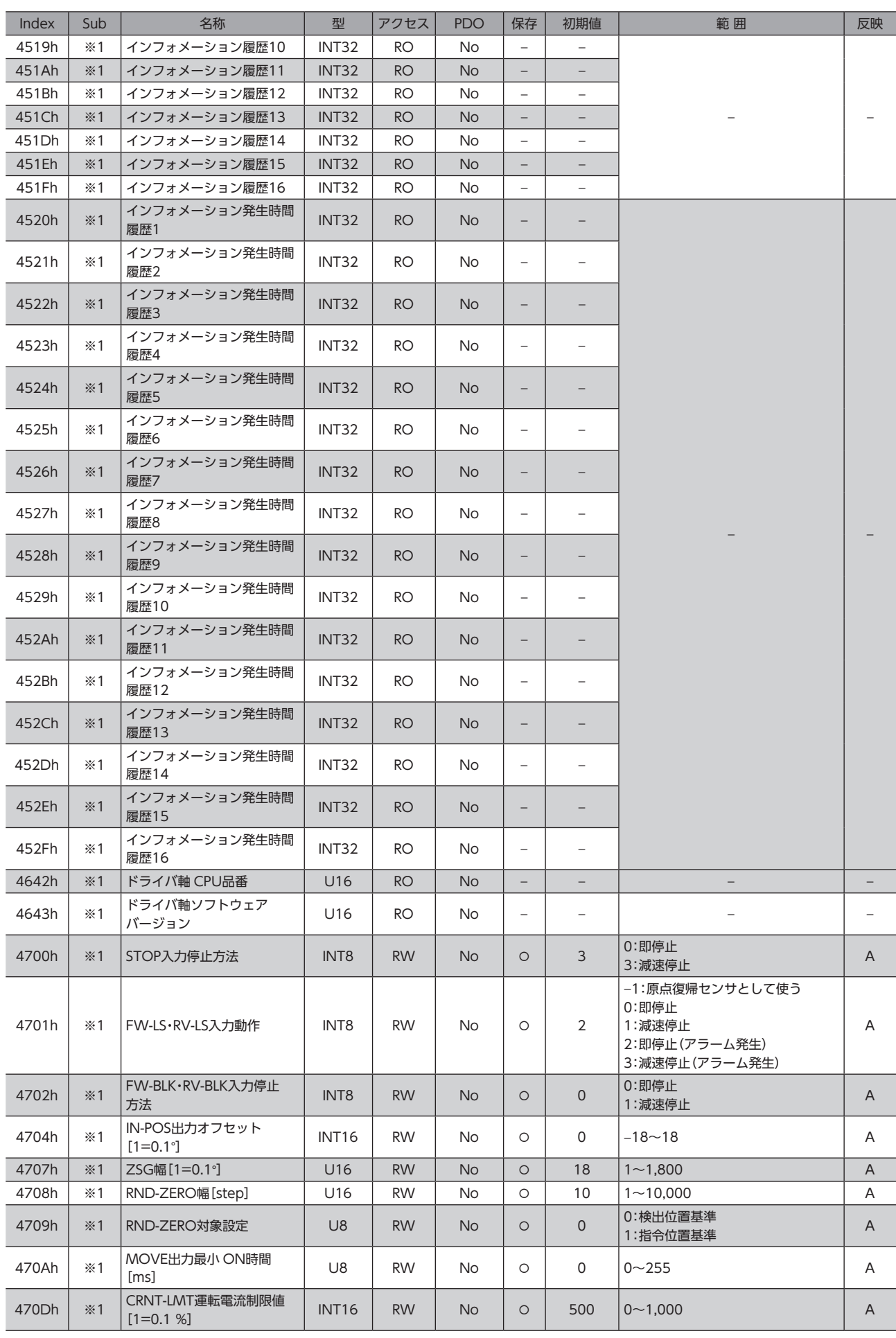

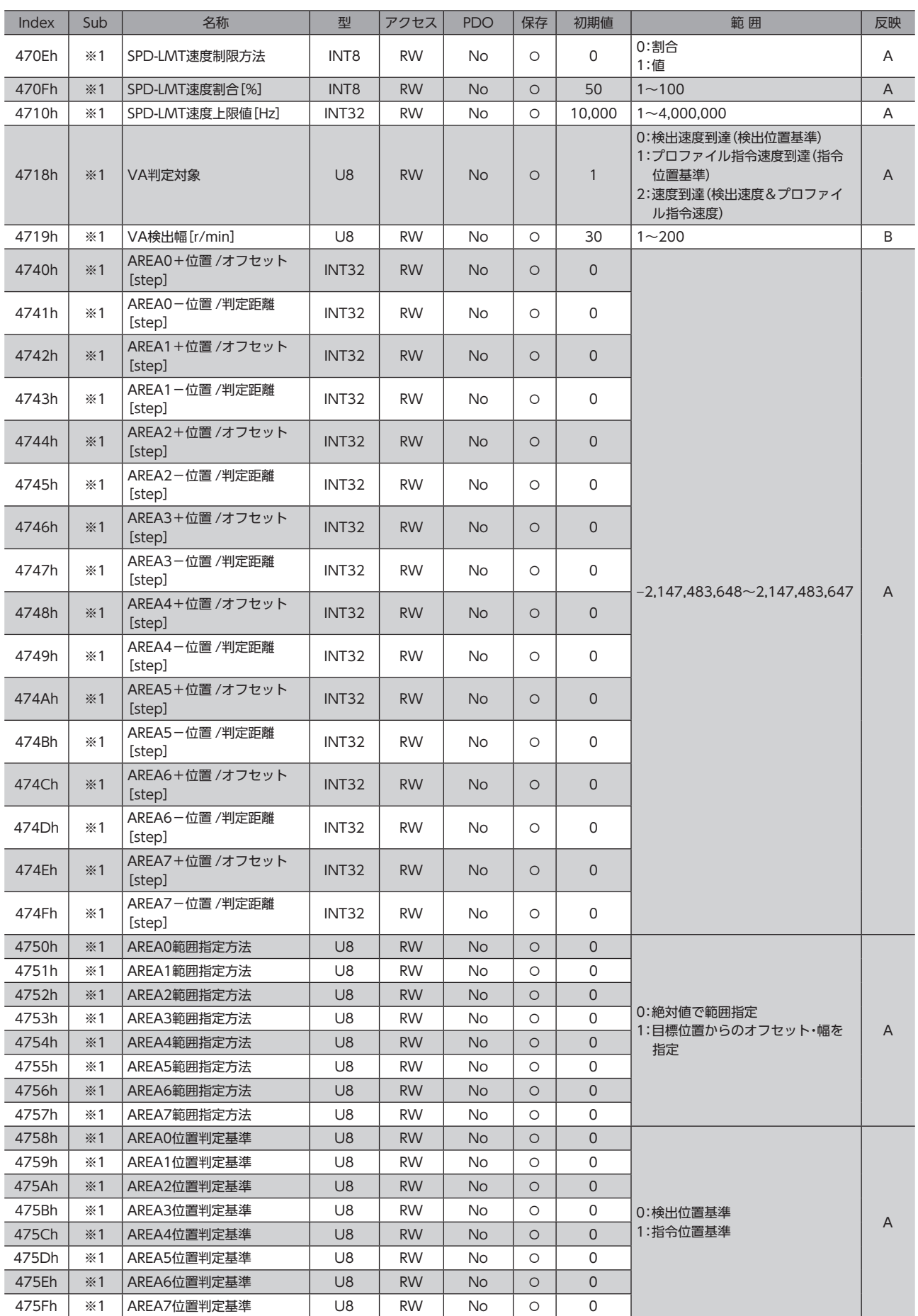

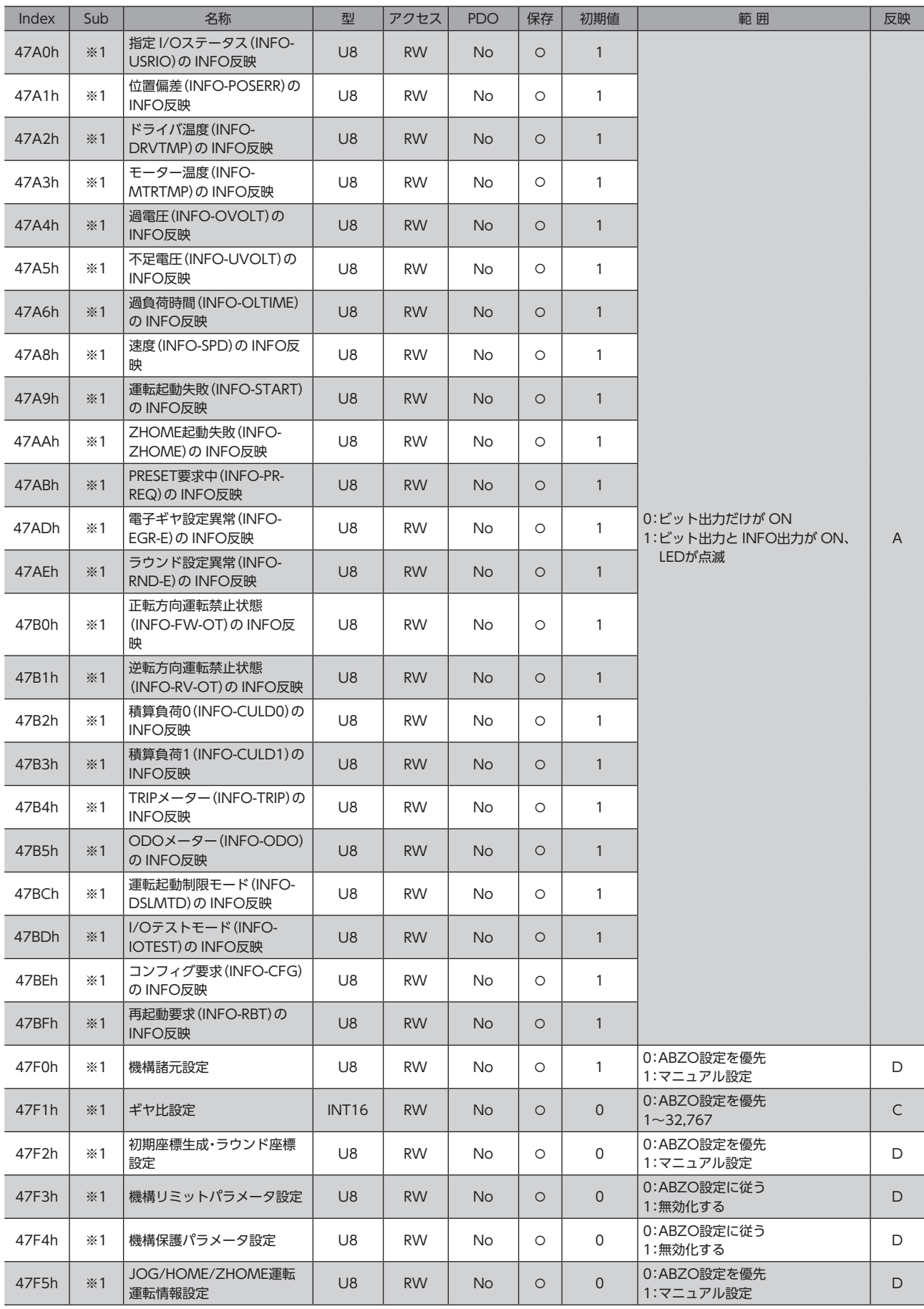

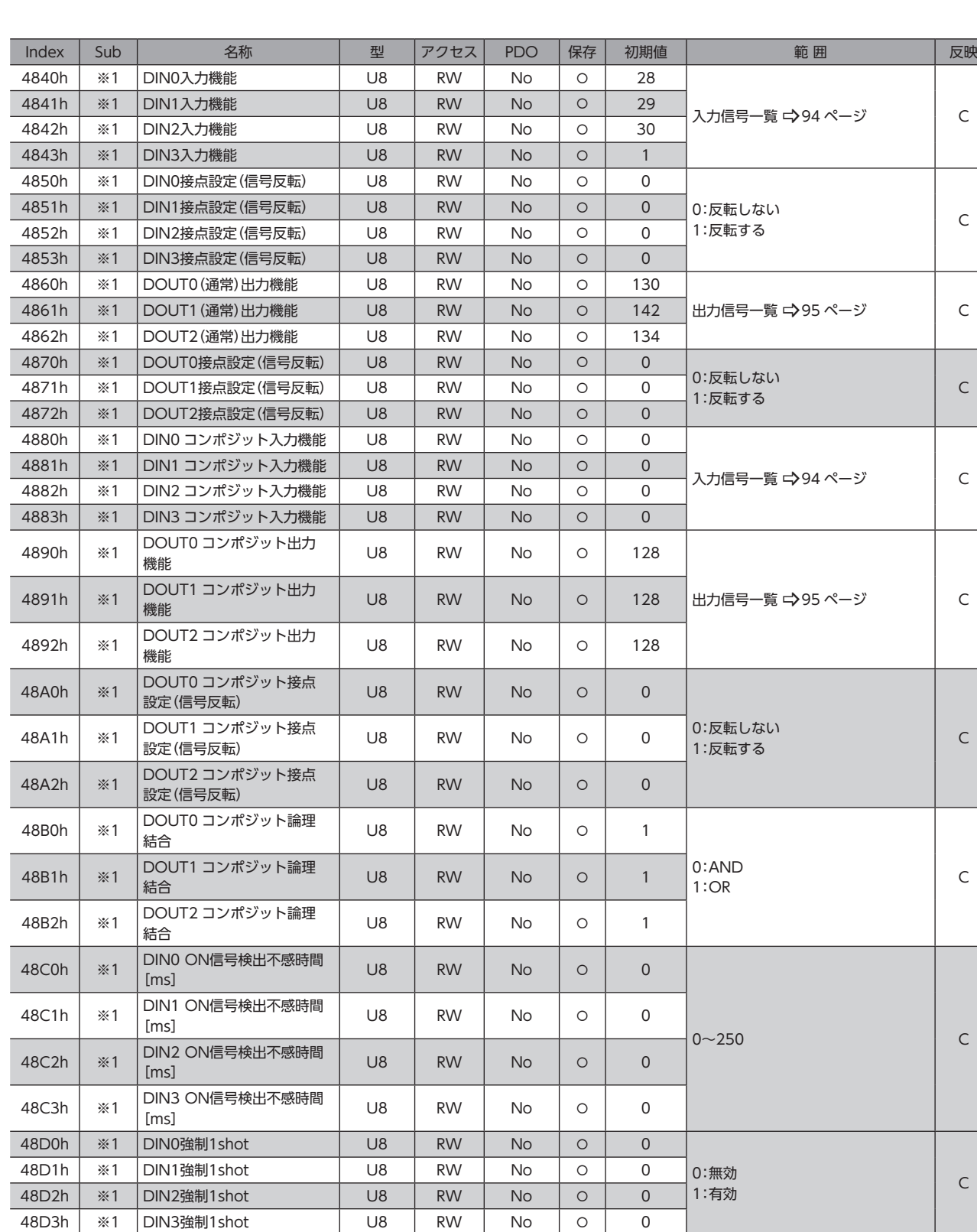

48E1h | ※1 |DOUT1 OFF出力遅延時間 | U8 | RW | No | O | 0 | 0~250 | C

入力信号一覧 → [94 ページ](#page-93-0) → C

48E0h ※1 DOUT0 OFF出力遅延時間 [ms] U8 RW No <sup>0</sup>

4900h ※1 R-IN0入力機能 U8 RW No 0 0

4901h | ※1 R-IN1入力機能 | U8 | RW | No | O | 0 **4902h ※1 R-IN2入力機能 U8 RW No 0 0** 4903h | ※1 R-IN3入力機能 | U8 | RW | No | O | 0 4904h | ※1 R-IN4入力機能 | U8 | RW | No | O | 0

[ms] U8 RW No <sup>0</sup>

48E2h ※1 DOUT2 OFF出力遅延時間

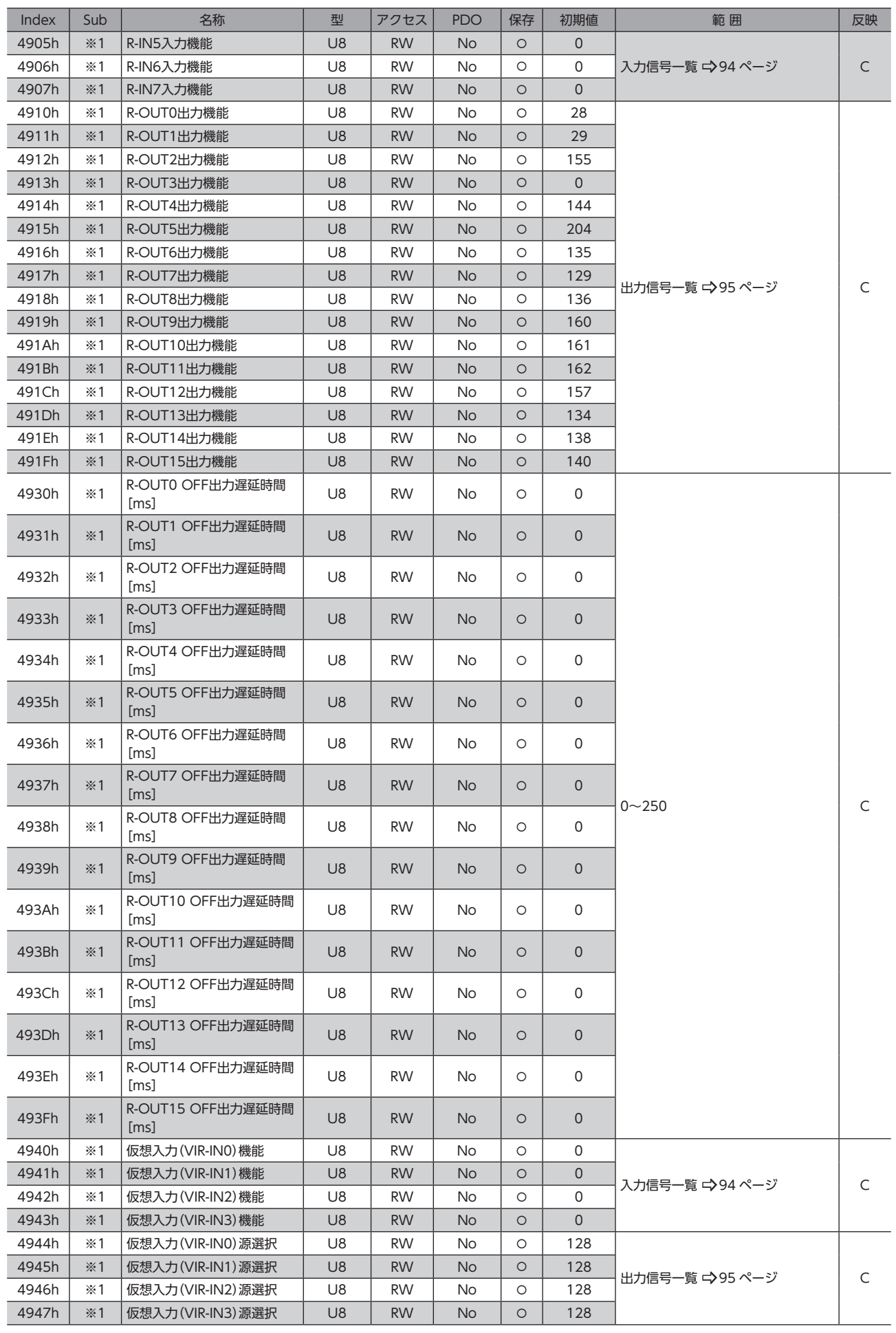

## メーカー固有エリアのドライバオブジェクト

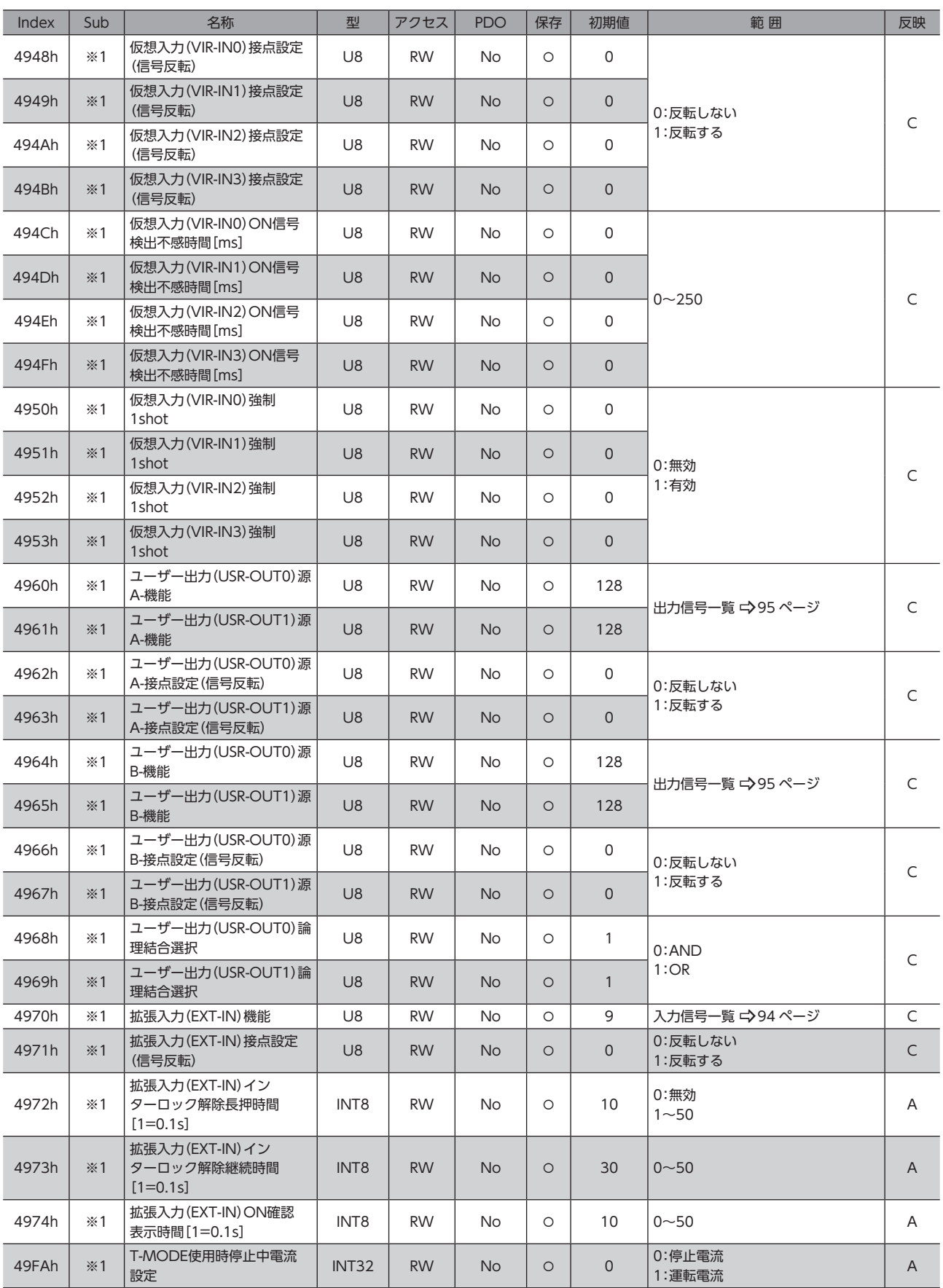

※1 メーカー固有エリアのドライバオブジェクトのため、Sub-indexには軸番号(1~4)を設定してください。

※2 プロファイル位置モードのときは、運転起動時に反映されます。

※3 ドライバ Ver.2.00 以降で有効です。Ver.2.00 よりも古いドライバで設定すると、「1:仮想モーターを使用する (ABZO未接続時:ABZOセンサの情報なし)」と同じ動作になります。

ドライバのバージョンは、MEXE02 のユニット情報モニタで確認できます。(ユニット情報モニタ □ [189 ページ](#page-188-0))

**▉** ON信号検出不感時間[ms]のイメージ

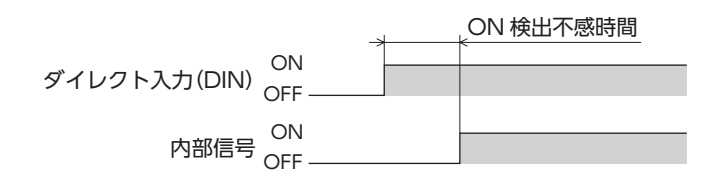

■ OFF出力遅延時間 [ms] のイメージ

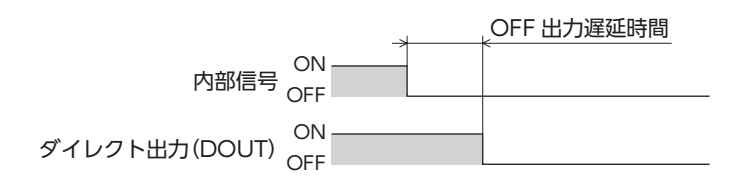

- このマニュアルの一部または全部を無断で転載、複製することは、禁止されています。 損傷や紛失などにより、マニュアルが必要なときは、お買い求めの支店または営業所に請求してください。
- マニュアルに記載されている情報、回路、機器、および装置の利用に関して産業財産権上の問題が生じても、当社は一切の責任を負 いません。
- 製品の性能、仕様および外観は改良のため予告なく変更することがありますのでご了承ください。
- マニュアルには正確な情報を記載するよう努めていますが、万一ご不審な点や誤り、記載もれなどにお気づきの点がありましたら、 お買い求めの支店または営業所までご連絡ください。
- Orientalmotor、  $\alpha$ stre, および ABZOセンサは、日本その他の国におけるオリエンタルモーター株式会社の登録商標または商標 です。

EtherCAT®は、Beckhoff Automation GmbH(ドイツ)よりライセンスを受けた特許取得済み技術であり登録商標です。 その他の製品名、会社名は各社の登録商標または商標です。このマニュアルに記載の他社製品名は推奨を目的としたもので、それら の製品の性能を保証するものではありません。オリエンタルモーター株式会社は、他社製品の性能につきましては一切の責任を負い ません。

© Copyright ORIENTAL MOTOR CO., LTD. 2015

2023年11月制作

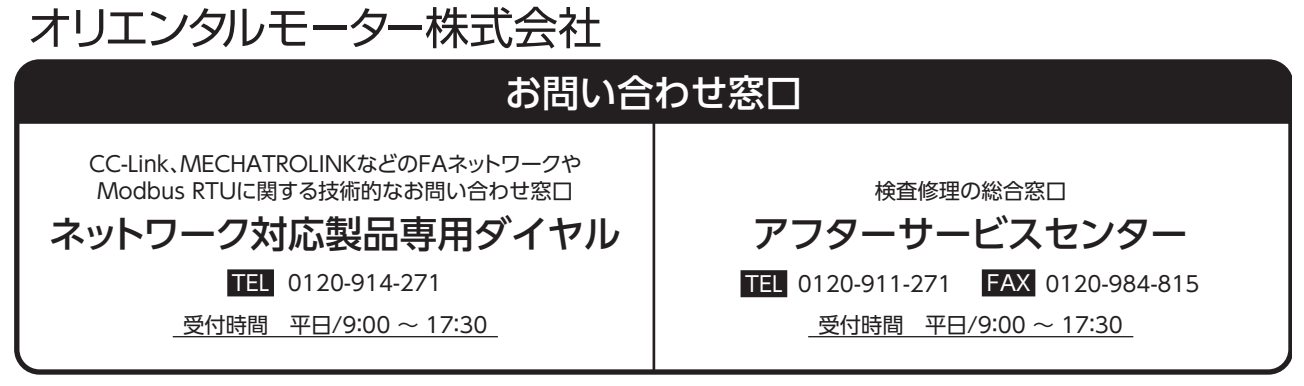

WEBサイトでもお問い合わせやご注文を受け付けています。 https://www.orientalmotor.co.jp/ja